## **Dual Measurement Multimeter**

GDM-9060/9061

#### **USER MANUAL**

**REV. G**

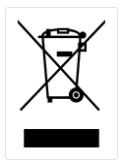

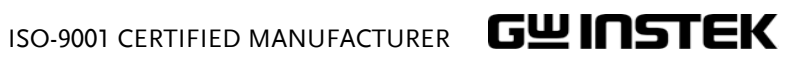

This manual contains proprietary information, which is protected by copyrights. All rights are reserved. No part of this manual may be photocopied, reproduced or translated to another language without prior written consent of Good Will company.

The information in this manual was correct at the time of printing. However, Good Will continues to improve products and reserves the right to change specifications, equipment, and maintenance procedures at any time without notice.

**Good Will Instrument Co., Ltd. No. 7-1, Jhongsing Rd., Tucheng Dist., New Taipei City 236, Taiwan (R.O.C.).**

## **Table of Contents**

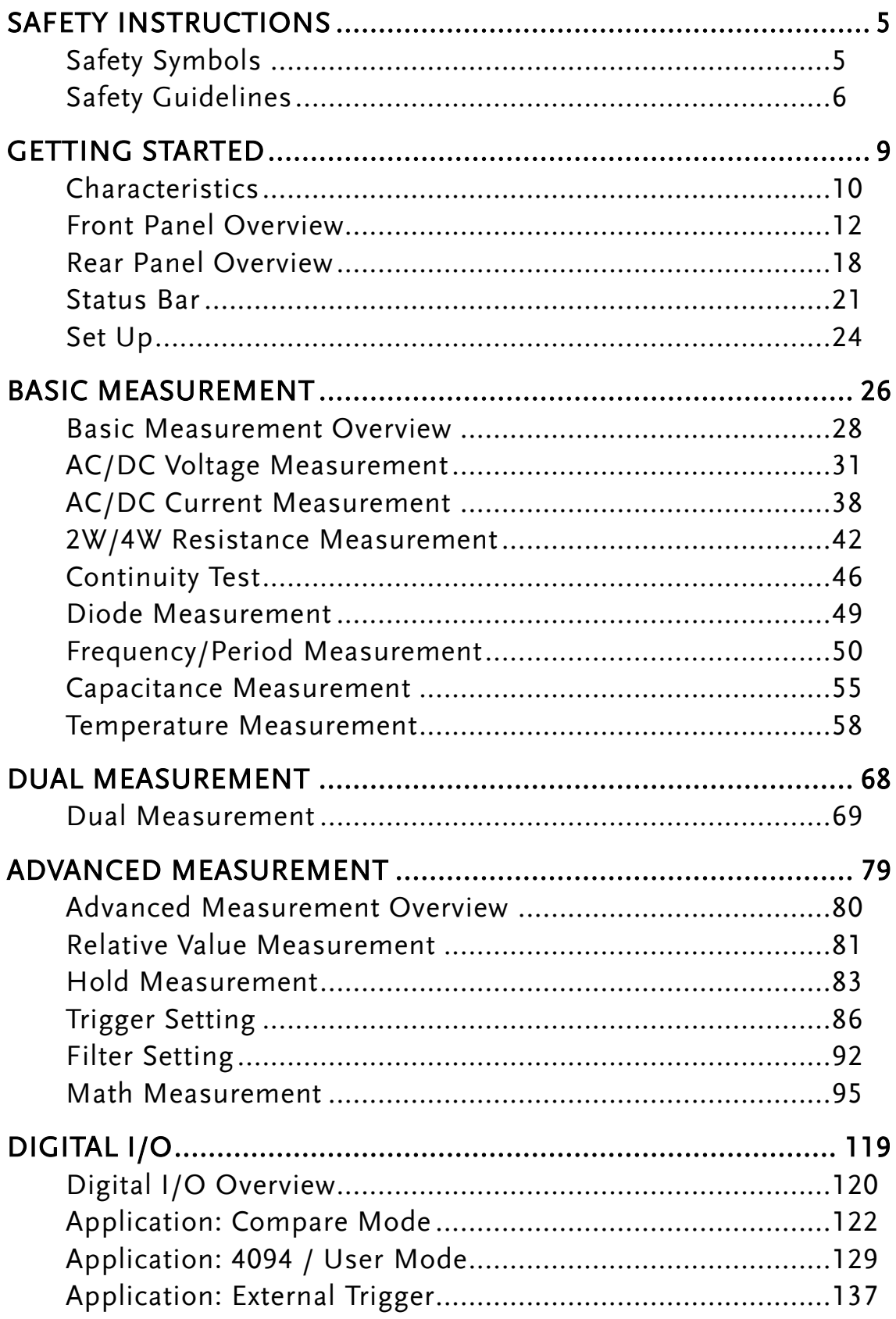

#### **GWINSTEK**

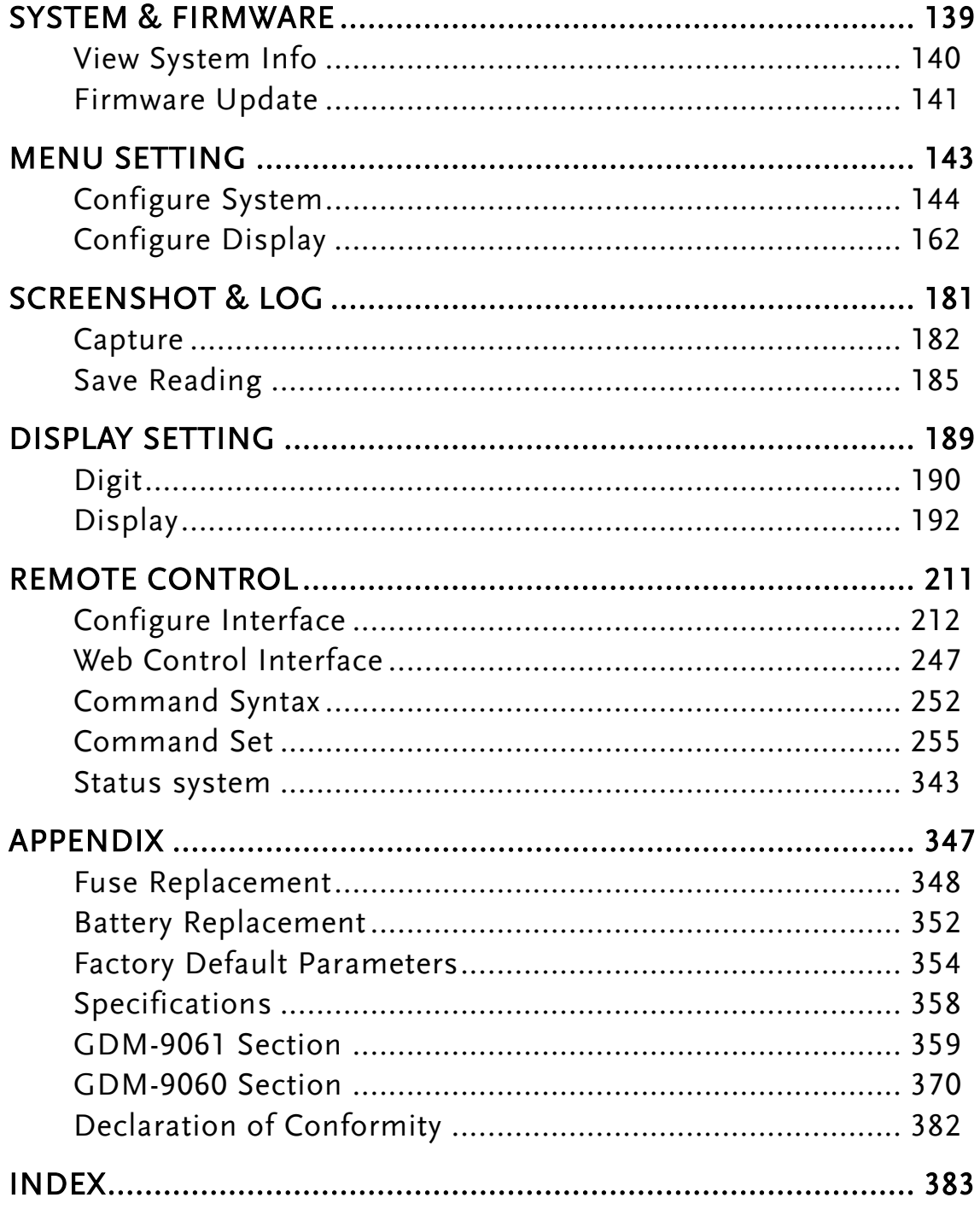

# <span id="page-4-0"></span>**SAFETY INSTRUCTIONS**

This chapter contains important safety instructions that you must follow when operating the GDM-9060/9061 and when keeping it in storage. Read the following before any operation to insure your safety and to keep the GDM-9060/9061 in the best possible condition.

## <span id="page-4-1"></span>Safety Symbols

These safety symbols may appear in this manual or on the GDM-9060/9061.

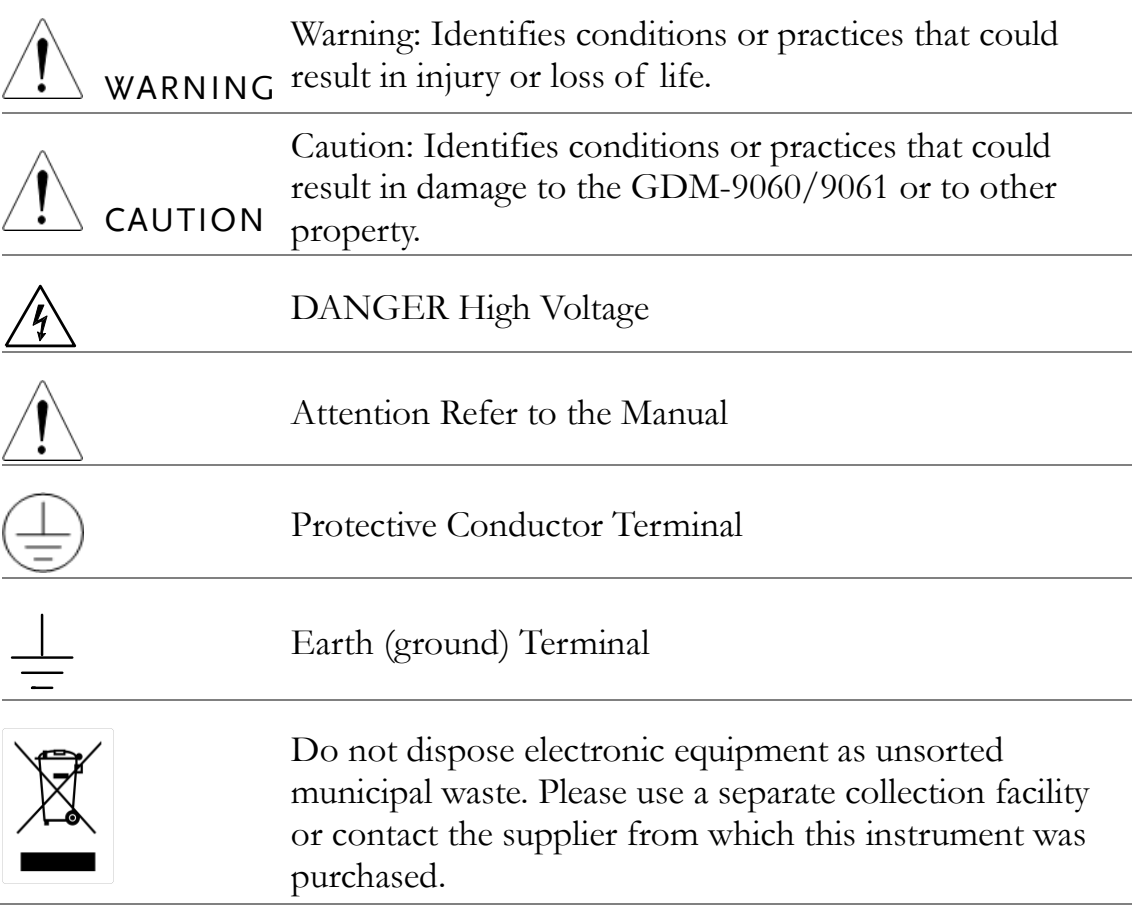

## <span id="page-5-0"></span>Safety Guidelines

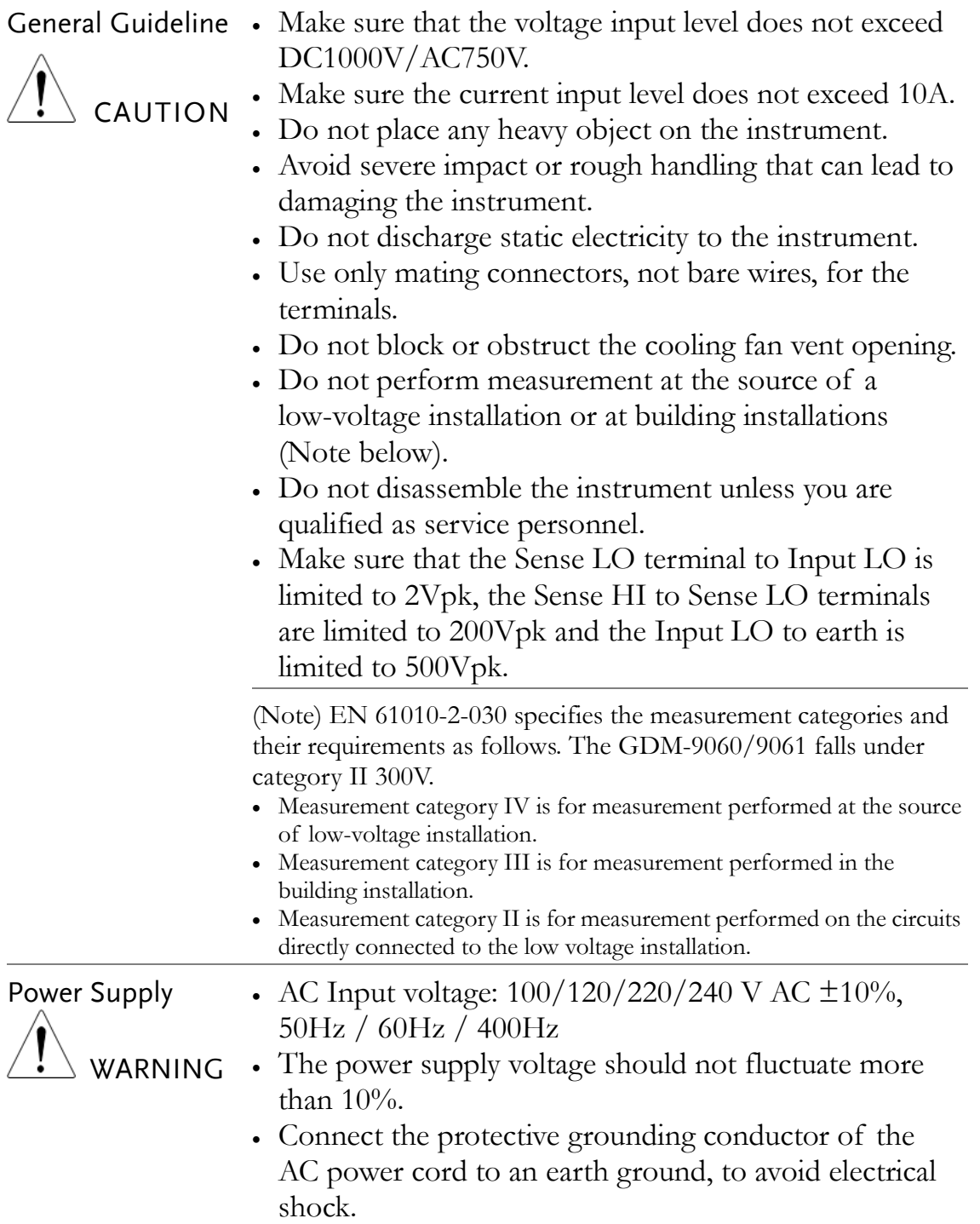

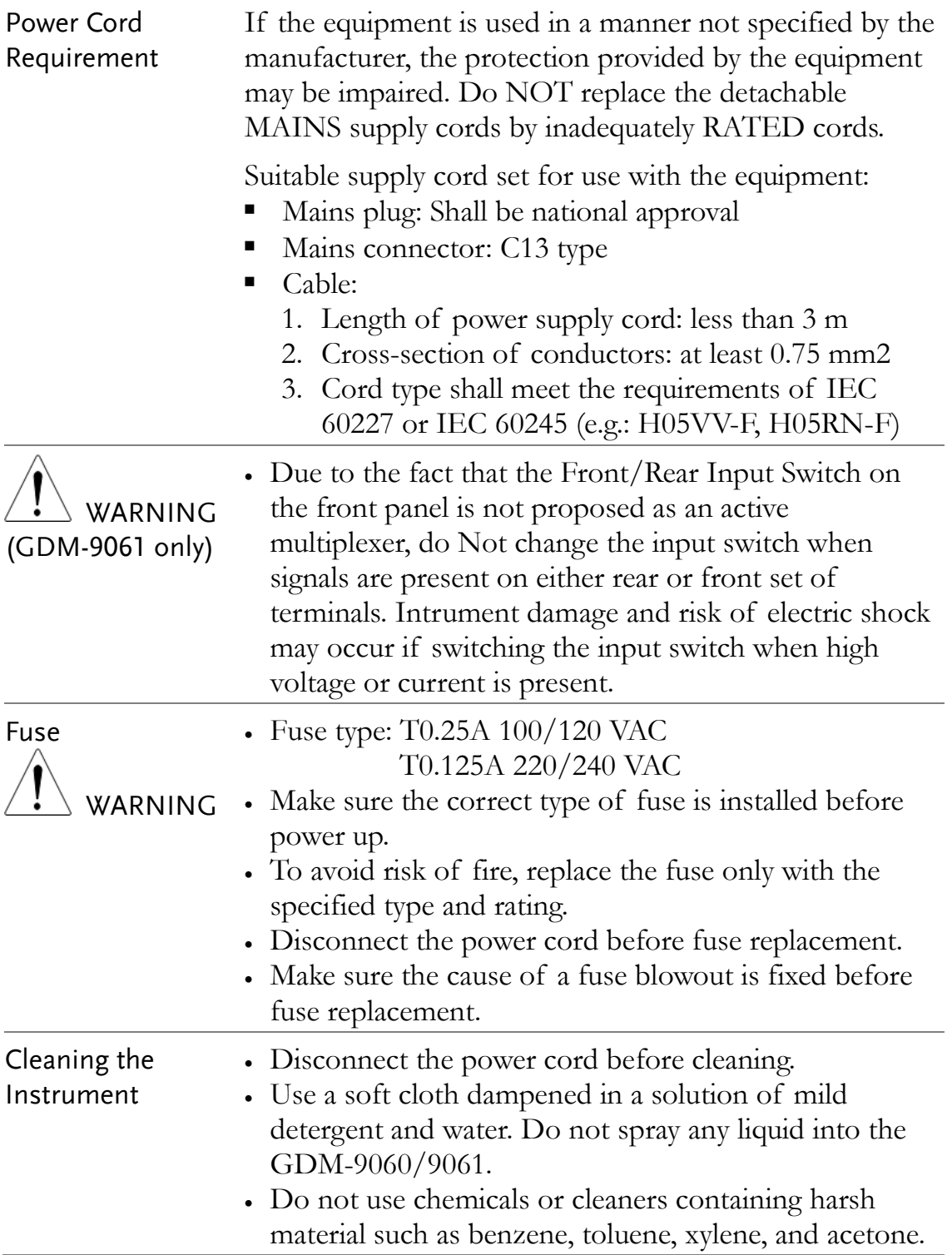

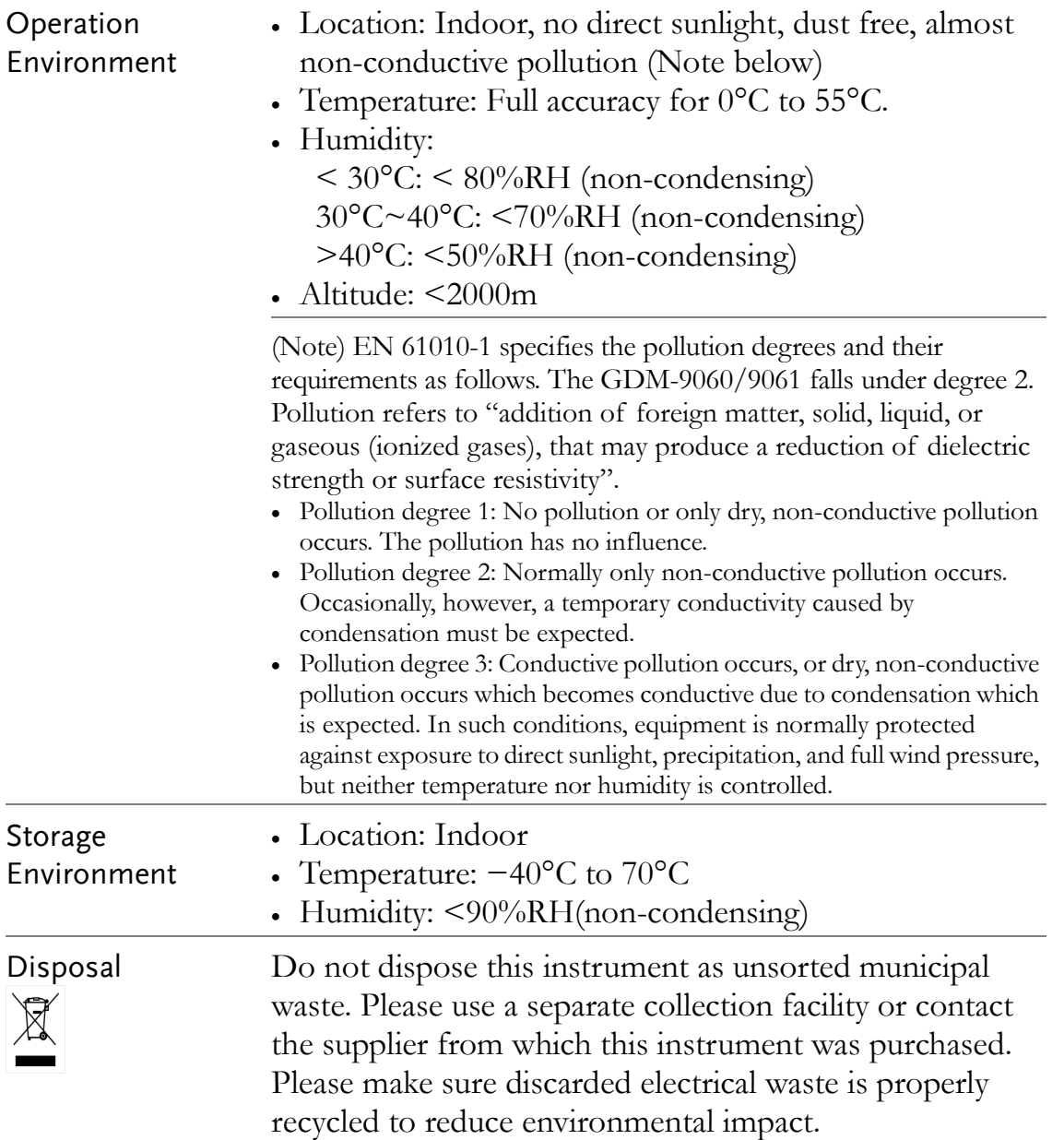

## <span id="page-8-0"></span>**GETTING STARTED**

This chapter describes the GDM-9060/9061 in a nutshell, including an Overview of its main features and front / rear panel introduction. After going through the Overview, follow the Power-up sequence to properly setup the GDM-9060/9061.

Please note the information in this manual was correct at the time of printing. However as GW Instek continues to improve its products, changes can occur at any time without notice. Please see the GW Instek website for the latest information and content.

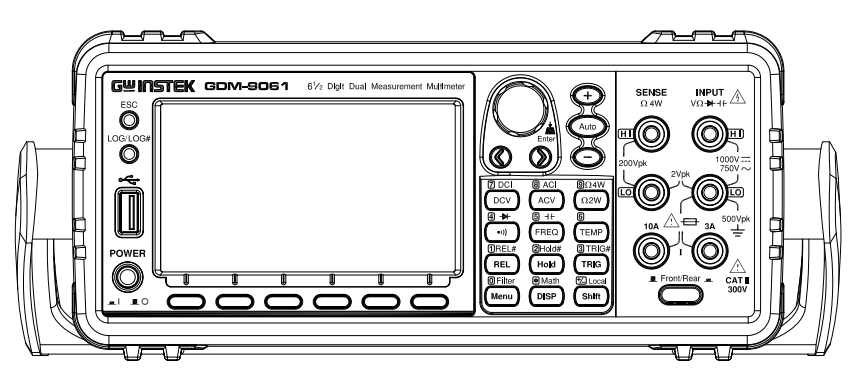

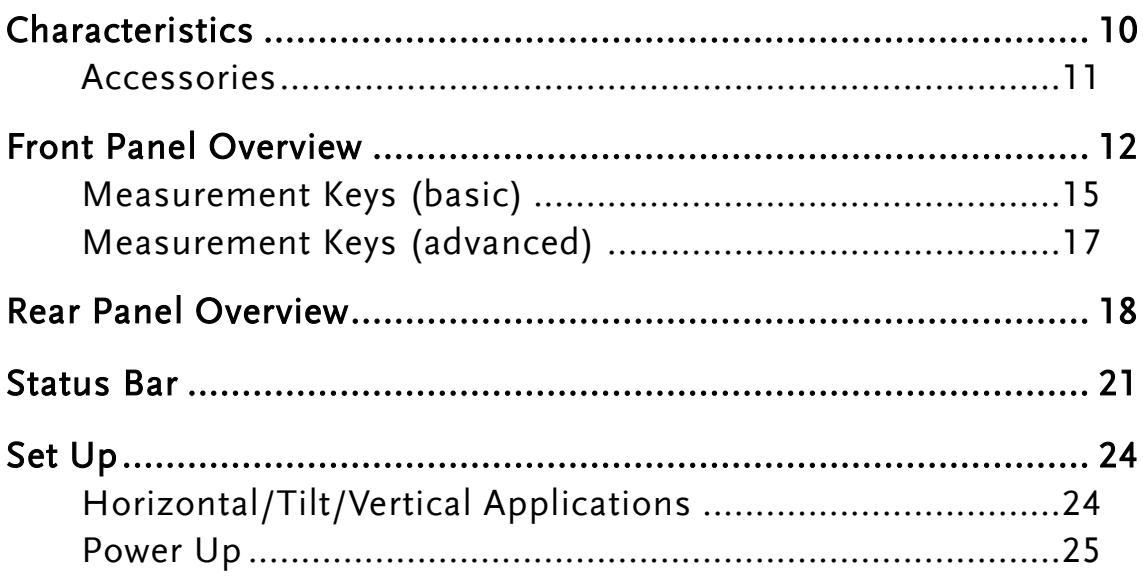

## <span id="page-9-0"></span>Characteristics

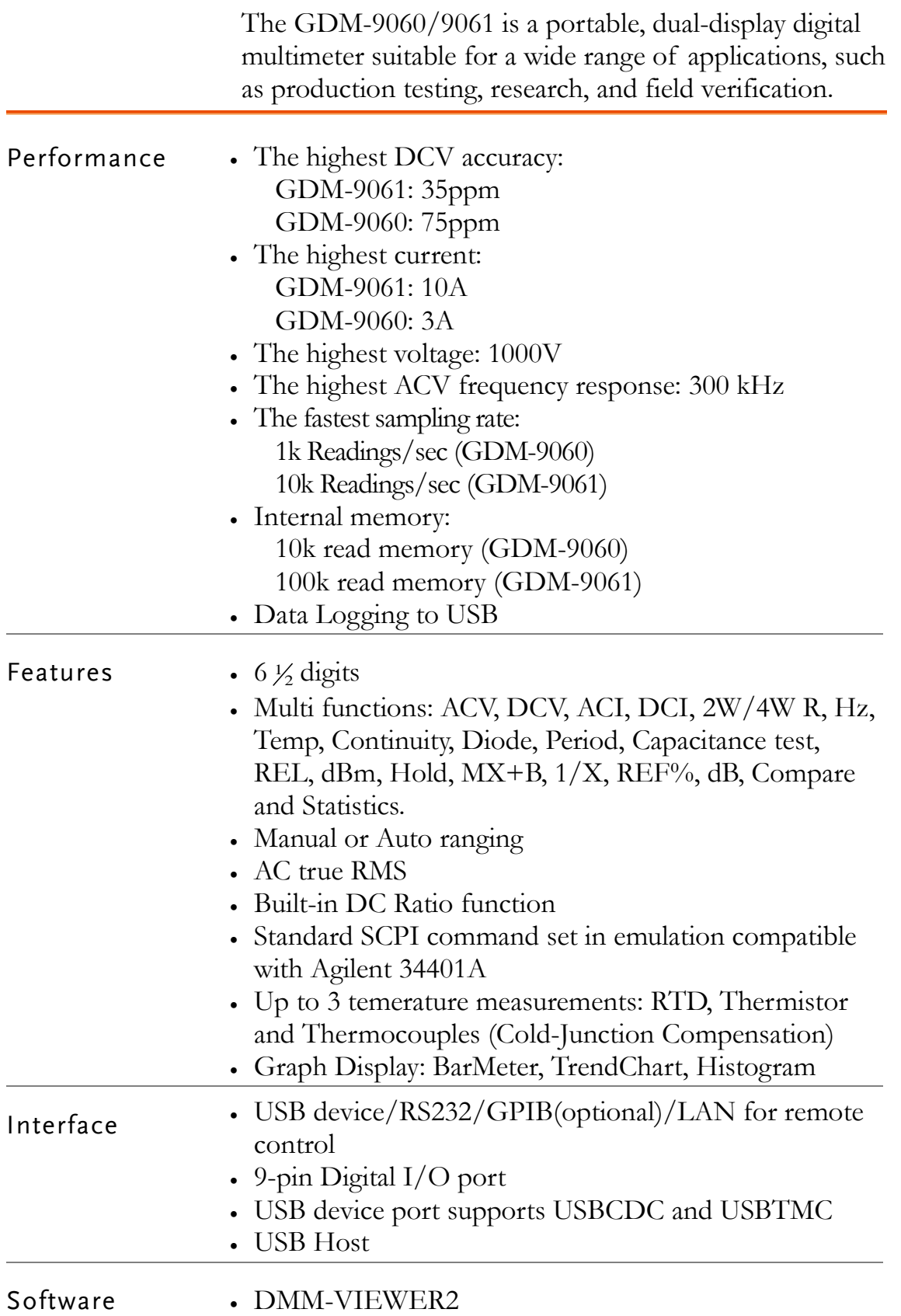

#### <span id="page-10-0"></span>Accessories

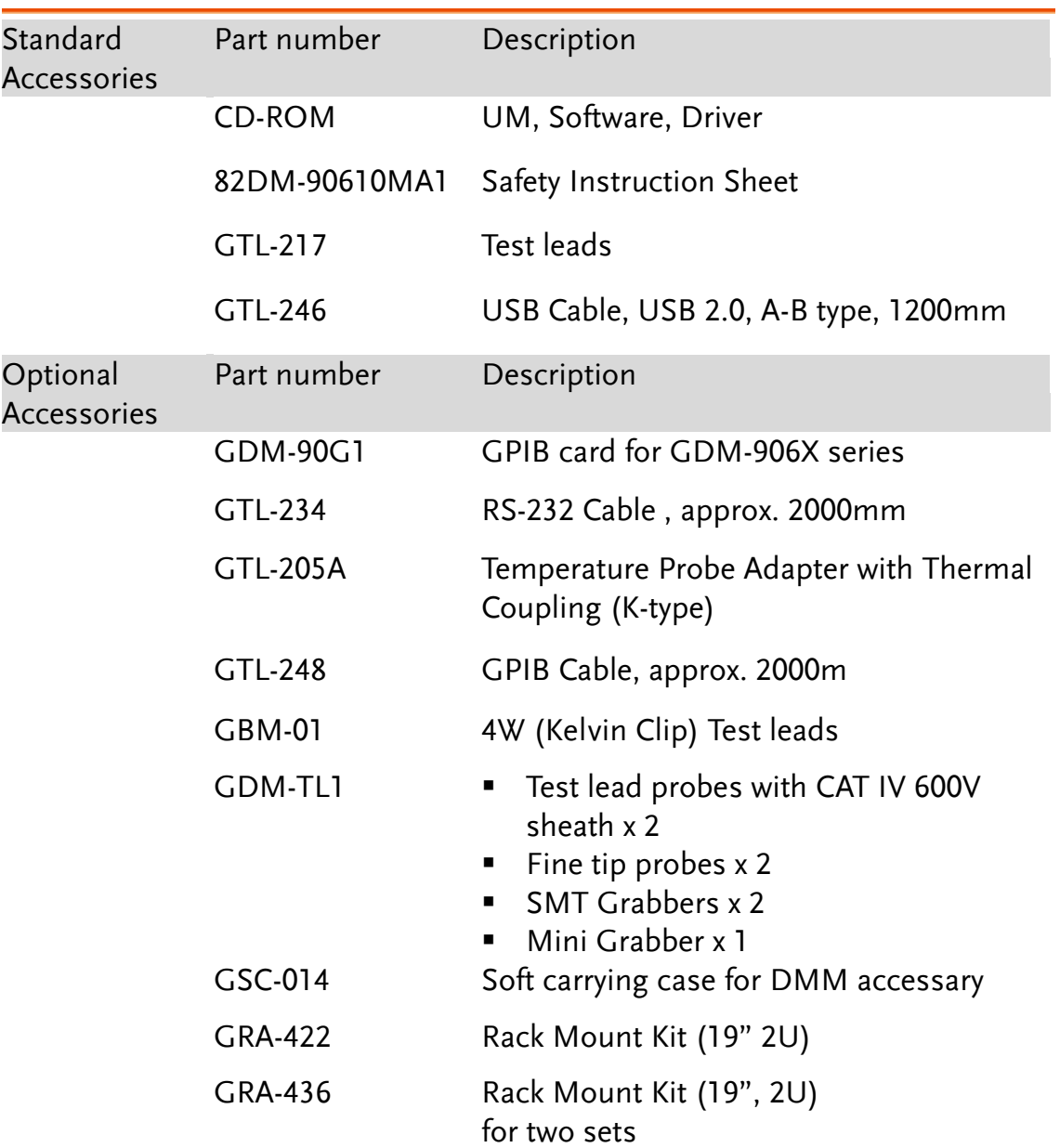

## <span id="page-11-0"></span>Front Panel Overview

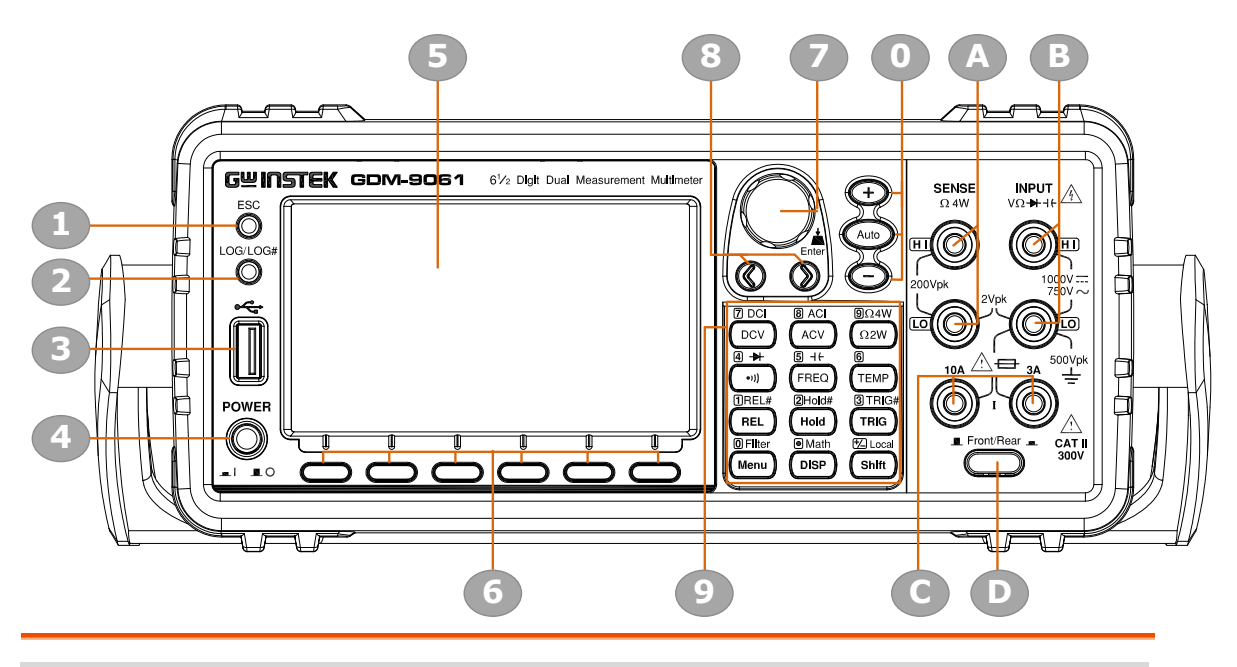

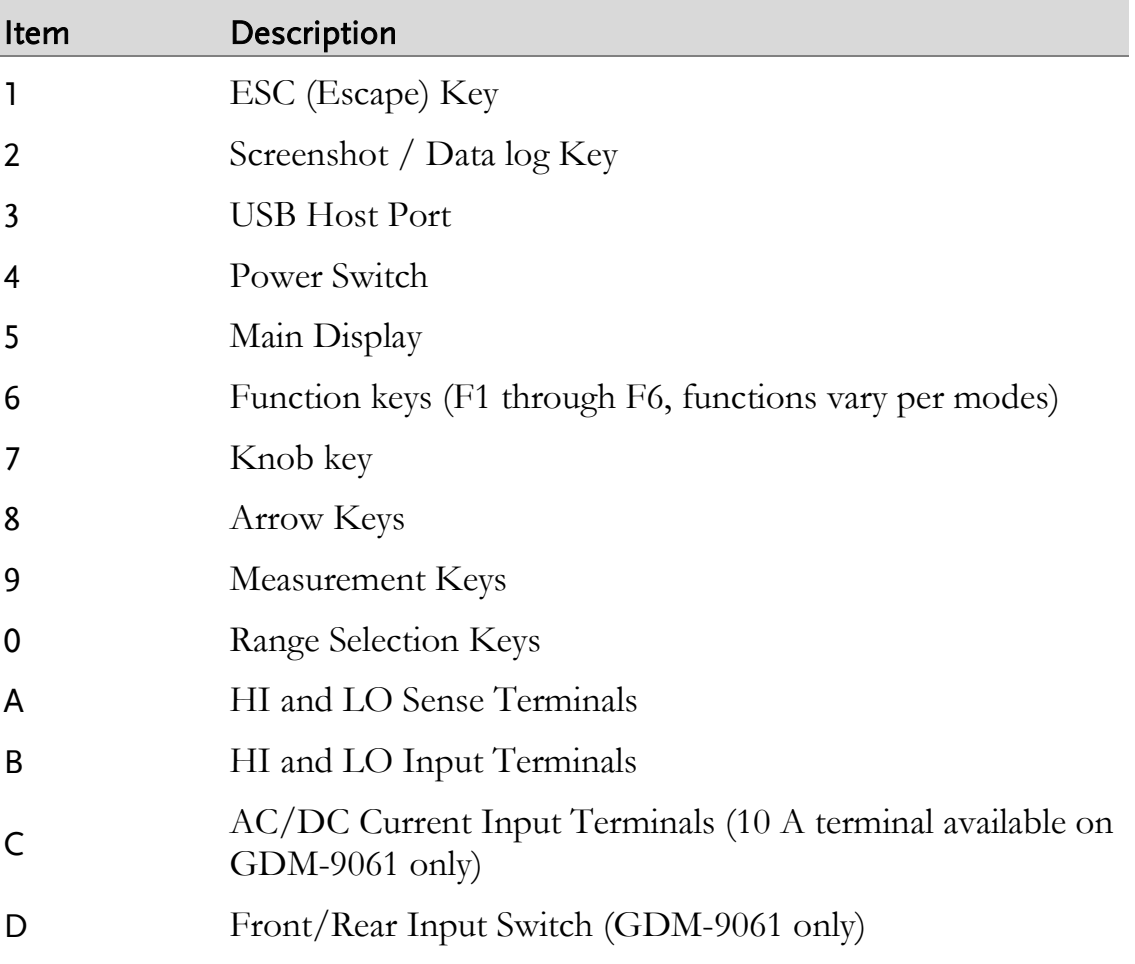

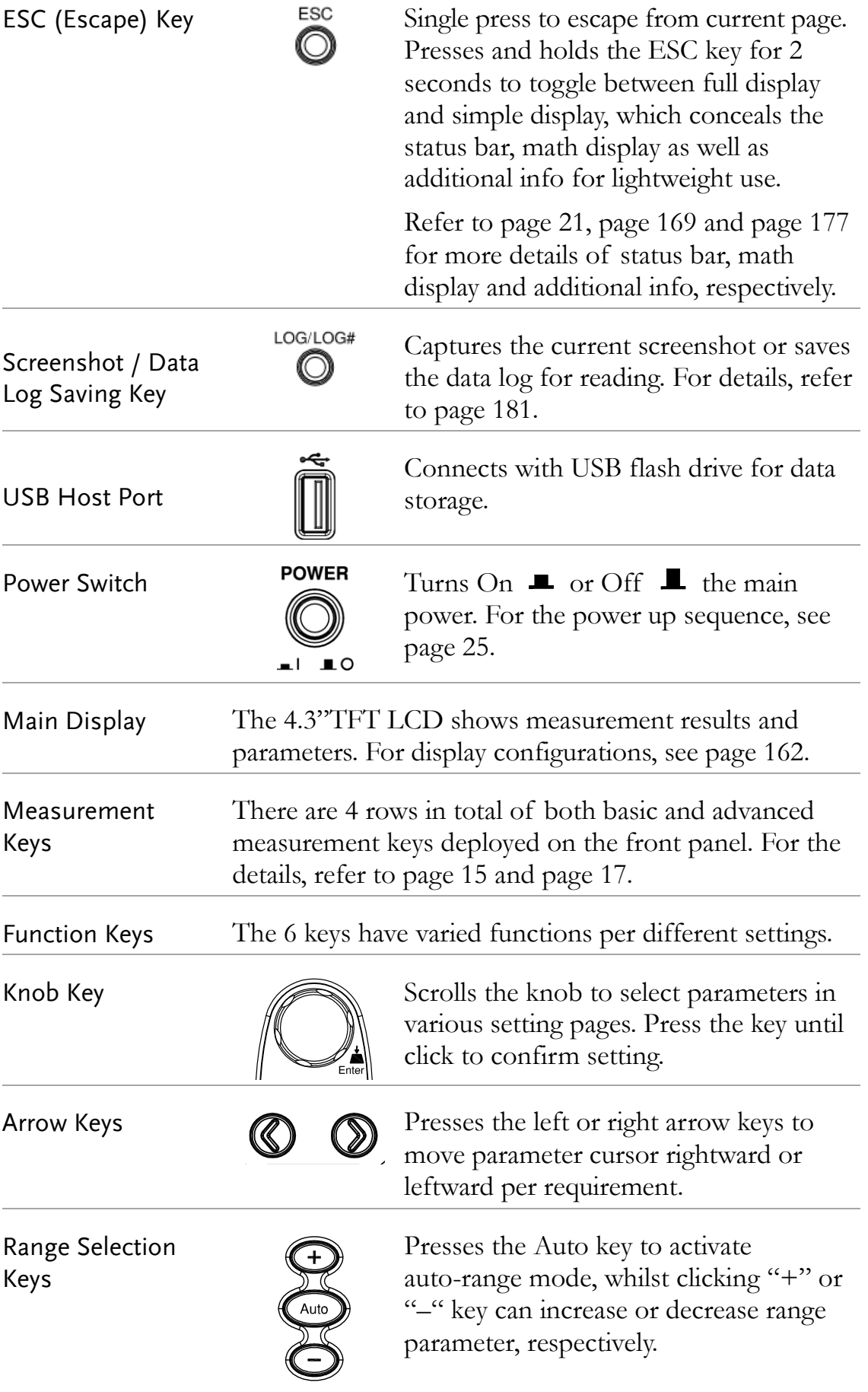

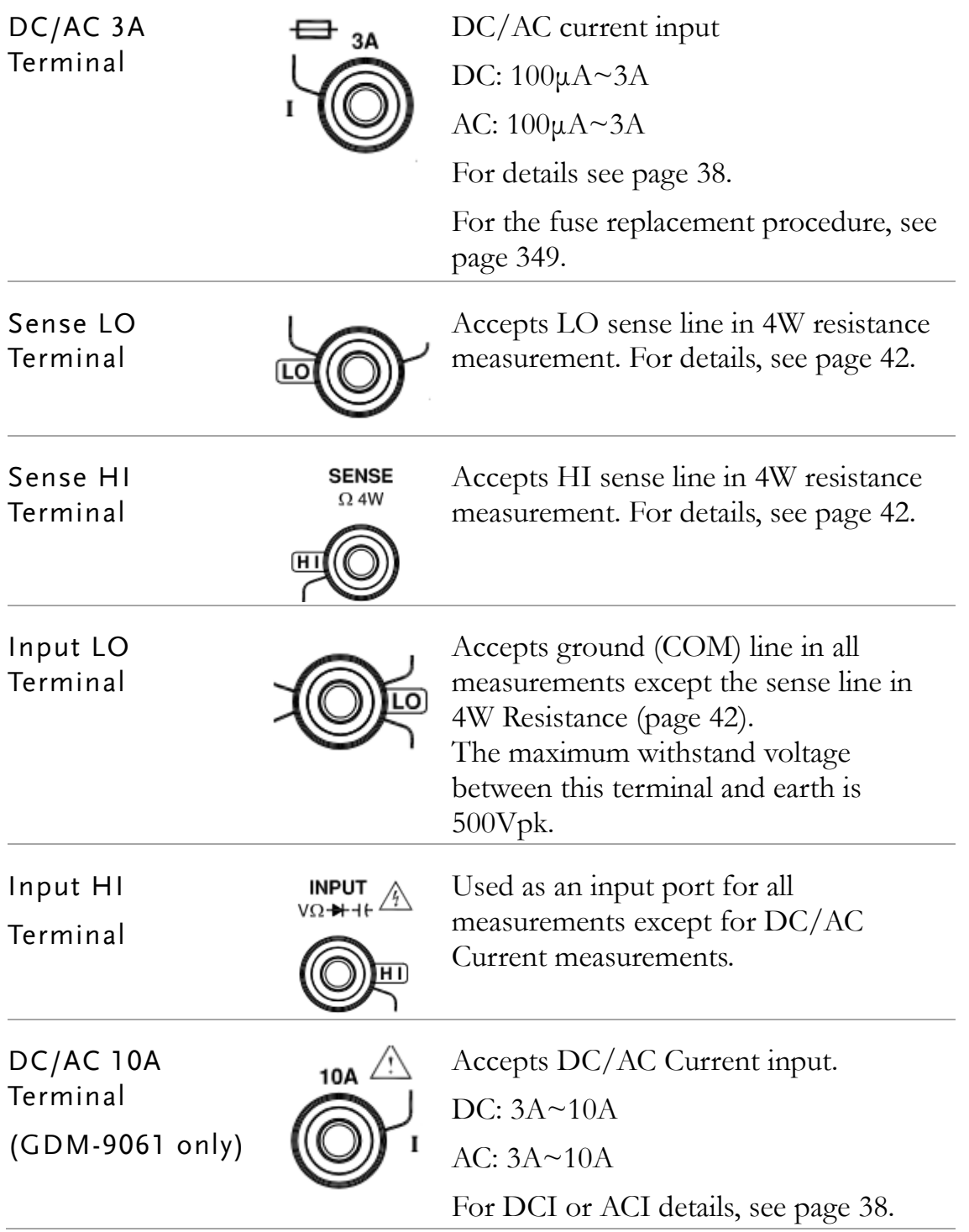

### <span id="page-14-0"></span>Measurement Keys (basic)

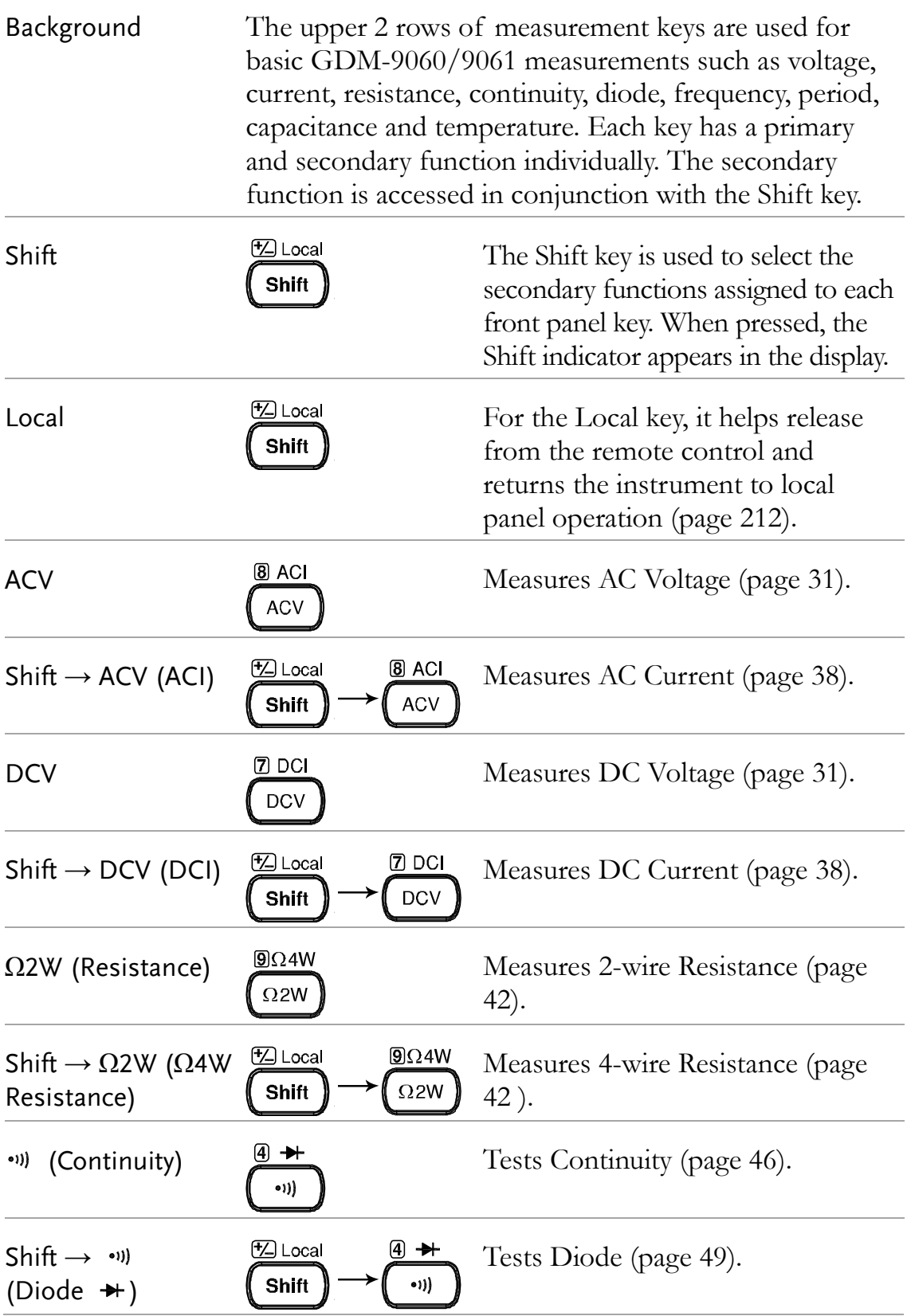

#### **GWINSTEK**

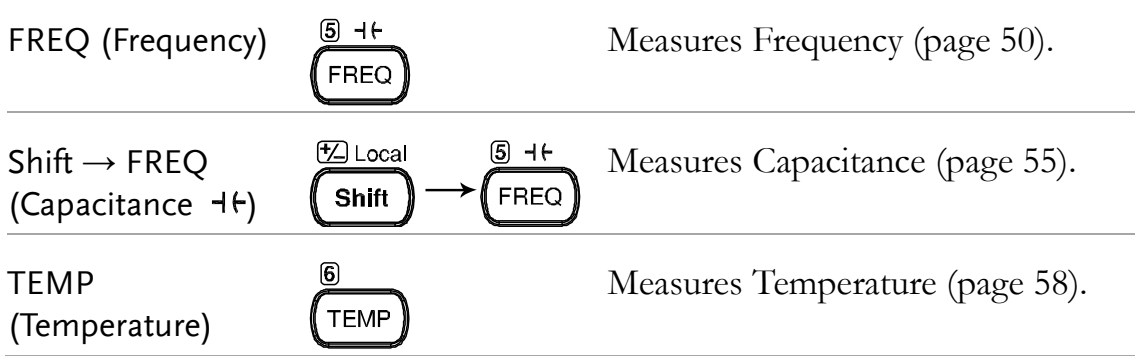

## <span id="page-16-0"></span>Measurement Keys (advanced)

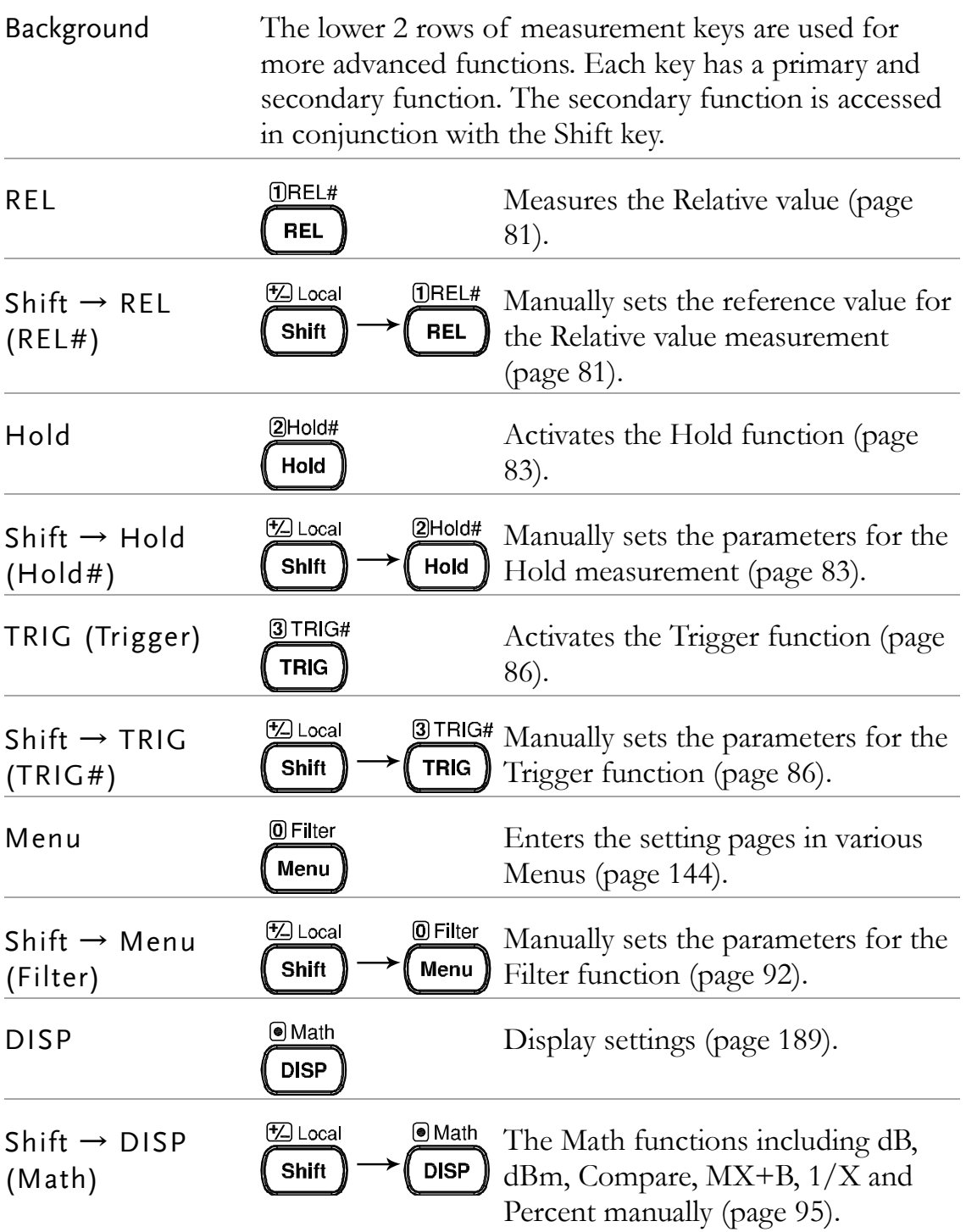

## <span id="page-17-0"></span>Rear Panel Overview

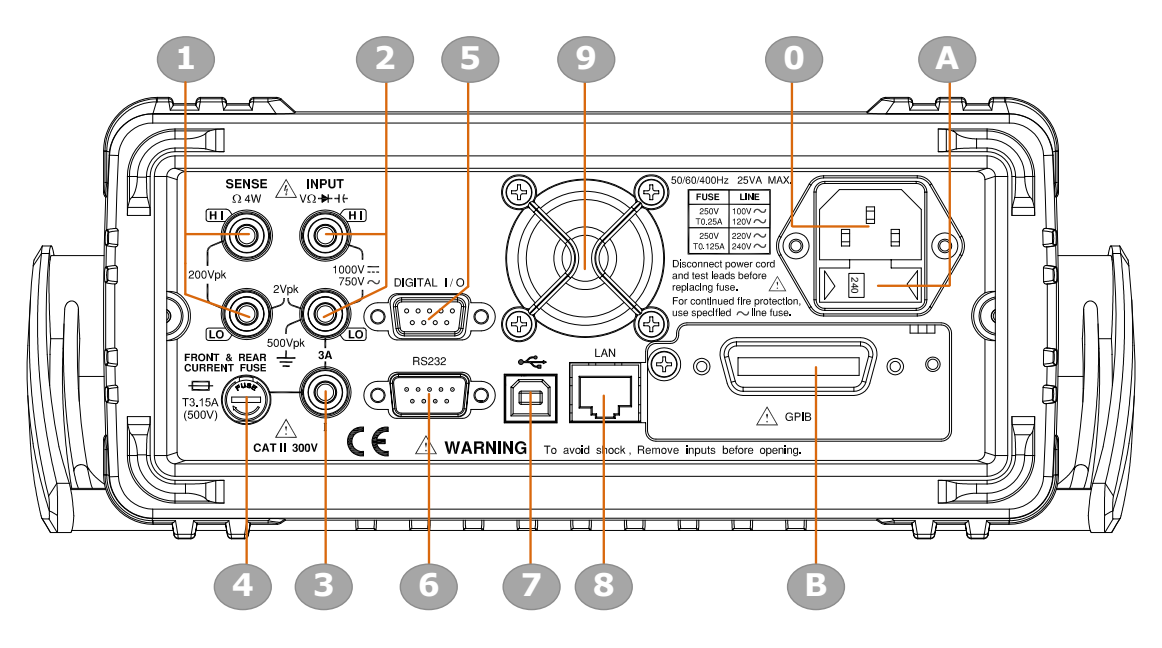

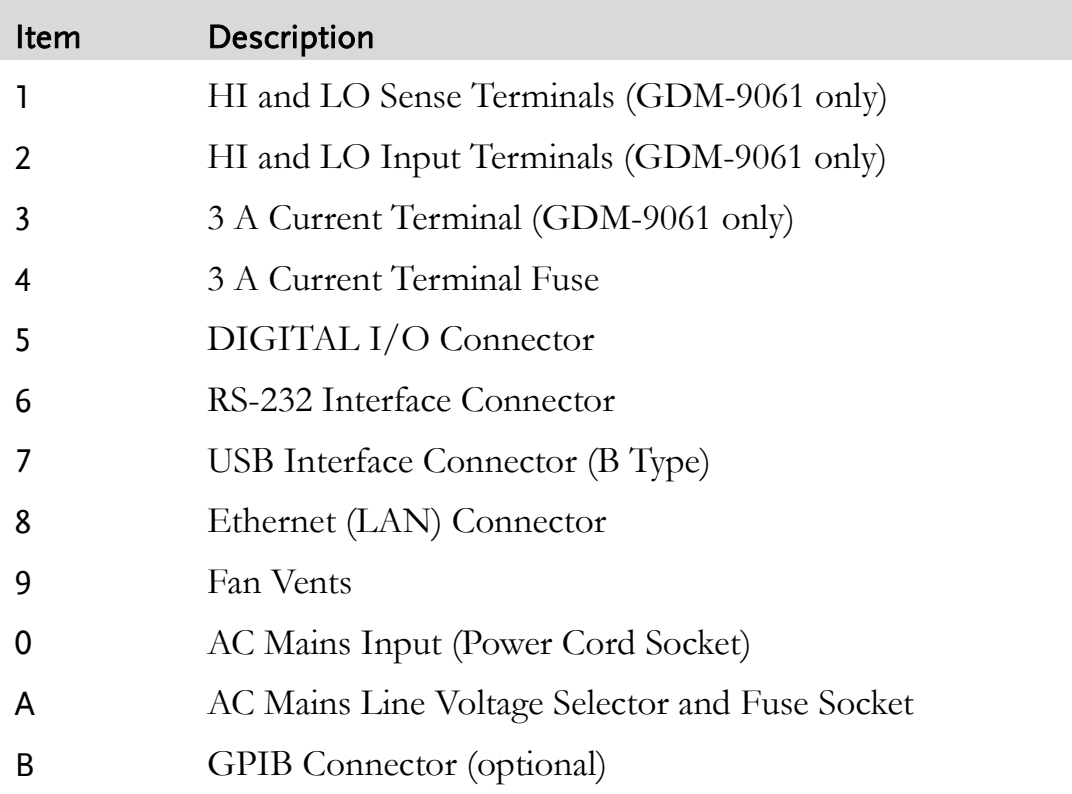

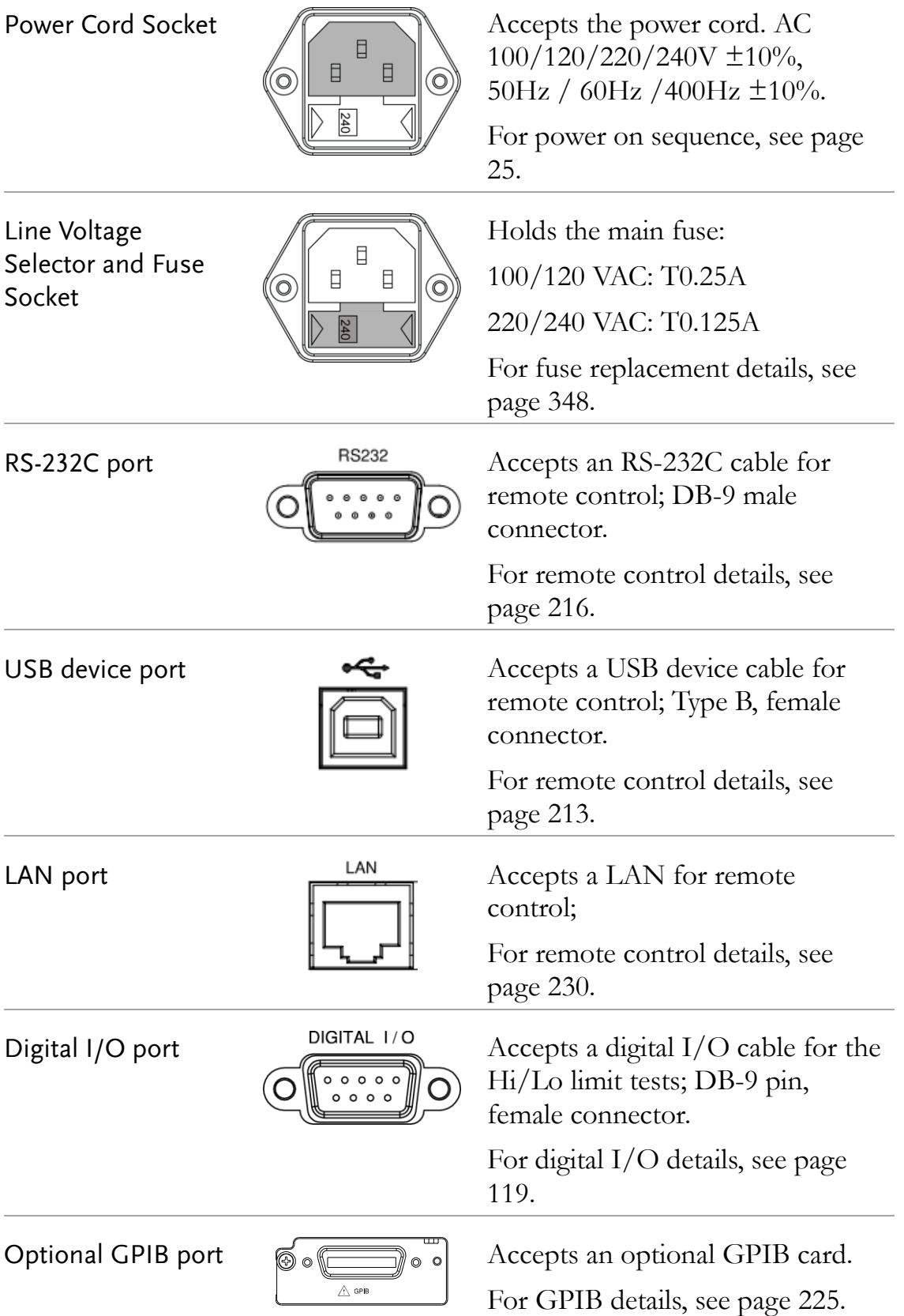

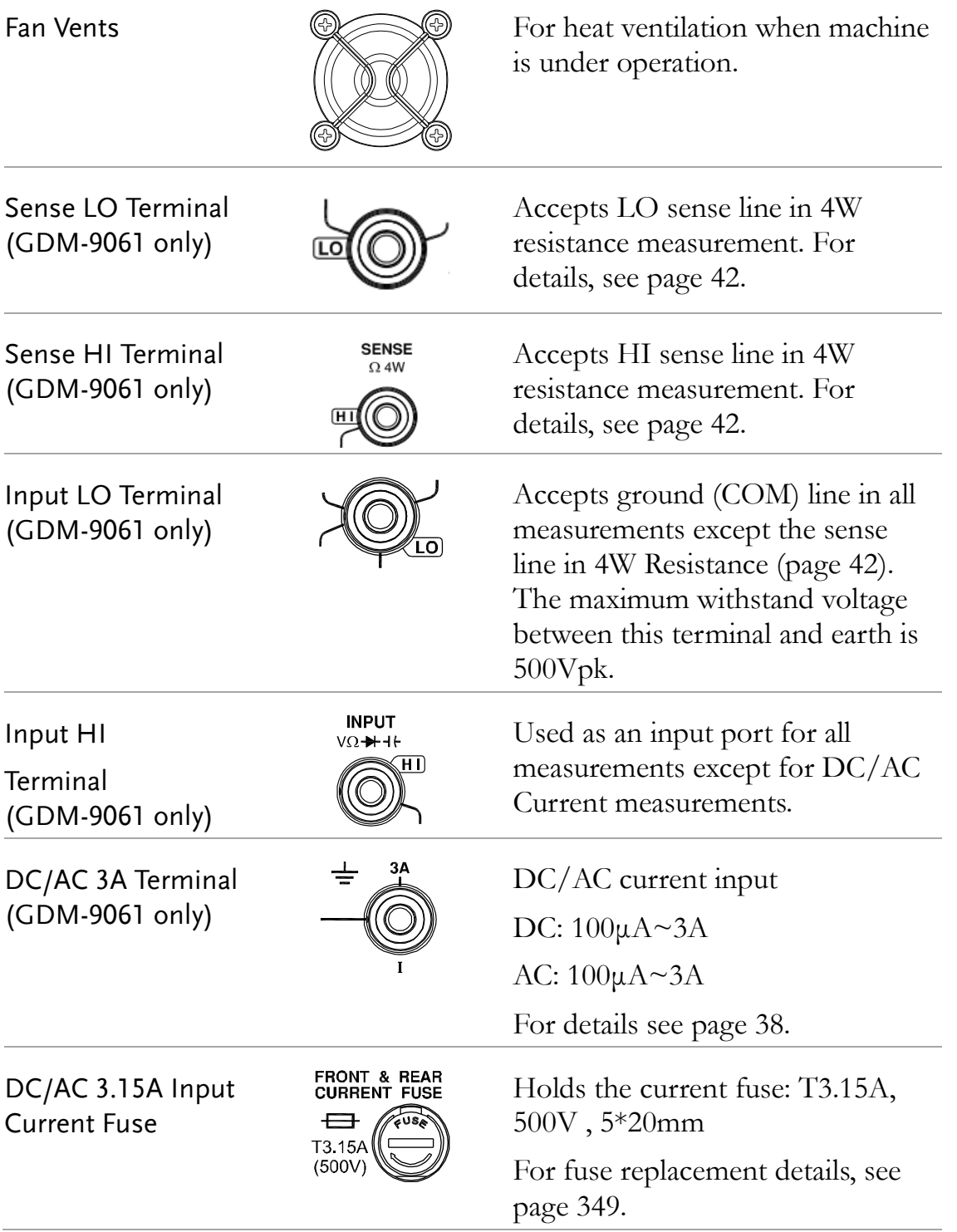

## <span id="page-20-0"></span>Status Bar

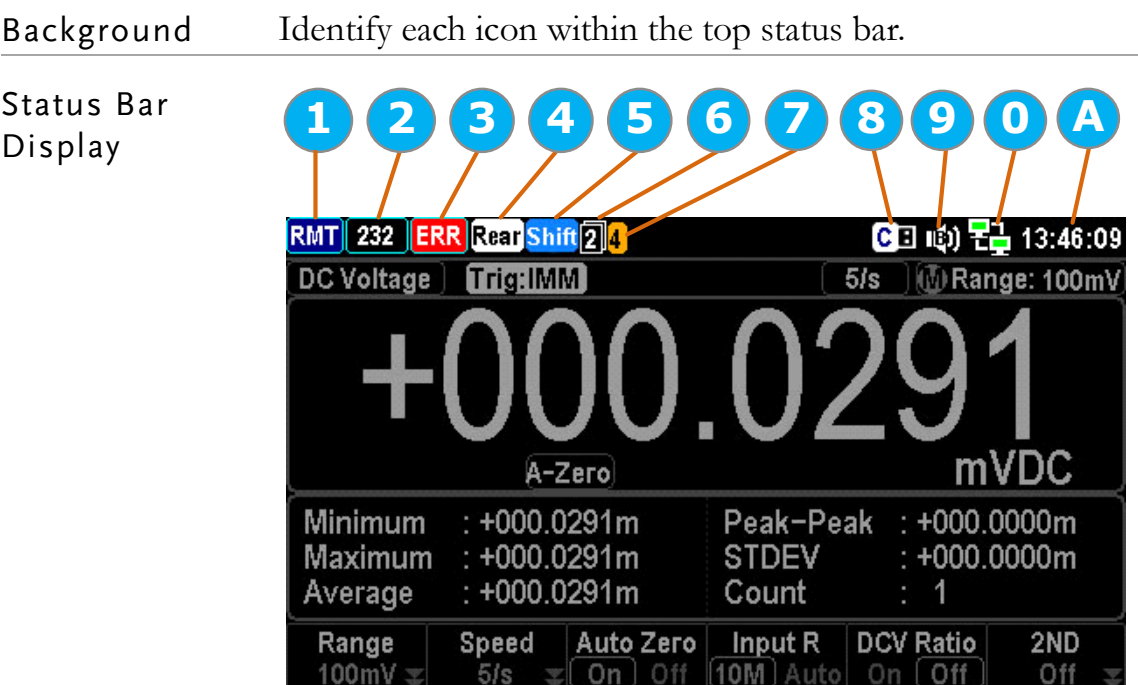

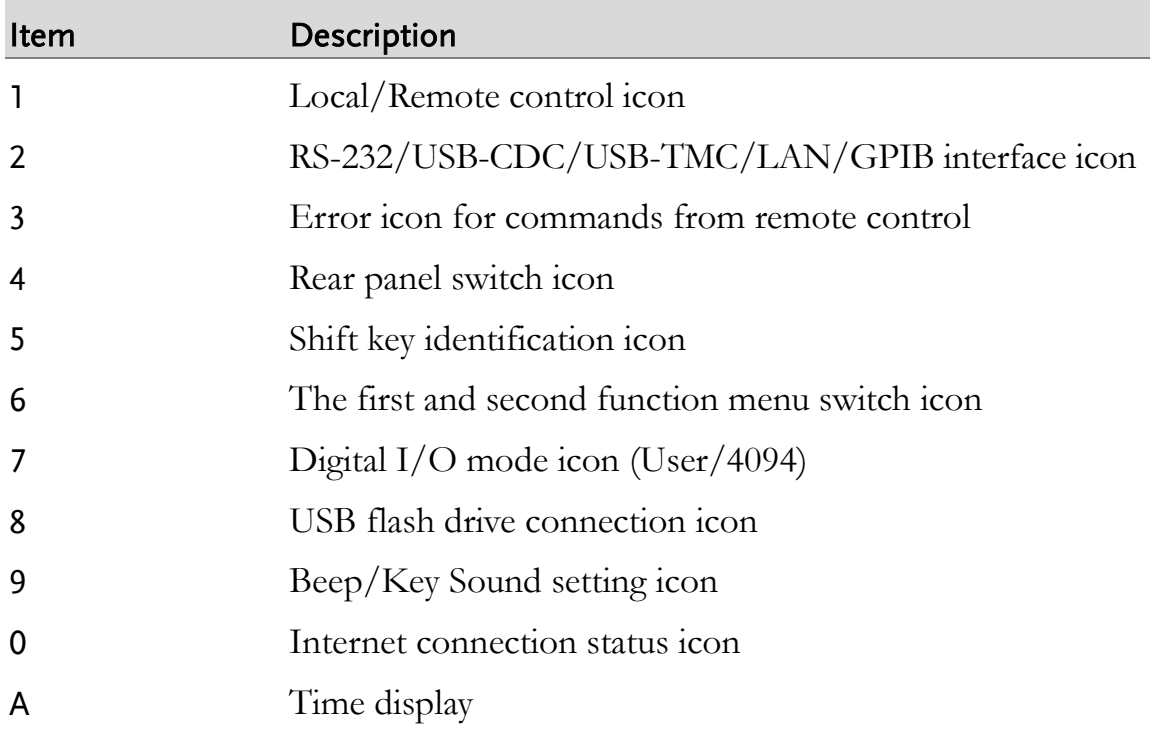

#### **GWINSTEK**

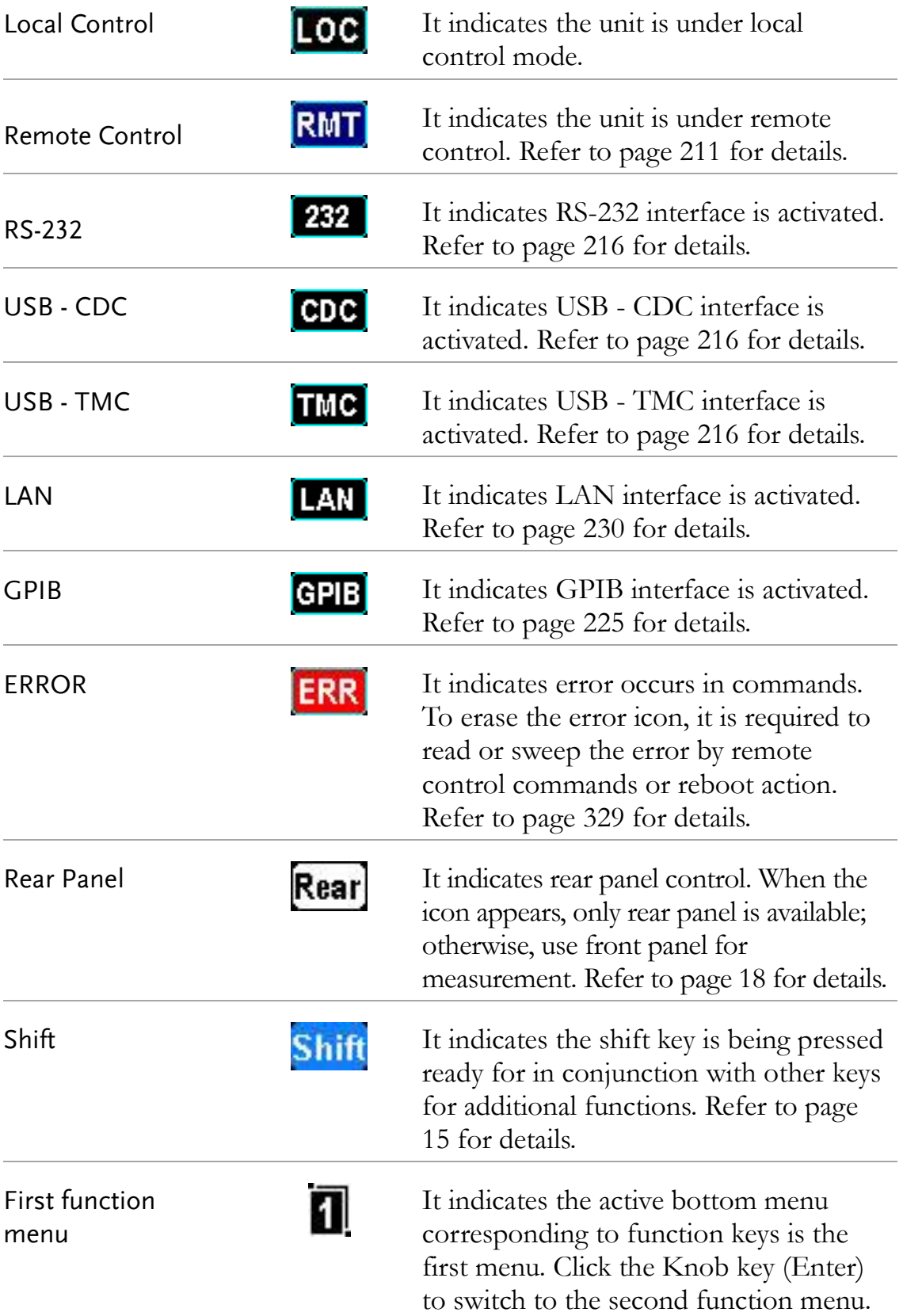

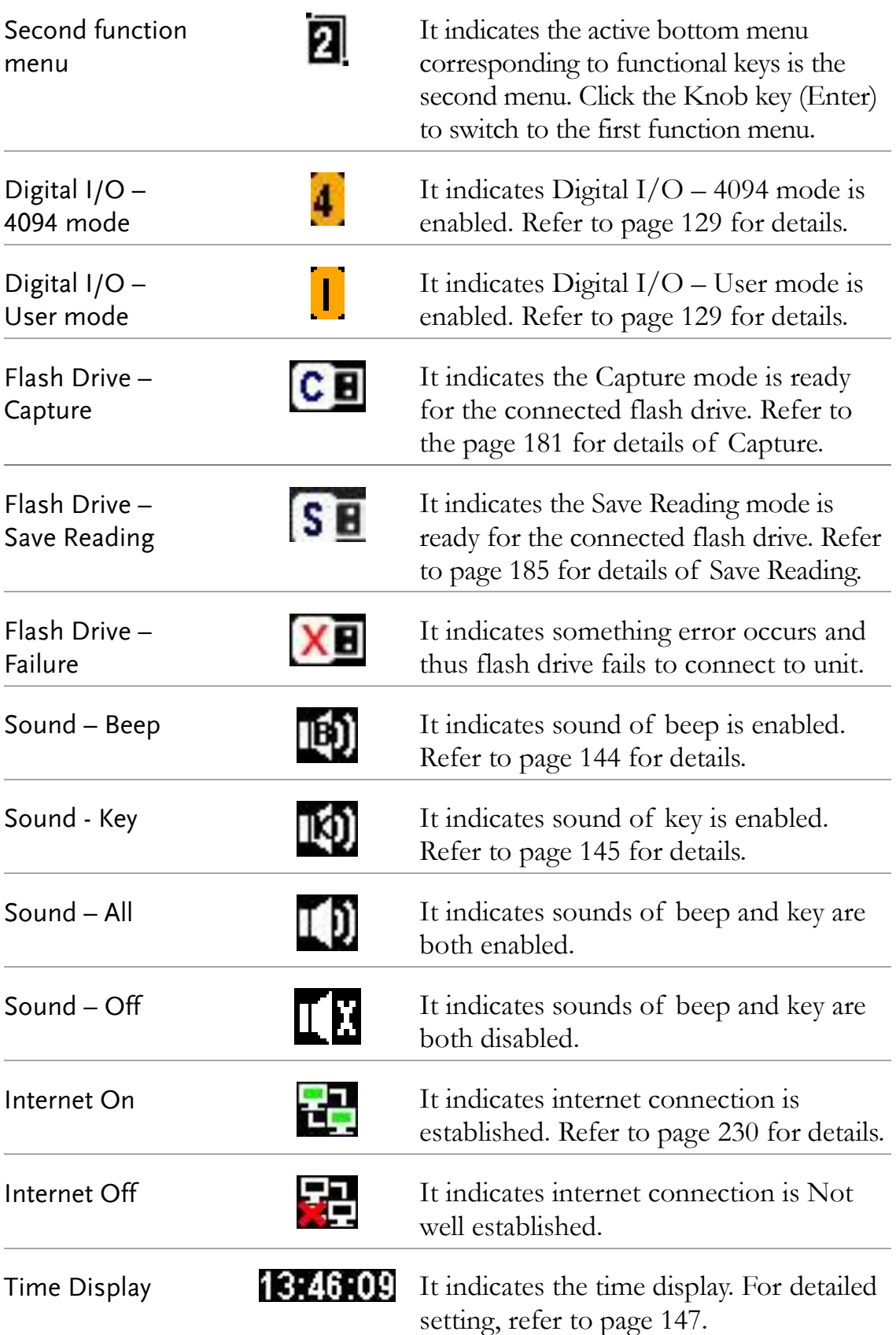

## <span id="page-23-0"></span>Set Up

#### <span id="page-23-1"></span>Horizontal/Tilt/Vertical Applications

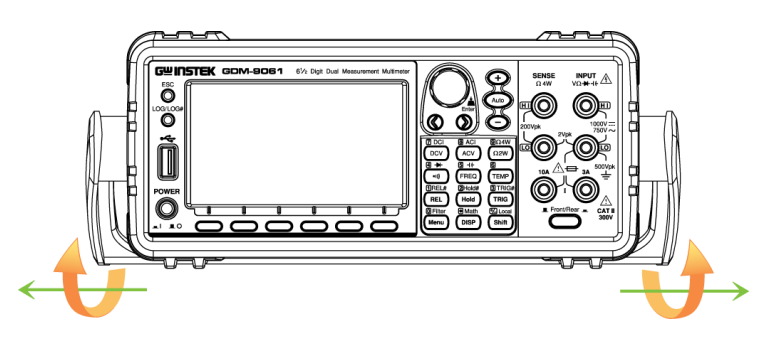

Pull out the handle sideways and rotate it clockwise for the applications below.

#### **Horizontal Tilt**

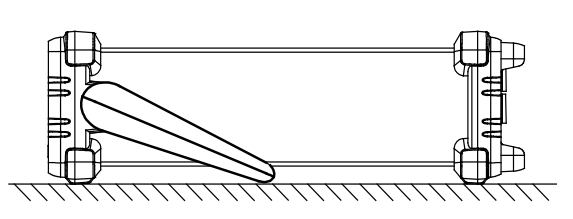

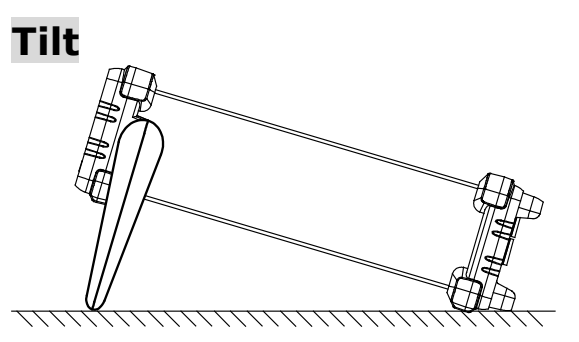

Place the unit horizontally. Rotate the handle for tilt stand.

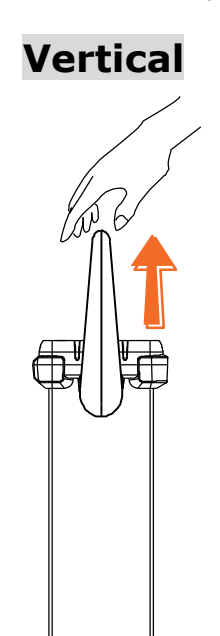

Place the handle vertically for hand carry.

<span id="page-24-0"></span>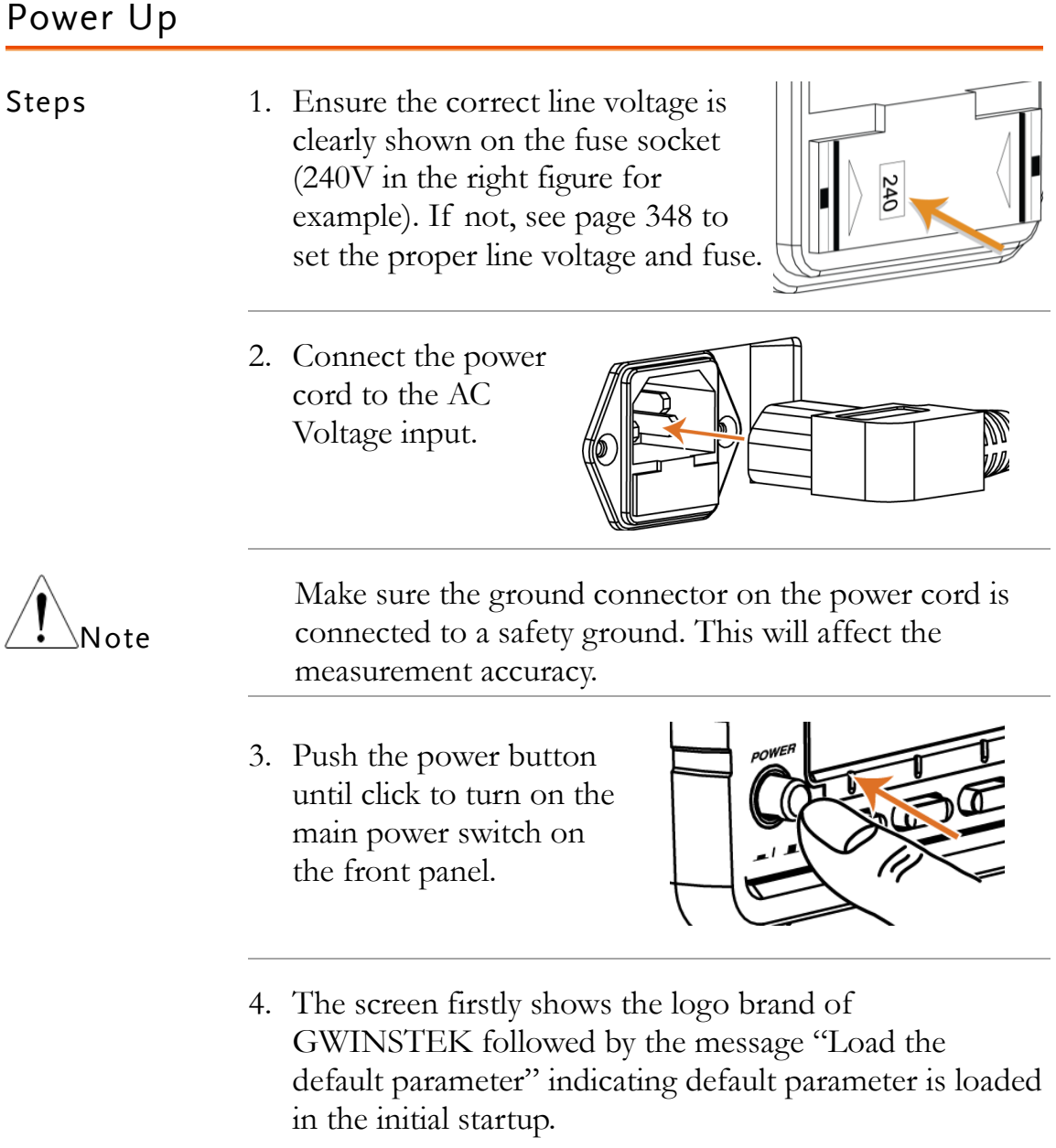

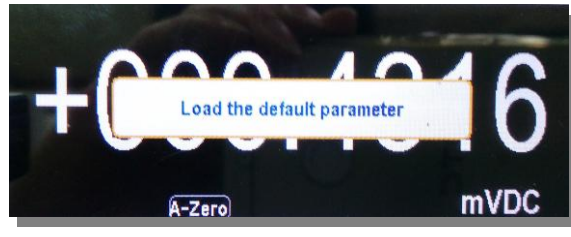

## <span id="page-25-0"></span>**BASIC MEASUREMENT**

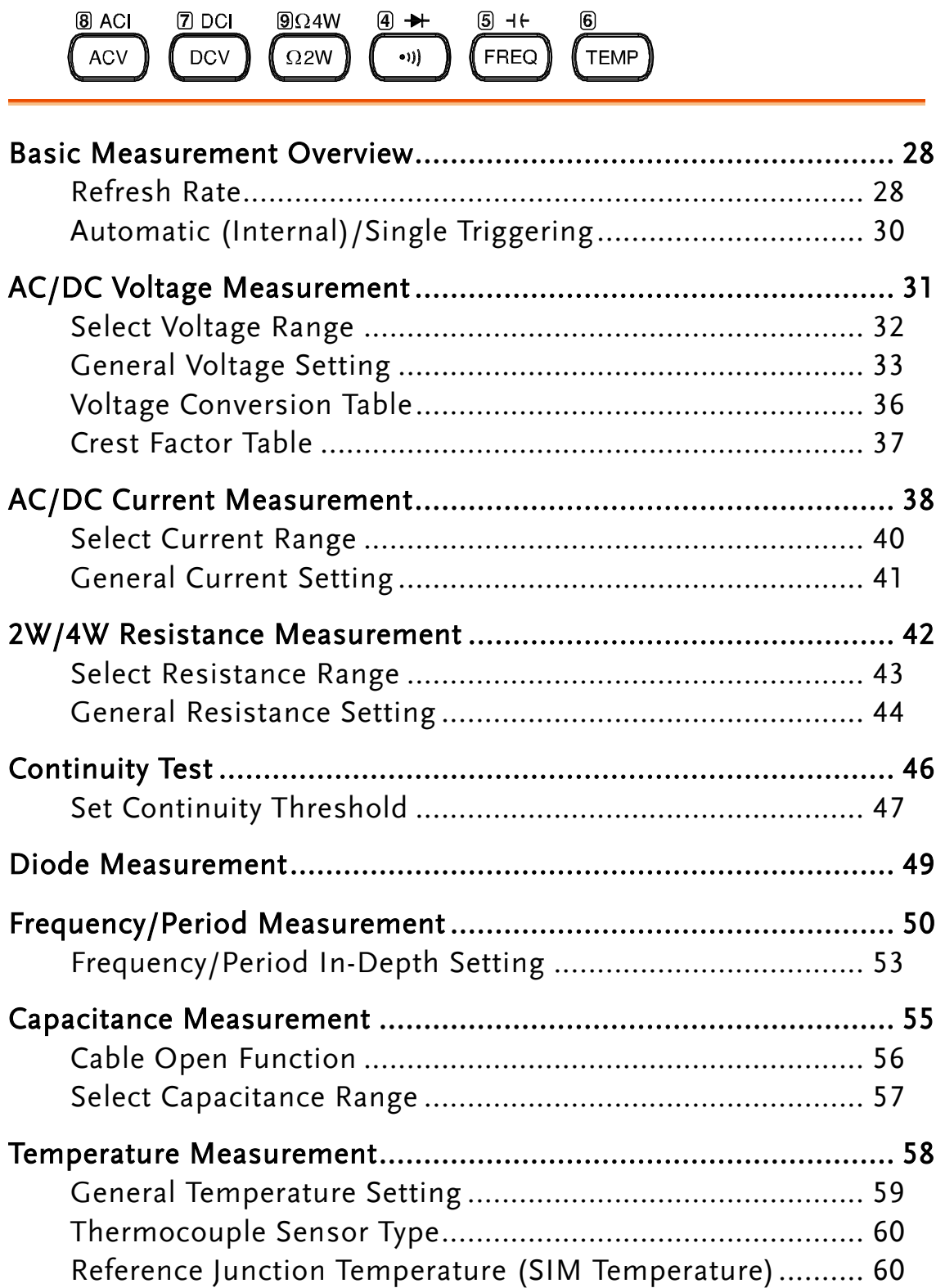

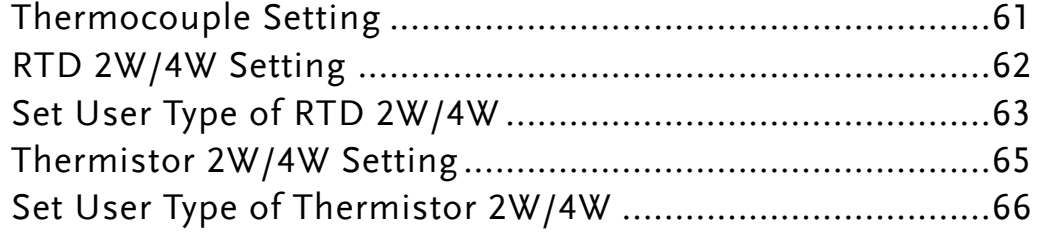

## <span id="page-27-0"></span>Basic Measurement Overview

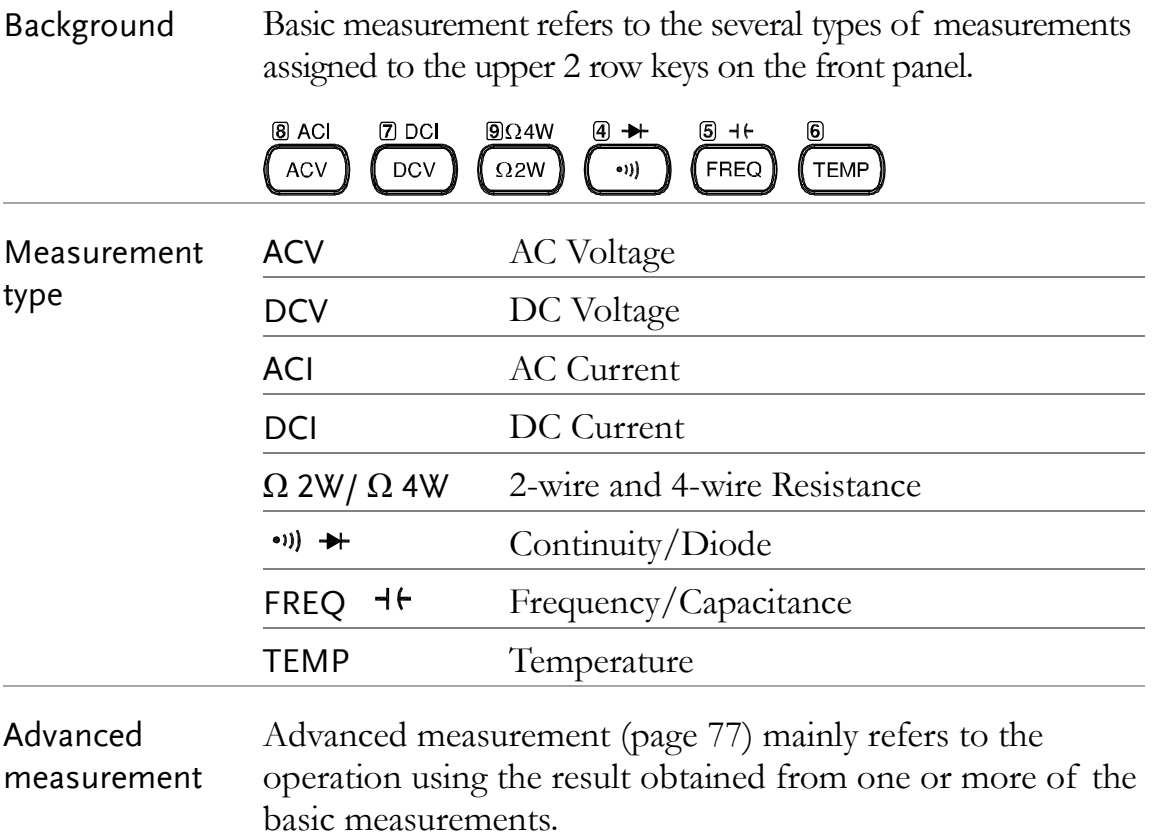

#### <span id="page-27-1"></span>Refresh Rate

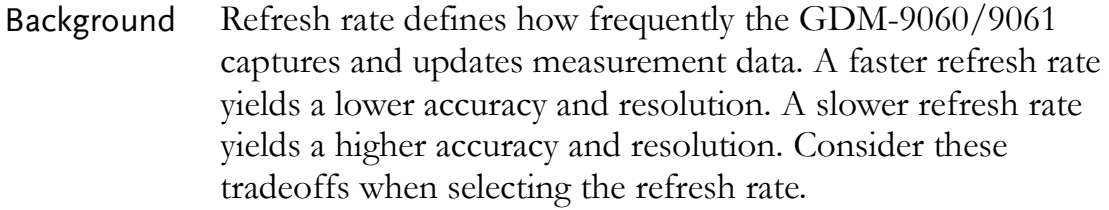

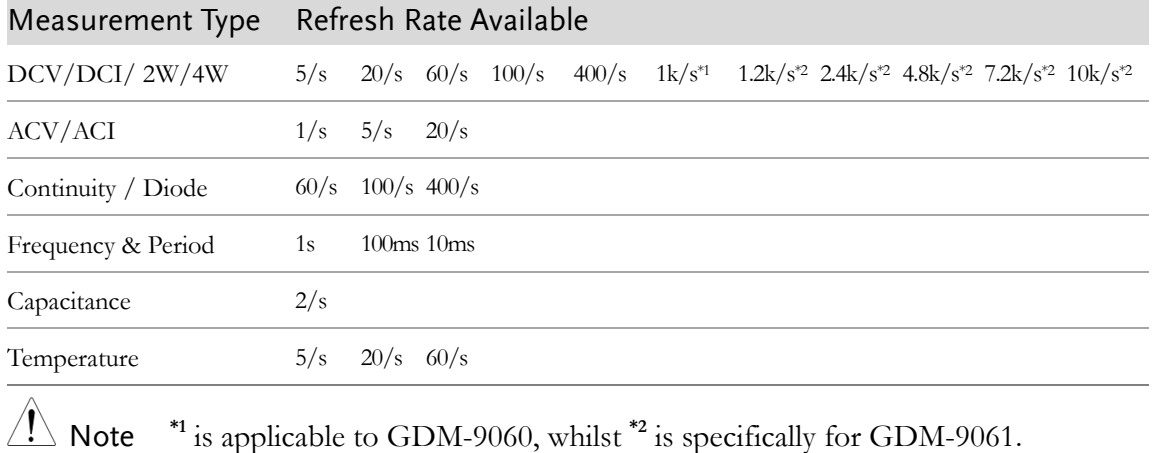

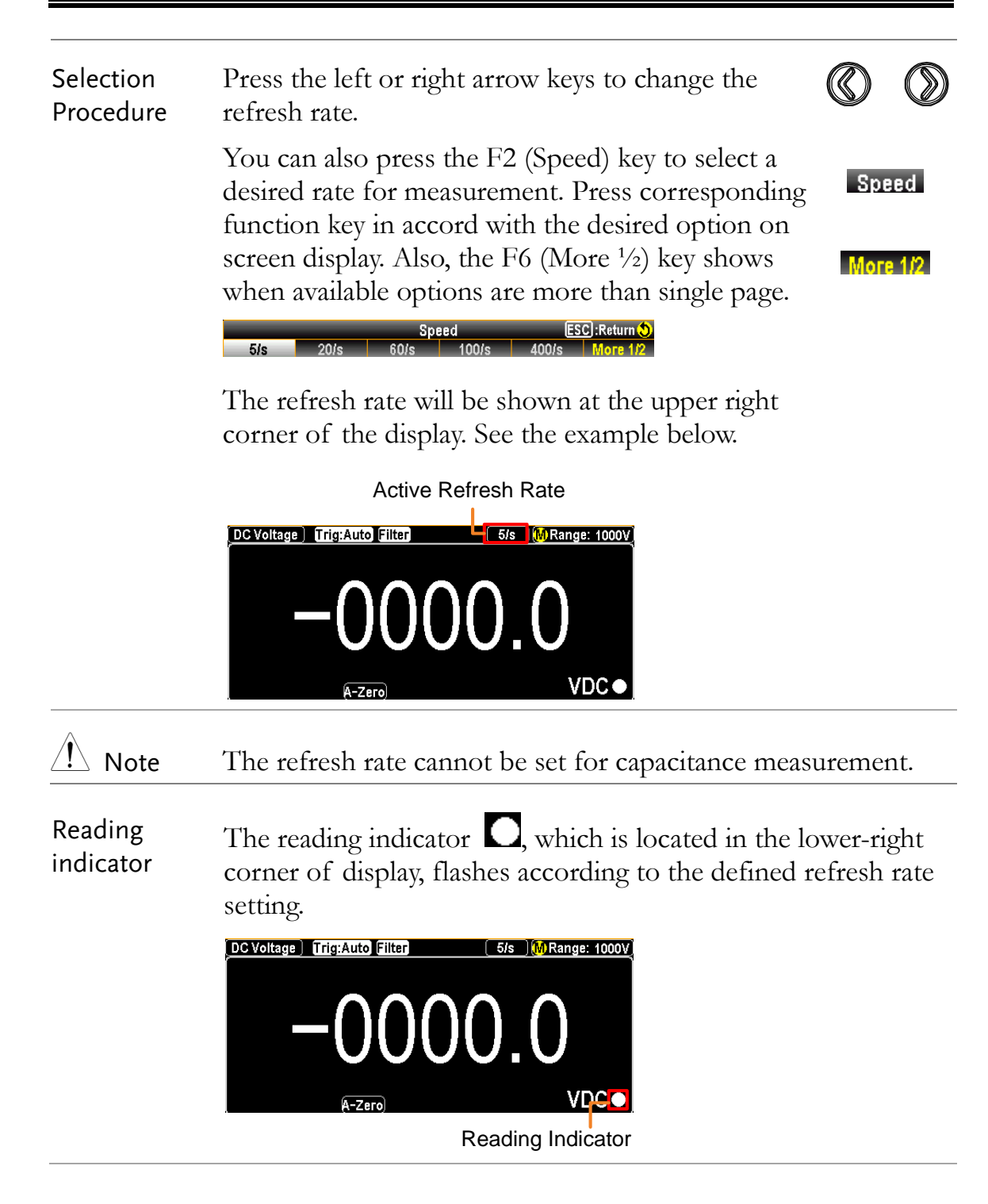

#### <span id="page-29-0"></span>Automatic (Internal)/Single Triggering

- Overview By default, the GDM-9060/9061 automatically triggers according to the refresh rate. See the previous page for refresh rate setting details. The TRIG key, on the other hand, is used to manually trigger once per click.
- Single Trigger Simply press the TRIG key to Single trigger measurement. Pressing once stands for trigger for single time. See the figure below for example.

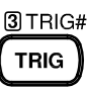

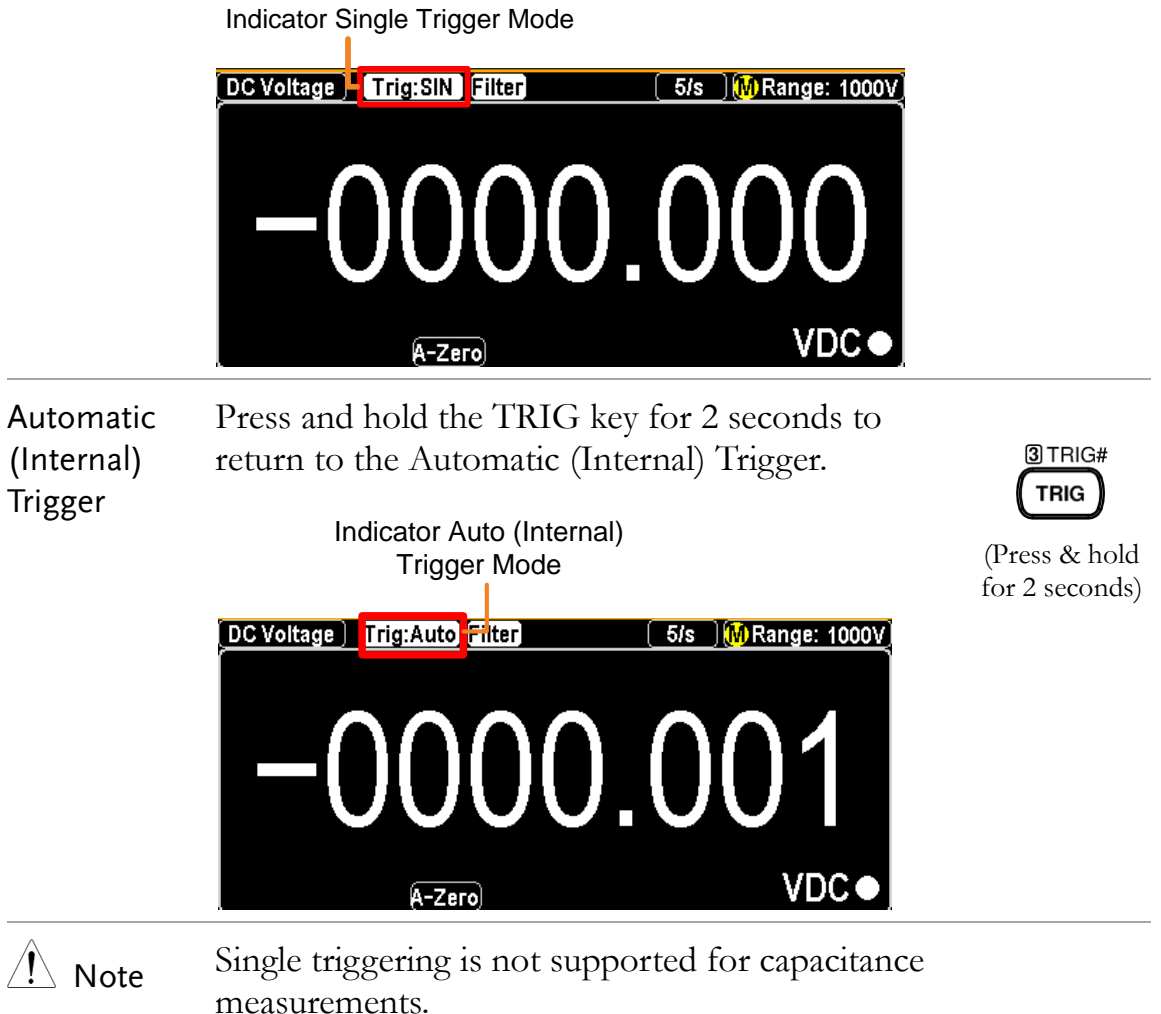

## <span id="page-30-0"></span>AC/DC Voltage Measurement

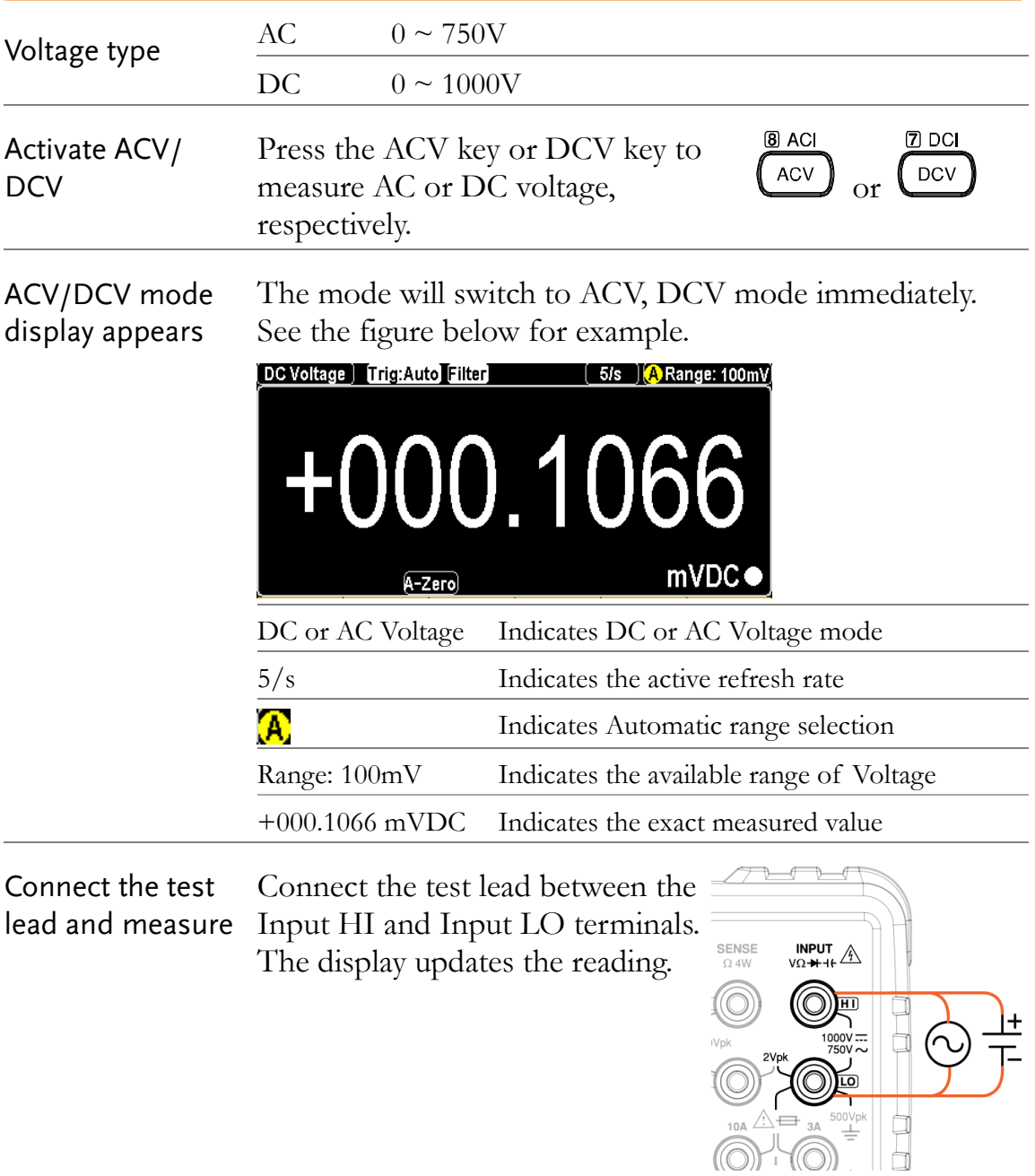

## <span id="page-31-0"></span>Select Voltage Range

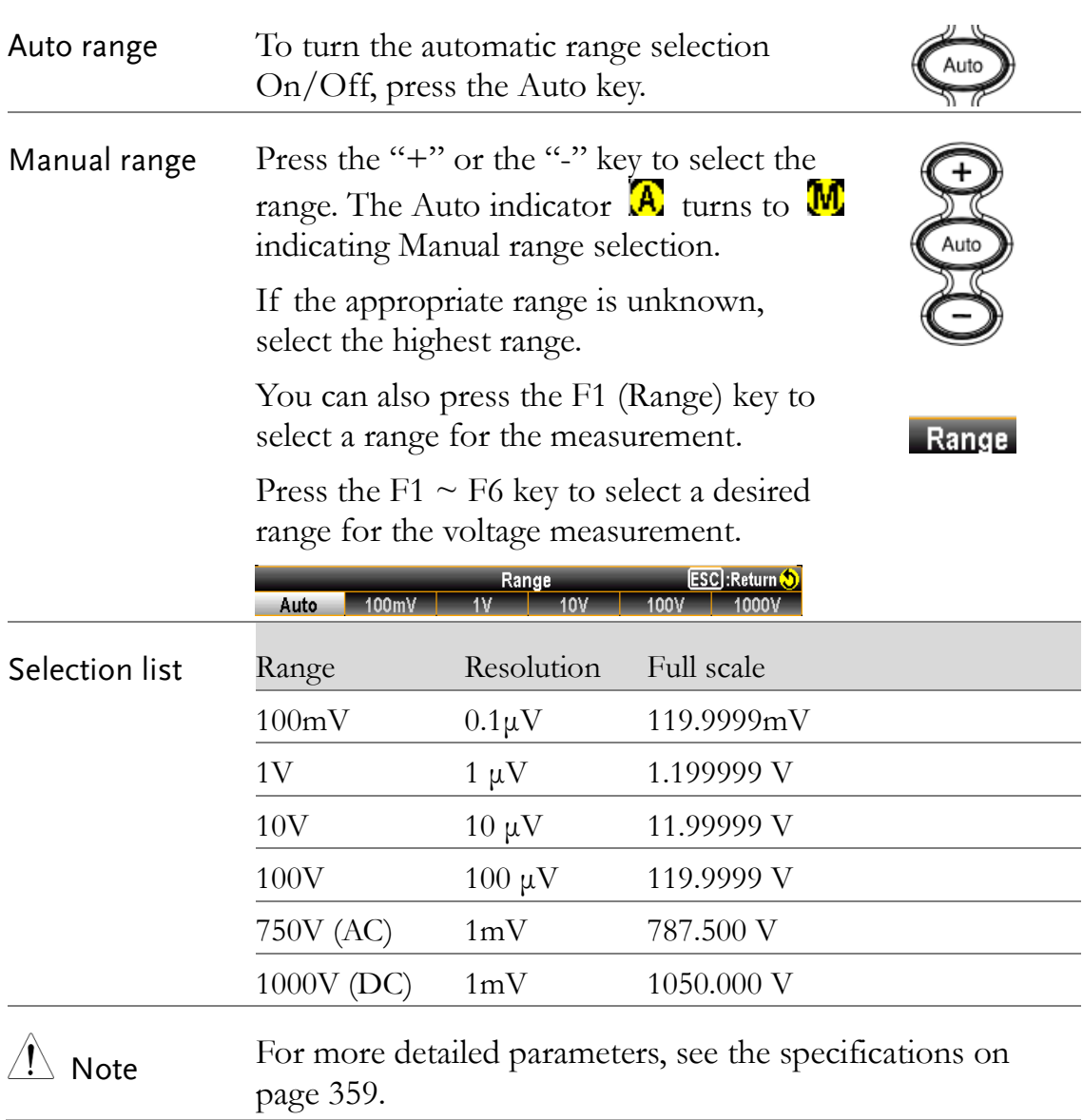

## <span id="page-32-0"></span>General Voltage Setting

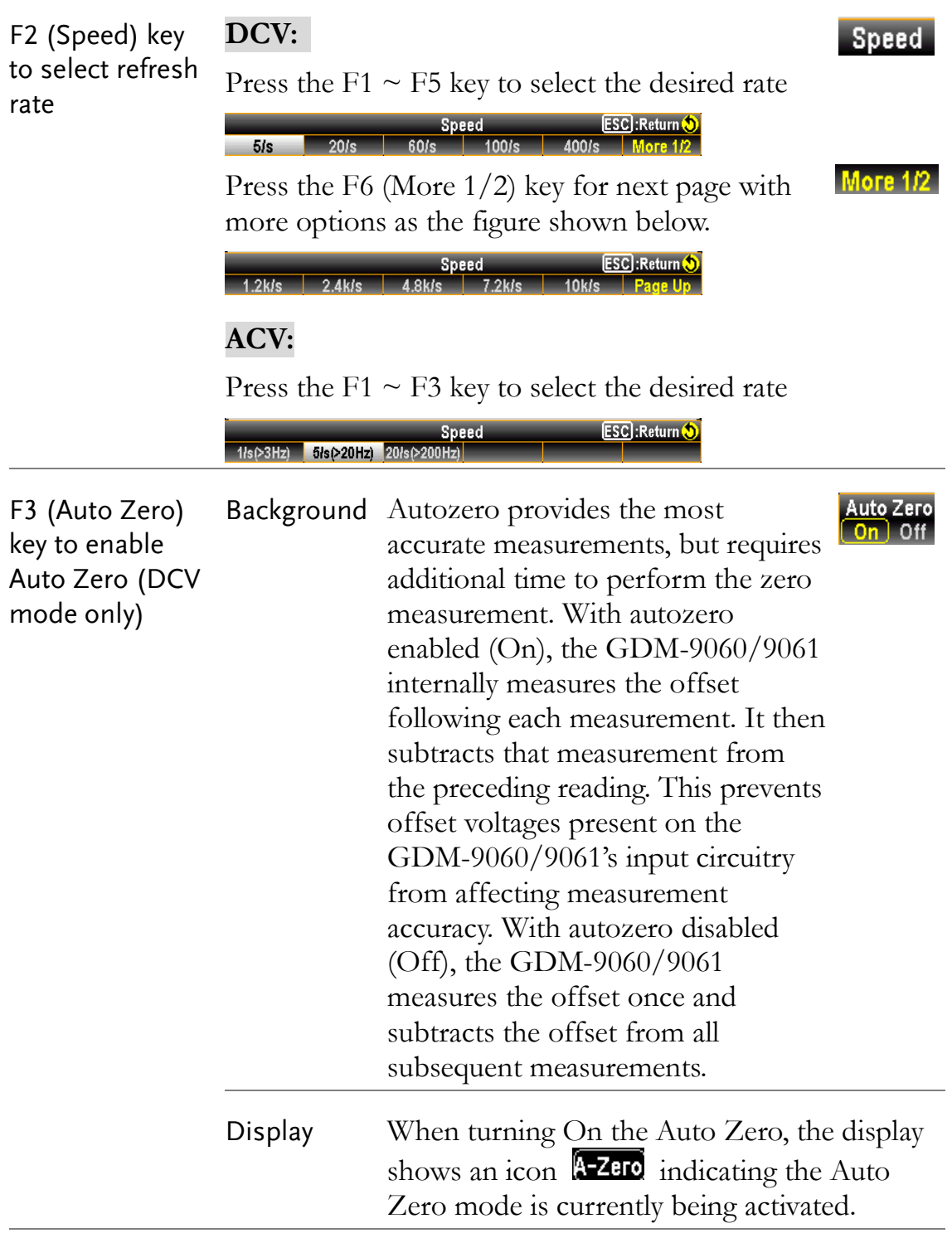

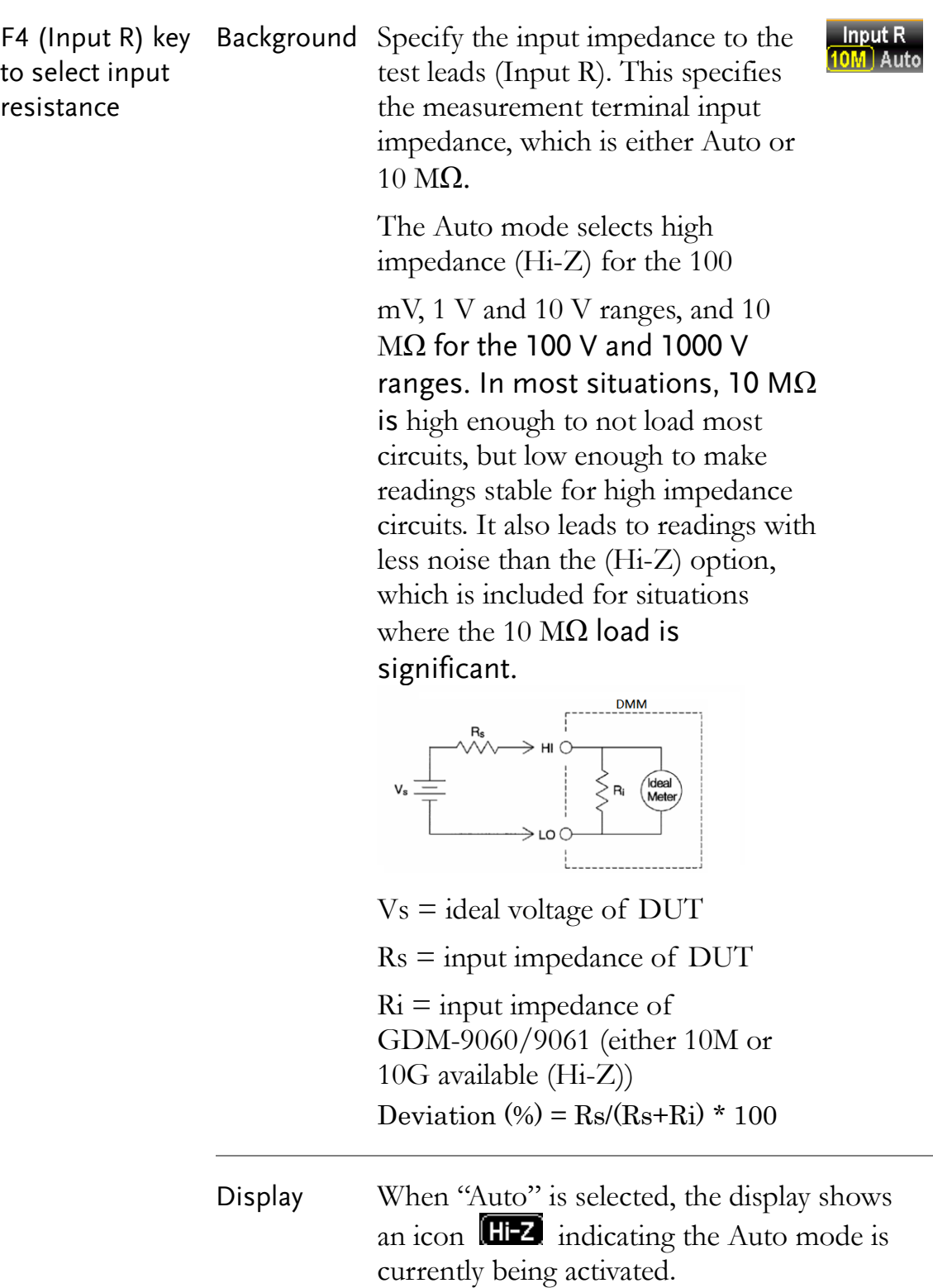

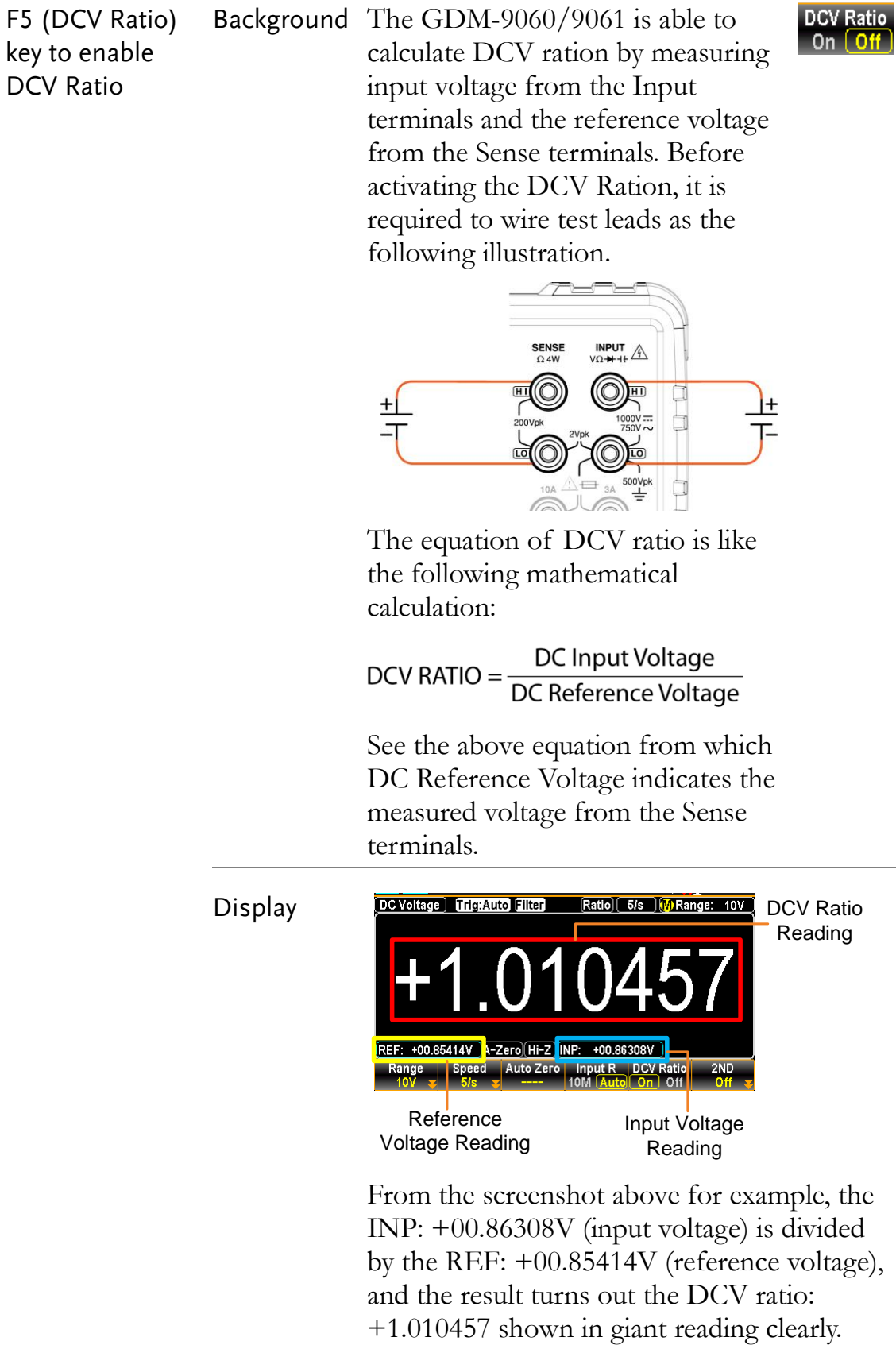

### <span id="page-35-0"></span>Voltage Conversion Table

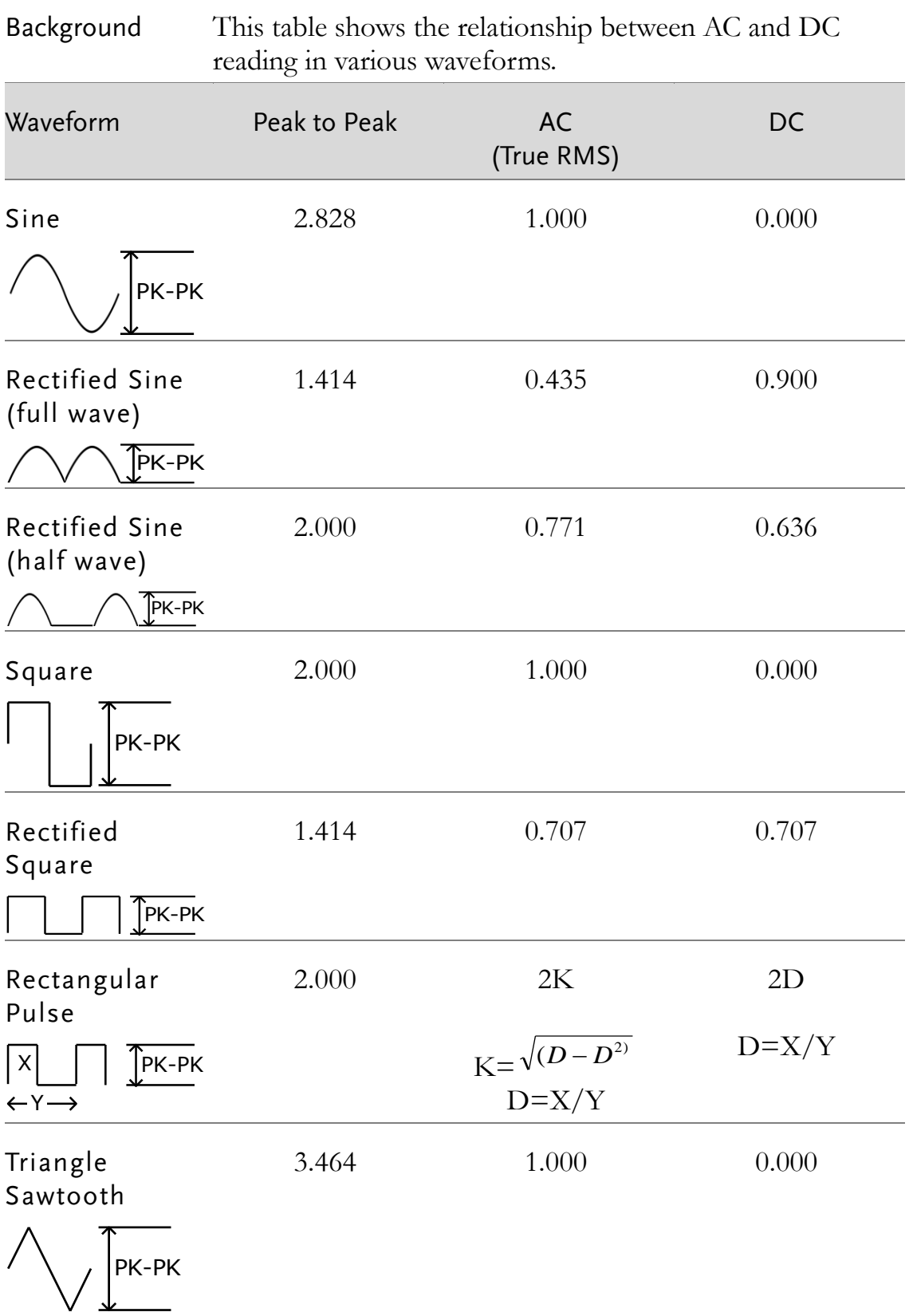
## Crest Factor Table

Background Crest factor is the ratio of the peak signal amplitude to the RMS value of the signal. It determines the accuracy of AC measurement. If the crest factor is less than 3.0, voltage measurement will not result in error due to dynamic range limitations at full scale. If the crest factor is more than 3.0, it usually indicates an abnormal waveform as seen from the below table.

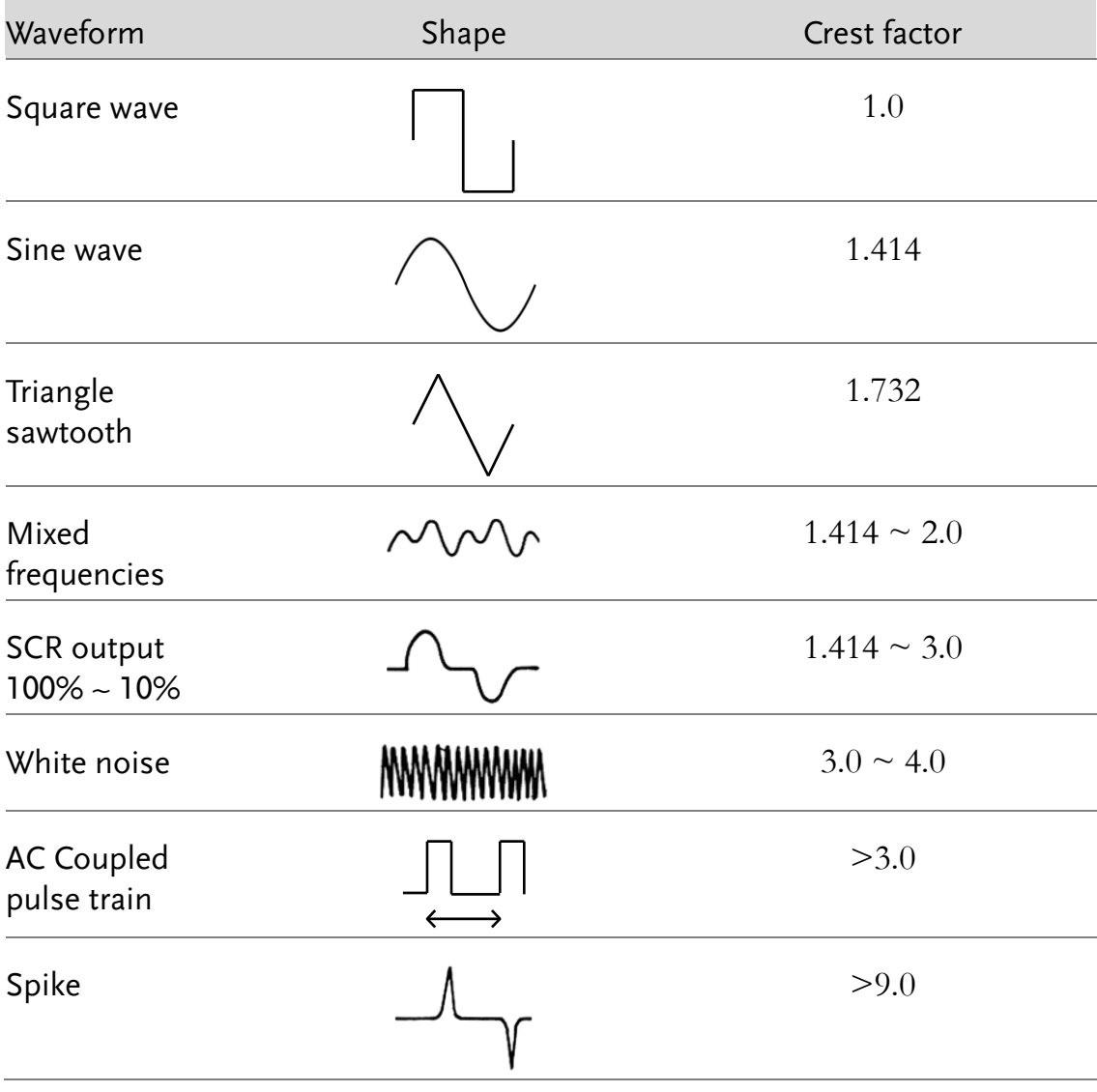

# AC/DC Current Measurement

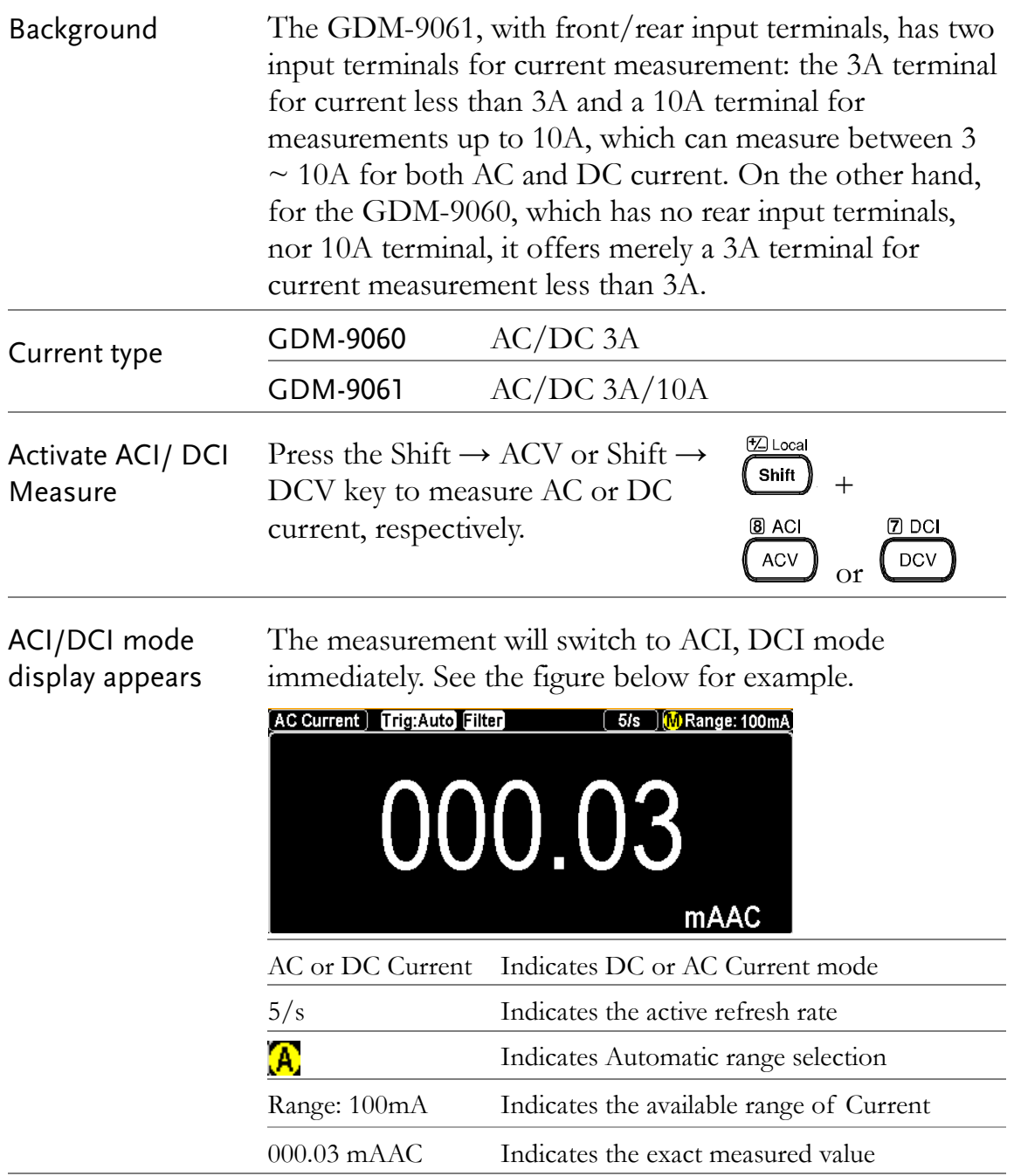

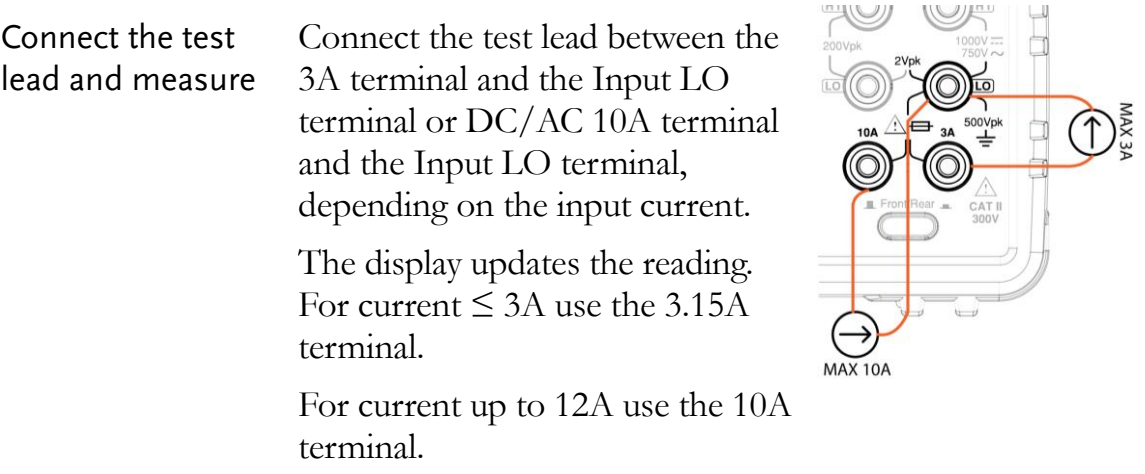

## Select Current Range

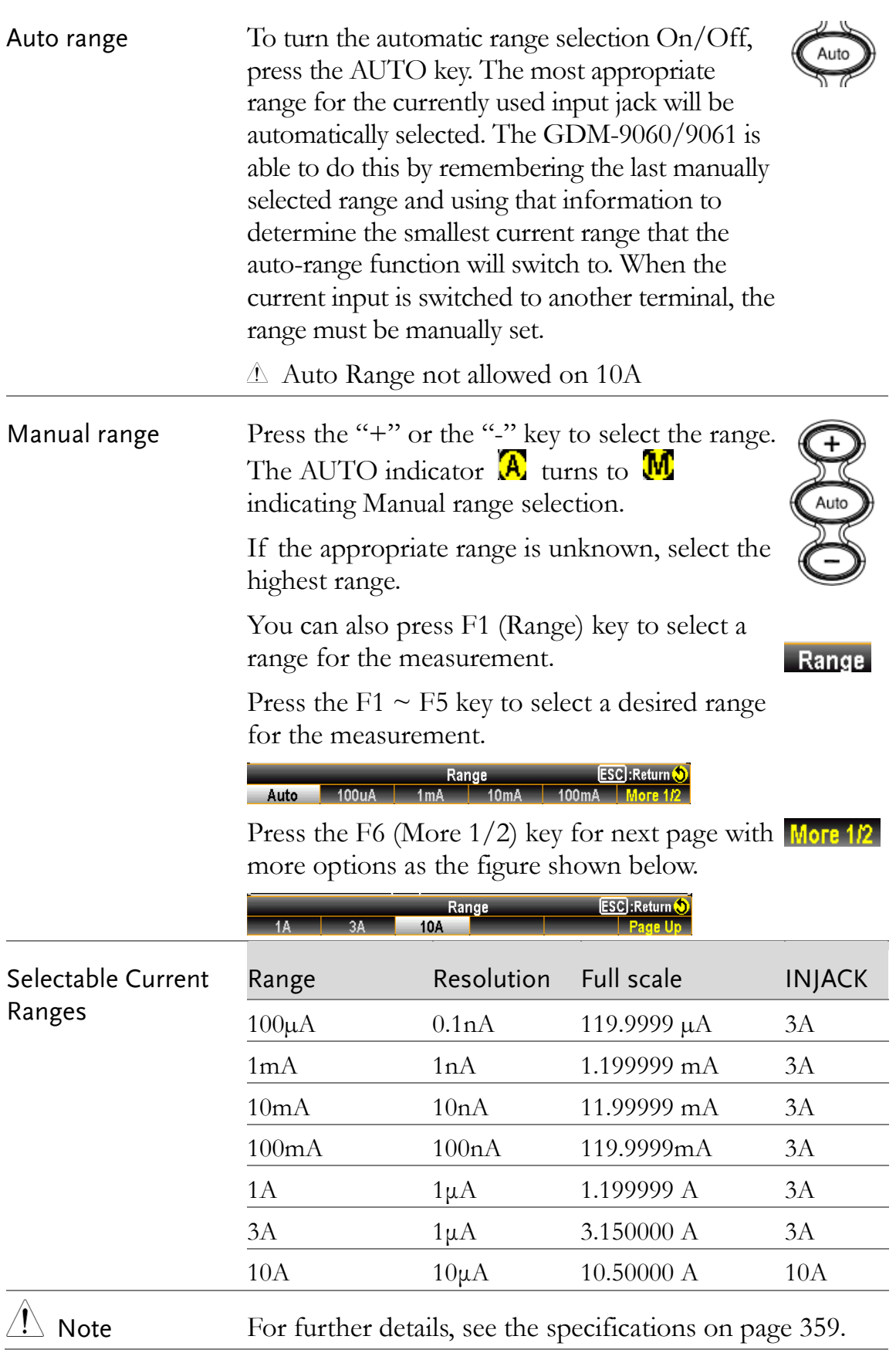

#### General Current Setting

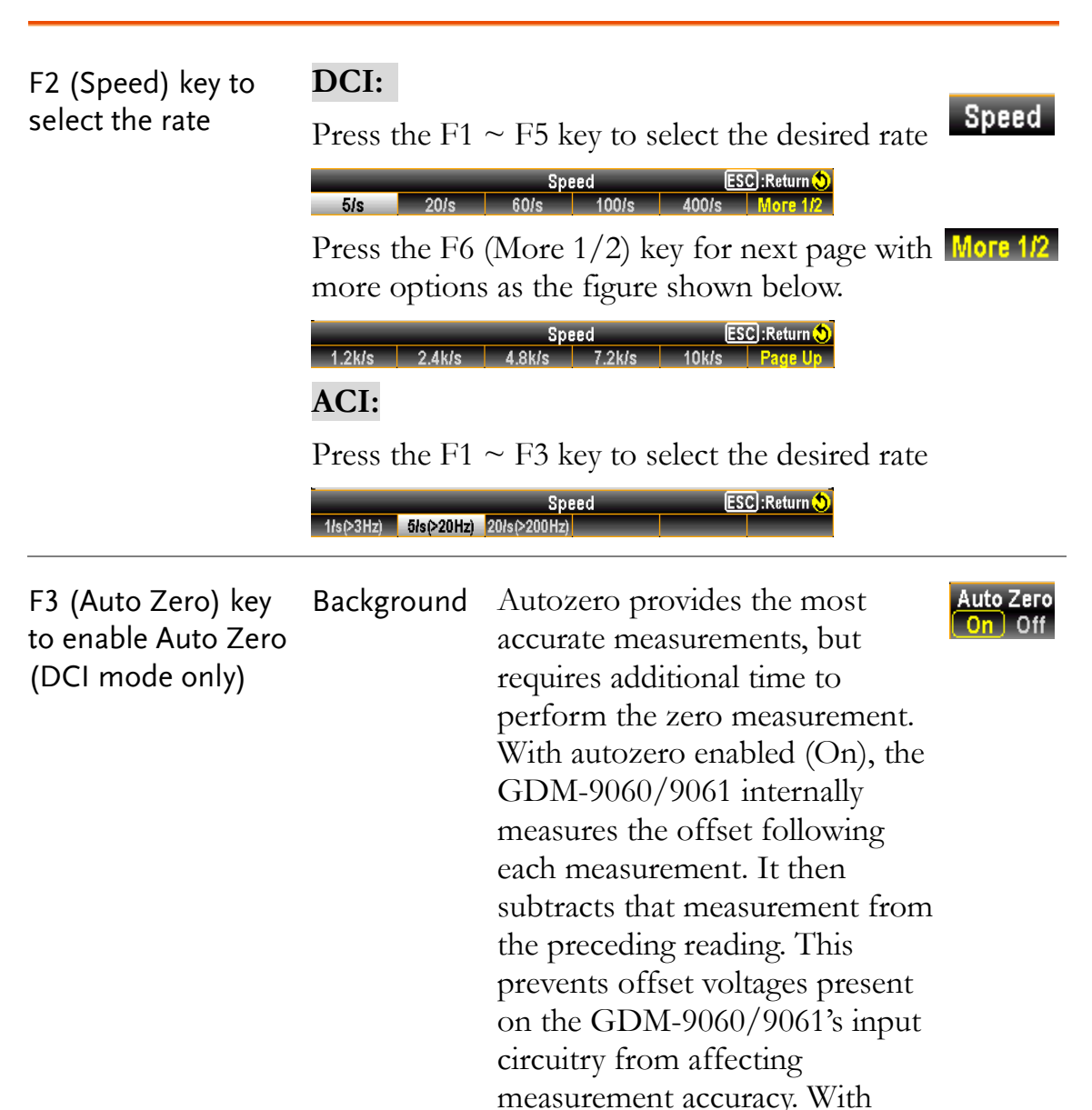

Display When turning On the Auto Zero, the display shows an icon  $\overline{A\text{-}$ Zero indicating the Auto Zero mode is currently being activated.

autozero disabled (Off), the GDM-9060/9061 measures the offset once and subtracts the offset from all subsequent

measurements.

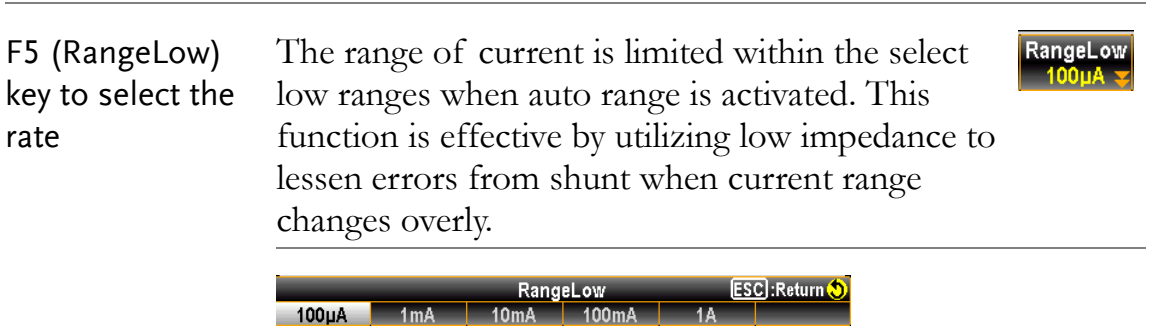

Press the F1  $\sim$  F5 key to select the desired rate

# 2W/4W Resistance Measurement

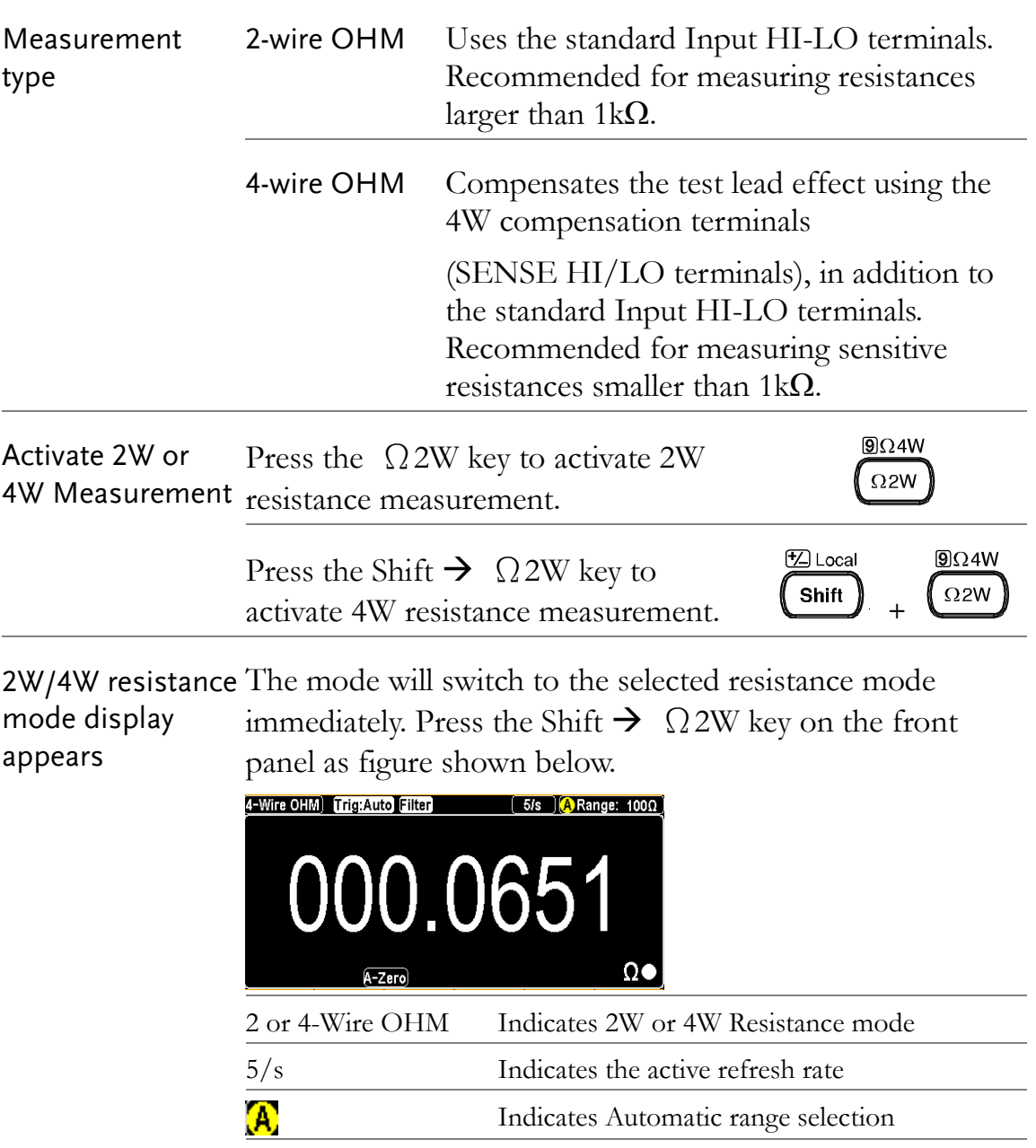

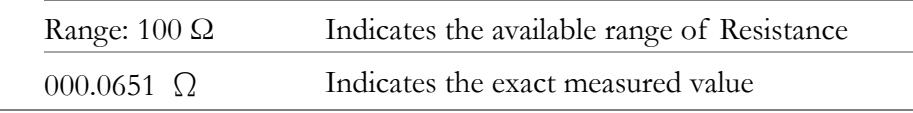

Connect the test lead and measure Input HI terminal and the LO terminal. For 2W measurement, connect the test leads between the

> For 4W measurement, connect the test leads between the Input HI terminal and the LO terminal, as the way to 2W measurement. Also, connect another sense leads between the SENSE LO and HI terminals.

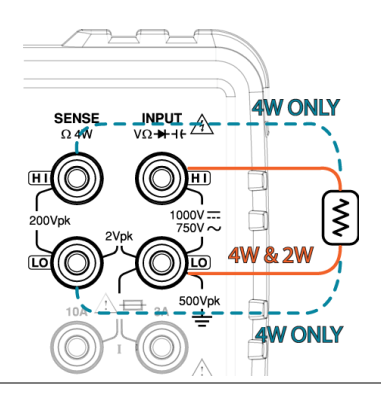

## Select Resistance Range

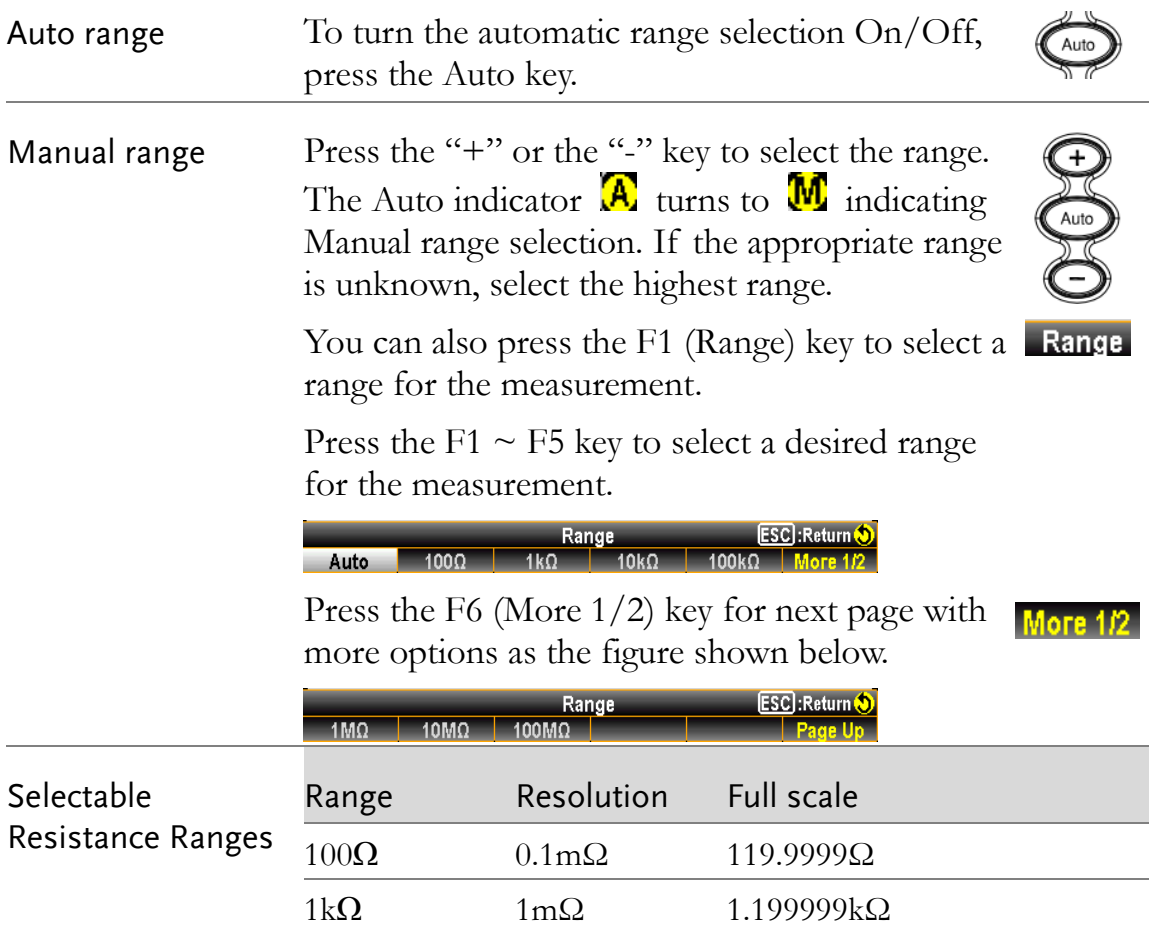

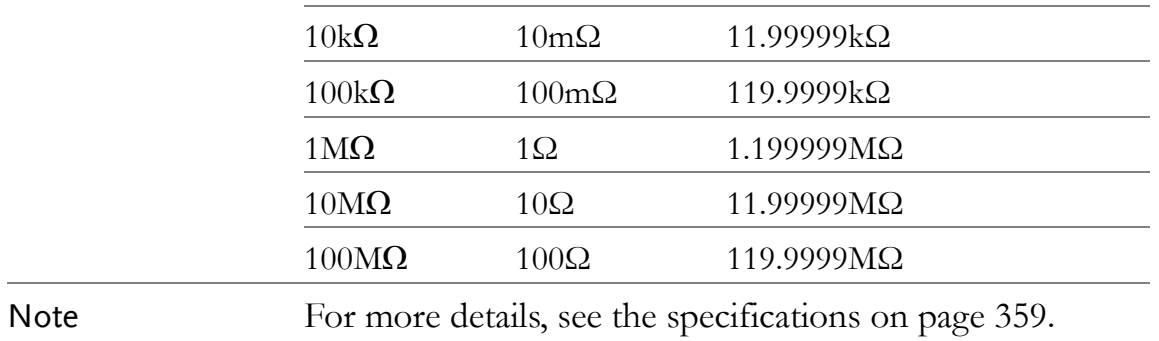

## General Resistance Setting

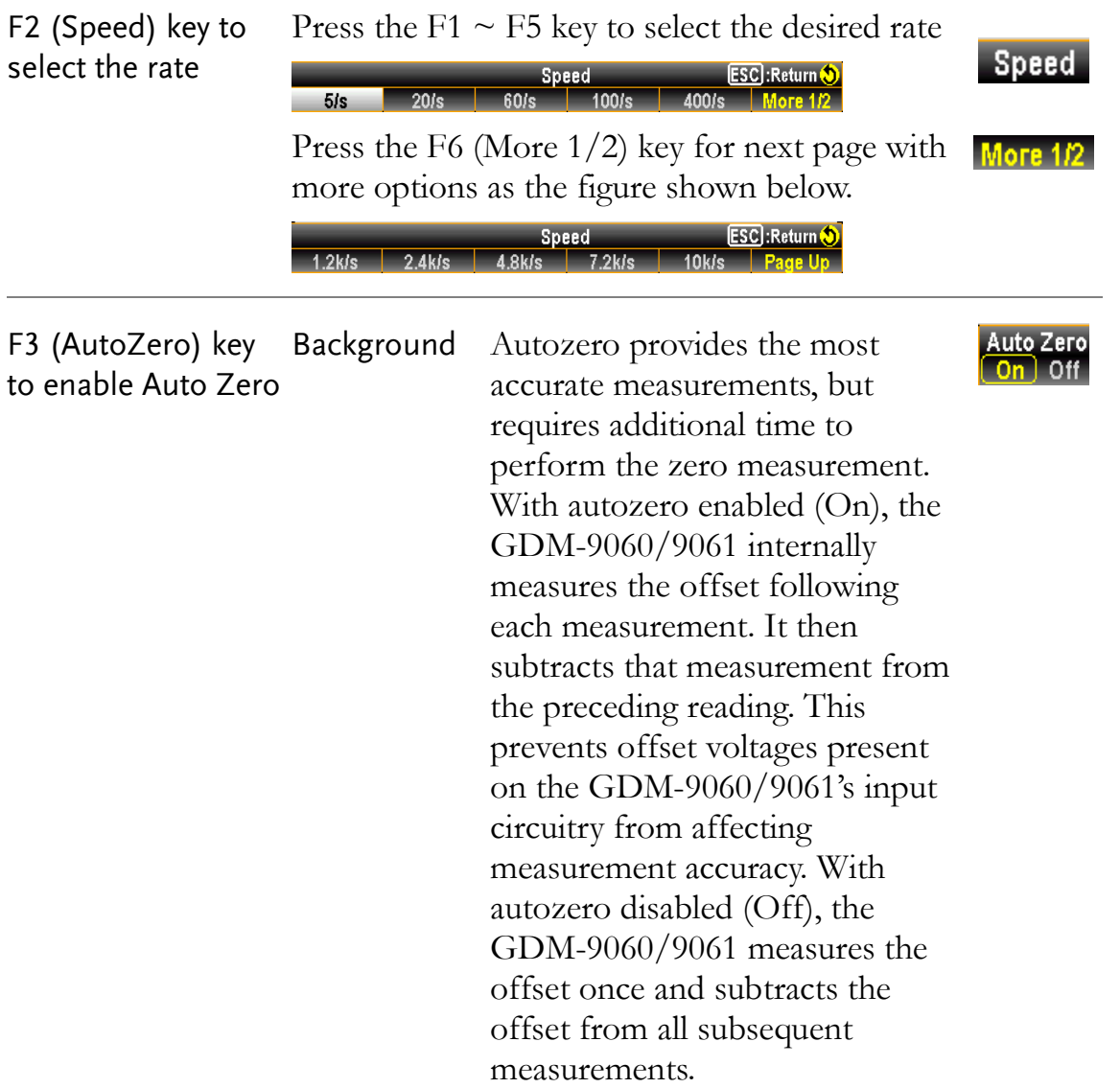

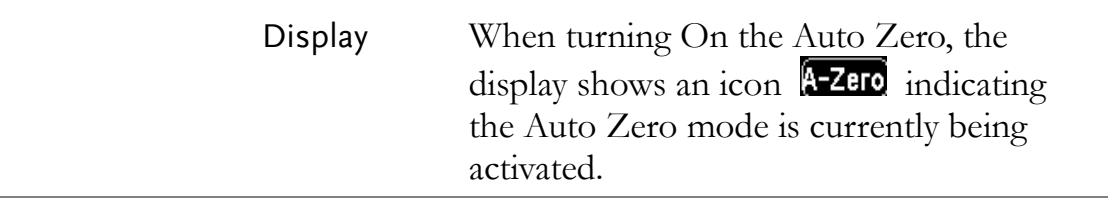

# Continuity Test

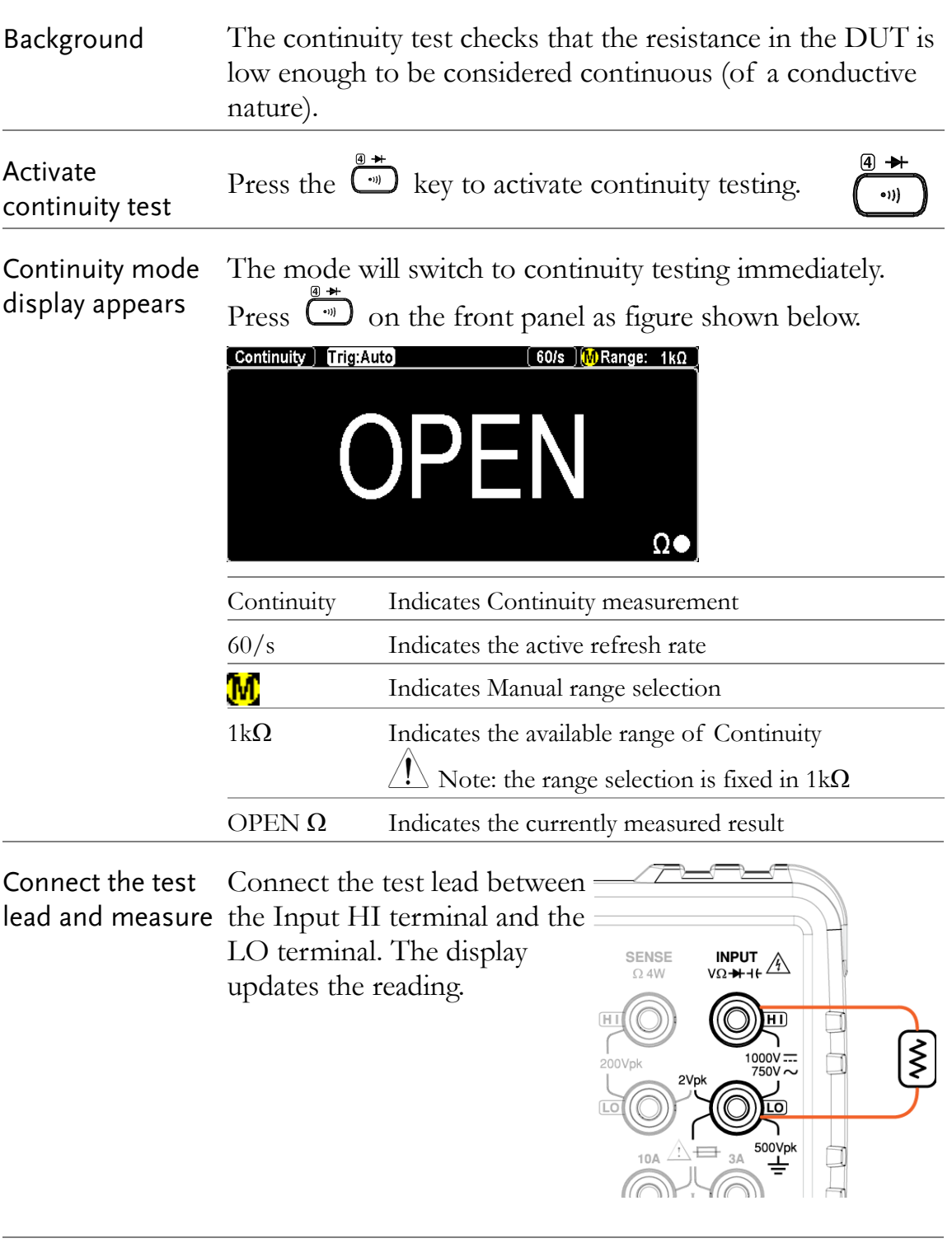

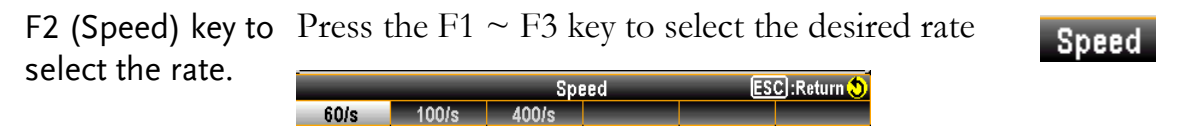

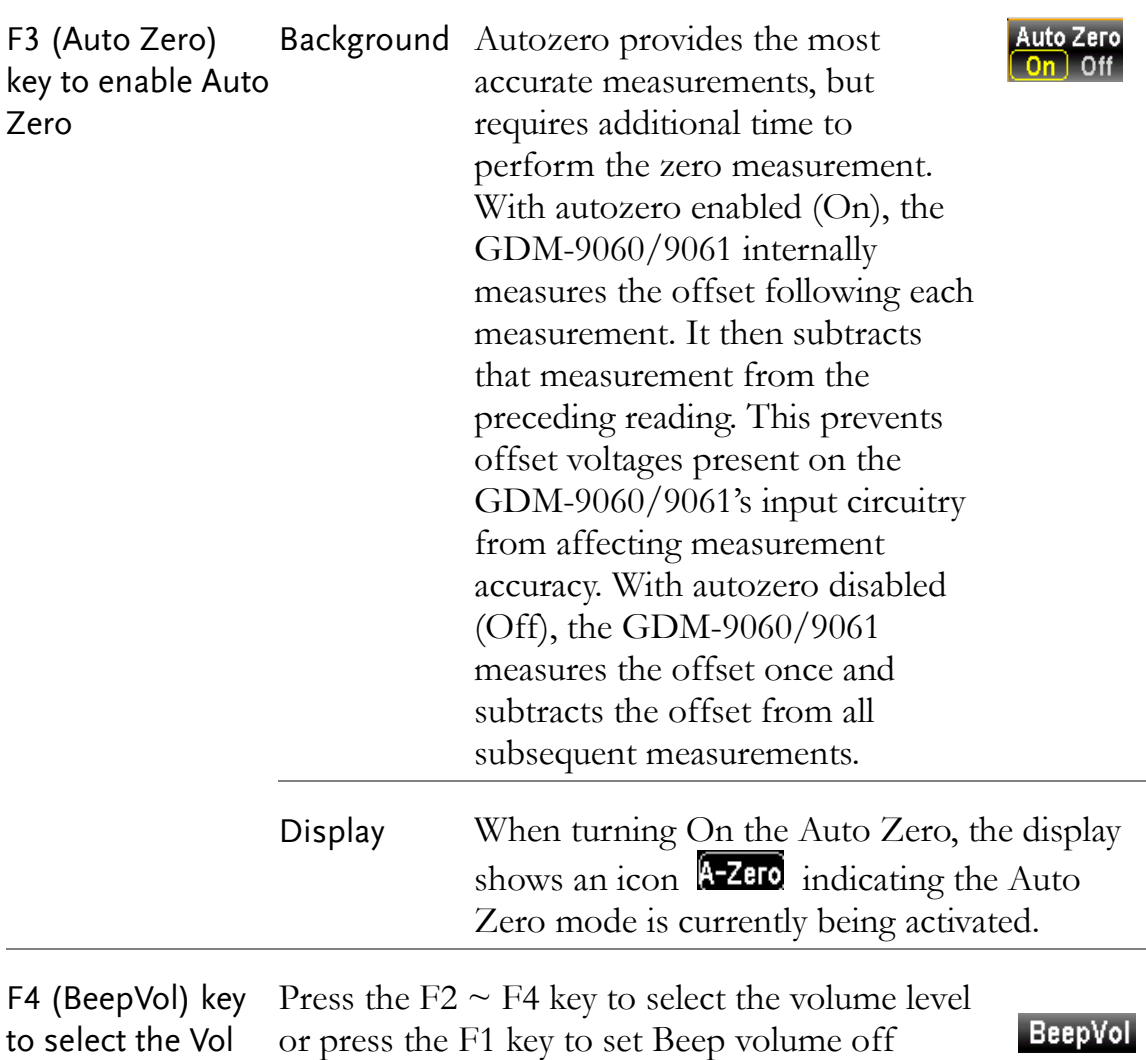

Beep Volume<br>Small Medium Large ESC : Return 5  $0$ ff

# Set Continuity Threshold

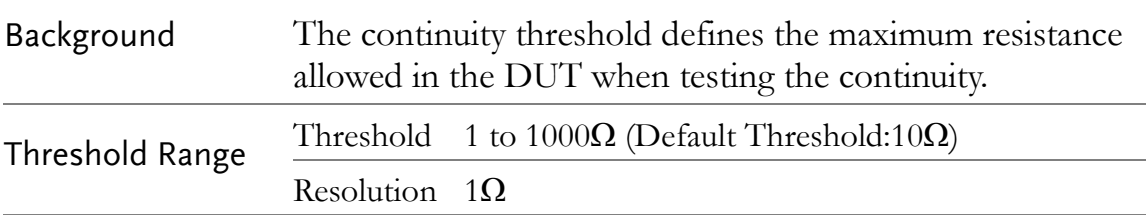

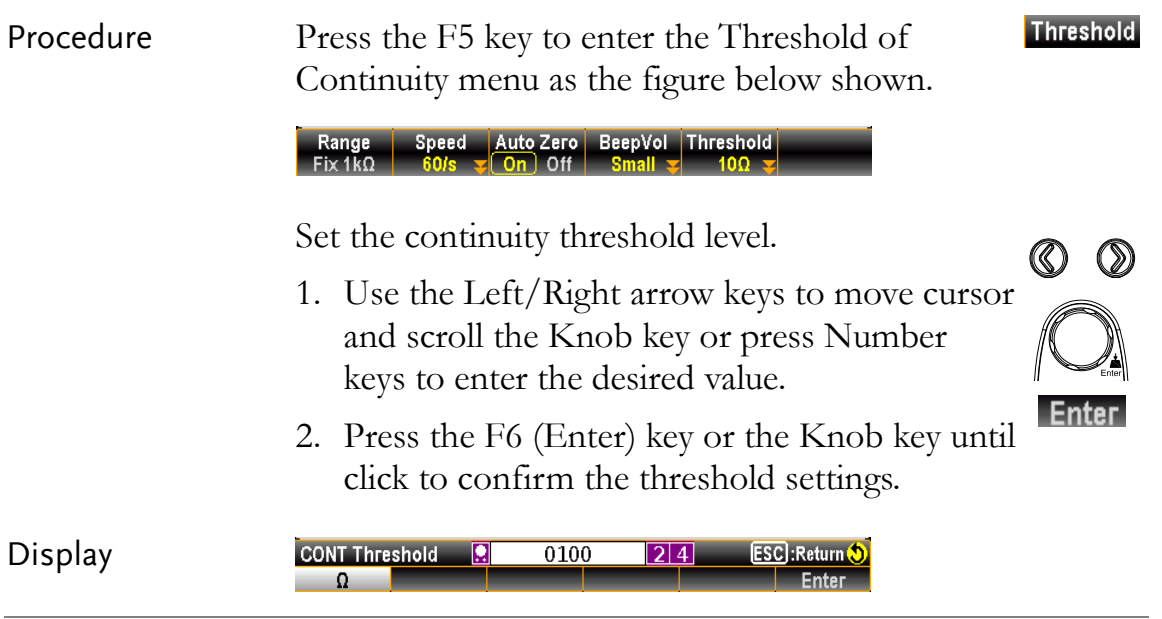

# Diode Measurement

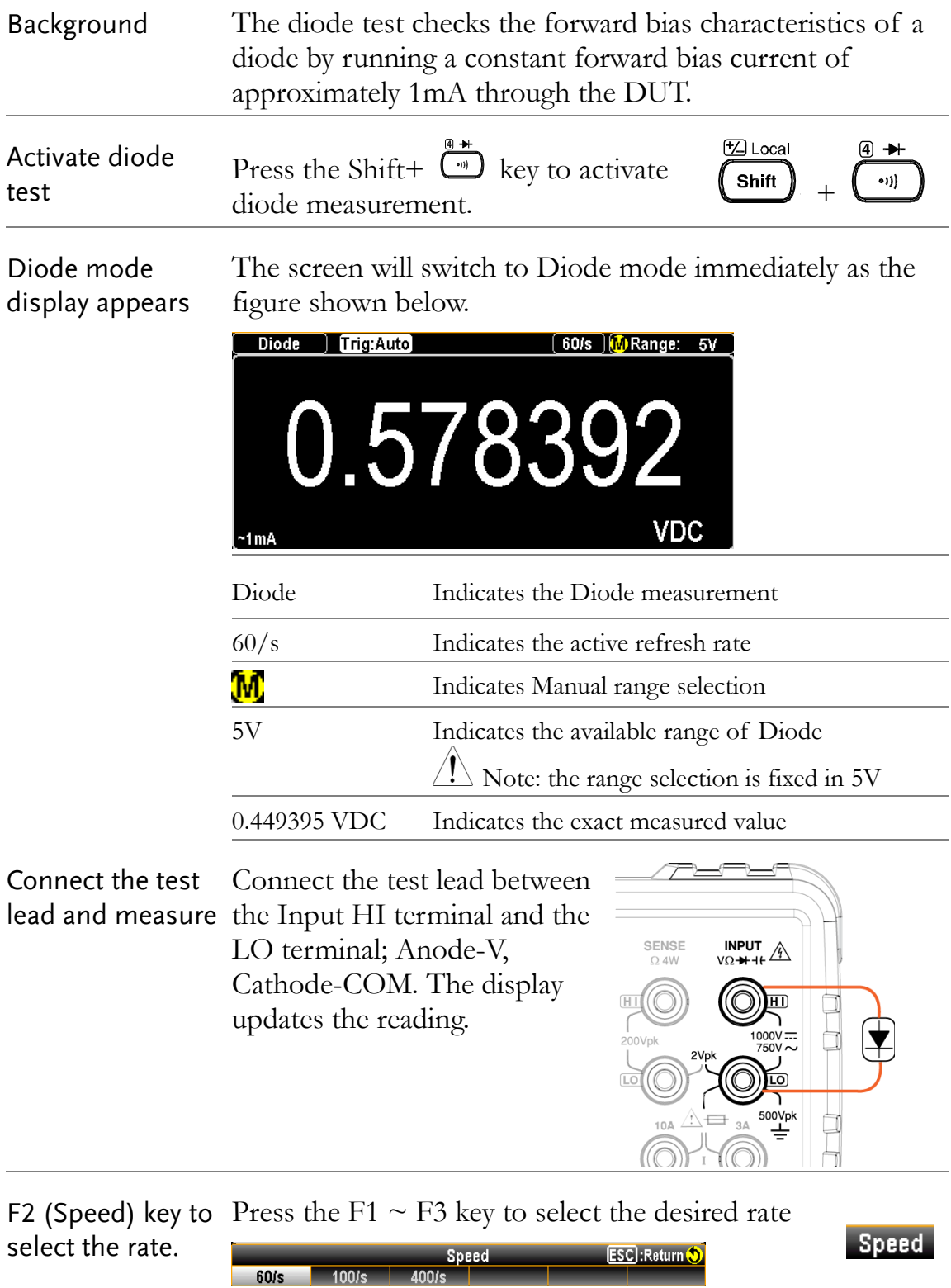

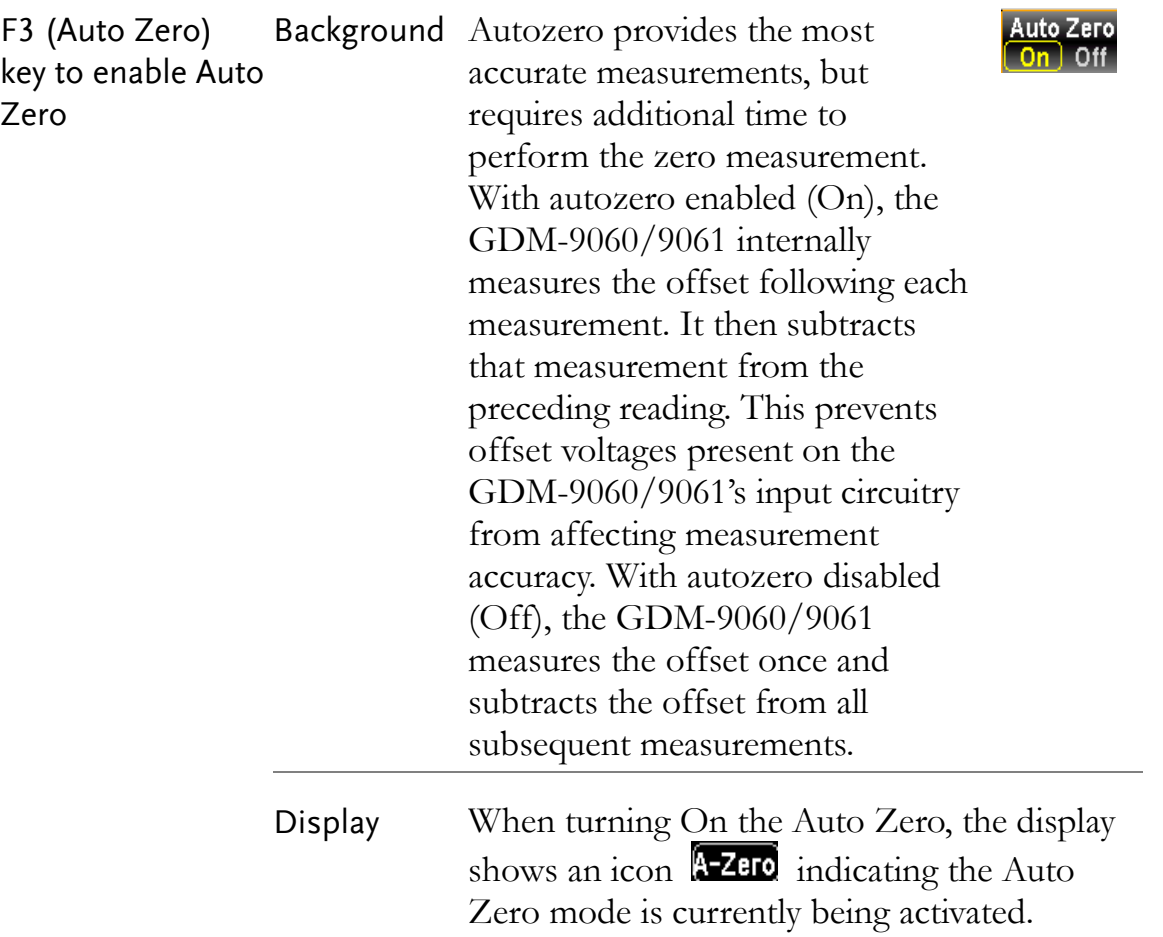

# Frequency/Period Measurement

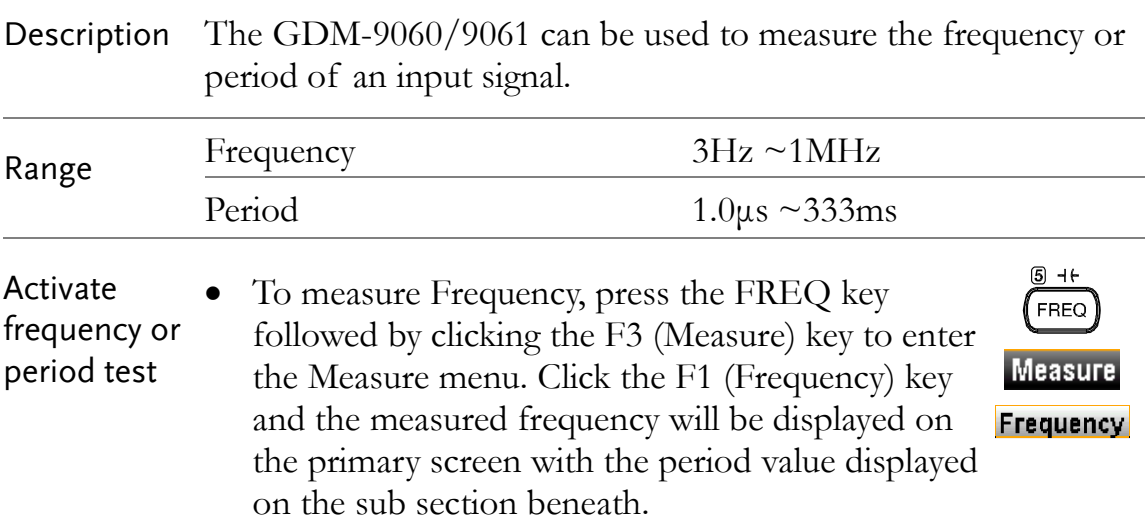

 To measure Period, press the FREQ key followed by clicking the F3 (Measure) key to enter the Measure menu. Click the F2 (Period) key and the measured period will be displayed on the primary screen with the frequency value displayed on the sub section beneath.

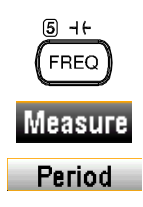

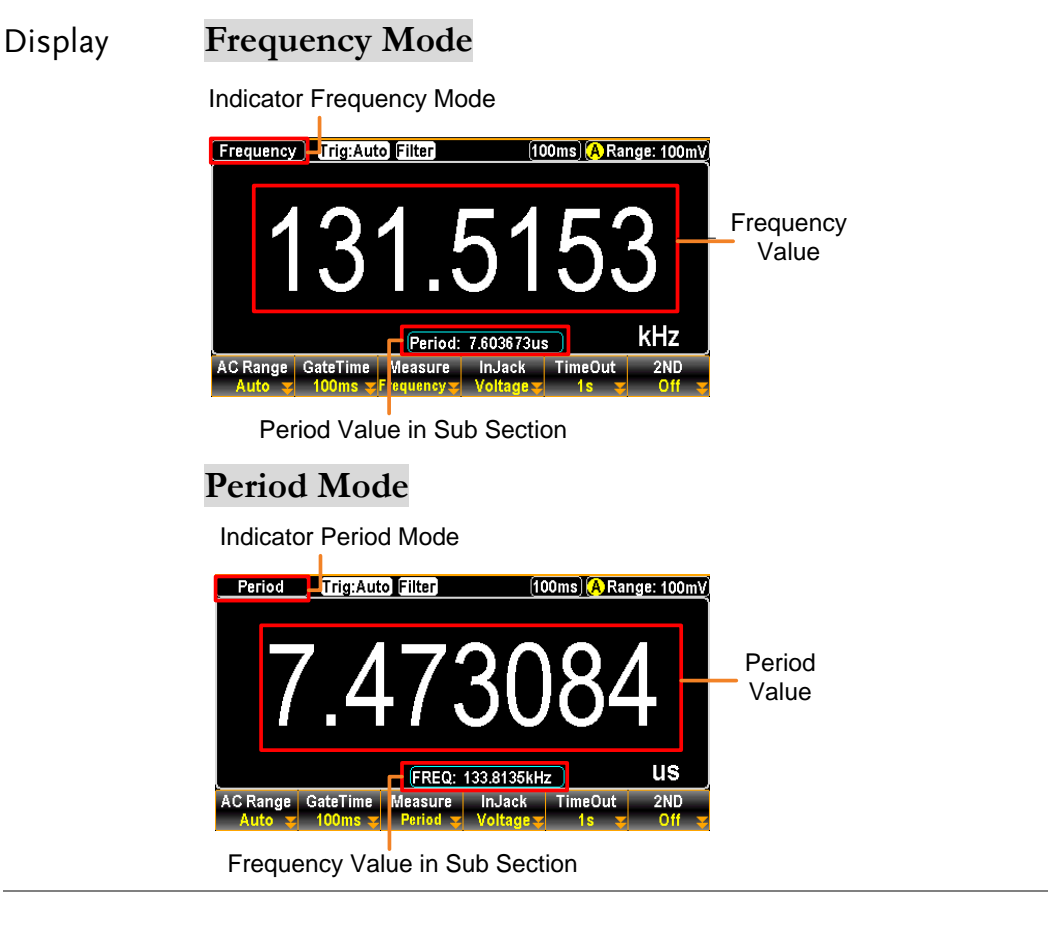

 $5 + 6$ Frequency The mode will switch to the Frequency or Period mode FREQ mode display<br>appears immediately. Press  $\overbrace{\text{FREG}}^{\text{B-46}}$ on the front panel followed by Measure appears clicking F3 key to choose Frequency as shown below.

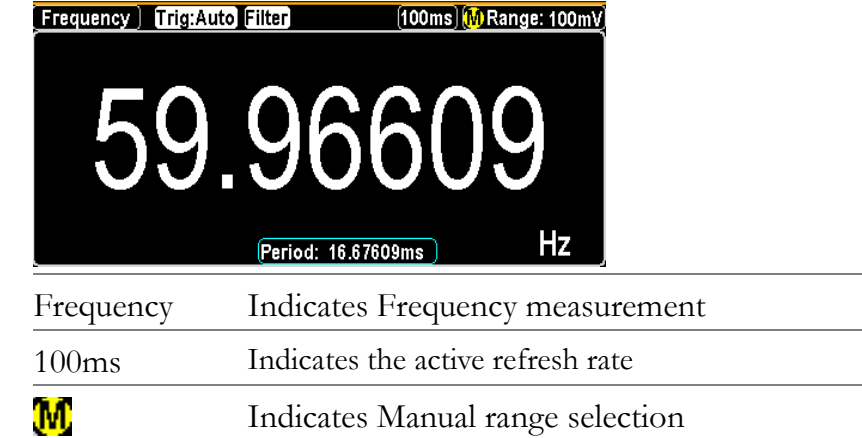

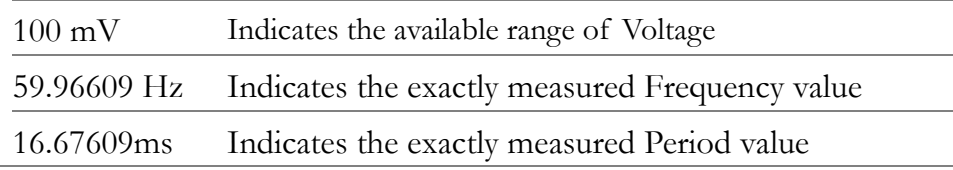

Connection Depending on different inputs, connect test lead to varied terminals. In terms of voltage, connect test leads between the Input HI terminal and the LO terminal. The display updates the reading.

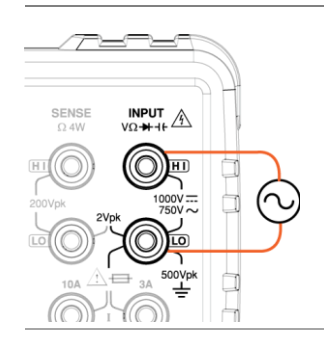

In terms of current, connect test leads between the 3A terminal and the LO terminal or DC/AC 10A terminal (GDM-9061 only) and the LO terminal. The display updates the reading.

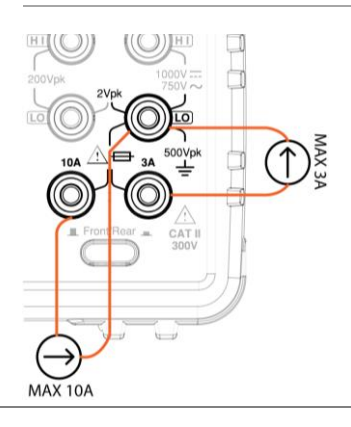

# Frequency/Period In-Depth Setting

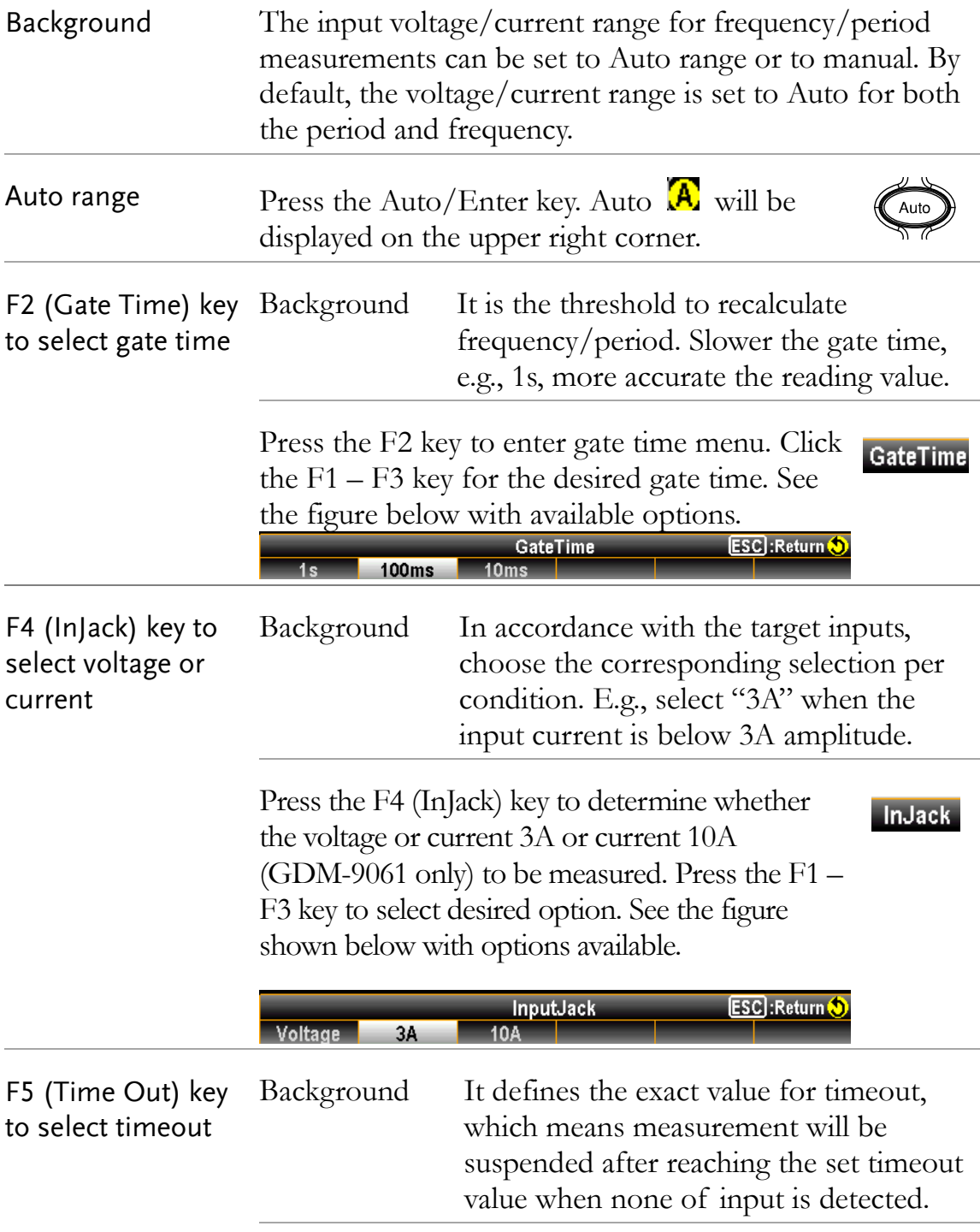

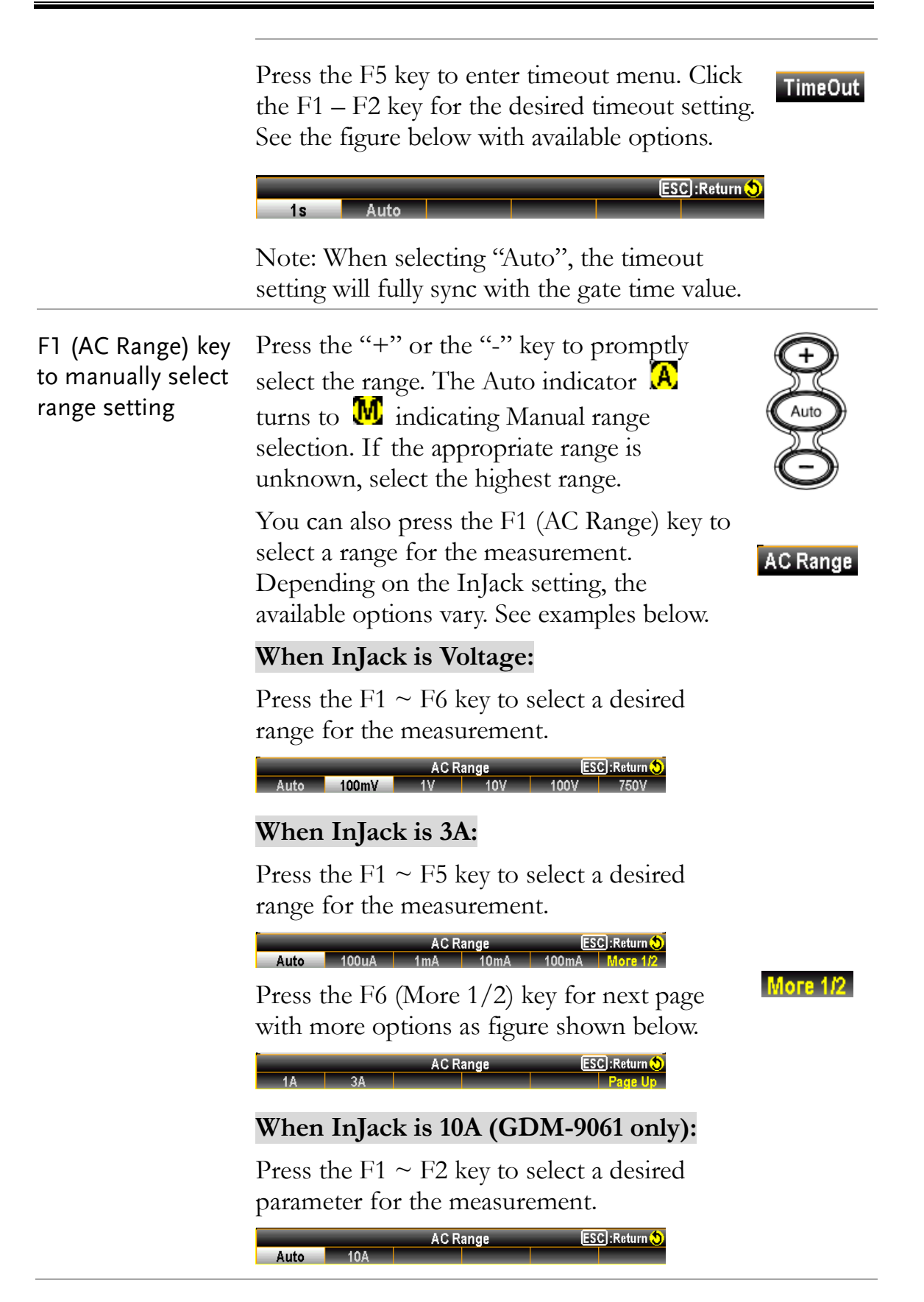

# Capacitance Measurement

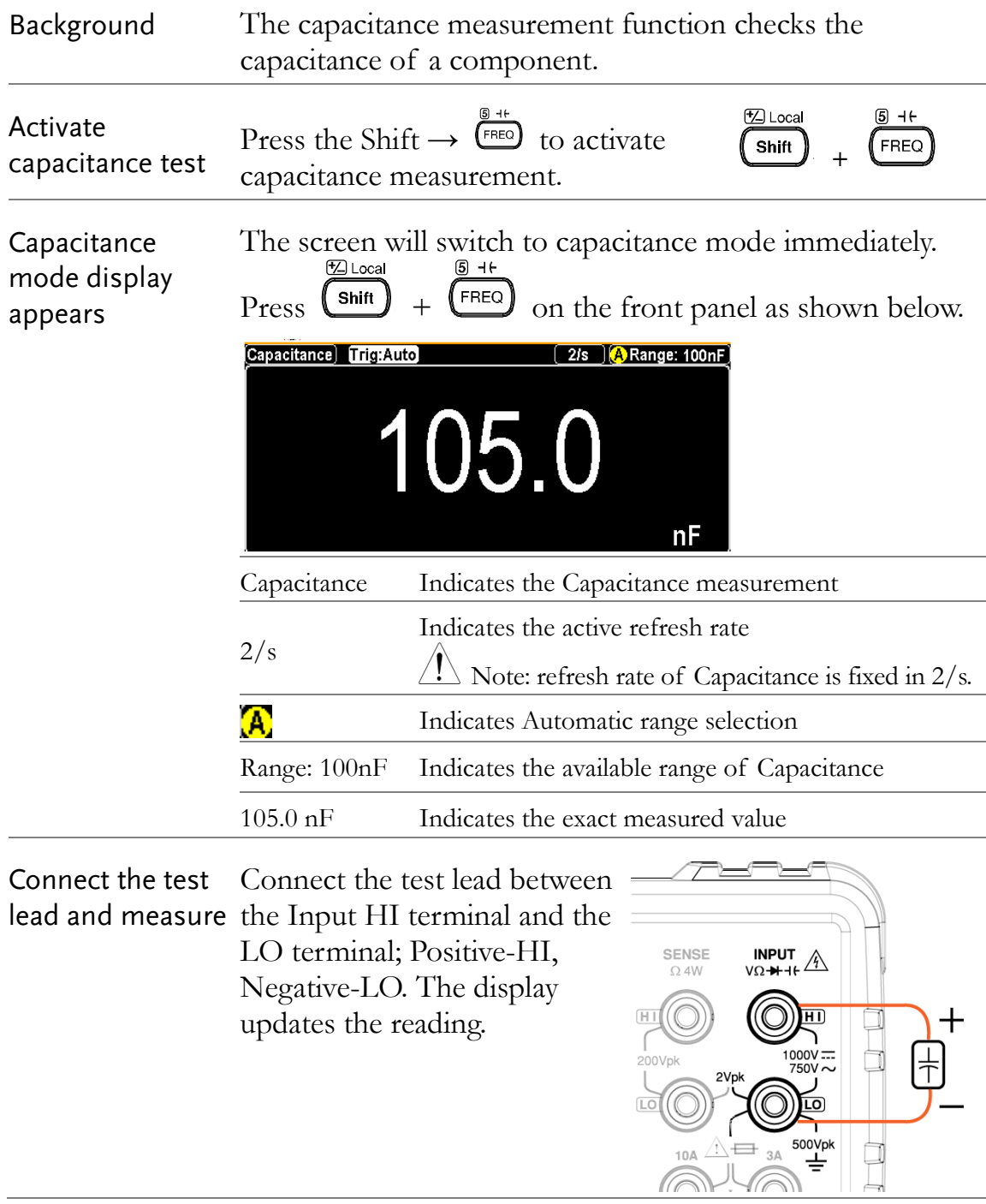

## Cable Open Function

Background Cable open function will be activated when capacitance range is between 1nF and 10nF. It is required to proceed to Cable Open function when capacitance is between 1nF and 10nF in which test leads connected will result in measuring capacity in small scale.

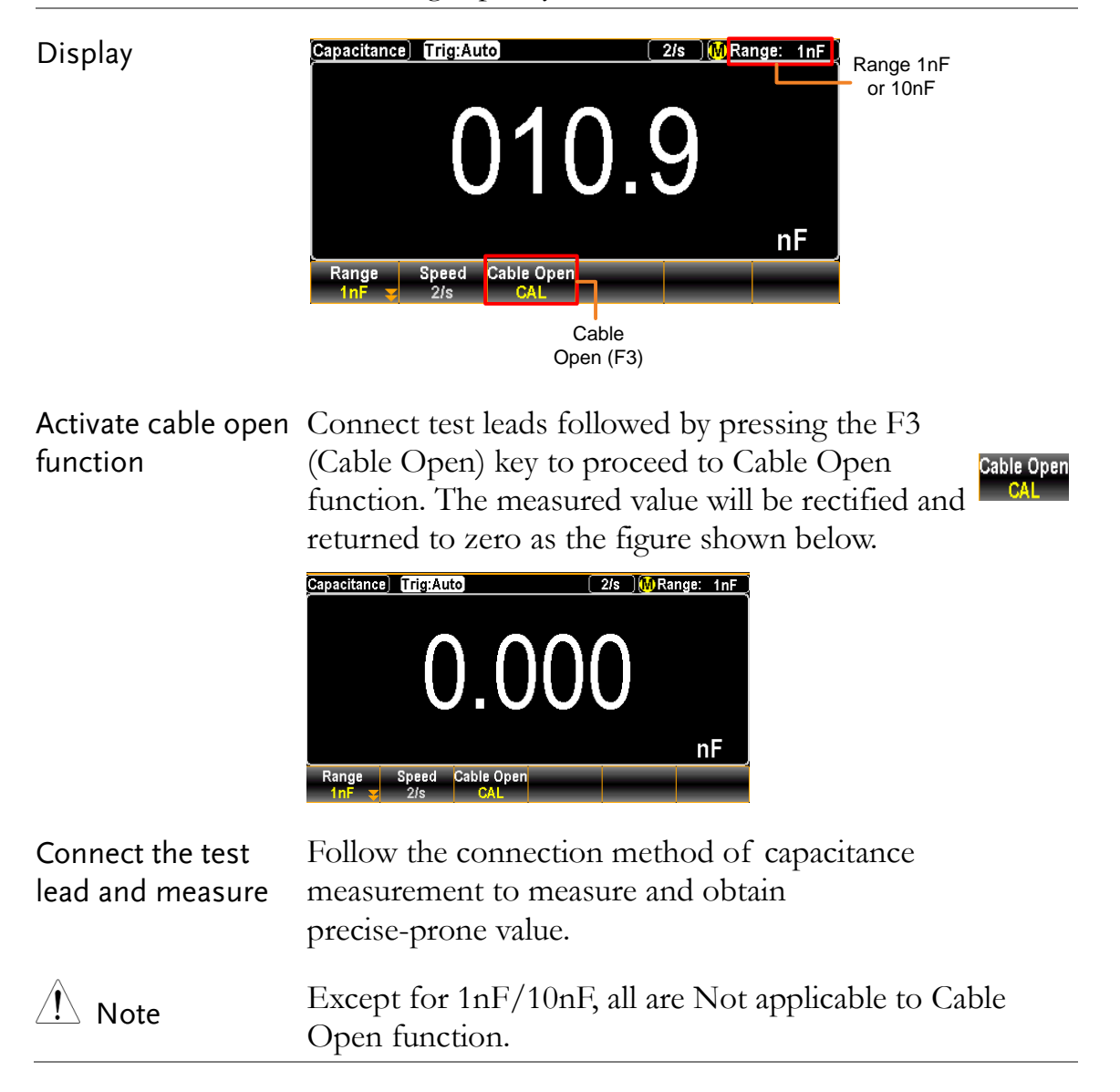

## Select Capacitance Range

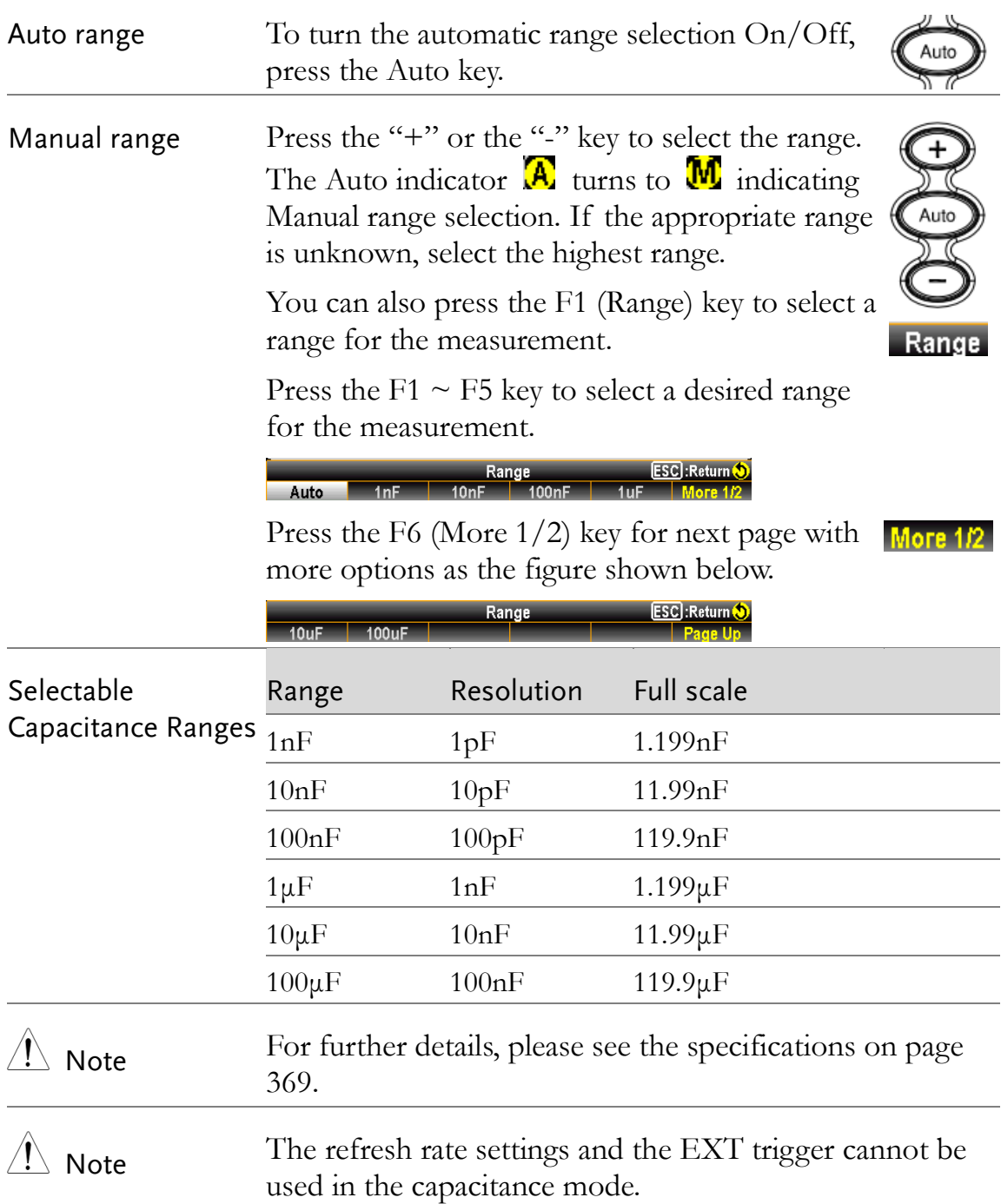

 $\begin{array}{c}\n500 \text{Vpk} \\
\leftarrow \\
\downarrow\n\end{array}$ 

# Temperature Measurement

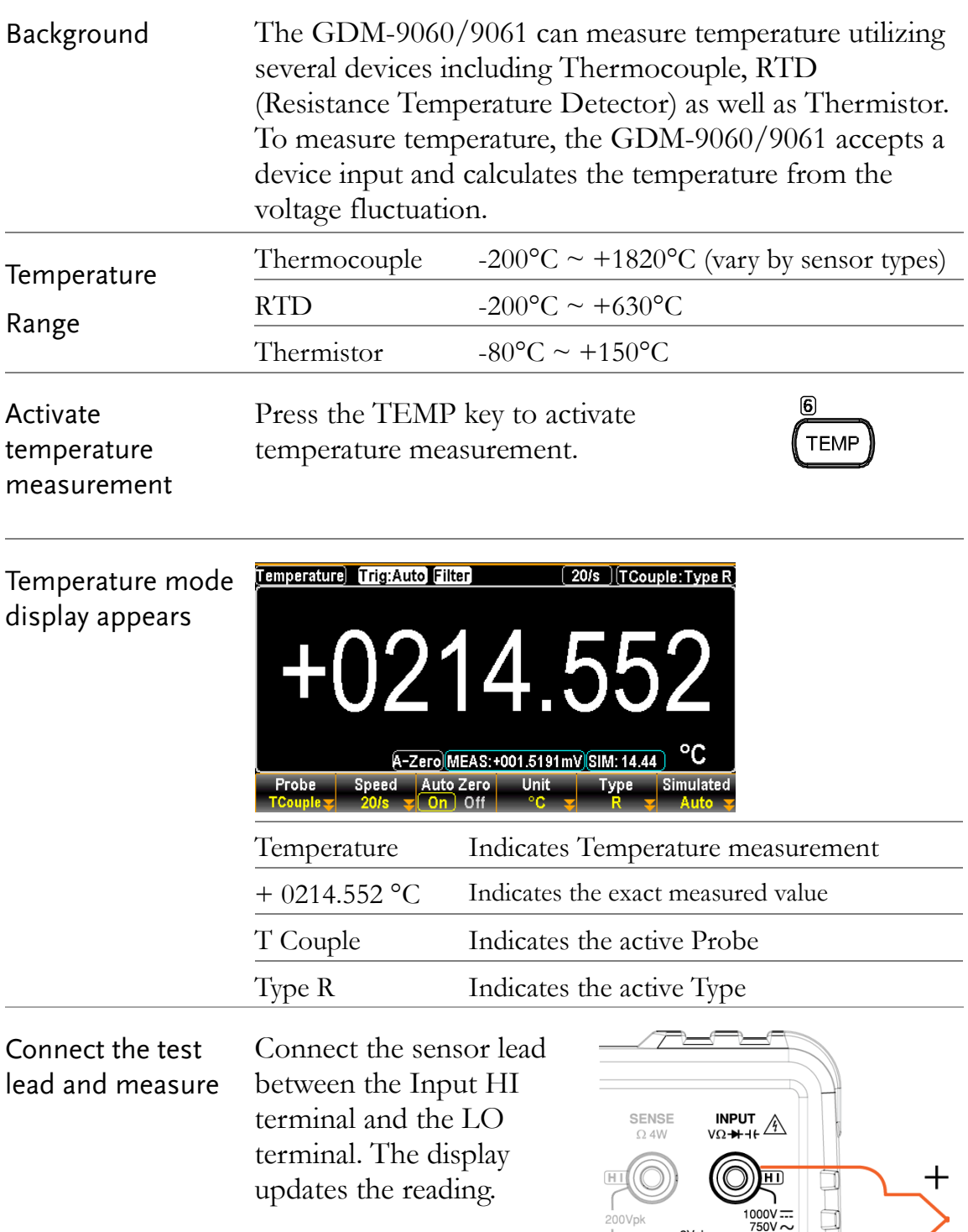

## General Temperature Setting

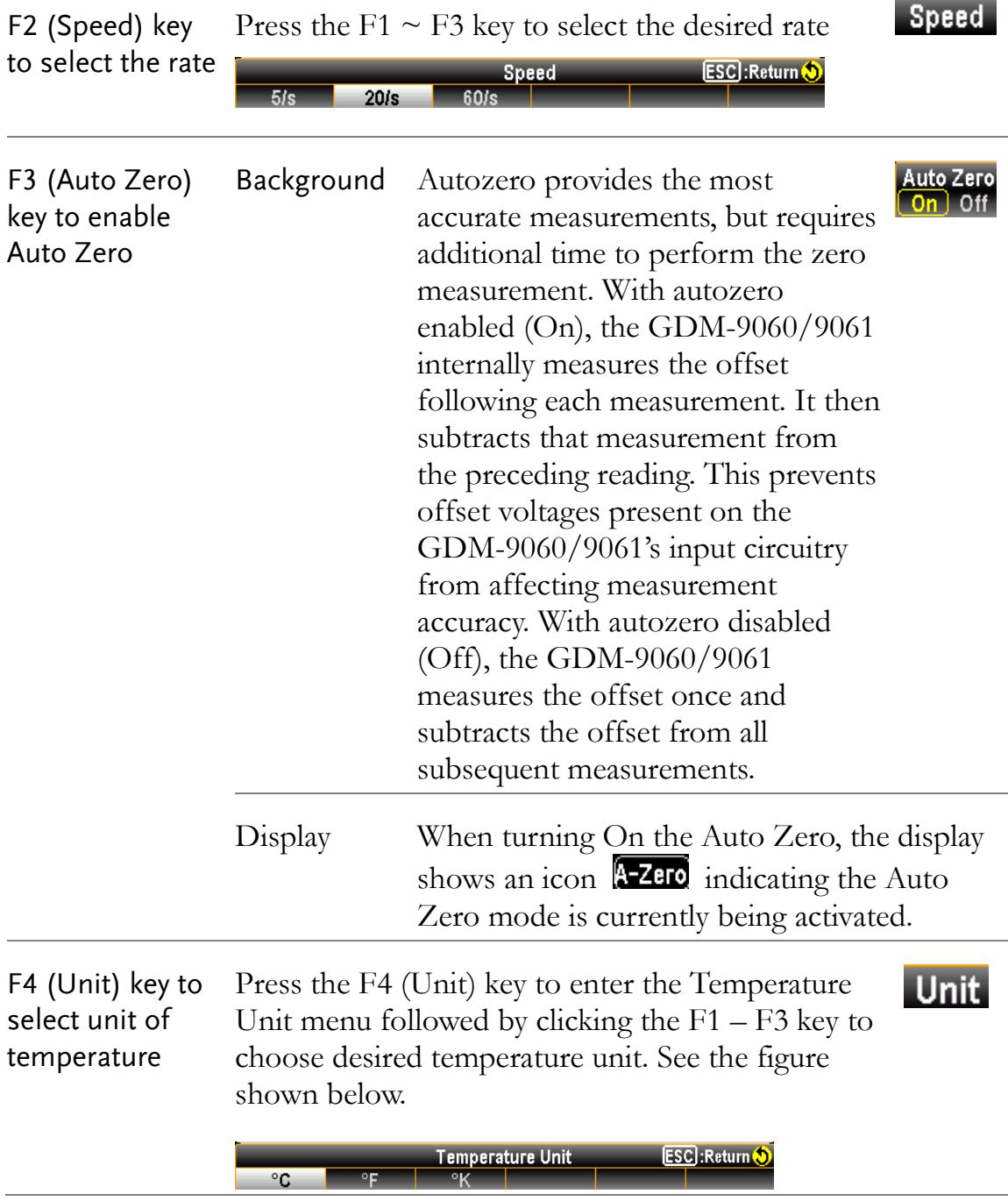

## Thermocouple Sensor Type

Background The GDM-9060/9061 accepts thermocouple inputs and calculates the temperature from the voltage difference of two dissimilar metals. Thermocouple sensor type is one of the main factors to be considered.

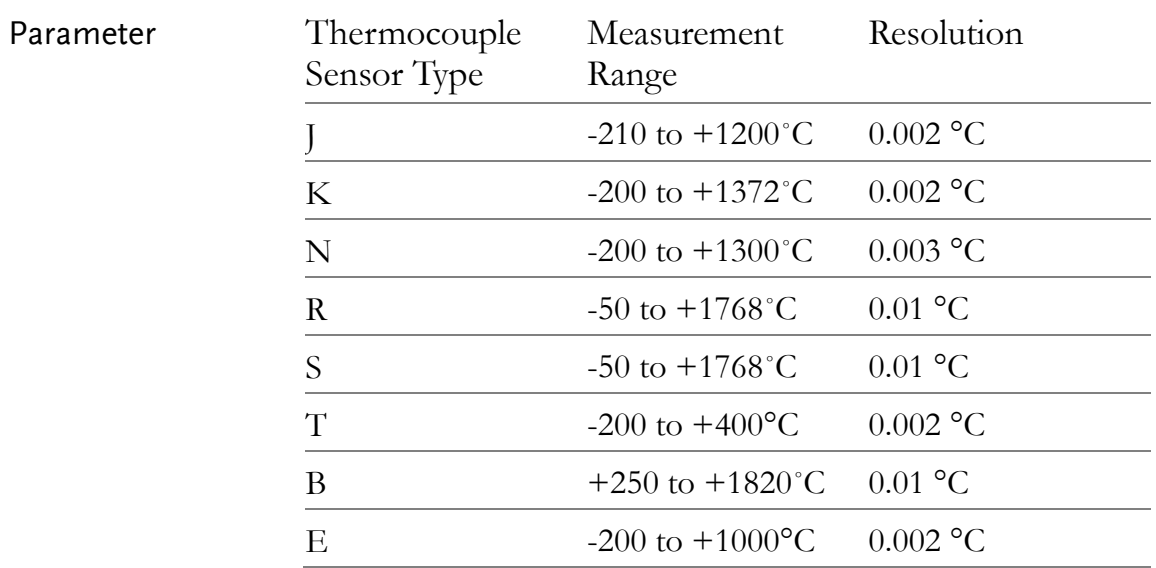

#### Reference Junction Temperature (SIM Temperature)

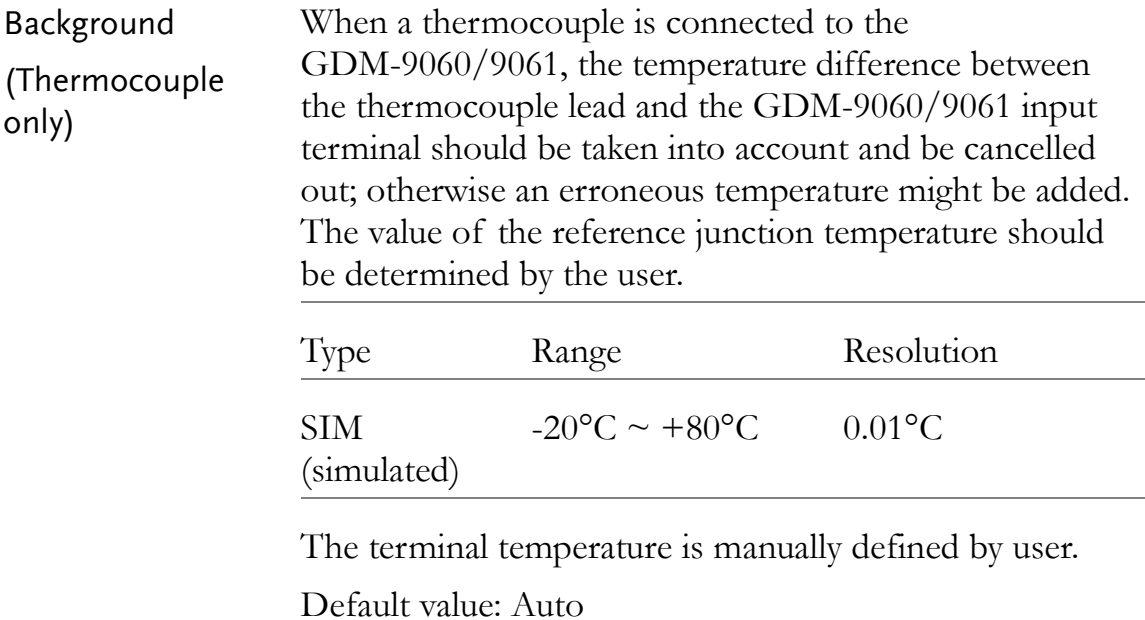

#### Thermocouple Setting

Procedure 1. Press the F1 (Probe) key **Probe** to enter the Temperature Probe menu followed by clicking the F1 (TCouple) key **TCouple** to activate Thermocouple mode. See the figure shown below.

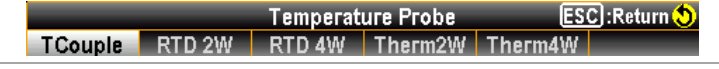

2. Press the F5 (Type) key **Type** to enter the Sensor Type menu as the figure shown below. Click the F1 – F5 key to select a desired sensor type per situations.

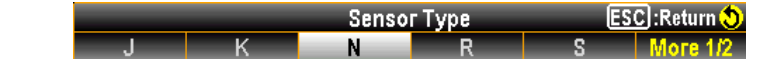

3. Press the F6 (More  $1/2$ ) key **More 12** to enter the next page with more sensor types available for selection.

ESC: Return 5 **Sensor Type** 

4. Further press the F6 (Simulated) key  $\blacksquare$  Simulated after returning to the previous menu page. You can select either the default fixed "23.00" or the "Auto" option for the so-called "Reference Junction Temperature" as following.

**Simulated Method Setup ESC**: Return 23.00

- When selecting "23.00" by F1 (23.00) key  $\Box$  23.00 , the display shows an icon  $\blacksquare$  indicating the simulated baseline is 23 $\degree$ C.
- If choosing "Auto" by F2 (Auto) key  $\Box$  Auto  $\Box$ , the subset menu appears with additional option. Press the F3  $(ADI: +00.00)$  key followed by inputting a desired parameter as the following figure (+10 for example).

Auto SIM Offset **Q**  $+10.00$ **ESC**: Return  $\overline{36}$ 

5. Press the F6 (Enter) key **Enter** or the Knob key  $\parallel$ confirm the setting. The icon  $\sin 34.50$  appears on display indicating the simulated 34.5 °C, which derives from the input terminal temperature plus the defined +10 degrees. That is, the input terminal temperature is  $34.5 - 10 = 24.5$  °C.

#### RTD 2W/4W Setting

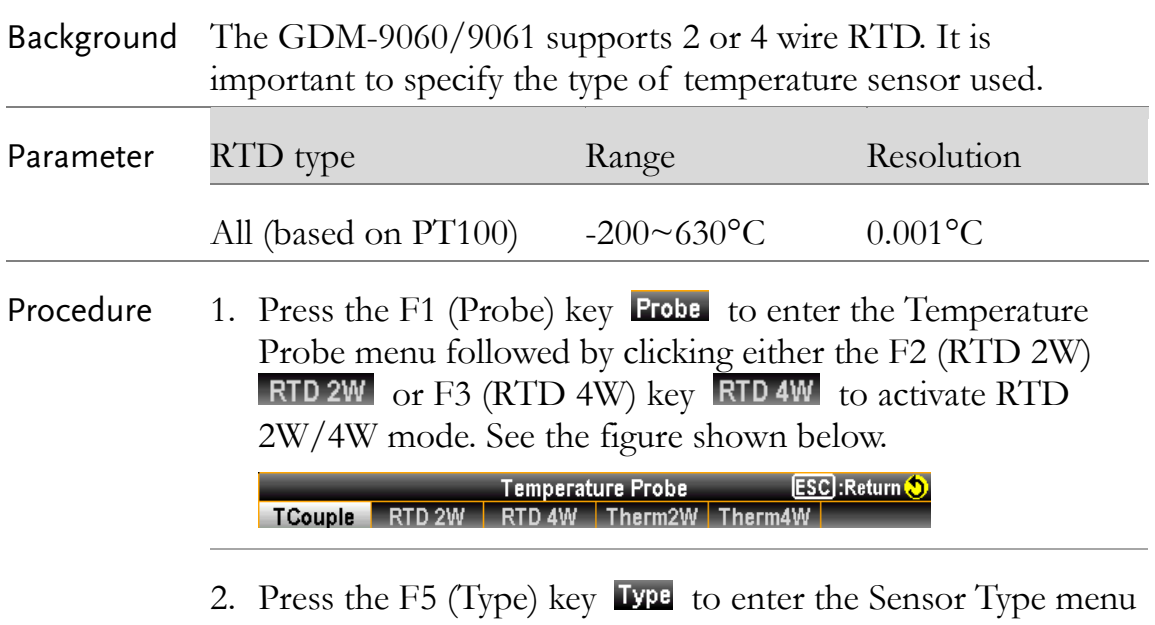

as the figure shown below. Click the  $F1 - F5$  key to select a desired sensor type per your requirement.

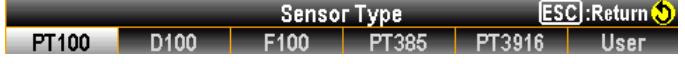

3. The display shows the latest setting. See the example of the figure below where RTD 2W: PT100 is currently activated by user.

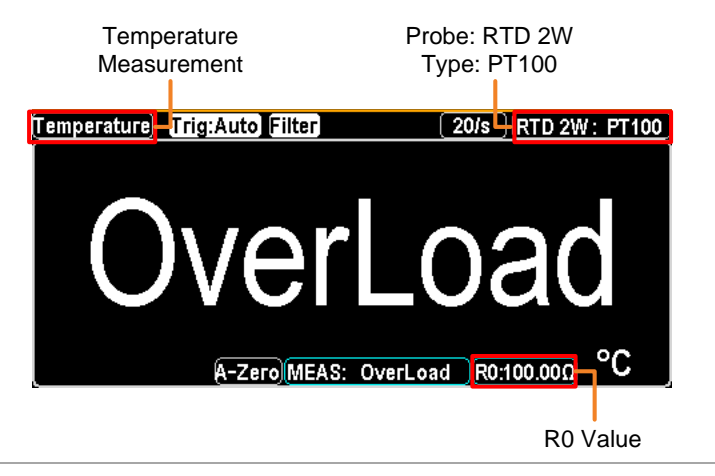

## Set User Type of RTD 2W/4W

Background The User Type allows any customized RTD sensor coefficients to be used. The User Type is available for user to configure the alpha, beta, delta and R0 coefficients individually, as defined by the Callendar–Van Dusen equation.

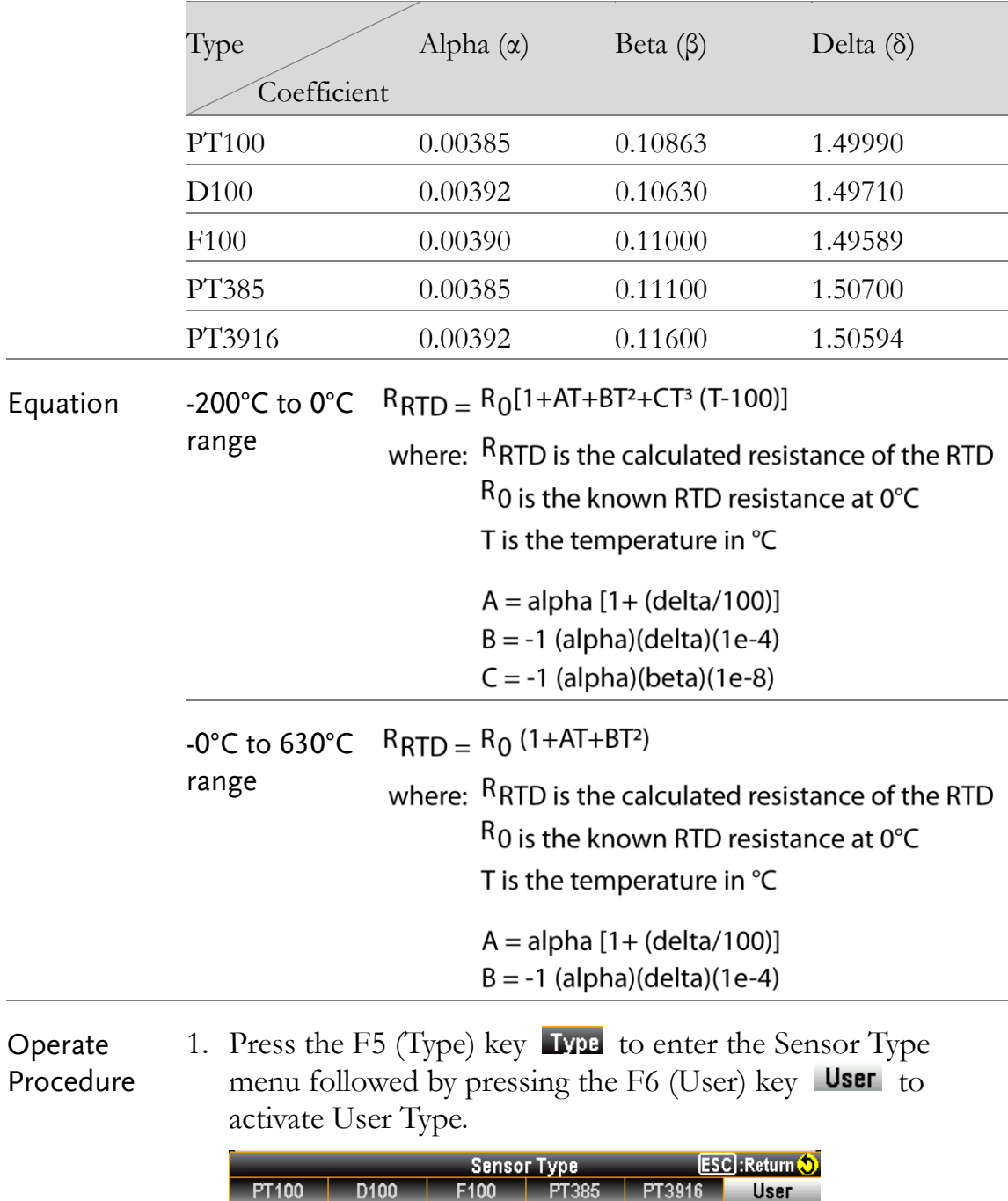

2. Press the F6 (User Type) key User Type to enter the User Type Setup menu where α, β, δ and R0 coefficients can be set up respectively.

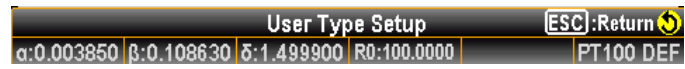

3. Click the F1  $(\alpha:0.003850)$  key  $\alpha:0.003850$  to enter the RTD Alpha Setup page as the figure shown below. Use the Left/Right arrow keys to move cursor and scroll the Knob key or press Number keys to enter the desired value.

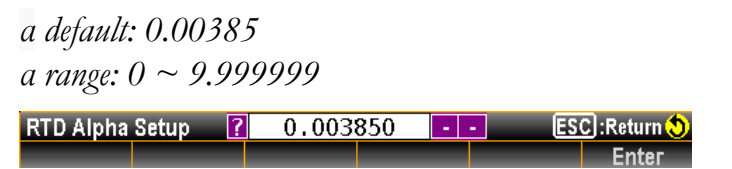

4. Press the F6 (Enter) key Enter or the Knob key to confirm the input  $\alpha$  value and repeat the previous steps 2 - 4 to set up the β (Beta), δ (Delta) and R0 coefficients individually.

```
β default: 00.10863, δ default: 1.49990, R0 default: 100
β, δ range: 0 ~ 9.999999, R0 range: 80 ~ 120
```
RTD Beta Setup

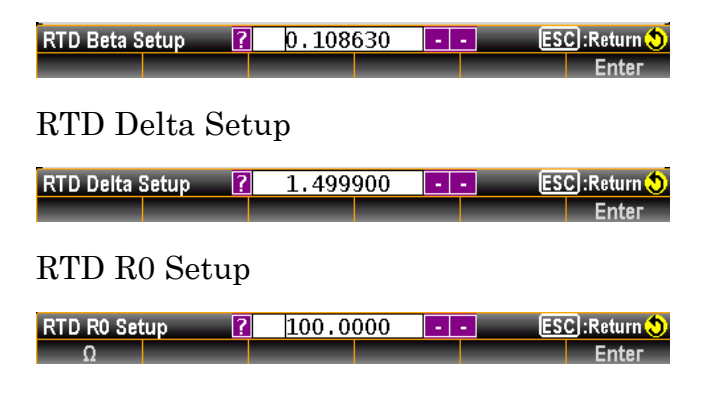

5. After returning to the User Type Setup page, if necessary, press the F6 (PT100 DEF) key  $\blacksquare$  T100 DEF to restore to the default coefficients' setting based on the PT100 sensor type.

#### Thermistor 2W/4W Setting

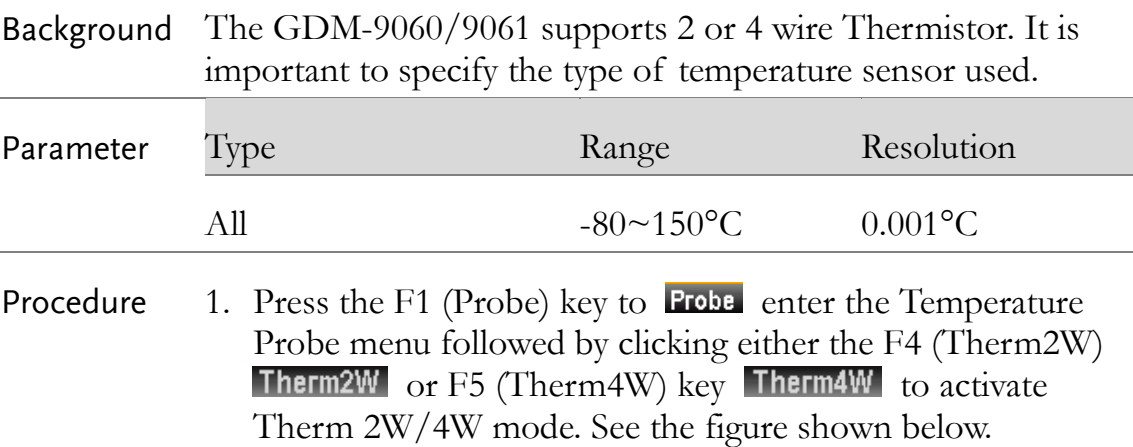

**Temperature Probe ESC: Return** TCouple RTD 2W RTD 4W Therm2W Therm4W

2. Press the F5 (Type) key **Lype** to enter the Sensor Type menu as the figure shown below. Click the  $F1 - F3$  key to select a desired sensor type per your requirement.

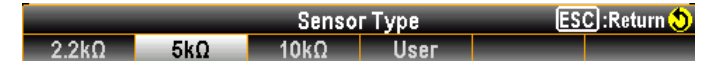

3. The display shows the latest setting. See the example of the figure below where Thermistor 2W:  $10k\Omega$  is currently activated by user.

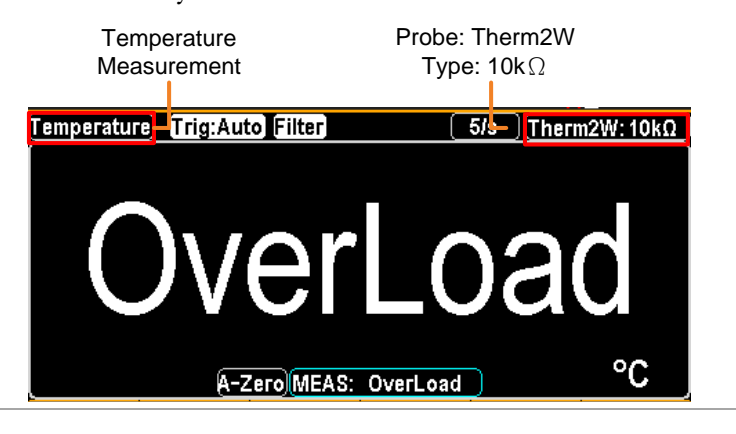

#### Set User Type of Thermistor 2W/4W

Background The User Type allows any customized Thermistor sensor coefficients to be used. The User Type is available for user to configure the A, B and C coefficients individually as defined by the Steinhart–Hart equation.

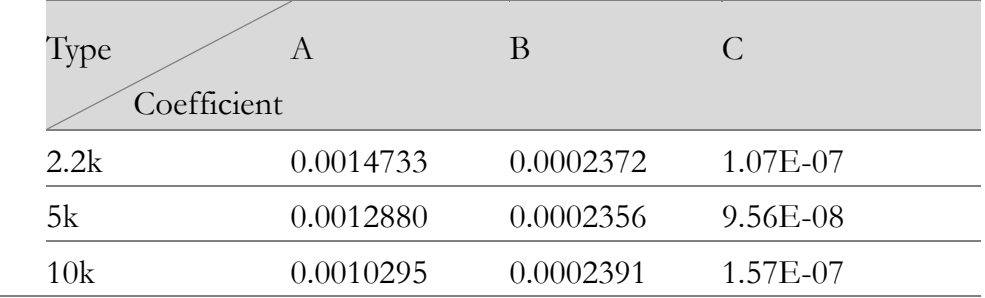

#### Equation

 $T_K = \frac{1}{A + B(\ln R) + C(\ln R)^3}$ 

where:  $T_K$  is the calculated temperature in Kelvin.

In R is the natural log of the measured resistance of the themistor.

A, B, and C are the curve fitting constants.

Operate Procedure 1. Press the F5 (Type) key **Lype** to enter the Sensor Type menu followed by pressing the F4 (User) key User to activate User Type.

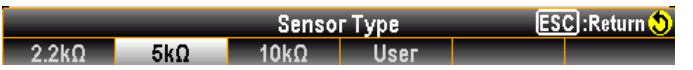

2. Press the F6 (User Type) key User Type to enter the User Type Setup menu where A, B, and C coefficients can be set up respectively.

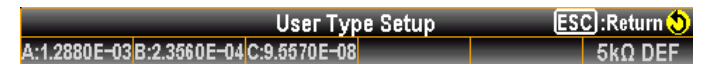

Click the F1  $(A:1.2880E-03)$  key **A:1.2880E-03** to enter the THERM A Setup page as the figure shown below. Use the Left/Right arrow keys to move cursor and scroll the Knob key or press Number keys to enter the desired value.

```
A range: 0 ~ 9.9999 (default: 1.2880E-03)
```
3. Press the F6 (Enter) key **Enter** or the Knob key  $\sim$  to confirm the input  $\alpha$  value and repeat the previous steps 2 - 4 to set up the B and C coefficients individually.

*B range: 0 ~ 9.9999 (default :2.35600E-04) C range: 0 ~ 9.9999 (default :9.55700E-08)*

THERM B Setup

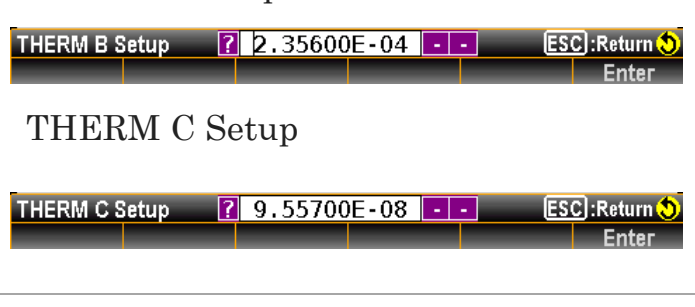

4. After returning to the User Type Setup page, if necessary, press the F6 (5 kΩ DEF) key **5kΩDEF** to restore to the default coefficients' setting based on the  $5 \text{ k}\Omega$  sensor type.

# **DUAL MEASUREMENT**

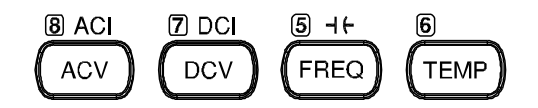

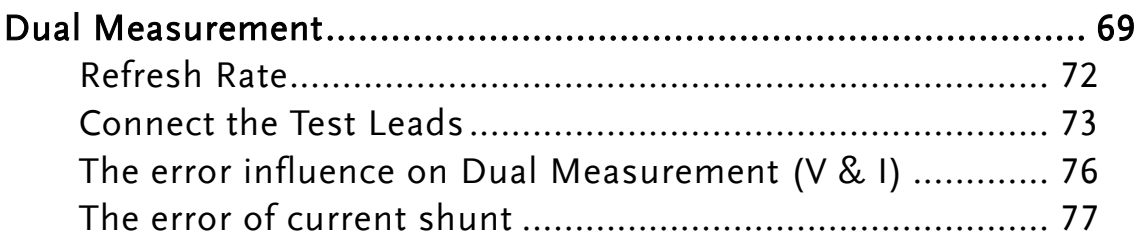

# <span id="page-68-0"></span>Dual Measurement

Background The dual measurement mode allows you to use the 2nd display to show another item, thus viewing two different measurement results at once.

> When the multimeter is used in dual measurement mode, both displays are updated from either a single measurement or from two separate measurements. If the primary and secondary measurement modes have the same range, rate and rely on the same fundamental measurement, then a single measurement is taken for both displays; such as ACV and frequency/period measurements. If the primary and secondary displays use different measurement functions, ranges or rates, then separate measurements will be taken for each display. For example, ACV and DCV measurements.

Most of the basic measurement functions, except for resistance/continuity/diode/capacitance can be used in the dual measurement mode.

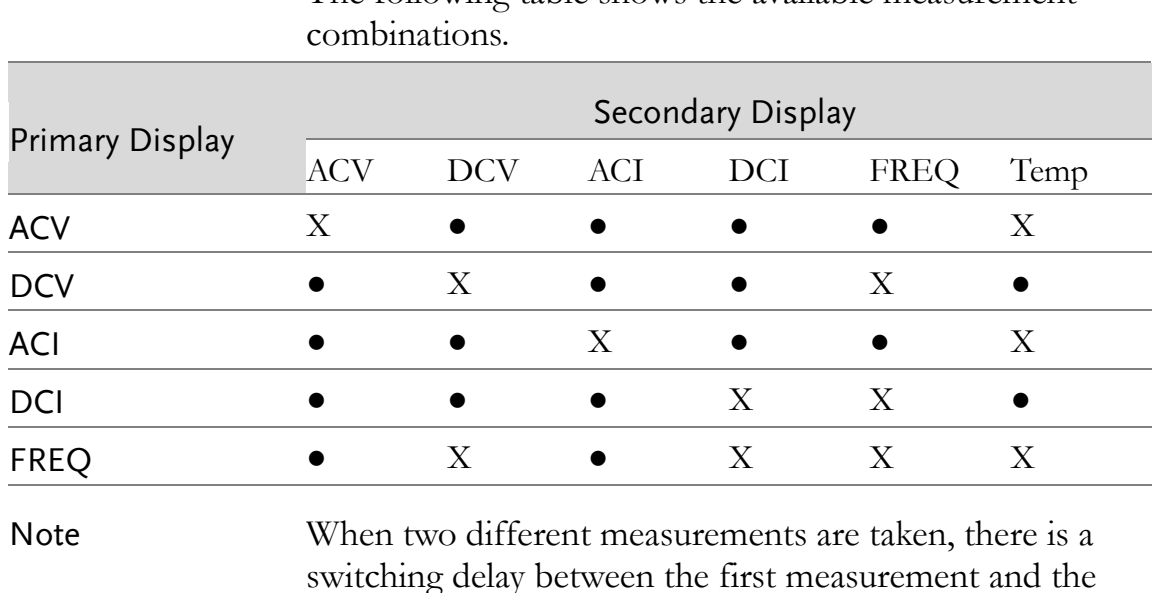

second measurement.

The following table shows the available measurement

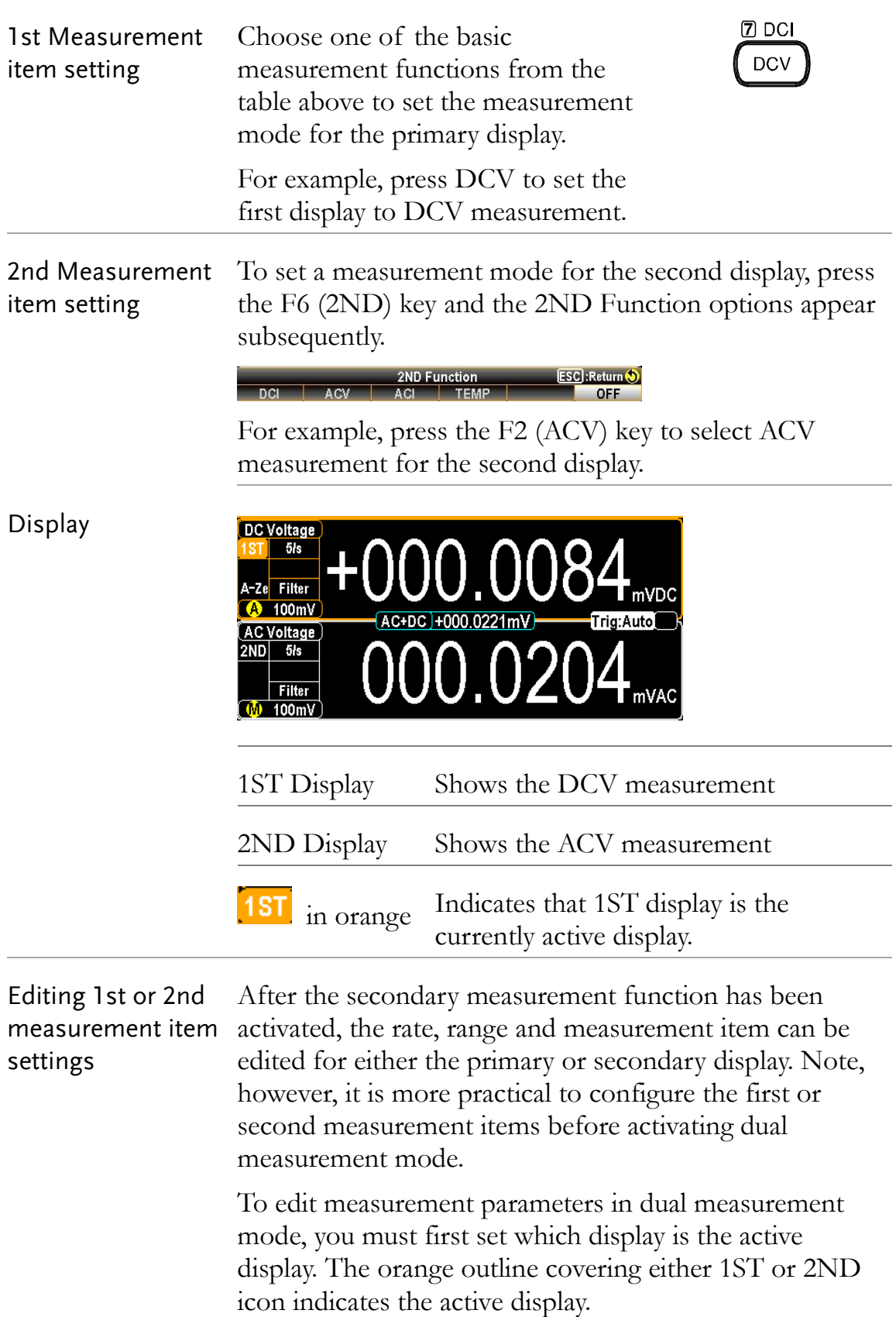

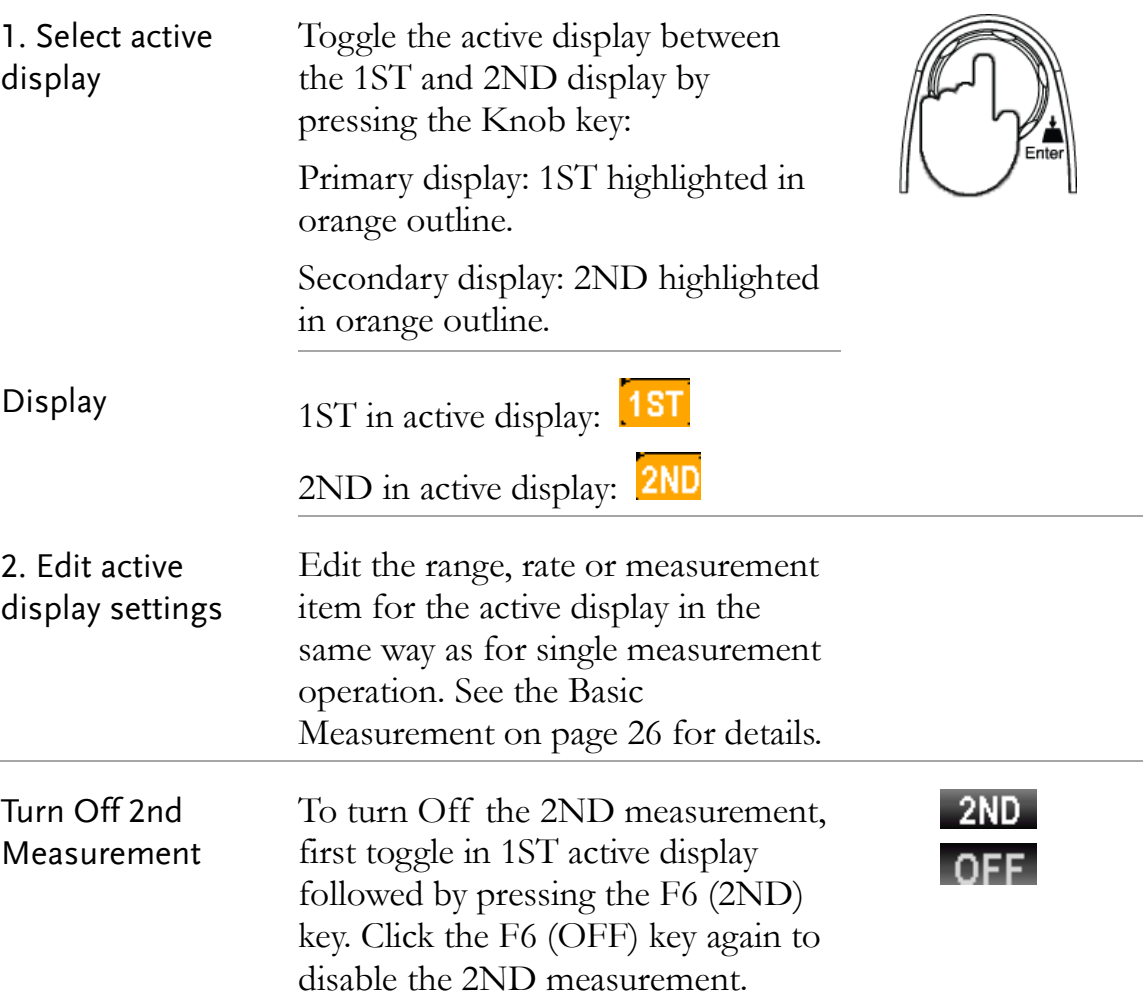

<span id="page-71-0"></span>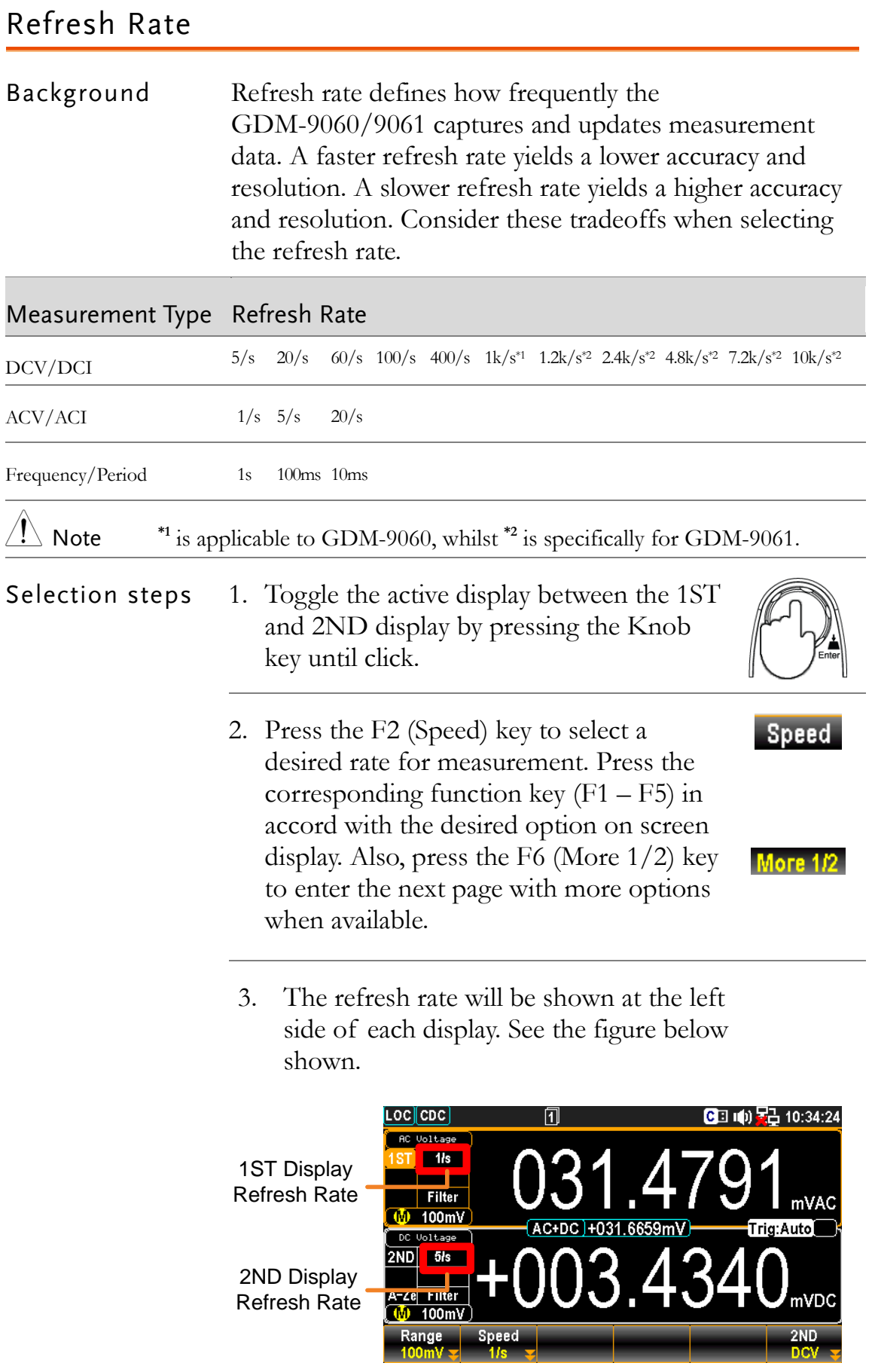
#### The reading indicator  $\Box$  flashes according to the defined Reading Indicator refresh rate setting of the active display. CD (0) BB 10:41:31 LOC CDC 帀 AC Voltage

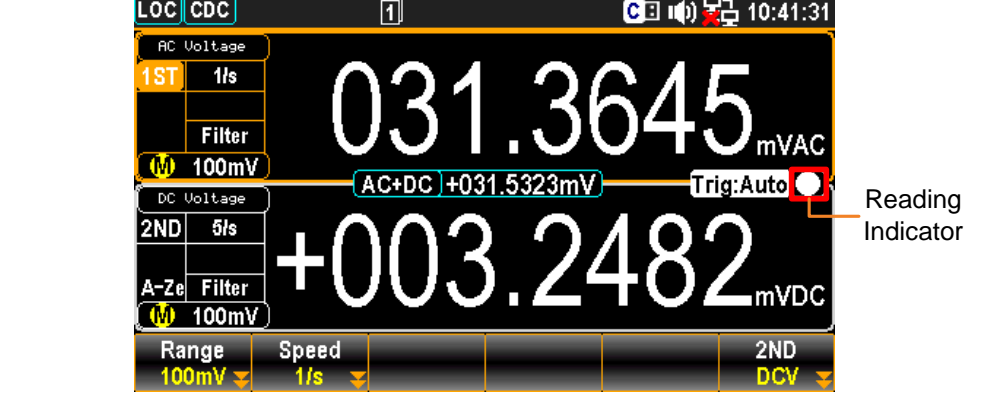

#### Connect the Test Leads

Connect the test leads and measure

When using the dual measurement function, the connection method and number of test leads required depends on the measurement combination. Use the connect diagrams below as guide when taking dual measurements.

Voltage and Frequency/Period Measurement

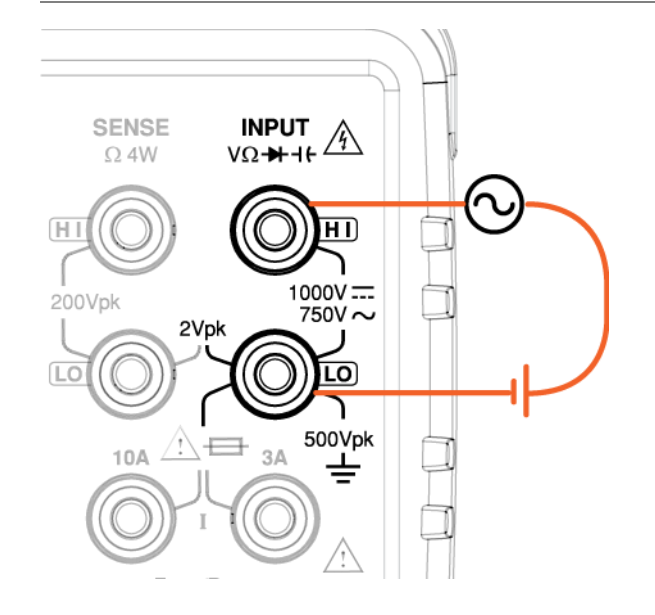

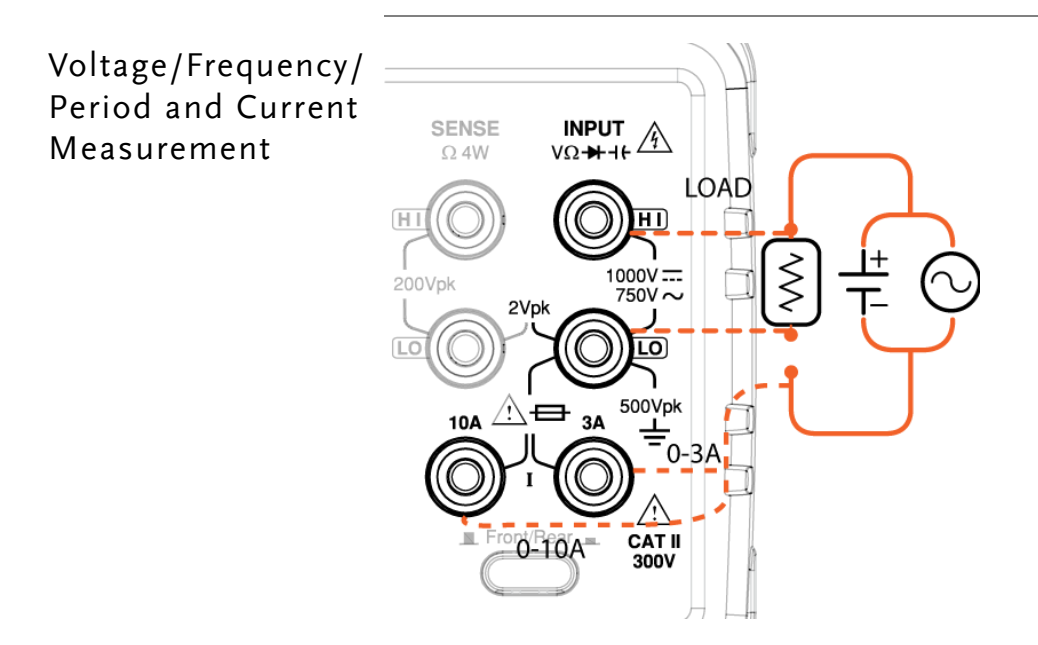

 $\bigwedge$  Note DC Current measurements will be displayed as a negative value as the polarity of the current leads has been reversed.

> Please take into account the resistance of the test leads and internal resistance of the current connection as it is in series with the test circuit.

> The above measuring configuration is used to measure the voltage present on the resistance under test and the current through the resistance under test when using the DCI/DCV or ACI/ACV dual measurement function.

When dual measurement (DCI/DCV or ACI/ACV) is underway, the input impedance will change, thus resulting in load deviation due to the fluctuation of different measuring range.

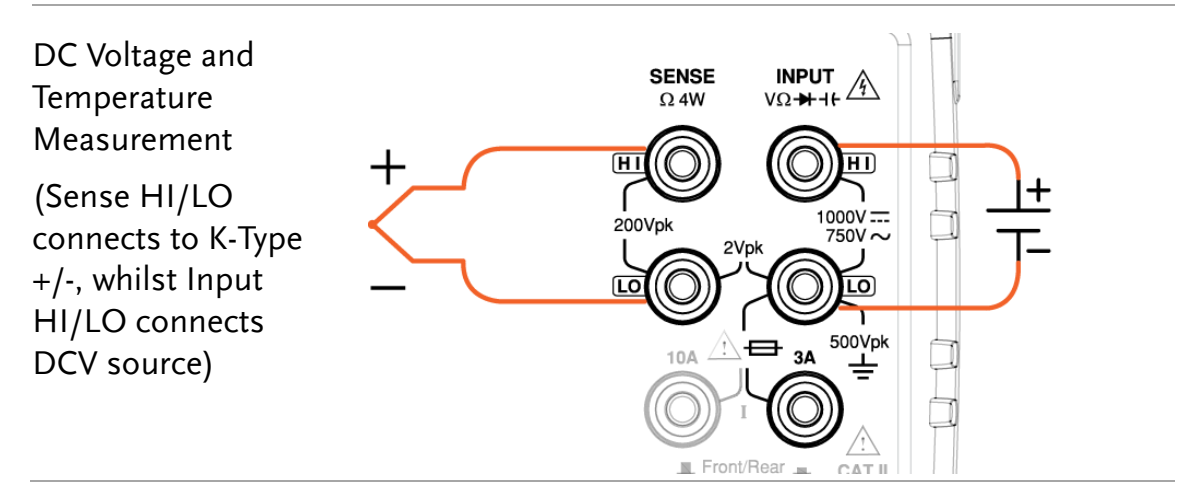

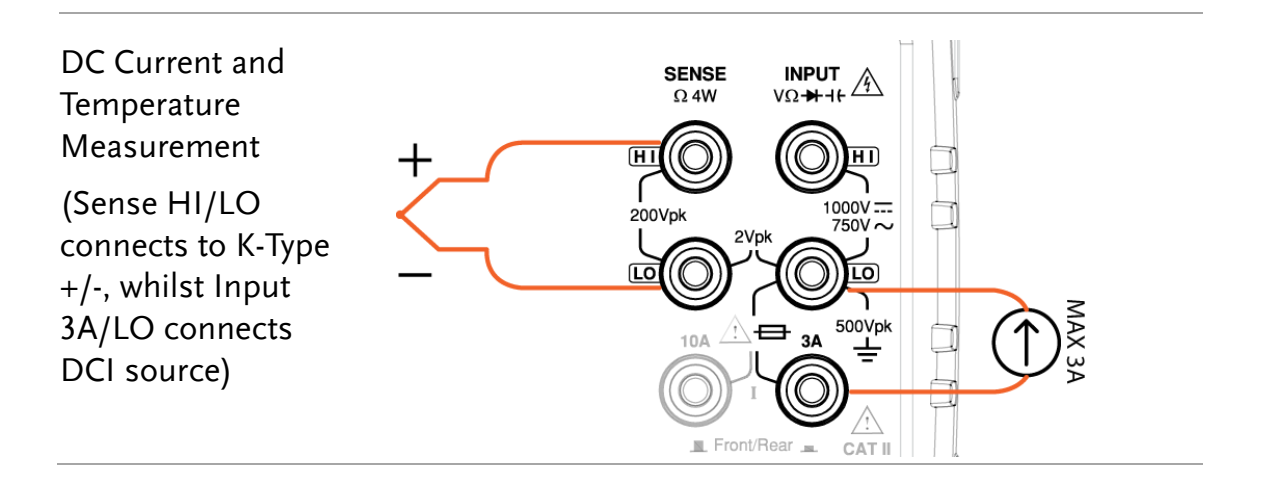

#### The error influence on Dual Measurement (V & I)

Background While dual measurement of voltage and current is being executed, the route from DMM internal circuit to the LO terminal circuit for measuring voltage is totally identical with that for measuring current, and thus the resistor within the route is commonly shared by the two measuring circuits. While measuring current, the resistor within the circuit will generate a voltage drop. When the internal resistor of LO terminal is added to the external load resistor within the circuit, the accuracy of voltage reading will be influenced.

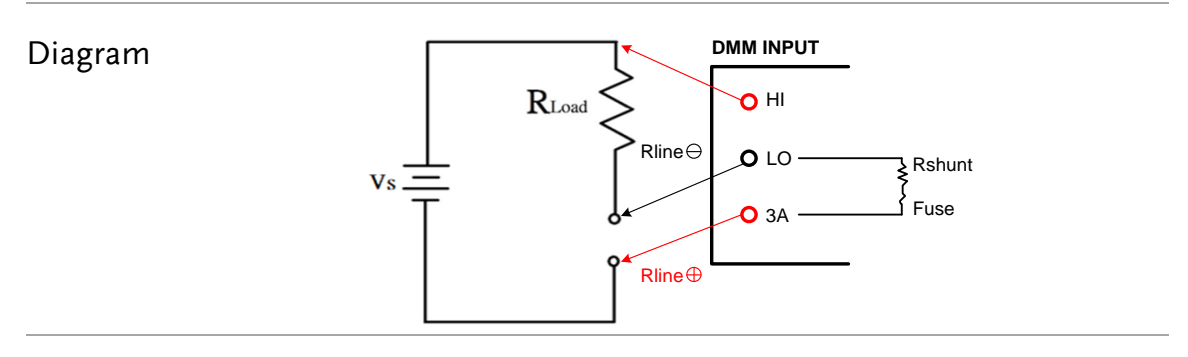

Example  $V_s = \text{Voltage source}$ 

 $RLoad = Load$  under test

Rint = Current terminal total impedance containing  $Rshunt + Fuse + Rline<sup>oplus</sup> + Rline$ 

When different current range for measurement is selected, Rshunt will vary accordingly.

For example,

 $V_s = 10V$ , Rload = 10  $\Omega$ ,  $V_s = 10V$ , Rload = 10  $\Omega$ 

If the total impedance passing through current terminal is Rint =  $0.5Ω$ , the ideal measured voltage will be 10V regardless of impact on load from voltmeter input impedance. The calculation for actual measured

 $10 \Omega$ value is  $10V * (10 \Omega + 0.5 \Omega) = 9.52381V$ .

Rint

Error  $(^{0}_{0})$  = (Rload +Rint) \* 100, this error is applicable to not only DC but AC measurement as well. The influence will be probably more serious depending on varied actual conditions.

#### The error of current shunt

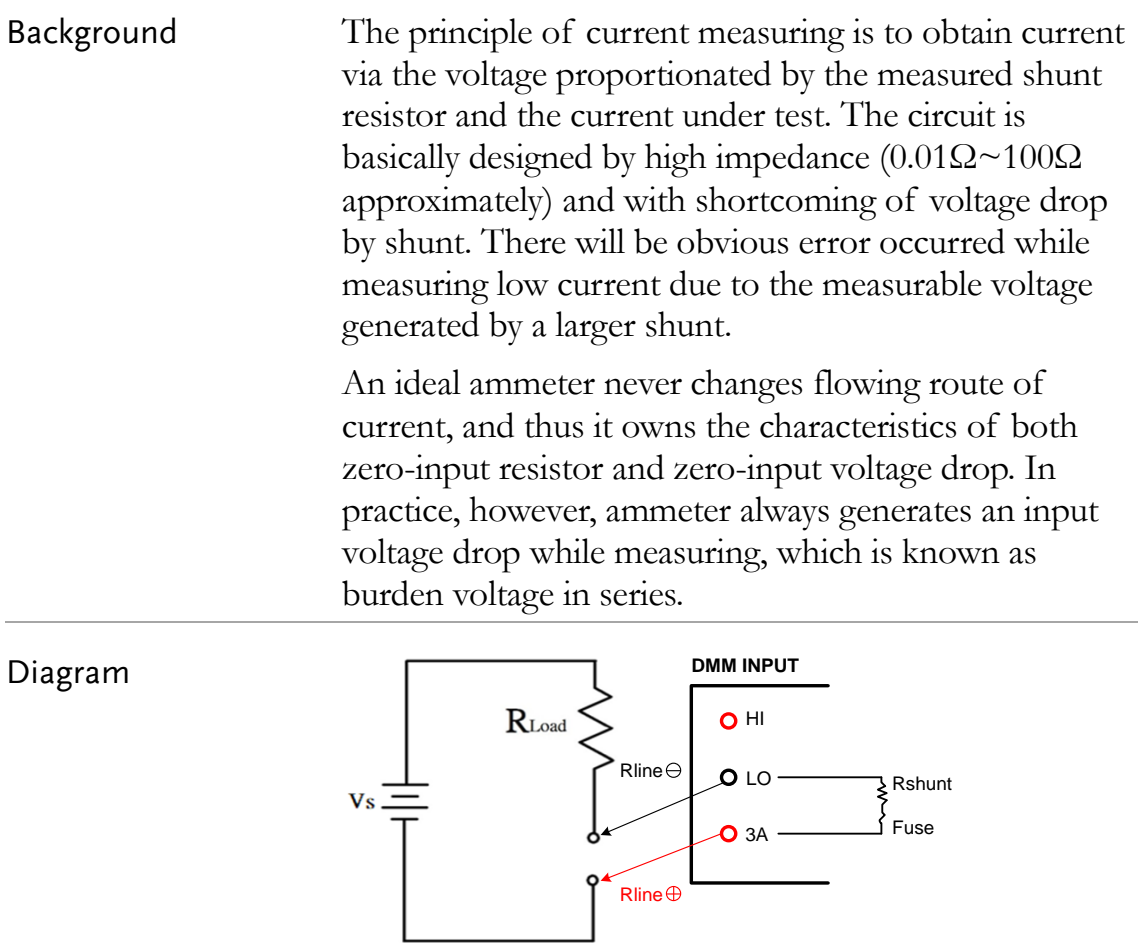

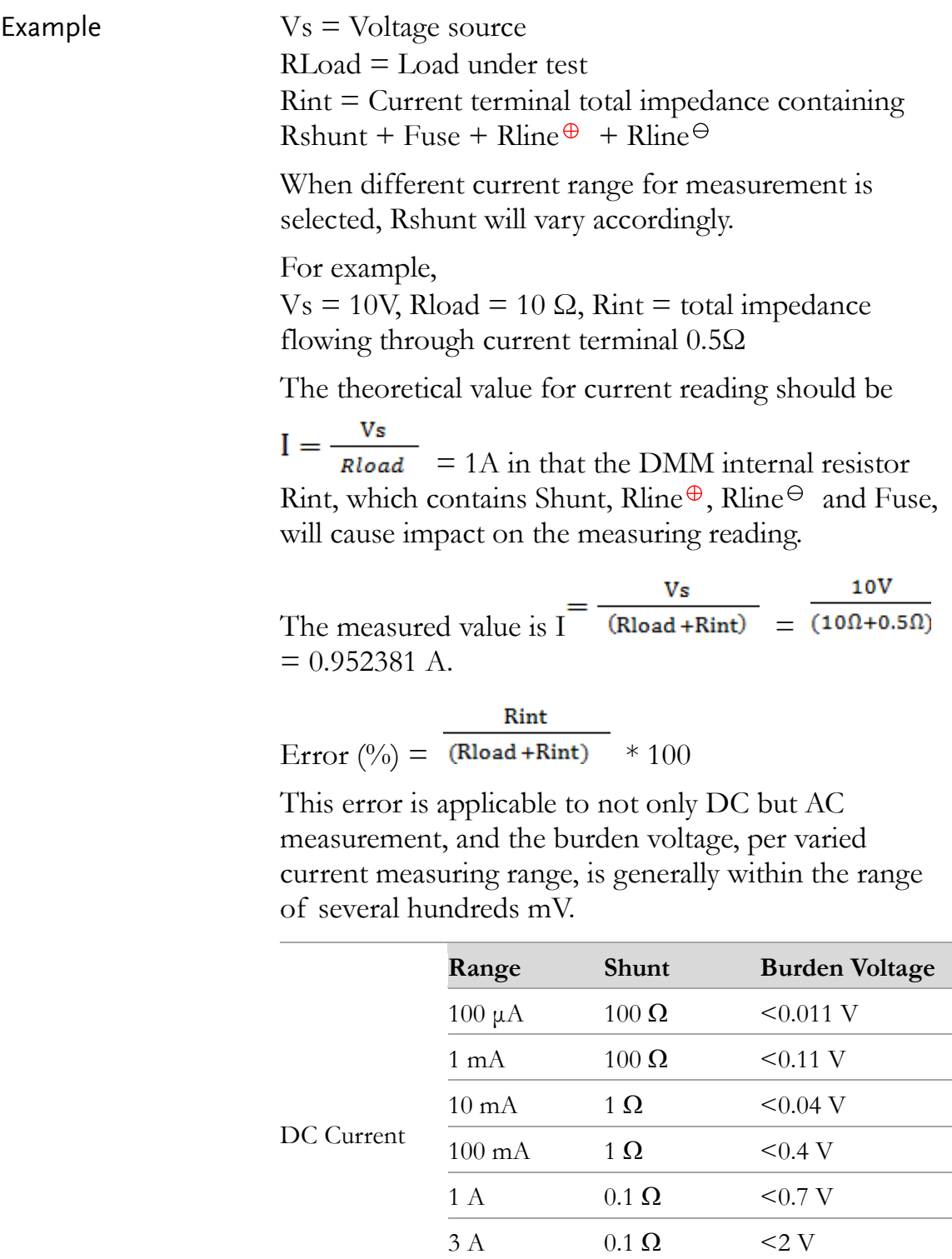

The above table indicates the maximum burden voltage caused by the maximum current within the applicable range.

10 A  $10 \text{ m }\Omega$  <0.5 V

# ADVANCED

# **MEASUREMENT**

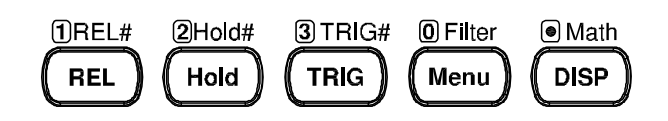

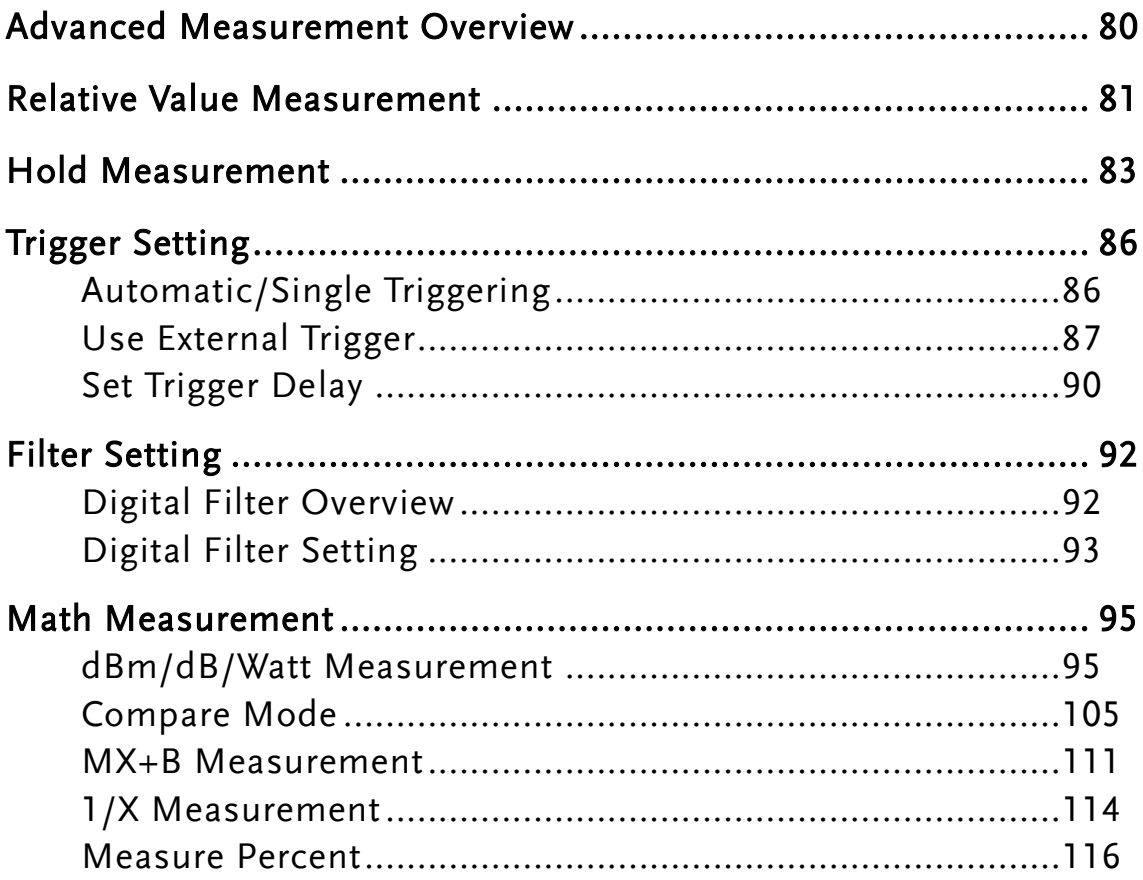

# <span id="page-79-0"></span>Advanced Measurement Overview

Background Advanced measurement mainly refers to the type of measurement which uses the result obtained by one of the basic measurements: ACV, DCV, ACI, DCI, 2/4W, Diode/Continuity, Frequency/Period, and Temperature.

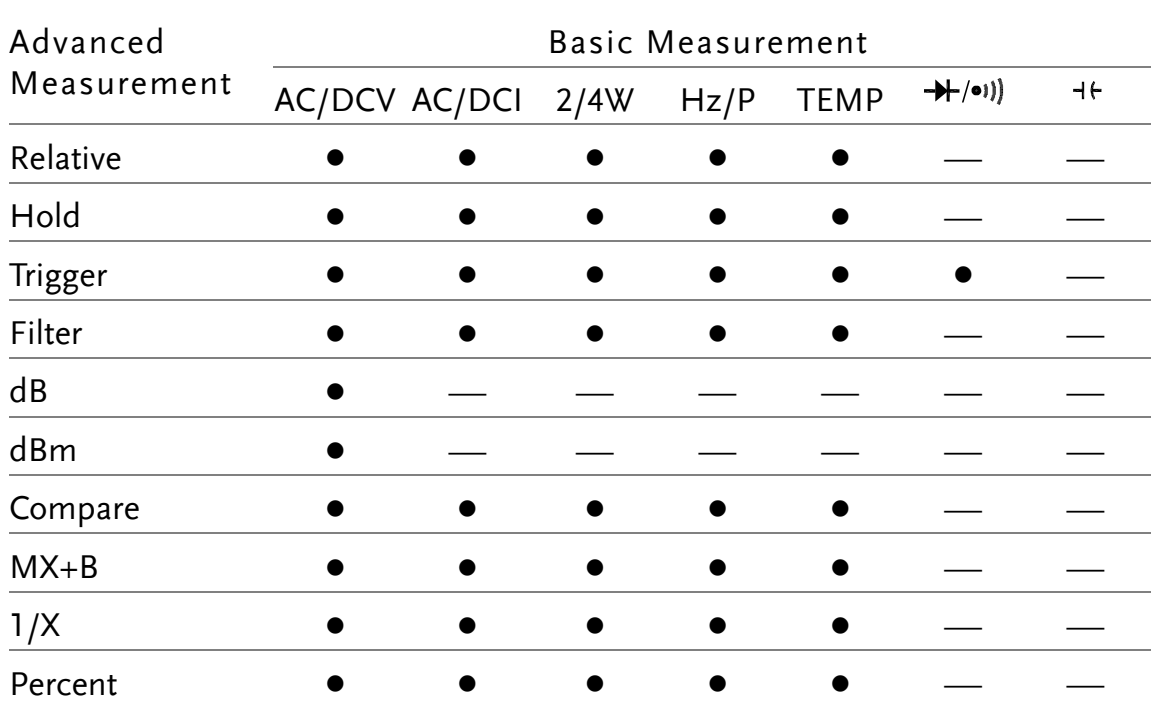

# <span id="page-80-0"></span>Relative Value Measurement

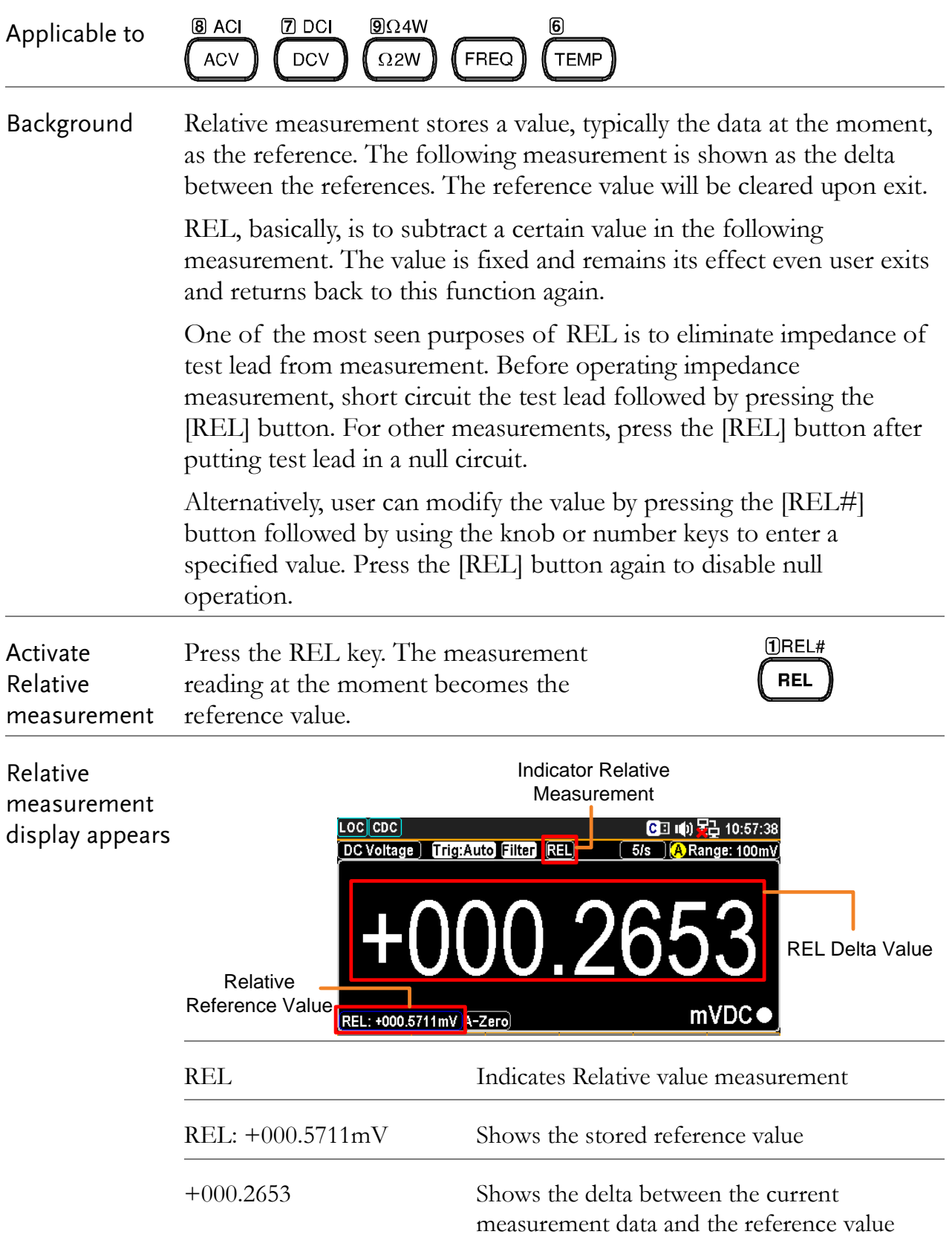

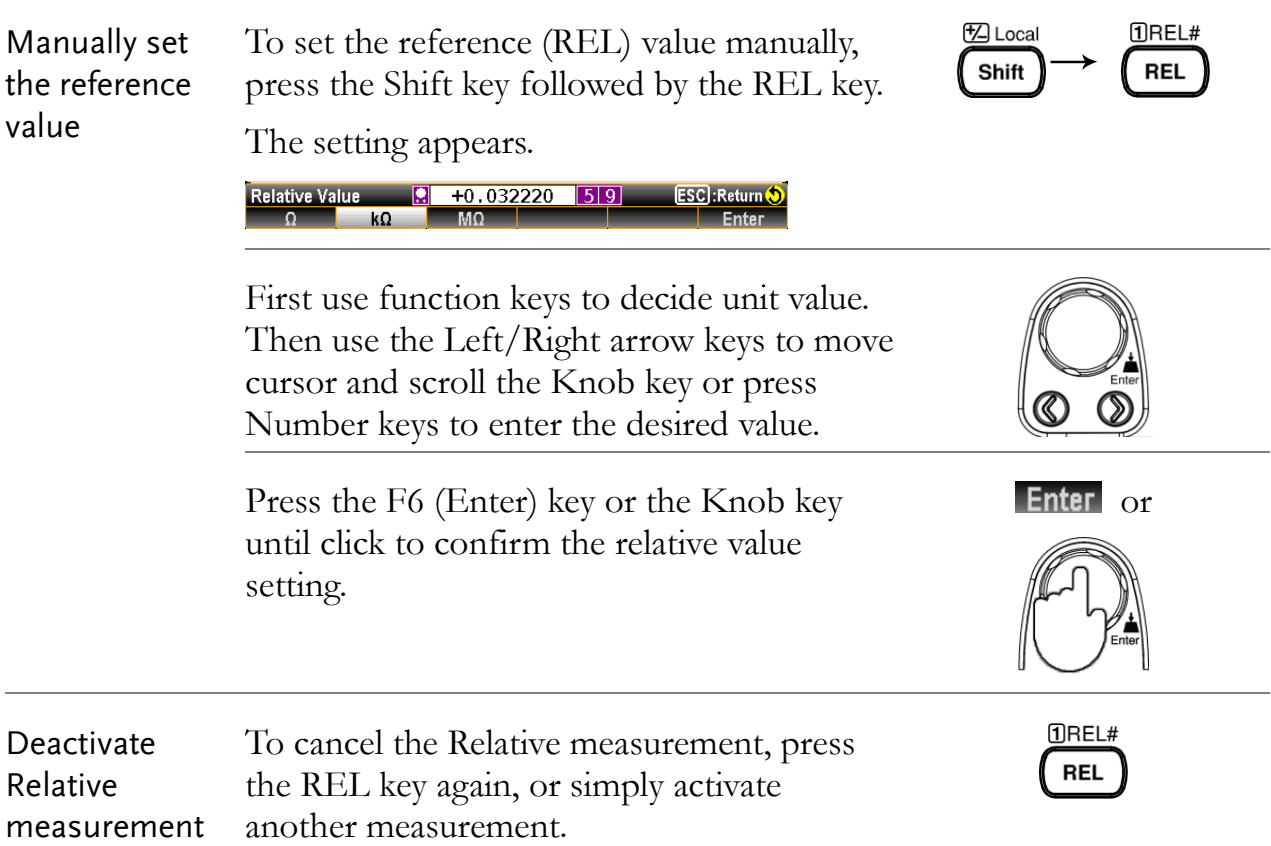

# <span id="page-82-0"></span>Hold Measurement

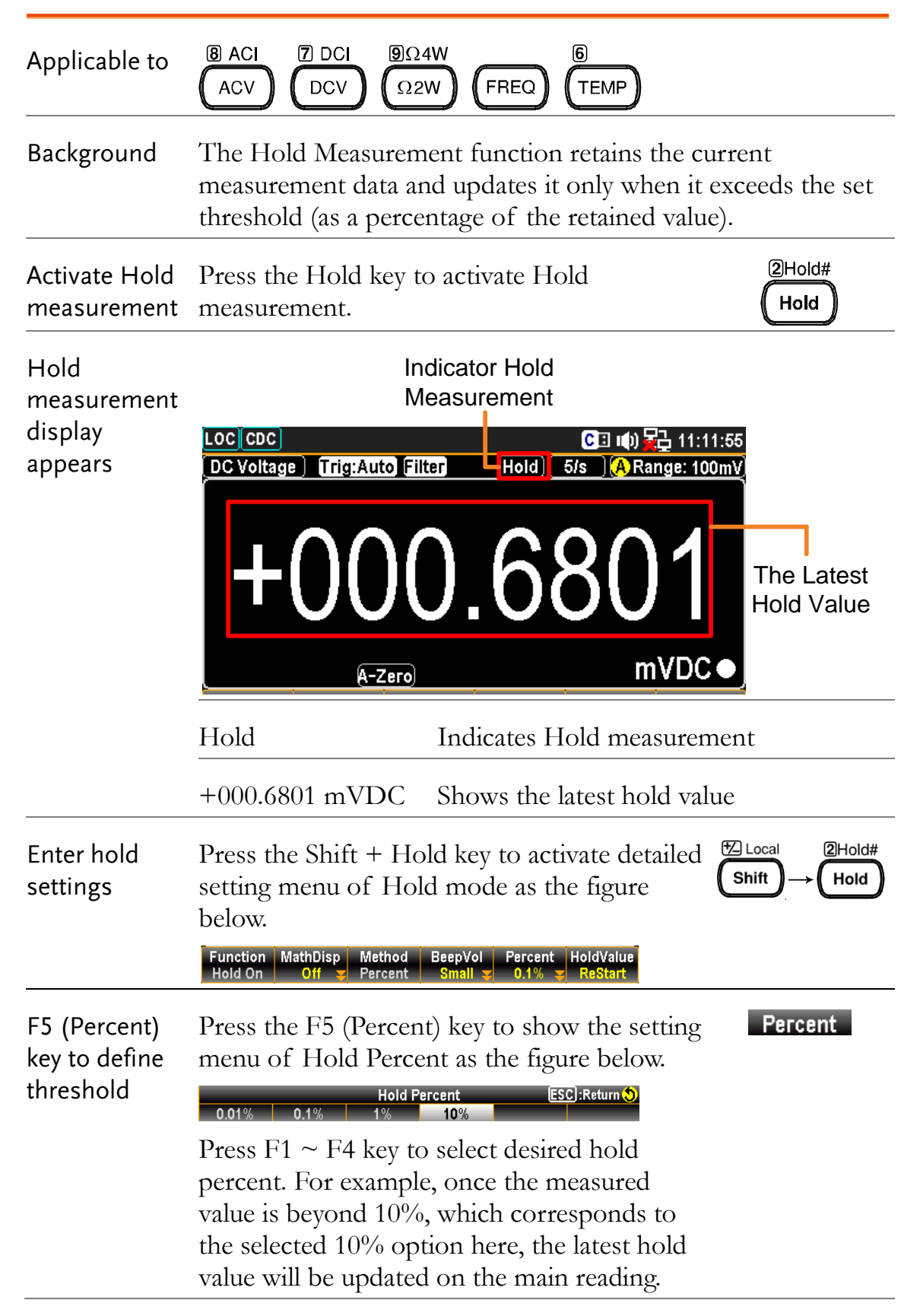

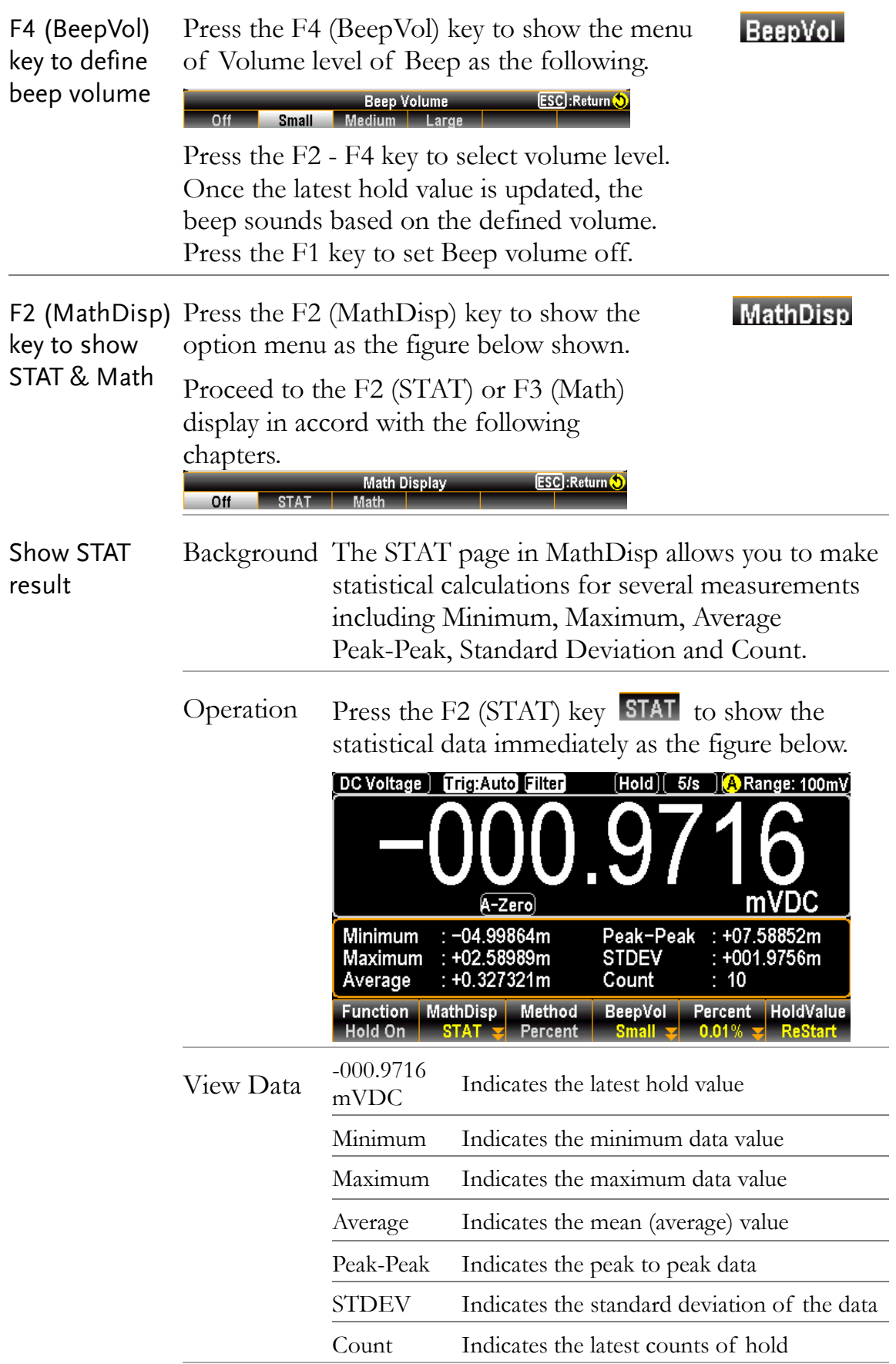

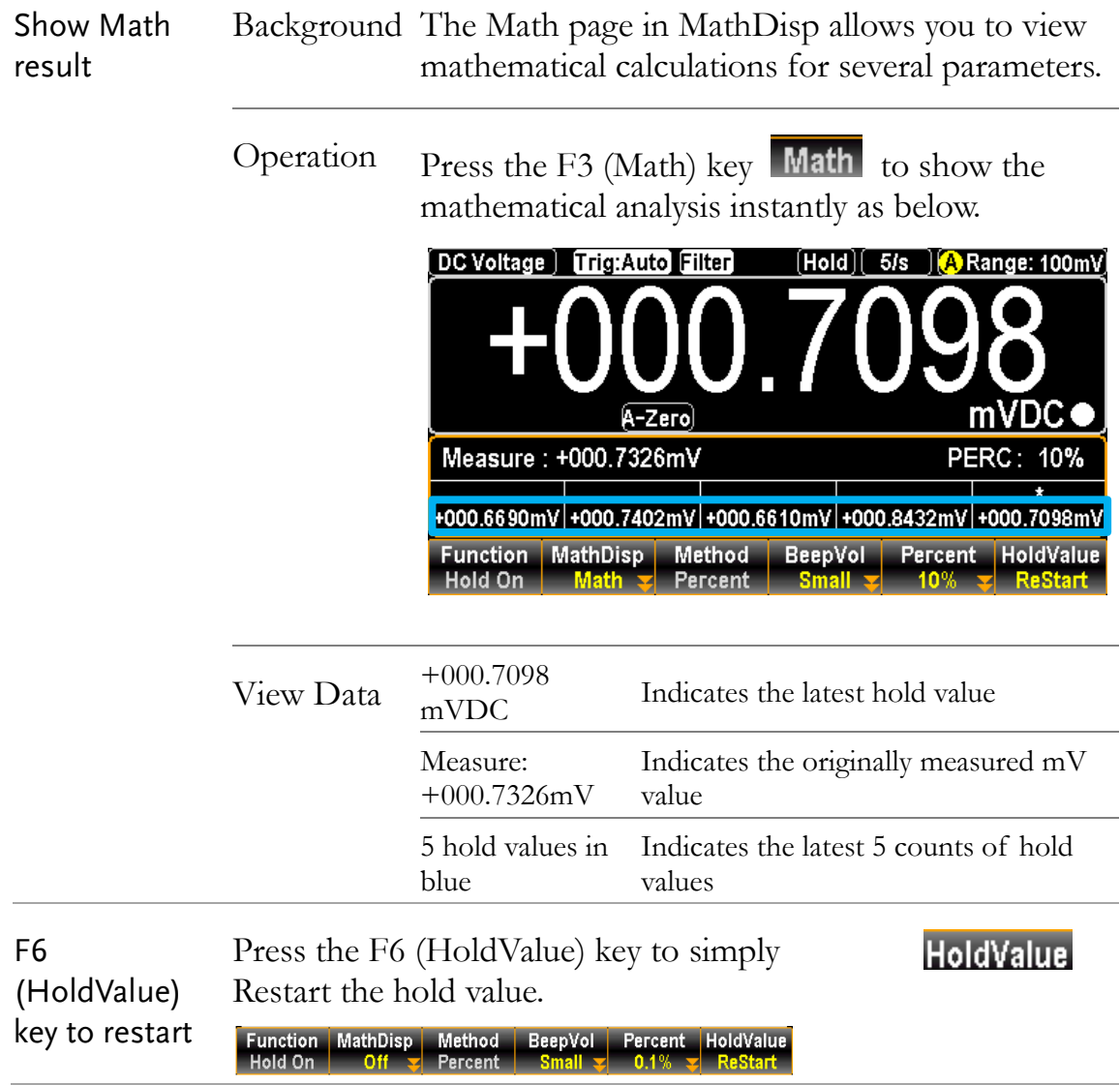

# <span id="page-85-0"></span>Trigger Setting

#### <span id="page-85-1"></span>Automatic/Single Triggering

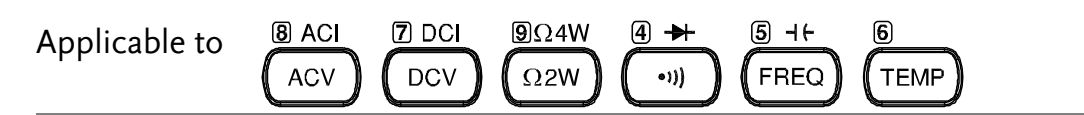

Automatic triggering (default) By default, the GDM-9060/9061 triggers according to the refresh rate automatically. See the previous page for refresh rate setting details. The figure below shows the screen of Automatic Trigger measurement.

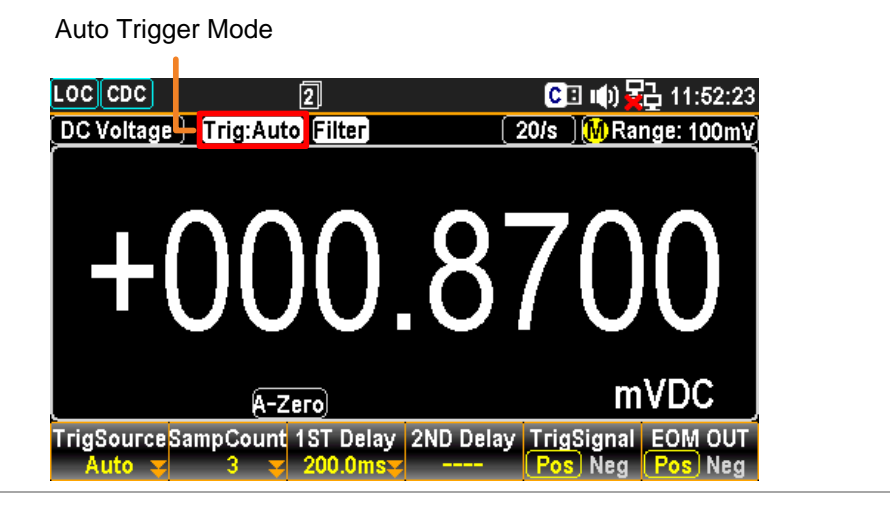

Single triggering Press the TRIG key to Single trigger measurement. See below for details.

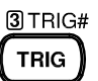

Single Trigger Mode

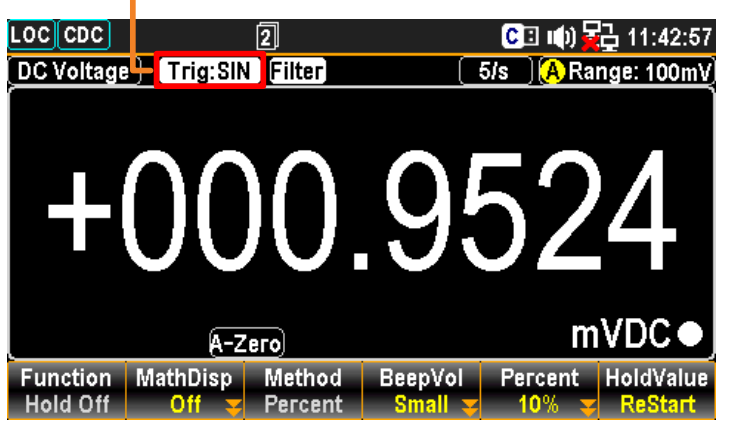

Change mode Under Single Trigger mode, press and hold the TRIG button for at least 2 second to return to Auto Trigger mode.

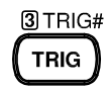

 Under Auto Trigger mode, simply press the TRIG button to return to Single Trigger mode.

#### <span id="page-86-0"></span>Use External Trigger

- Background The GDM-9060/9061 uses the internal trigger by default, for example to count the frequency and the period. Using an external trigger allows customized triggering conditions.
- Signal connection Connect the external trigger signal to the Digital I/O port located on the rear panel.

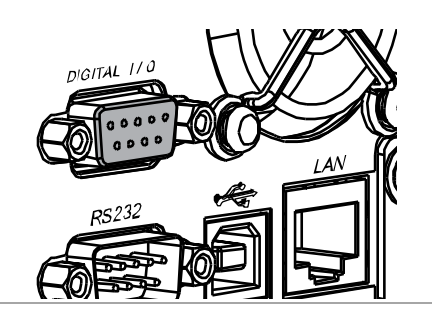

 DB-9, female DIGITAL I/O  $00000$  $0000$ 

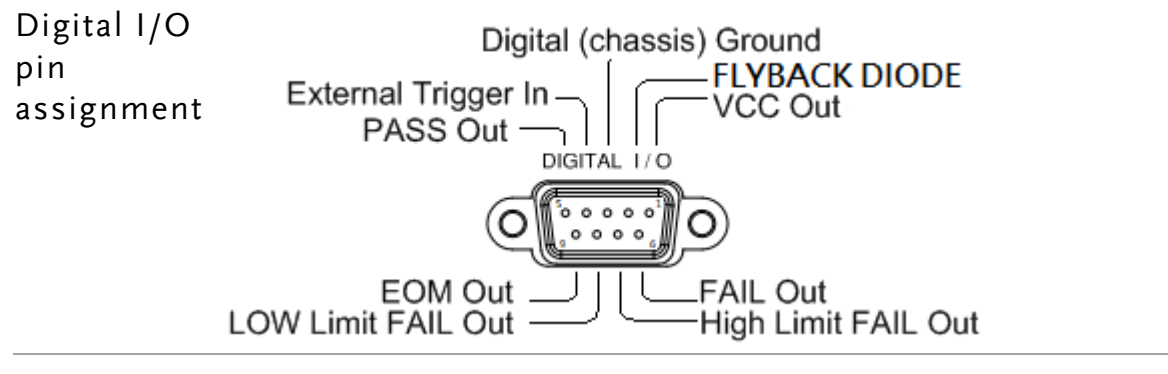

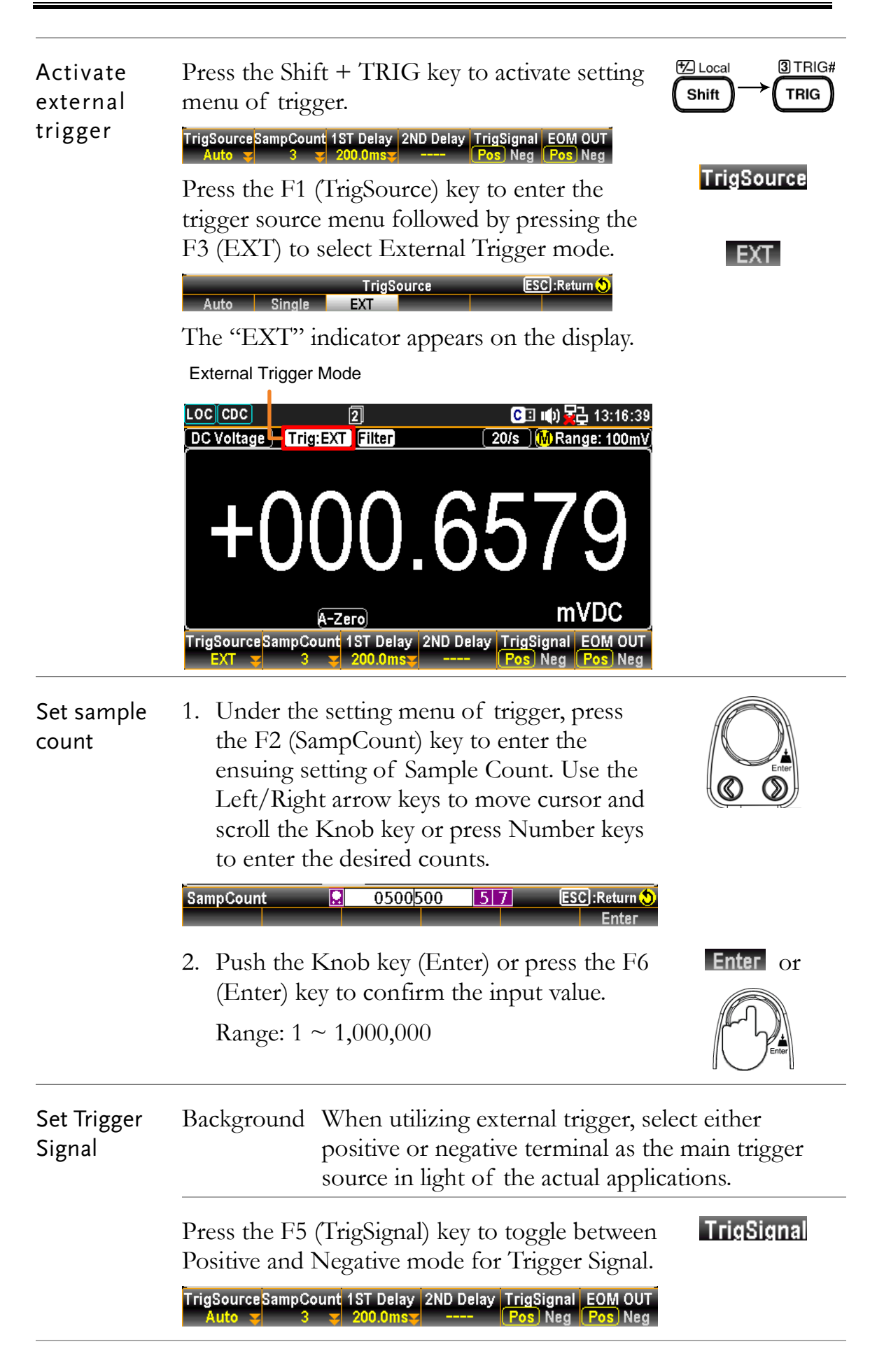

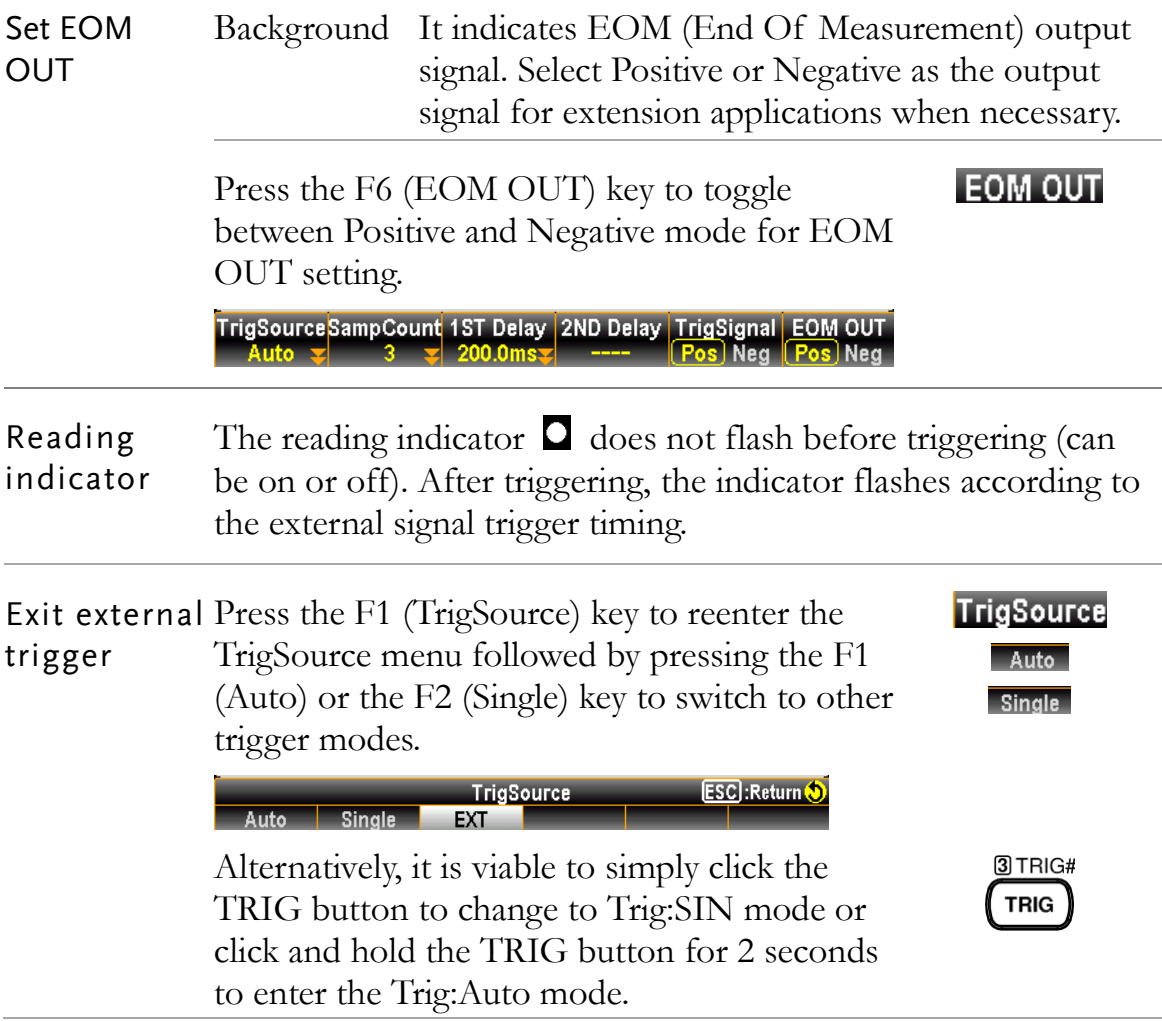

## <span id="page-89-0"></span>Set Trigger Delay

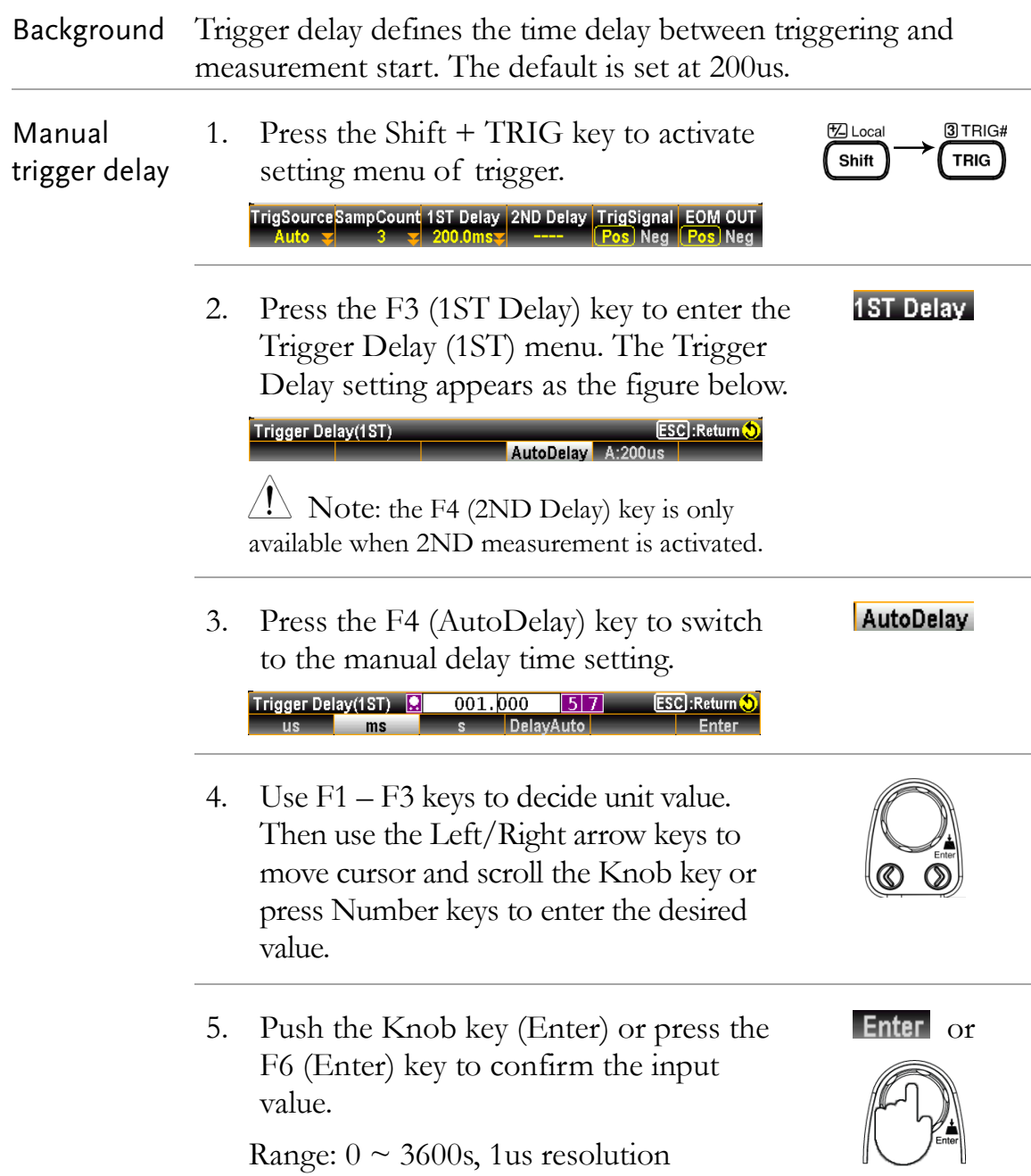

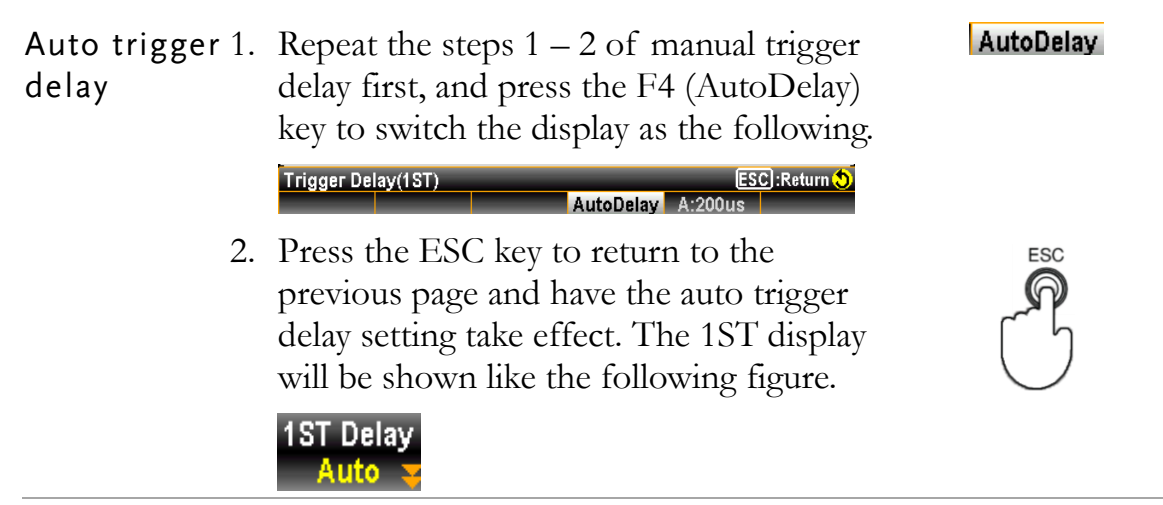

# <span id="page-91-0"></span>Filter Setting

## <span id="page-91-1"></span>Digital Filter Overview

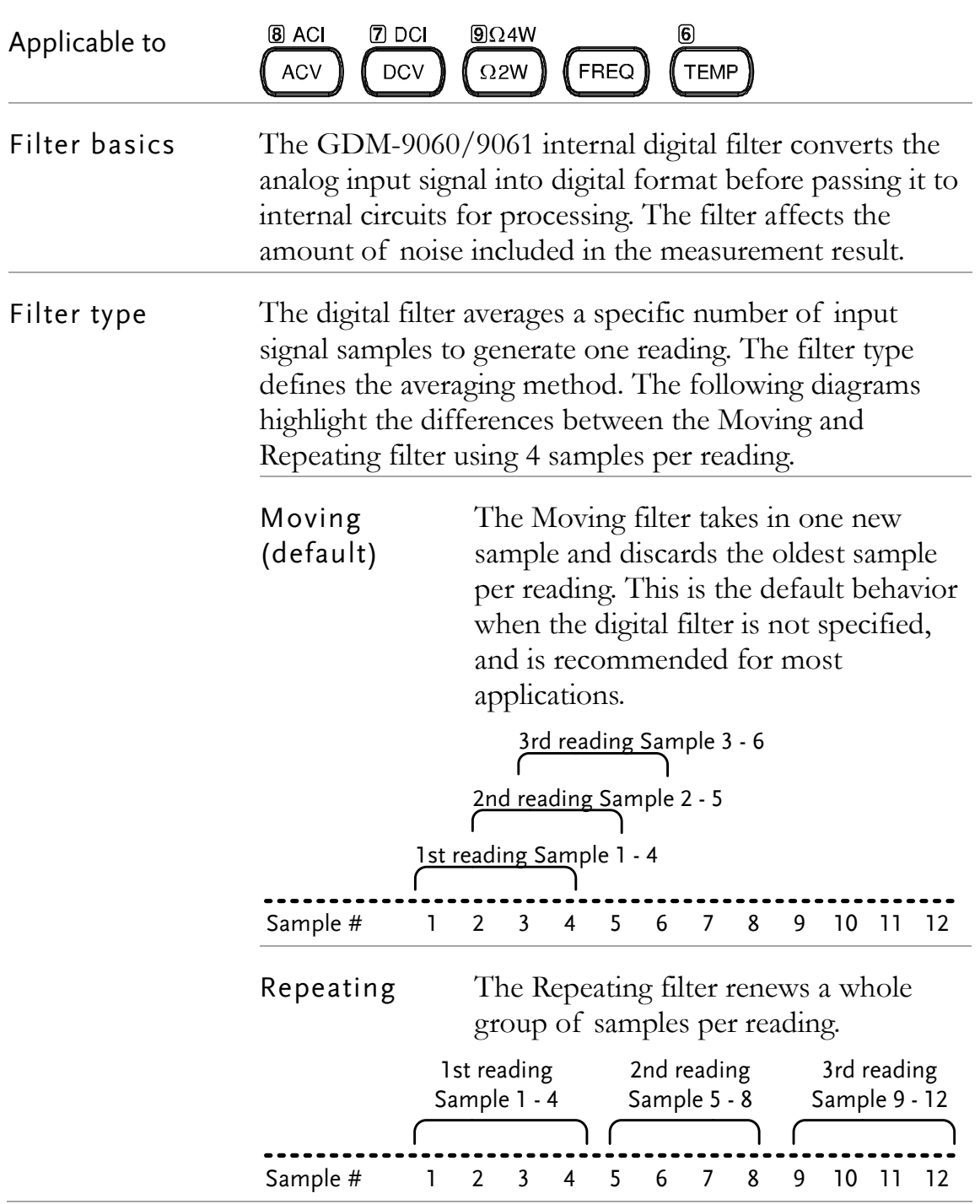

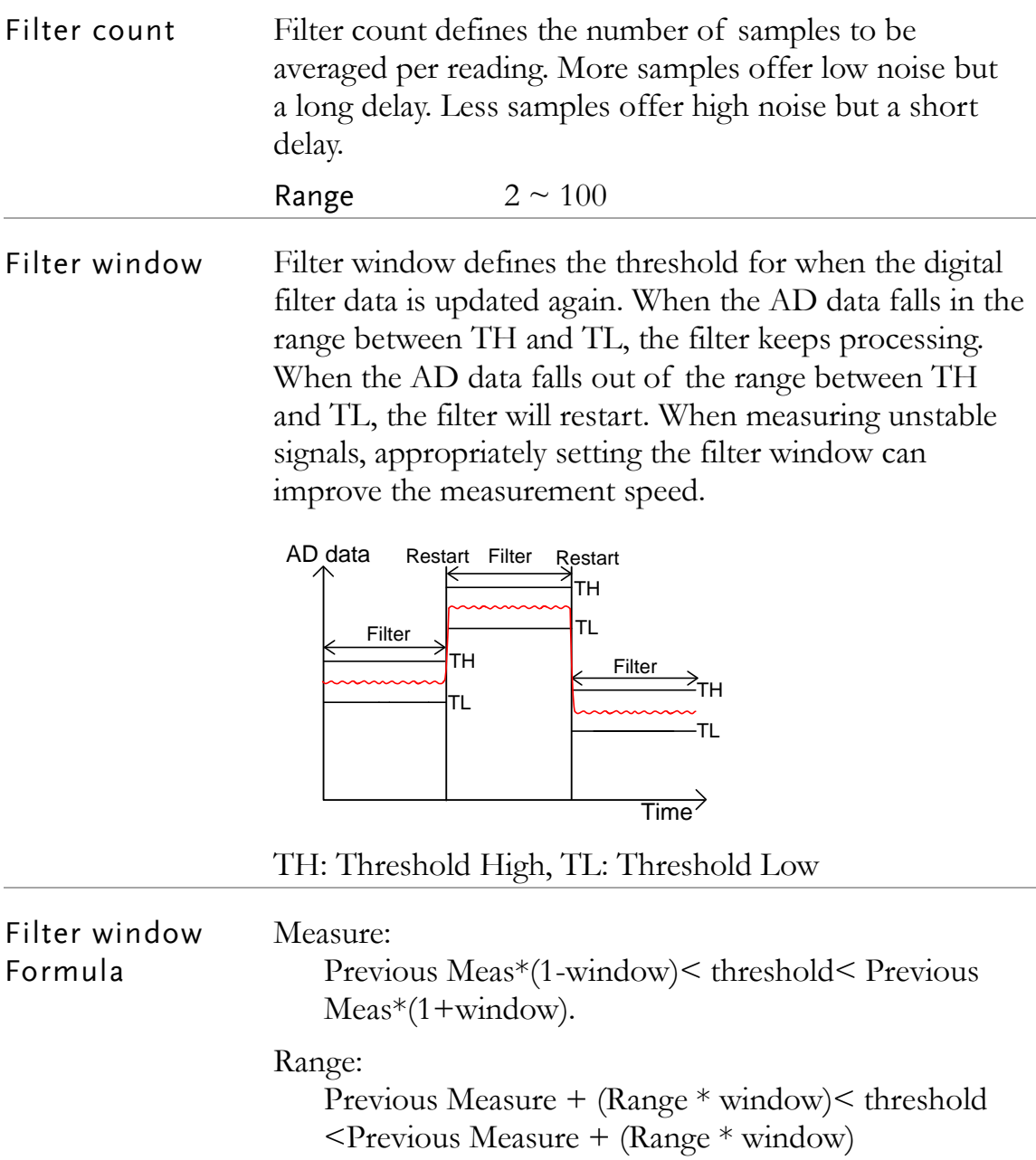

There are 5 windows range settings that can be chosen: 10%, 1%, 0.1%, 0.01% and none

### <span id="page-92-0"></span>Digital Filter Setting

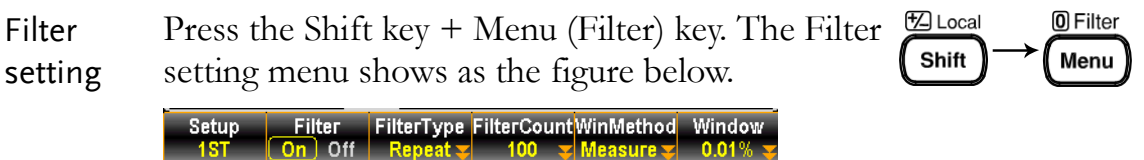

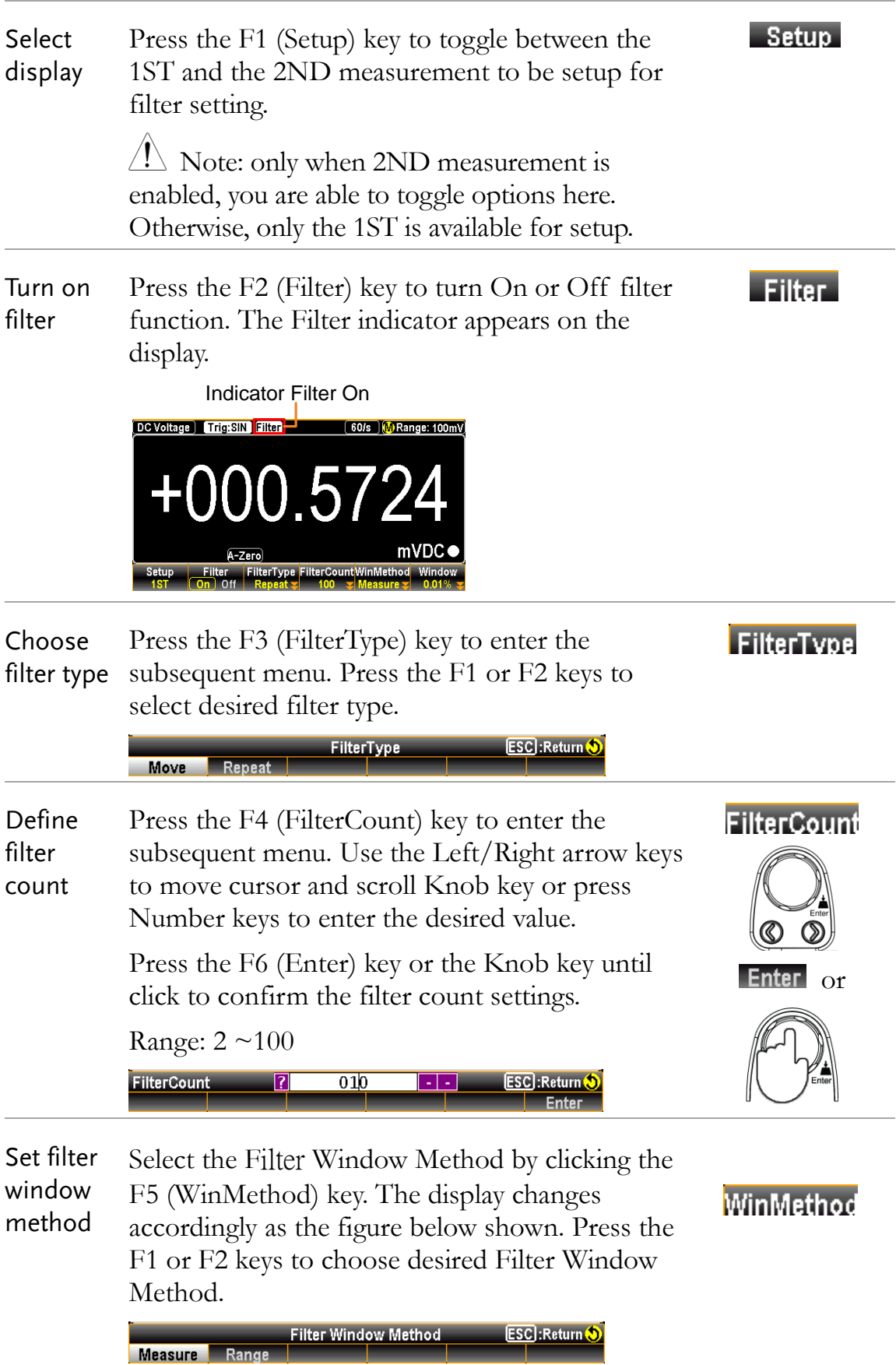

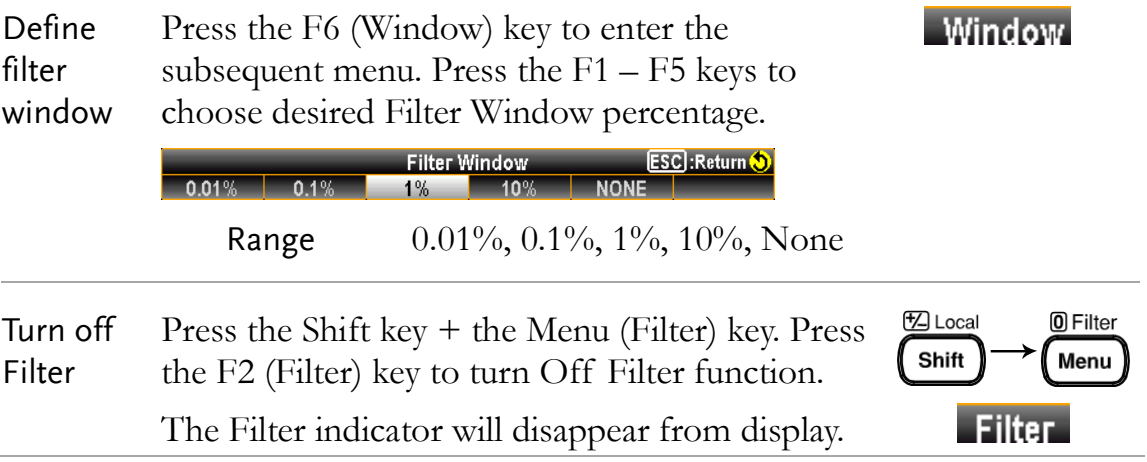

# <span id="page-94-0"></span>Math Measurement

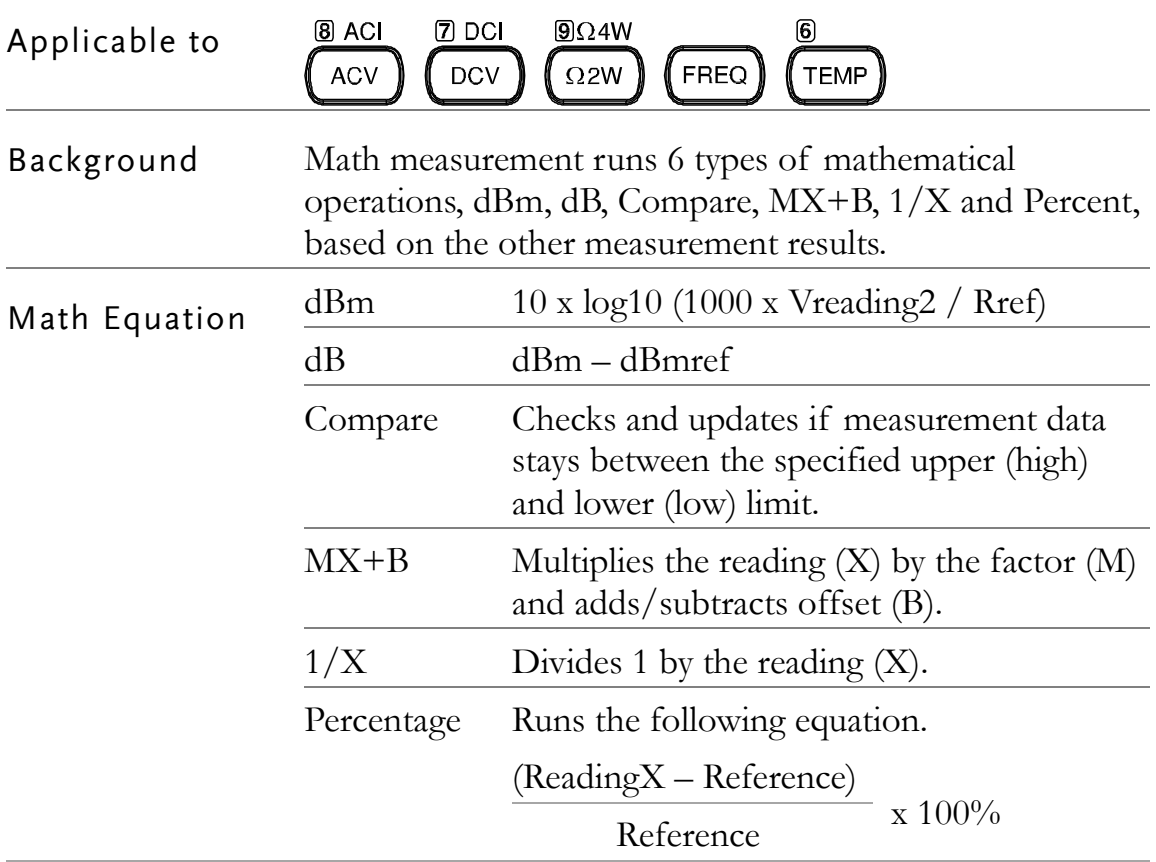

#### <span id="page-94-1"></span>dBm/dB/Watt Measurement

Applicable to

 $\alpha$  ACV  $\left[$  DCV $\right]$ 

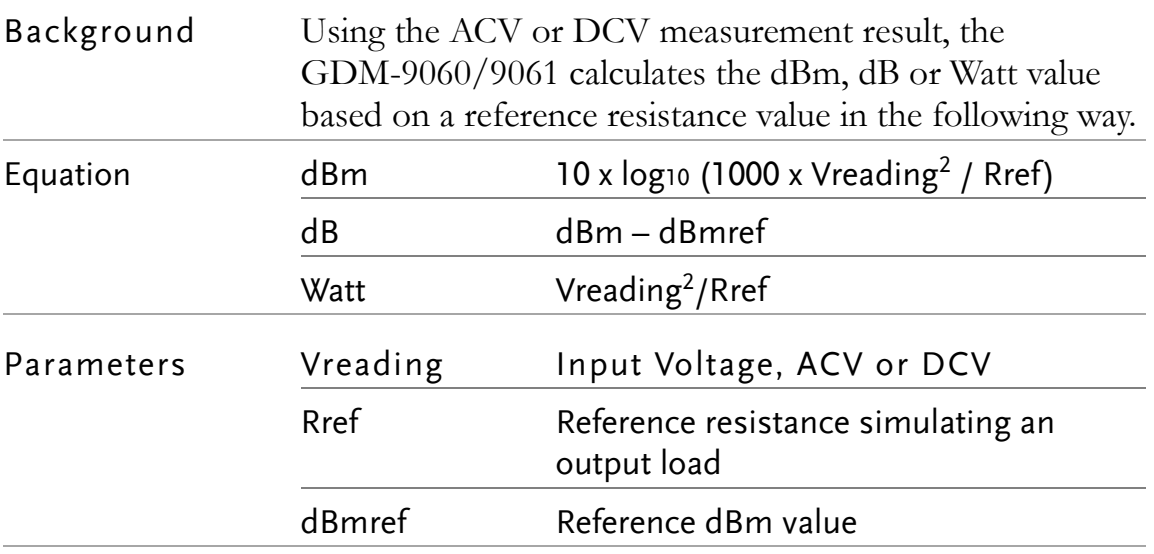

#### Measure dBm/Watt

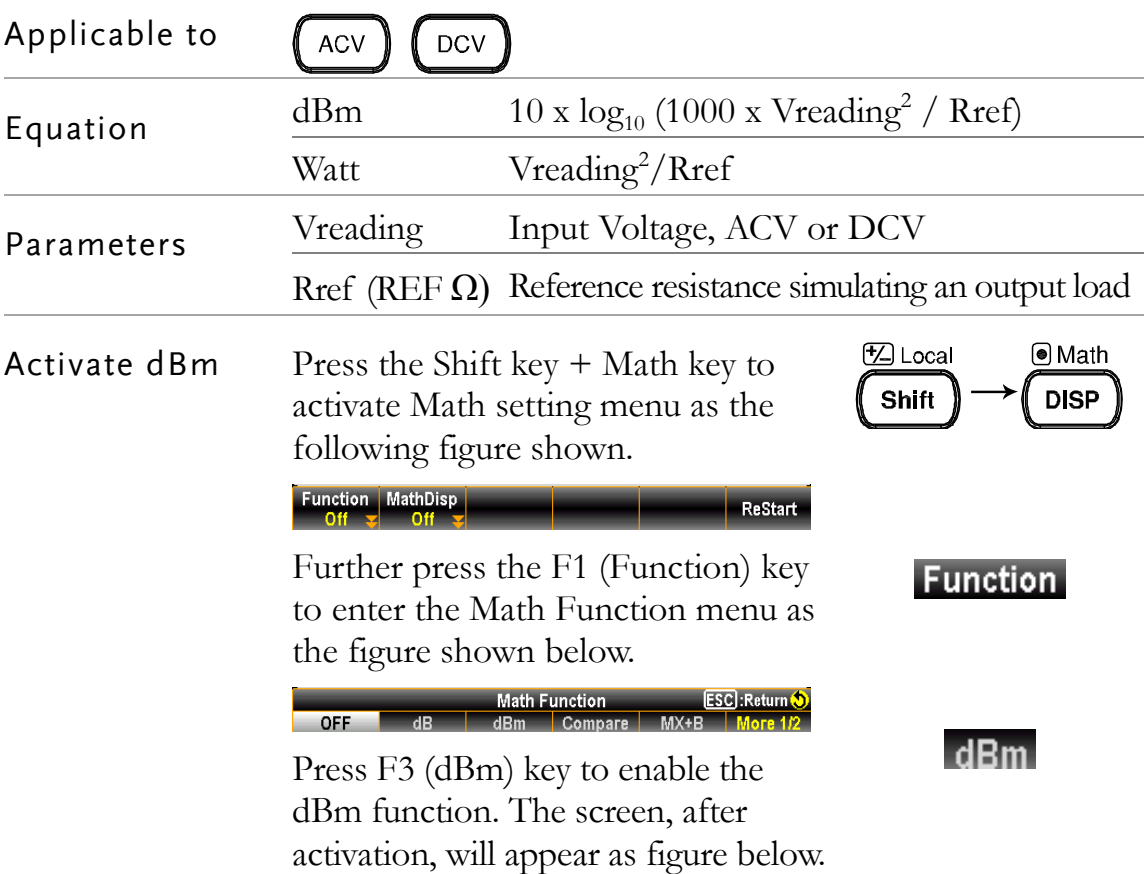

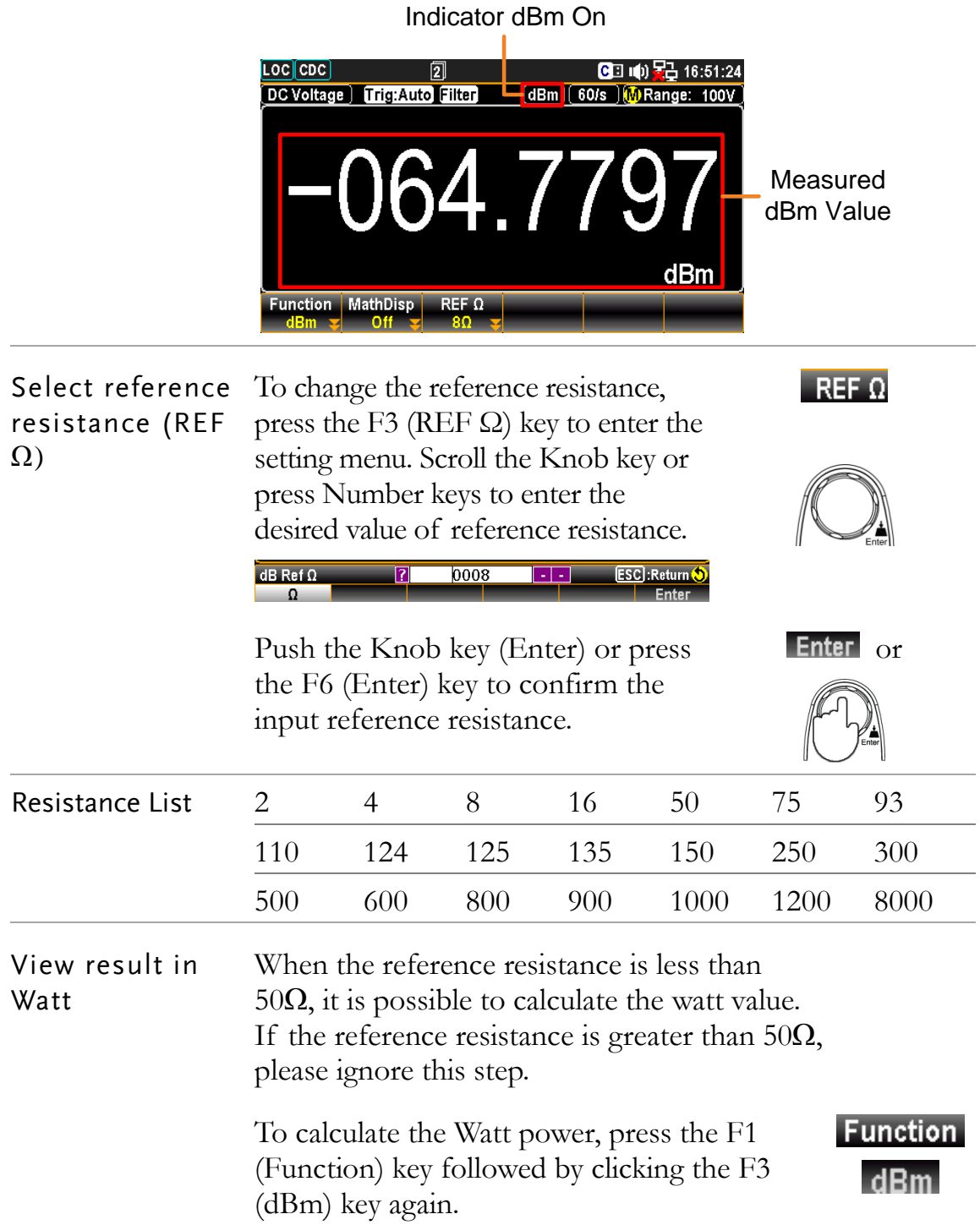

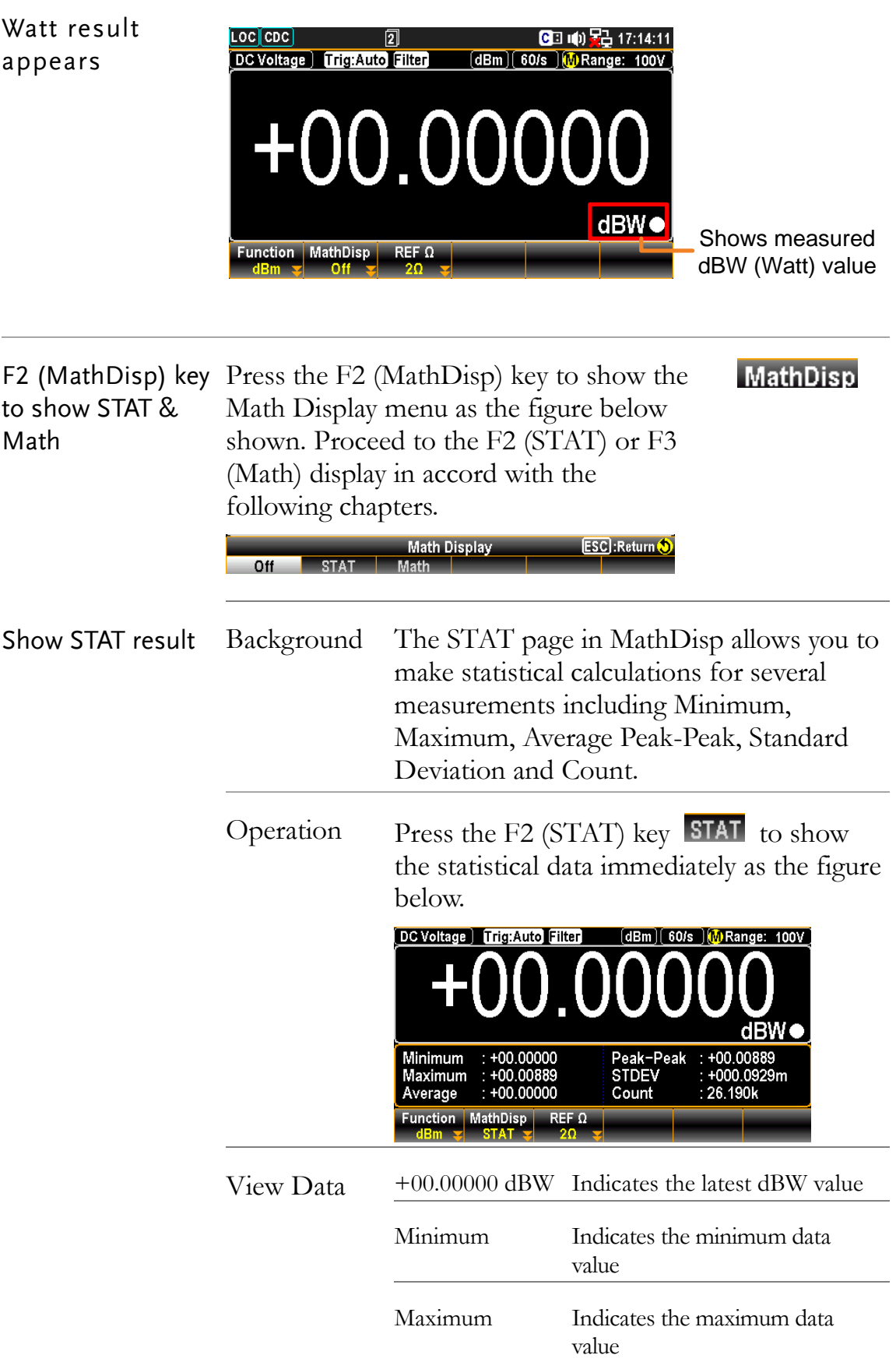

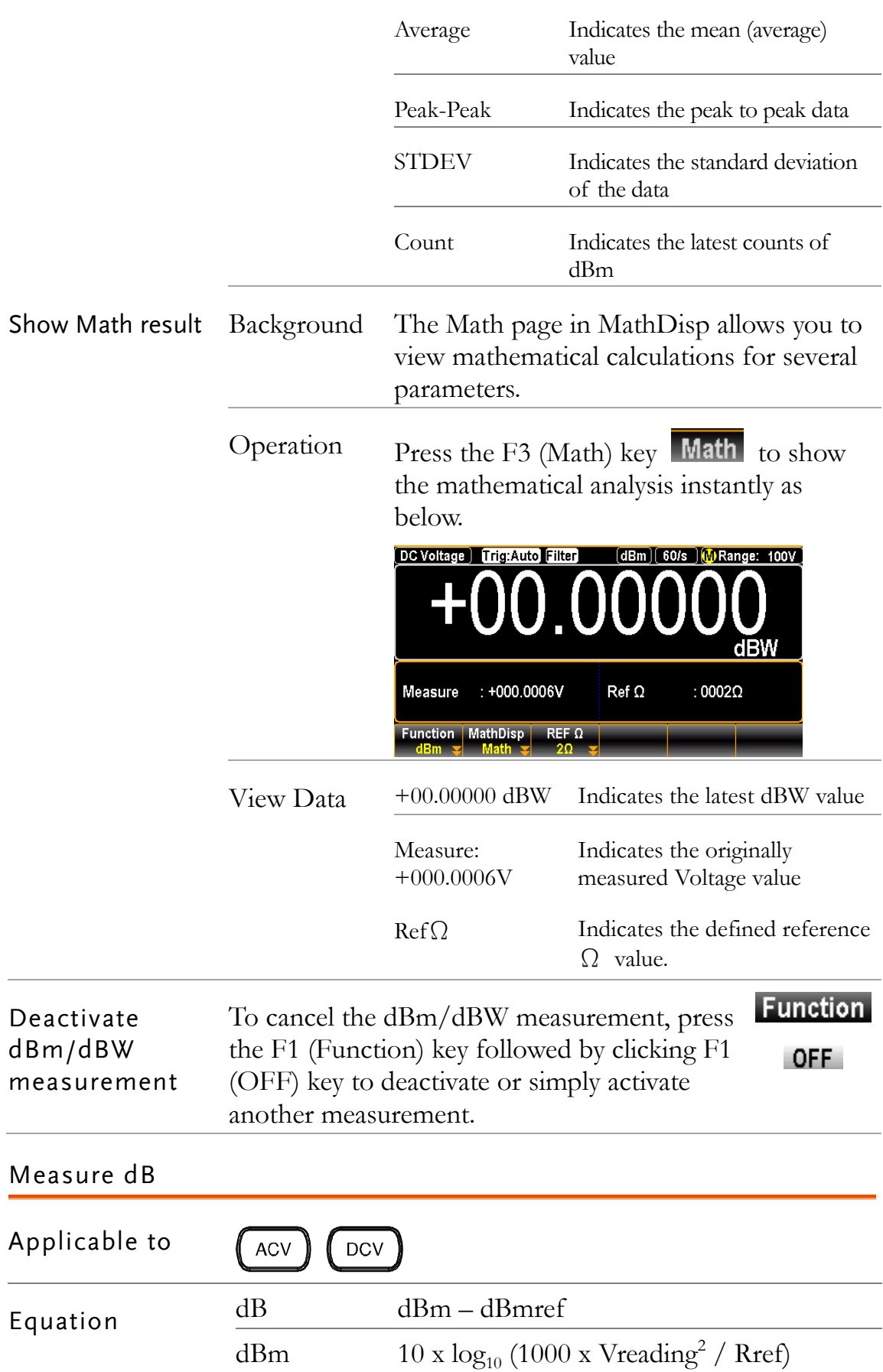

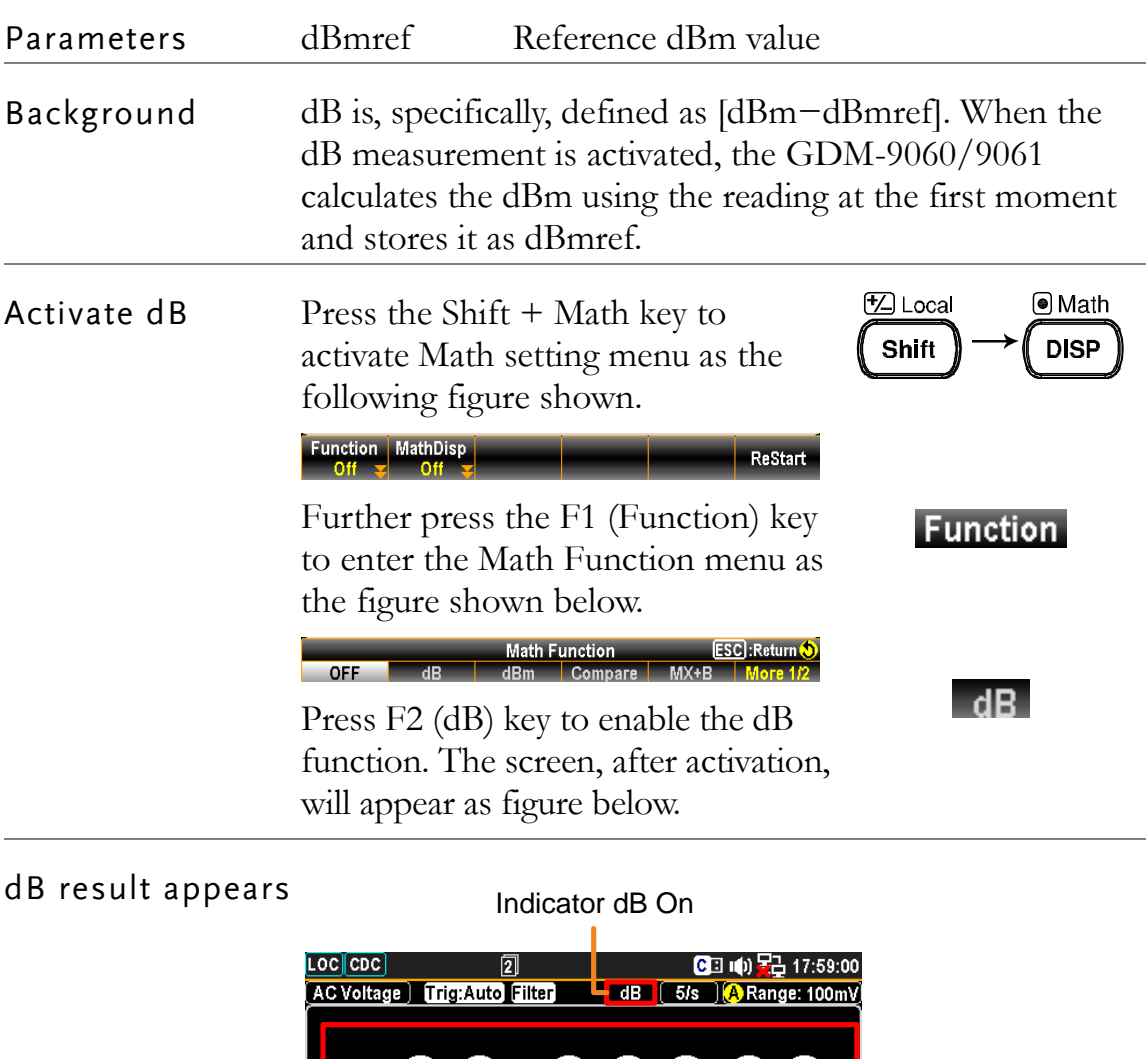

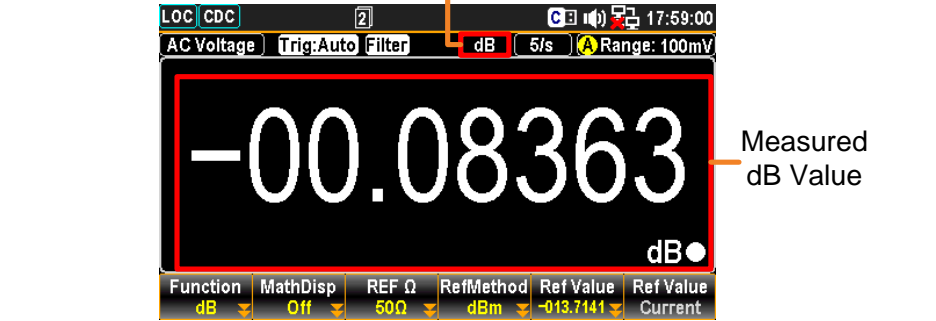

F3 (REF  $\Omega$ ) to select reference resistance

To change the reference resistance, press the F3 (REF  $Ω$ ) key to enter the setting menu. Scroll the Knob key or press Number keys to enter the desired value of reference resistance.

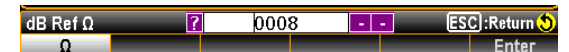

Push the F6 (Enter) key or the Knob key (Enter) to confirm the input reference resistance.

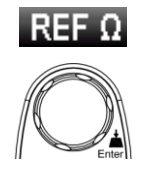

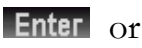

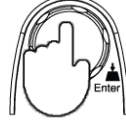

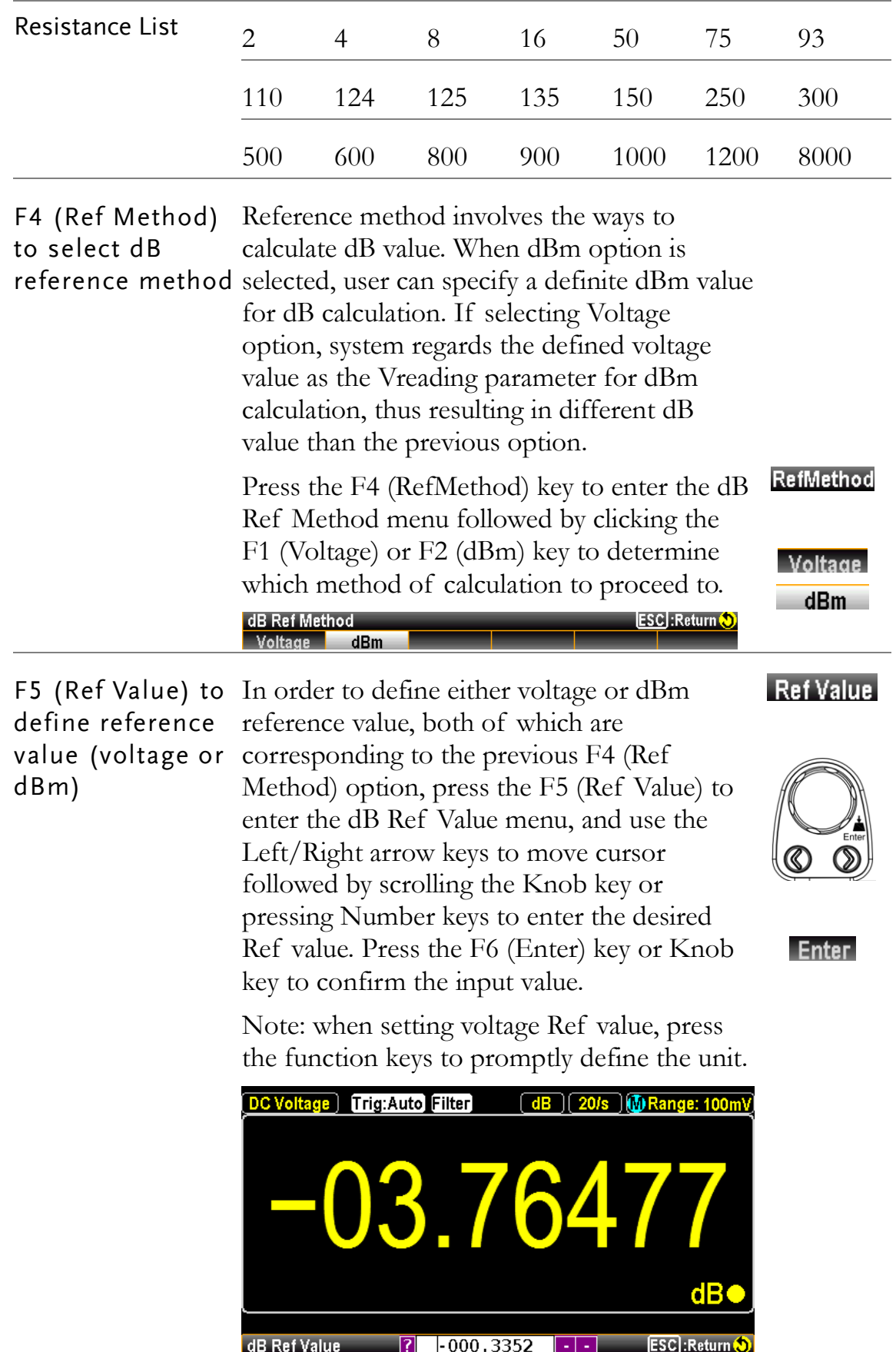

mV V V The Charles of Charles of Charles and Charles of Charles and Charles and Charles and Charles and Charles and Charles and Charles and Charles and Charles and Charles and Charles and Charles and Charles and Charles an

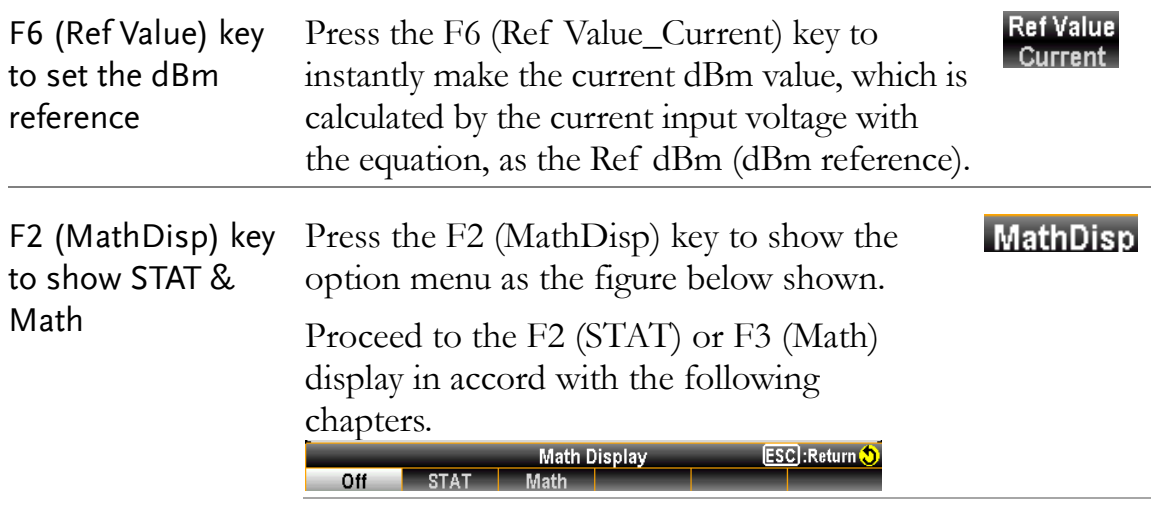

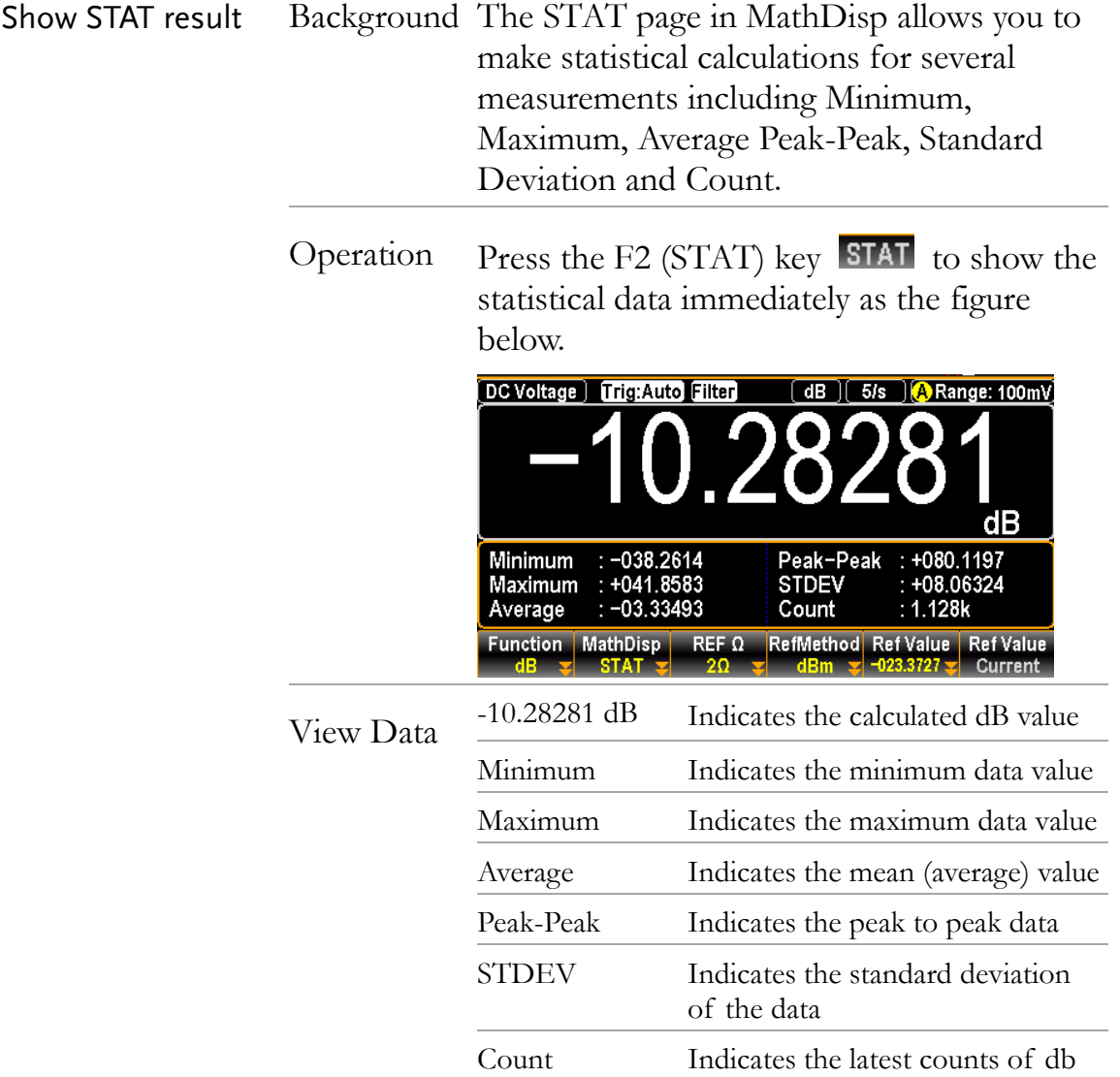

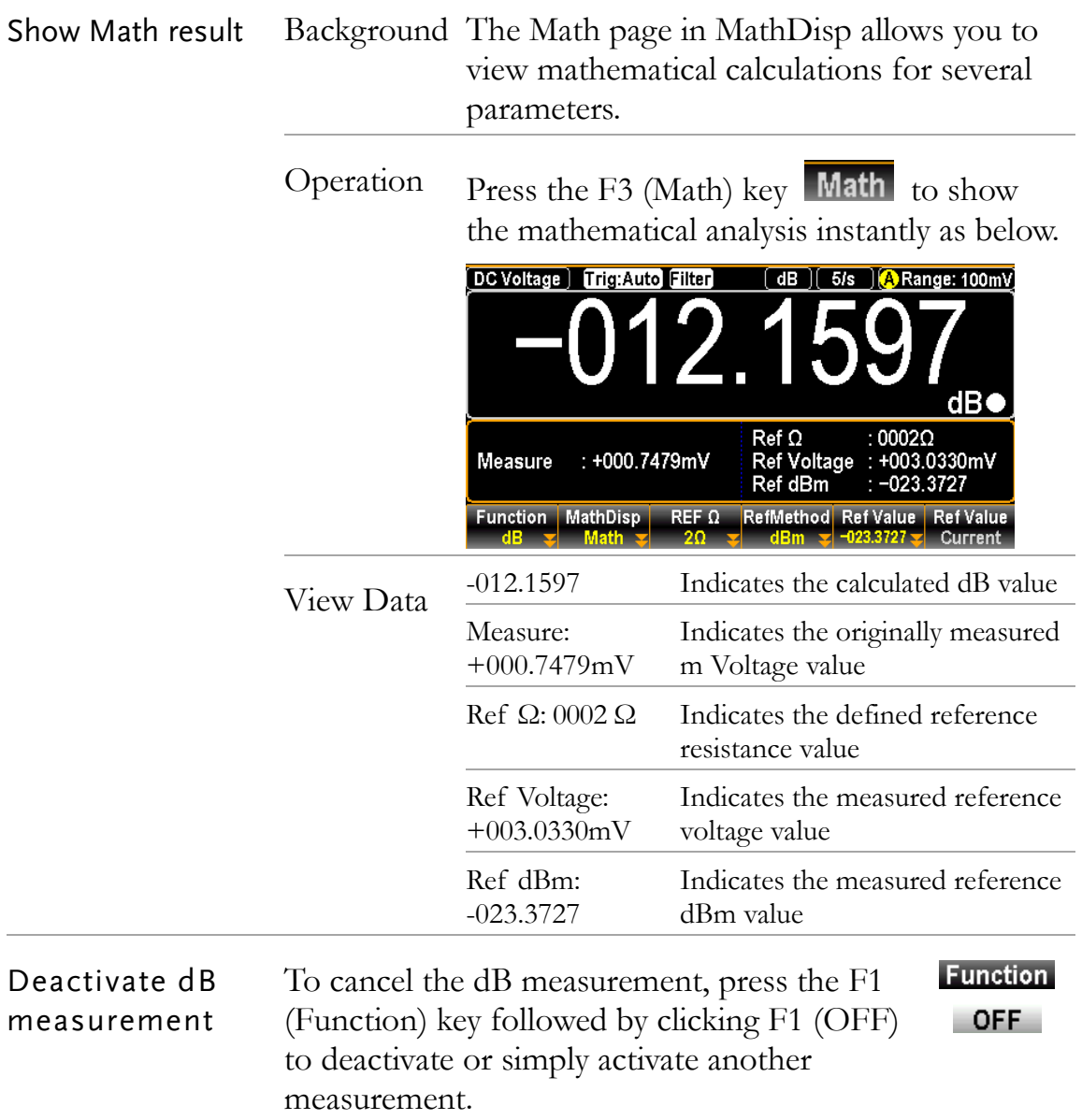

#### <span id="page-104-0"></span>Compare Mode

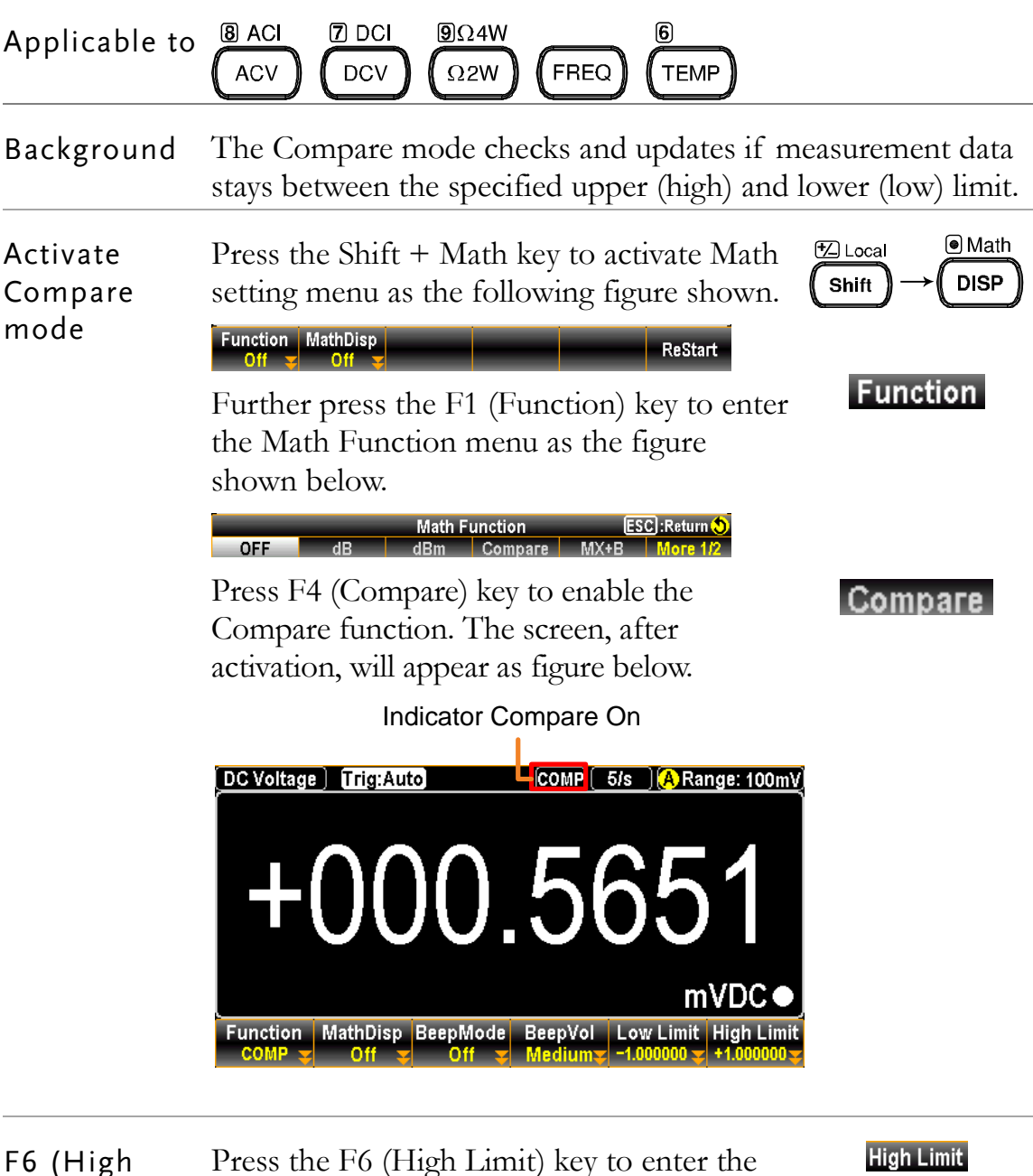

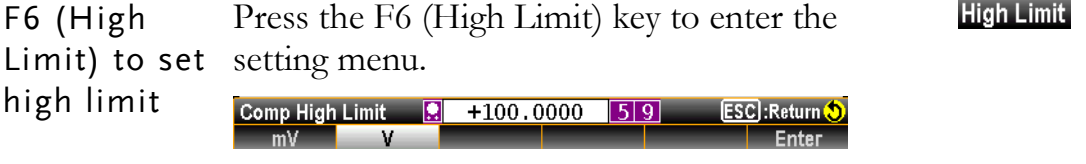

First use the functions keys to determine the unit, which varies by different measure modes. Then use the Left/Right arrow keys to move cursor and scroll the Knob key or press Number Keys to enter the desired value of high limit.

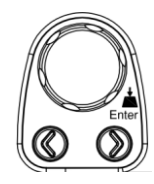

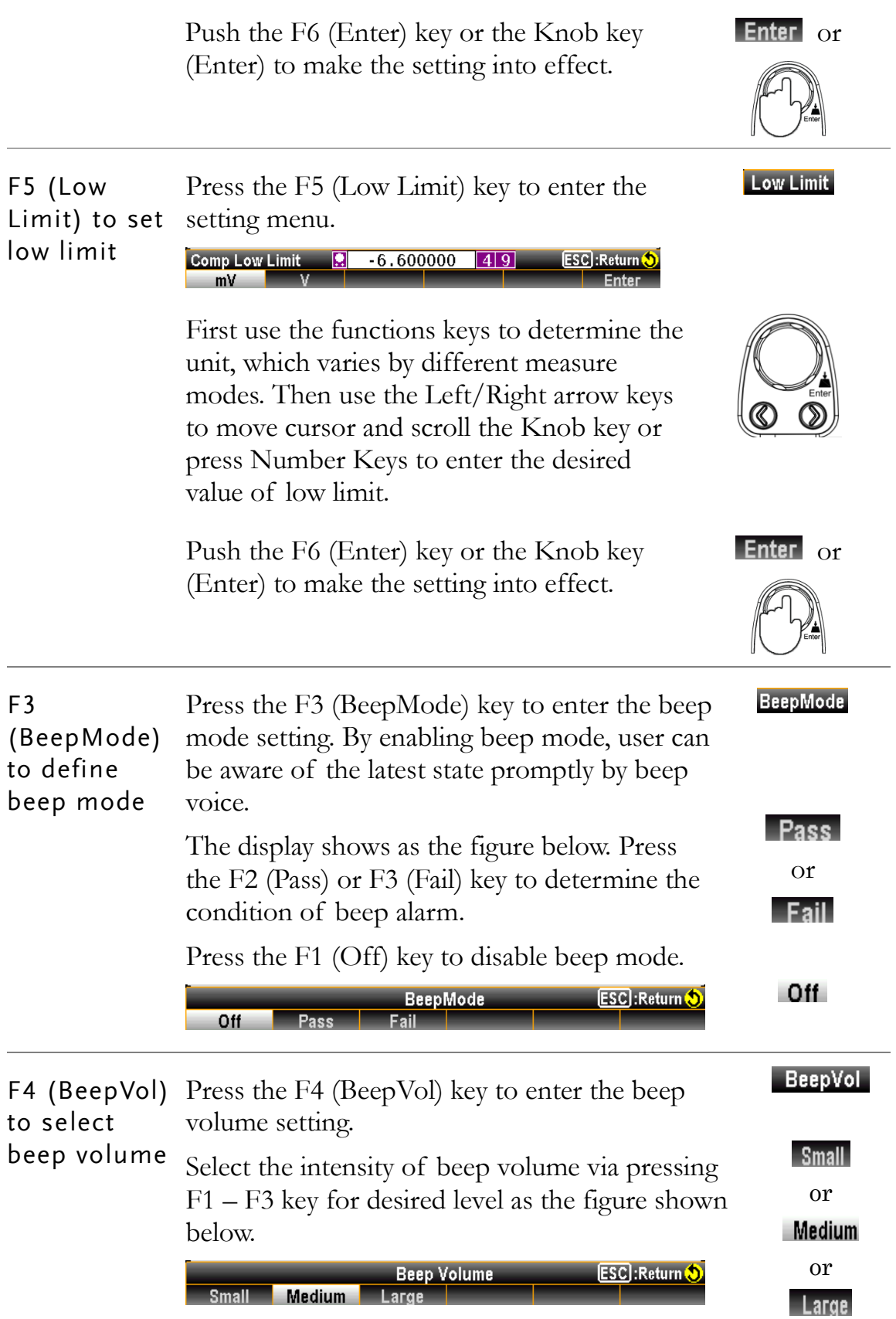

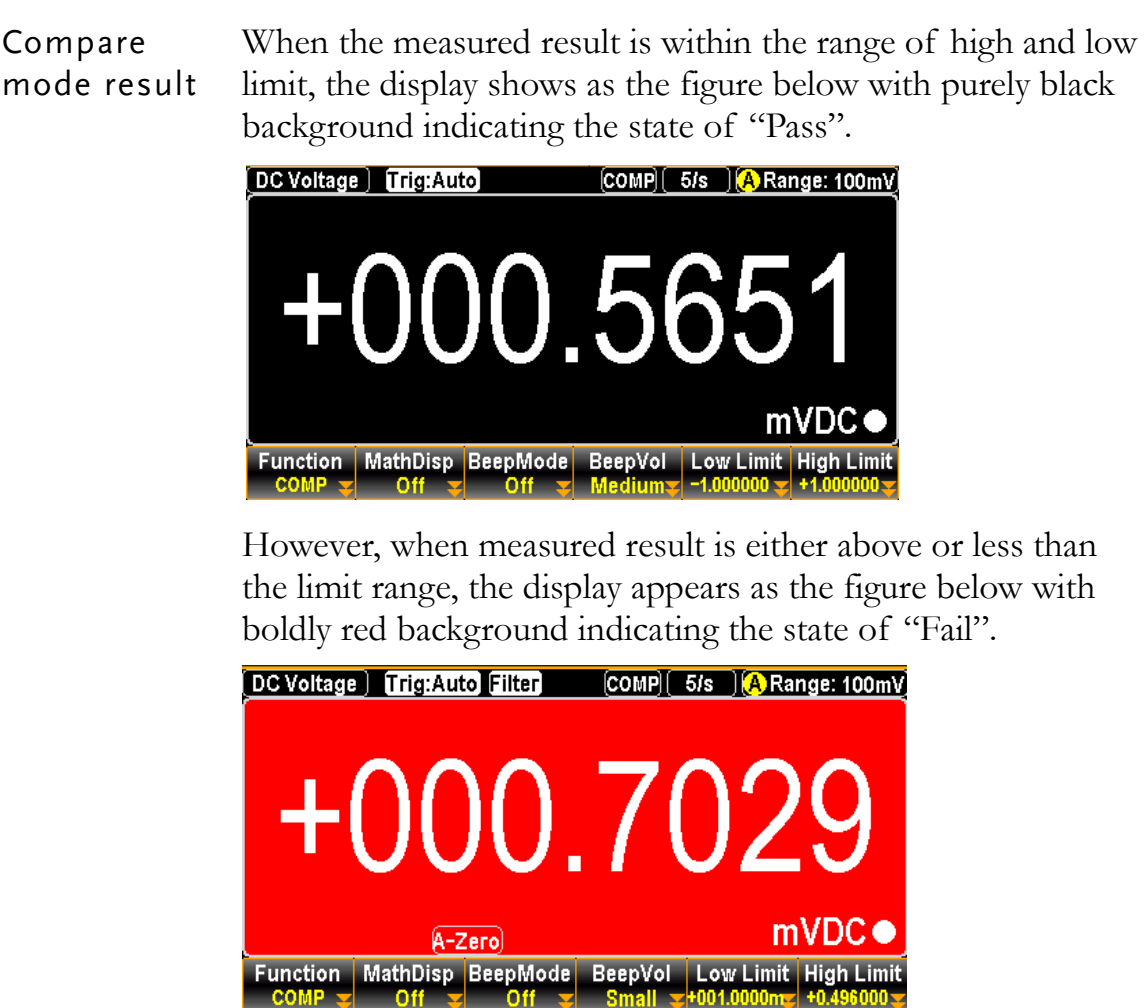

See the contents below for more details of each state in compare mode

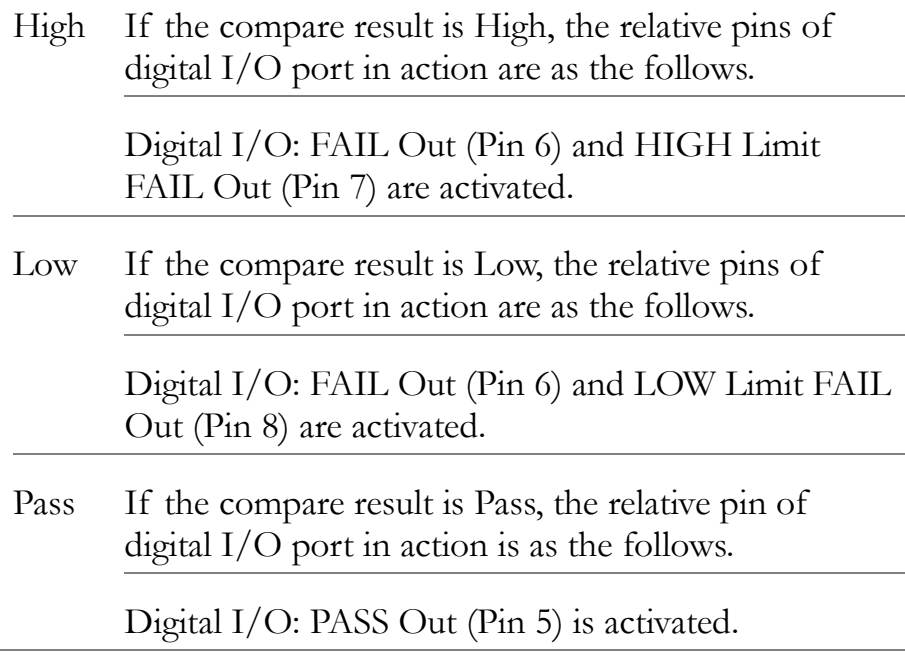

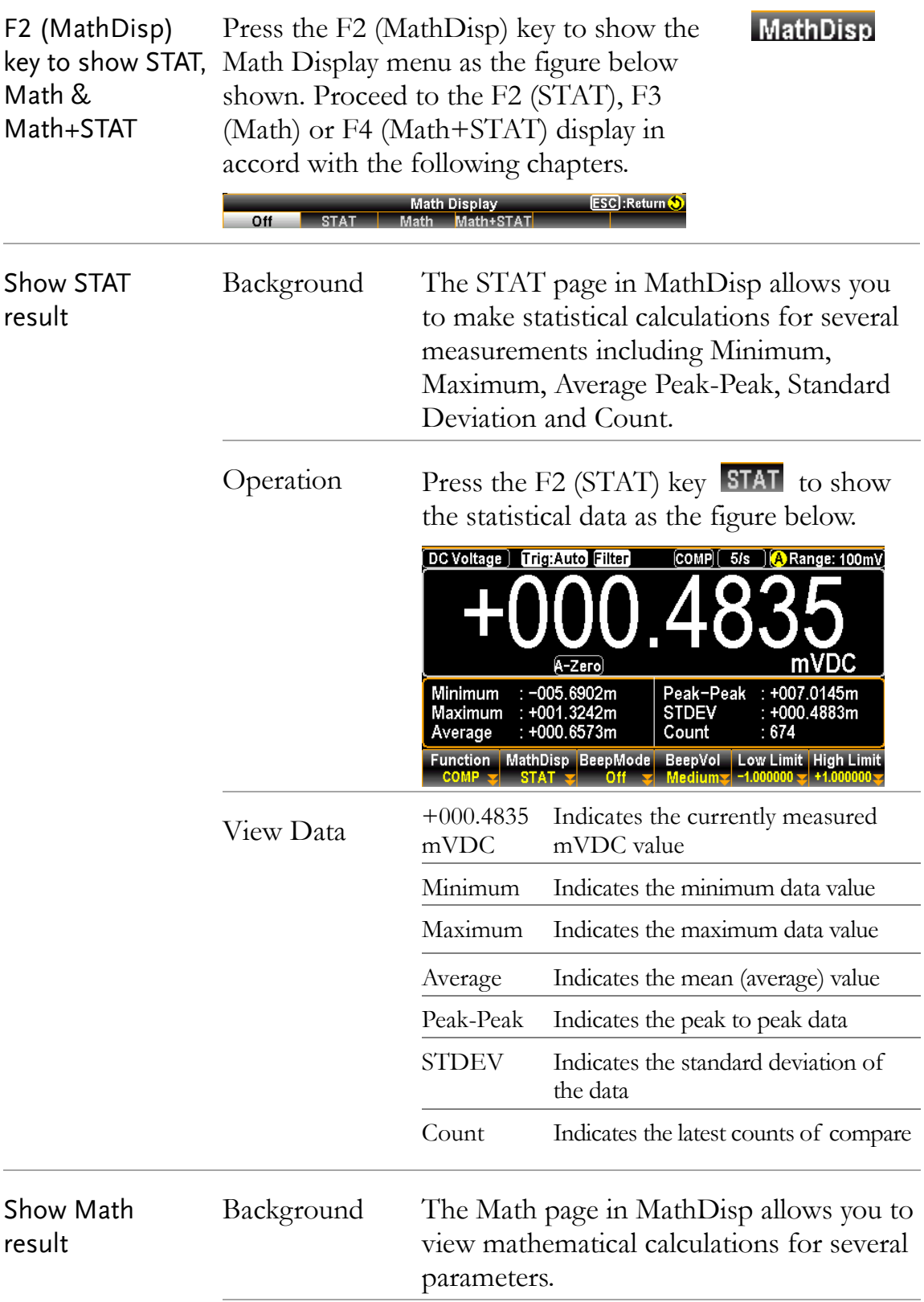
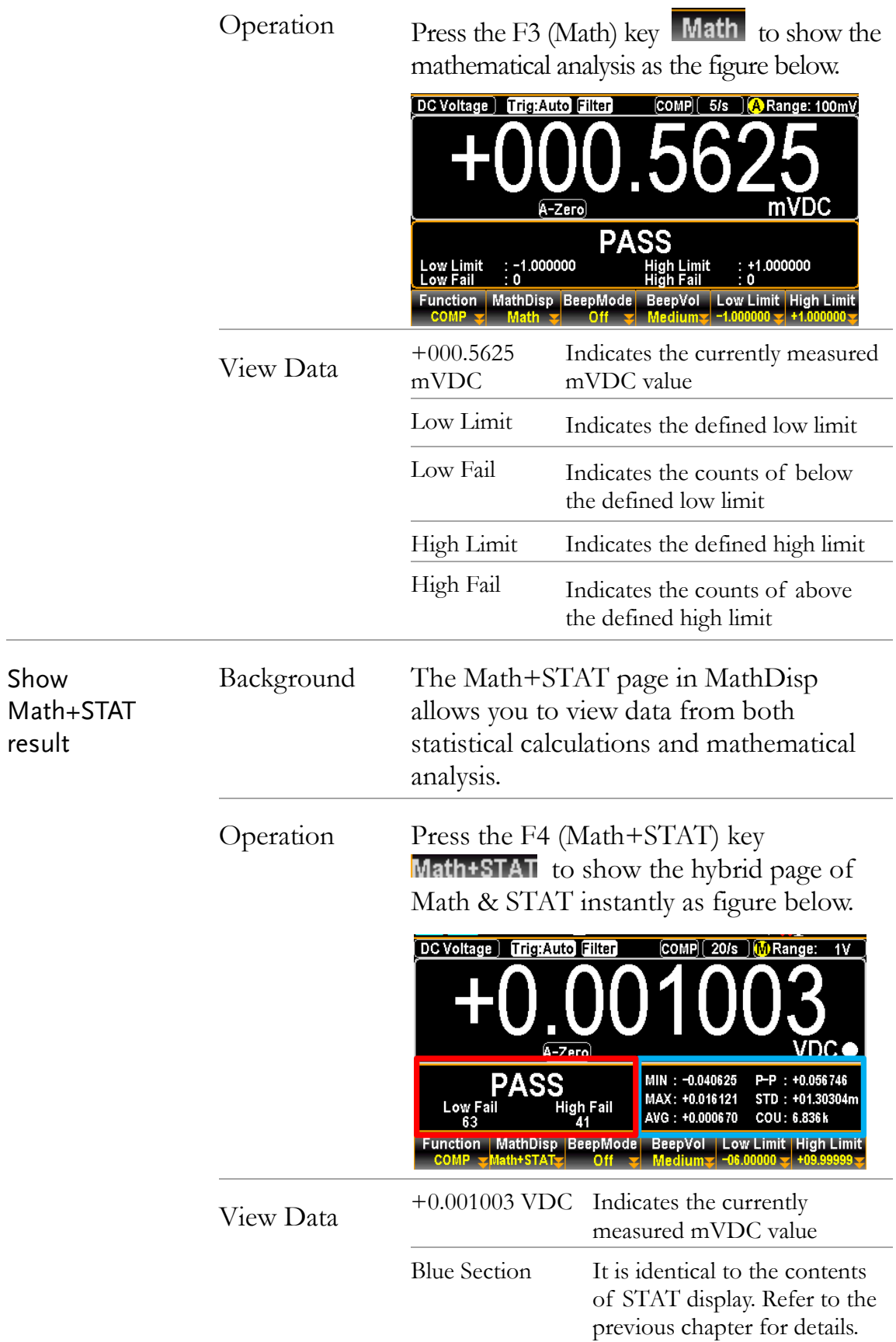

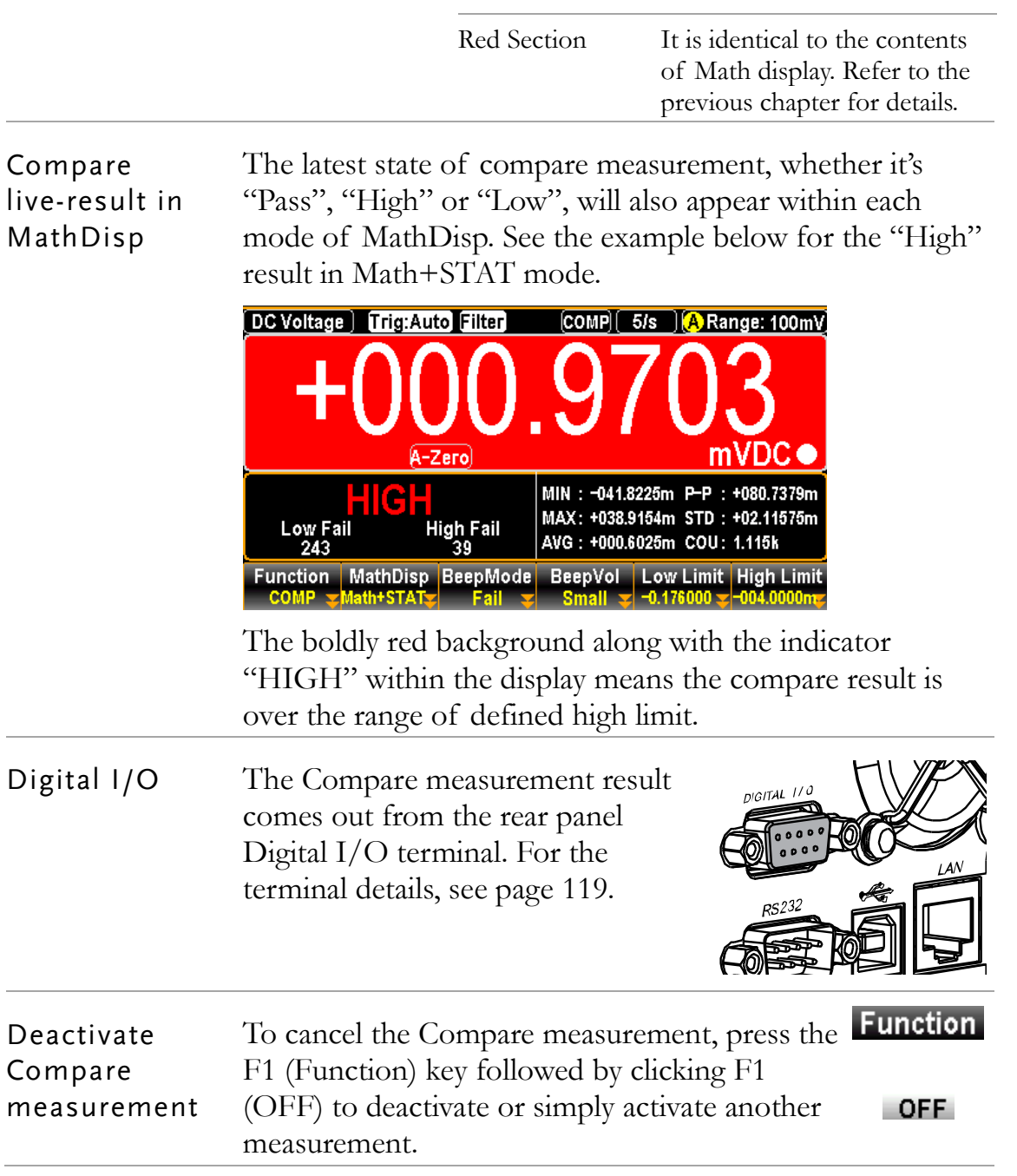

#### MX+B Measurement

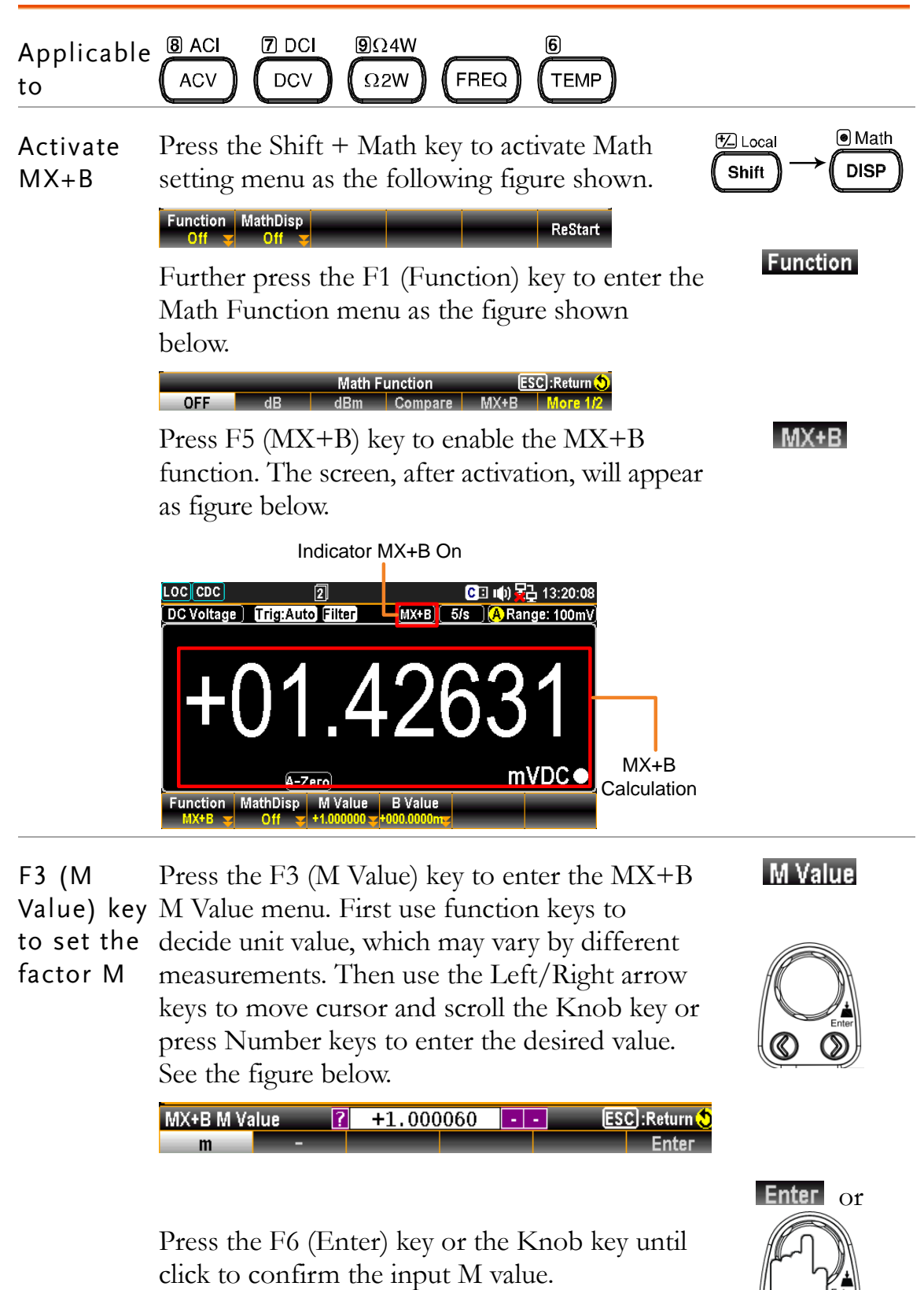

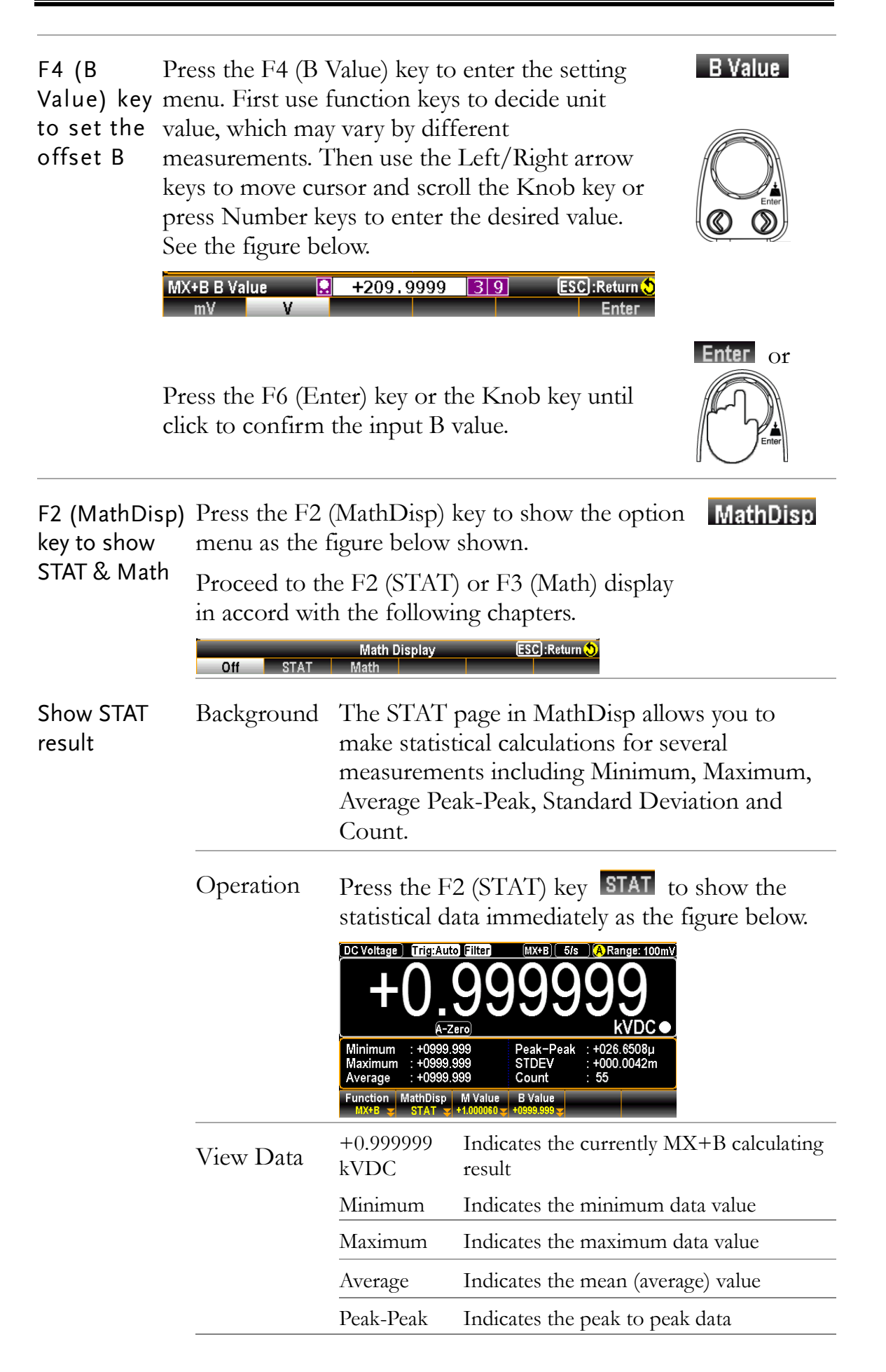

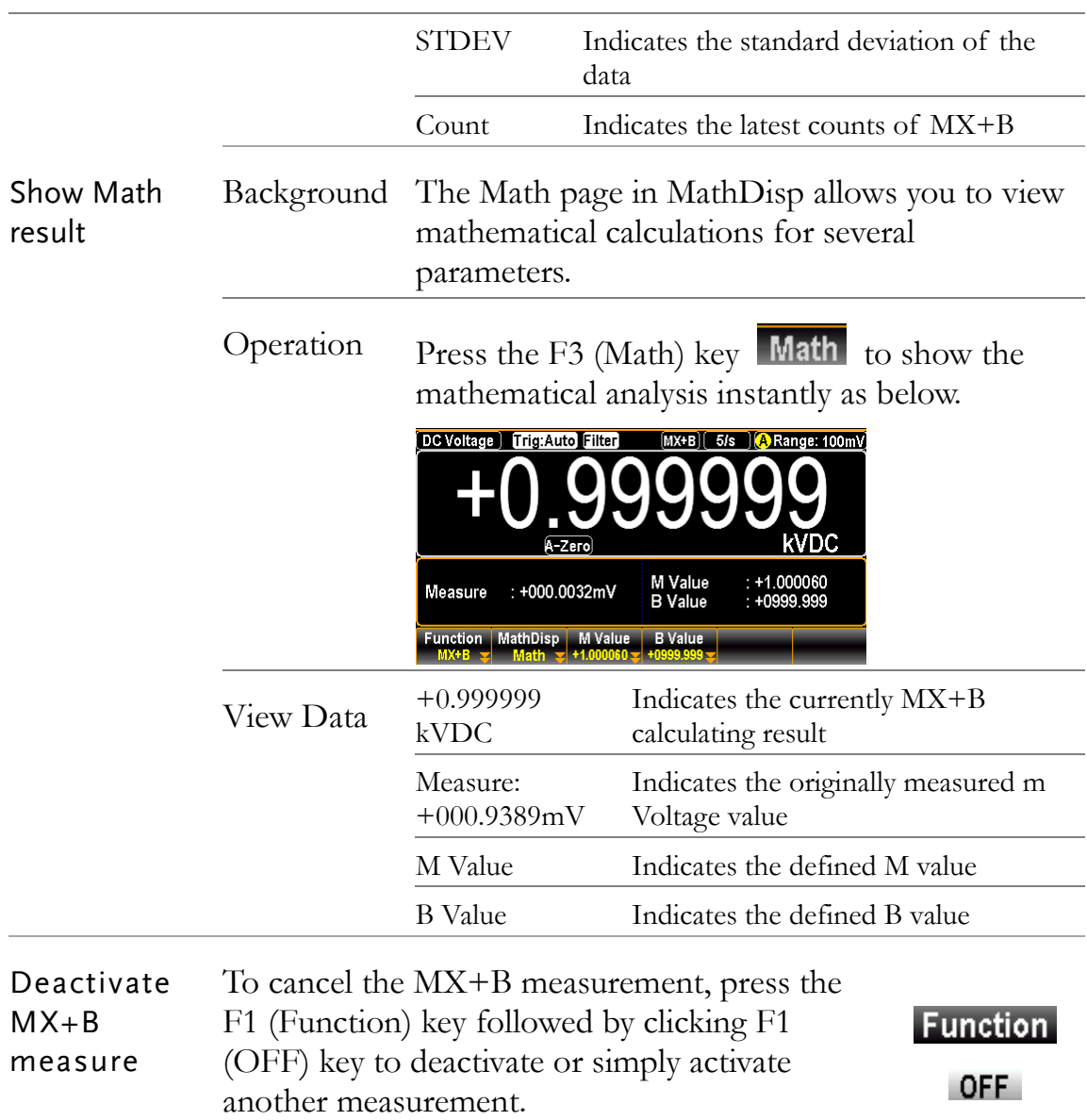

#### 1/X Measurement

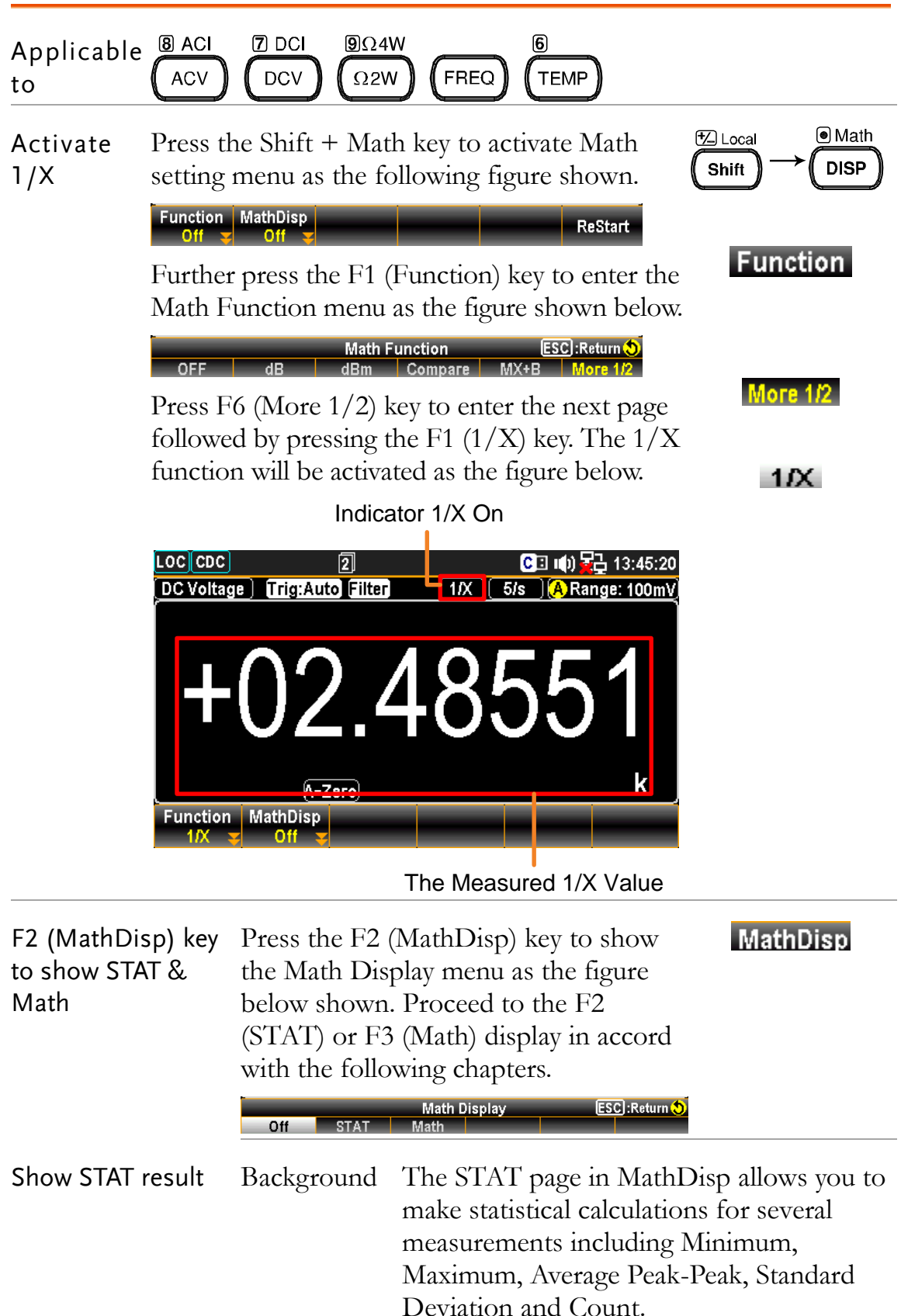

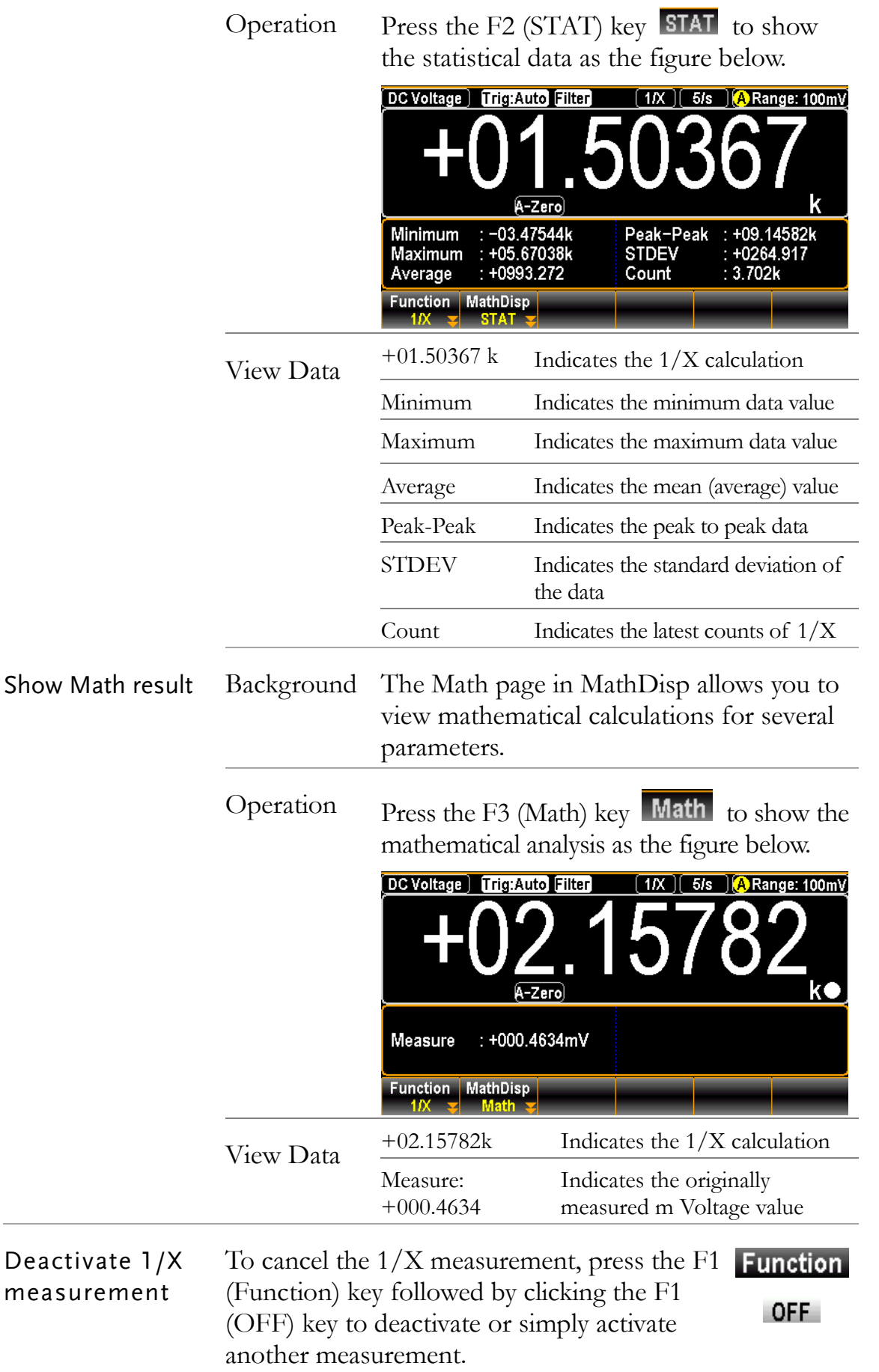

#### Measure Percent

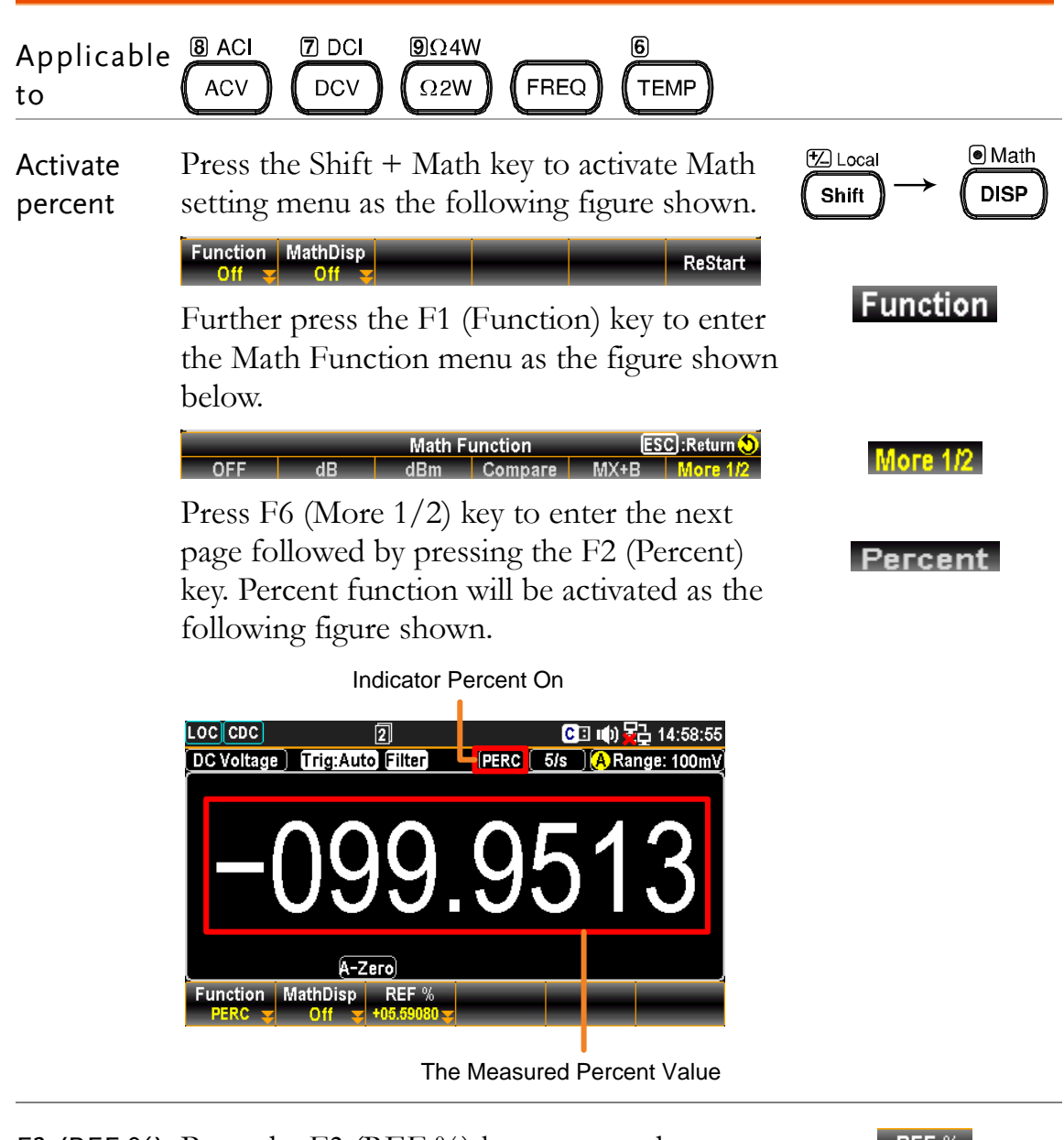

F3 (REF %) Press the F3 (REF %) key to enter the key to set Percent REF % menu. First use the functions reference keys to determine the unit, which may vary by different measure modes. Then use the % Left/Right arrow keys to move cursor and scroll the Knob key or press Number keys to enter the desired value. See the figure below.Persent REF %  $\boxed{?}$  +000.5908  $\boxed{.}$ **ESC**: Return

 $\mathbf{m}$ 

REF %

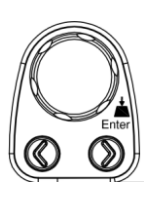

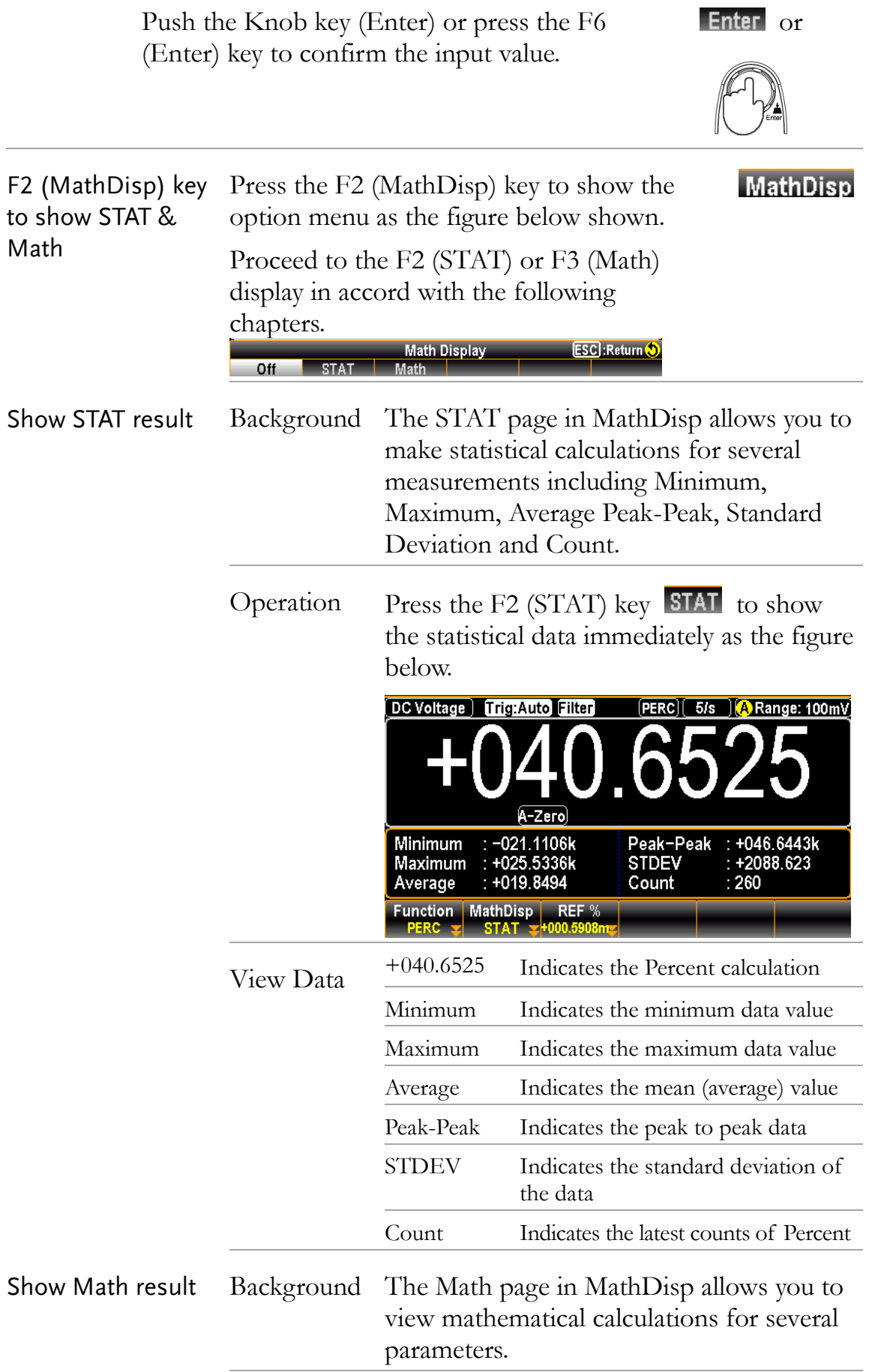

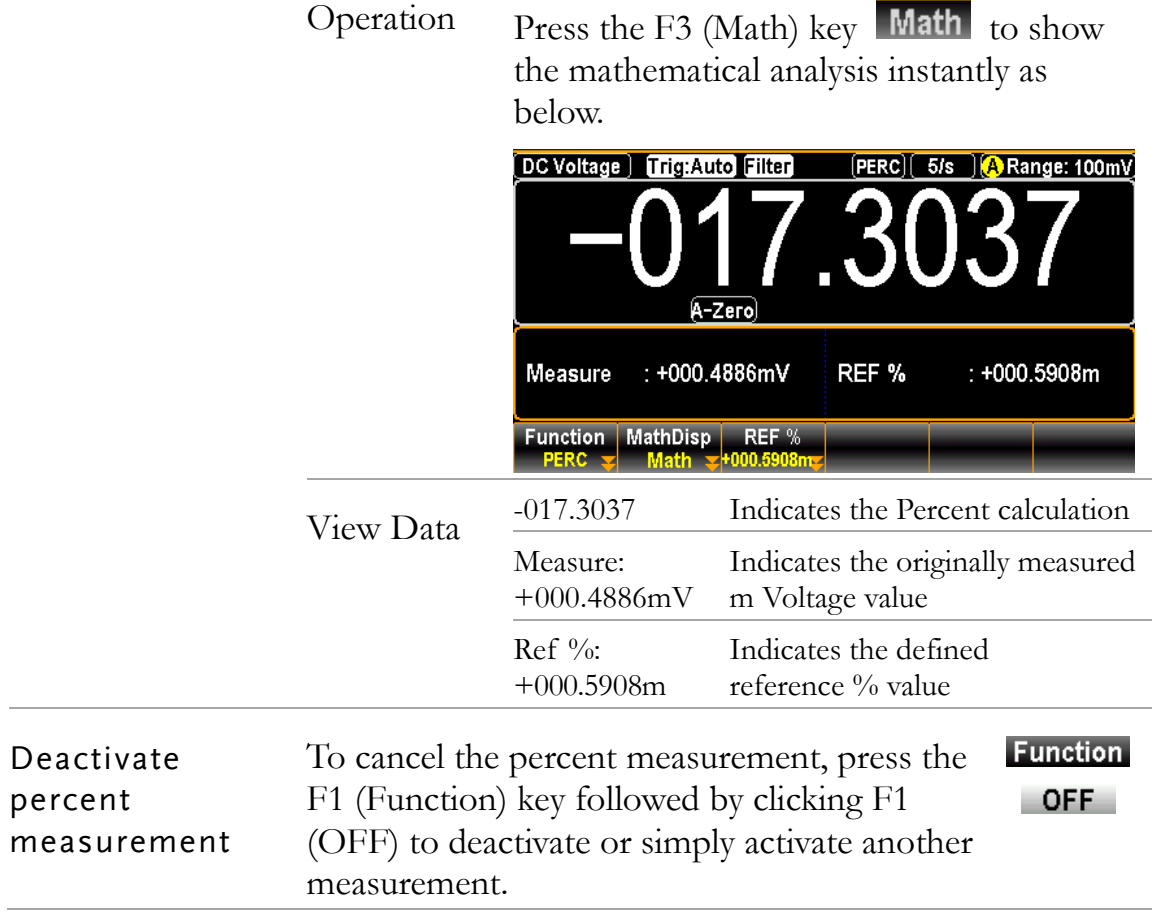

# <span id="page-118-0"></span>**DIGITAL I/O**

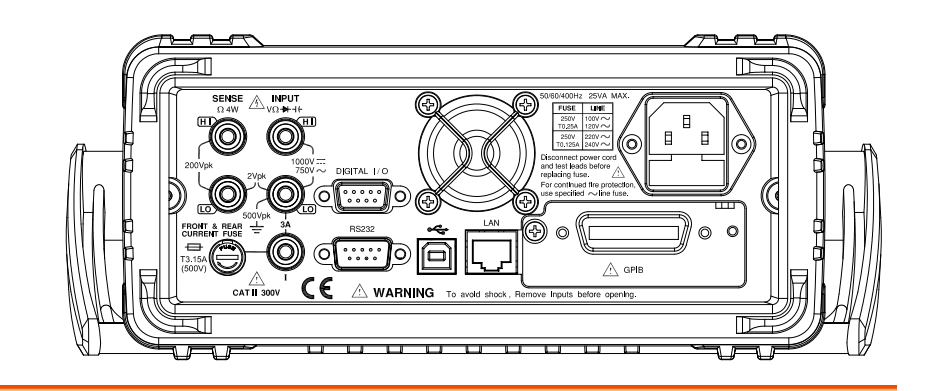

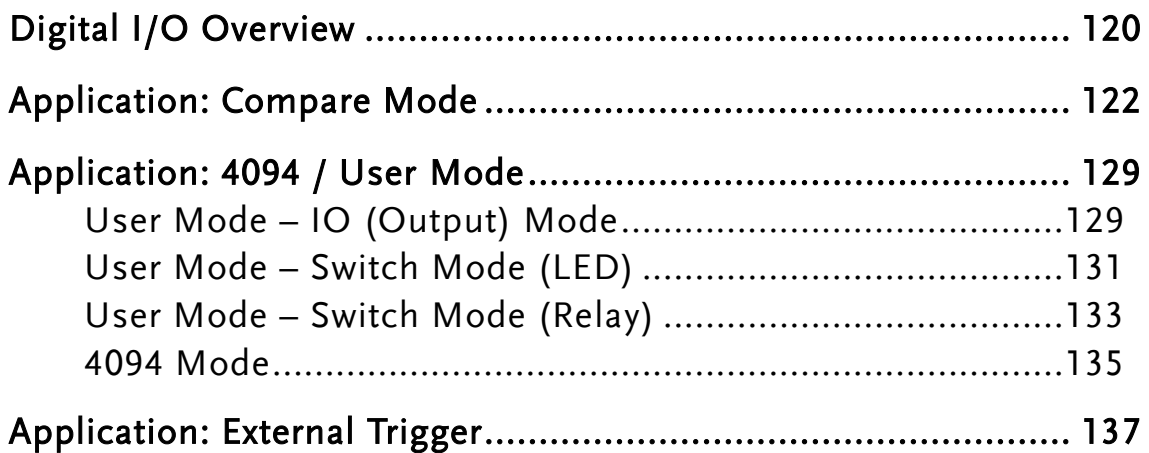

# <span id="page-119-0"></span>Digital I/O Overview

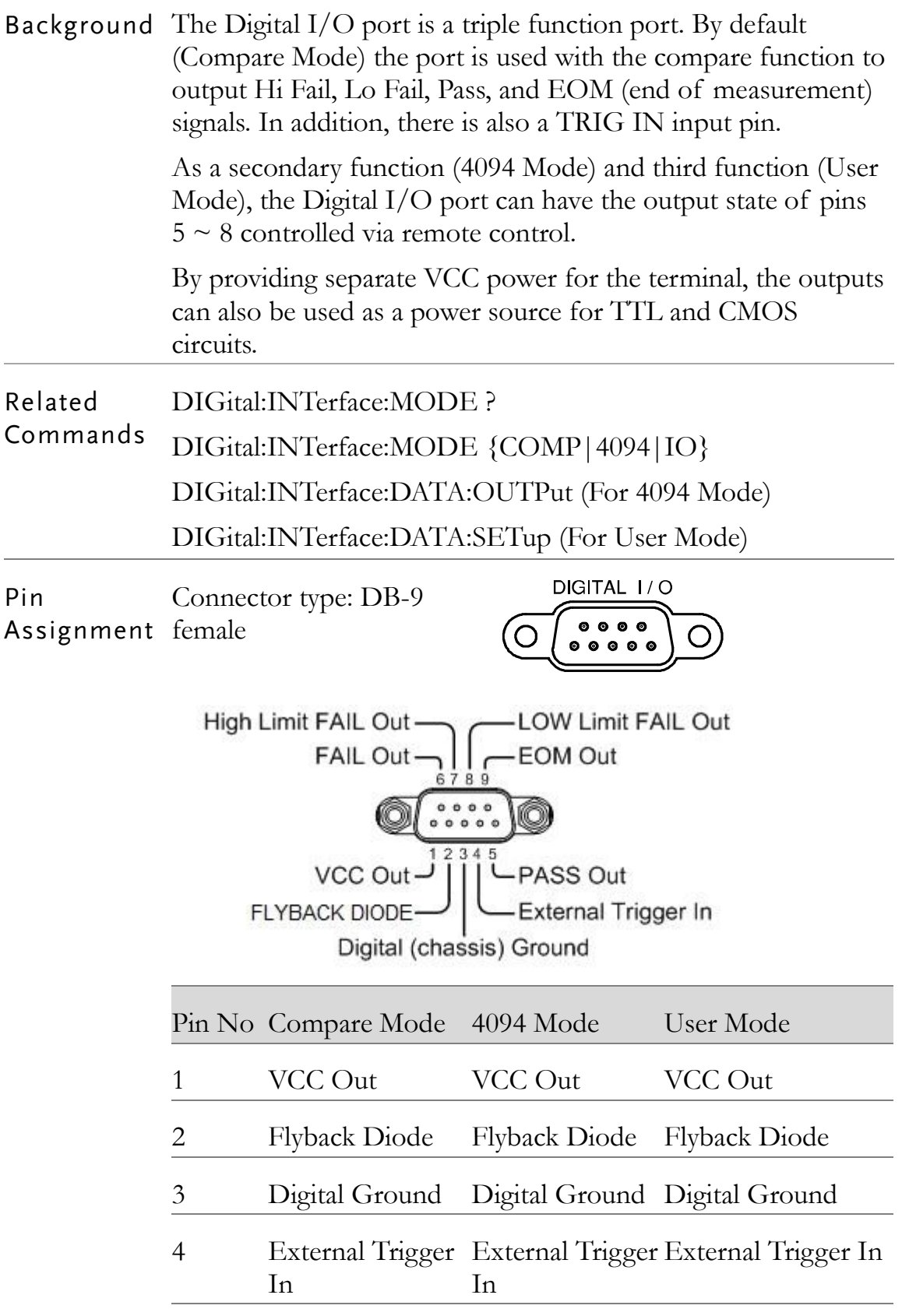

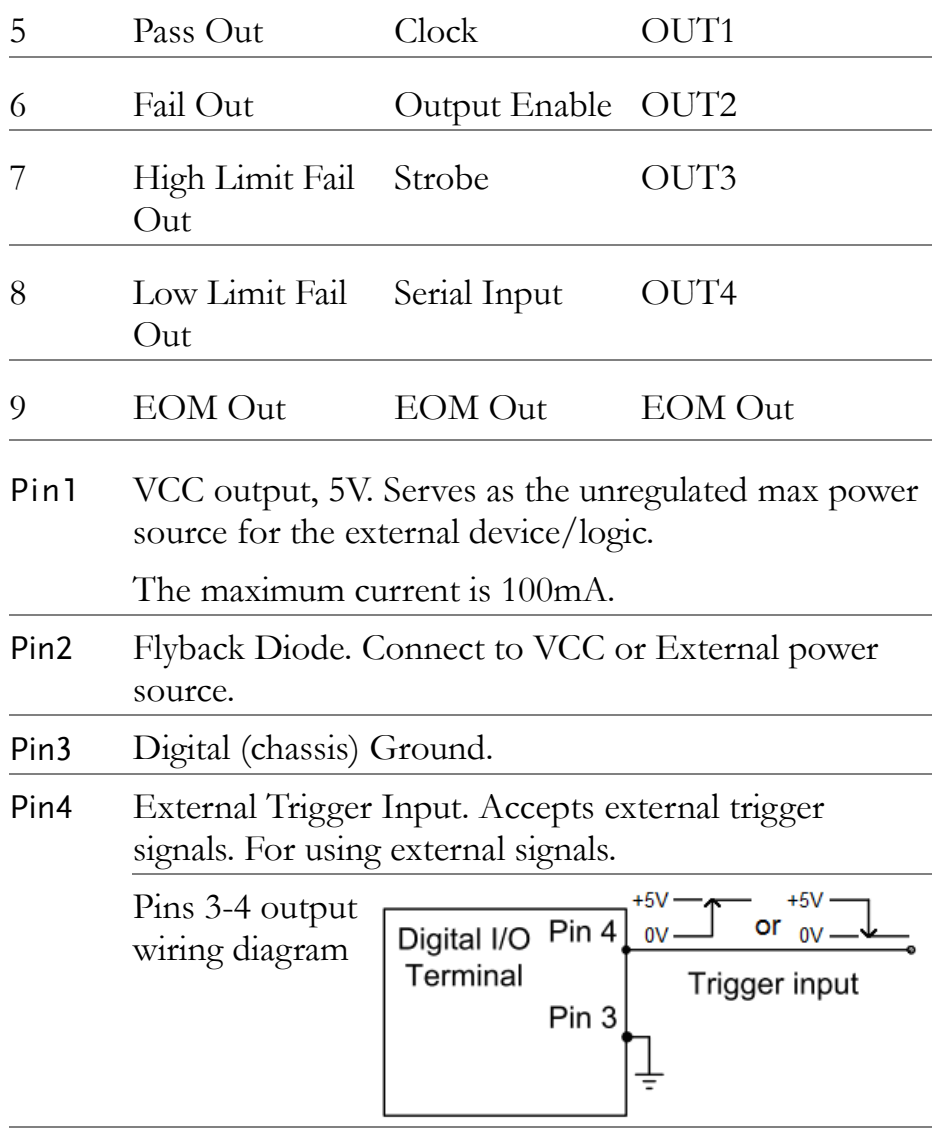

Pin5-8 Pin 5-8 are designed as composite pins, which can be specified by user for diversified functions as follows:

Compare/4094/User Mdoe

Refer to the page [122](#page-121-0) for details of Compare Mode, and the page [129](#page-128-0) for details of 4094/User Mode.

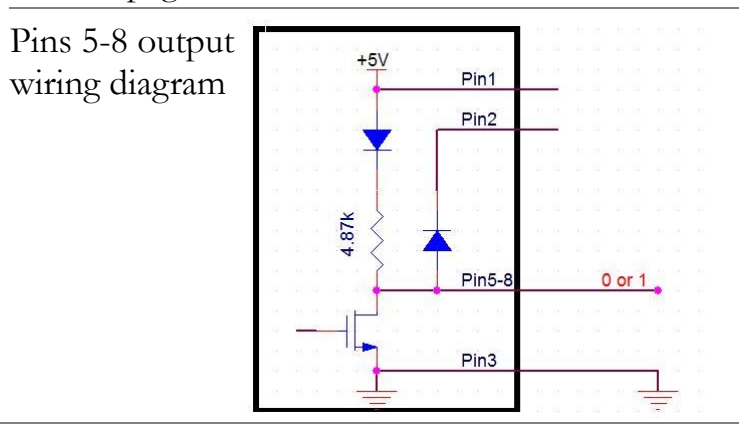

Pin9 EOM (End Of Measurement) signal Output. Activates when compare measurement is over. It is also available in other measurements.

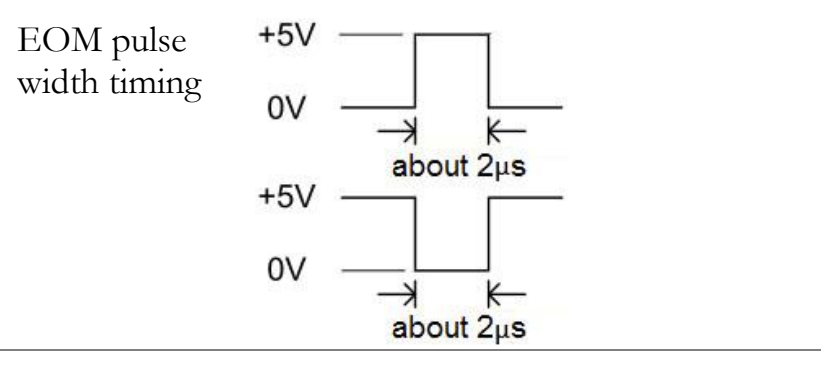

# <span id="page-121-0"></span>Application: Compare Mode

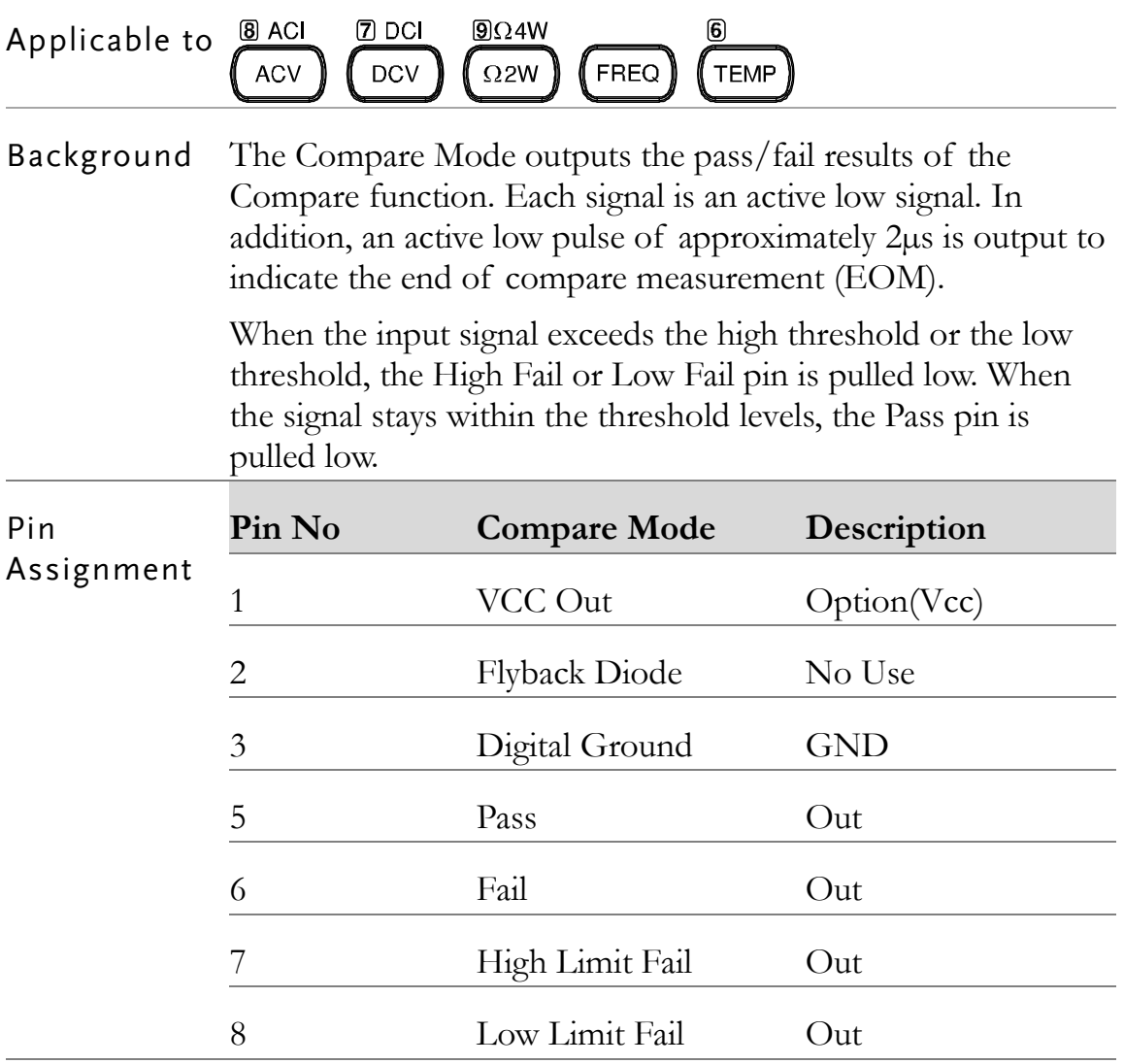

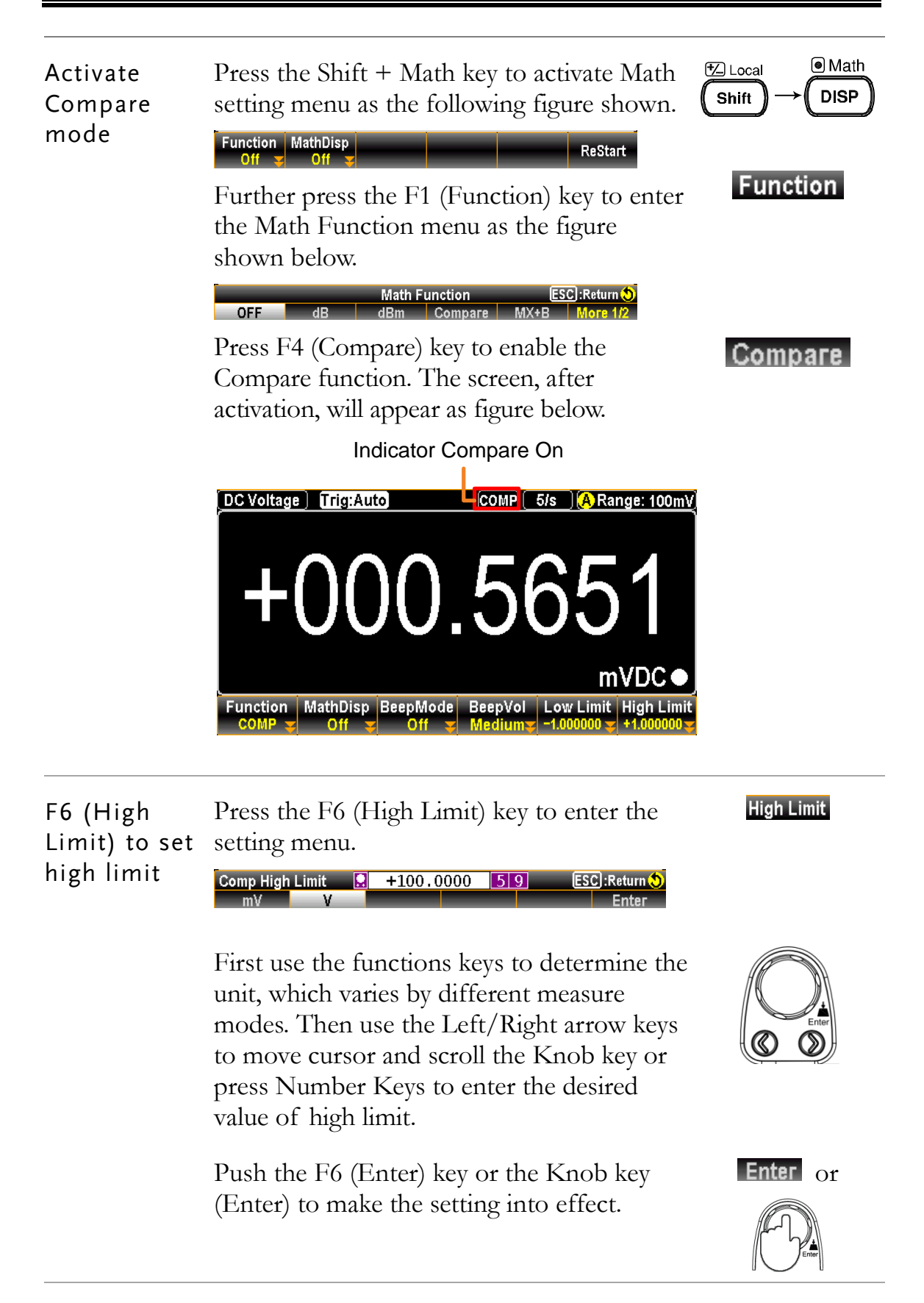

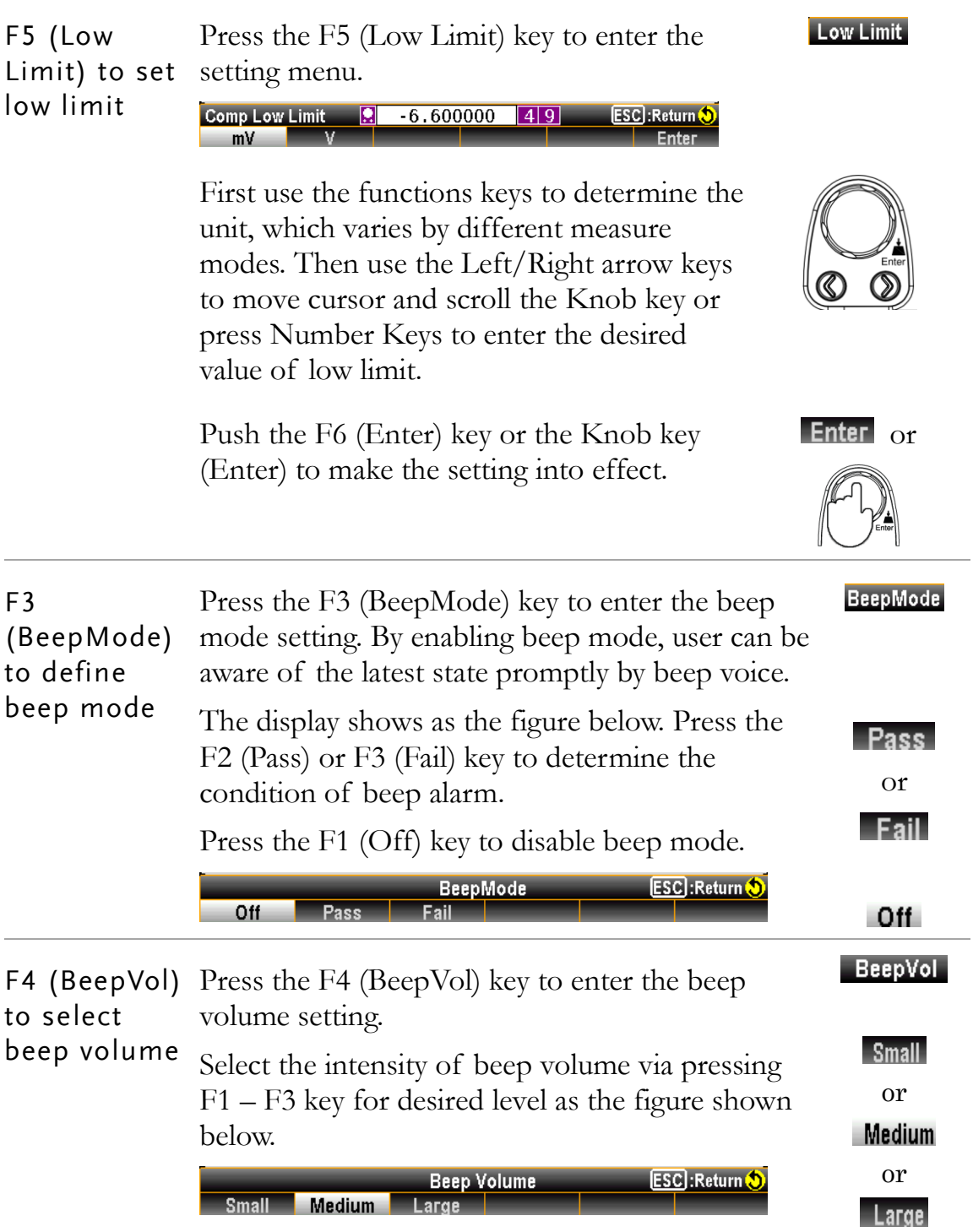

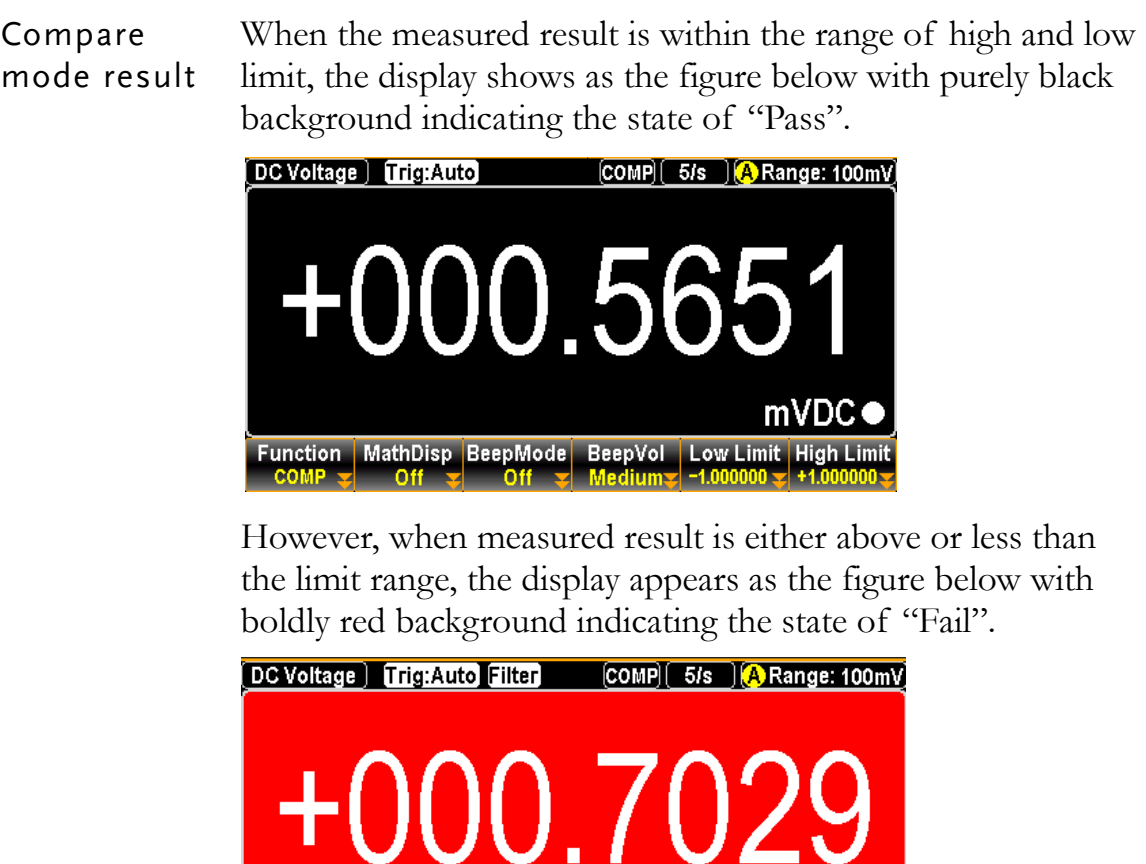

```
mVDCA-ZeroFunction MathDisp BeepMode BeepVol Low Limit High Limit
```
See the contents below for more details of each state in compare mode

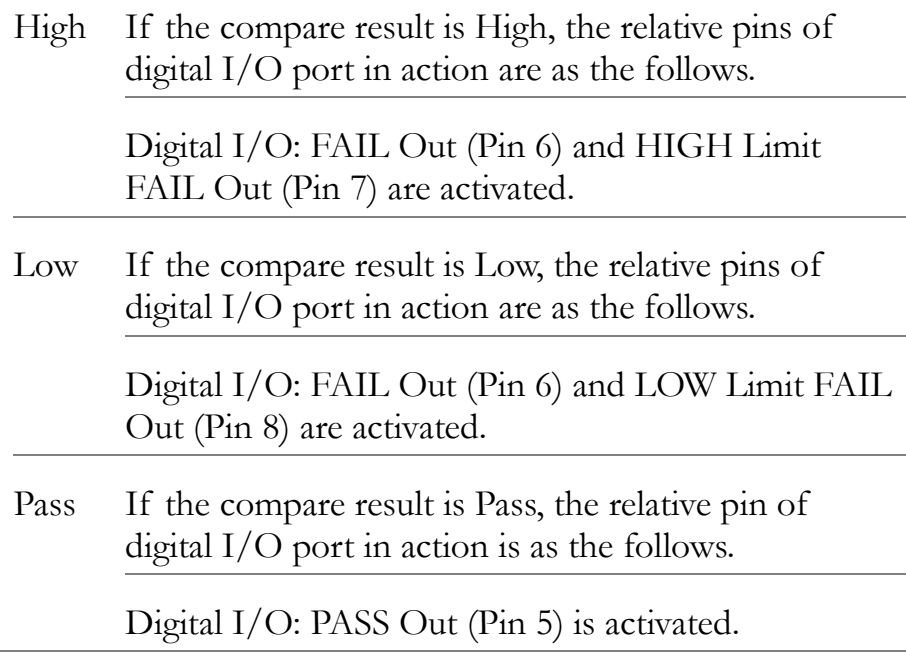

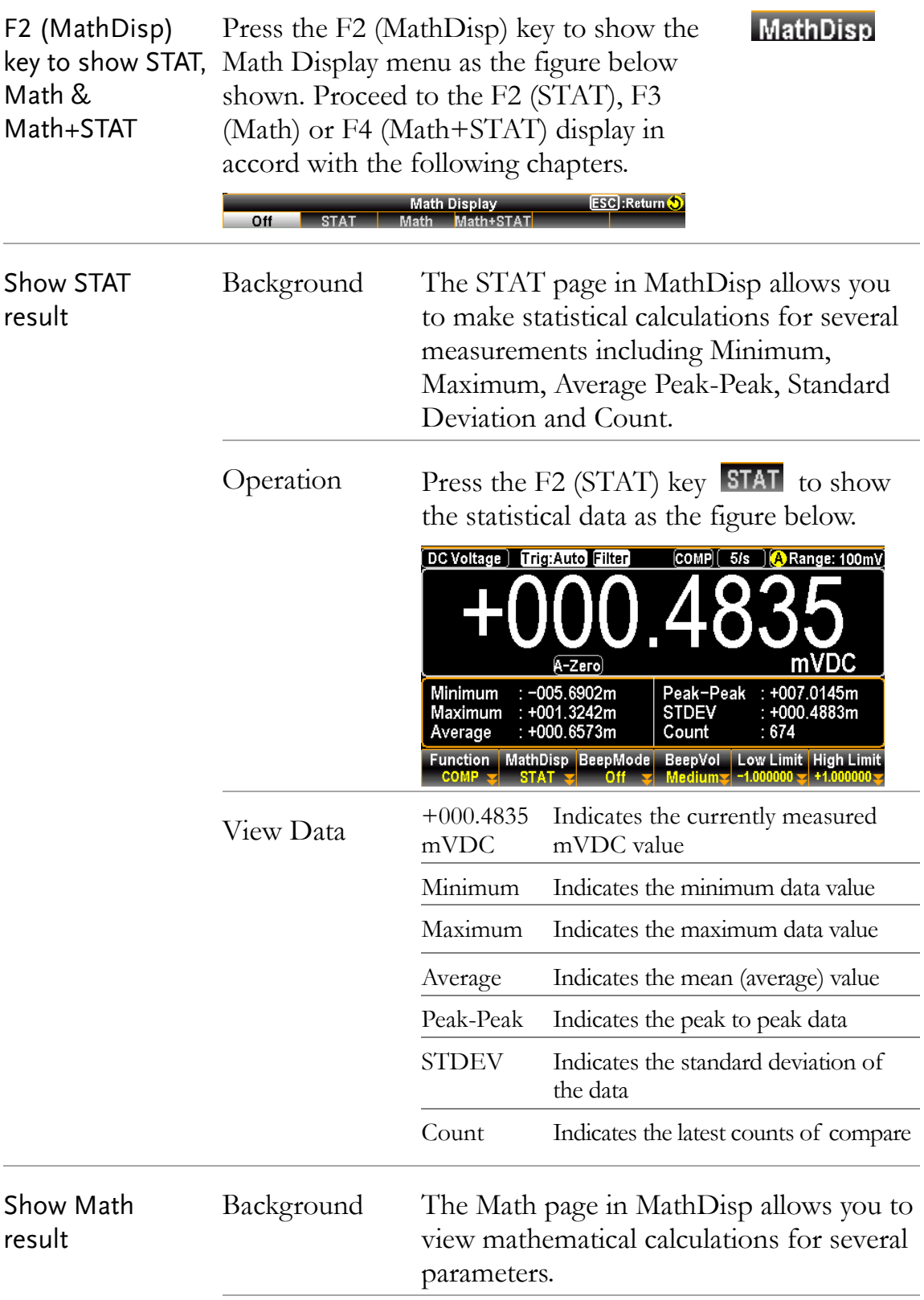

í,

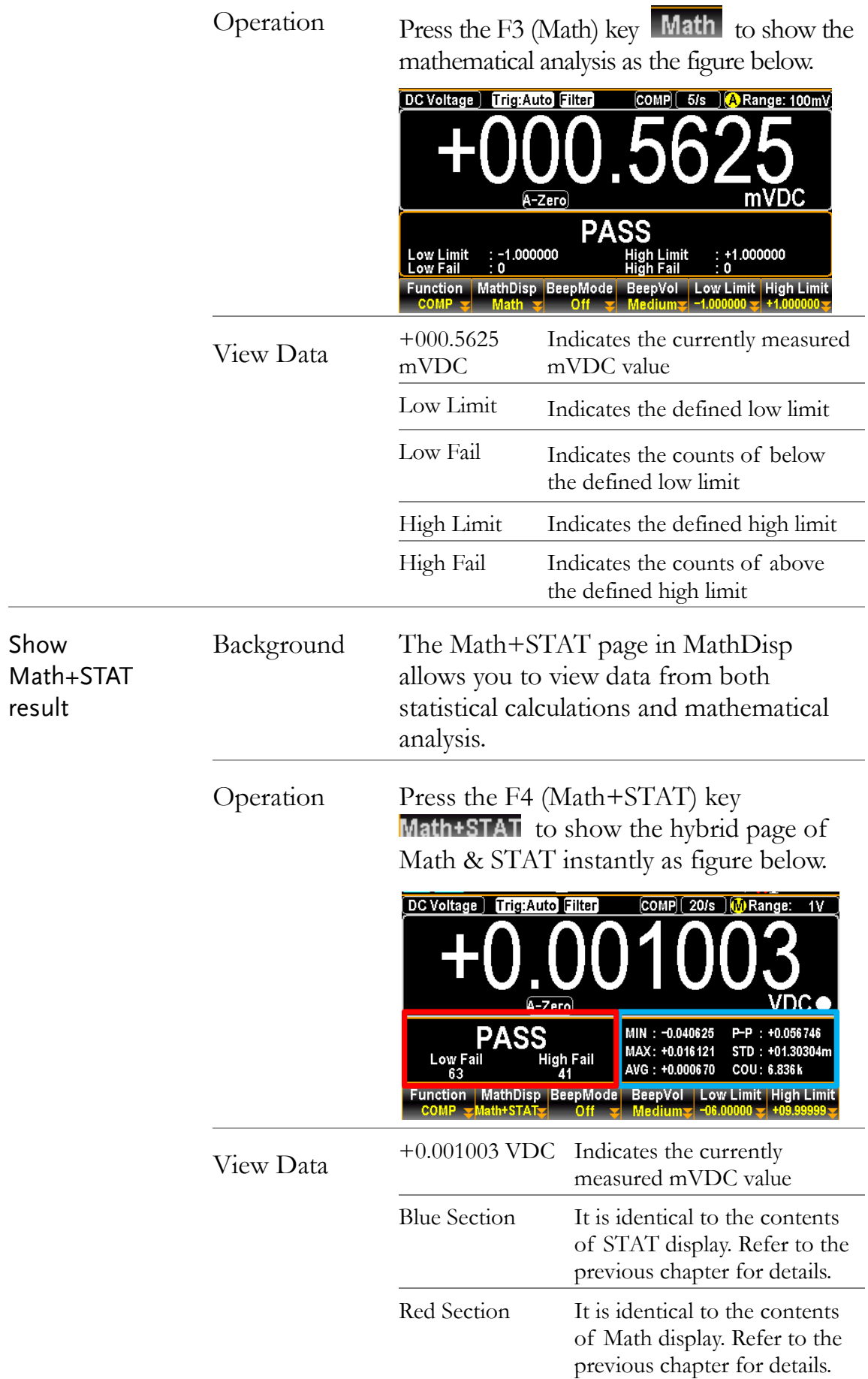

#### Compare live-result in MathDisp

The latest state of compare measurement, whether it's "Pass", "High" or "Low", will also appear within each mode of MathDisp. See the example below for the "High" result in Math+STAT mode.

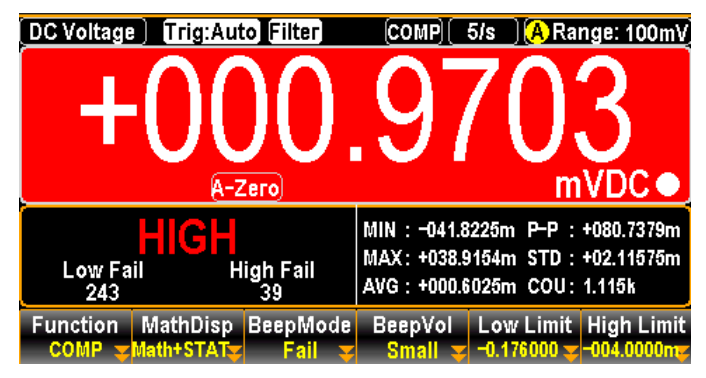

The boldly red background along with the indicator "HIGH" within the display means the compare result is over the range of defined high limit.

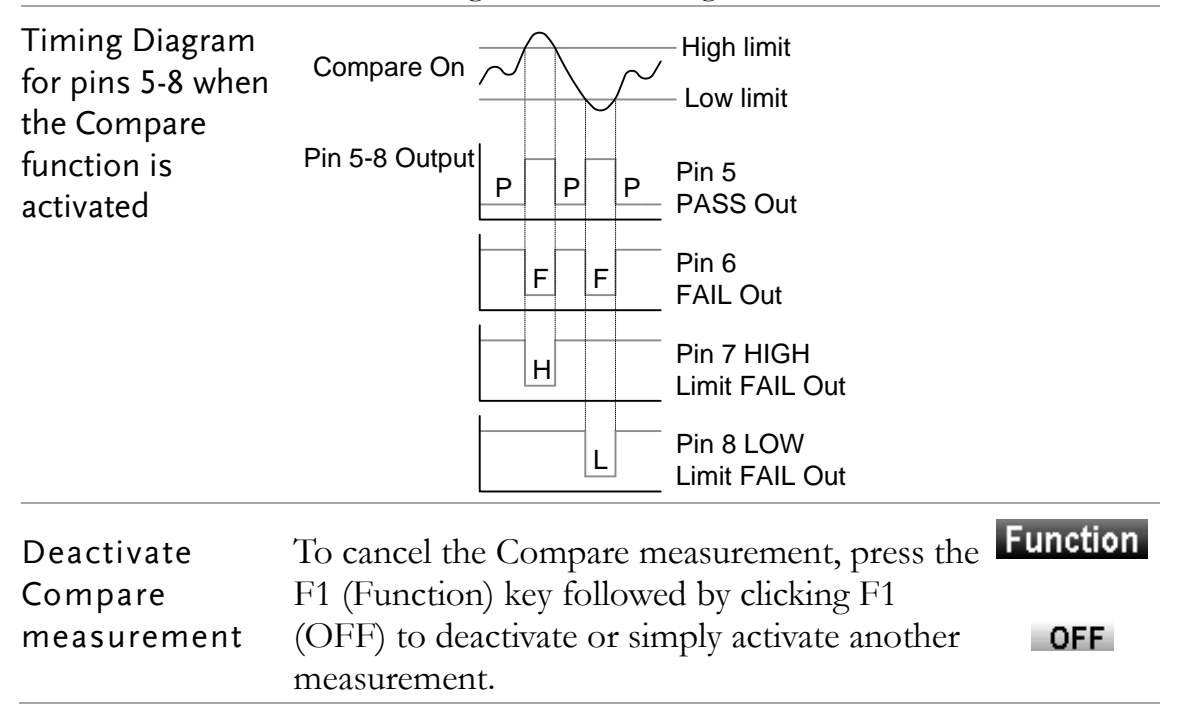

## <span id="page-128-0"></span>Application: 4094 / User Mode

Overview 4094 and User mode can only used when using a remote control interface. Likewise this mode can only be enabled or disabled via remote control. Please see the digital I/O commands on page [288](#page-287-0) for full usage details.

### <span id="page-128-1"></span>User Mode – IO (Output) Mode

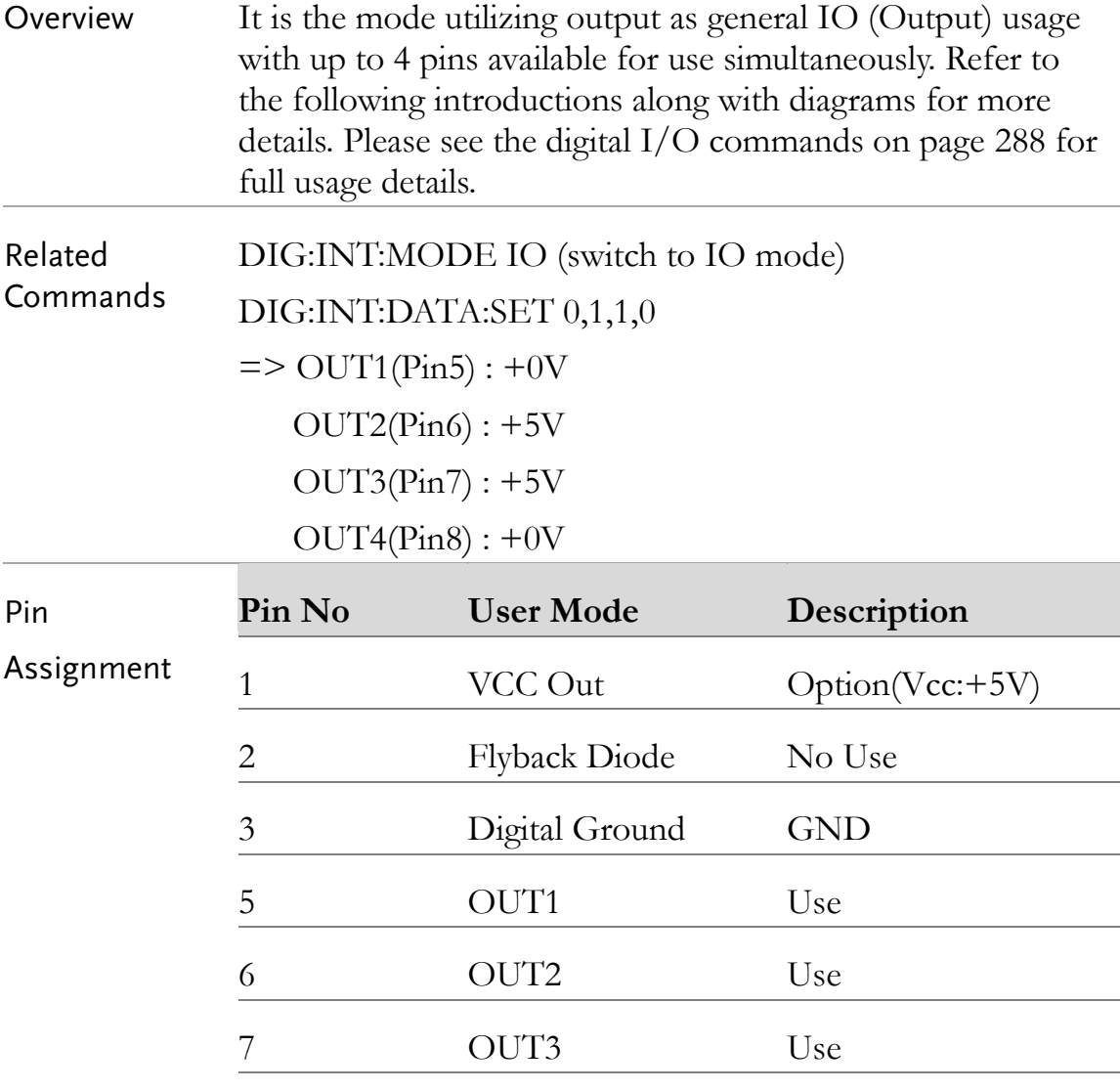

8 OUT4 Use

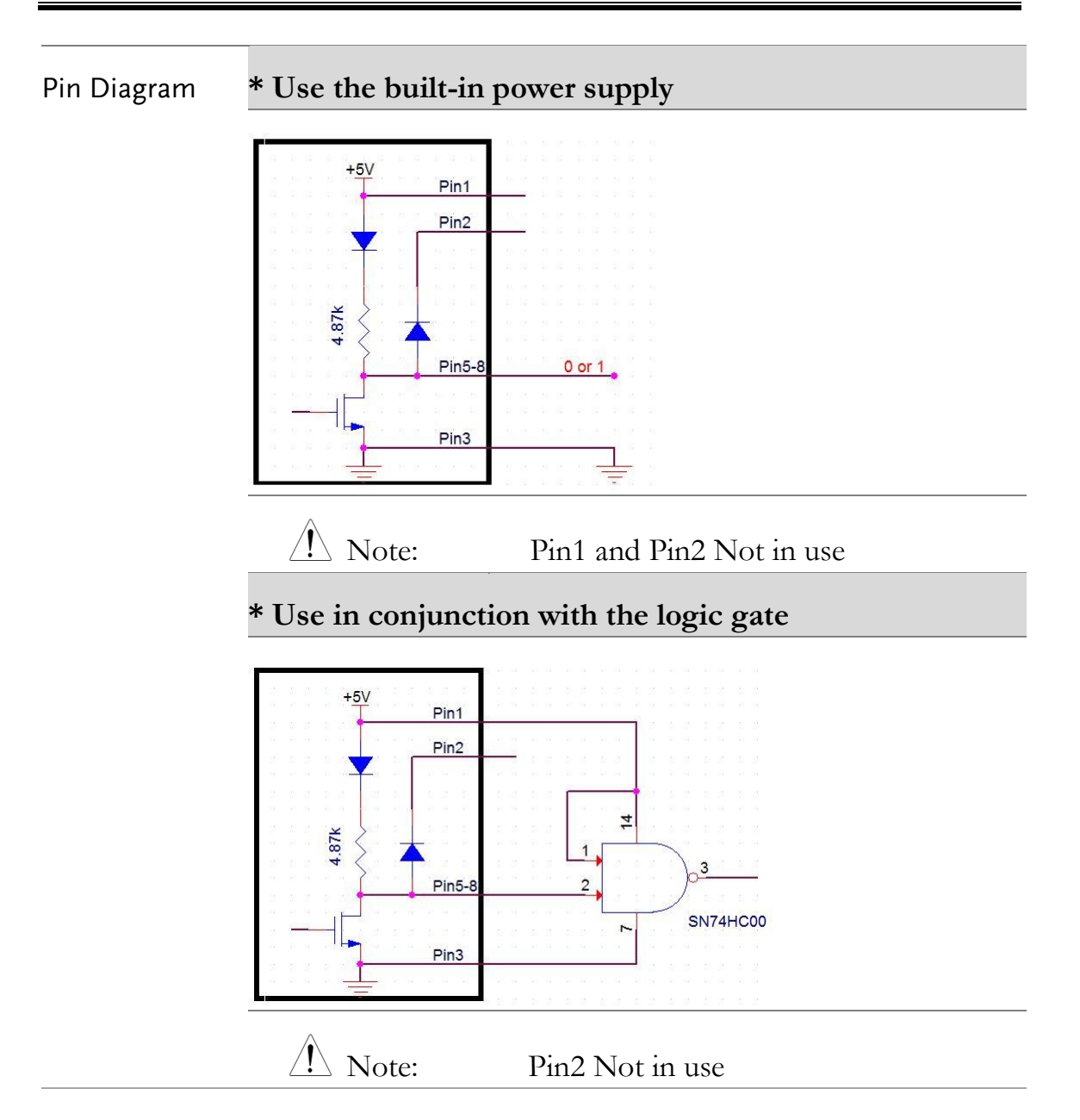

## <span id="page-130-0"></span>User Mode – Switch Mode (LED)

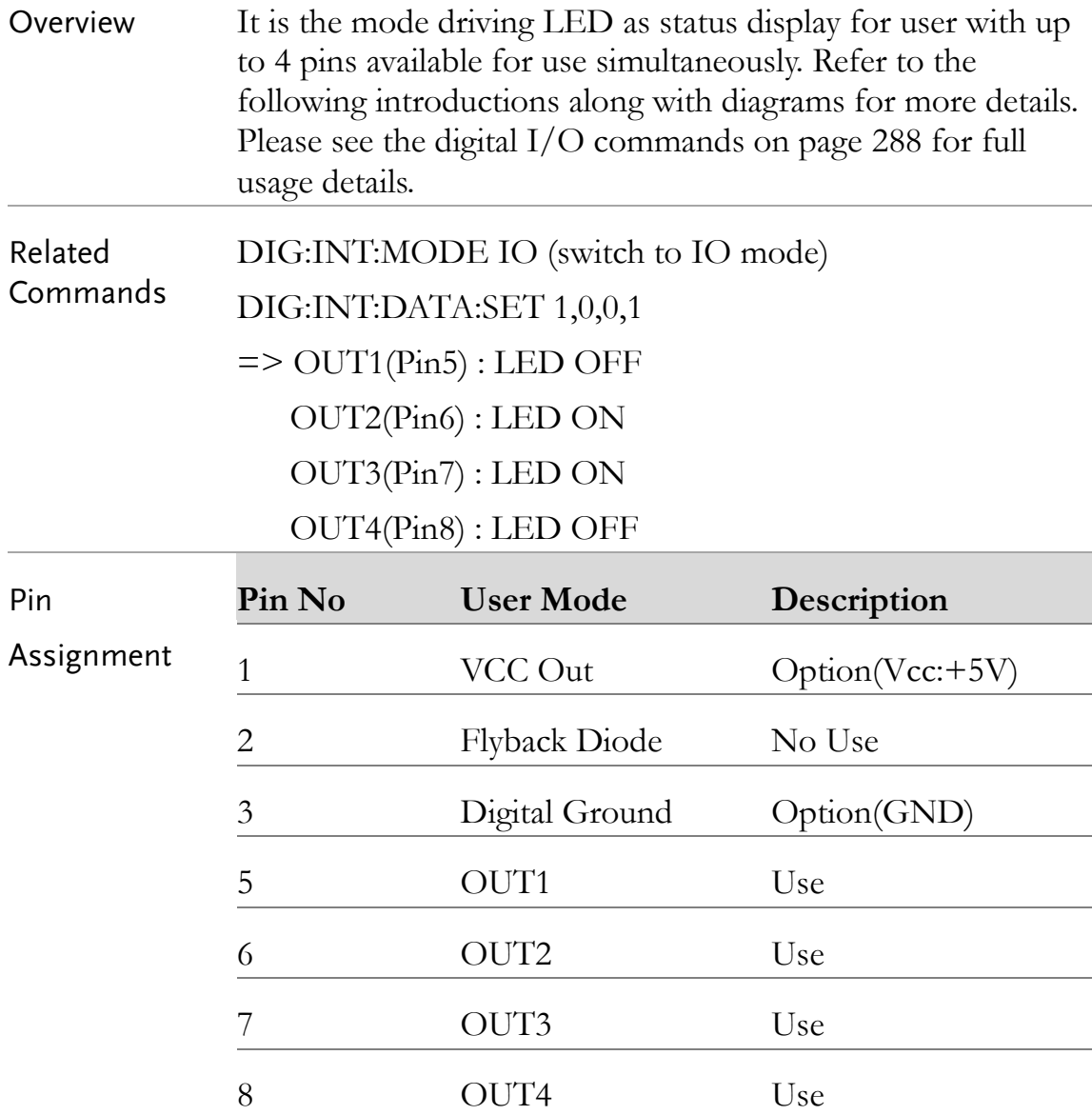

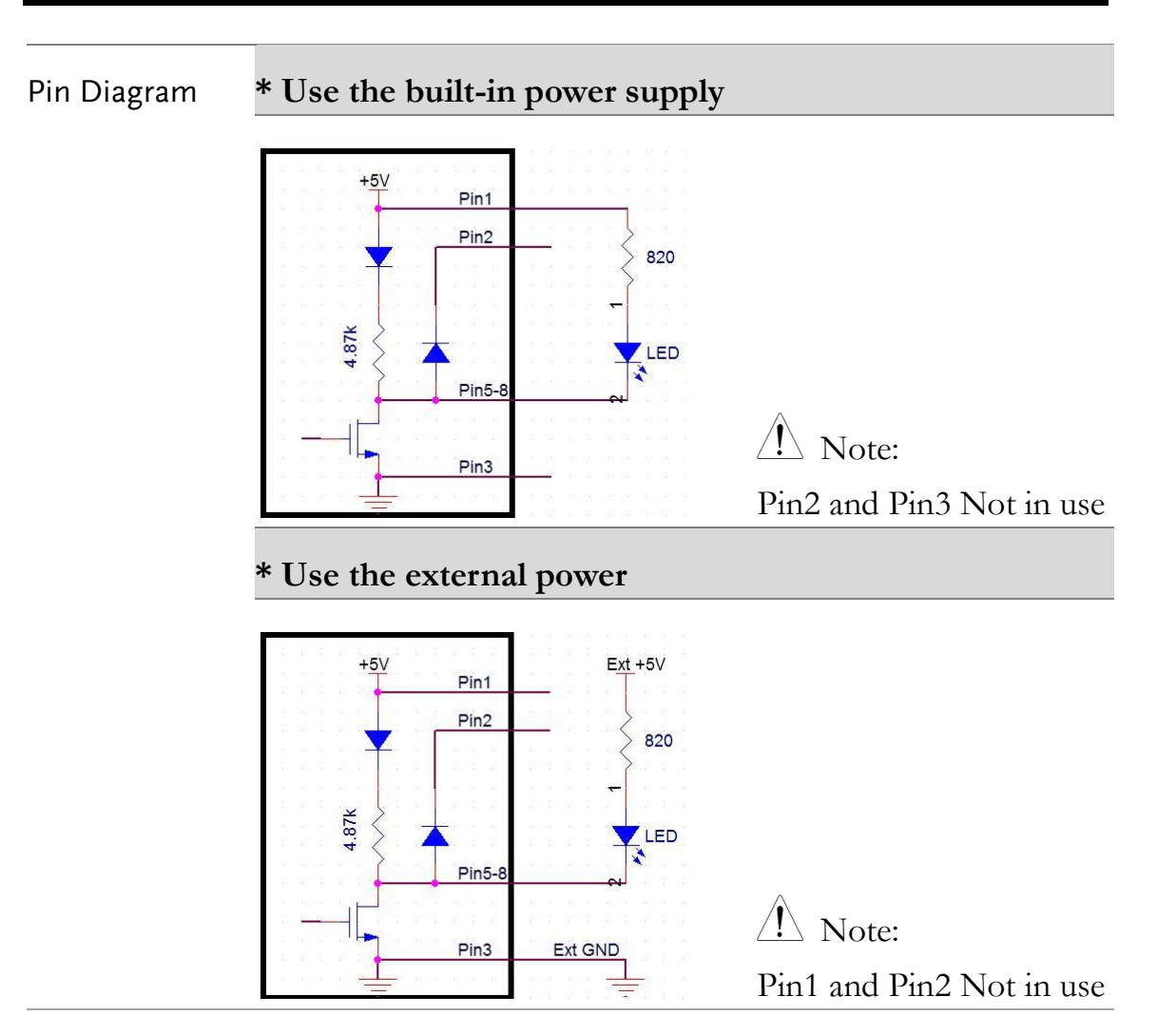

## <span id="page-132-0"></span>User Mode – Switch Mode (Relay)

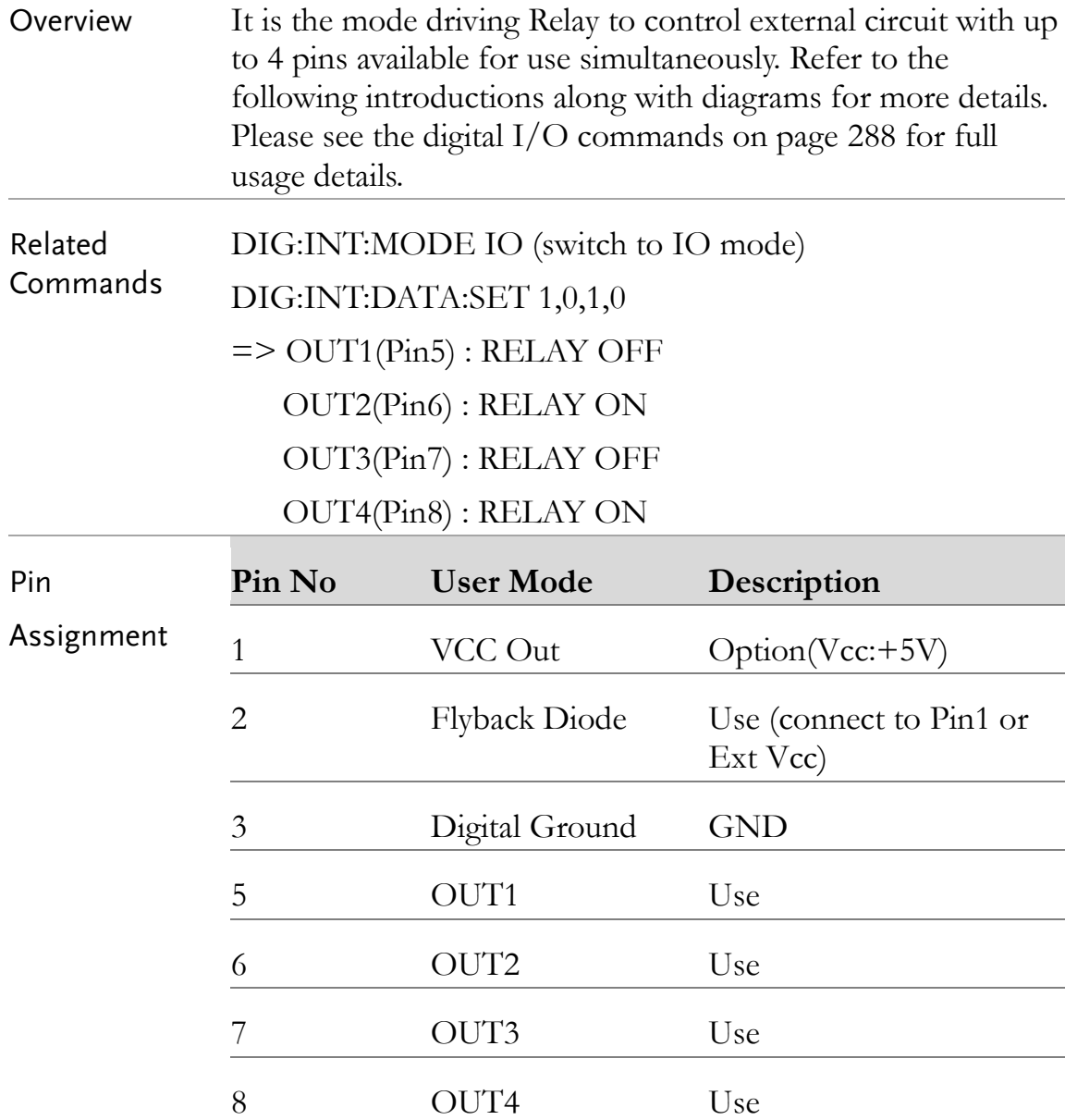

Pin Diagram **\* Use the built-in power supply which provides the power of maximum 100mA**

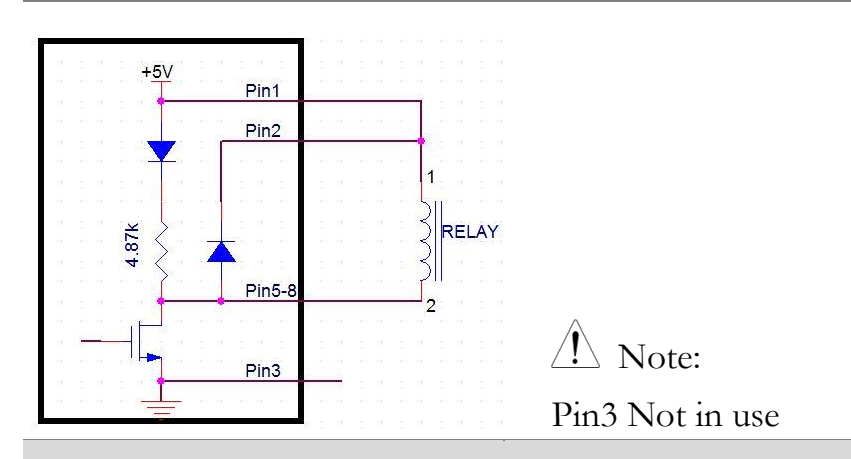

**\* Use the external power (+5~24V) (Maximum Ids of each channel: 400mA)**

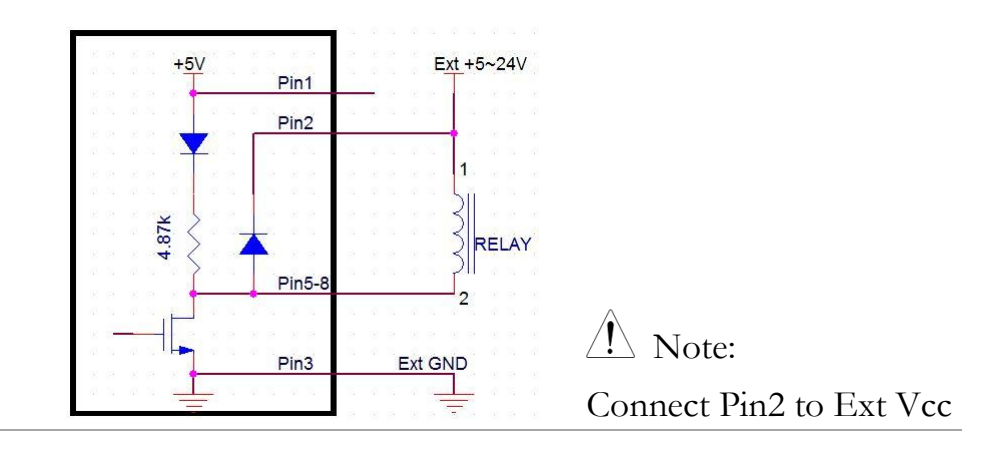

### <span id="page-134-0"></span>4094 Mode

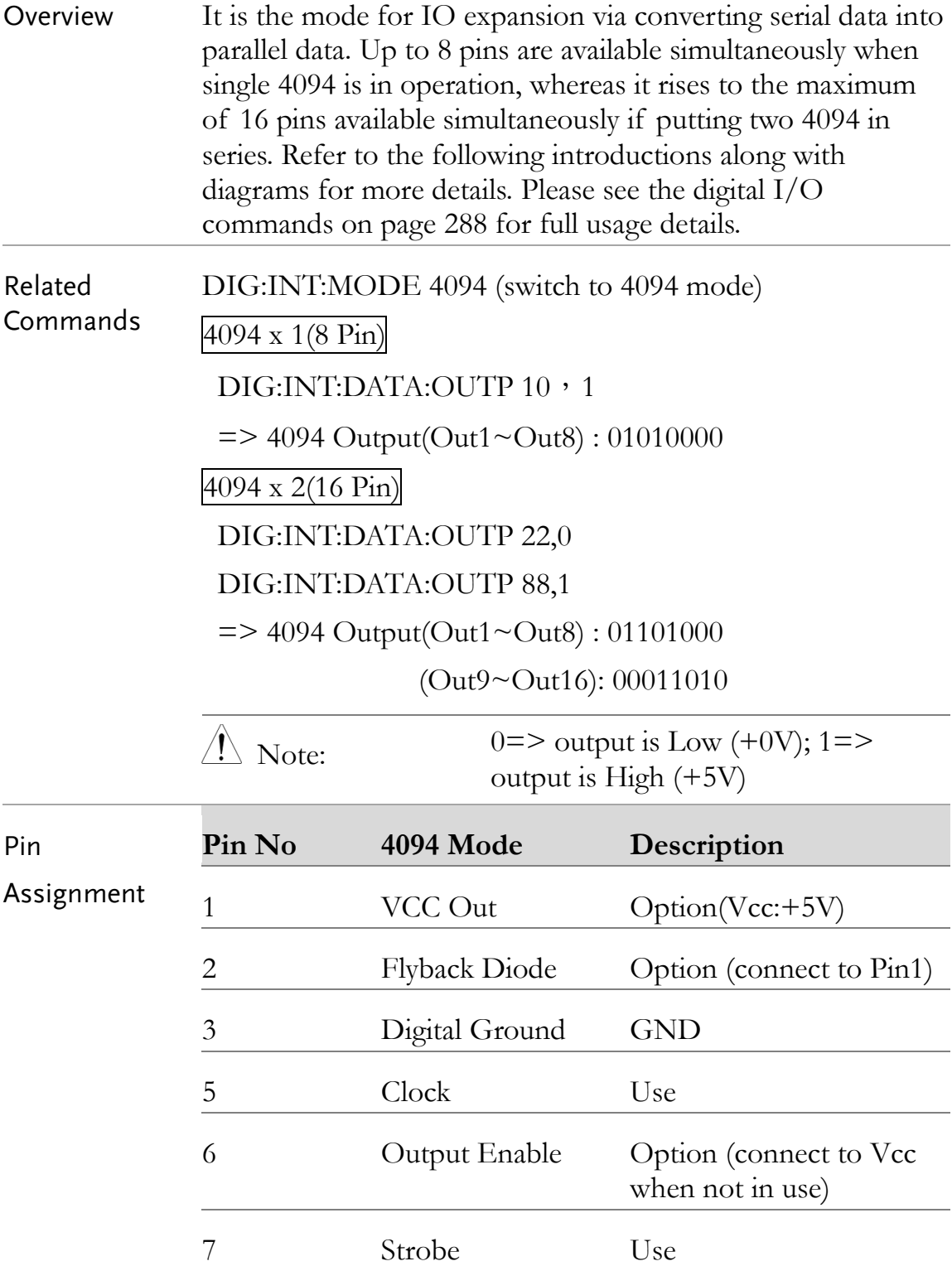

8 Serial Input Use

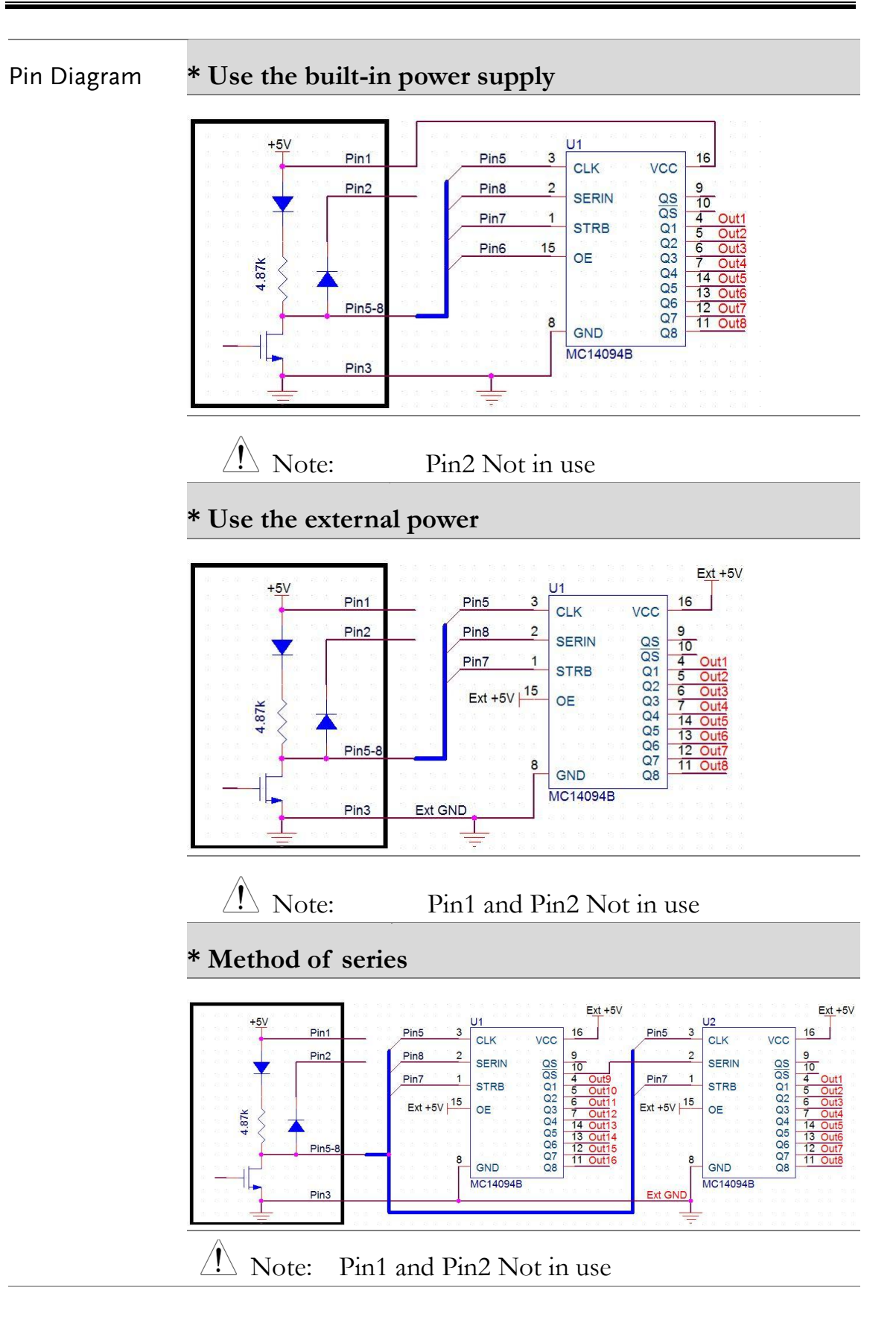

# <span id="page-136-0"></span>Application: External Trigger

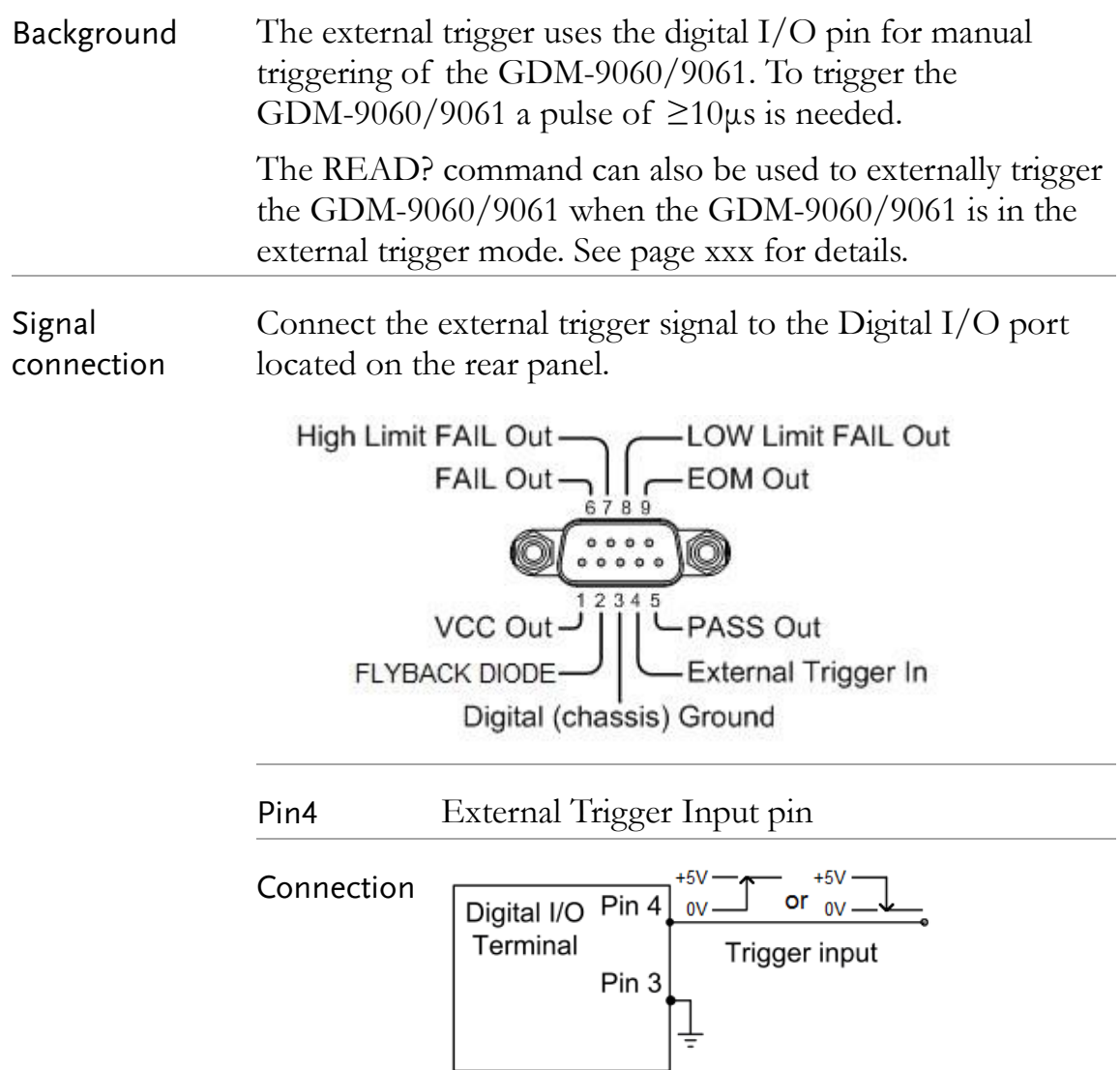

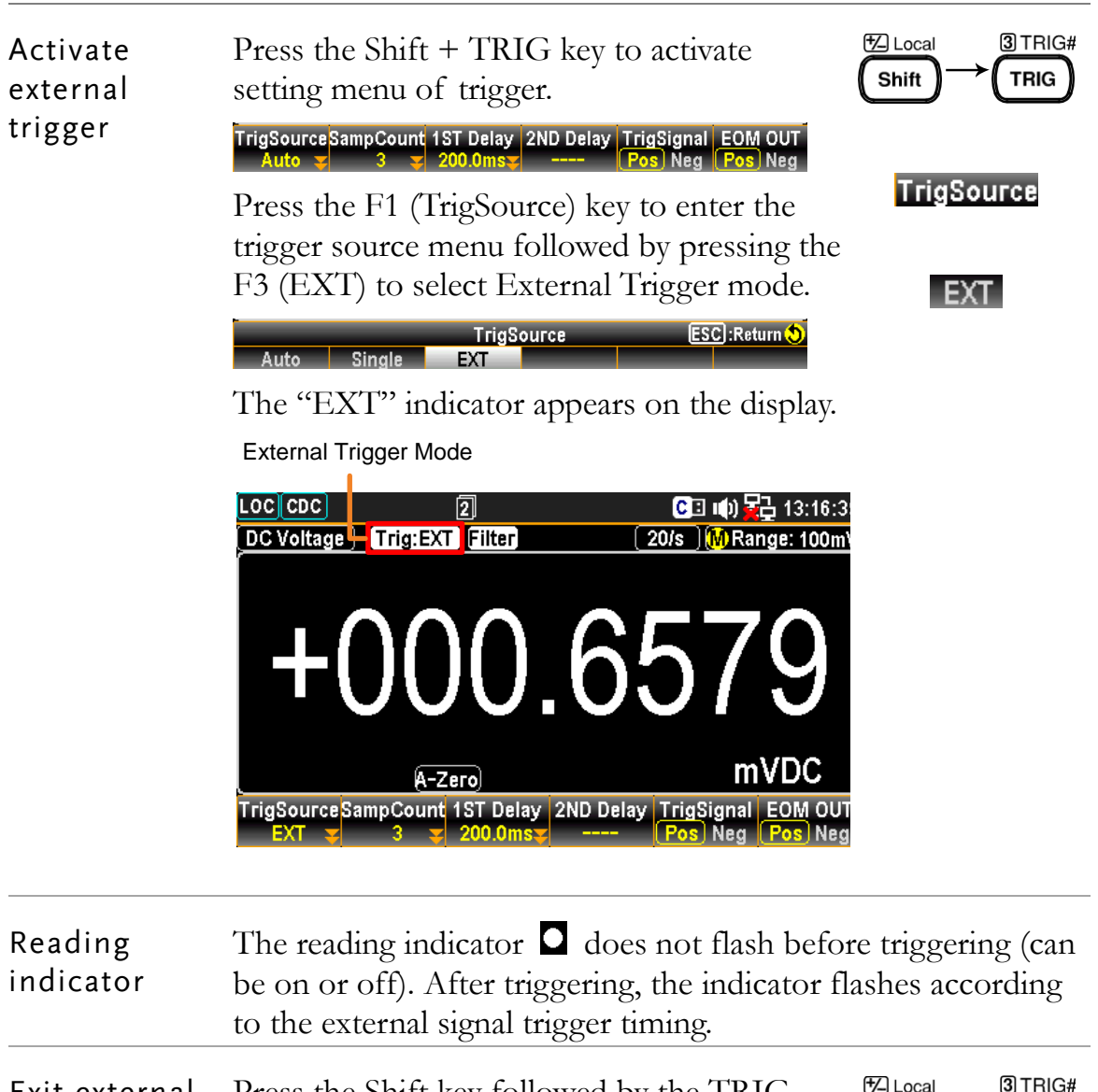

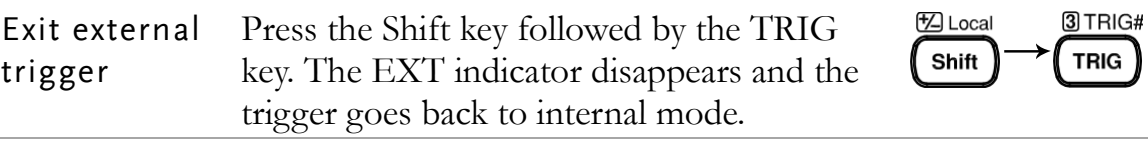

# **SYSTEM & FIRMWARE**

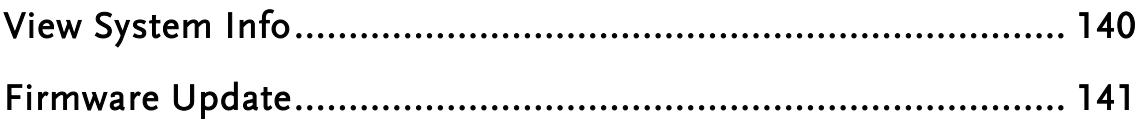

## <span id="page-139-0"></span>View System Info

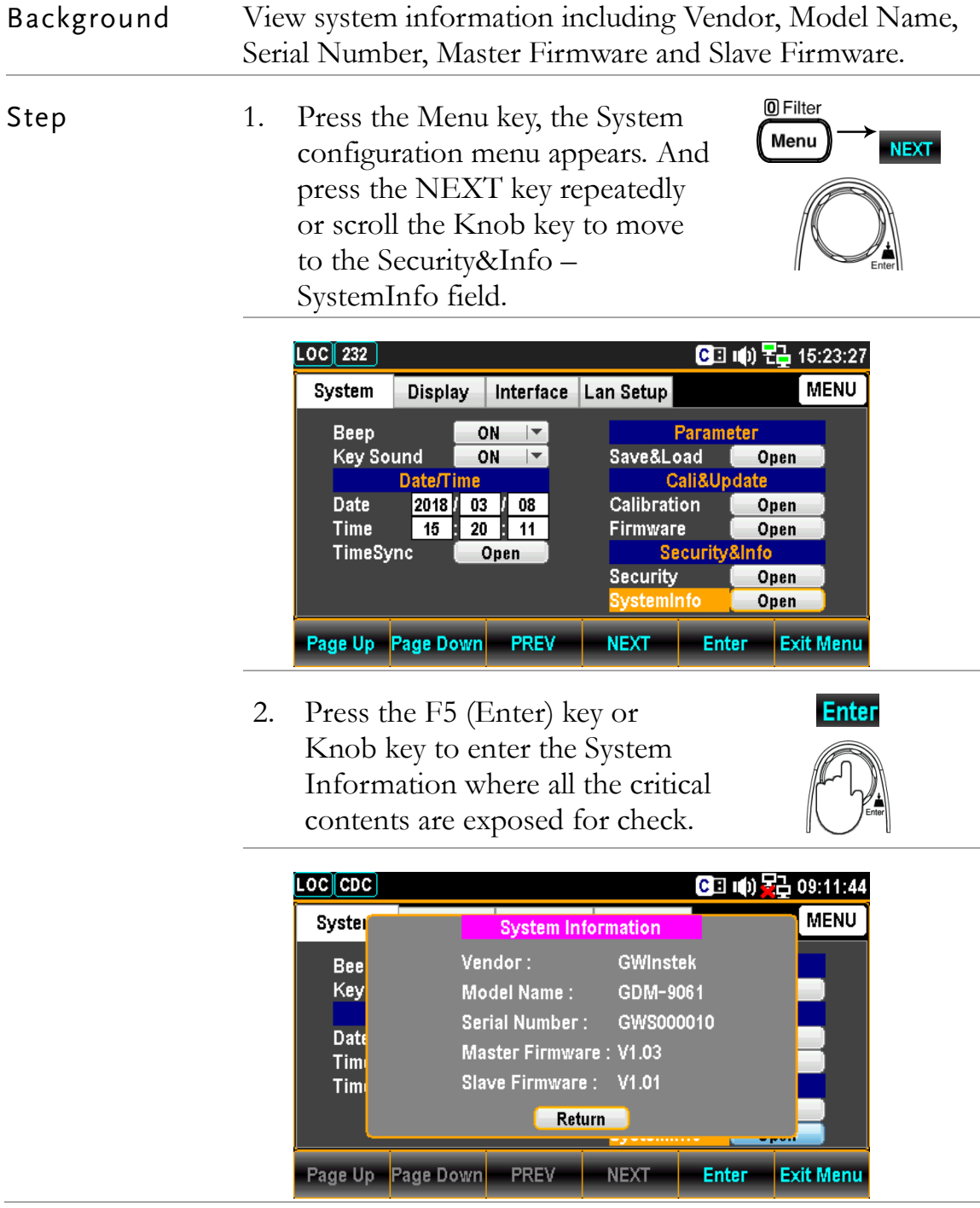

## <span id="page-140-0"></span>Firmware Update

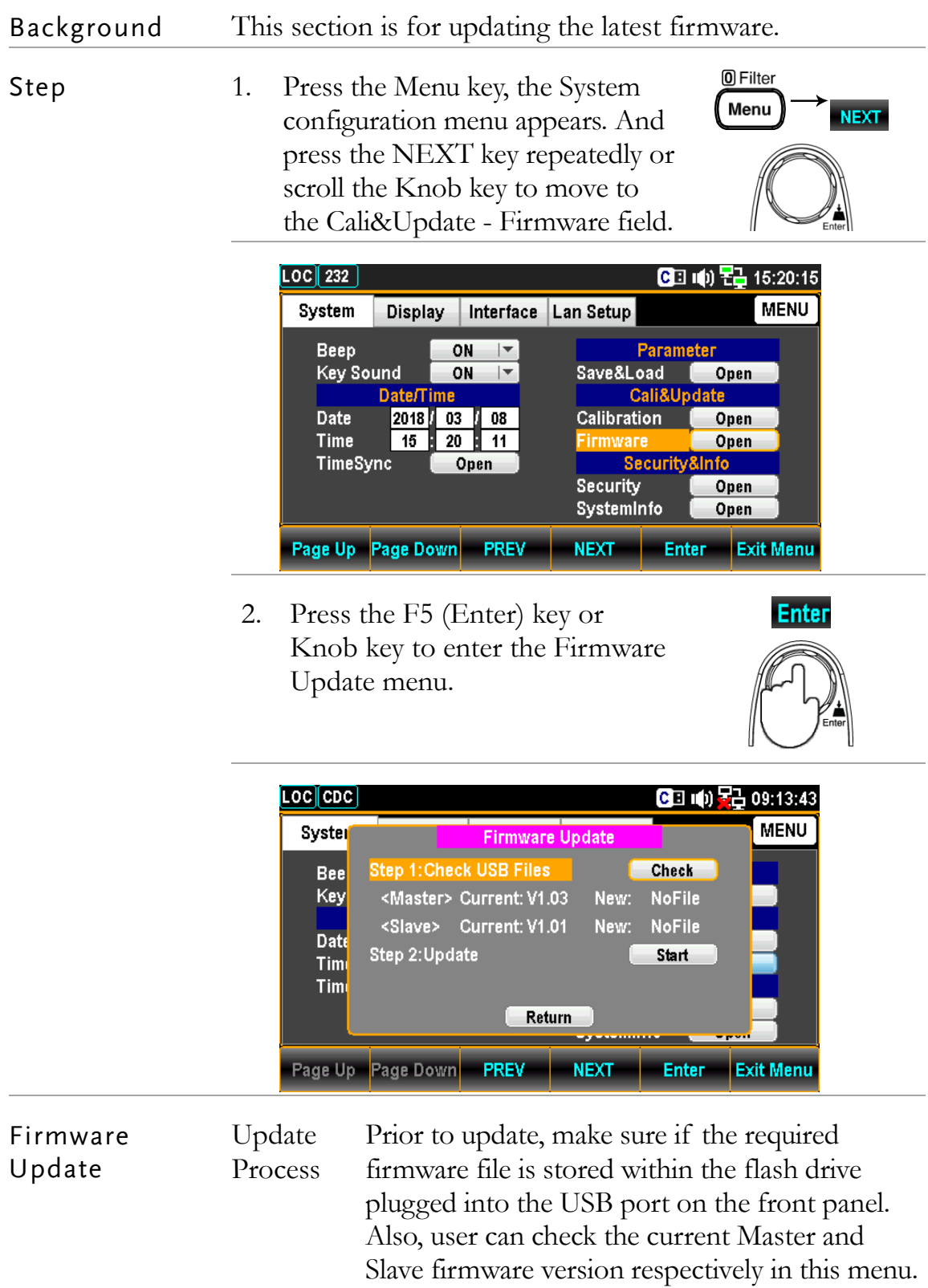

- $\hat{N}$  Note Prior to update, please rename the downloaded firmware files as below:
	- $\checkmark$  Master file: M\_IMAGE.bin
	- $\checkmark$  Slave file: S\_IMAGE.bin
- 1. Press the F5 (Enter) key or Knob key first, the qualified firmware version will show then.

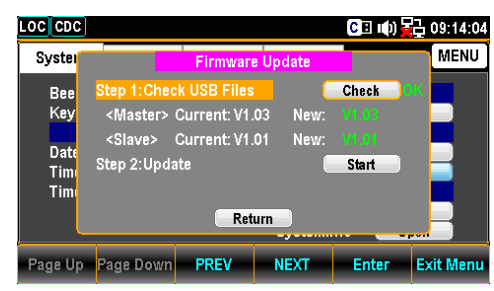

Note: If flash drive has no update files, it will show as the figure below.

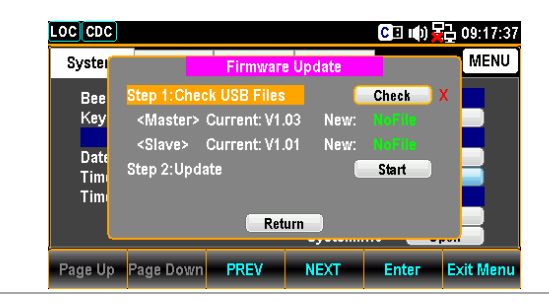

2. Press the NEXT key or scroll Knob key to move to the Update followed by pressing the F5 (Enter) key or Knob key to Start update.

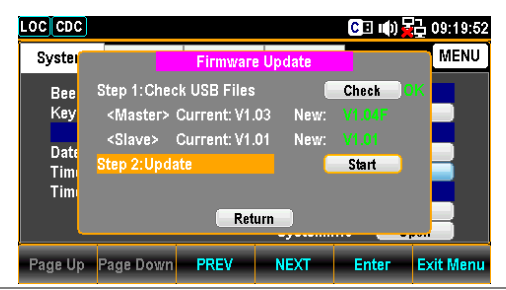

# **MENU SETTING**

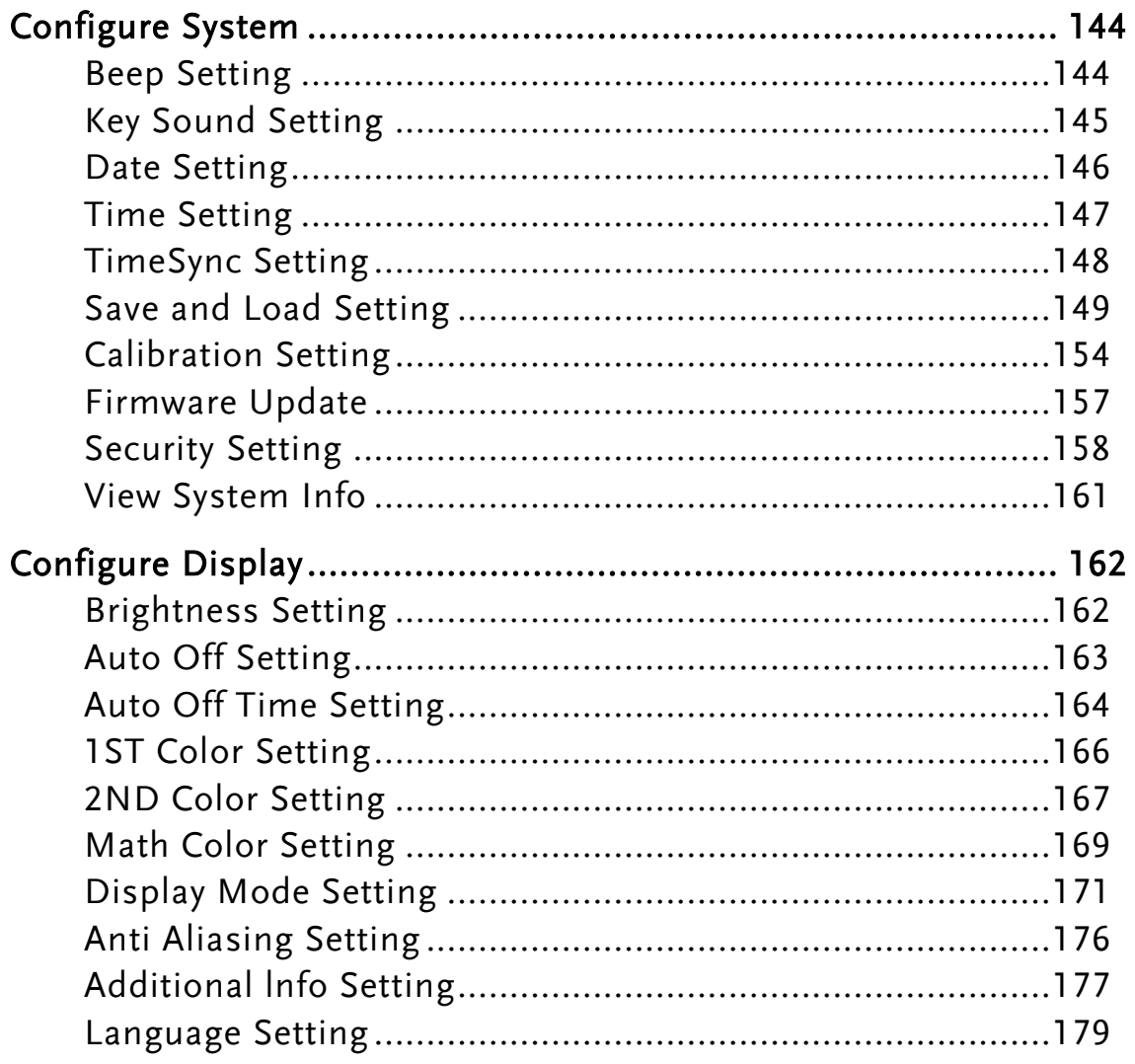

## <span id="page-143-0"></span>Configure System

### <span id="page-143-1"></span>Beep Setting

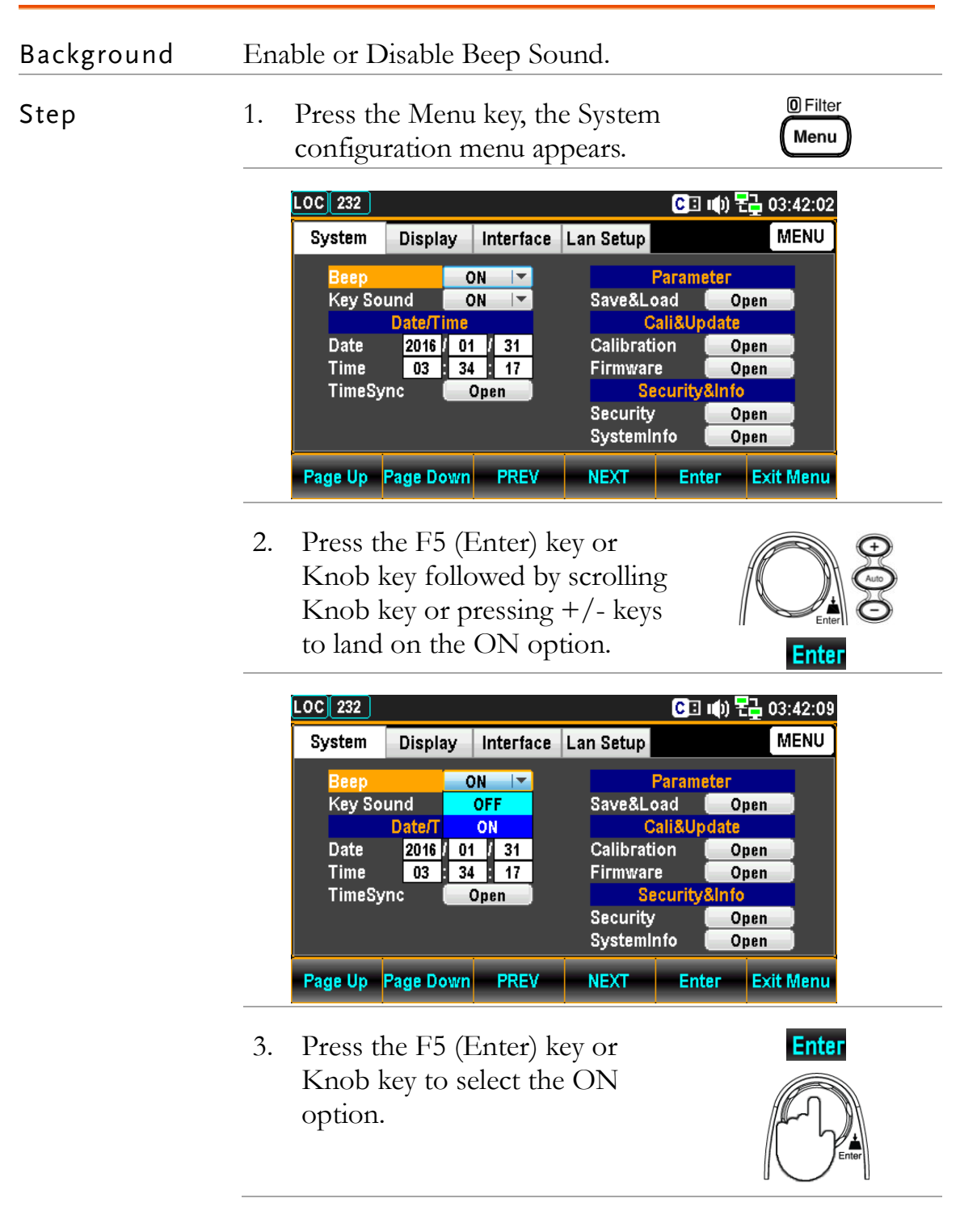
## Key Sound Setting

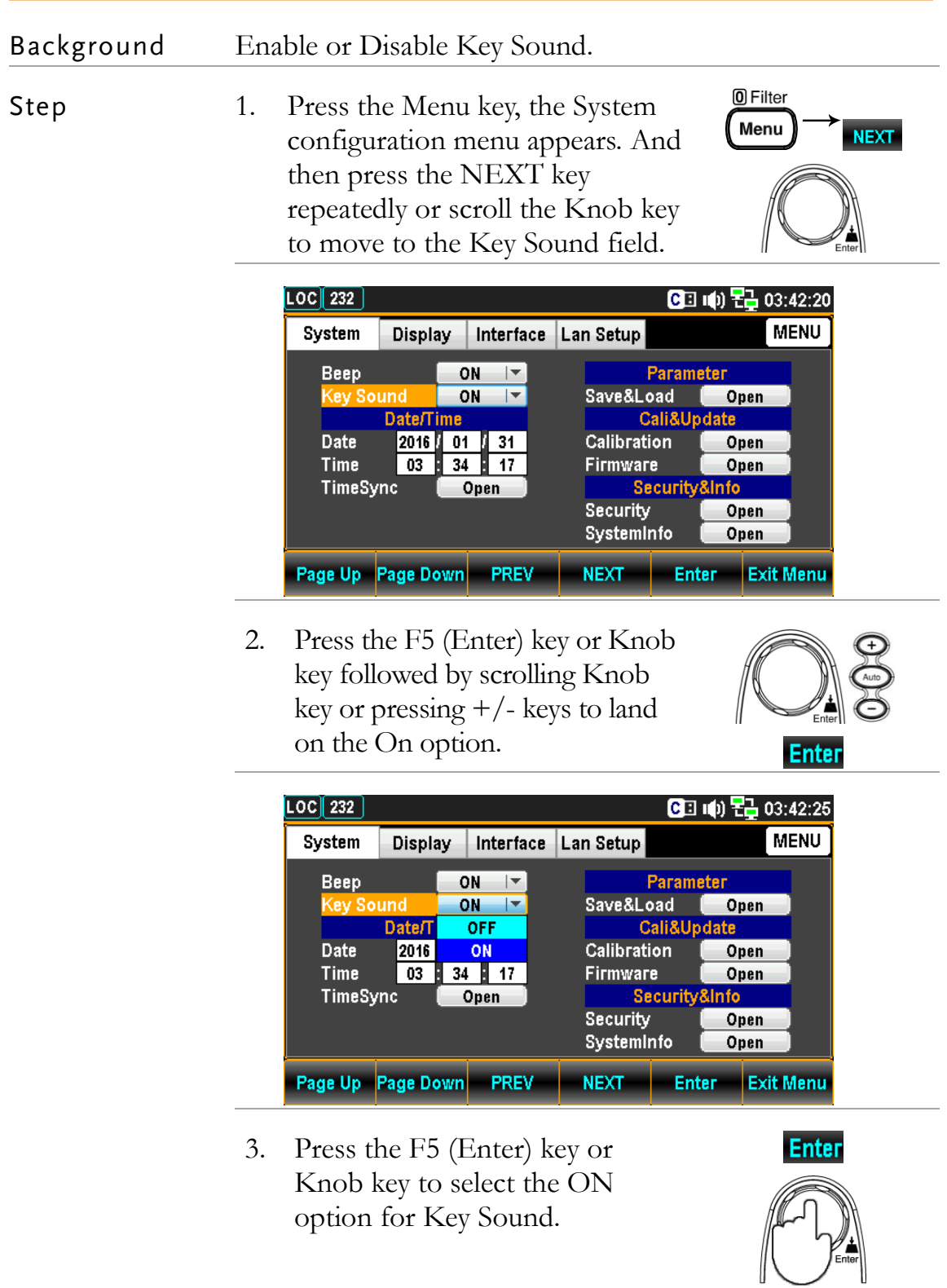

#### Date Setting Background Manually adjust date for system or automatically set date via TimeSync setting. **O**Filter Step 1. Press the Menu key, the System Menu **NEXT** configuration menu appears. And press the NEXT key repeatedly or scroll the Knob key to move to the Date/Time - Date field.  $LOG 232$ CE (0) 22 03:42:38 System Display | Interface | Lan Setup **MENU** Beep  $ON$ Parameter Key Sound Save&Load  $\overline{ON}$ Open Cali&Upd Date 2016 1 01 1 31 Calibration Open  $\sqrt{03}$  $34$  17 Firmware Open Time TimeSync Open **Security** nfo **Security** Open SystemInfo Open Page Up Page Down PREV NEXT Enter Exit Menu 2. Use the Left/Right keys to move the cursor followed by scrolling Knob key or pressing  $+/-$  keys to define year of Date. Also, you can press Number keys to directly input a specific digit.  $LOC$  $232$ **CE (0) ZA 03:42:56 MENU** System Display | Interface | Lan Setup ON **Beep** Parameter Key Sound ON Save&Load Copen **Cali&Update** Calibration 2018 | 01 | 31 Open Time  $\begin{array}{|c|c|c|c|c|}\n\hline\n03 & 34 & 17\n\end{array}$ Firmware Open TimeSync Open Secur nfo **Security** Open SystemInfo Open Page Up Page Down PREV **NEXT Enter Exit Menu Enter** 3. Press the F5 (Enter) key or Knob key to confirm the input digit for year of Date. 4. Repeat steps 2 to 3 for month and day.

## Time Setting

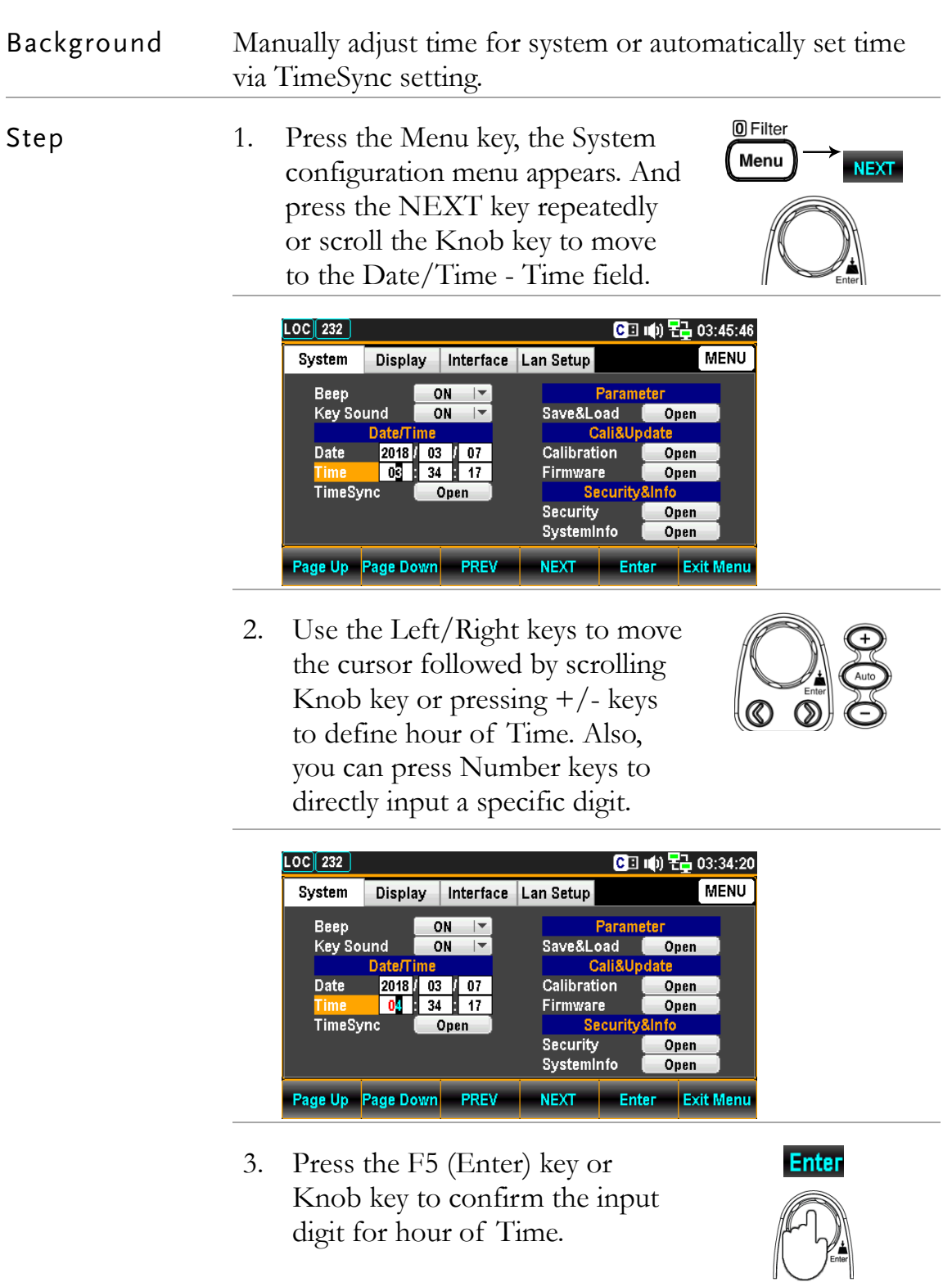

4. Repeat steps 2 to 3 for minute and second.

## TimeSync Setting

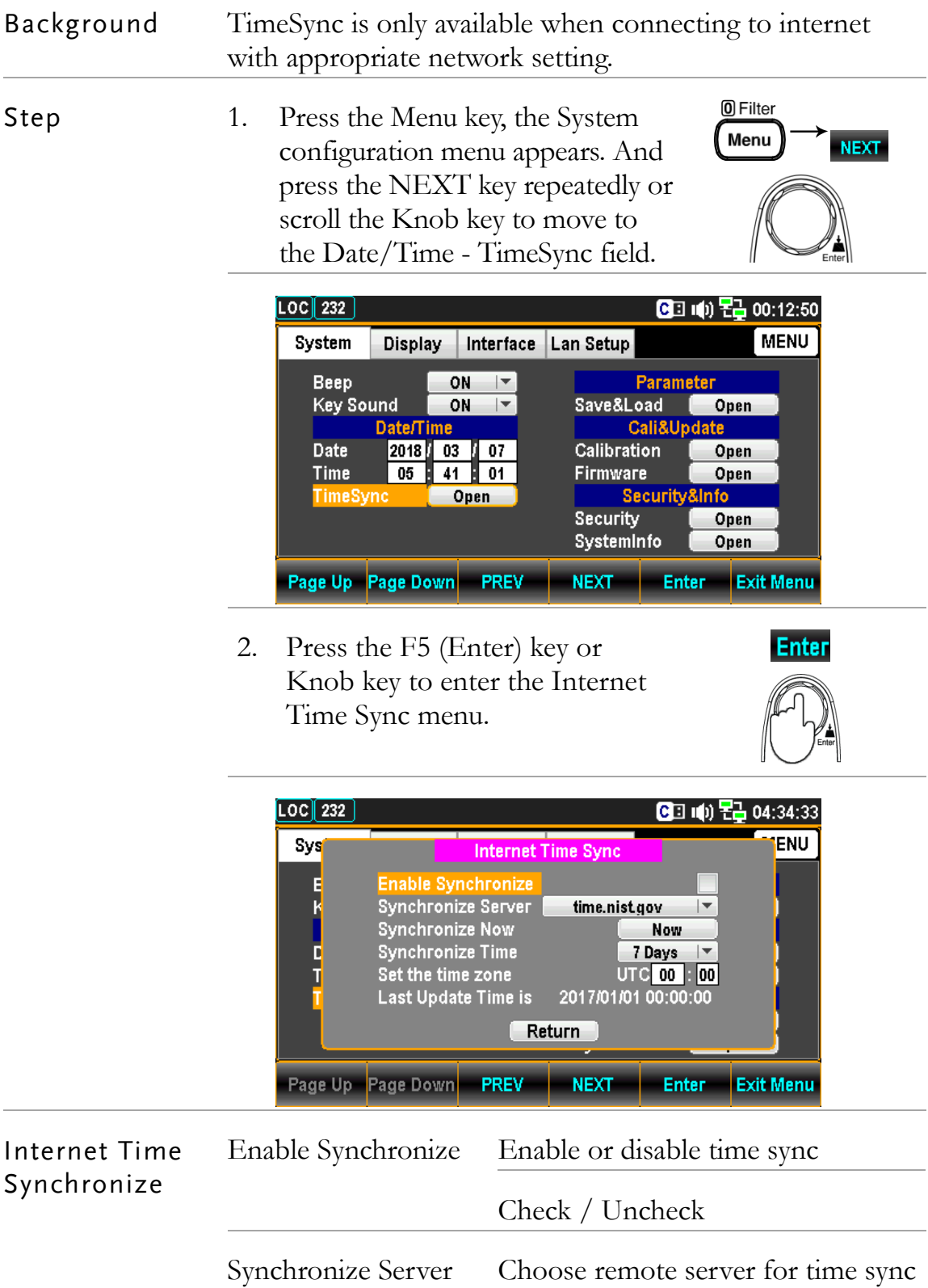

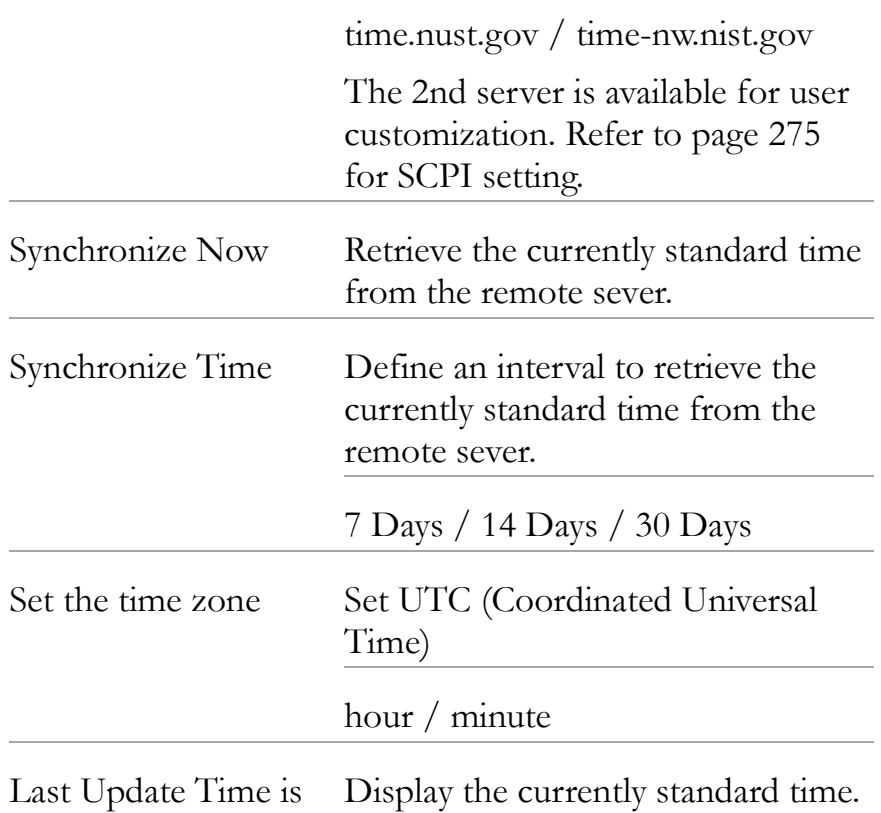

## Save and Load Setting

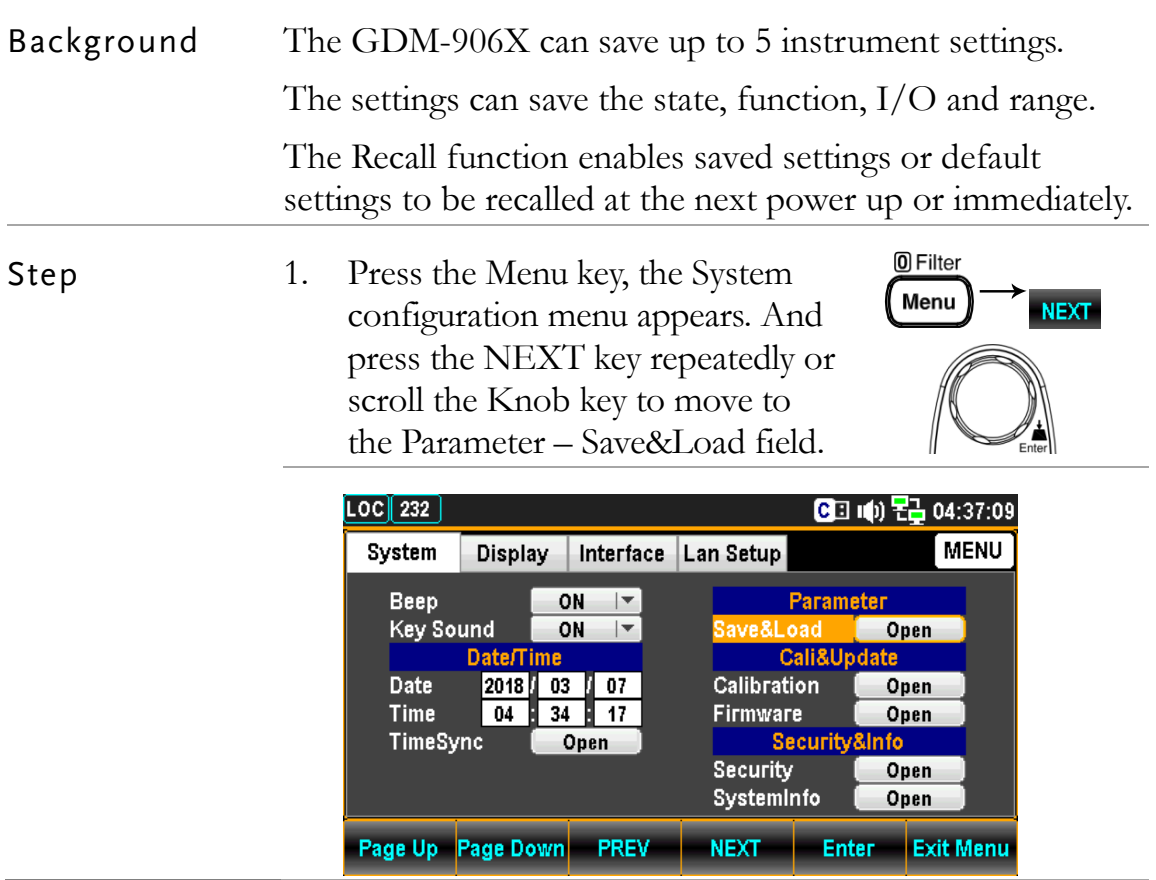

2. Press the F5 (Enter) key or Knob key to enter the Parameter Save&Load menu.

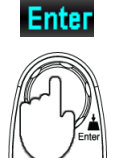

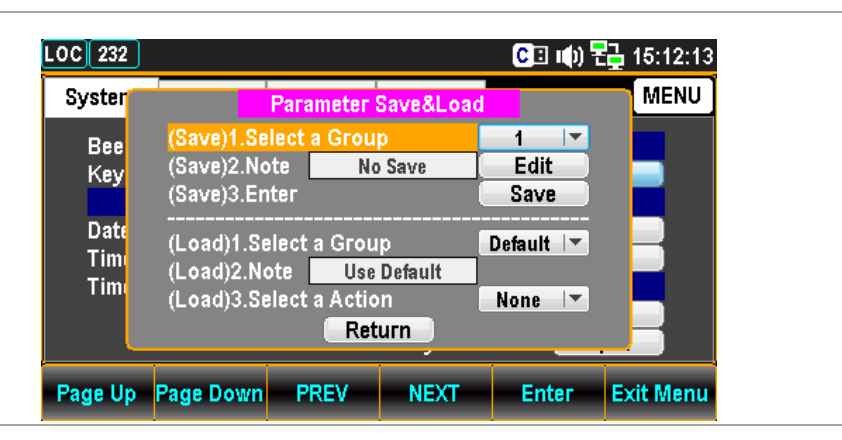

Parameter Save&Load

#### **Save**

- Select a Group
- 1. Press the F5 (Enter) key or Knob key to open the dropdown menu.

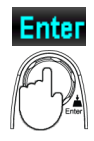

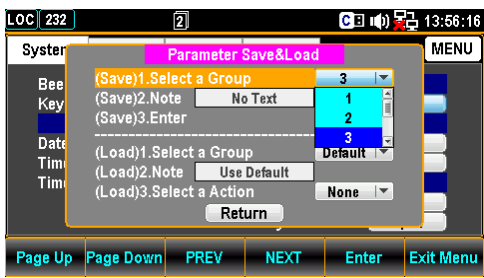

2. Scroll the Knob key or pressing +/ keys followed by pressing the F5 (Enter) key or Knob key to confirm the group selection.

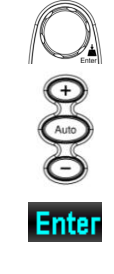

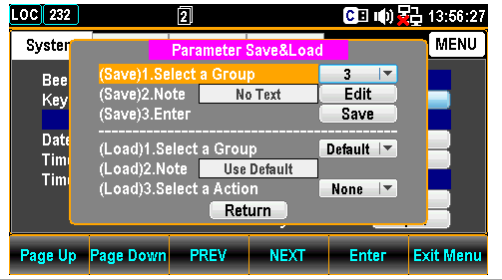

Note 1. Press the F5 (Enter) key or Knob key to open the KeyBoard page.

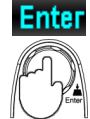

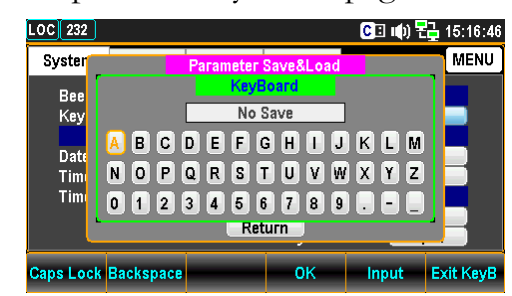

2. Press the F2 (Backspace) key to clear **Backspace** default words.

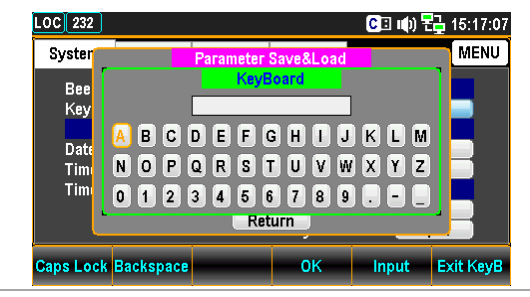

3. Use the Left/Right and  $+/-$  keys or scroll the Knob key to move the cursor to desired word followed by pressing the F5 (Input) key or Knob key to input the word.

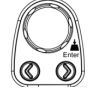

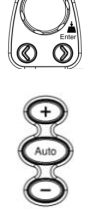

Input

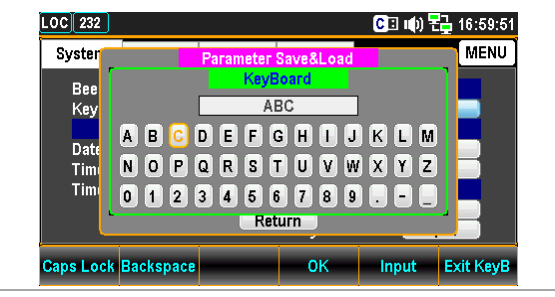

4. Press the F4 (OK) or the Knob key to confirm the input words.

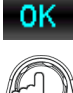

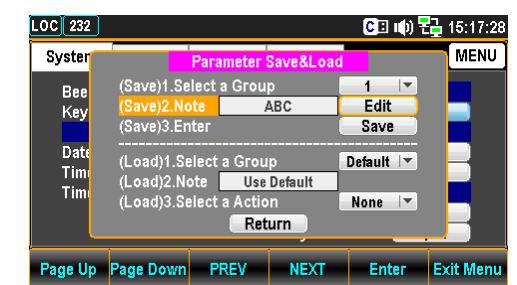

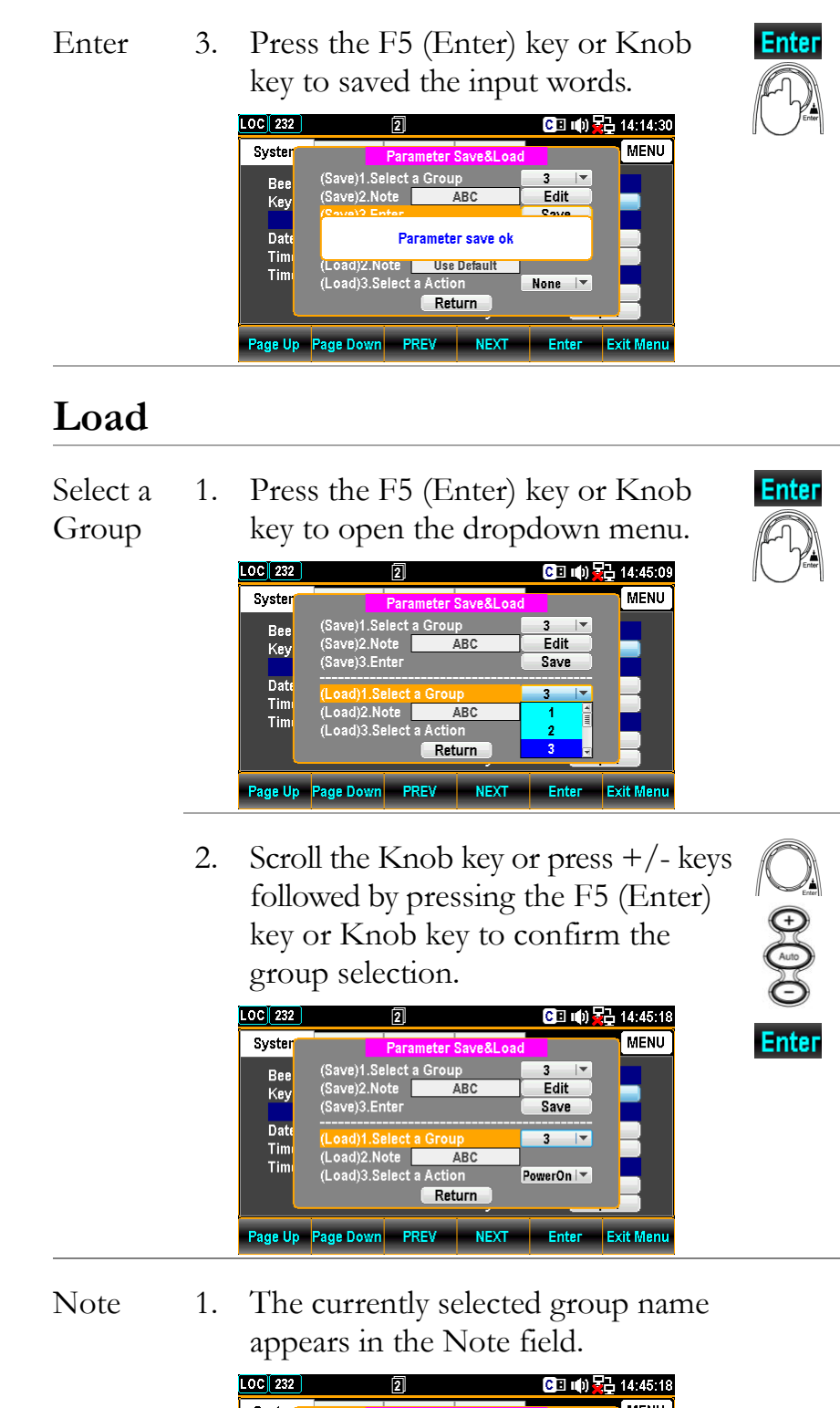

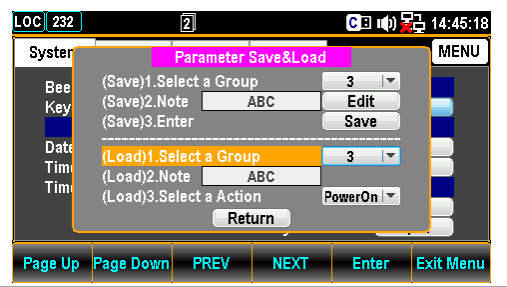

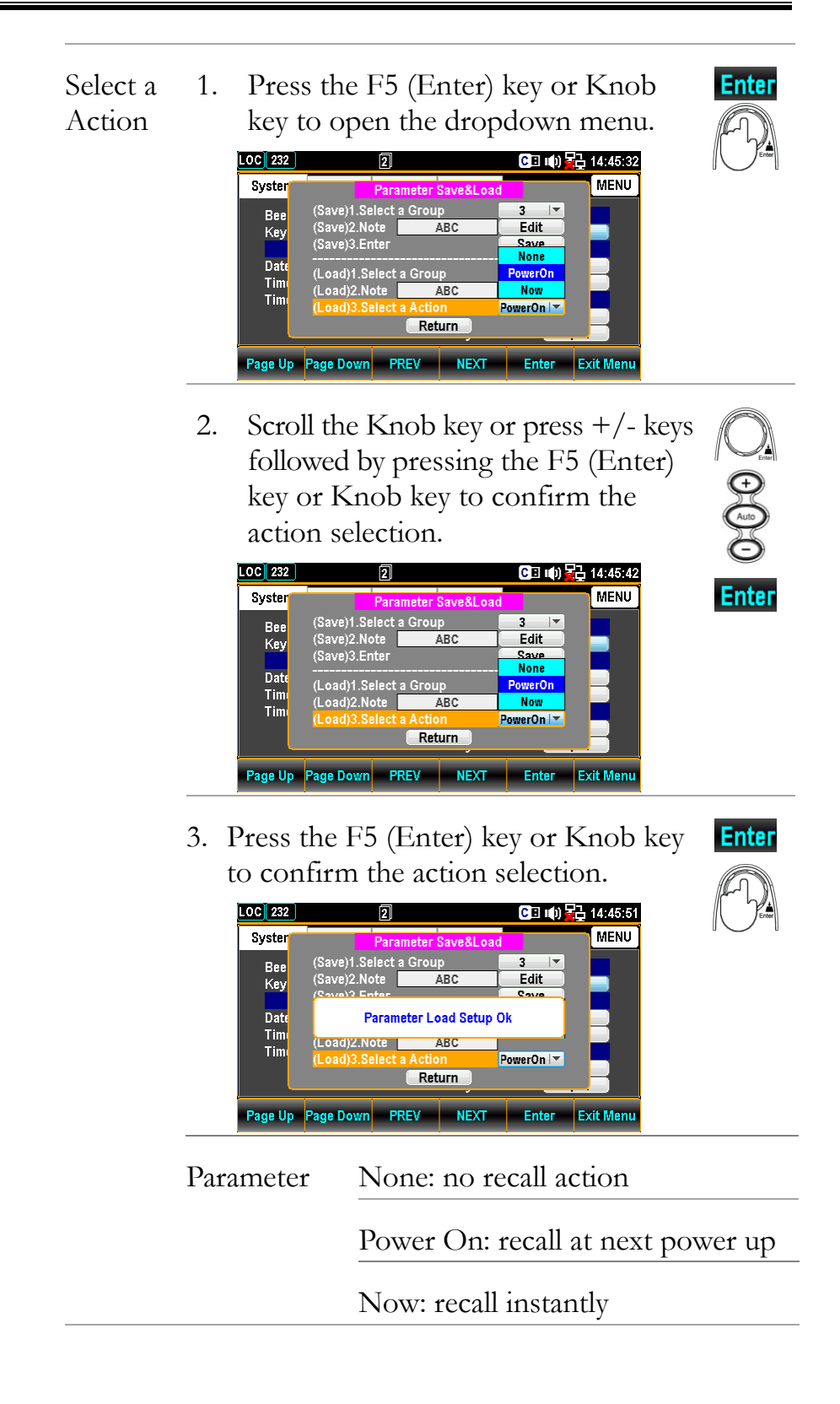

#### Calibration Setting

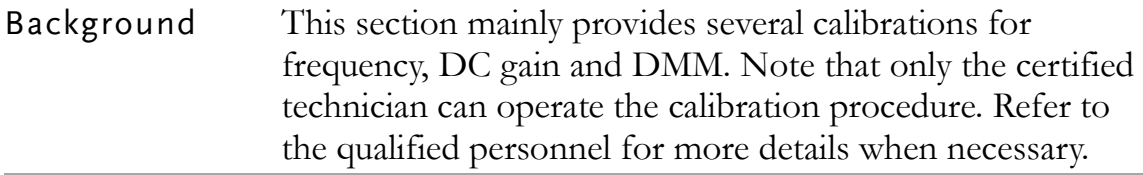

Step 1. Press the Menu key, the System configuration menu appears. And press the NEXT key repeatedly or scroll the Knob key to move to the Cali&Update - Calibration field.

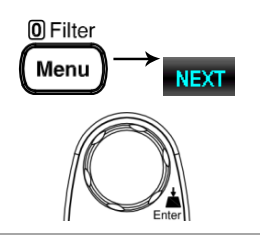

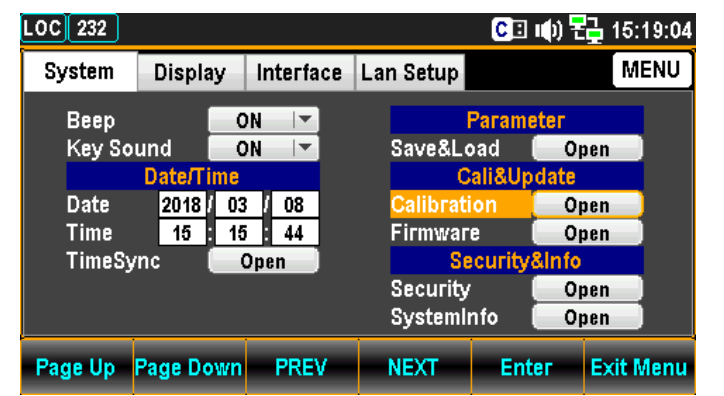

2. Press the F5 (Enter) key or Knob key to enter the Calibration menu.

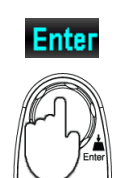

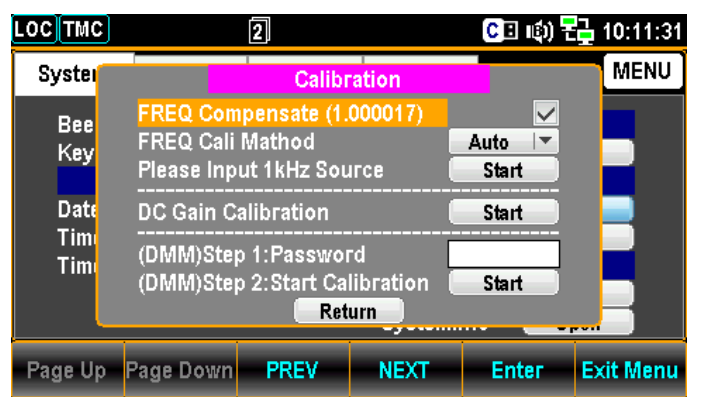

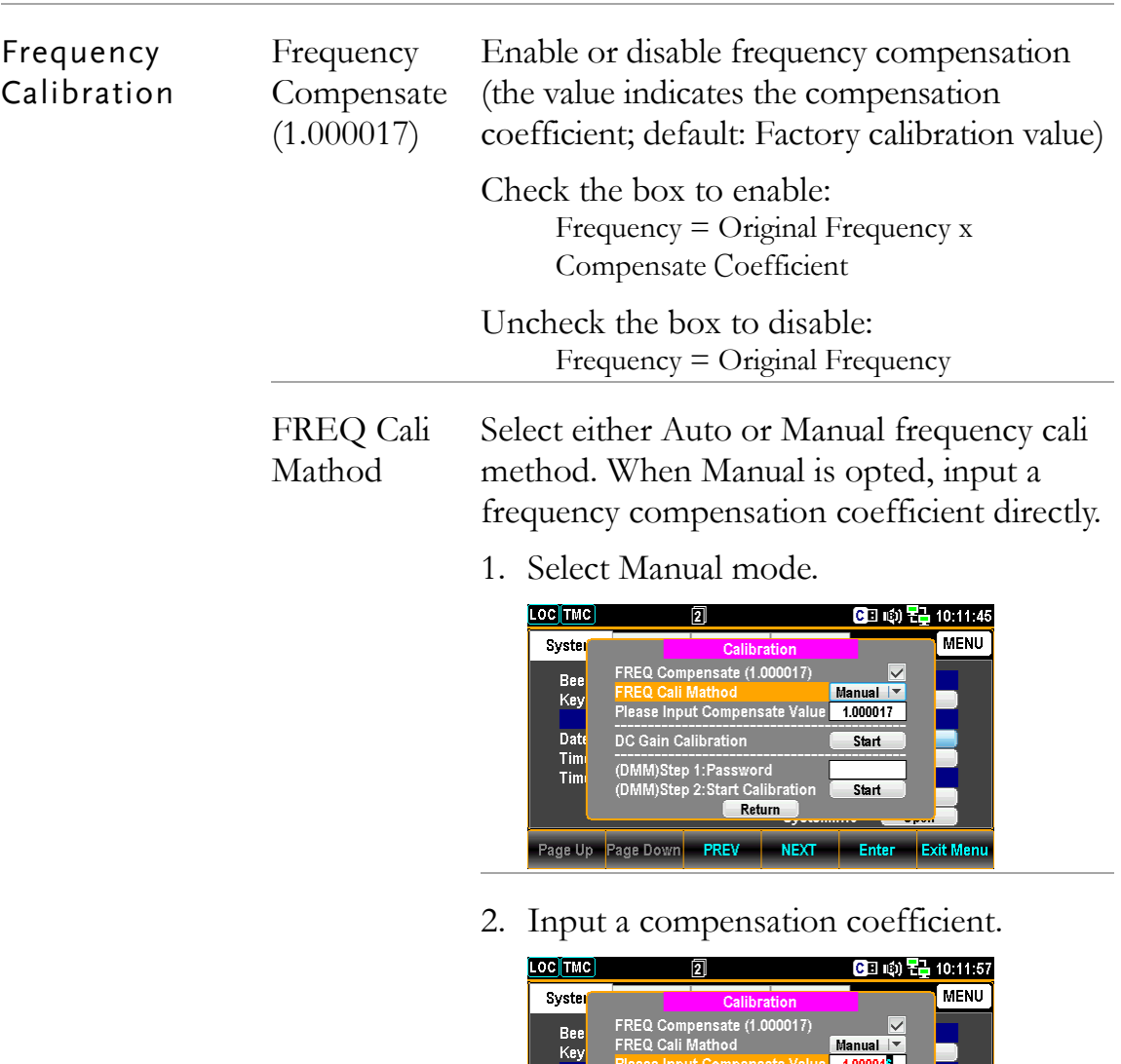

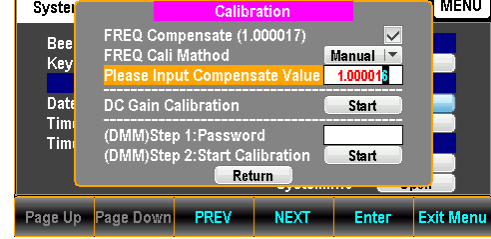

3. Use the Left/Right keys to move the cursor followed by pressing the F5 (Enter) key to save the frequency compensation coefficient. The value changes as the figure shown below.

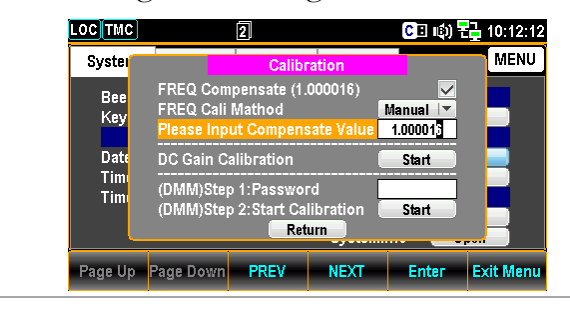

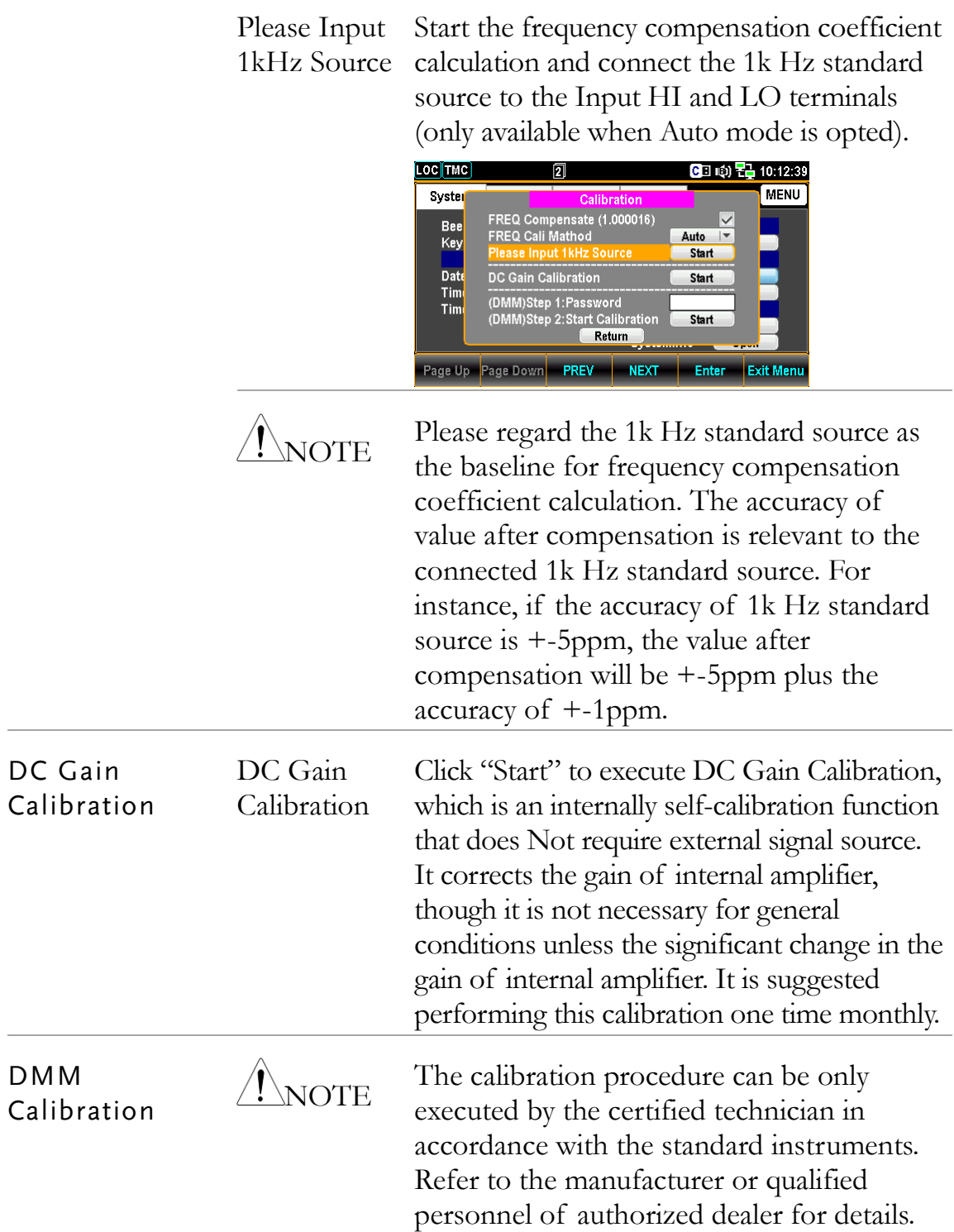

## Firmware Update

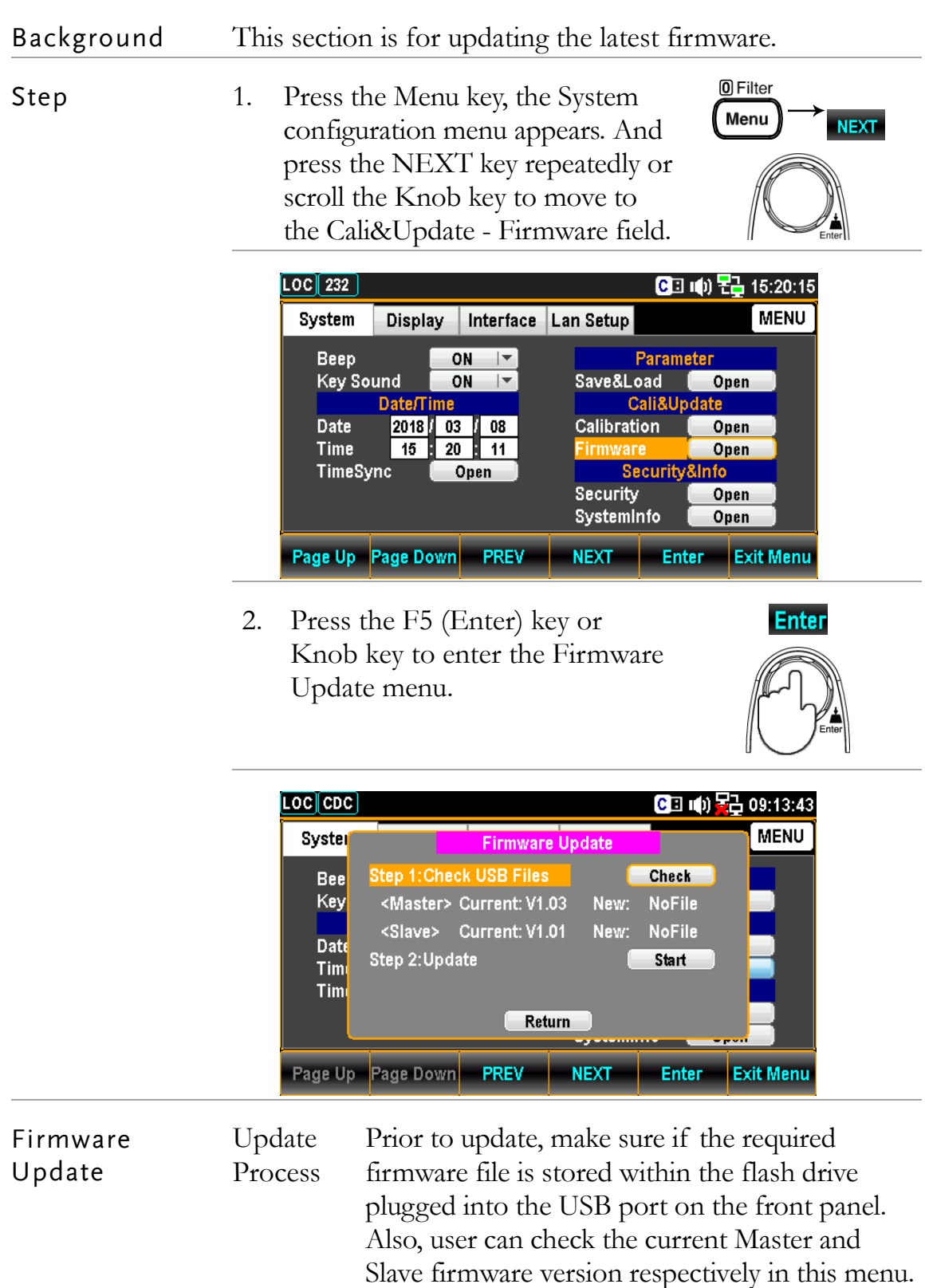

1. Press the F5 (Enter) key or Knob key first, the qualified firmware version will show then.

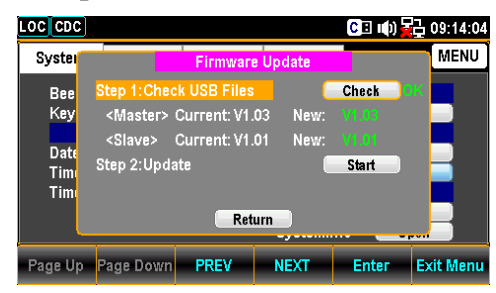

Note: If flash drive has no update files, it will show as the figure below.

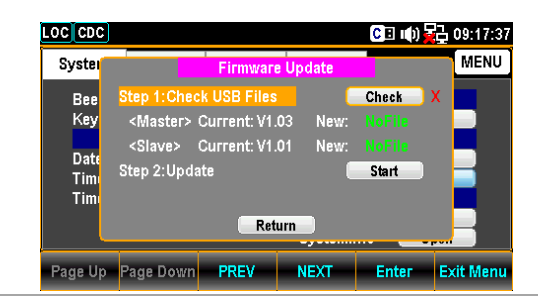

2. Press the NEXT key or scroll Knob key to move to the Update followed by pressing the F5 (Enter) key or Knob key to Start update.

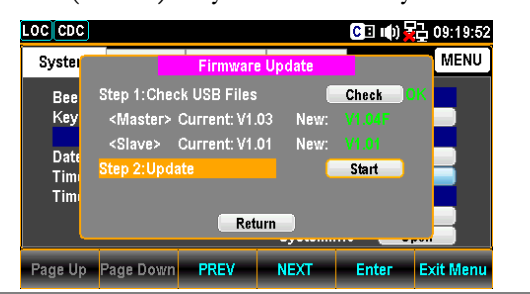

#### Security Setting

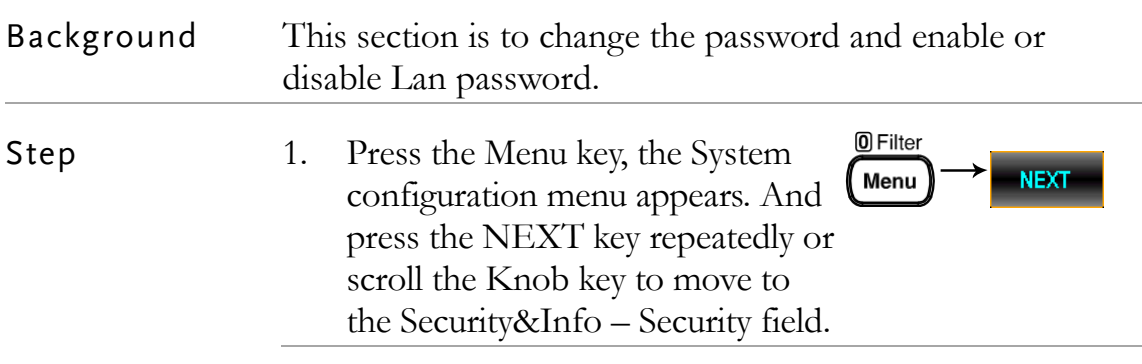

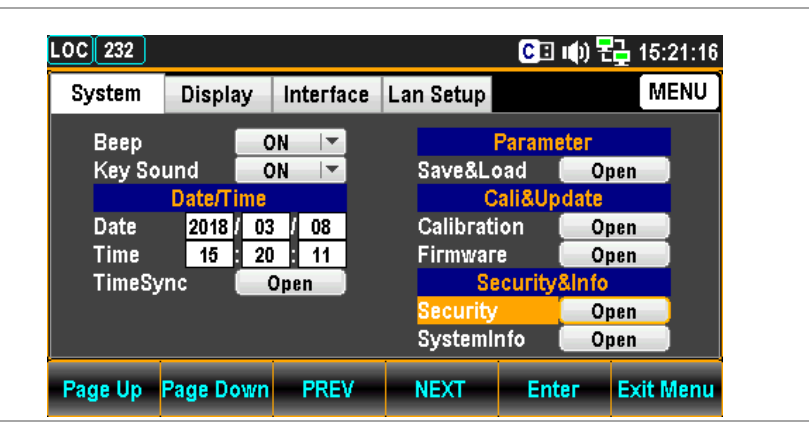

3. Press the F5 (Enter) key or Knob key to enter the Please Input Password page.

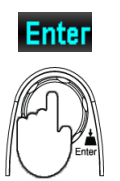

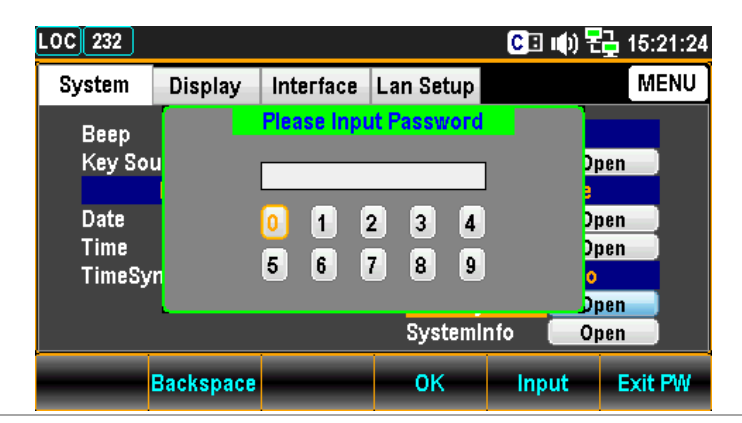

3. Use the Left/Right and  $+/-$  keys or scroll the Knob key to move the cursor followed by pressing the F5 (Input) key or the Knob key to input the password.

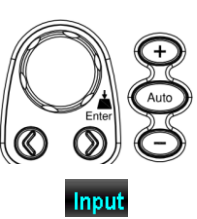

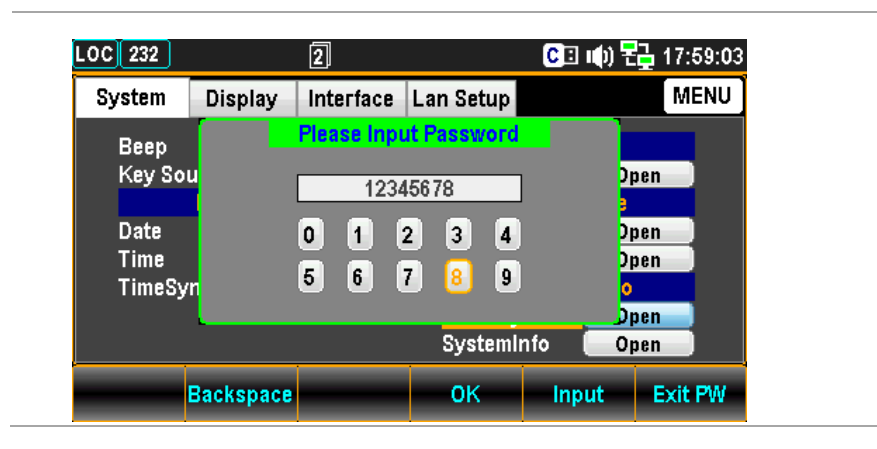

4. Press the F4 (OK) key or Knob key to enter the Security page.

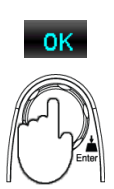

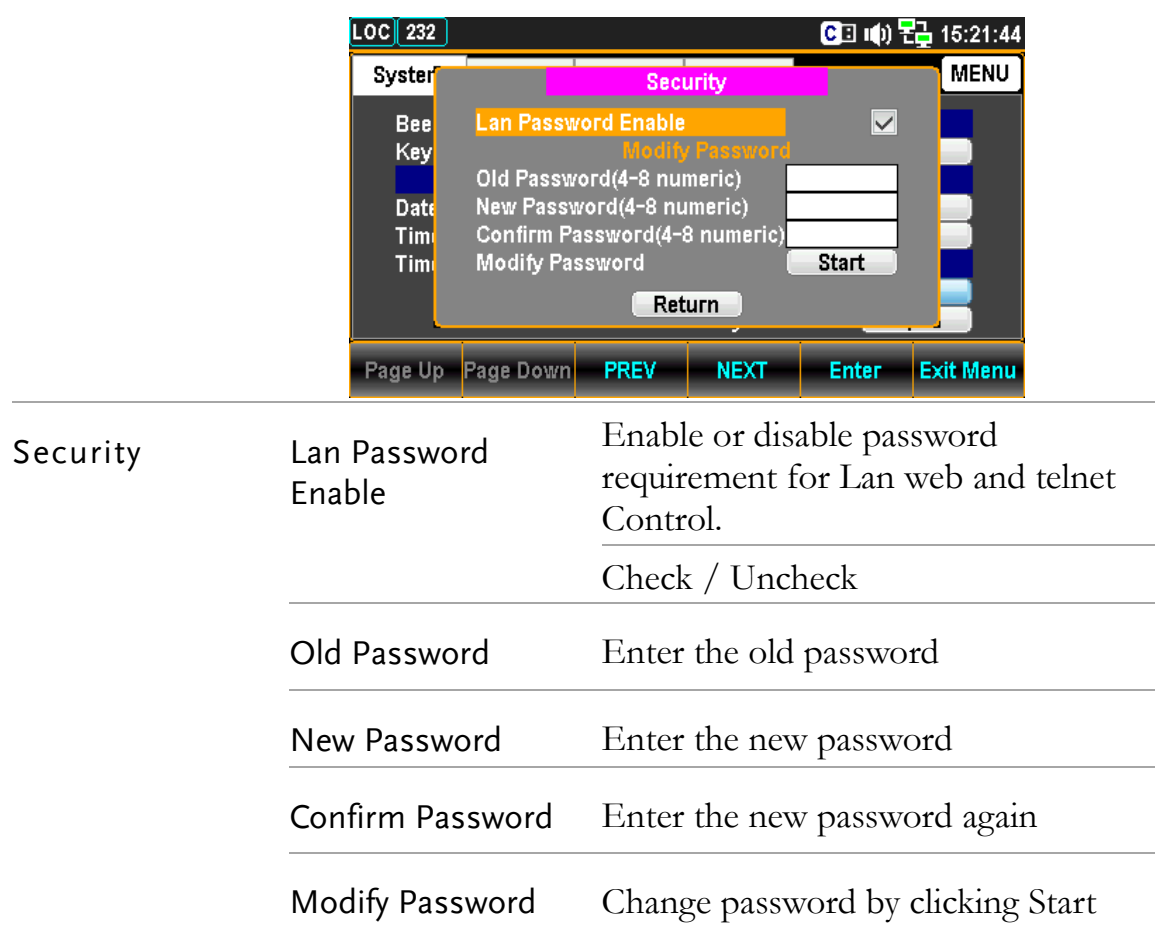

### View System Info

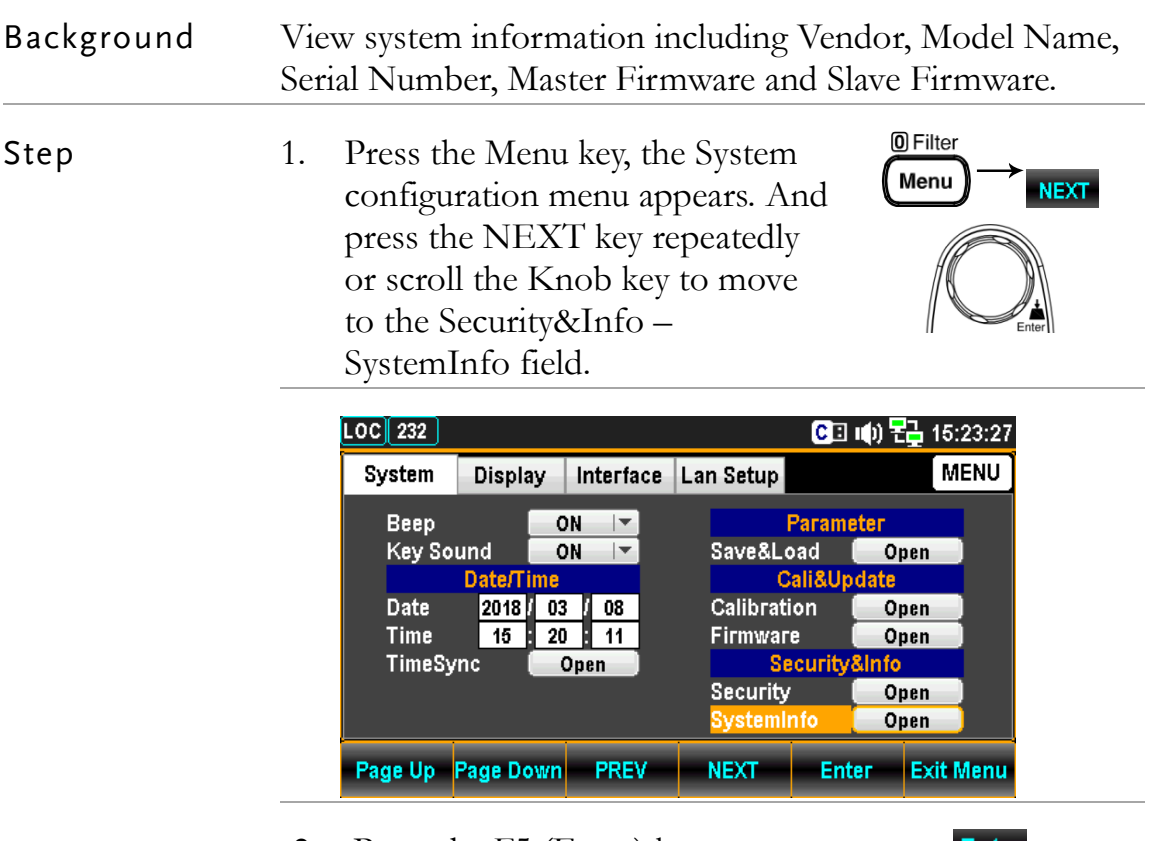

2. Press the F5 (Enter) key or Knob key to enter the System Information where all the critical contents are exposed for check.

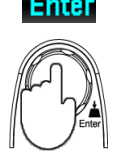

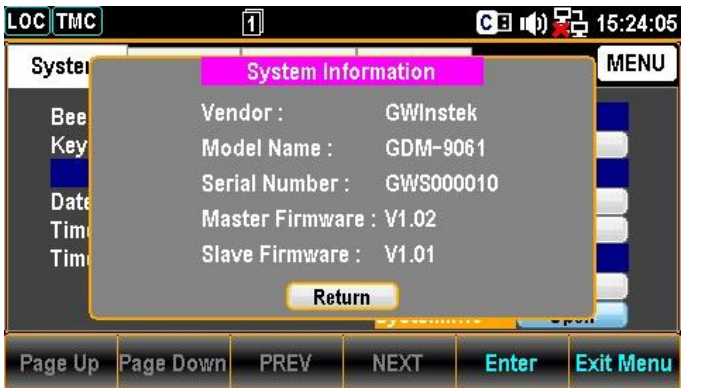

## Configure Display

## Brightness Setting

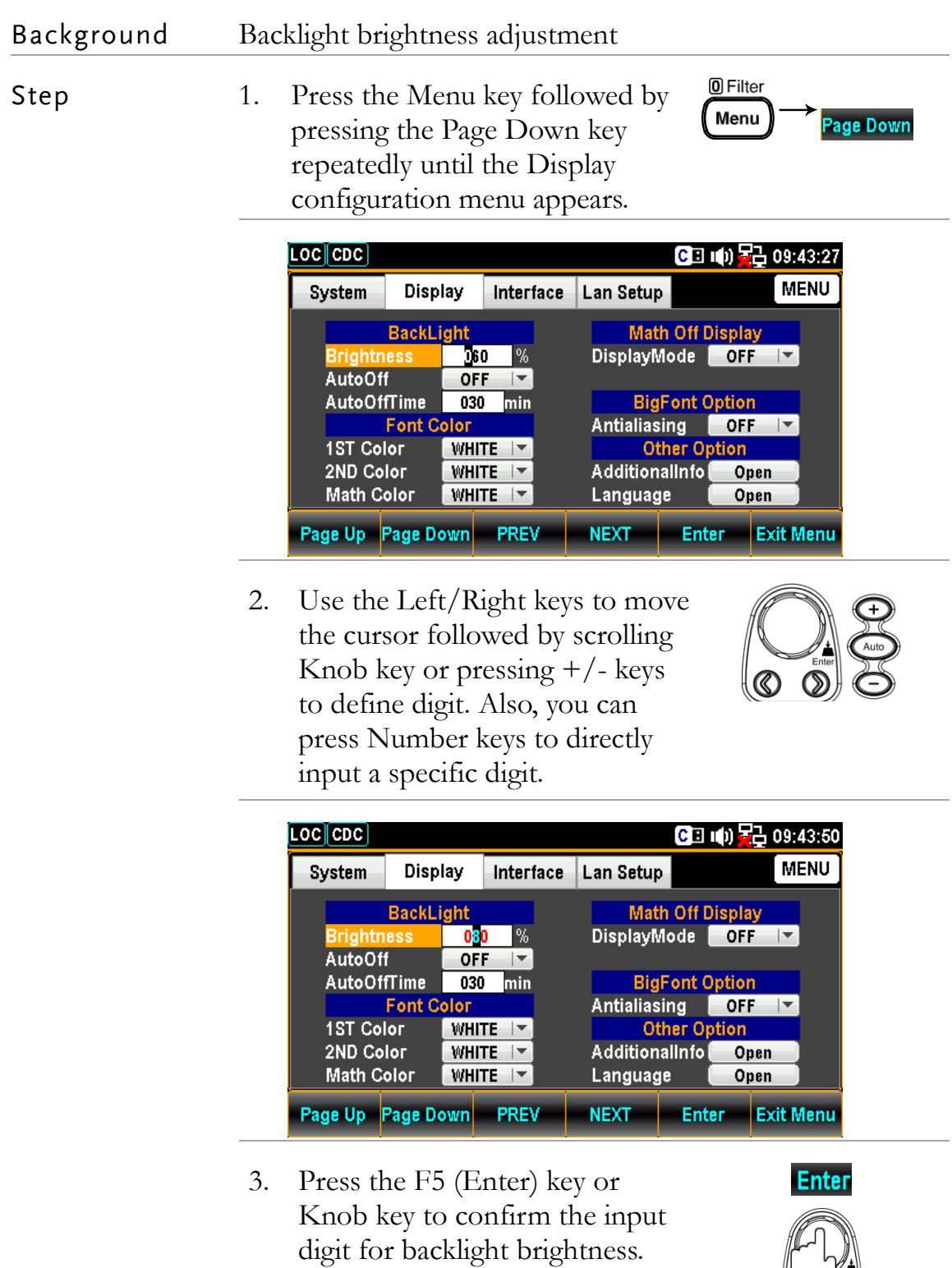

## Auto Off Setting

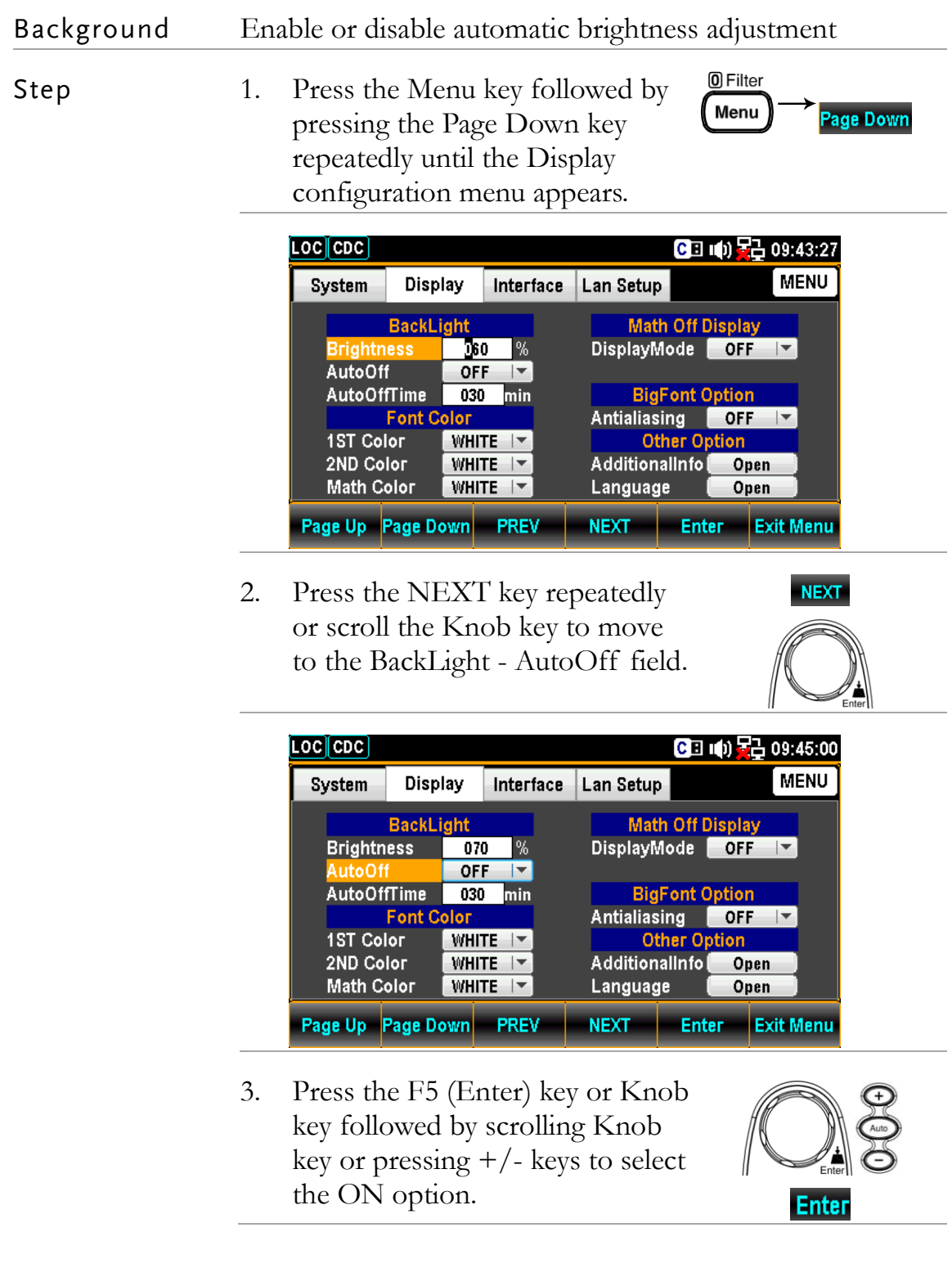

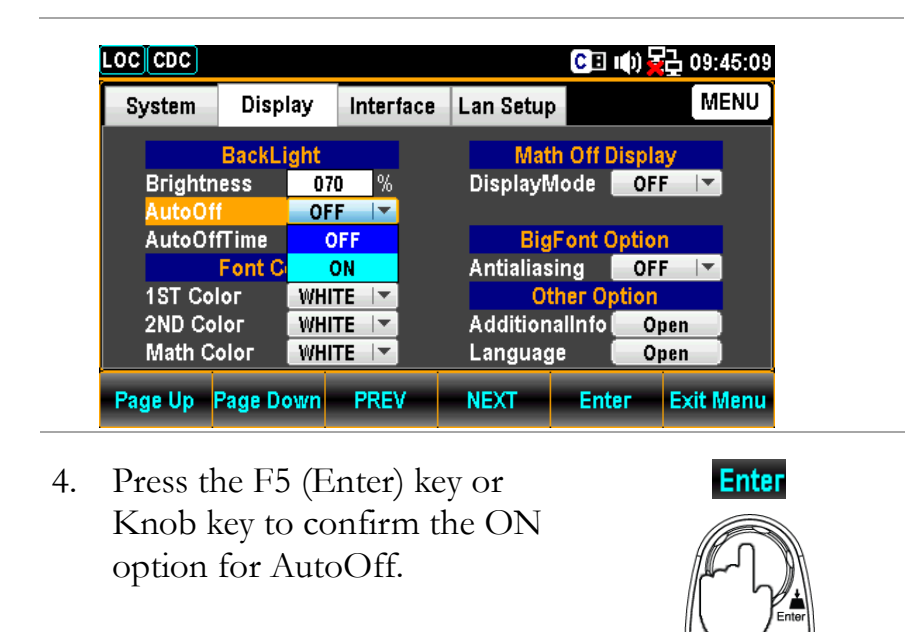

#### Auto Off Time Setting

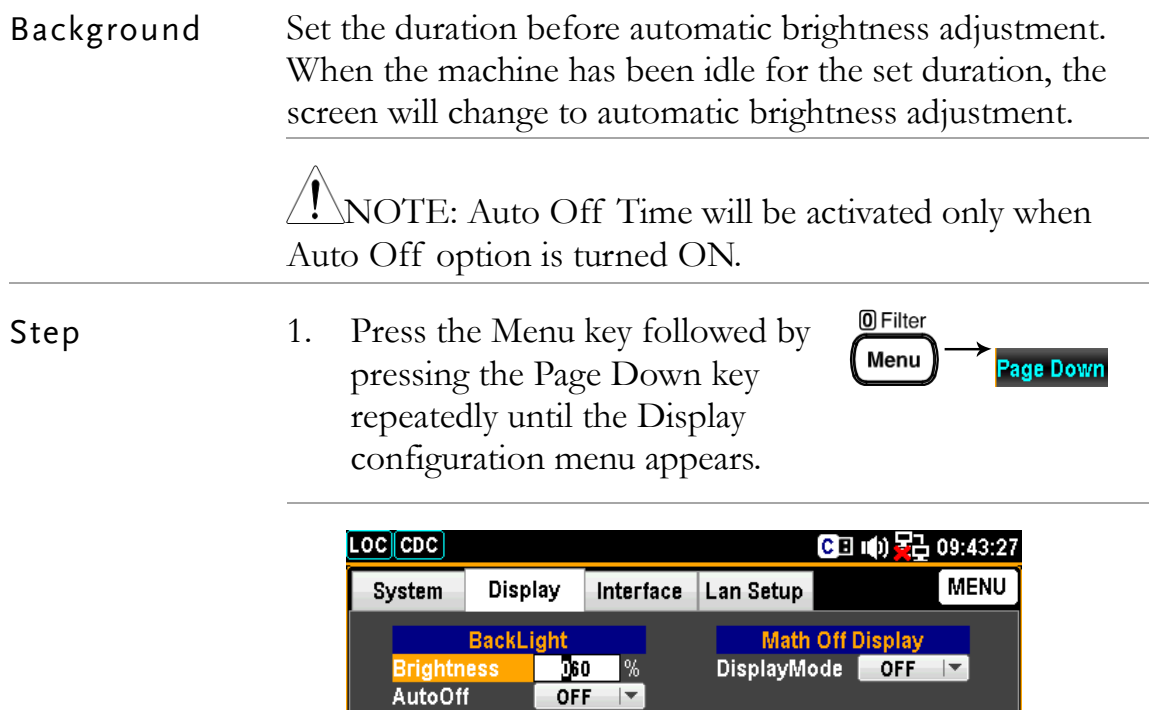

 $\overline{030}$  min

WHITE | T

WHITE  $|\nabla$ 

WHITE |

**BigFont Option** Antialiasing OFF I

Open

Open

Enter Exit Menu

AdditionalInfo

Language

**NEXT** 

**AutoOffTime** 

1ST Color

2ND Color

Math Color

**Font Color** 

Page Up Page Down PREV

**NEXT** 

2. Press the NEXT key repeatedly or scroll the Knob key to move to the BackLight – AutoOffTime field.

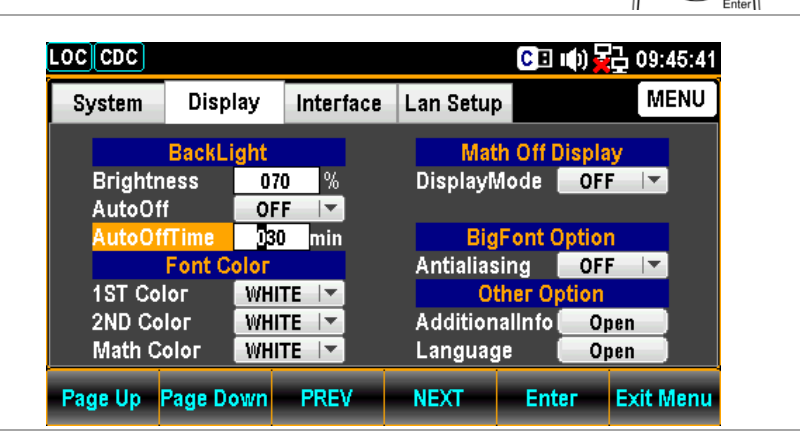

3. Use the Left/Right keys to move the cursor followed by scrolling Knob key or pressing  $+/-$  keys to define minutes. Also, you can press Number keys to directly input a specific minutes.

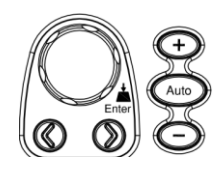

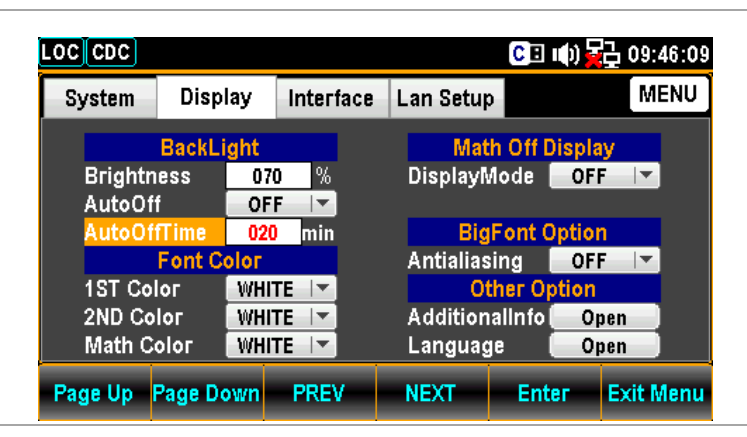

4. Press the F5 (Enter) key or Knob key to confirm the input minutes for Auto Off Time.

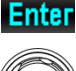

## 1ST Color Setting

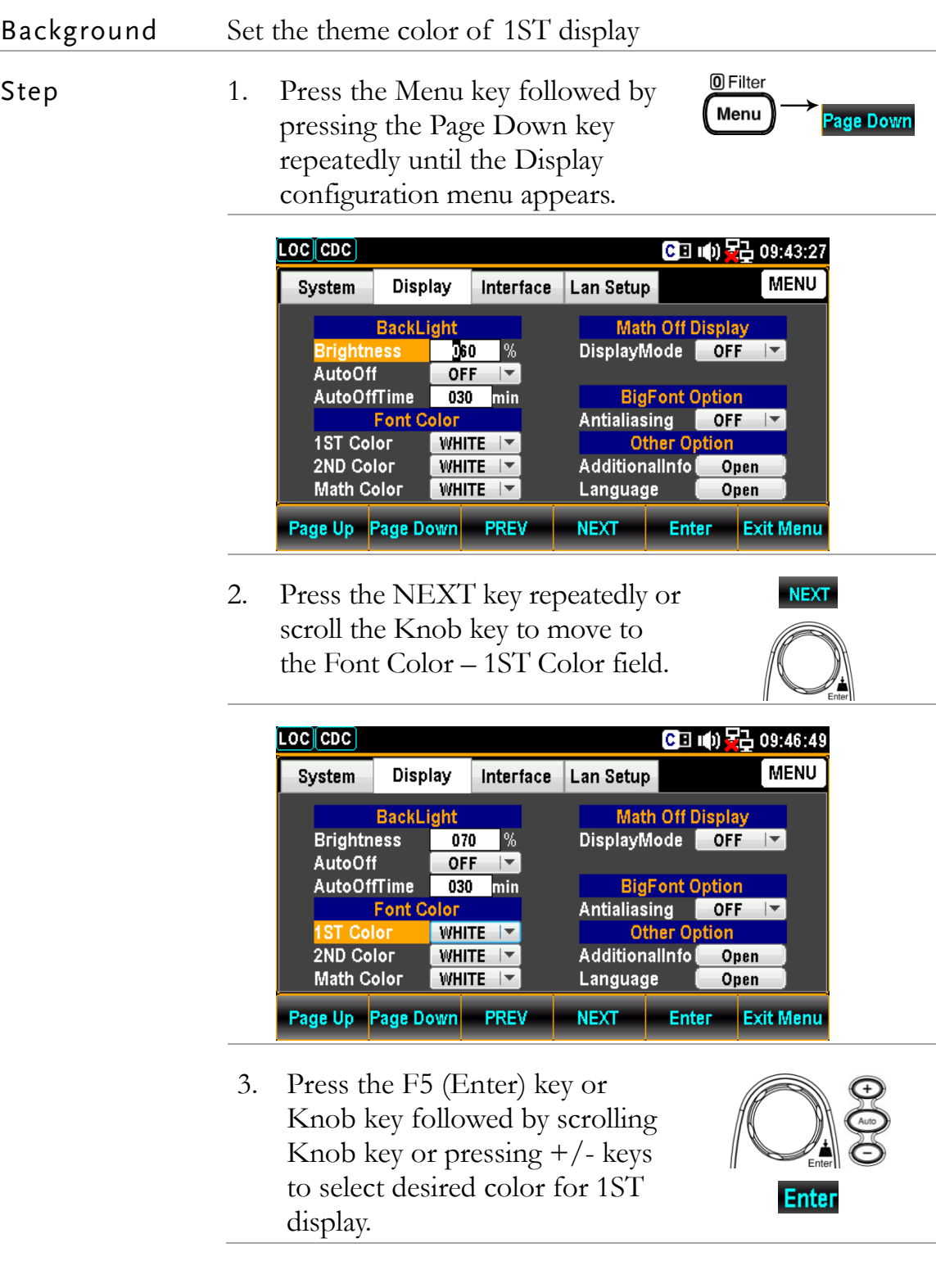

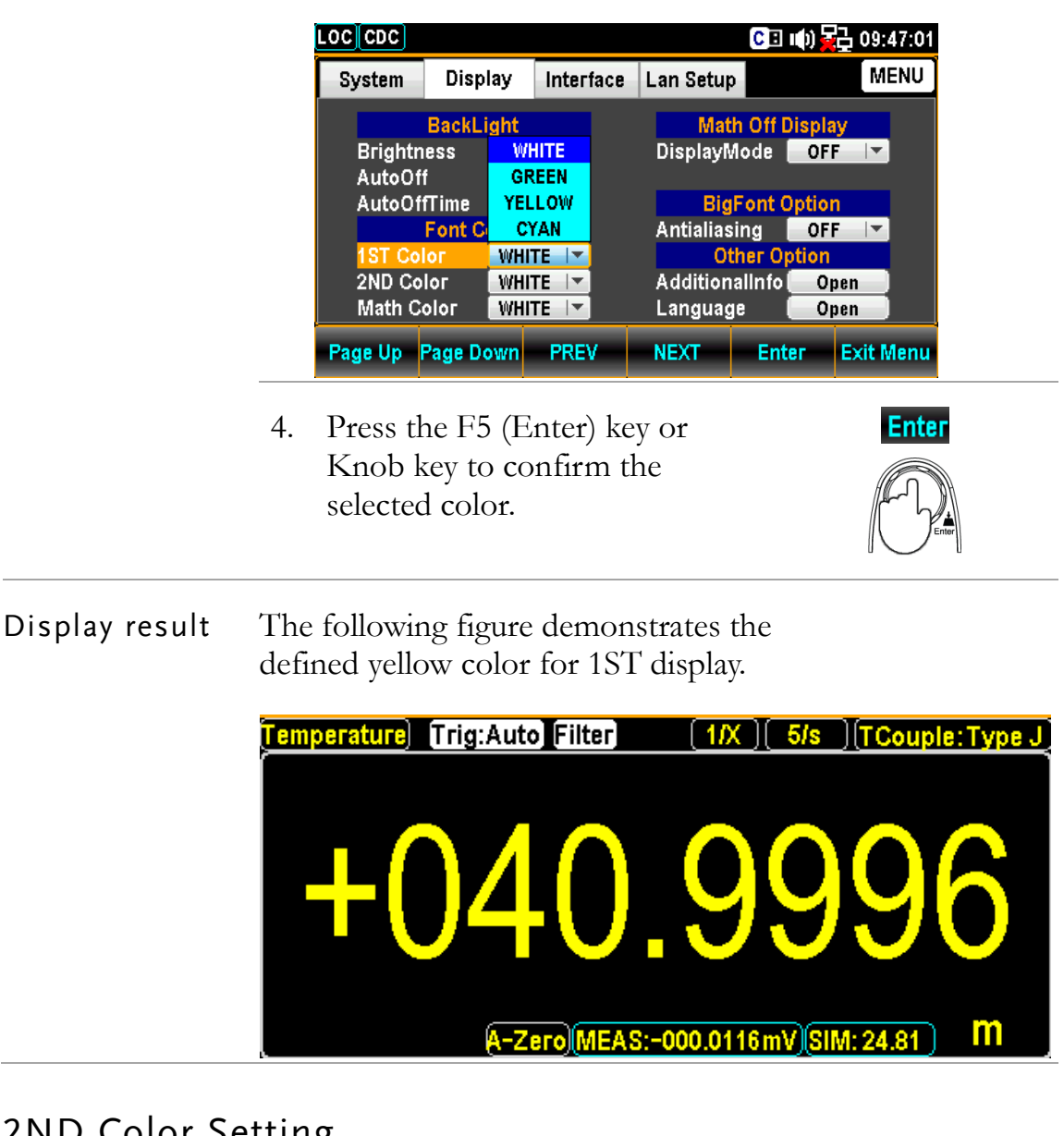

#### 2ND Color Setting

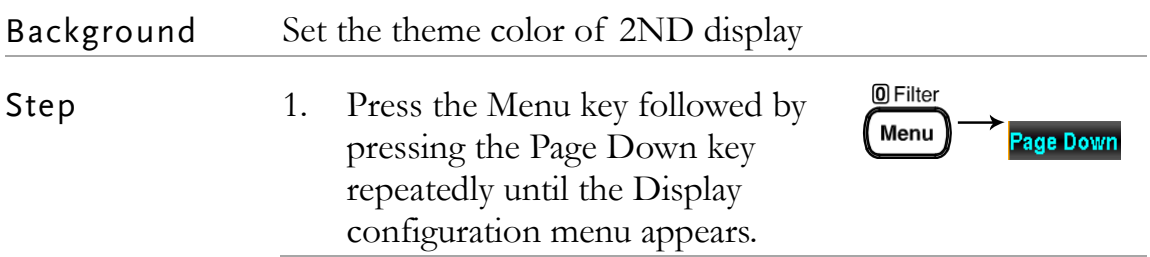

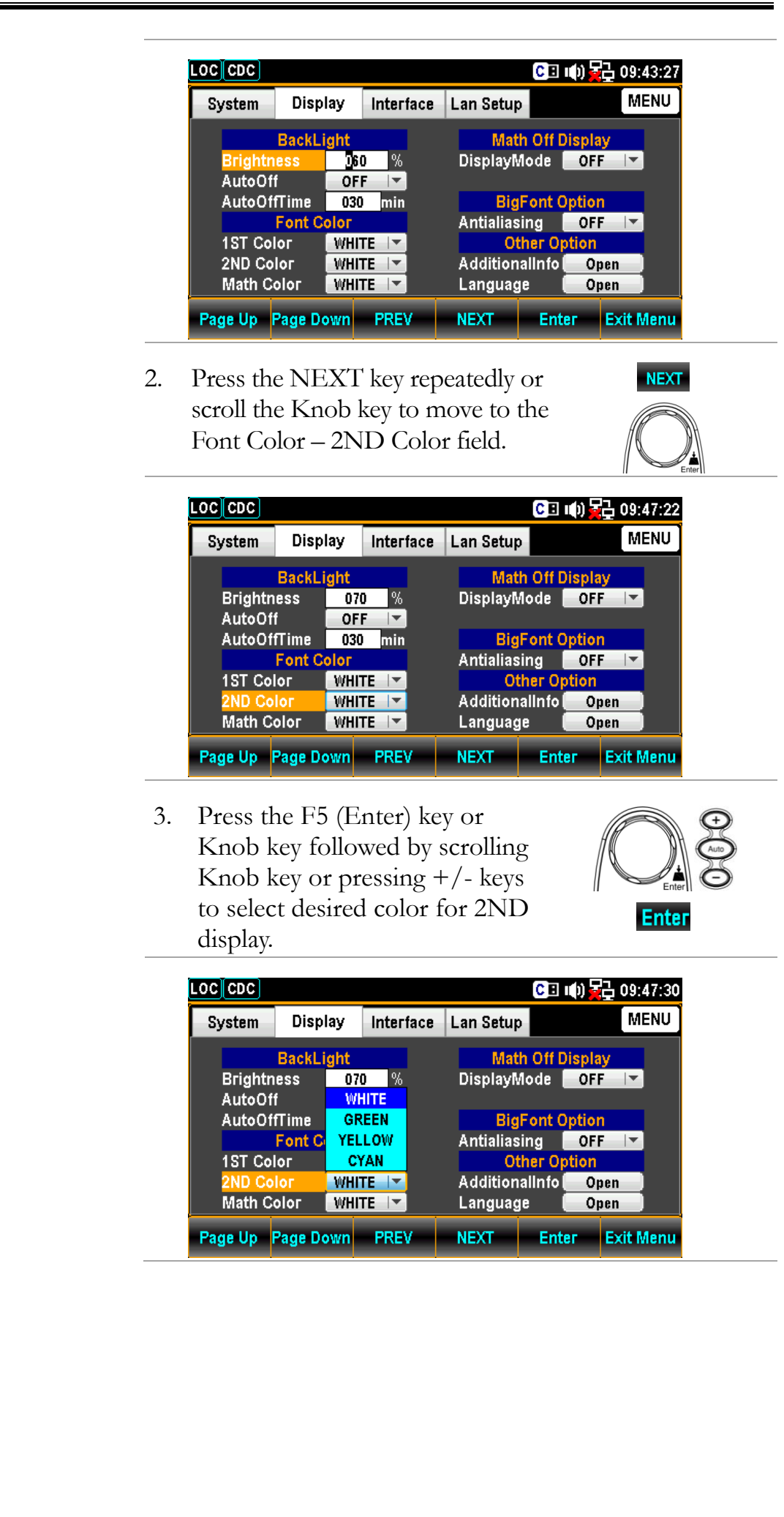

4. Press the F5 (Enter) key or Knob key to confirm the selected color.

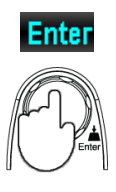

#### Display result The following figure demonstrates the defined green color for 2ND display.

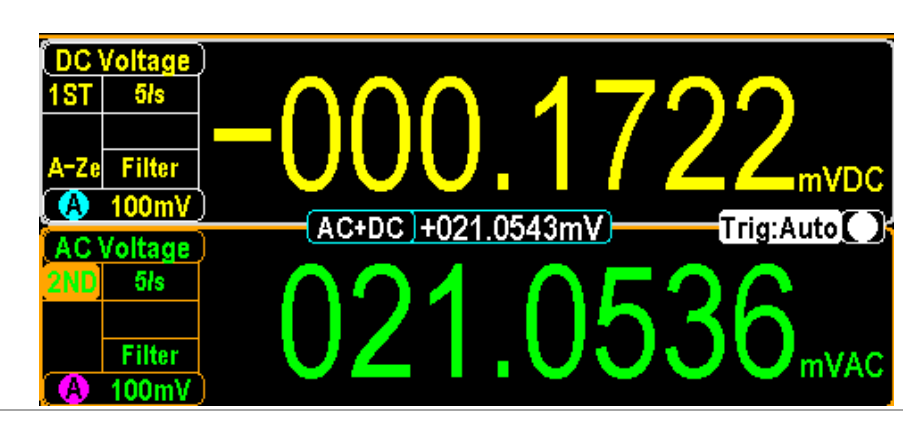

#### Math Color Setting

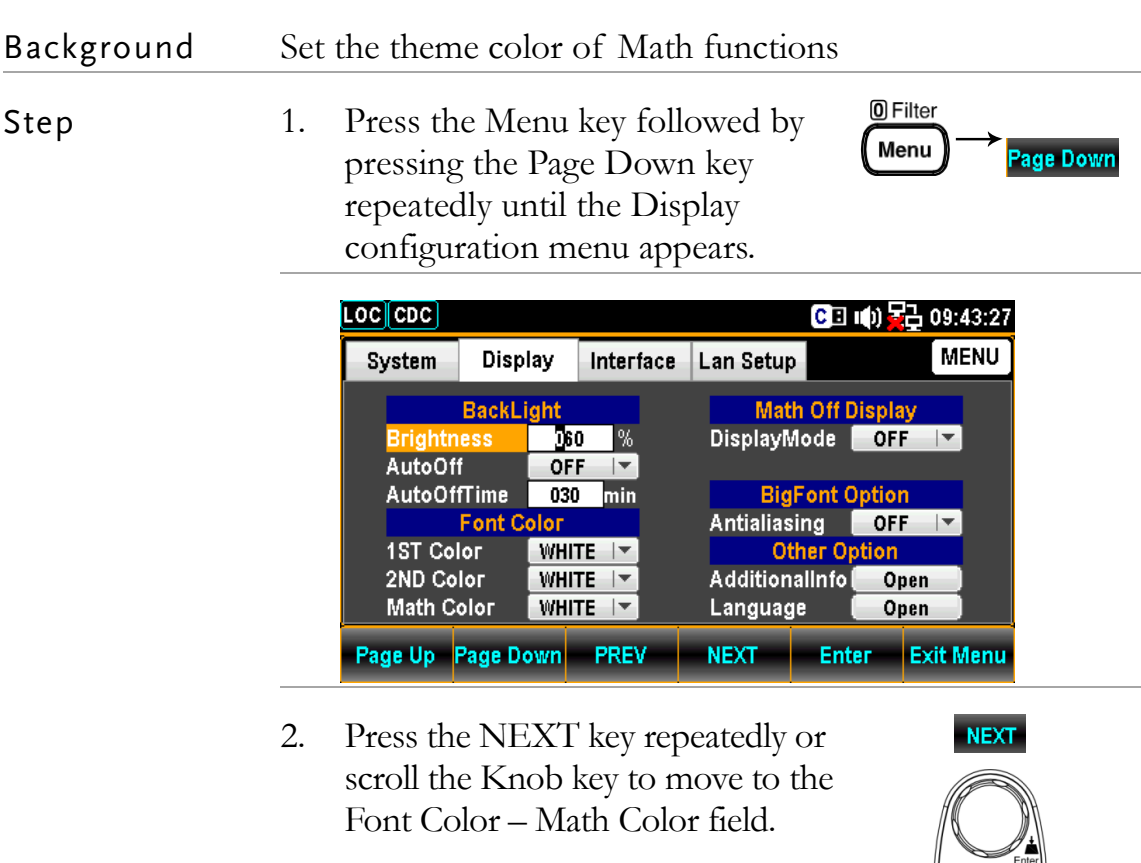

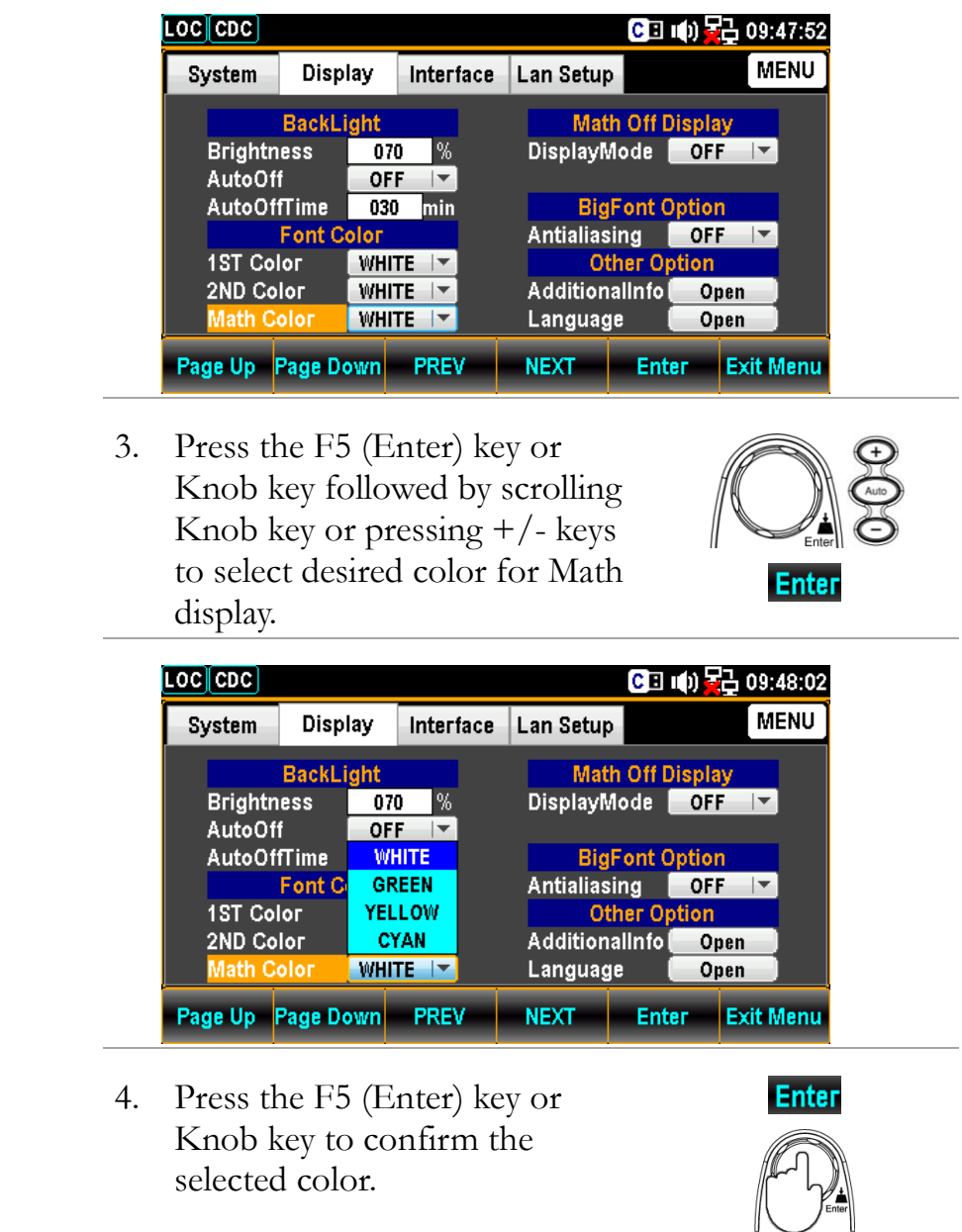

#### Display result The following figure demonstrates the defined cyan color for Math display.

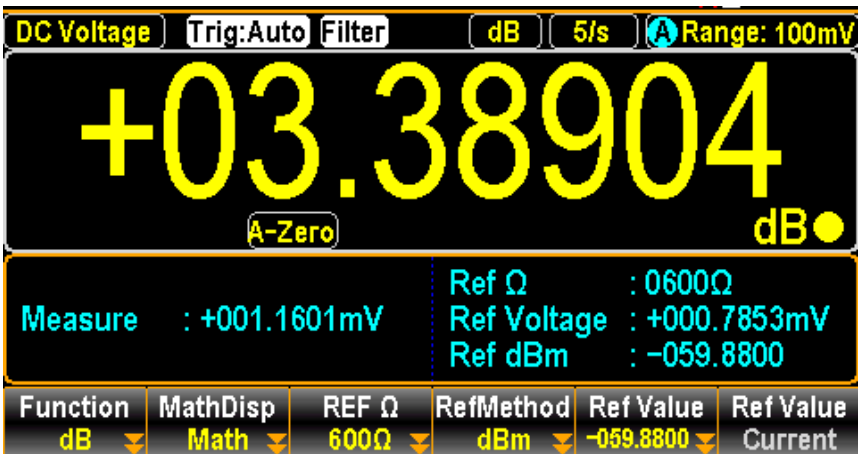

## Display Mode Setting

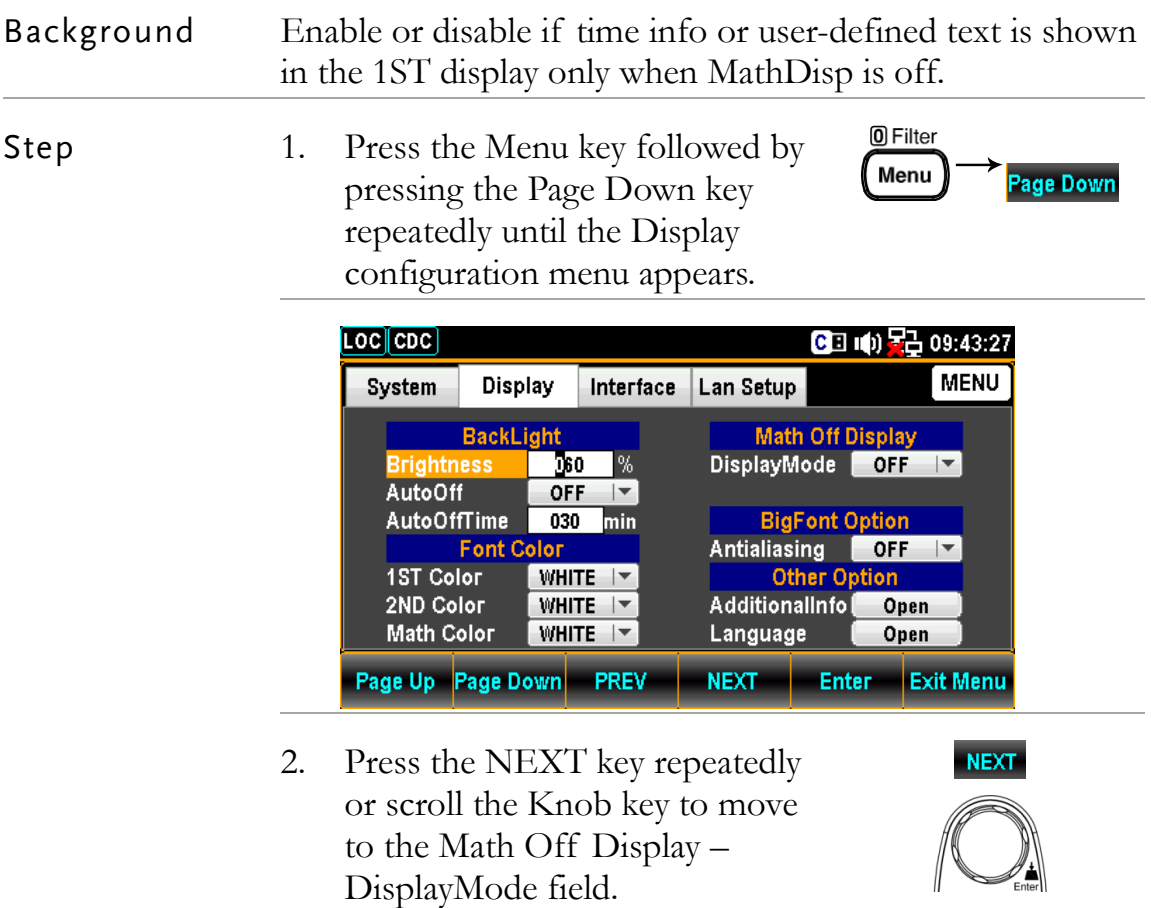

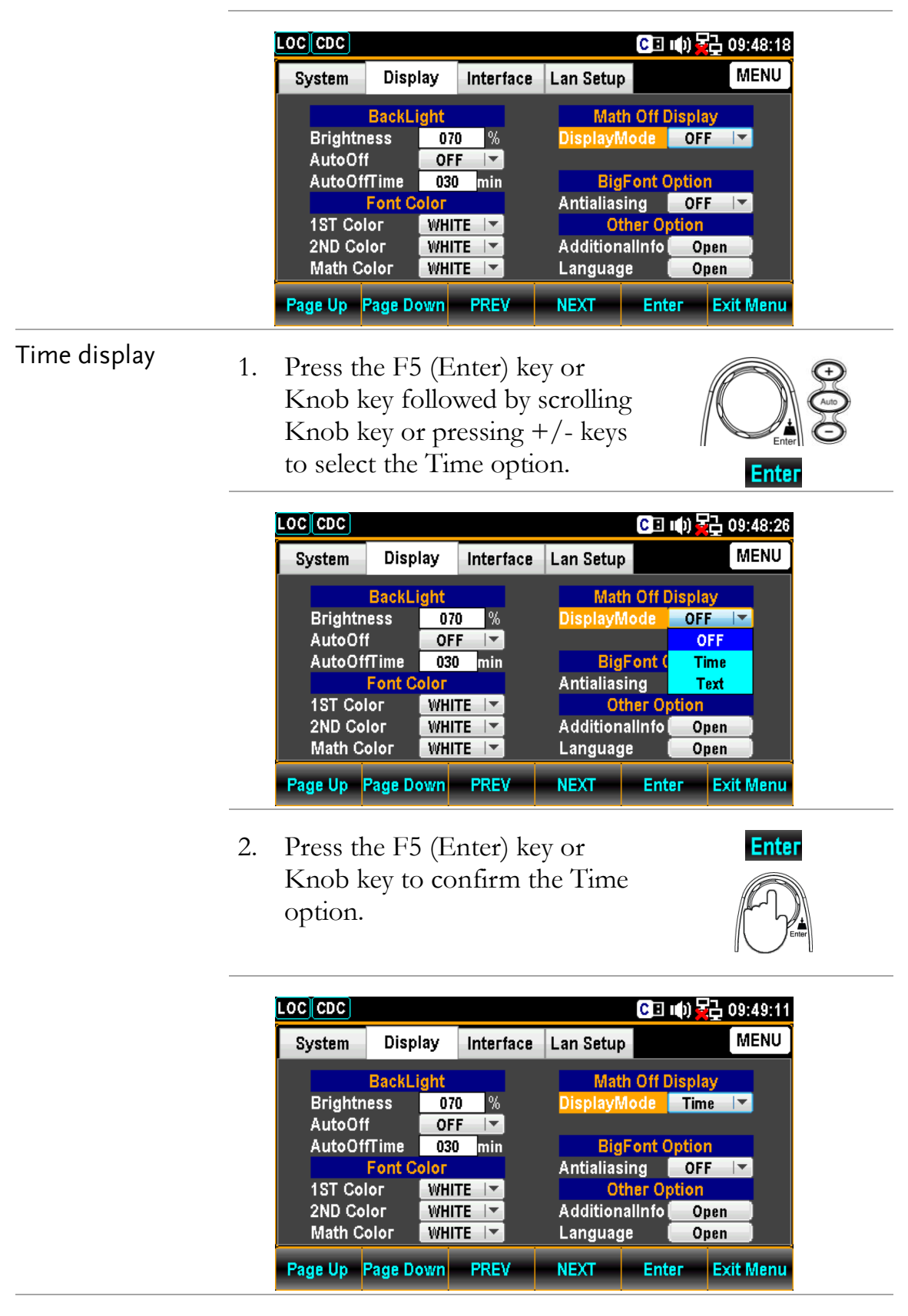

Display result The following figure demonstrates the time info shown in the 1ST display.

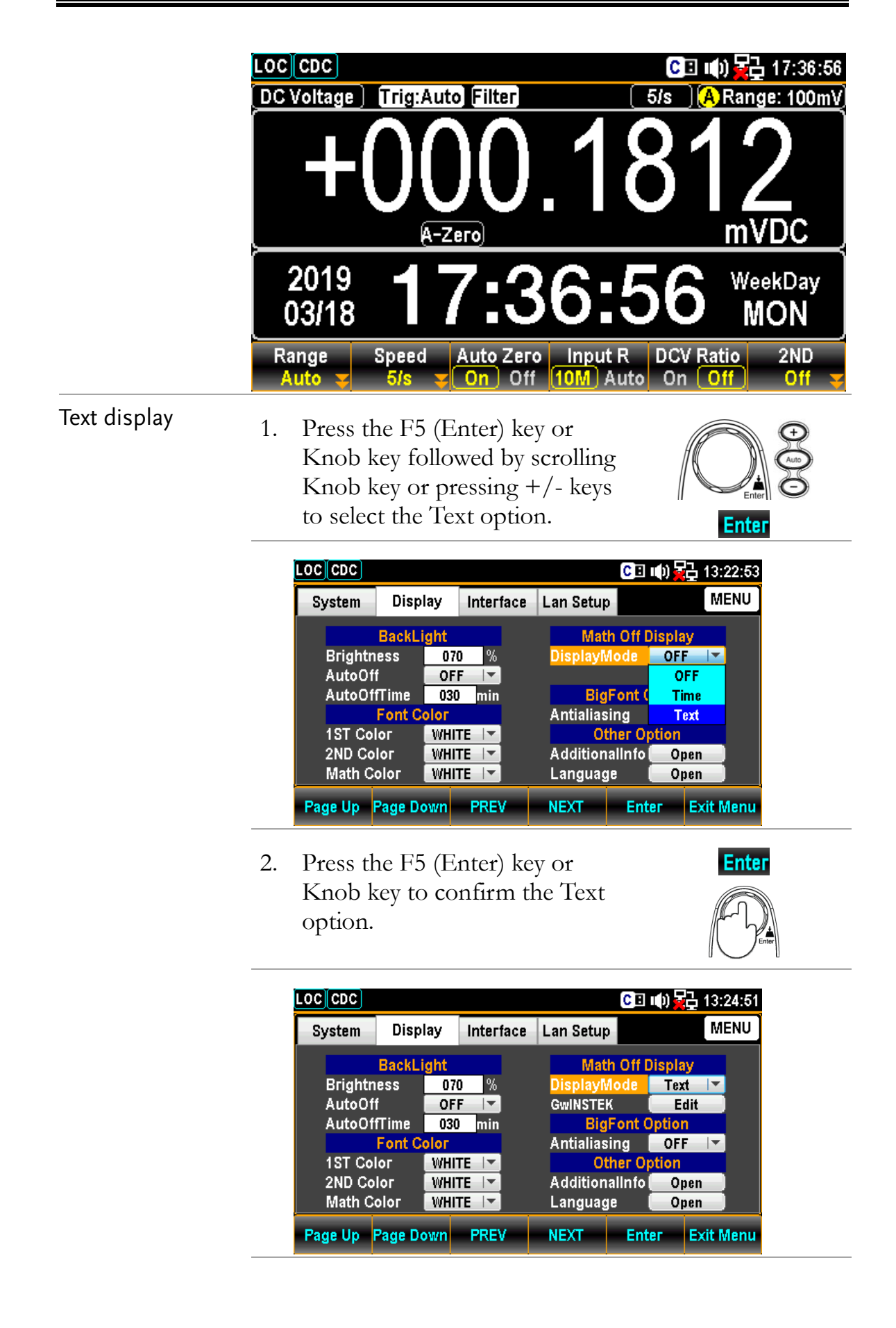

3. Press the NEXT key or scroll the Knob key to move to the Math Off Display – Edit field.

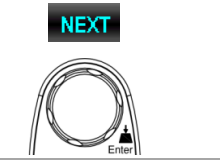

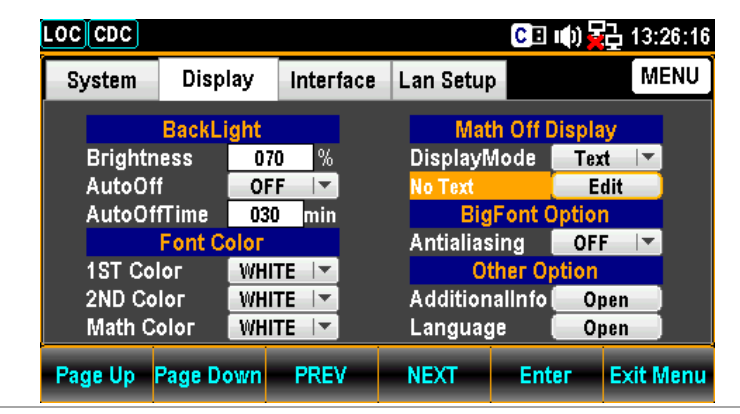

4. Press the F5 (Enter) key or Knob key to enter the KeyBoard page.

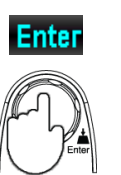

**Backspace** 

Input

**Caps Lock** 

 $\mathbb C$ 

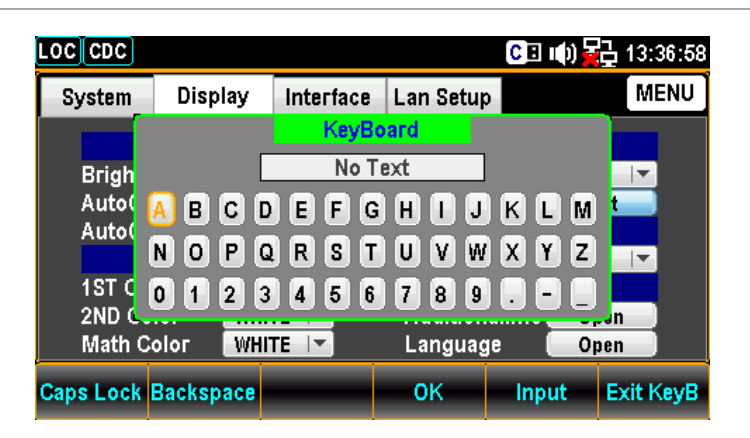

5. Press Backspace to clear default text first. Use the Left/Right & +/- keys or scroll the Knob key to move the cursor followed by pressing the F5 (Input) key or Knob key to input desired words.

Note: F1 (Caps Lock) key is for high and low case shift.

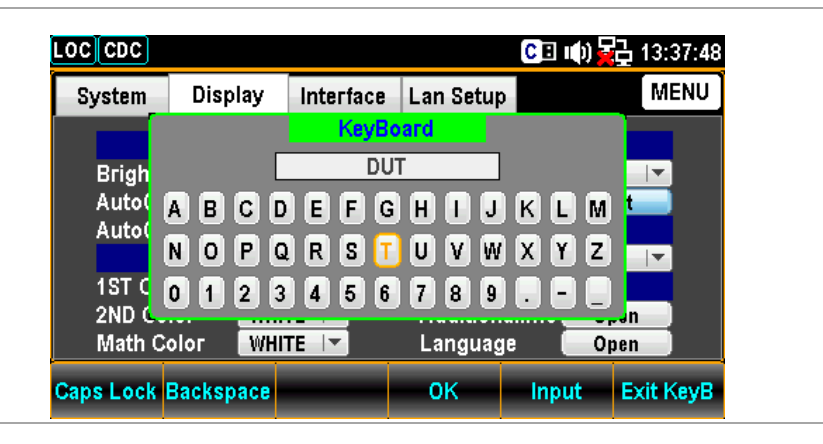

6. Press the F4 (OK) key to confirm the input words.

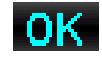

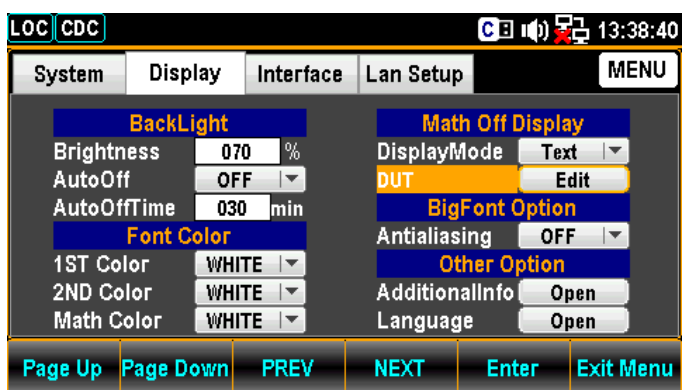

Display result The following figure demonstrates the defined text shown in the 1ST display.

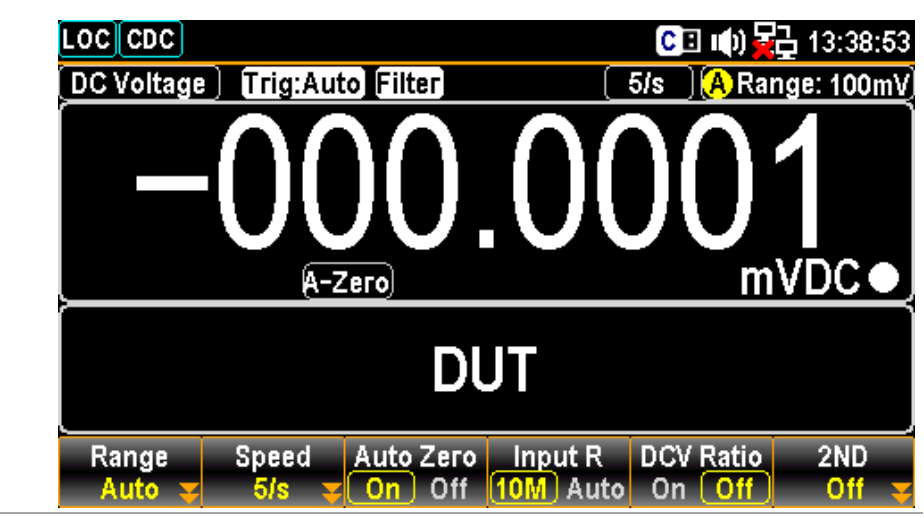

**O**Filter Menu

**Page Down** 

**NEXT** 

#### Anti Aliasing Setting

Background Enable or disable the anti-aliasing function, which facilitates the display of measured value much smoother and easy-readable. Note that this function is available for up to 1.2k/s refresh rate. The 2.4k/s above refresh rates are Not supported by anti-aliasing.

> NOTE: When Auto Zero or dual measure mode, both of which lower down computing speed, is activated, anti-aliasing function can support up to the maximum 10k/s refresh rate.

Step 1. Press the Menu key followed by pressing the Page Down key repeatedly until the Display configuration menu appears.

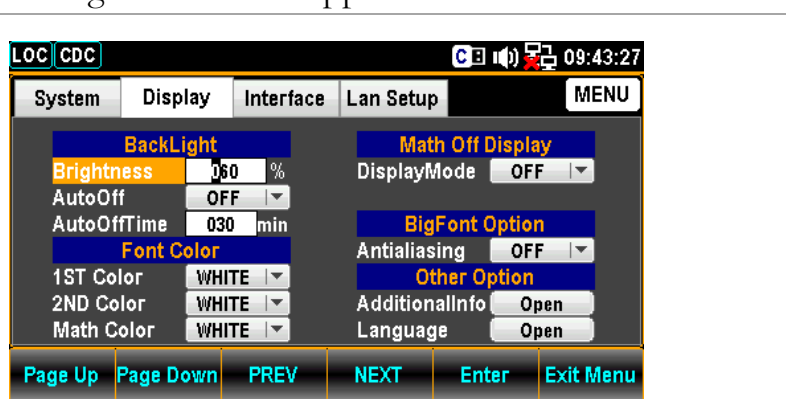

2. Press the NEXT key repeatedly or scroll the Knob key to move to the BigFont Option –

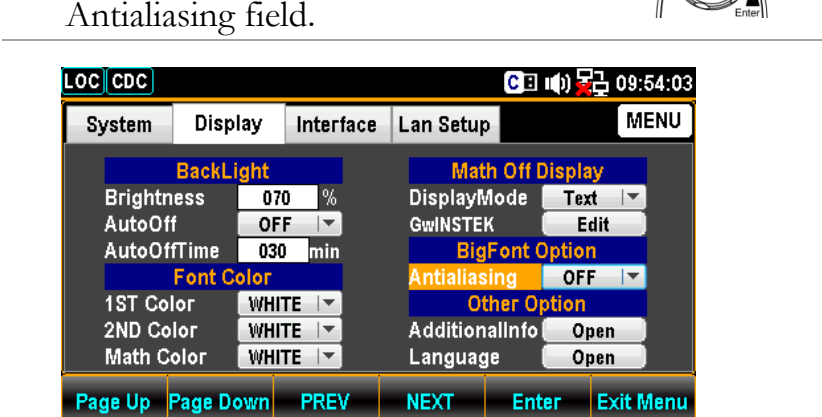

3. Press the F5 (Enter) key or Knob key followed by scrolling Knob key or pressing  $+/-$  keys to select the ON option.

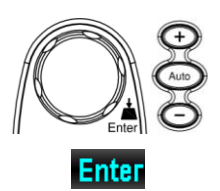

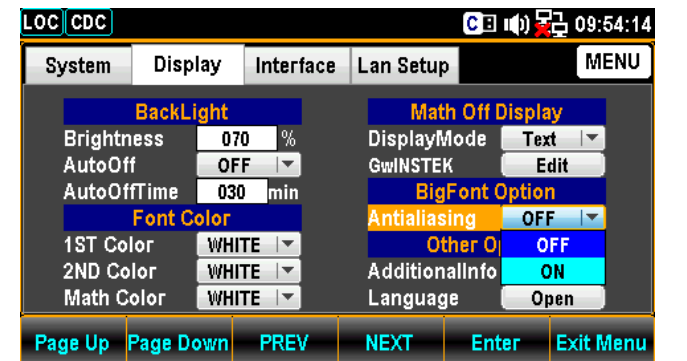

4. Press the F5 (Enter) key or Knob key to confirm the ON selection.

# **Enter**

#### Additional lnfo Setting

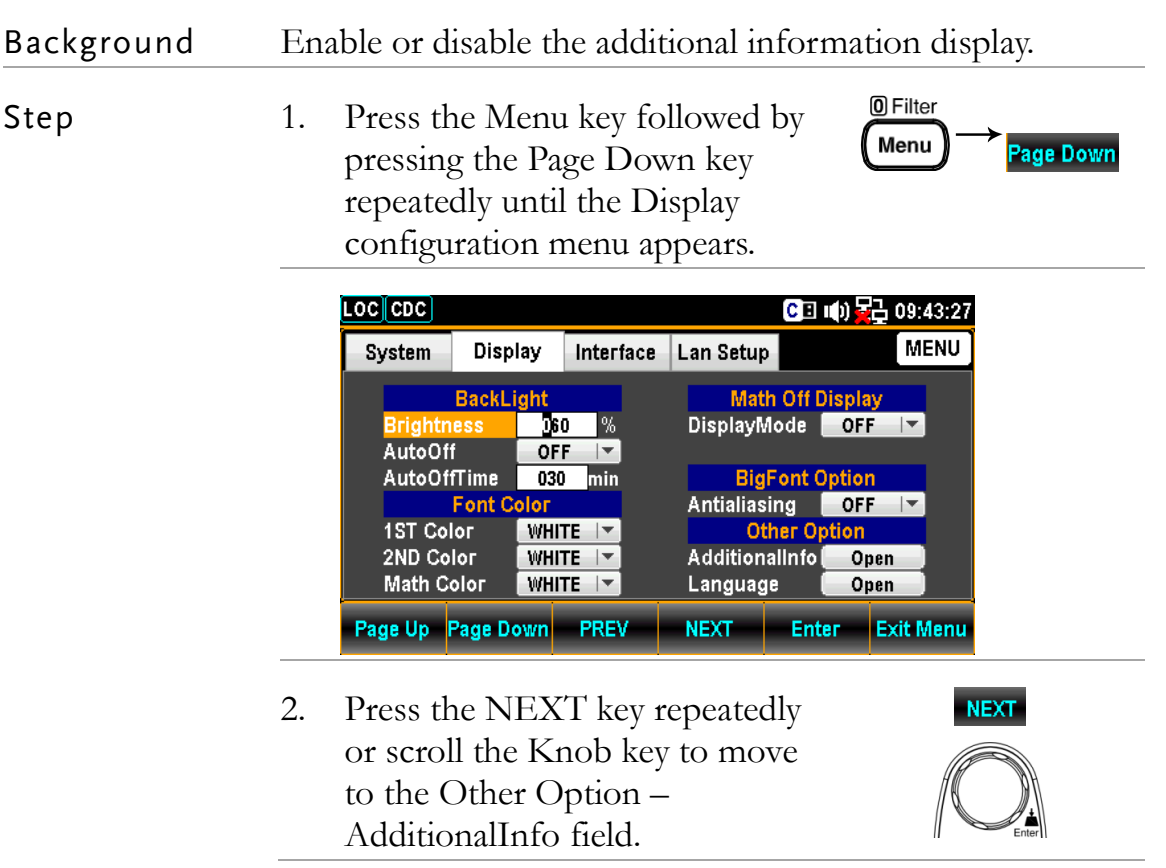

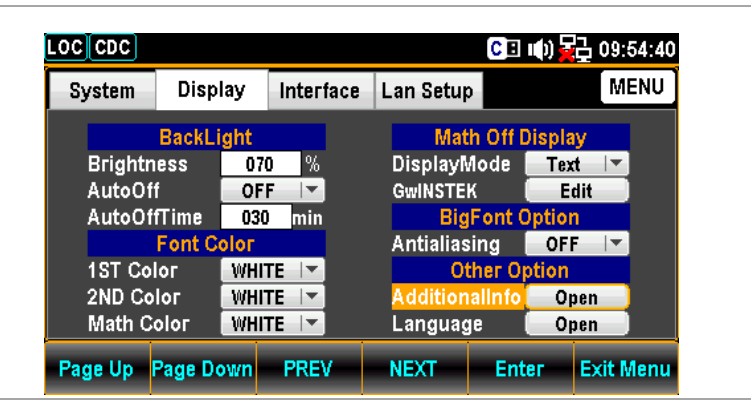

3. Press the F5 (Enter) key or Knob key to enter the Additional menu. Press the Next key or scroll the Knob key followed by pushing the F5 (Enter) key or Knob key to enable/disable each option. Move to the Return option followed by pressing the F5 (Enter) key or Knob key to have the setting take effect.

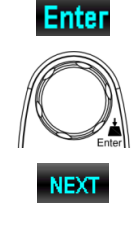

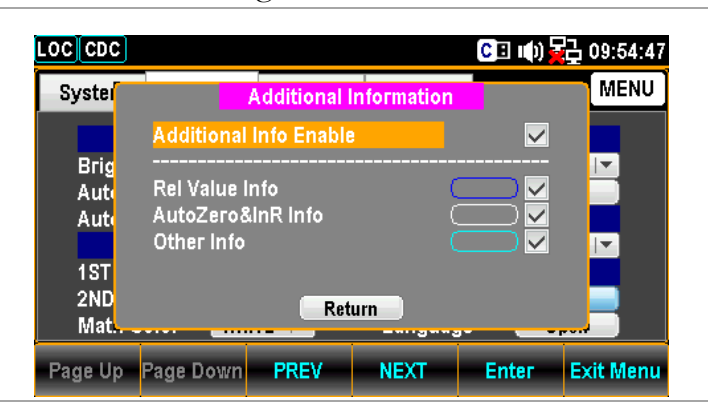

Display result Take the Temperature mode for example as the figure below, we can clearly recognize the colors with info as follows.

- Rel Value Info is outlined by blue frame.
- Auto Zero Info is outlined by white frame.
- Additional (SIM) Info is outlined by cyan frame.

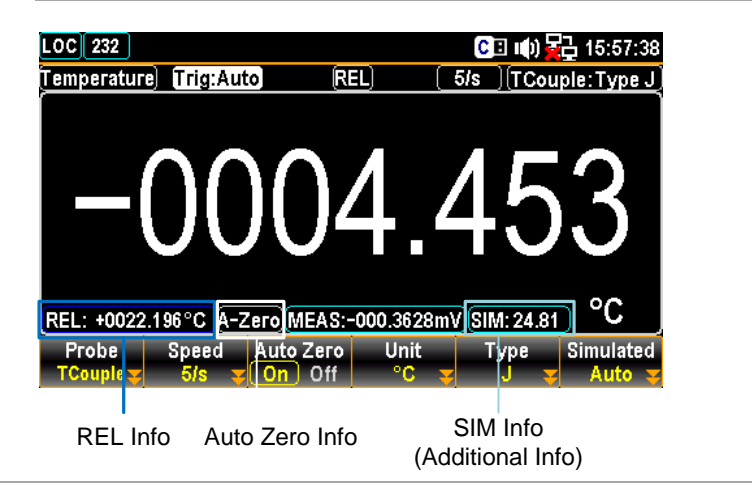

#### Language Setting

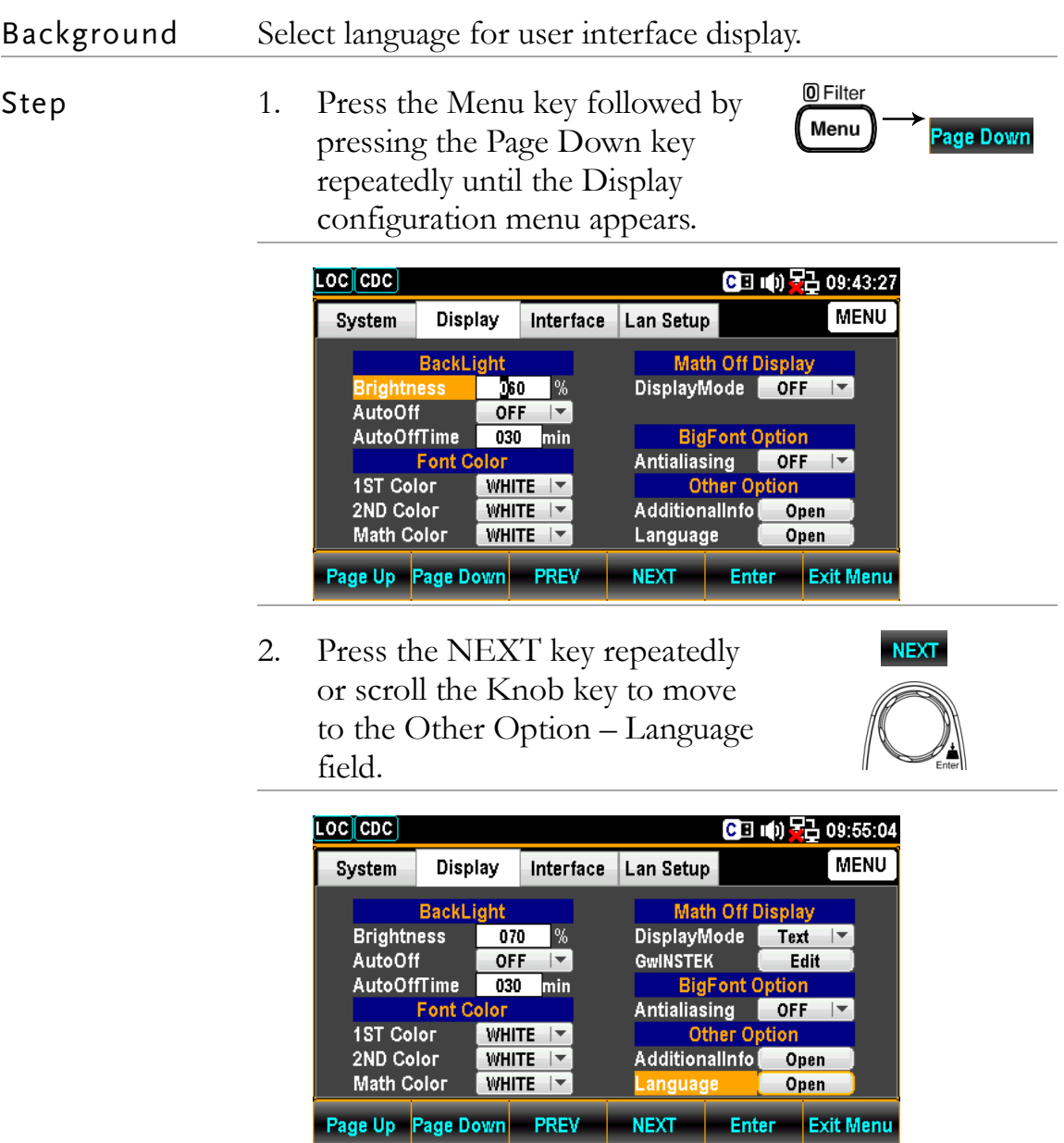

**Enter** 

**NEXT** 

3. Press the F5 (Enter) key or Knob key to enter the Language menu. Press the Next key or scroll the Knob key followed by pushing the F5 (Enter) key or Knob key to select one of the language options. Move to the Return option followed by pressing the F5 (Enter) key or Knob key to have the setting take effect.

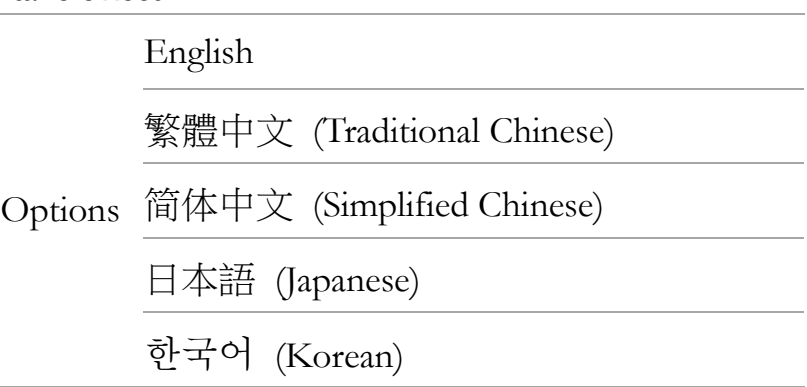

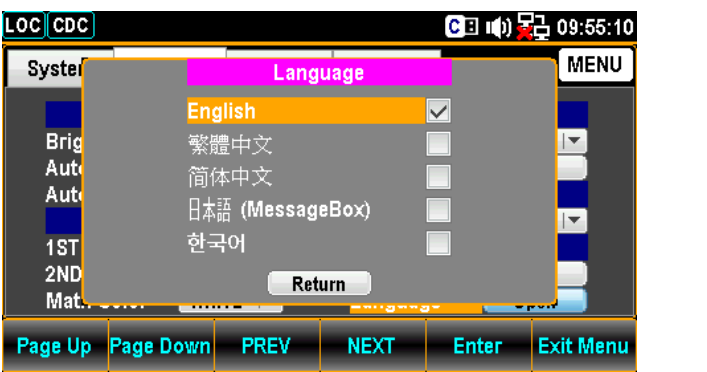

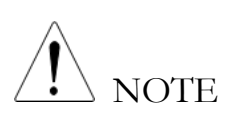

When " $\exists \Phi \mathbb{H}$ " is checked, only prompt message will be shown in Japanese. The user interface still remains in full English display. See the figure below.

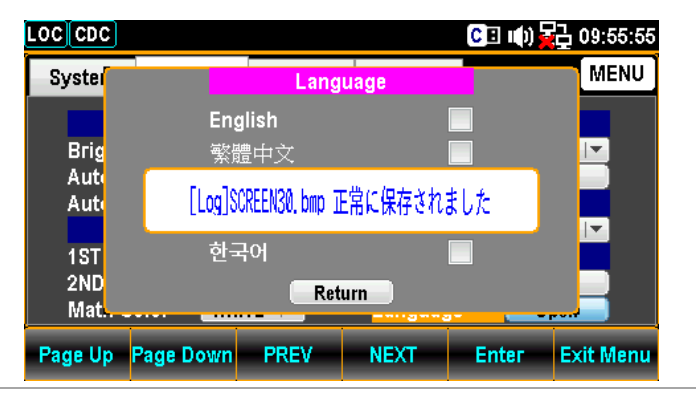
# SCREENSHOT & LOG

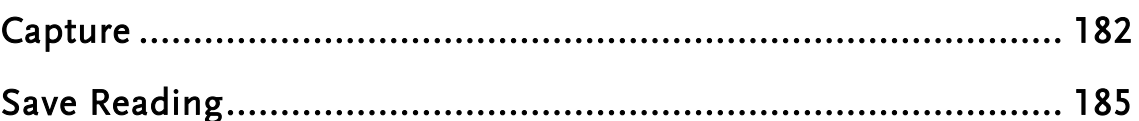

## <span id="page-181-0"></span>Capture

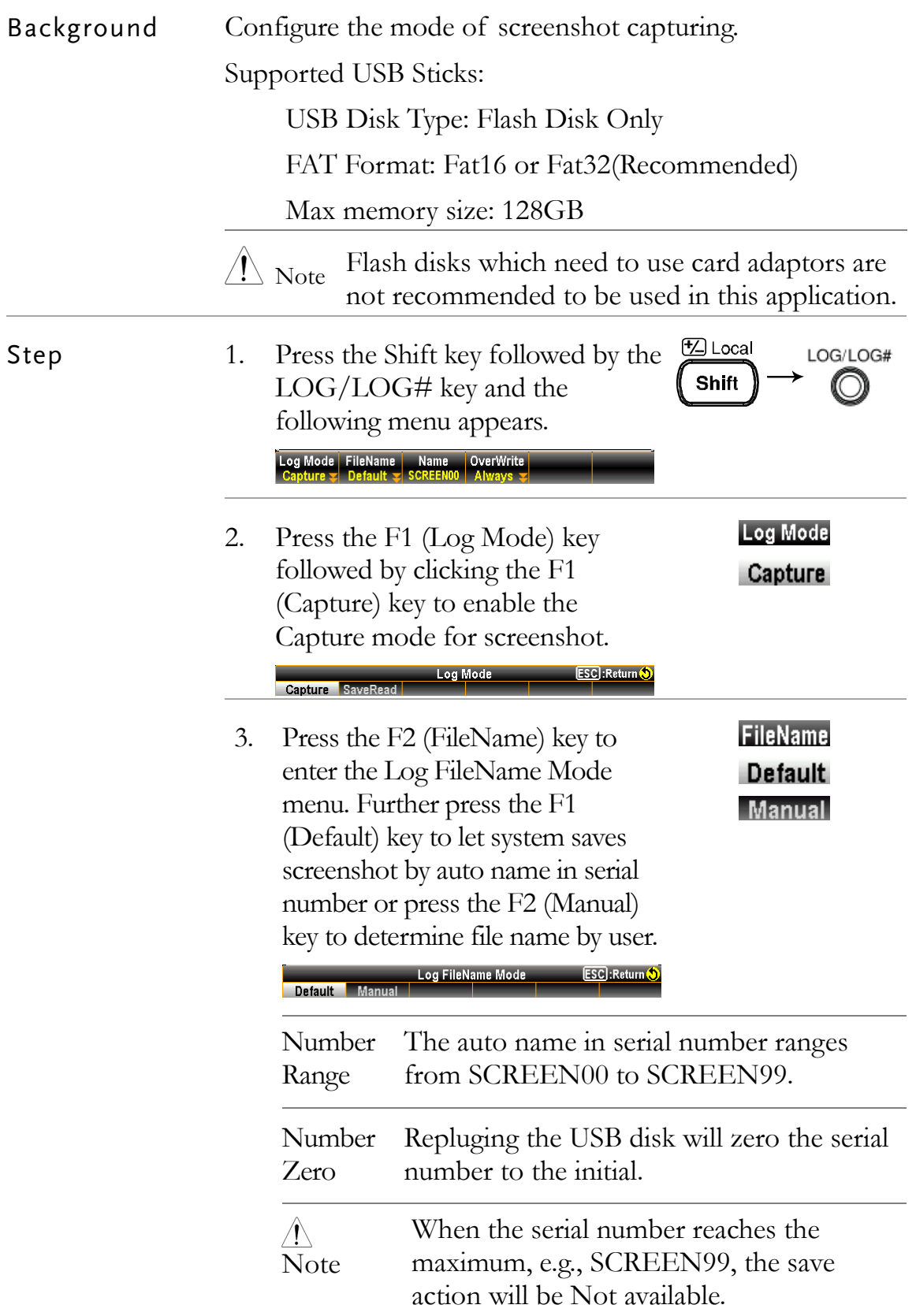

4. Press the F3 (EditName) key to enter the KeyBoard page where user can press the F2 (Backspace) key to clear default text. Use the Left/Right  $&+/-$  keys or scroll the Knob key to move the cursor followed by pressing the F5 (Input) key or Knob key to input desired words. The F1 (Caps Lock) key is for high and low case shift.

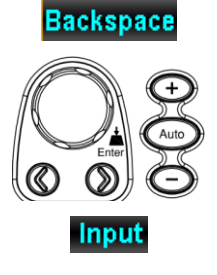

EditName

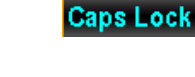

**OK** 

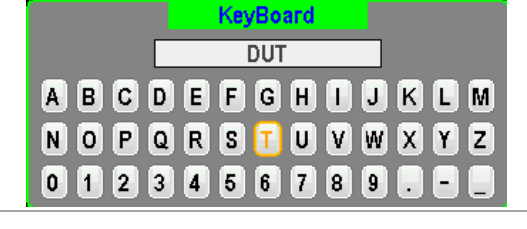

5. Press the F4 (OK) key to confirm the input words.

> $\triangle$ It is only available when "Manual" is selected Note for Log FileName Mode.

OverWrite 6. Press the F4 (OverWrite) key to enter the Log OverWrite Mode menu where user can press the F1 (Always) key to automatically Always overwrite filename when saving Query or press the F2 (Query) key to let system query first before saving.Log OverWrite Mode **ESC**:Return<sup>(5)</sup> Always Qu

## Note **For File Name - Default**

- Under Overwrite "Always mode", when repluging the USB disk, the serial number will be zeroed to the initial and the existed file in the USB disk will be overwritten automatically when saving.
- Under Overwrite "Query mode", when repluging the USB disk, the serial number will be zeroed to the initial and a prompt message asks, when saving, if to overwrite the existed file, click F1 (Yes) to overwrite, whilst click F2 (No) to save in a non-occupied serial number of file name. Click ESC key to simply discard the overwrite action.

#### **For File Name - Manual**

- Under Overwrite "Always mode", when repluging the USB disk, the file to save will overwrite the existed file in the USB disk by the user-editted name.
- Under Overwrite "Query mode", when repluging the USB disk, a prompt message asks if to overwrite the existed file, click F1 (Yes) to overwrite, whilst click F2 (No) to bring out the KeyBoard page to reedit a file name to save. Click ESC key to simply discard the overwrite action.

# <span id="page-184-0"></span>Save Reading

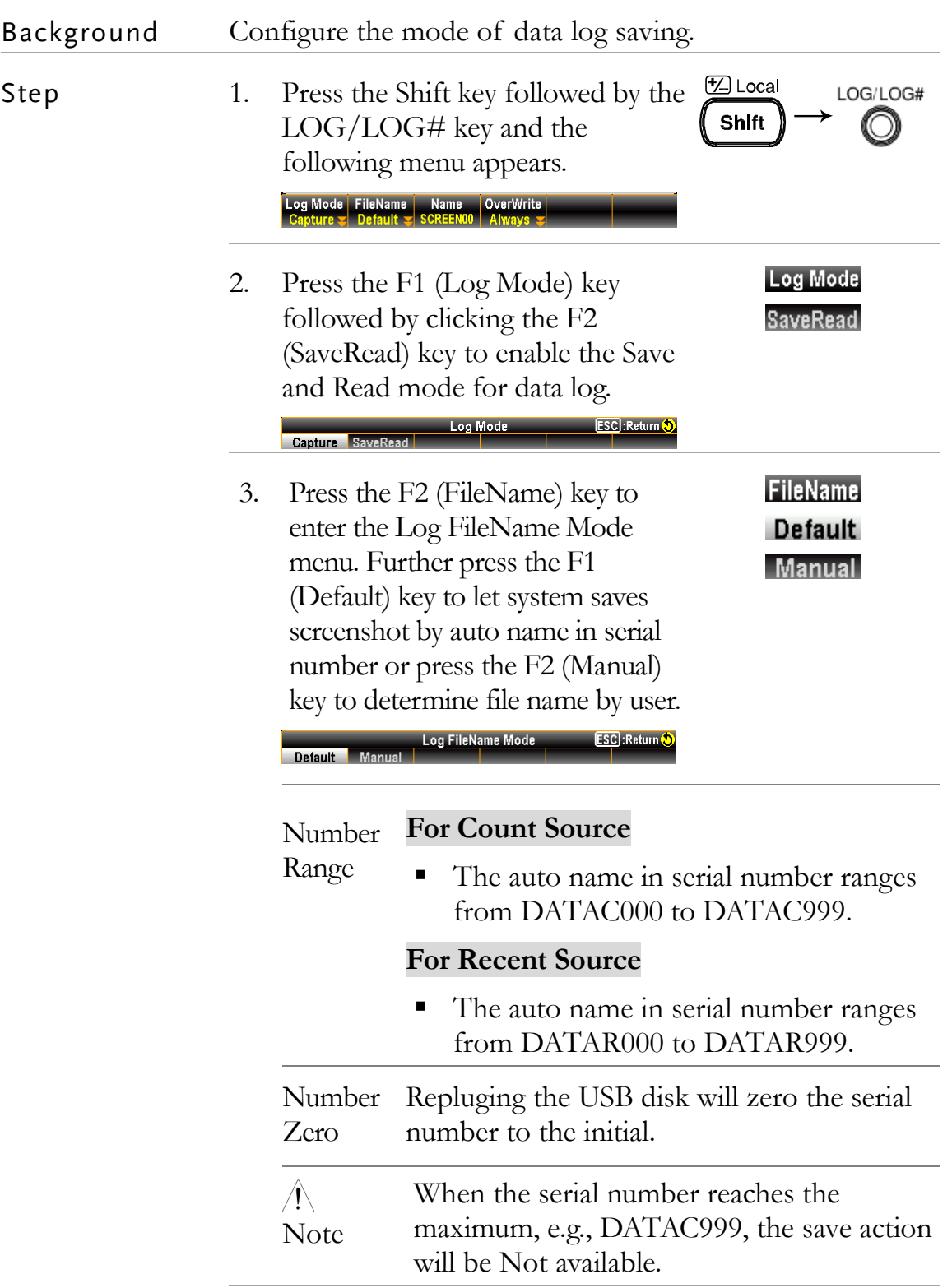

EditName 4. Press the F3 (EditName) key to enter the KeyBoard page where **Backspace** user can press the F2 (Backspace) key to clear default text. Use the Left/Right  $&+/-$  keys or scroll  $^{\circledR}$ the Knob key to move the cursor followed by pressing the F5 Input (Input) key or Knob key to input desired words. The F1 (Caps Lock) **Caps Lock** key is for high and low case shift. **KeyBoard DUT ABCDEFGHIORDM** NOPQRSTUVWXYZ 0 1 2 3 4 5 6 7 8 9 A E **OK** 5. Press the F4 (OK) key to confirm the input words. Note: it is only available when Manual is selected for Log FileName Mode. OverWrite 6. Press the F4 (OverWrite) key to enter the Log OverWrite Mode menu where user can press the F1 (Always) key to automatically Always overwrite filename when saving Query or press the F2 (Query) key to let system query first before saving.Log OverWrite Mode ESC :Return ( **Always** Query

### Note **For File Name - Default**

- Under Overwrite "Always mode", when repluging the USB disk, the serial number will be zeroed to the initial and the existed file in the USB disk will be overwritten automatically when saving.
- Under Overwrite "Query mode", when repluging the USB disk, the serial number will be zeroed to the initial and a prompt message asks, when saving, if to overwrite the existed file, click F1 (Yes) to overwrite, whilst click F2 (No) to save in a non-occupied serial number of file name. Click ESC key to simply discard the overwrite action.

#### **For File Name - Manual**

- Under Overwrite "Always mode", when repluging the USB disk, the file to save will overwrite the existed file in the USB disk by the user-editted name.
- Under Overwrite "Query mode", when repluging the USB disk, a prompt message asks if to overwrite the existed file, click F1 (Yes) to overwrite, whilst click F2 (No) to bring out the KeyBoard page to reedit a file name to save. Click ESC key to simply discard the overwrite action.

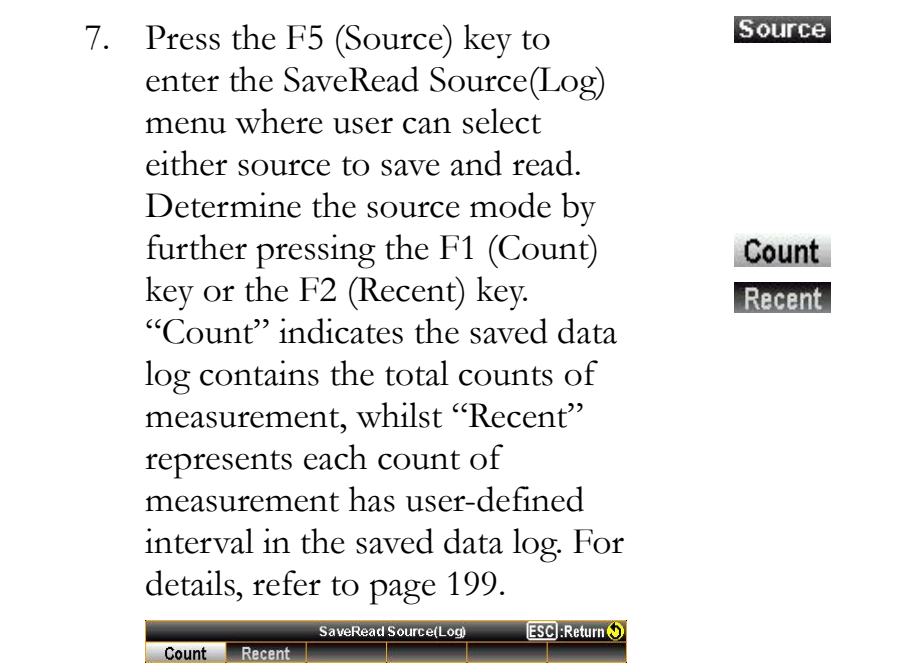

# **DISPLAY SETTING**

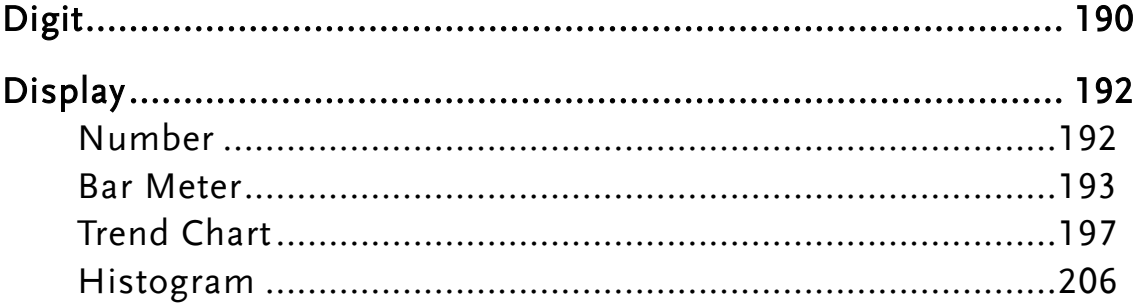

## <span id="page-189-0"></span>Digit

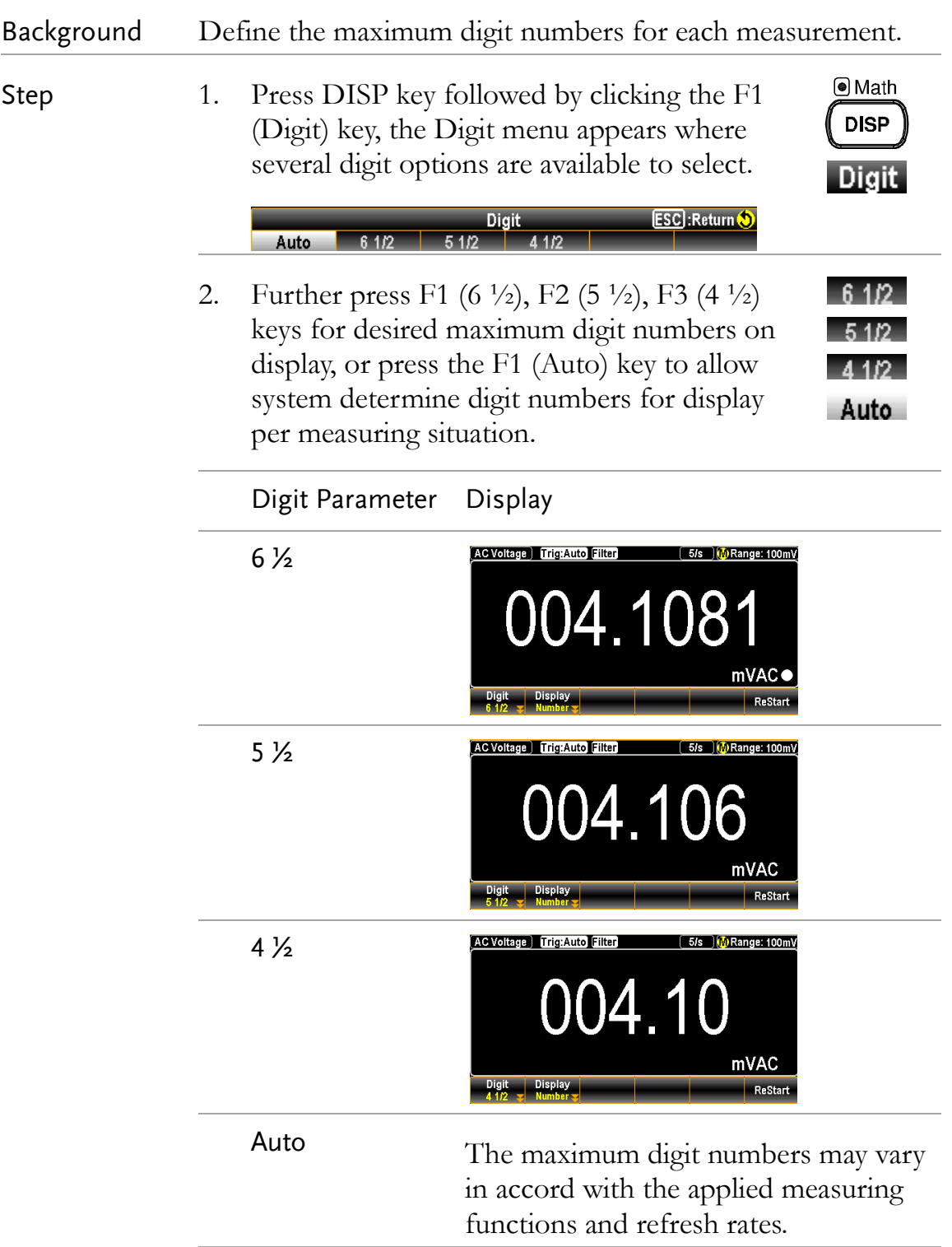

## The correlation between measure types and speeds for available digit numbers

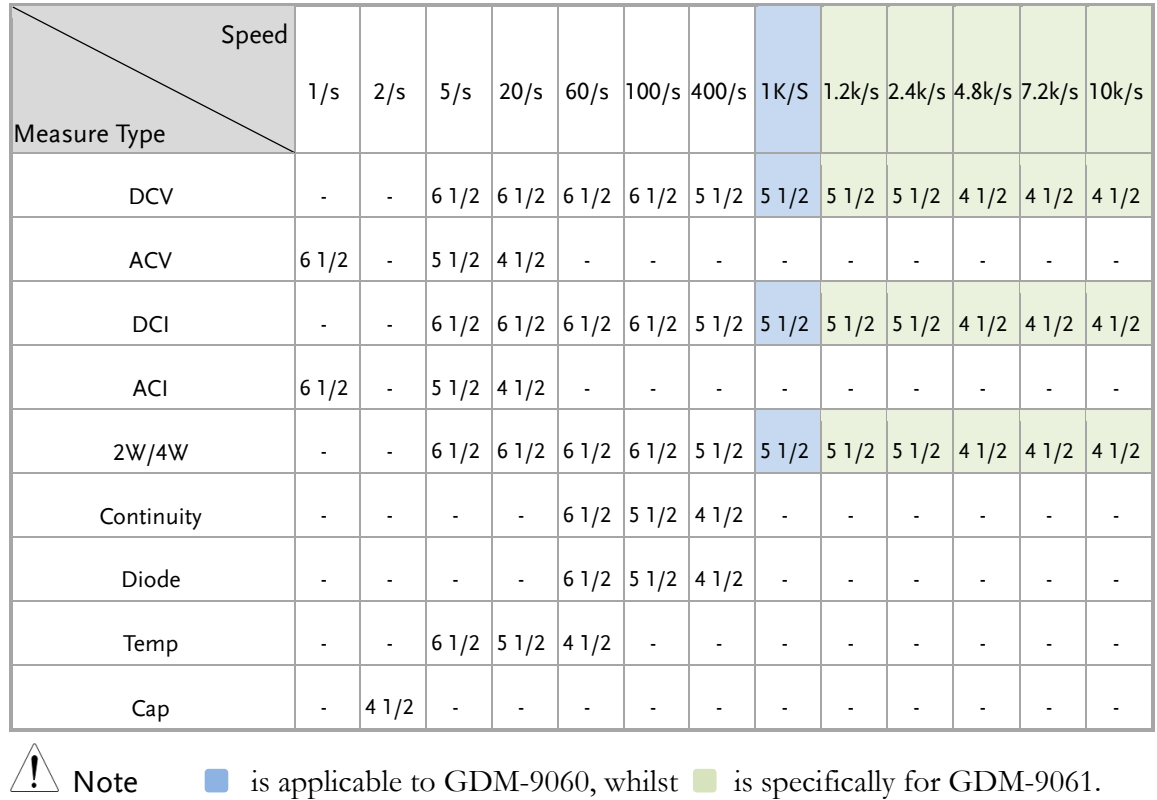

## The correlation between frequency/period and gate time for available digit numbers

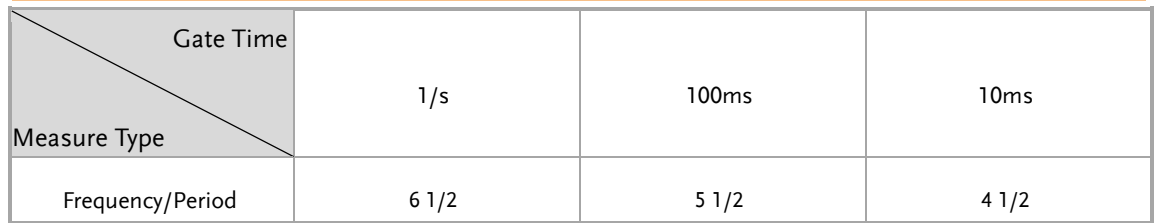

## <span id="page-191-0"></span>Display

<span id="page-191-1"></span>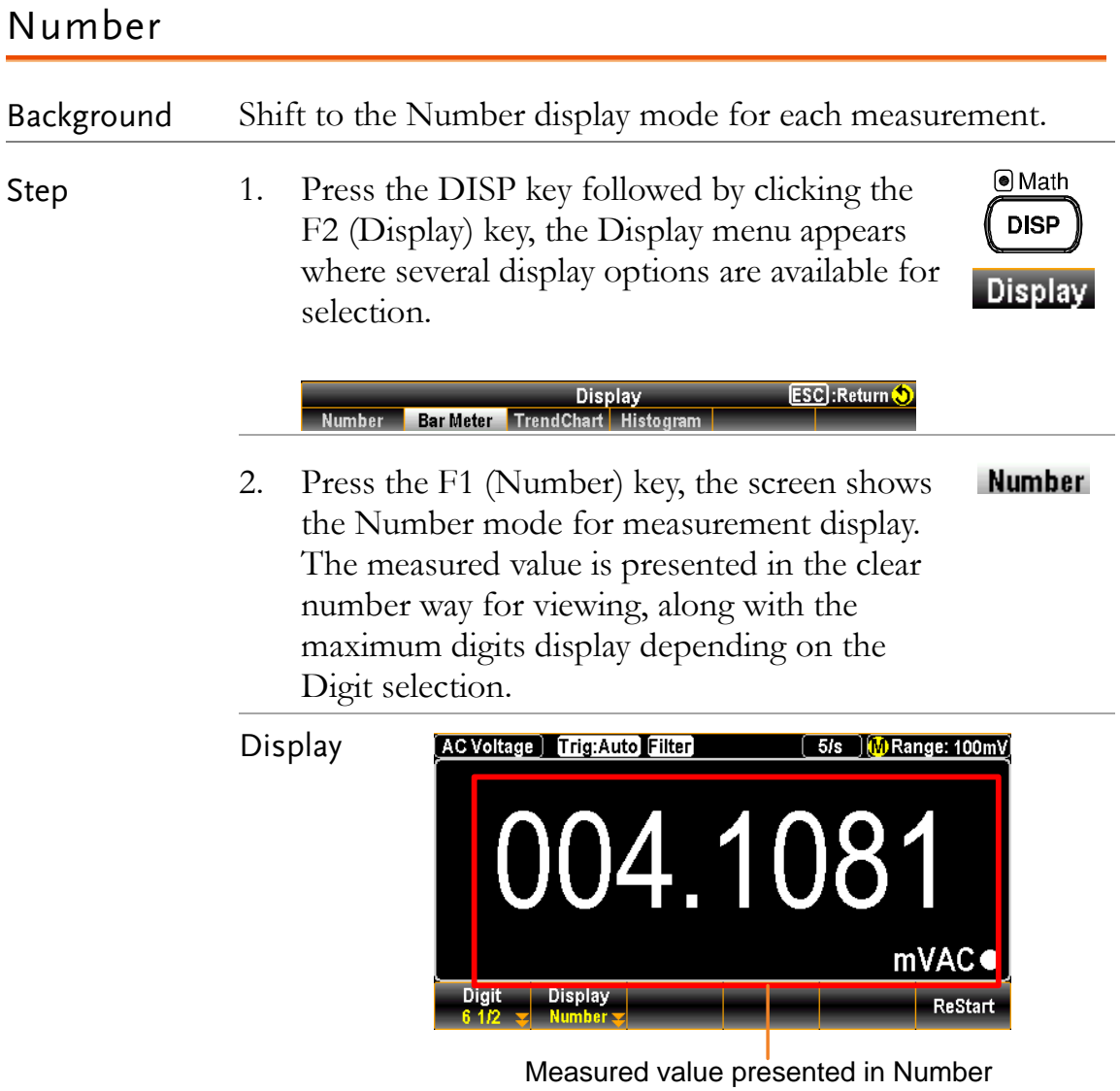

<span id="page-192-0"></span>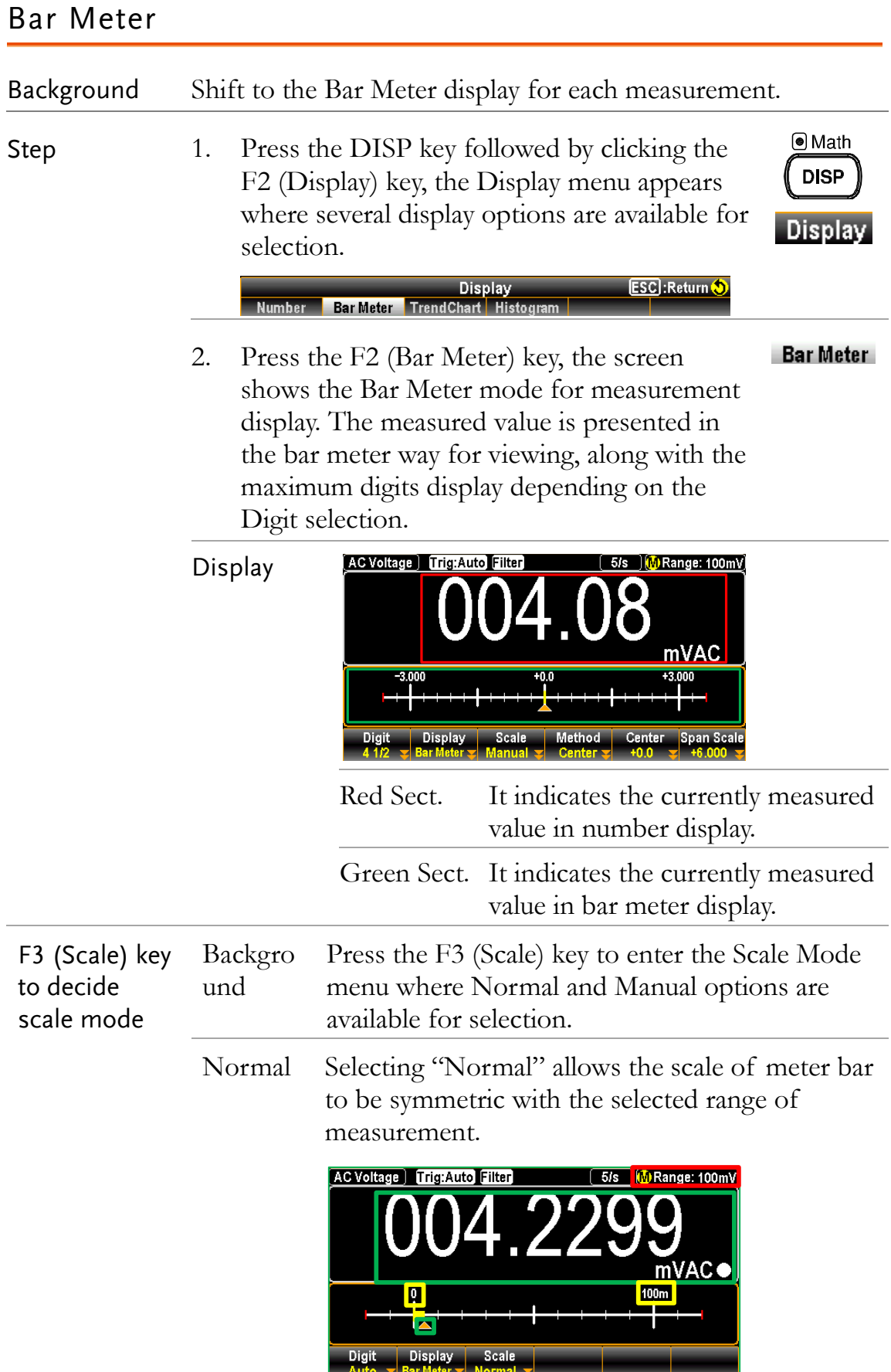

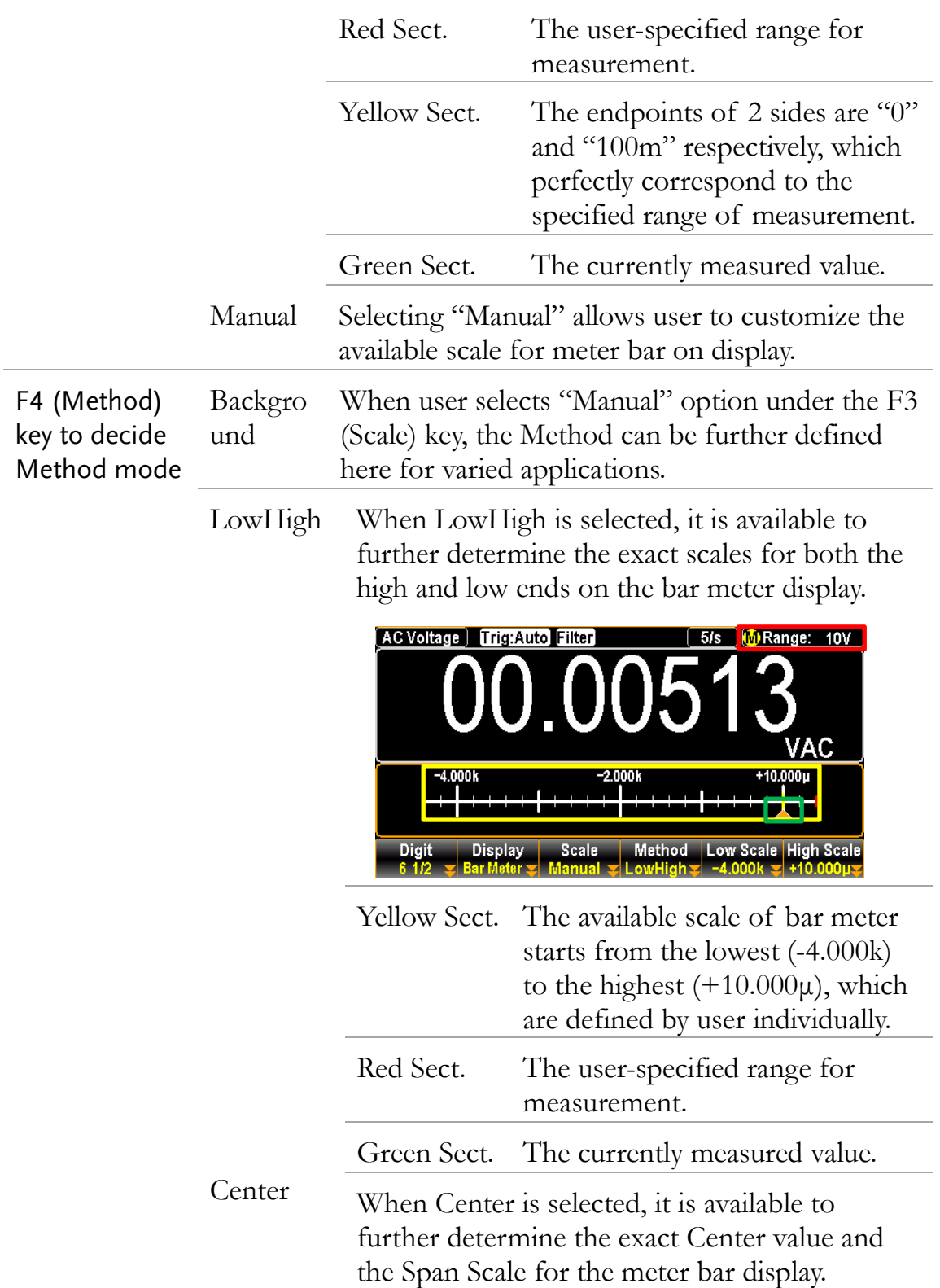

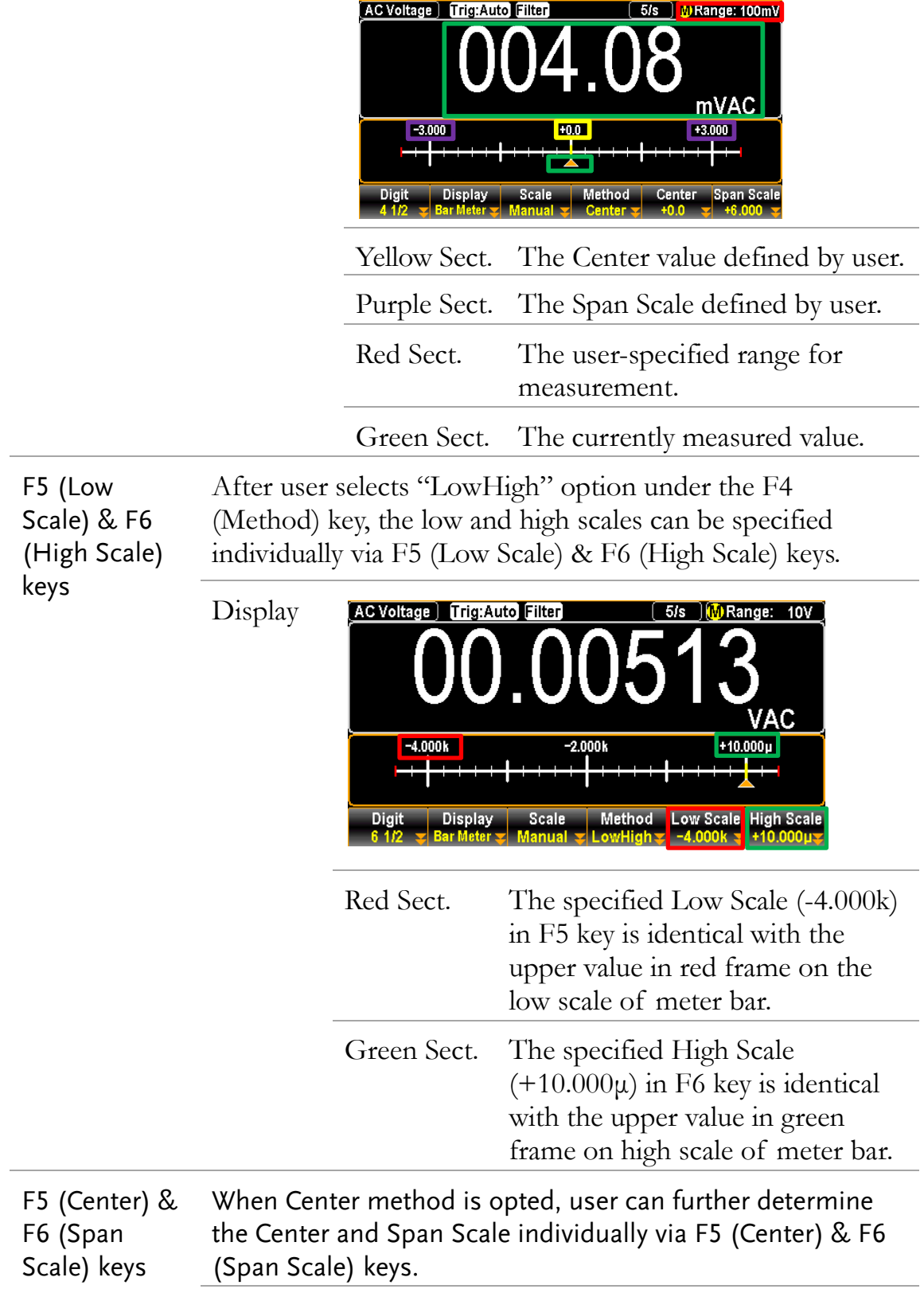

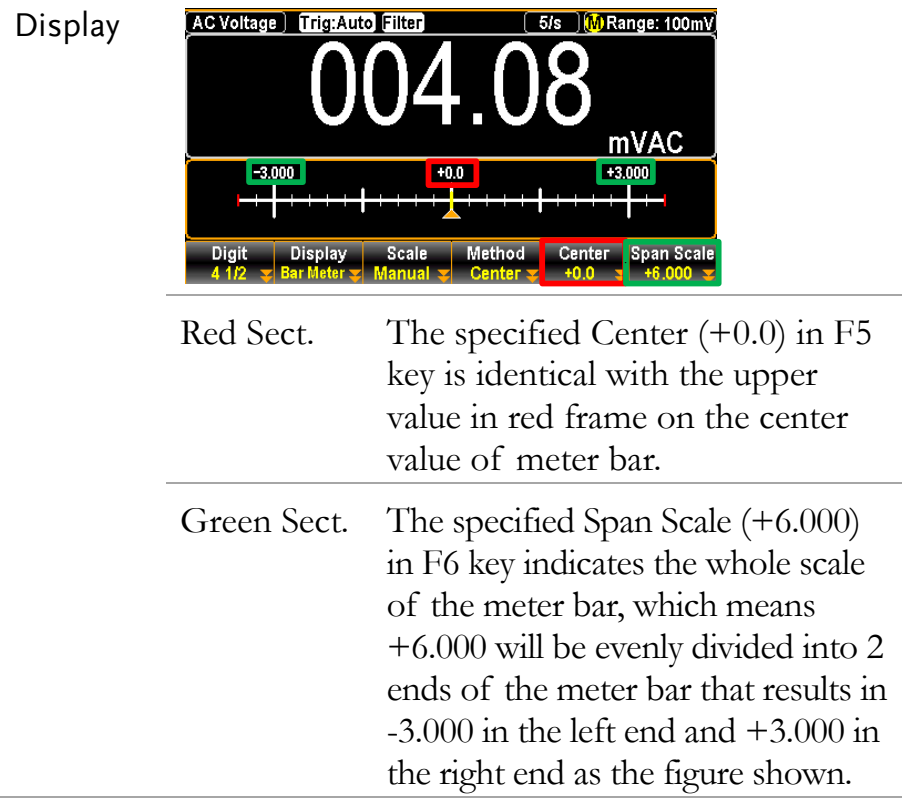

## <span id="page-196-0"></span>Trend Chart

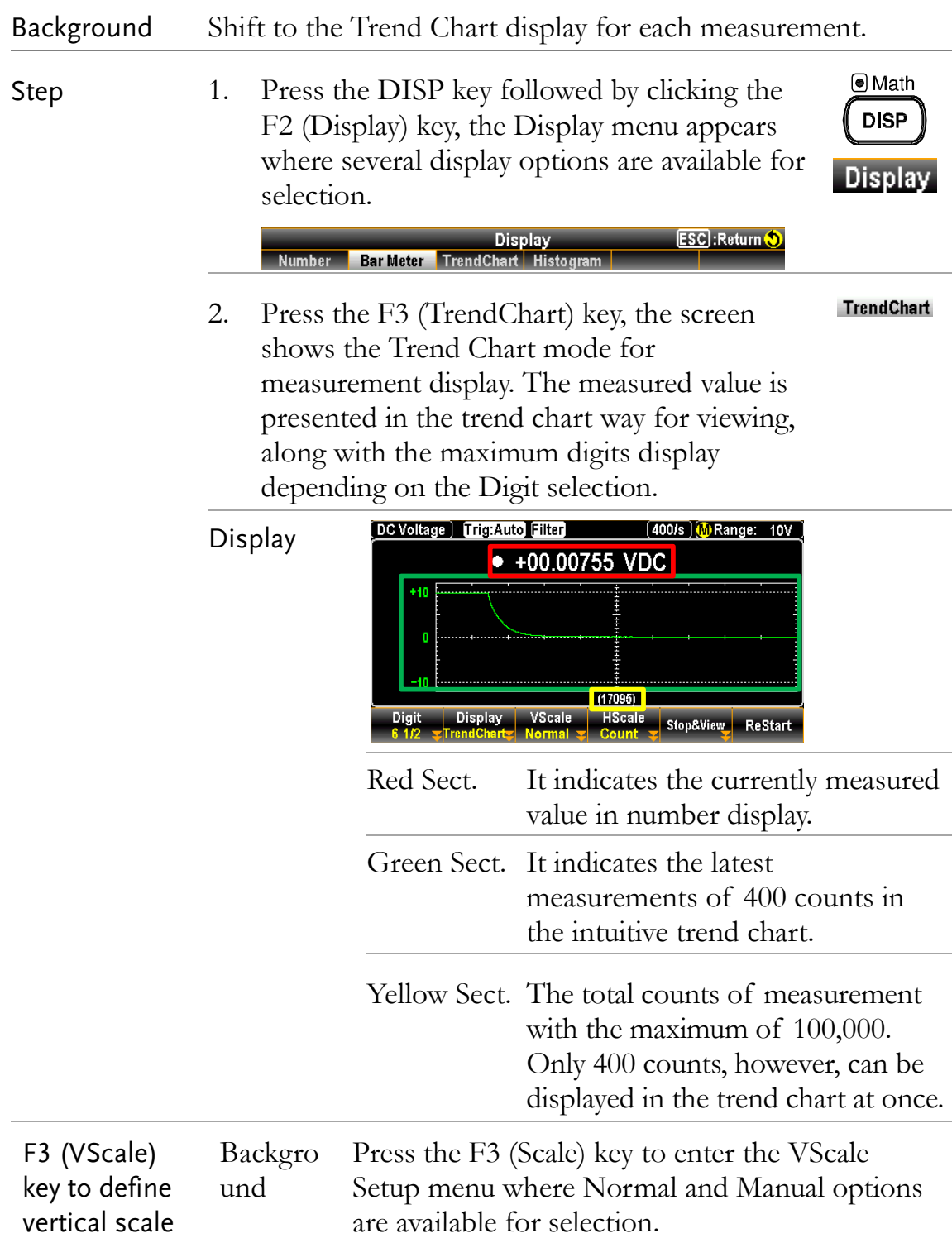

Normal Selecting "Normal" allows the vertical scale of trend chart to be symmetric with the selected range of measurement.

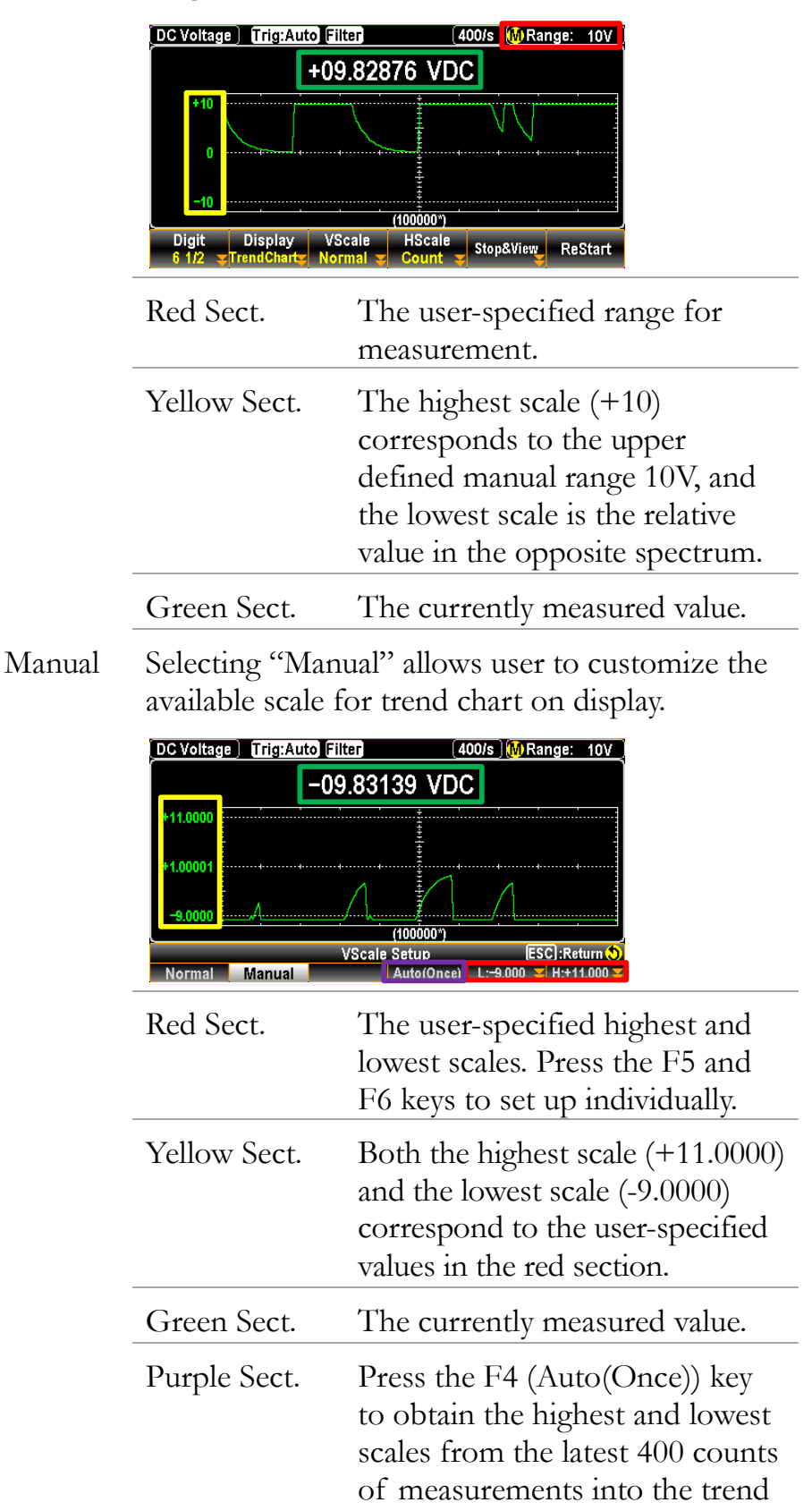

chart as a baseline of vertical scale. Take the figure below for instance, the highest and lowest ends in vertical scale are irregular values 20.573m and -9.8303 which come from the latest measurements.

<span id="page-198-0"></span>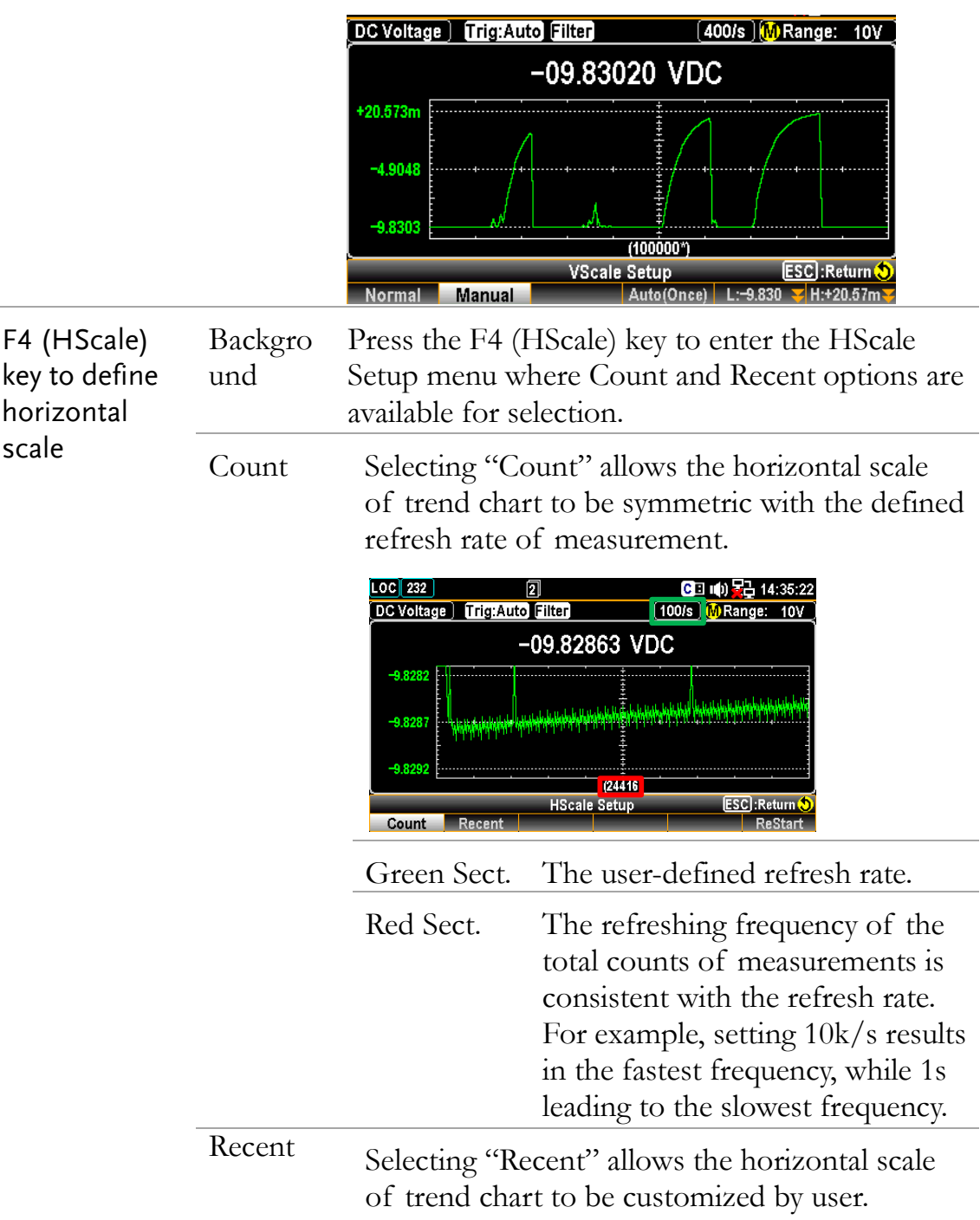

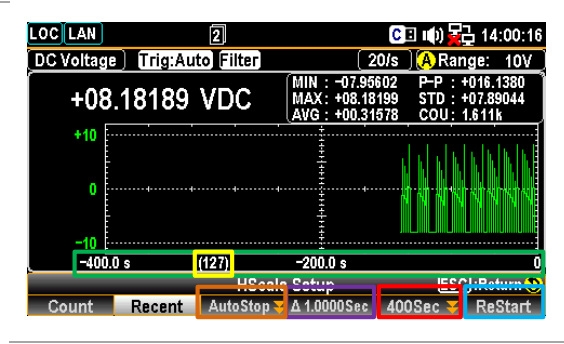

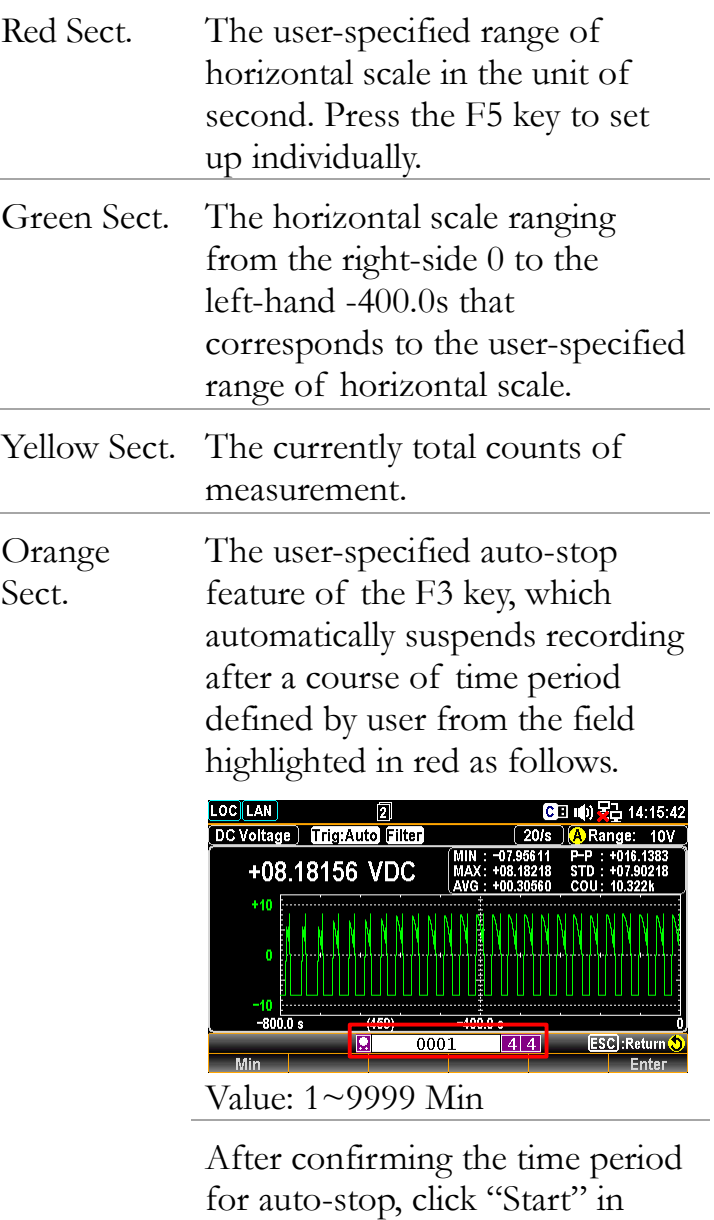

orange and the countdown appears on top of screen as the field highlighted in yellow below.

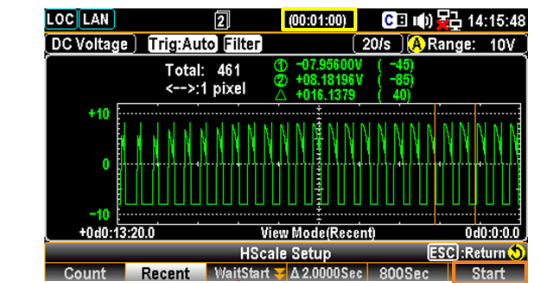

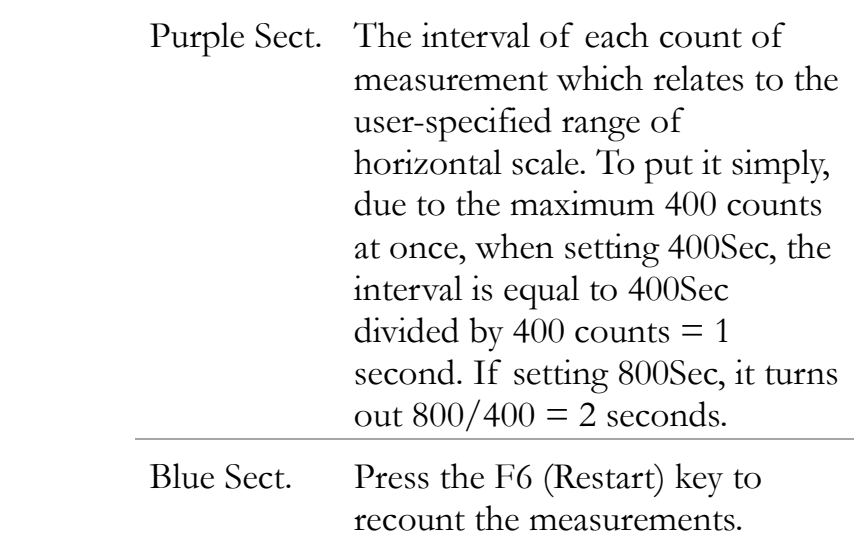

F5 (Stop&View) key for data

Press the F5 (Stop&View) key to enter the View Setup (Trend) mode which empowers user to have a detailed view into the measured data on the trend chart. Once clicking the key, measurement will stop right away.

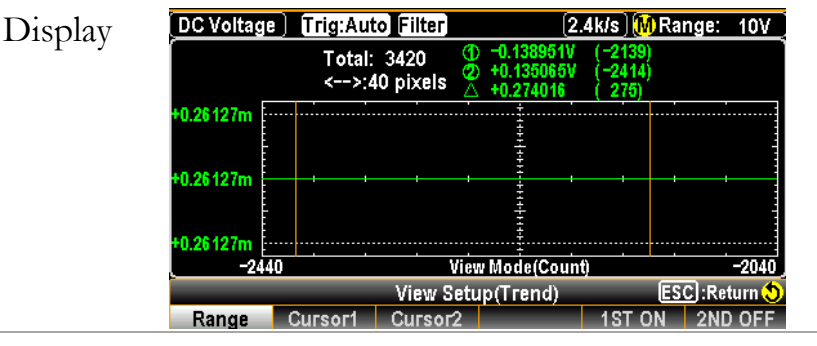

F1 key (Range) Press the F1 (Range) key to check a certain course of range of the measured counts. Scroll the Knob key rightward or leftward to move cursor on different sections.

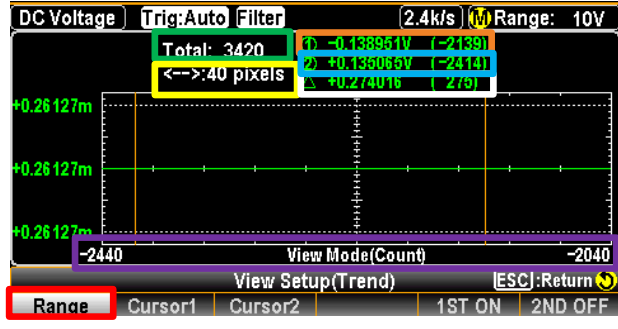

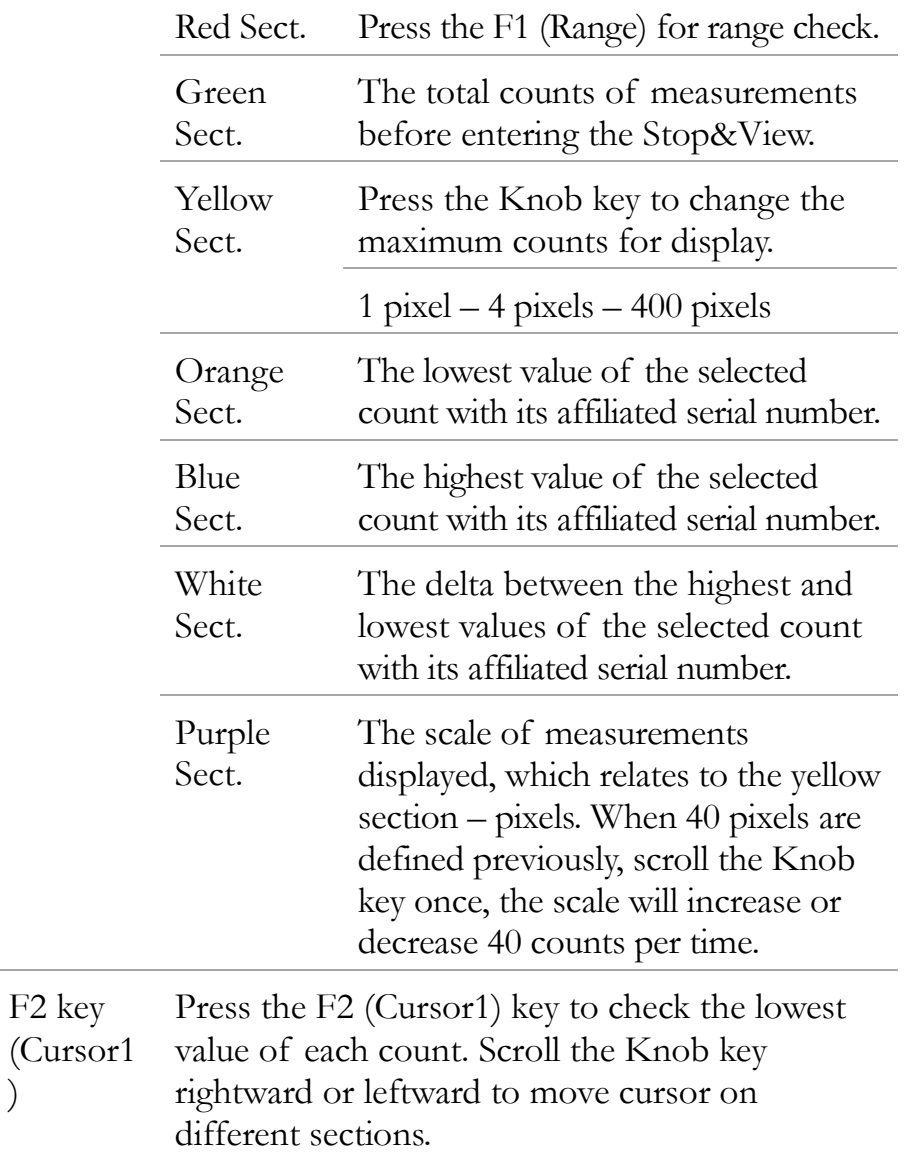

)

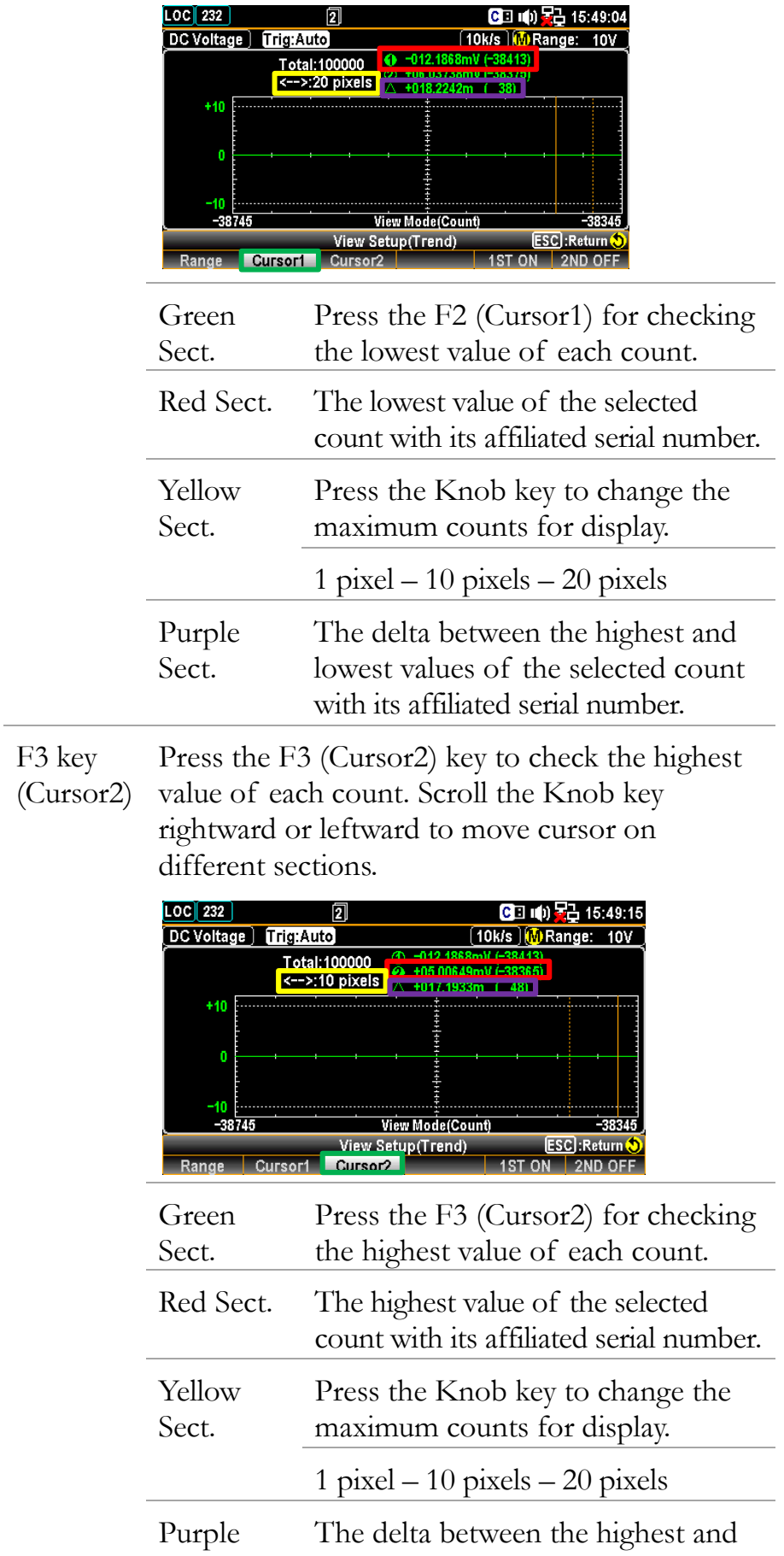

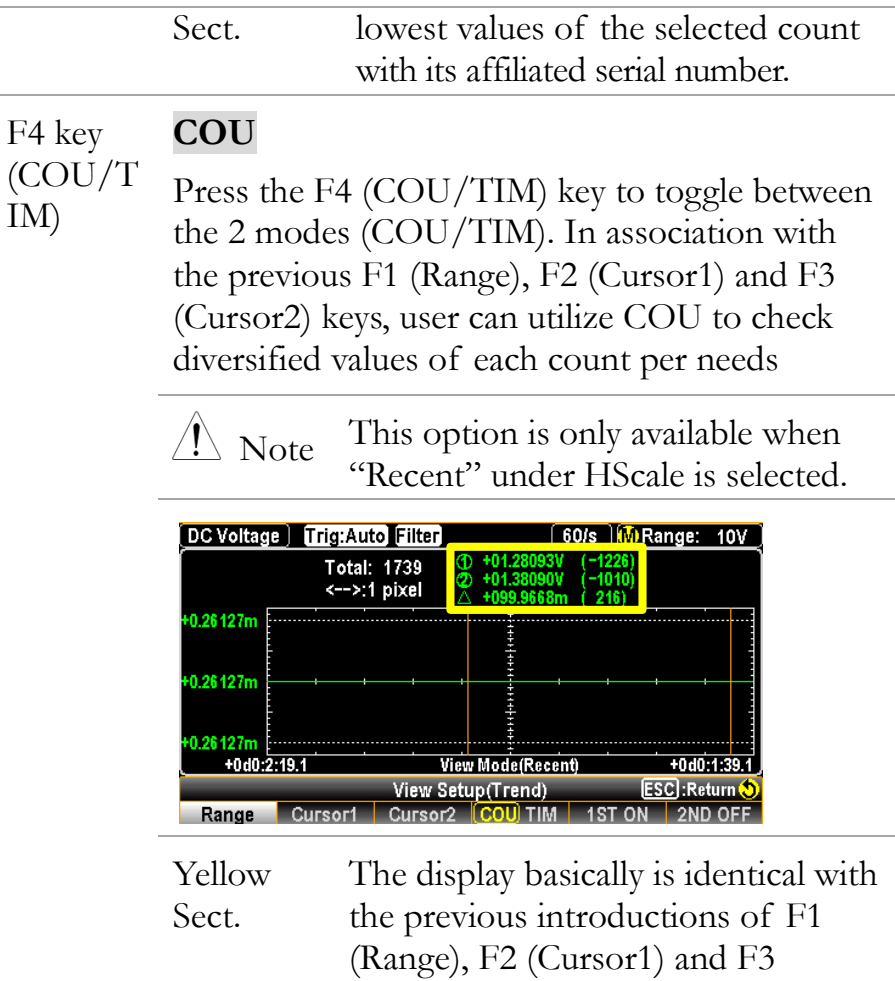

#### **TIM**

Press the F4 (COU/TIM) key to toggle between the 2 modes (COU/TIM). In association with the previous F1 (Range), F2 (Cursor1) and F3 (Cursor2) keys, user can utilize TIM to check time parameters of each count per needs.

section for further details.

(Cursor2) keys. Refer to the each

 $\triangle$  Note This option is only available when "Recent" under HScale is selected.

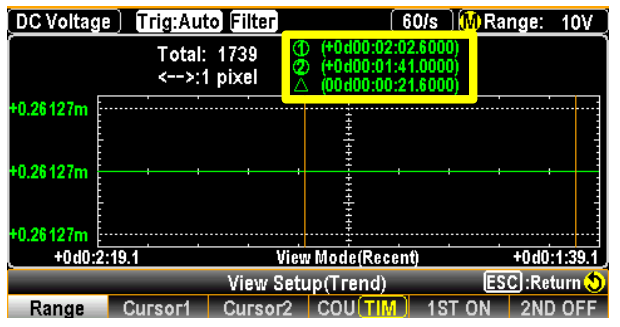

Yellow The time parameters of the selected Sect. lowest, highest and delta values display in the clear time format below, which indicate the exact day and time when the selected values occurred respectively. +0d00:02:02.6000 Day Hour Minute Second F5 & F6 The Stop&View under Trend Chart is also keys applicable to the dual measurement. Activating (1ST ON dual measurement followed by entering this & 2ND mode where the statistics are almost identical to ON) those of the previous single measurement. Display  $DCV$   $(DCV$   $(10V)(2.4k/s)$ Trig:Auto)  $5/s$  100mV $\Omega$  ACV Total:  $4$ <br><-->:40 pixels -21 +112.360 ۵ħ **M00** 

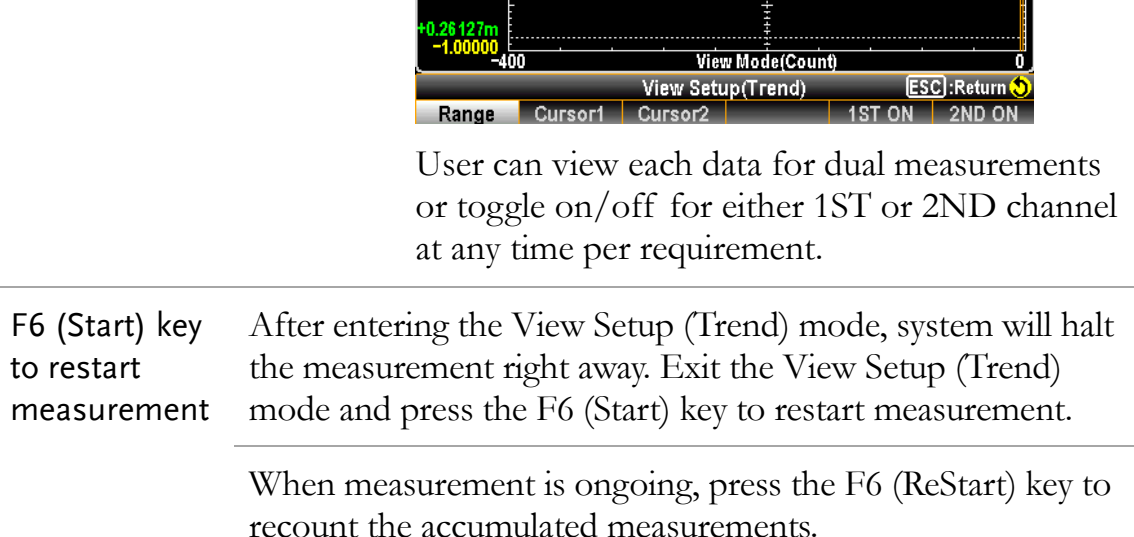

 $.26127$ 

<span id="page-205-0"></span>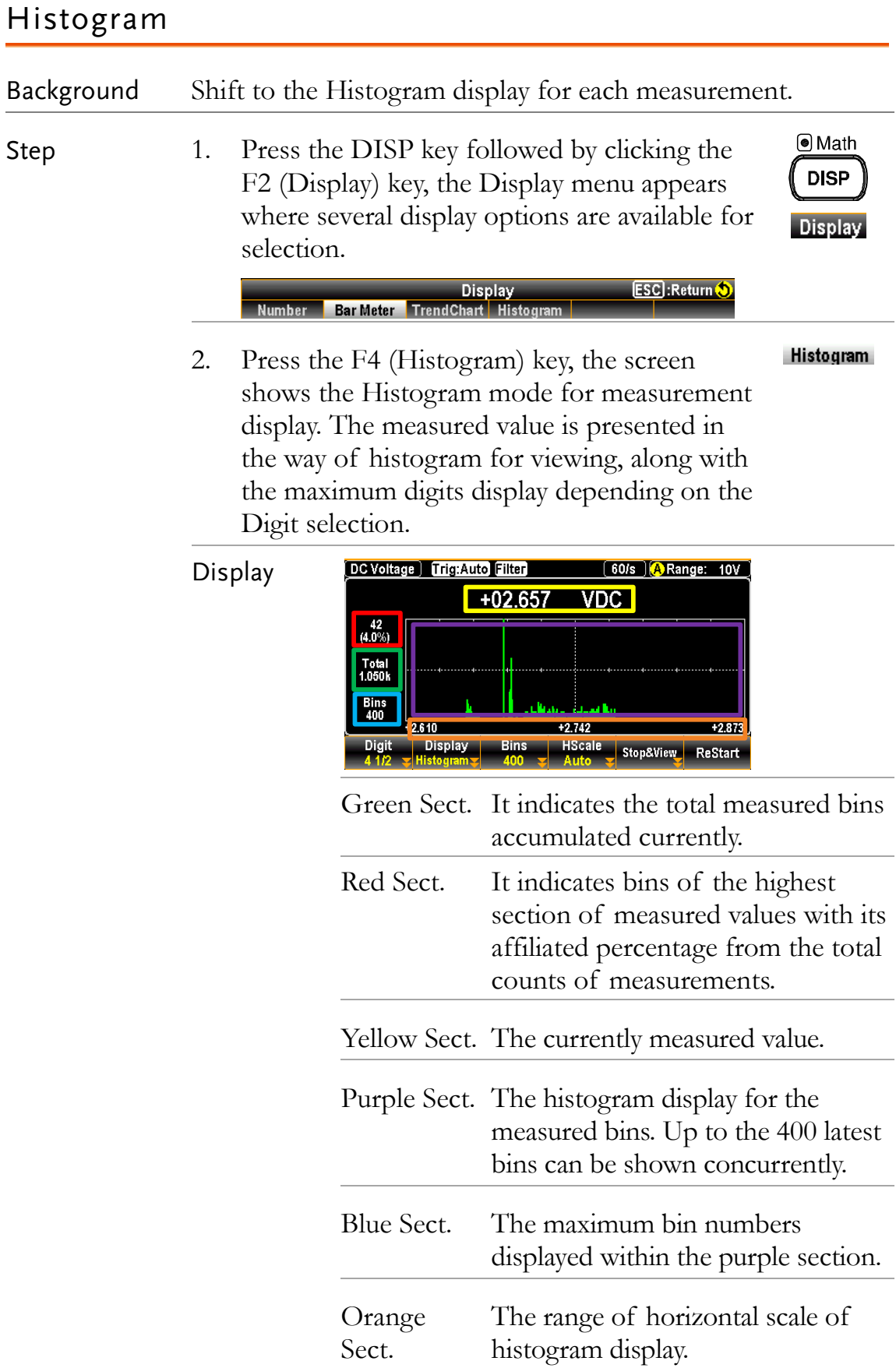

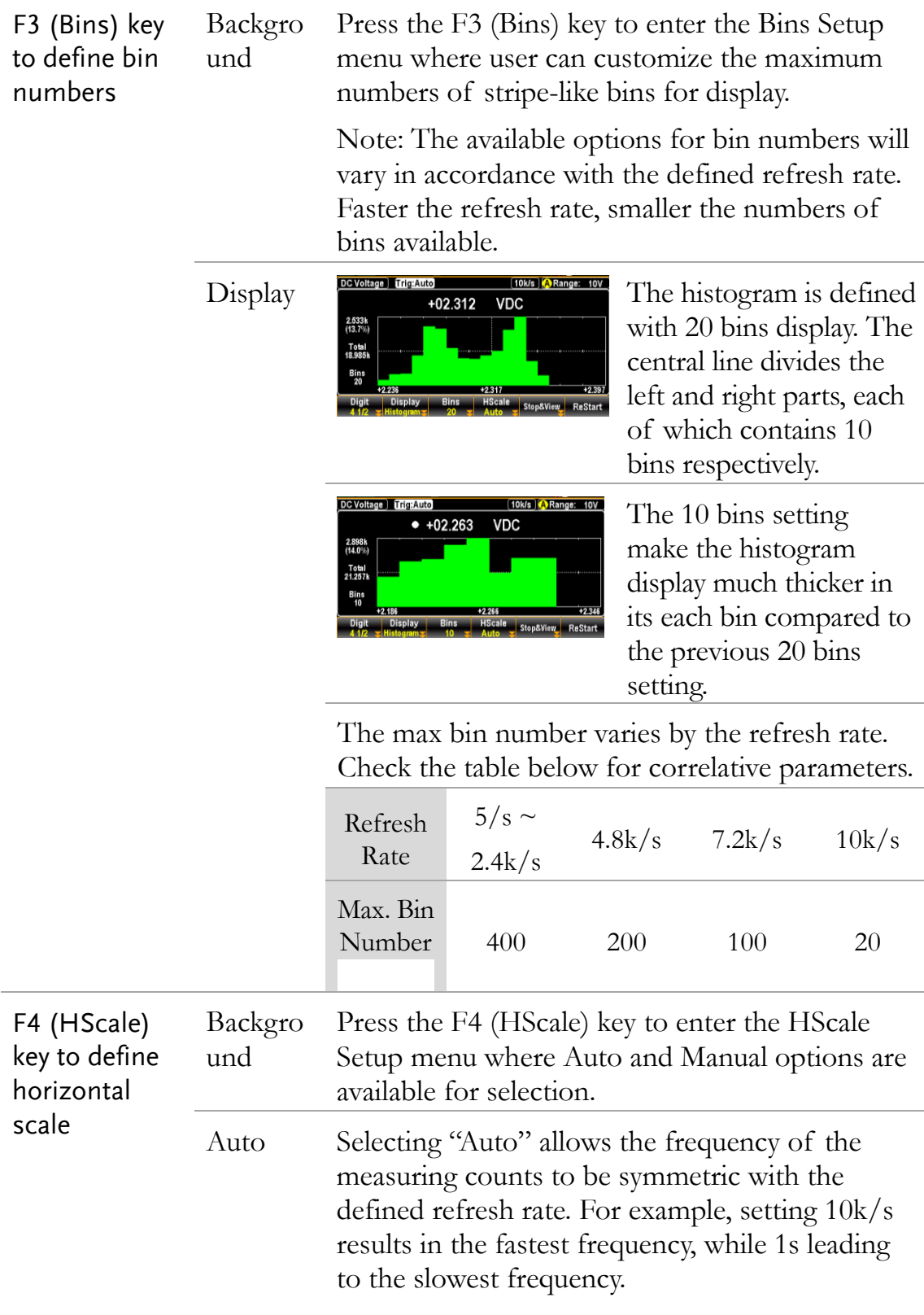

 $\overline{\phantom{0}}$ 

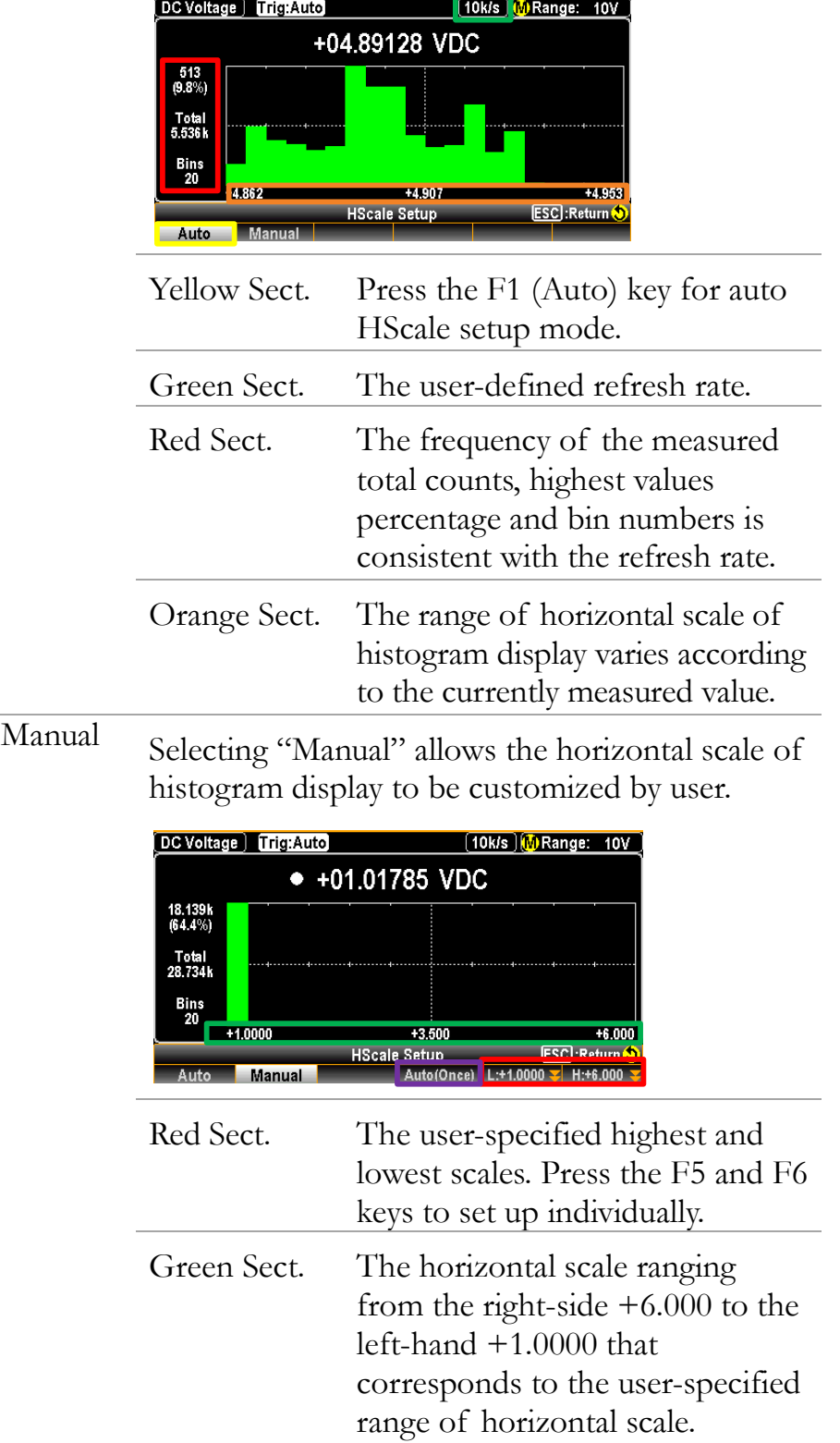

<u> a shekara ta 1991 a shekara ta 1991 a shekara ta 1991 a shekara ta 1991 a shekara ta 1991 a shekara ta 1991 a </u>

Purple Sect. Press the F4 (Auto(Once)) key to obtain the highest and lowest scales from the latest bins of measurement within the histogram as a baseline for horizontal scale. Take the figure below for instance, the right and left ends in horizontal scale are irregular values +1.1022 and +1.0740 which come from the latest measurement of bins.

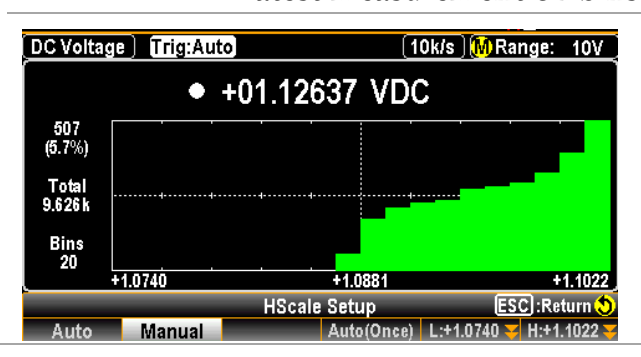

F5 (Stop&View) key for data

Press the F5 (Stop&View) key to enter the View Setup (His) mode which empowers user to have a detailed view into the measured data on the histogram. Once clicking the key, measurement will stop right away.

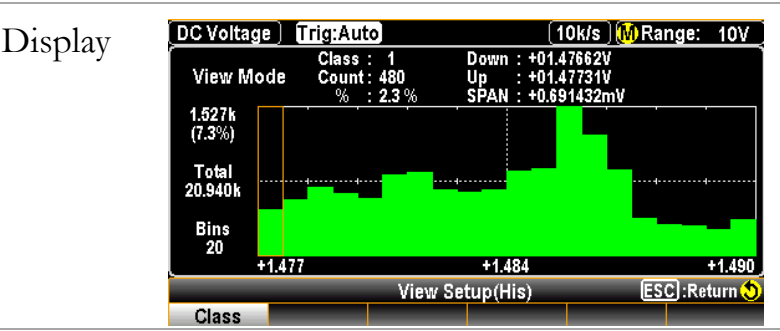

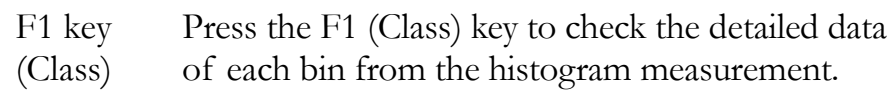

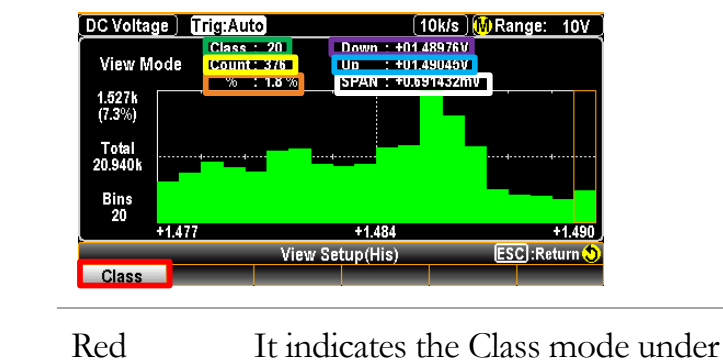

View Setup (His) is activated.

Sect.

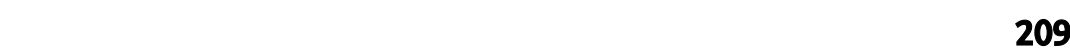

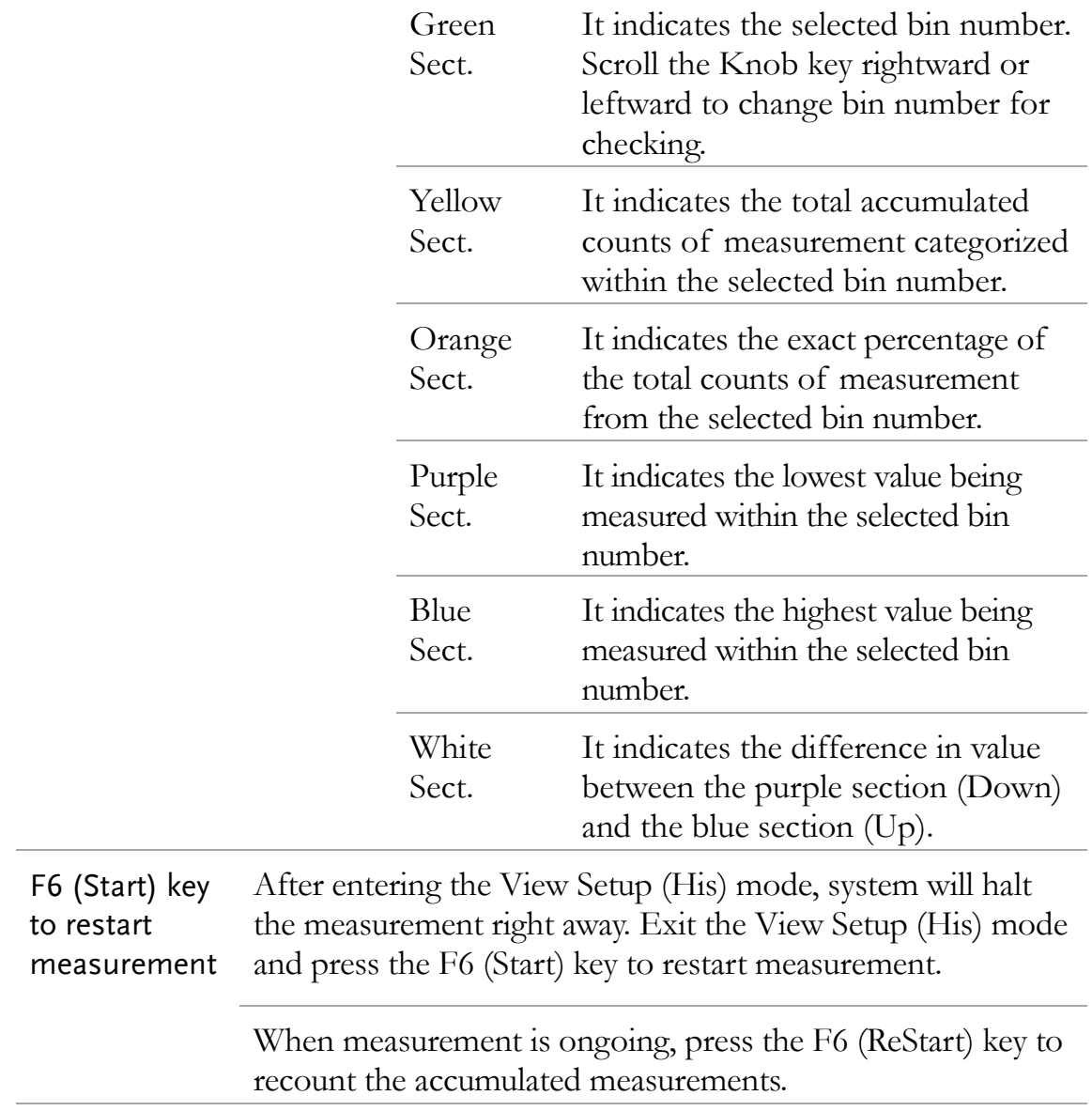

# **REMOTE CONTROL**

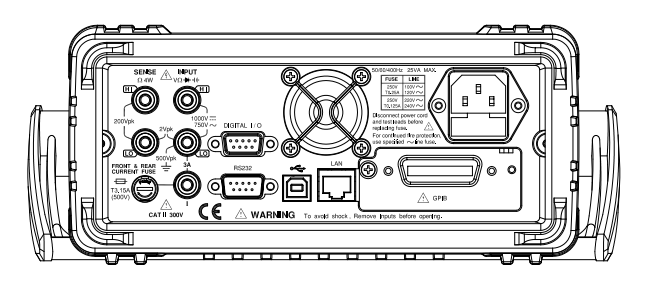

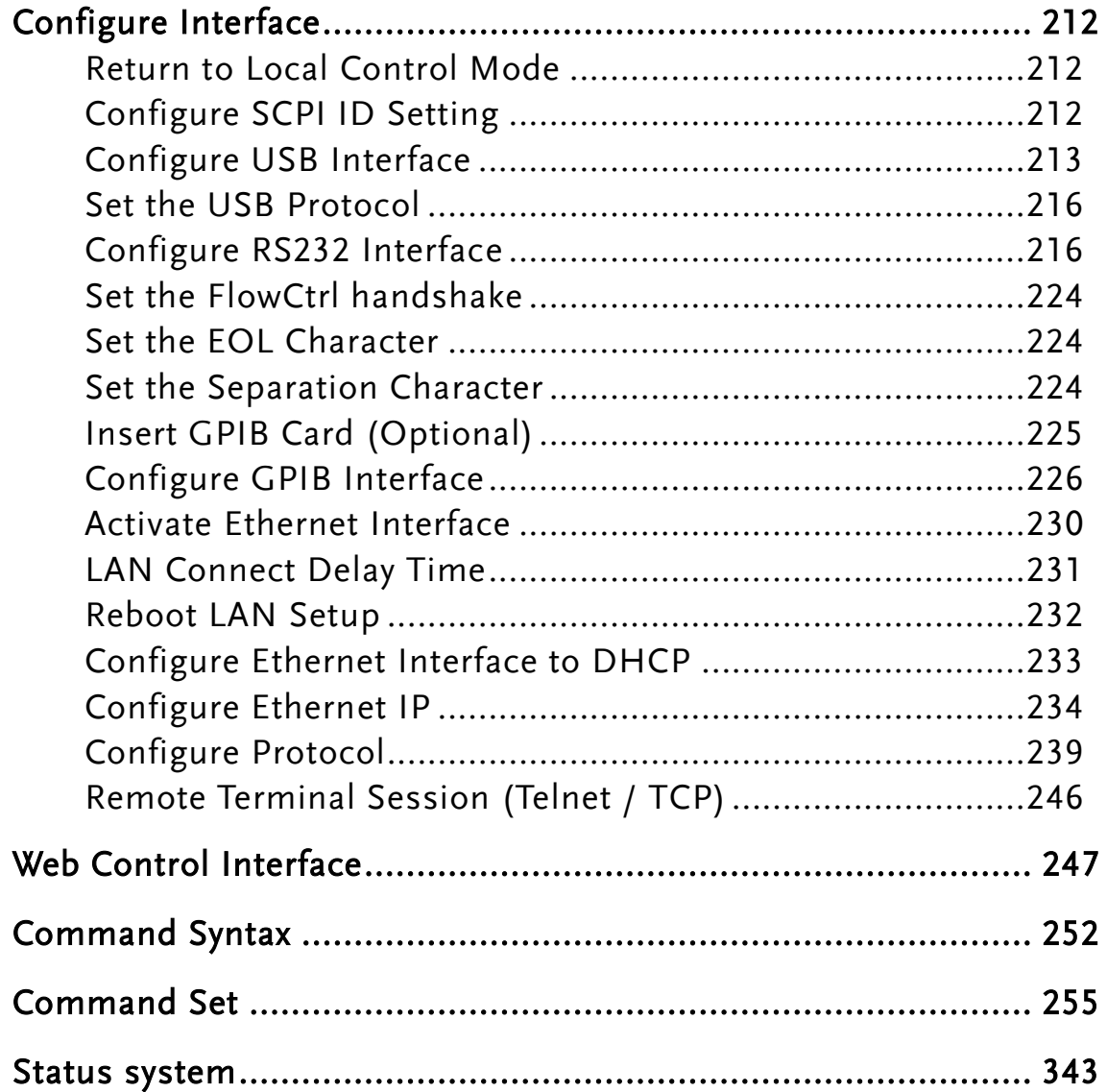

**Z** Local Shift

## <span id="page-211-0"></span>Configure Interface

### <span id="page-211-1"></span>Return to Local Control Mode

Background When the unit is in remote control mode, the RMT icon RMT above the main display can be seen. When this icon is not displayed, it indicates that the unit is in local control mode.

> In order to switch back to the Local control mode (front panel operation), press the Shift key.

## <span id="page-211-2"></span>Configure SCPI ID Setting

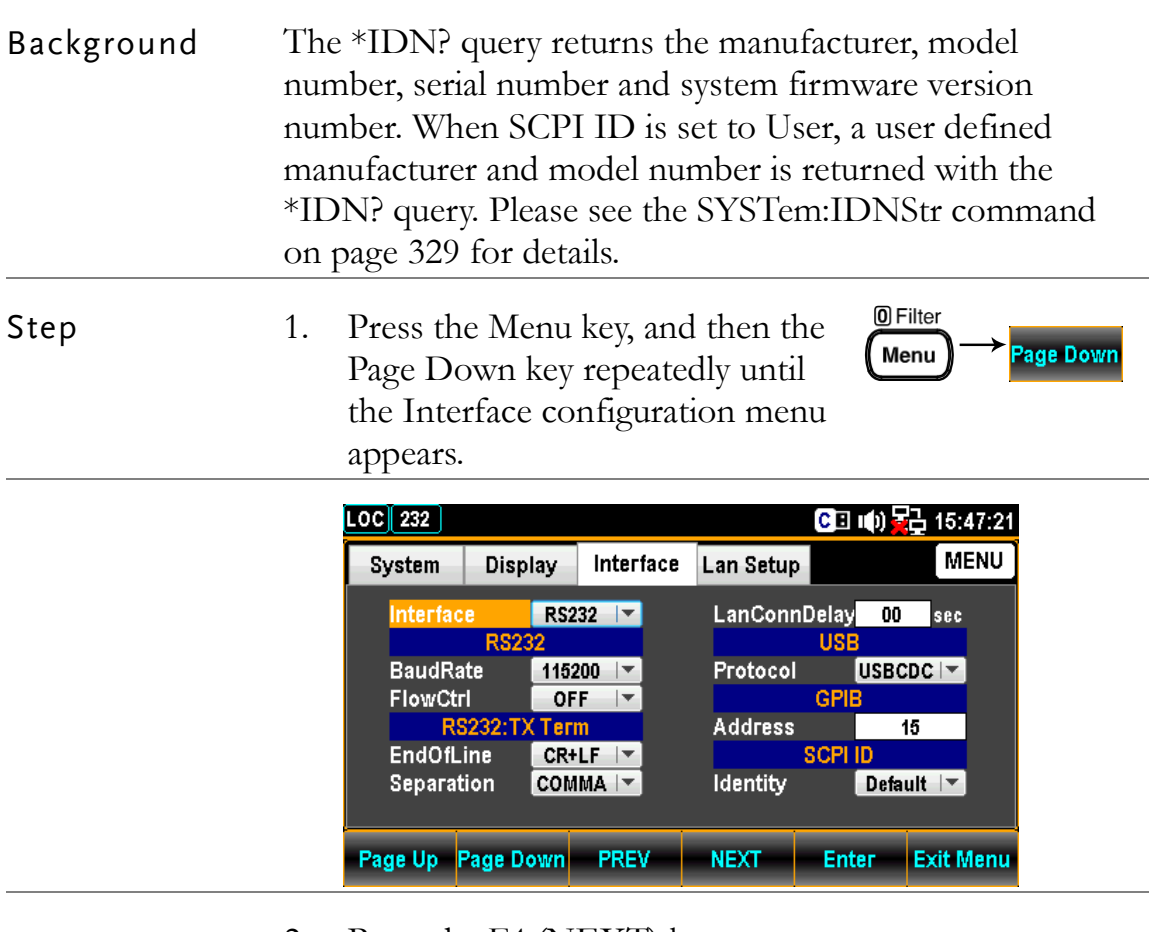

2. Press the F4 (NEXT) key repeatedly or scroll the Knob key to move to the SCPI ID field.

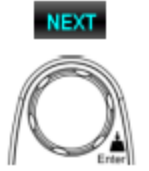

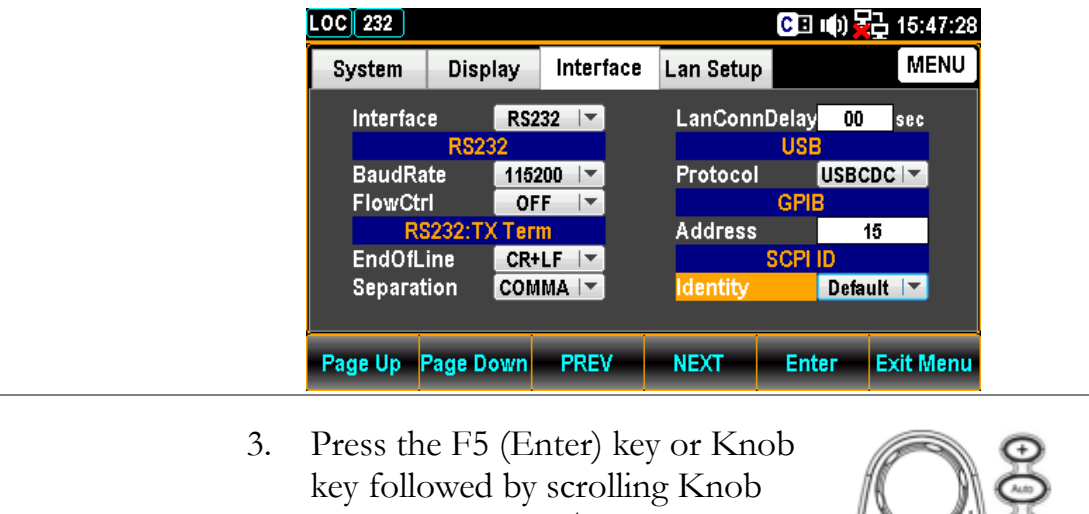

key or pressing  $+/-$  keys to land on the desired SCPI ID Identity option.

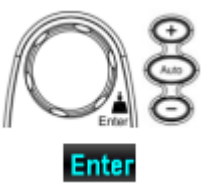

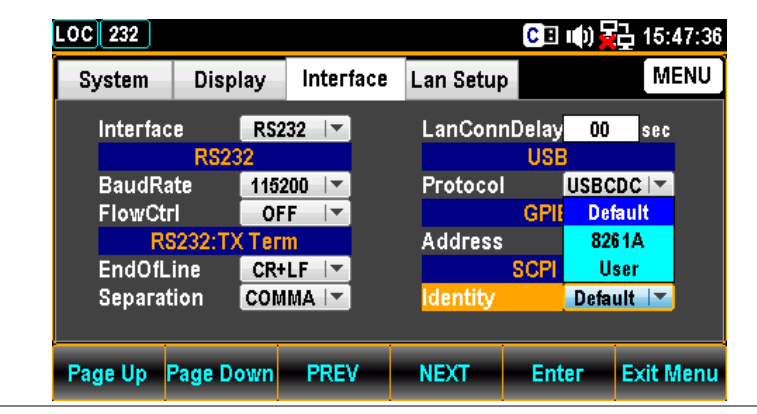

4. Press the F5 (Enter) key or Knob key again to confirm the desired SCPI ID Identity option

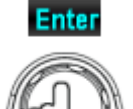

### <span id="page-212-0"></span>Configure USB Interface

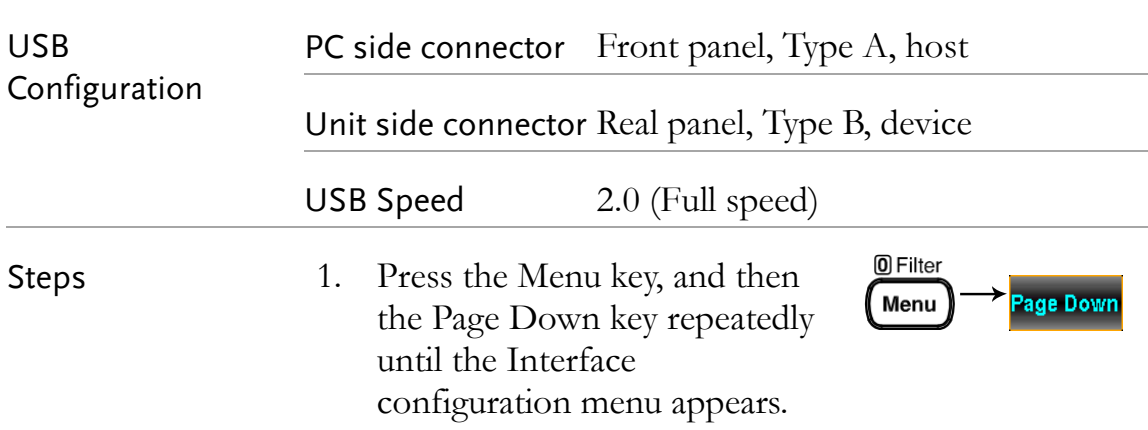

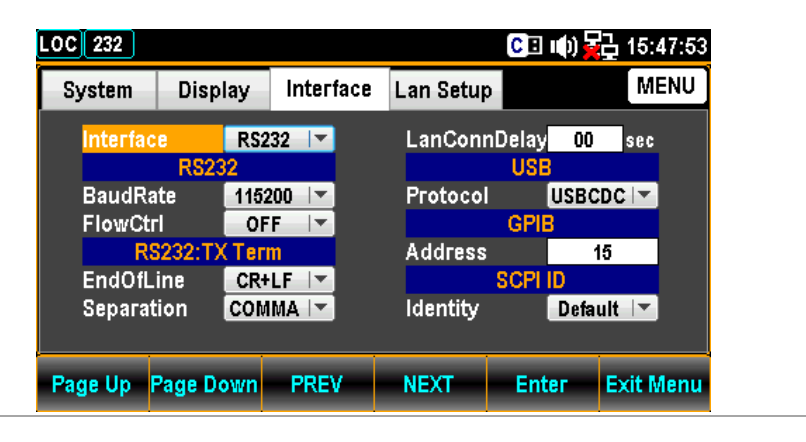

2. Press the F5 (Enter) key or Knob key followed by scrolling Knob key or pressing  $+/-$  keys to land on the USB option.

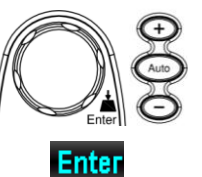

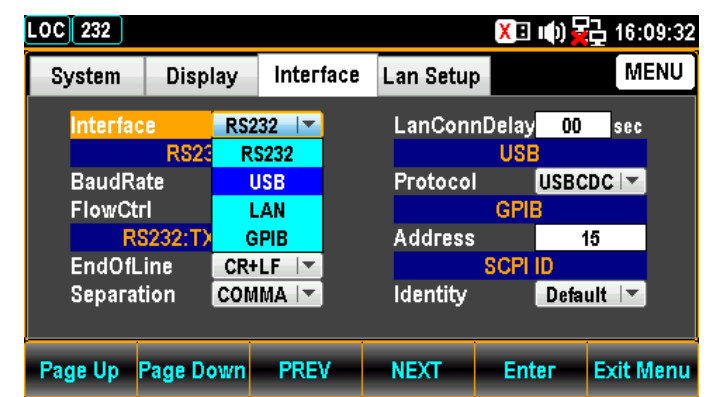

3. Press the F5 (Enter) key or Knob key to select the USB option.

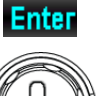

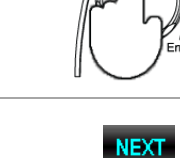

4. Press the F4 (NEXT) key repeatedly or scroll the Knob key to move to the USB - Protocol field.

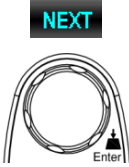

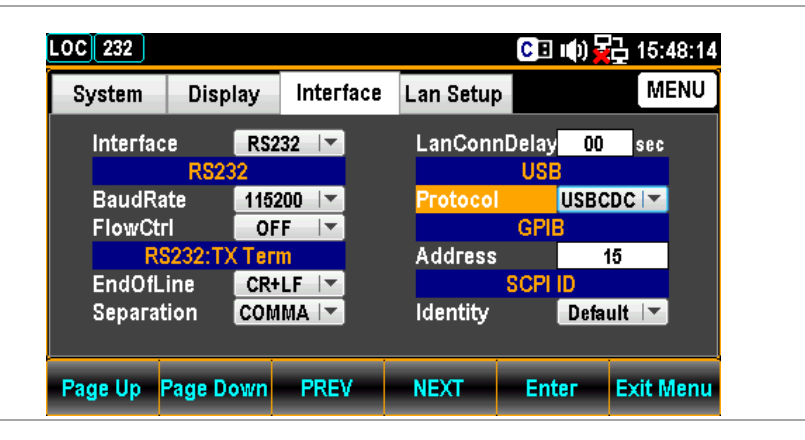

5. Press the F5 (Enter) key or Knob key followed by scrolling Knob key or pressing  $+/-$  keys to land on the desired USB Protocol option.

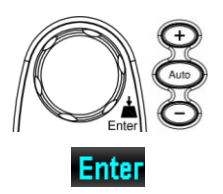

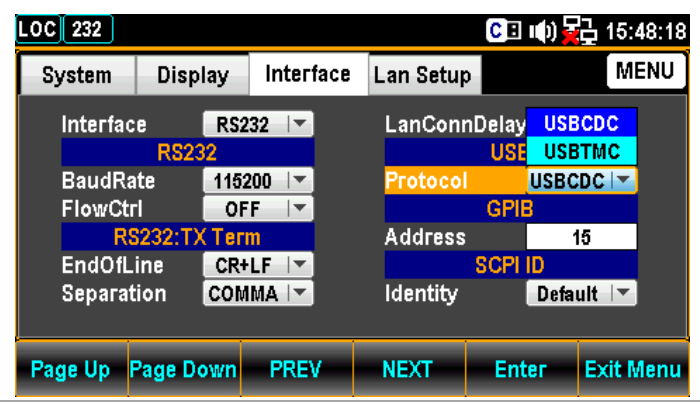

6. Press the F5 (Enter) key or Knob key again to confirm the USB Protocol option.

7. Connect the USB cable to the rear panel terminal (upper

port).

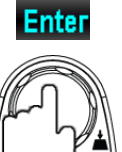

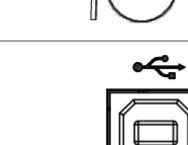

#### <span id="page-215-0"></span>Set the USB Protocol

Description The USB device port on the rear panel is used for remote control. The USB port can be configured as either a TMC or CDC interface. Before the GDM-9060/9061 can be used for remote control utilizing the CDC or TMC USB class, install the appropriate CDC or TMC USB driver included on the User Manual CD. USBCDC: The USB port on the GDM-9060/9061 will appear as a virtual COM port to a connected PC. USBTMC: The GDM-9060/9061 can be controlled using National Instruments NI-Visa software\*. NI-Visa supports USB TMC. **NOTE** \*To use the TMC interface National Instruments Measurement and Automation Explorer can be used. This program is available on the NI website, [www.ni.com.](http://www.ni.com/), via a search for the VISA Run-time Engine page, or "downloads" at the following URL, http://www.ni.com/visa/

#### <span id="page-215-1"></span>Configure RS232 Interface

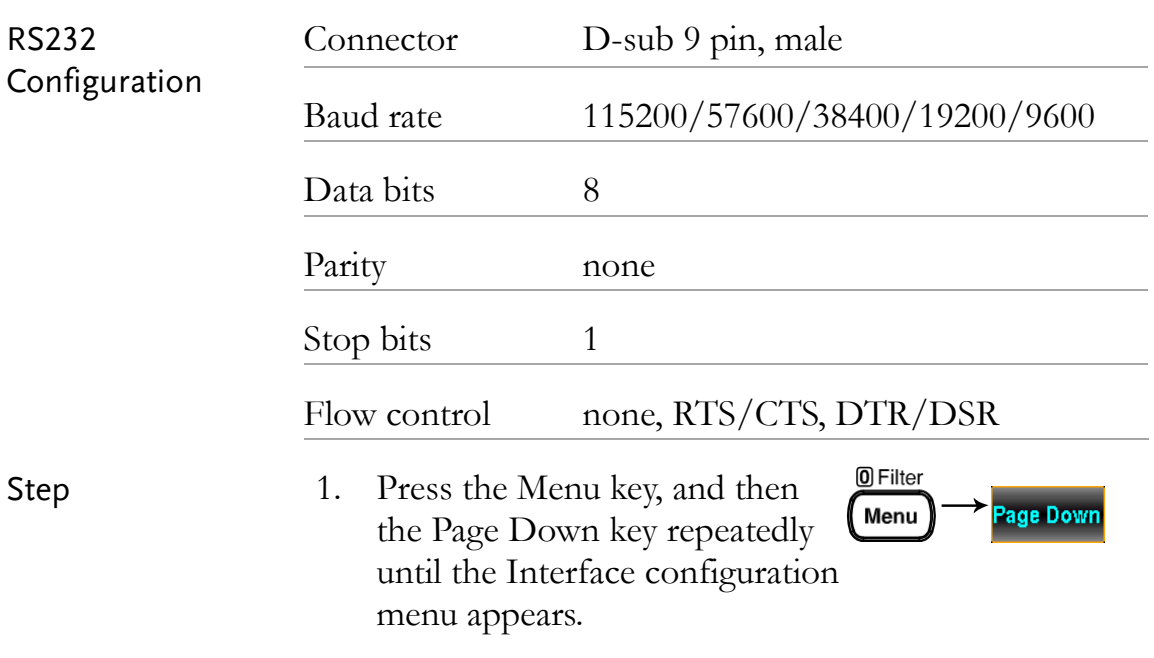
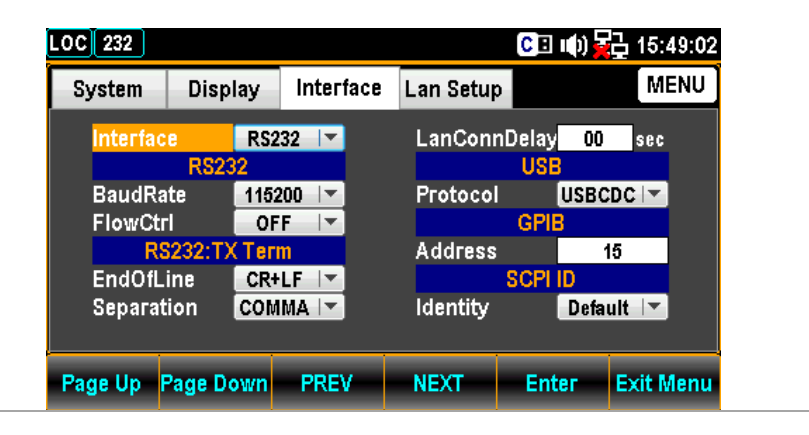

2. Press the F5 (Enter) key or Knob key followed by scrolling Knob key or pressing +/- keys to land on the RS232 option.

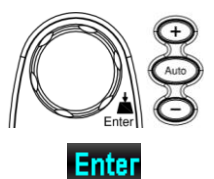

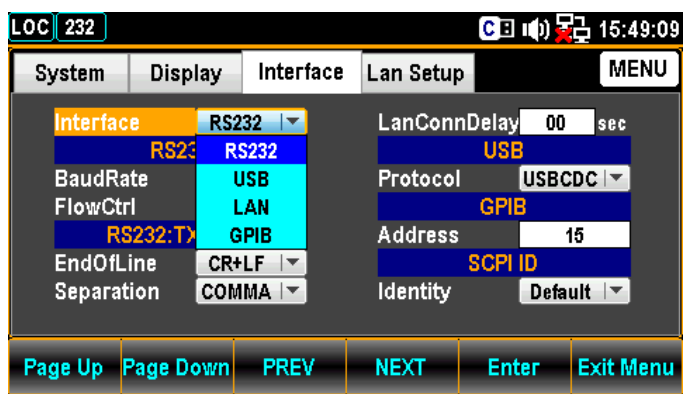

3. Press the F5 (Enter) key or Knob key to select the RS232 option.

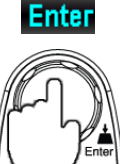

4. Press the F4 (NEXT) key repeatedly or scroll the Knob key to move to the RS232 - Baud Rate field.

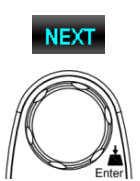

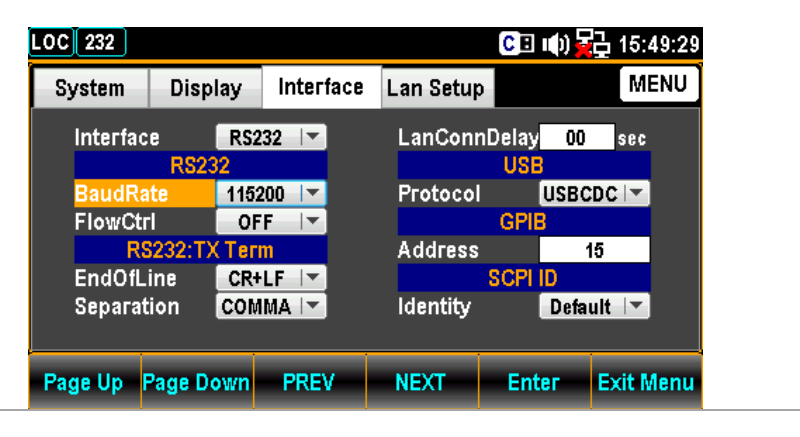

5. Press the F5 (Enter) key or Knob key followed by scrolling Knob key or pressing  $+/-$  keys to land on the desired RS232 Baud Rate option.

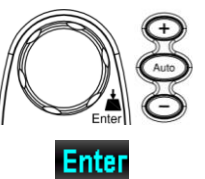

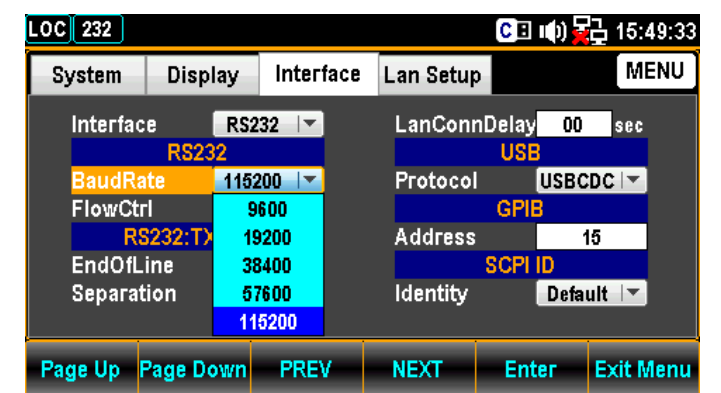

- 6. Press the F5 (Enter) key or Knob key again to confirm the desired RS232 Baud Rate option.
- 7. Press the F4 (NEXT) key repeatedly or scroll the Knob key to move to the RS232 - FlowCtrl field.

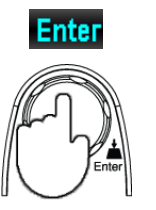

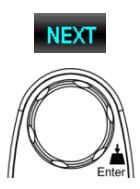

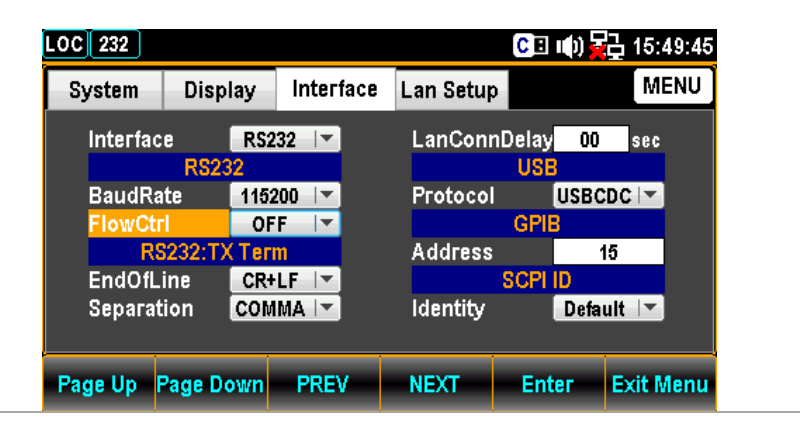

8. Press the F5 (Enter) key or Knob key followed by scrolling Knob key or pressing  $+/-$  keys to land on the desired RS232 FlowCtrl option.

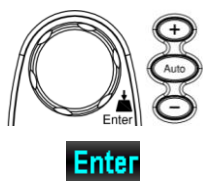

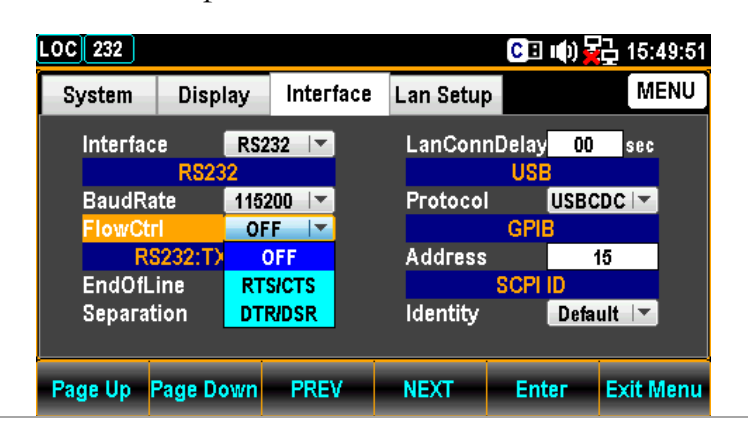

9. Press the F5 (Enter) key or Knob key again to confirm the desired RS232 FlowCtrl option.

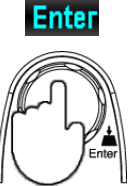

10. Press the F4 (NEXT) key repeatedly or scroll the Knob key to move to the RS232: TX Term - EndOfLine field.

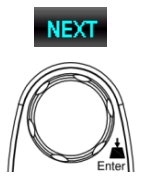

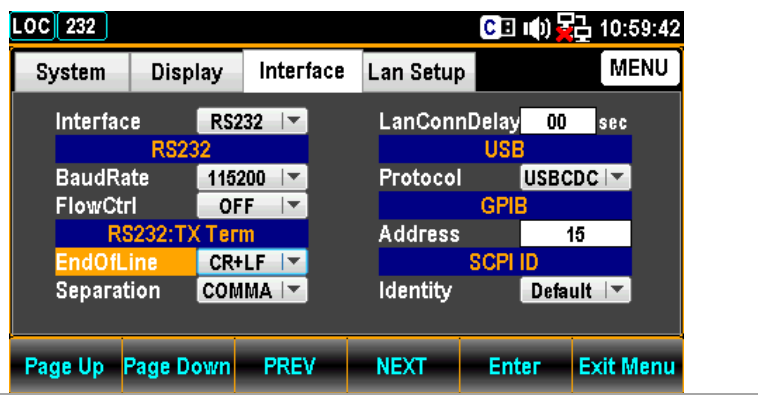

11. Press the F5 (Enter) key or Knob key followed by scrolling Knob key or pressing  $+/-$  keys to land on the desired RS232: TX Term - EndOfLine option.

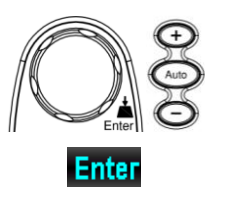

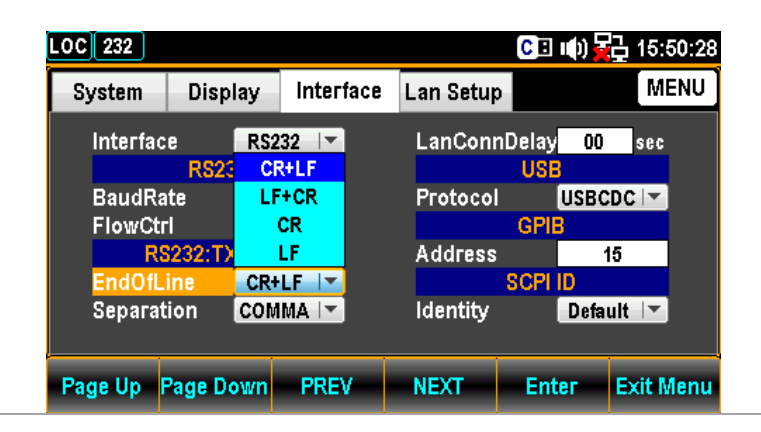

12. Press the F5 (Enter) key or Knob key again to confirm the desired RS232: TX Term EndOfLine option.

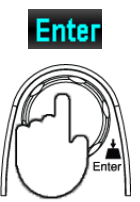

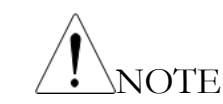

GPIB, USBTMC and LAN are fixed with only LF option.

13. Press the F4 (NEXT) key repeatedly or scroll the Knob key to move to the RS232: TX Term - Separation field.

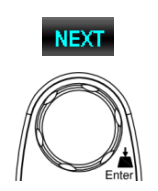

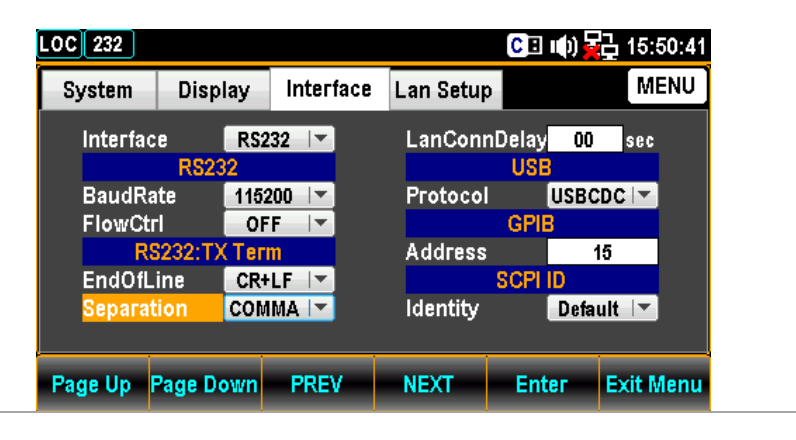

14. Press the F5 (Enter) key or Knob key followed by scrolling Knob key or pressing  $+/-$  keys to land on the desired RS232: TX Term - Separation option.

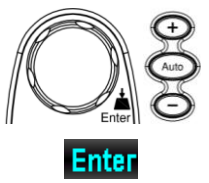

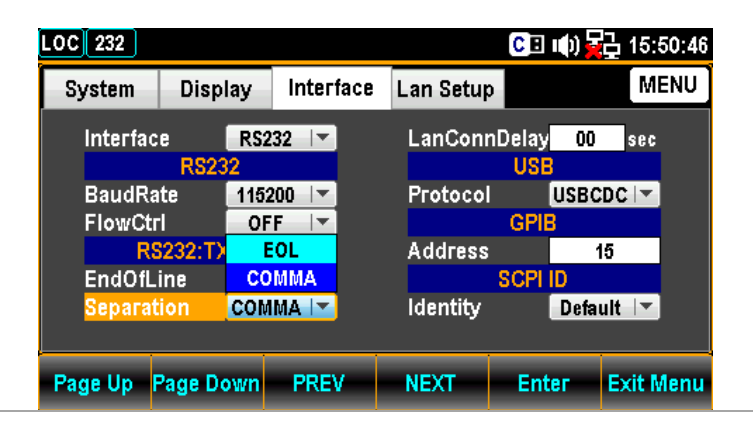

15. Press the F5 (Enter) key or Knob key again to confirm the desired RS232: TX Term Separation option.

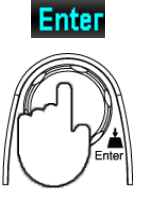

GPIB, USBTMC and LAN are fixed with only COMMA option. **NOTE RS232** 16. Connect the RS232 cable to the  $000$ rear panel terminal.  $\subset$  $0000$ 12 34 5 Pin Input/Output Description RS232 Pin  $^{\circledR}$ Assignment 1 ------ No 6789 Connection 2 Input Receive Data (RxD)

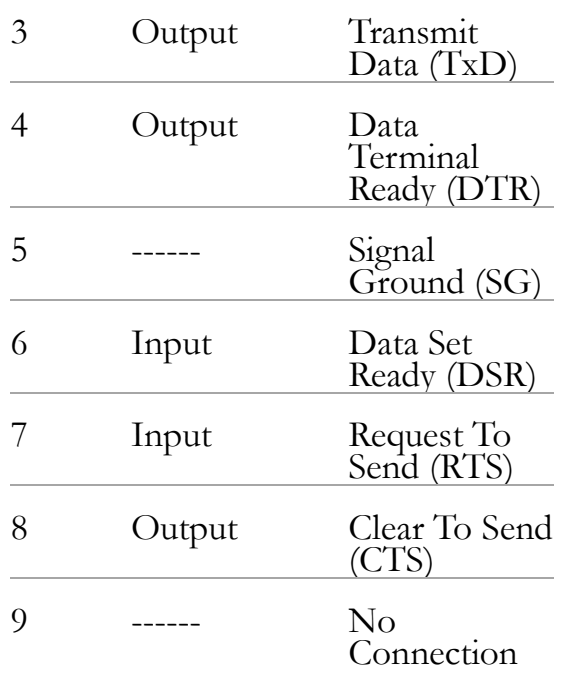

NOTE

Do Not connect wire to pin 9 as it is specifically used for update function by certified factories.

RS-232 Connection

GDM-906X provides the complete RS-232 signals control. Select the corresponding null-modem cable, which has the DB-9 female connectors on both ends, when the port of DB-9 male connector on PC is utilized. The connecting diagram is shown as the following figure where the pin 2 (TxD) crossly links with the pin 3 (RxD) and the pin 5 (GND) is the necessary connection.

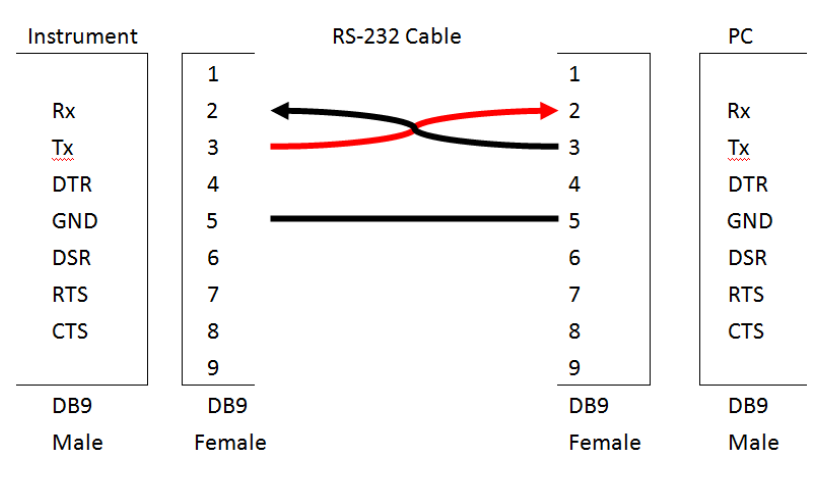

**222**

GTL-234 Connection An example below when optional accessory GTL-234 is being employed. Likewise, first crossly link the pin 2 (TxD) to the pin 3 (RxD) and the pin 5 (GND) is the necessary connection. Furthermore, crossly link the pin 7 (RTS) to pin 8 (CTS) for advanced function of GTL-234.

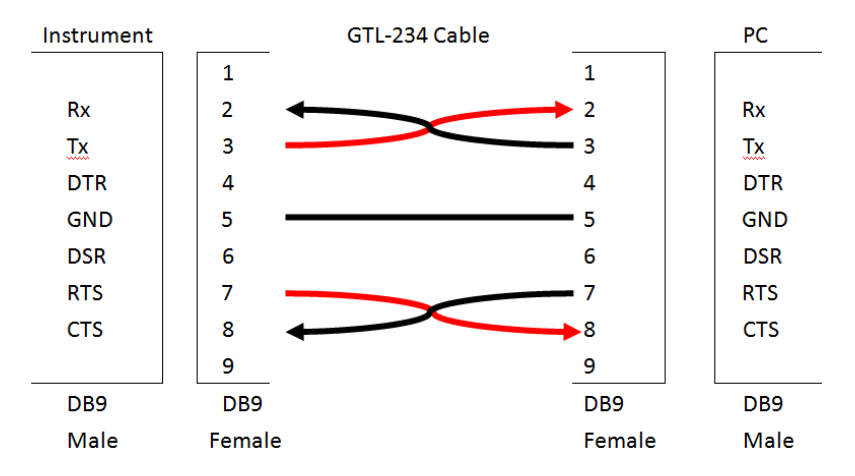

### More Connections

If more other cables are applied, the diagram of full connections is illustrated as the following figure where the pin 2 (TxD), pin 3 (RxD) as well as pin 5 (GND), as mentioned previously, are necessary whilst the pin 4 (DTR), pin 6 (DSR), pin 7 (RTS) and pin 8 (CTS) are optionally required depending on different cables with varied functions to be used.

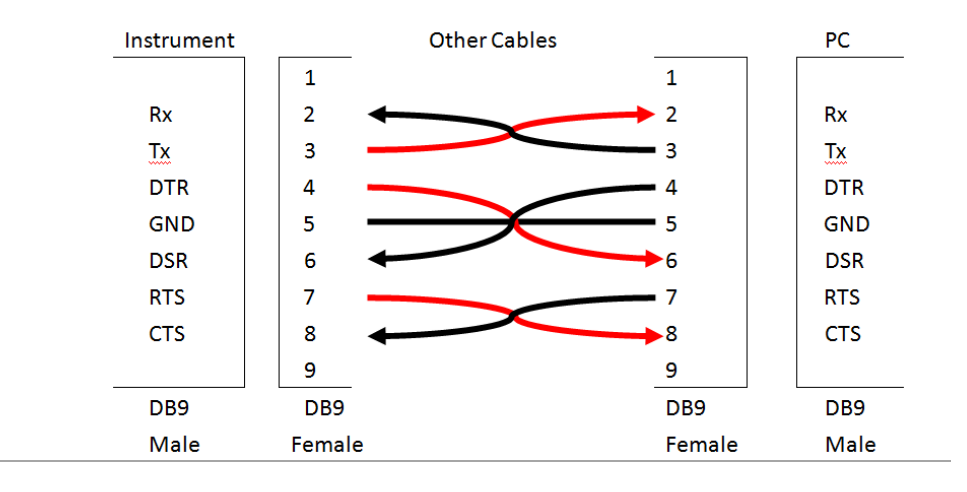

## Set the FlowCtrl handshake

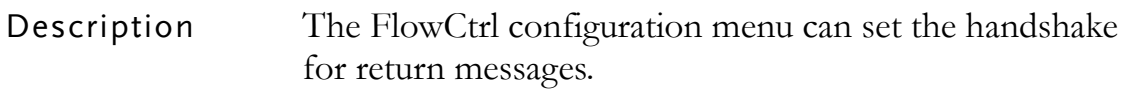

## Set the EOL Character

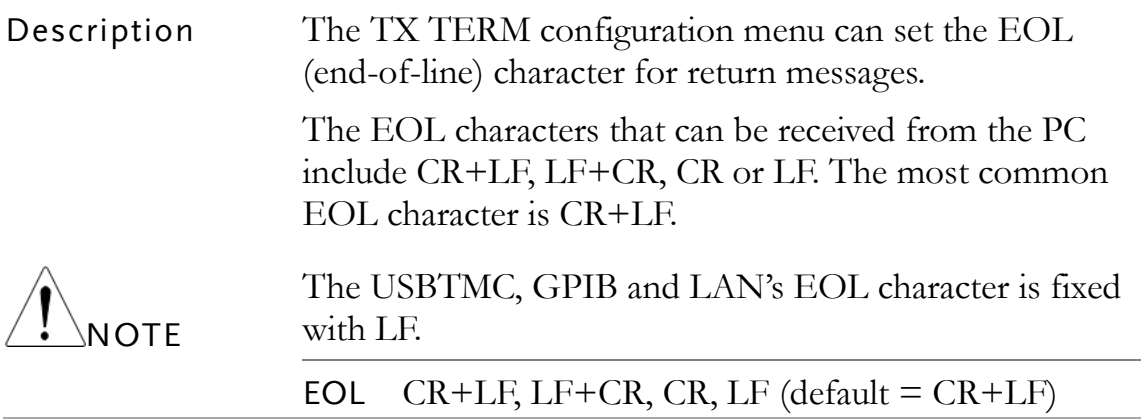

# Set the Separation Character

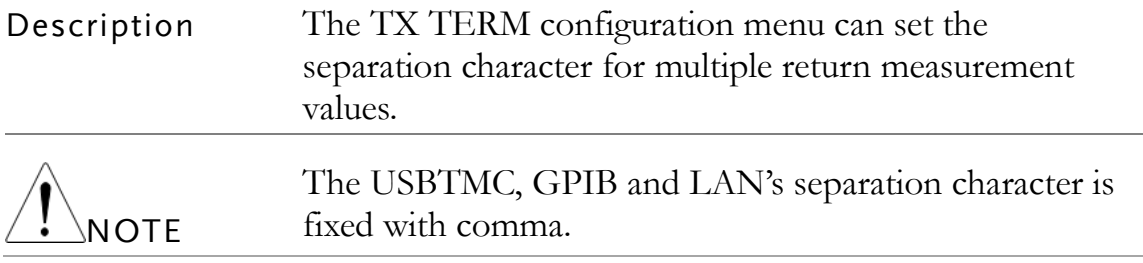

## Insert GPIB Card (Optional)

Power Off Turn the Power Off and take out the power cord.

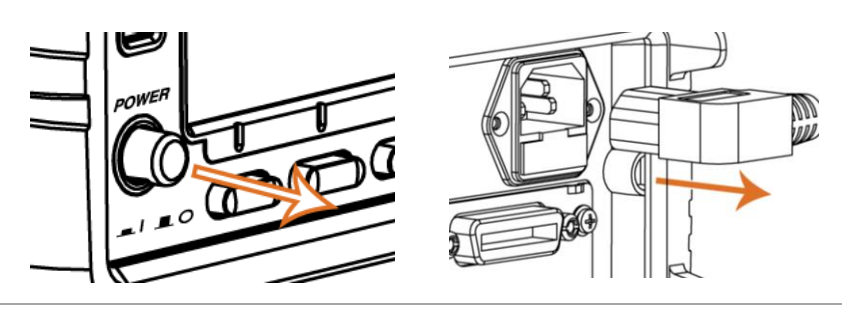

Open the GDM-906X optional the optional communication port cover. Keep the screws communication port Take off the two screws on the slot corners to remove for later reuse.

 $\Theta$ 

Insert the GPIB card

Insert the GPIB card into the slot. Close the cover by tightening the screws.

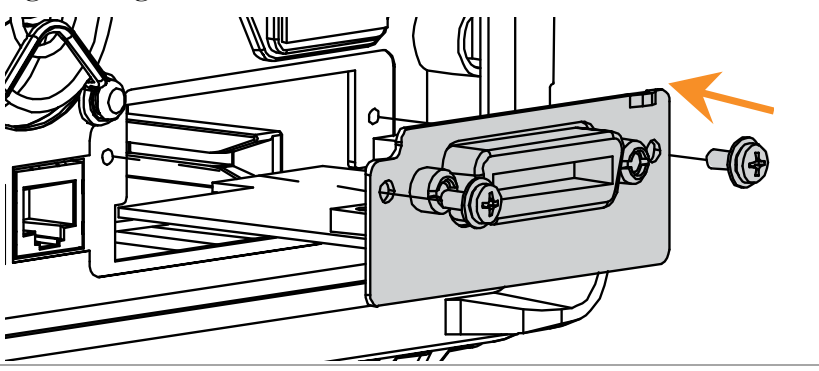

Power On Connect the power cord and turn On the power.

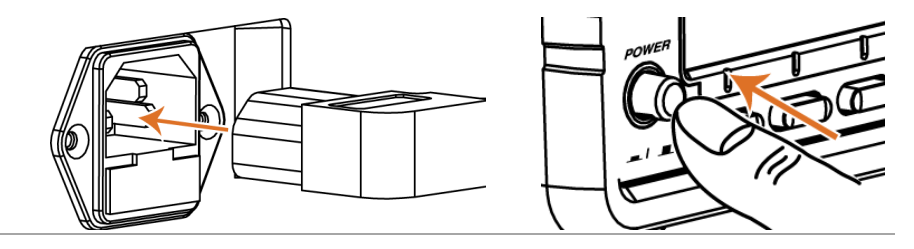

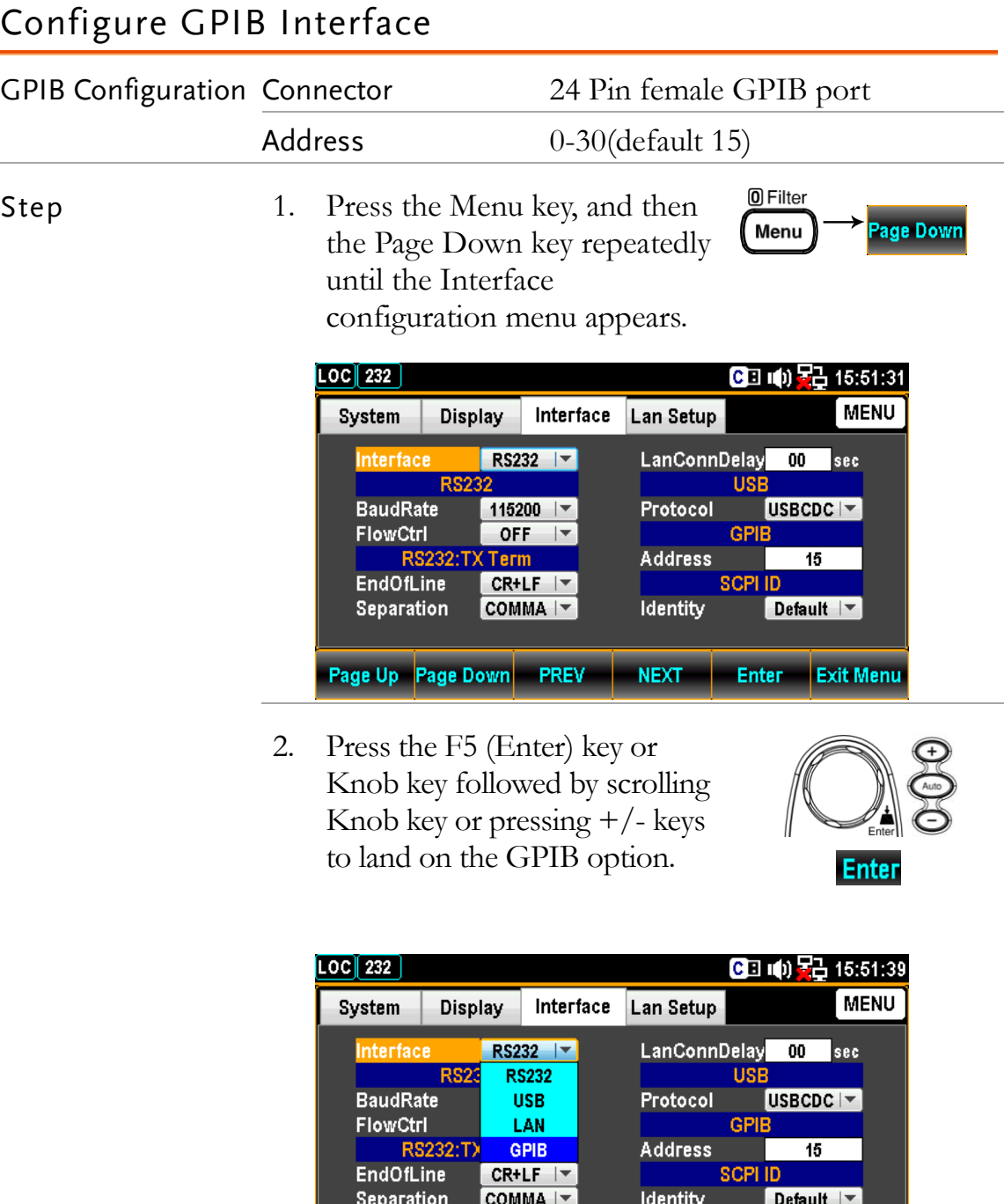

Page Up Page Down PREV NEXT Enter Exit Menu

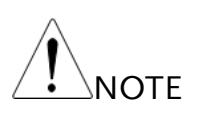

As the figure shown below, GPIB option won't appear when optional GPIB card is not well installed.

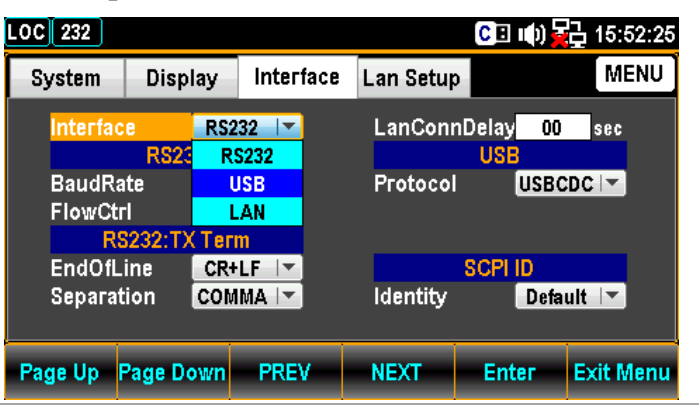

3. Press the F5 (Enter) key or Knob key to select the GPIB option.

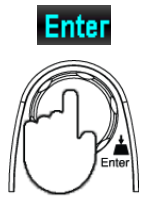

4. Press the F4 (NEXT) key repeatedly or scroll the Knob key to move to the GPIB - Address field.

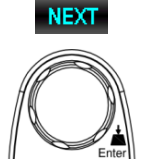

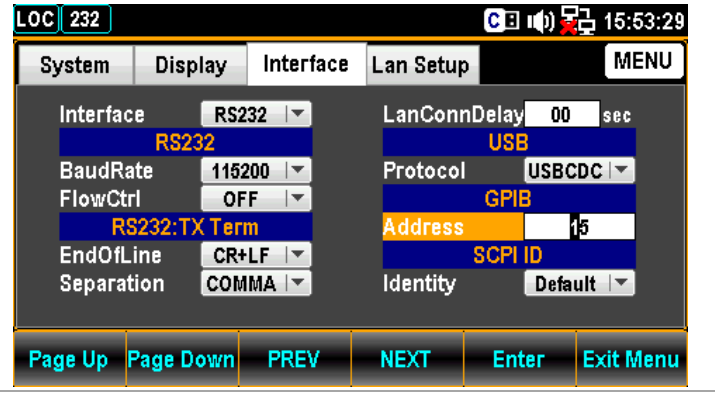

**NOTE** 

As the figure shown below, the GPIB - Address field won't appear when optional GPIB card is not installed.

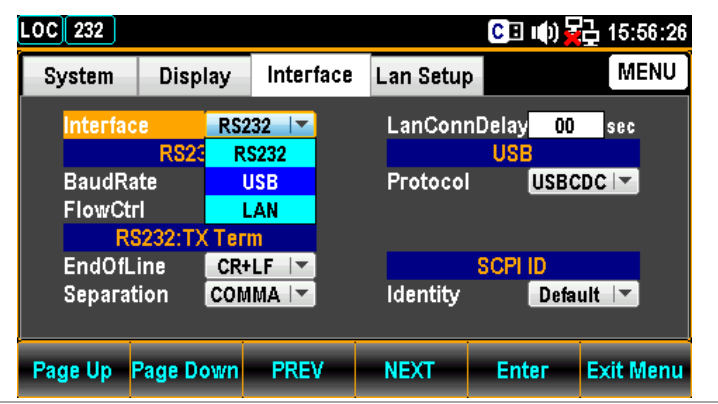

5. Use the Left/Right keys to move the cursor followed by scrolling Knob key or pressing +/- keys to define GPIB Address. Also, you can press Number keys to directly input a specific digit.

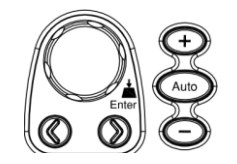

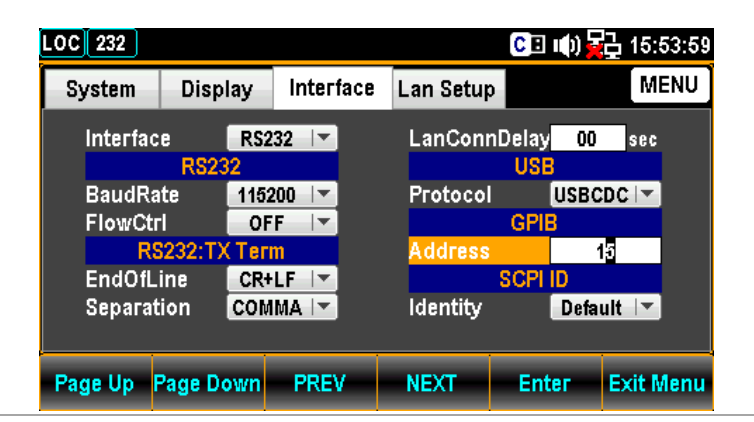

6. Press the F5 (Enter) key or Knob key again to confirm the input digit for GPIB Address.

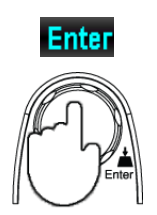

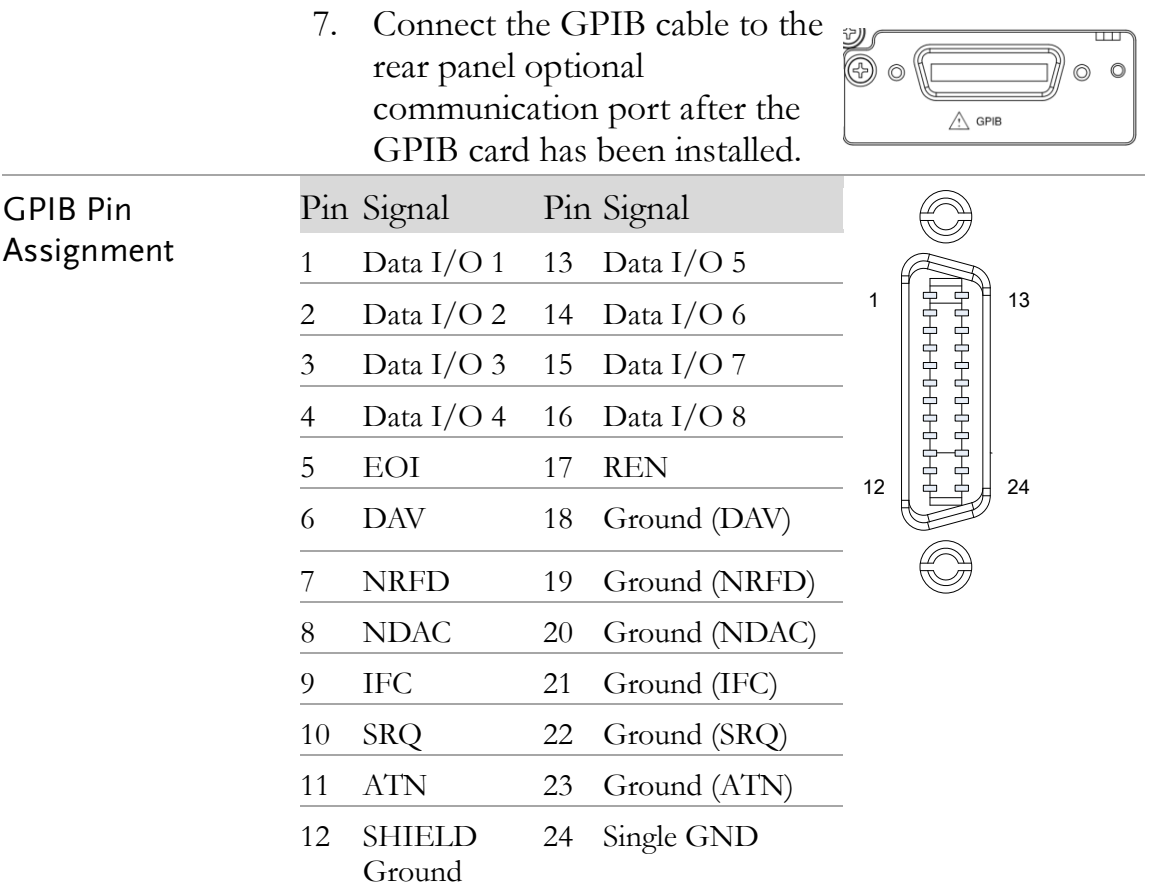

## Activate Ethernet Interface

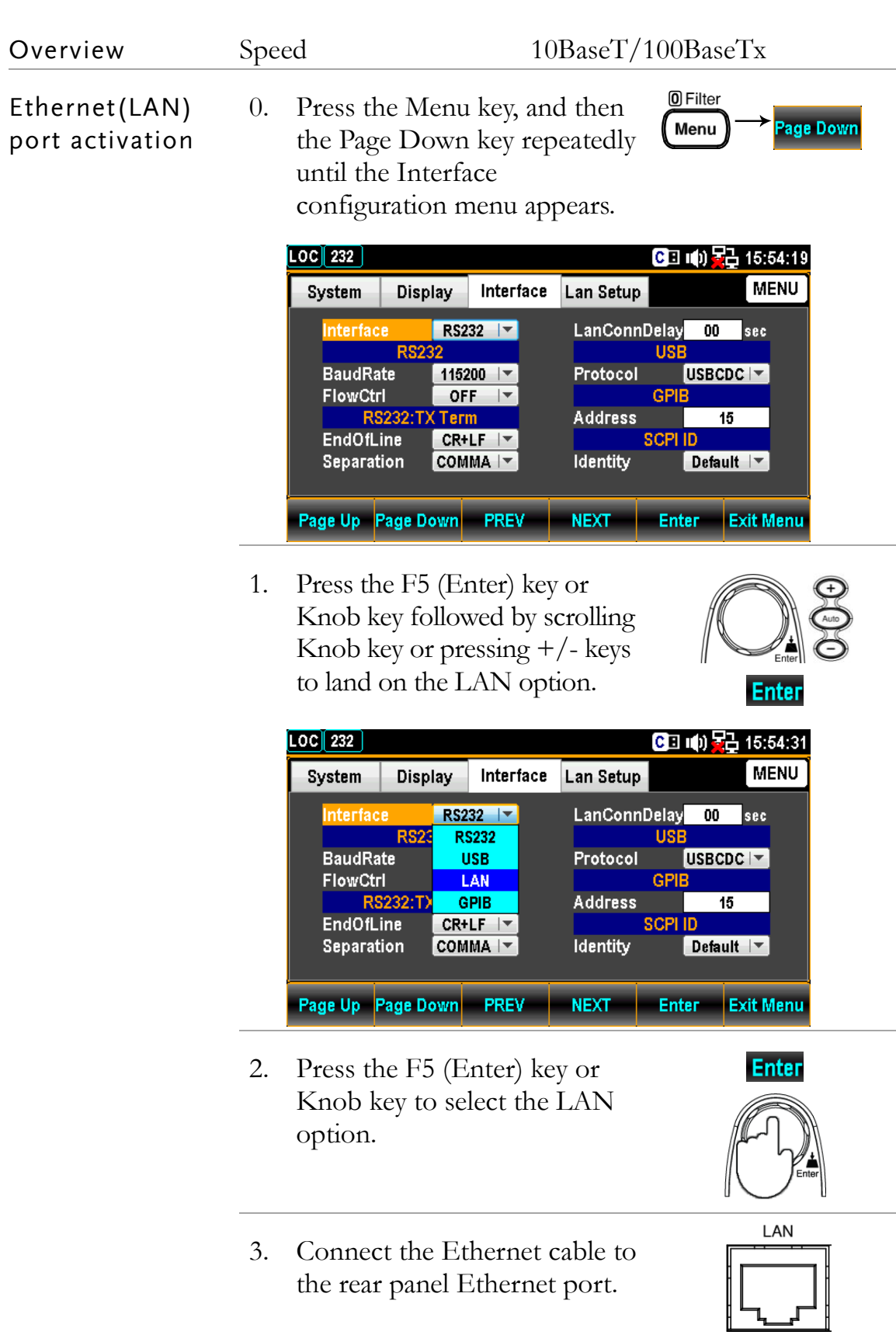

# LAN Connect Delay Time

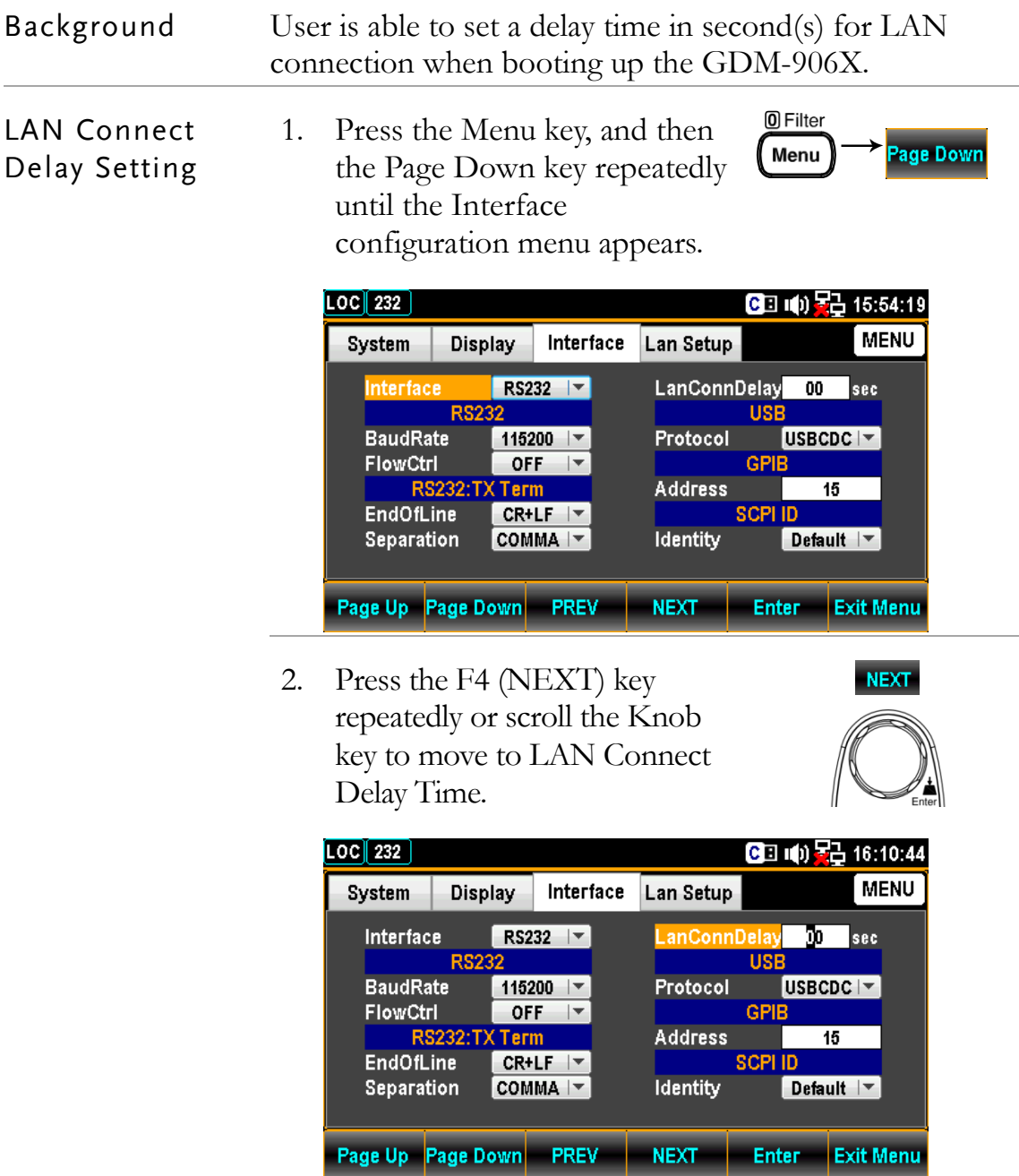

3. Use the Left/Right keys to move the cursor followed by scrolling Knob key or pressing +/- keys to set LAN Connect Delay Time. Also, you can press Number keys to directly input a specific digit.

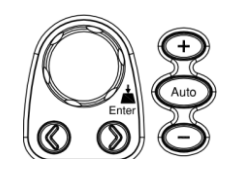

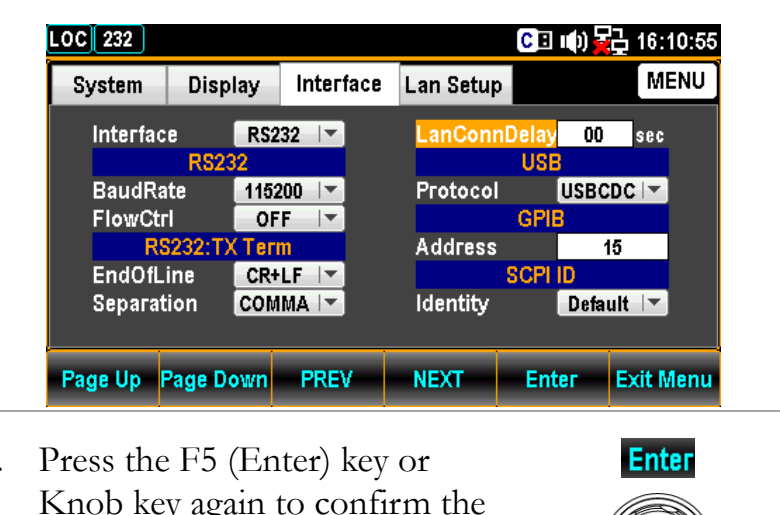

4. Press the F5 (Enter) key or Knob key again to confirm the LAN Connect Delay Time.

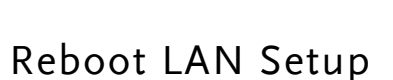

Background To reboot is used to reset the Ethernet configuration when new settings have been made. When the Lan Setup settings have been edited, reboot to validate the changes and reset the Ethernet to the new configuration settings. New Ethernet configuration settings are only updated after the GDM-906X has been reset.

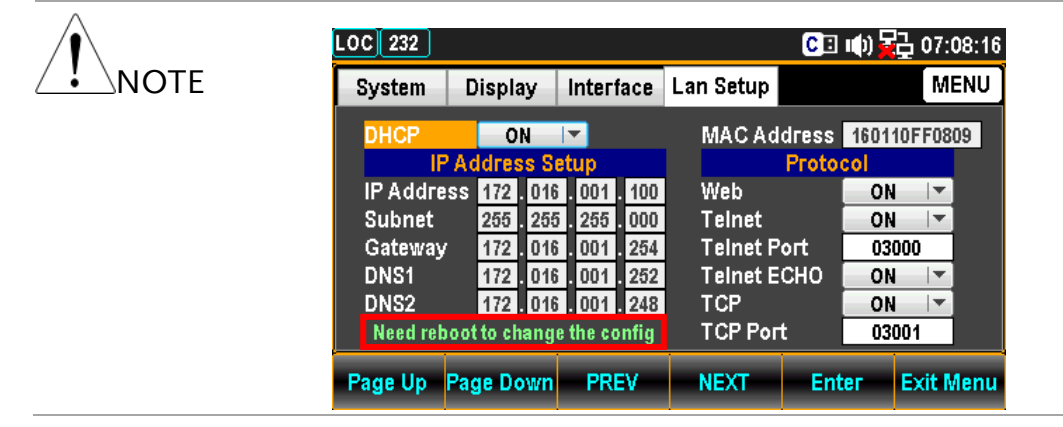

## Configure Ethernet Interface to DHCP

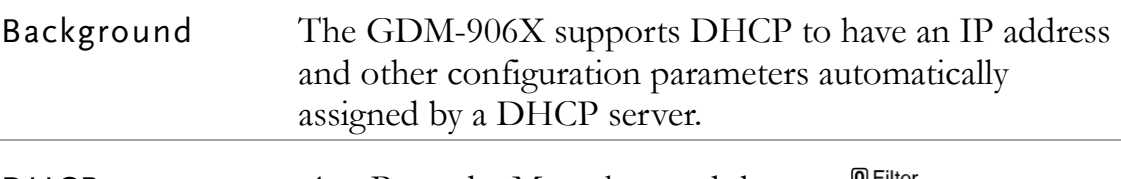

DHCP Configuration 1. Press the Menu key, and then the Page Down key repeatedly until the Lan Setup configuration menu appears.

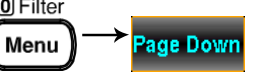

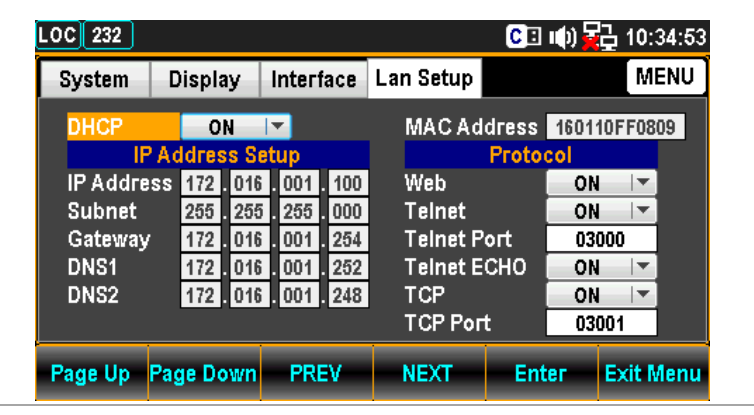

2. Press the F5 (Enter) key or Knob key followed by scrolling Knob key or pressing  $+/-$  keys to land on the ON option.

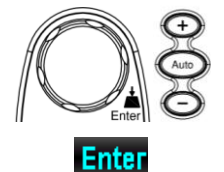

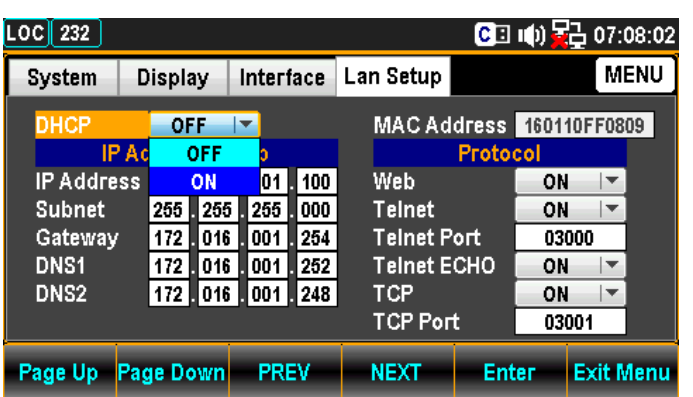

3. Press the F5 (Enter) key or Knob key to select the DHCP ON option.

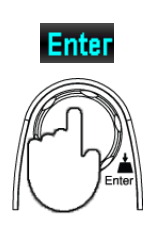

## Configure Ethernet IP

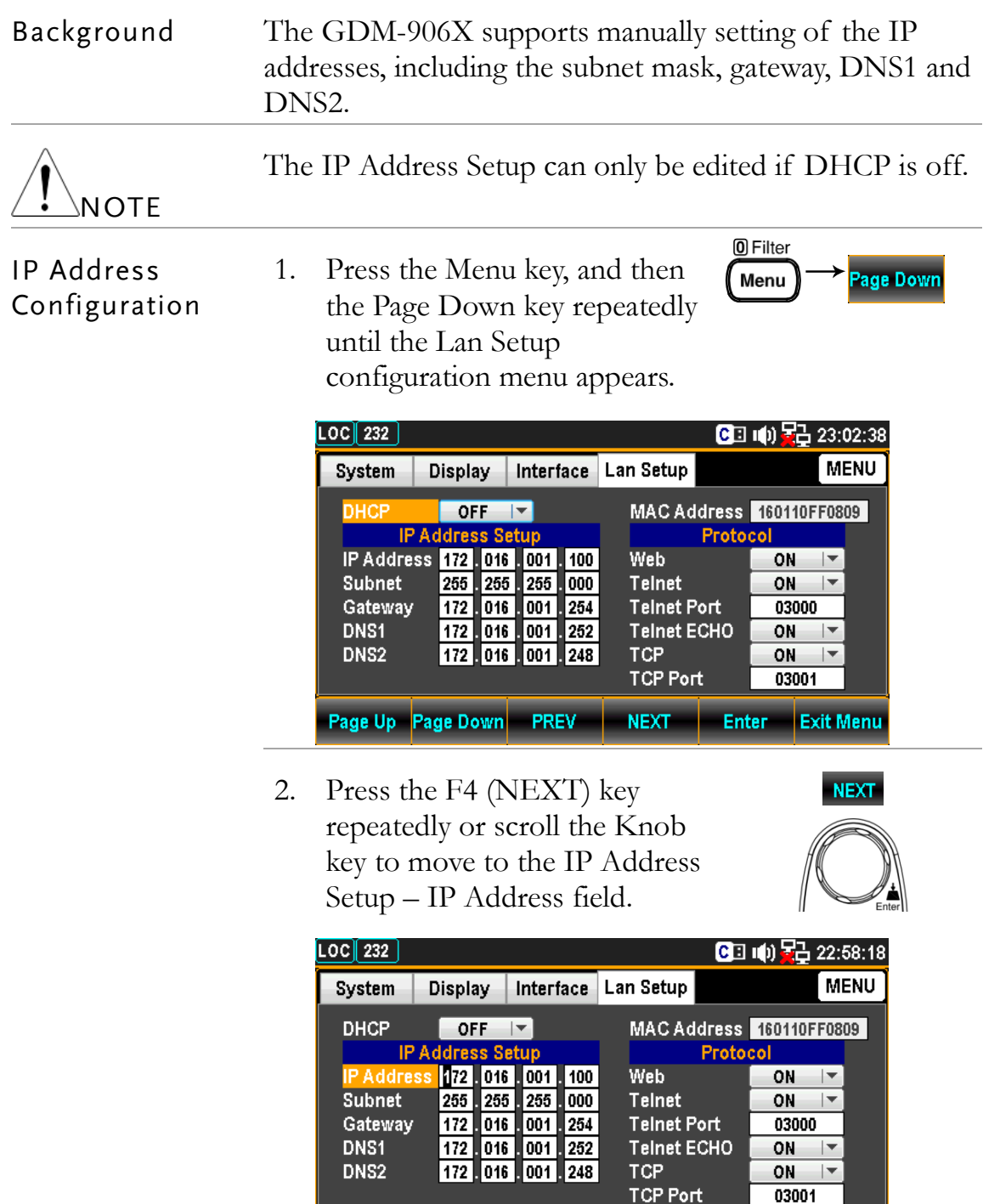

Page Up Page Down PREV NEXT Enter Exit Menu

3. Use the Left/Right keys to move the cursor followed by scrolling Knob key or pressing +/- keys to define IP Address. Also, you can press Number keys to directly input a specific digit.

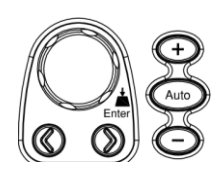

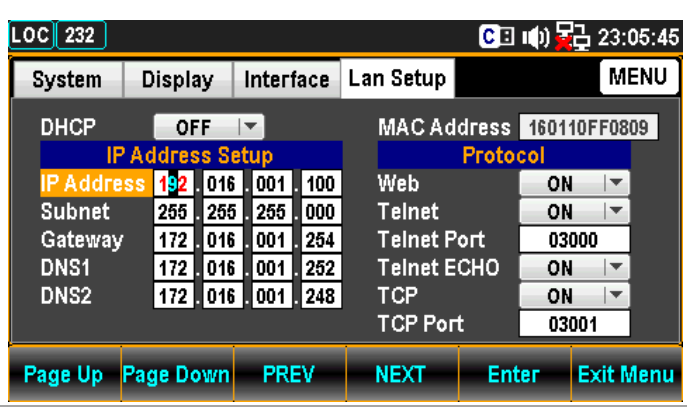

4. Press the F5 (Enter) key or Knob key to confirm the input digit for IP1 Address. And the cursor will automatically jump to next groups.

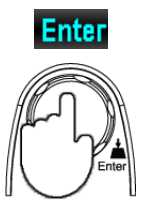

5. Repeat the steps 3 to 4 for IP2, IP3 and IP4.

The IP address is divided in 4 groups; IP1:IP2:IP3:IP4.

6. Press the F4 (NEXT) key repeatedly or scroll the Knob key to move to the IP Address Setup – Subnet field.

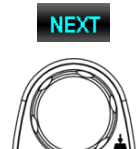

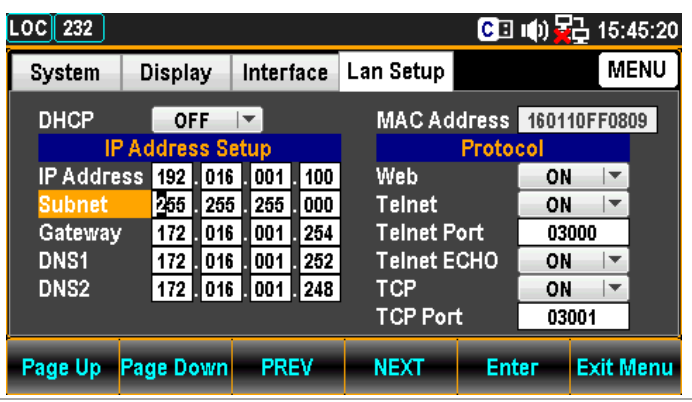

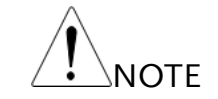

Subnet Configuration 7. Use the Left/Right keys to move the cursor followed by scrolling Knob key or pressing +/- keys to define Subnet. Also, you can press Number keys to directly input a specific digit.

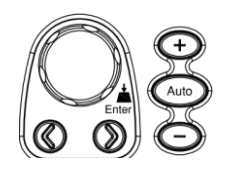

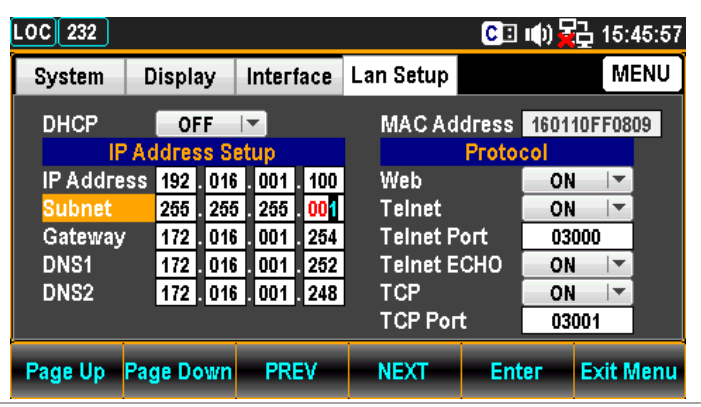

8. Press the F5 (Enter) key or Knob key again to confirm the input digit for S1. And the cursor will automatically jump to next groups.

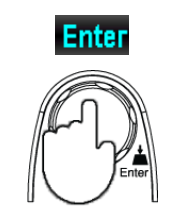

9. Repeat steps 7 to 8 for S2, S3 and S4.

The Subnet is divided in 4 groups; S1:S2:S3:S4.

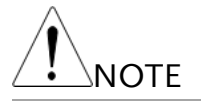

Gateway Configuration

10. Press the F4 (NEXT) key repeatedly or scroll the Knob key to move to the IP Address Setup – Gateway field.

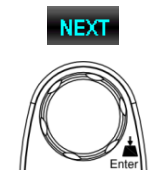

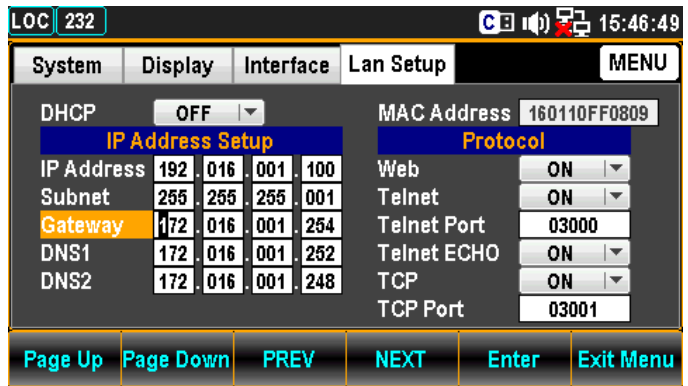

11. Use the Left/Right keys to move the cursor followed by scrolling Knob key or pressing +/- keys to define Gateway. Also, you can press Number keys to directly input a specific digit.

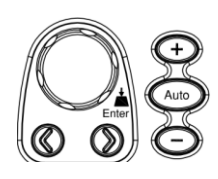

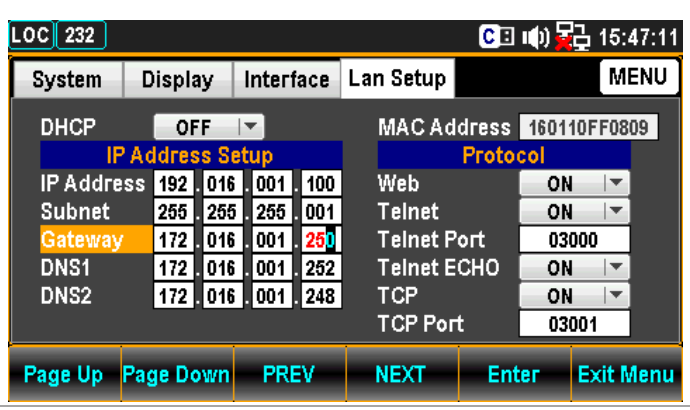

12. Press the F5 (Enter) key or Knob key to confirm the input digit for G1. And the cursor will automatically jump to next groups.

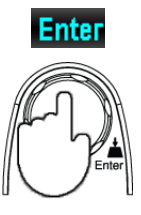

13. Repeat steps 11 to 12 for G2, G3 and G4.

The Gateway is divided in 4 groups; G1:G2:G3:G4.

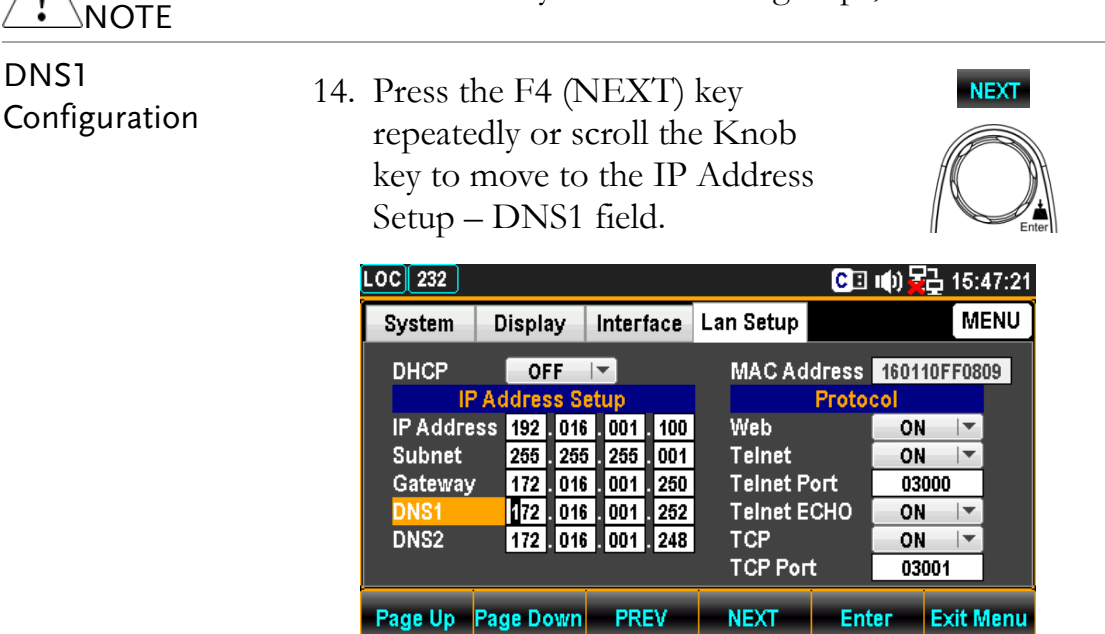

15. Use the Left/Right keys to move the cursor followed by scrolling Knob key or pressing +/- keys to define DNS1. Also, you can press Number keys to directly input a specific digit.

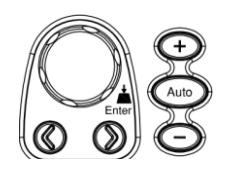

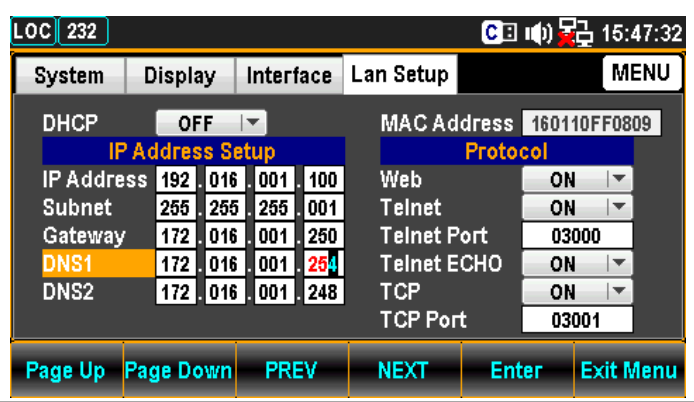

16. Press the F5 (Enter) key or Knob key again to confirm the input digit for D11. And the cursor will automatically jump to next groups.

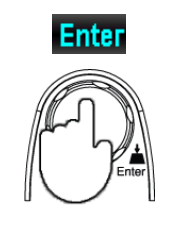

17. Repeat steps 15 to 16 for D12, D13 and D14.

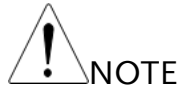

The Gateway is divided in 4 groups; D11:D12:D13:D14.

18. Press the F4 (NEXT) key repeatedly or scroll the Knob key to move to the IP Address Setup – DNS2 field.

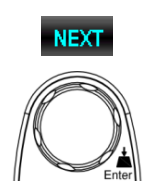

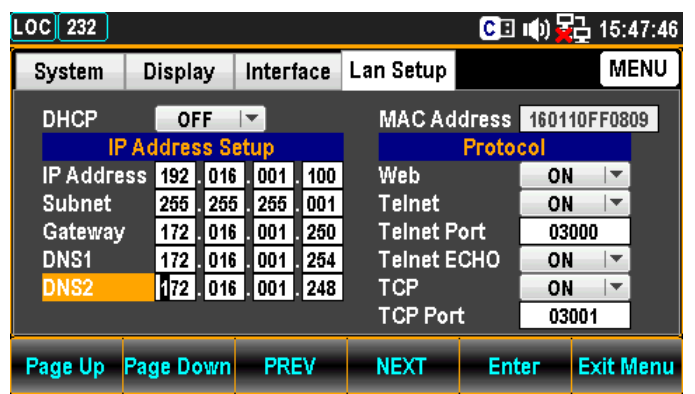

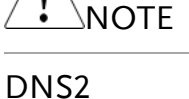

# Configuration

19. Use the Left/Right keys to move the cursor followed by scrolling Knob key or pressing +/- keys to define DNS2. Also, you can press Number keys to directly input a specific digit.

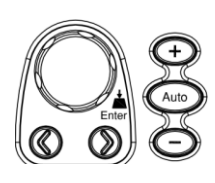

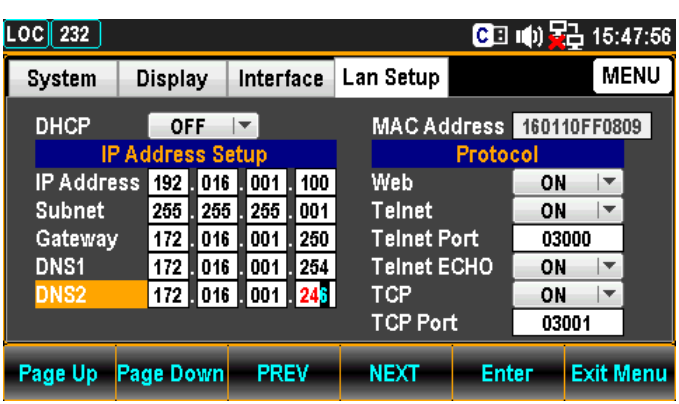

20. Press the F5 (Enter) key or Knob key again to confirm the input digit for D21. And the cursor will automatically jump to next groups.

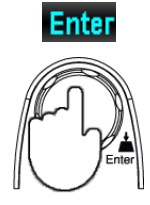

21. Repeat steps 20 to 21 for D22, D23 and D24.

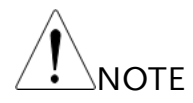

The Gateway is divided in 4 groups; D21:D22:D23:D24.

## Configure Protocol

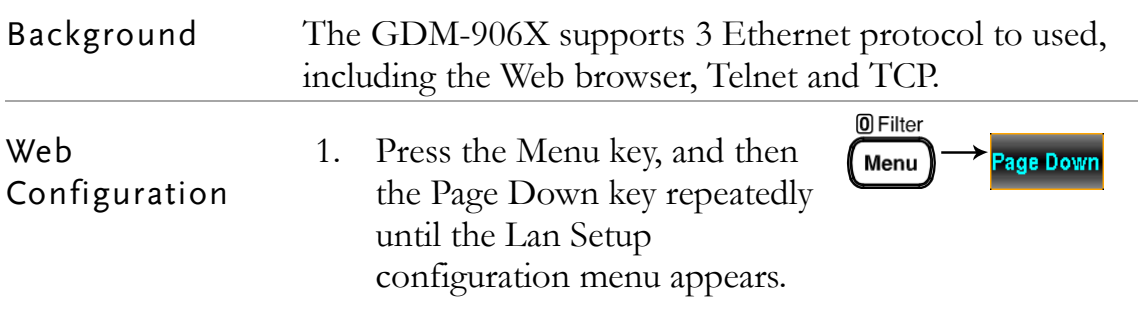

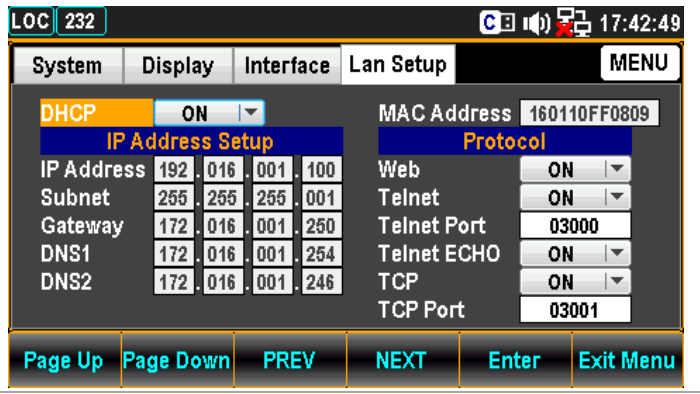

2. Press the F4 (NEXT) key repeatedly or scroll the Knob key to move to the Protocol – Web field.

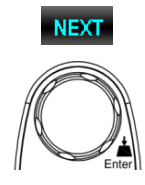

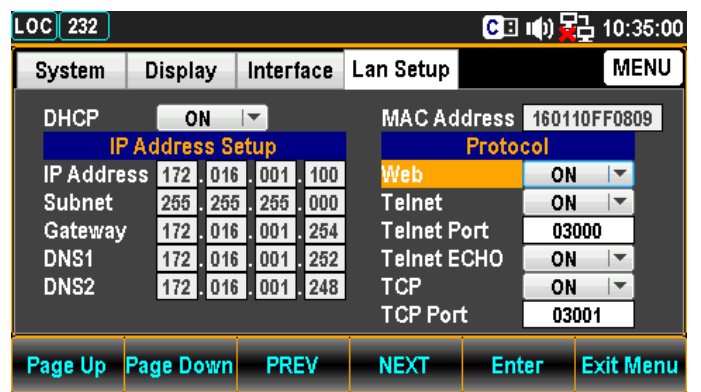

3. Press the F5 (Enter) key or Knob key followed by scrolling Knob key or pressing  $+/-$  keys to land on the ON option.

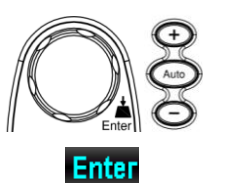

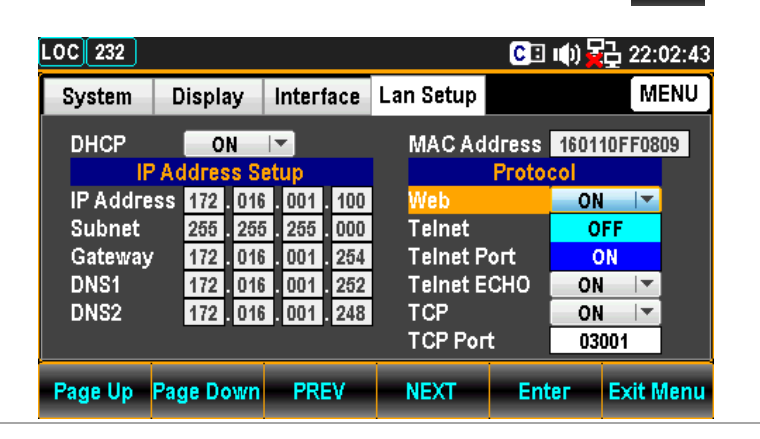

**Enter** 

**NEXT** 

- 4. Press the F5 (Enter) key or Knob key to confirm the Web ON option.
- Telnet Configuration
- 5. Press the F4 (NEXT) key repeatedly or scroll the Knob key to move to the Protocol – Telnet field.

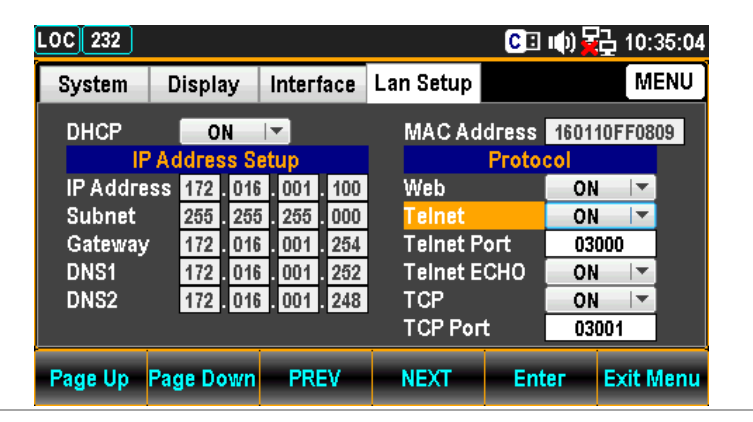

6. Press the F5 (Enter) key or Knob key followed by scrolling Knob key or pressing  $+/-$  keys to land on the ON option.

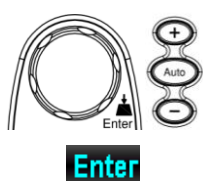

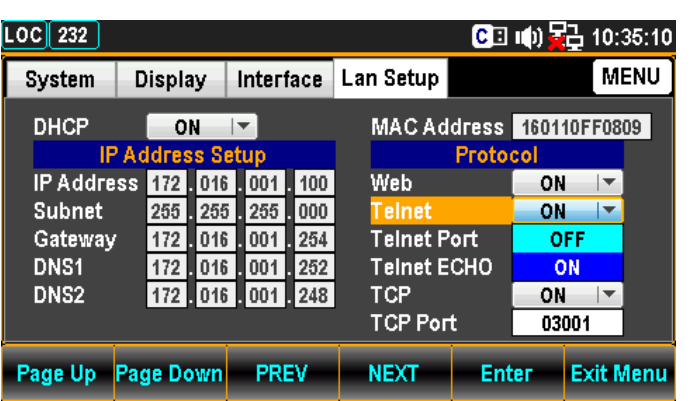

7. Press the F5 (Enter) key or Knob key to confirm the Telnet ON option.

## Telnet Port Configuration

8. Press the F4 (NEXT) key repeatedly or scroll the Knob key to move to the Protocol – Telnet Port field.

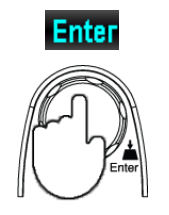

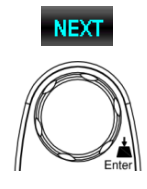

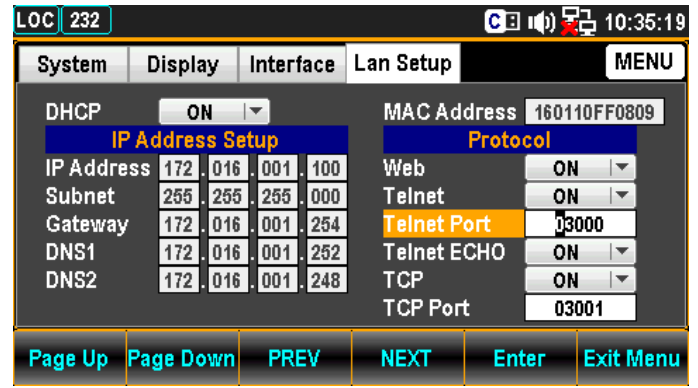

9. Use the Left/Right keys to move the cursor followed by scrolling Knob key or pressing +/- keys to define Telnet Port. Also, you can press Number keys to directly input a specific digit.

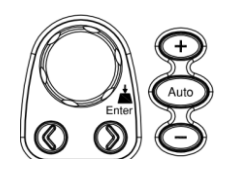

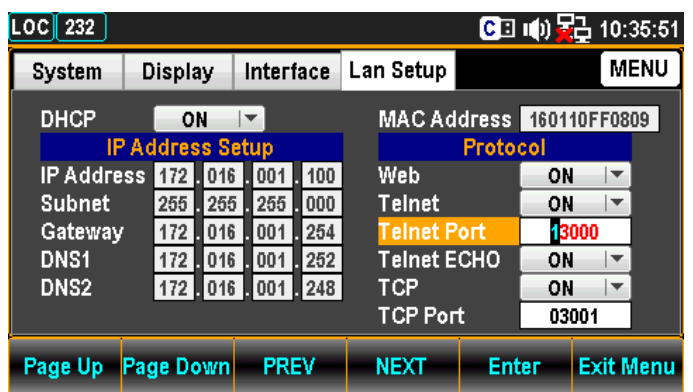

**Enter** 

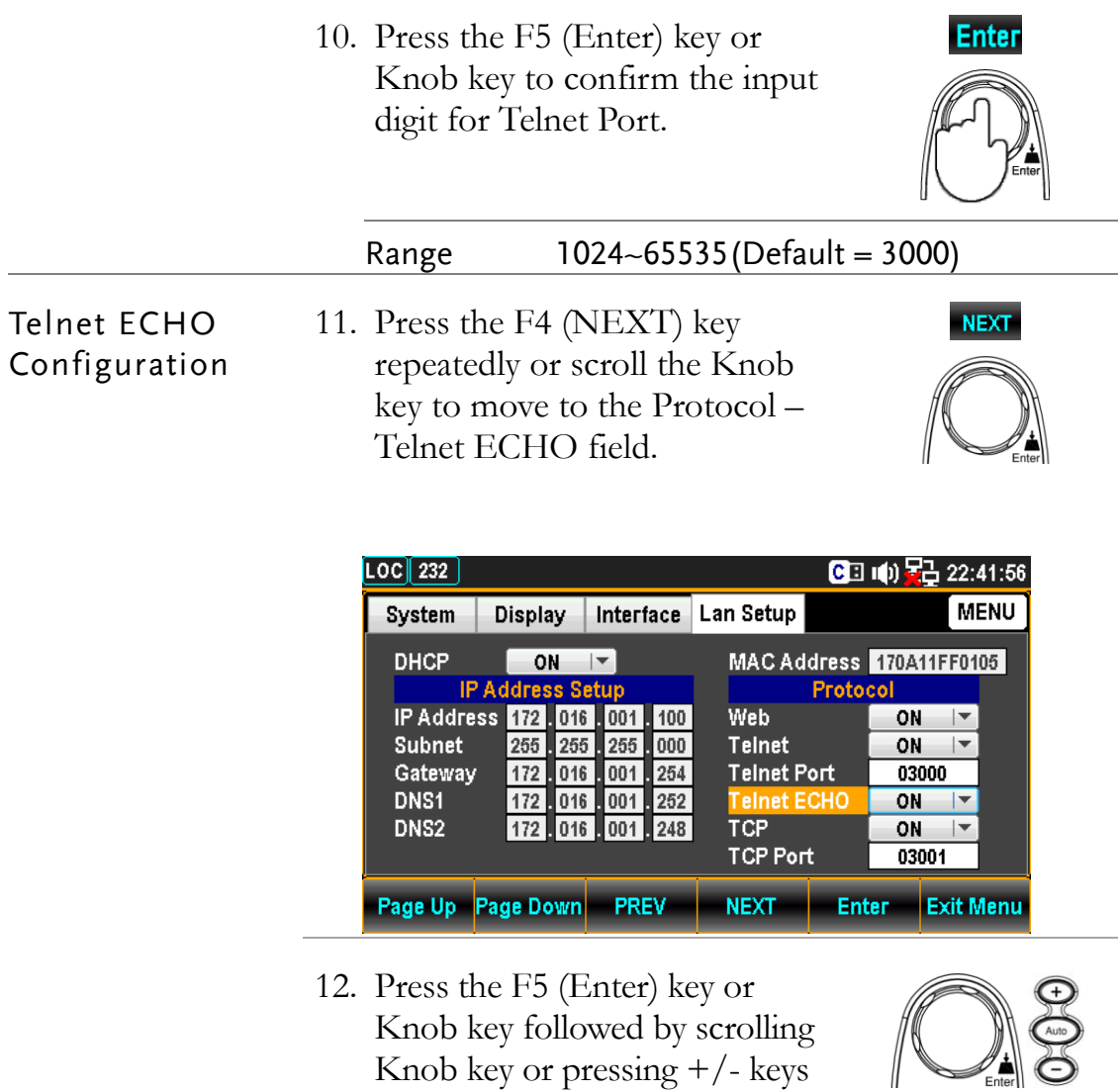

to land on the ON option.

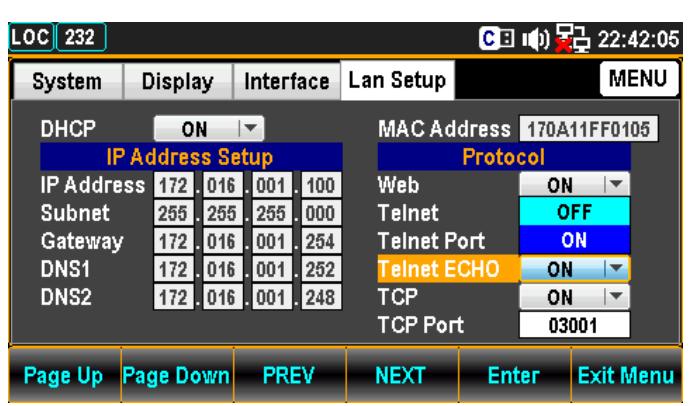

13. Press the F5 (Enter) key or Knob key again to confirm the Telnet ECHO ON option.

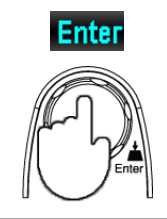

**NEXT** 

- **TCP** Configuration
- 14. Press the F4 (NEXT) key repeatedly or scroll the Knob key to move to the Protocol - TCP field.

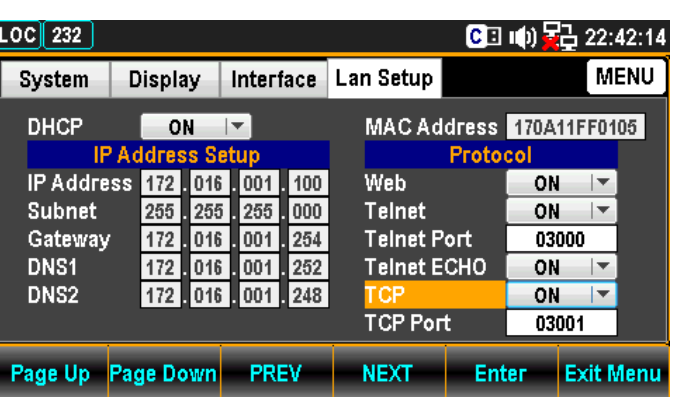

15. Press the F5 (Enter) key or Knob key followed by scrolling Knob key or pressing  $+/-$  keys to land on the ON option.

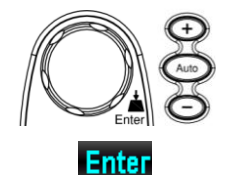

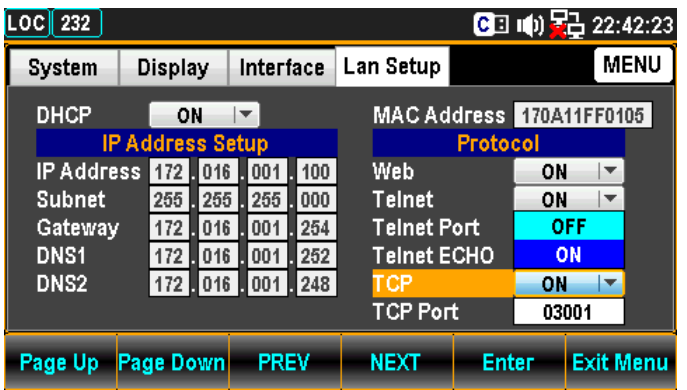

16. Press the F5 (Enter) key or Knob key again to confirm the TCP ON option

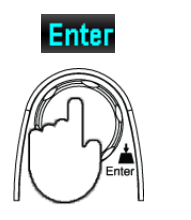

TCP Port 17. Press the F4 (NEXT) key **NEXT** Configuration repeatedly or scroll the Knob key to move to the Protocol – TCP Port field. CE (0) 22:42:33  $\overline{\mathsf{LOC}|\mathsf{232}}$ 

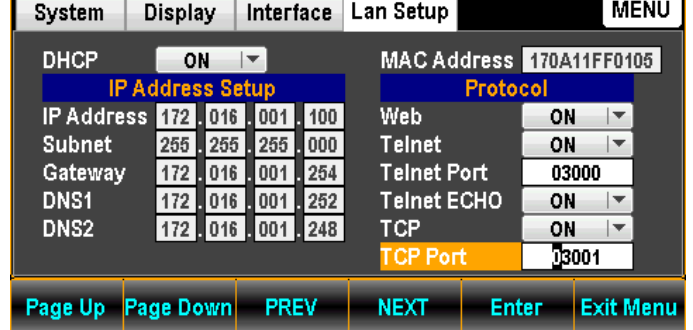

18. Use the Left/Right keys to move the cursor followed by scrolling Knob key or pressing +/- keys to define TCP Port. Also, you can press Number keys to directly input a specific digit.

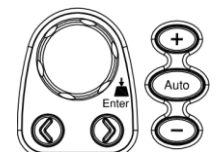

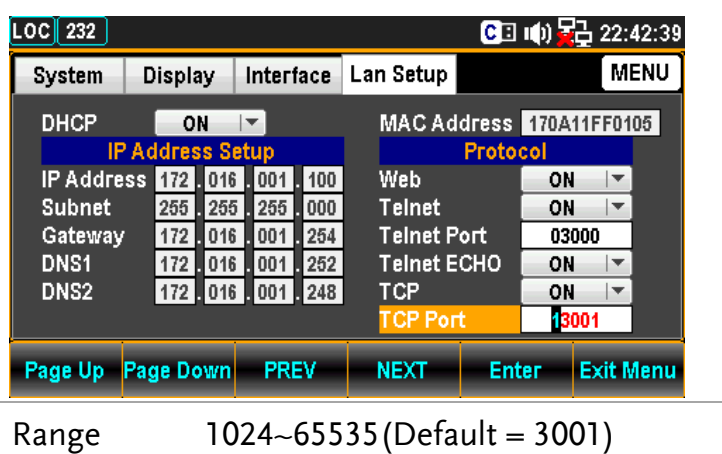

19. Press the F5 (Enter) key or Knob key again to confirm the input digit for TCP Port.

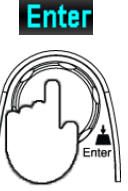

# Remote Terminal Session (Telnet / TCP)

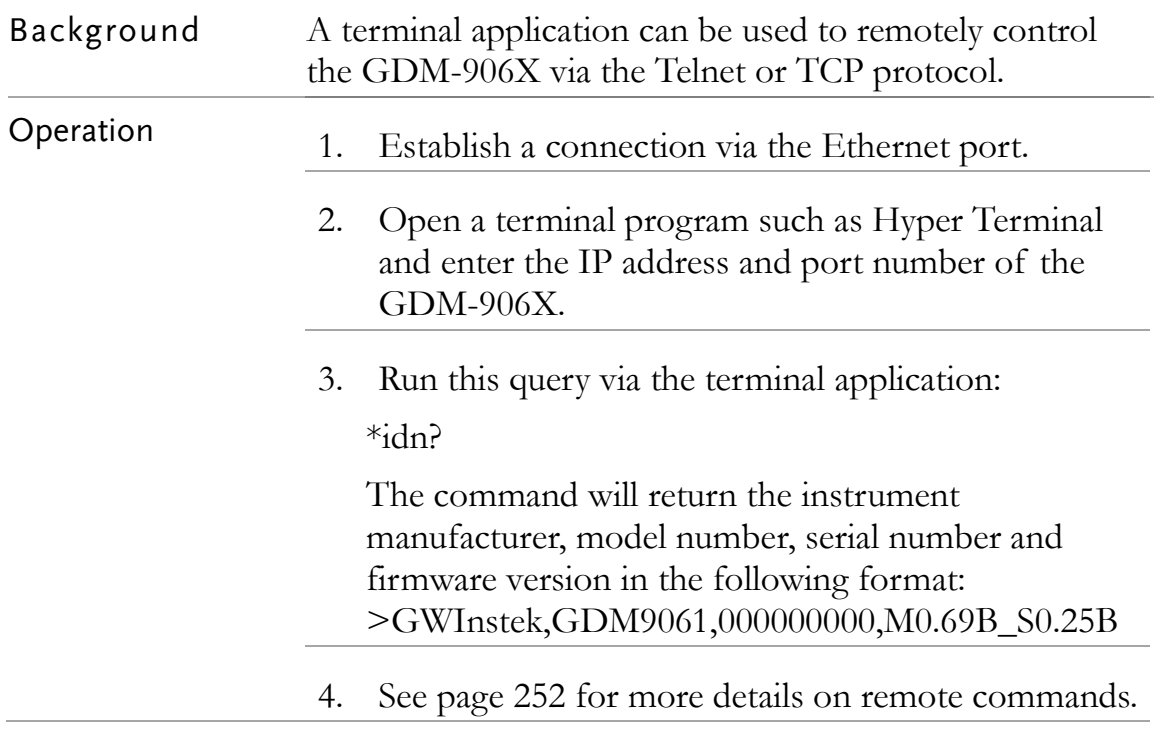

# Web Control Interface

The web control interface is accessible with the standard Ethernet port. The web control interface allows remote access over LAN using a Java-enabled web browser (Java only applicable to Internet Explorer).

The web control interface allows a web browser to modify parameter settings, remotely operate, control and monitor the GDM-9060/9061.

Telnet and TCP parameters can also be edited by using the web control interface so that applets such as HyperTerminal or Telnet can be used to monitor measurement readings, control settings and run programs utilizing the same remote control command set used with the RS232 remote control.

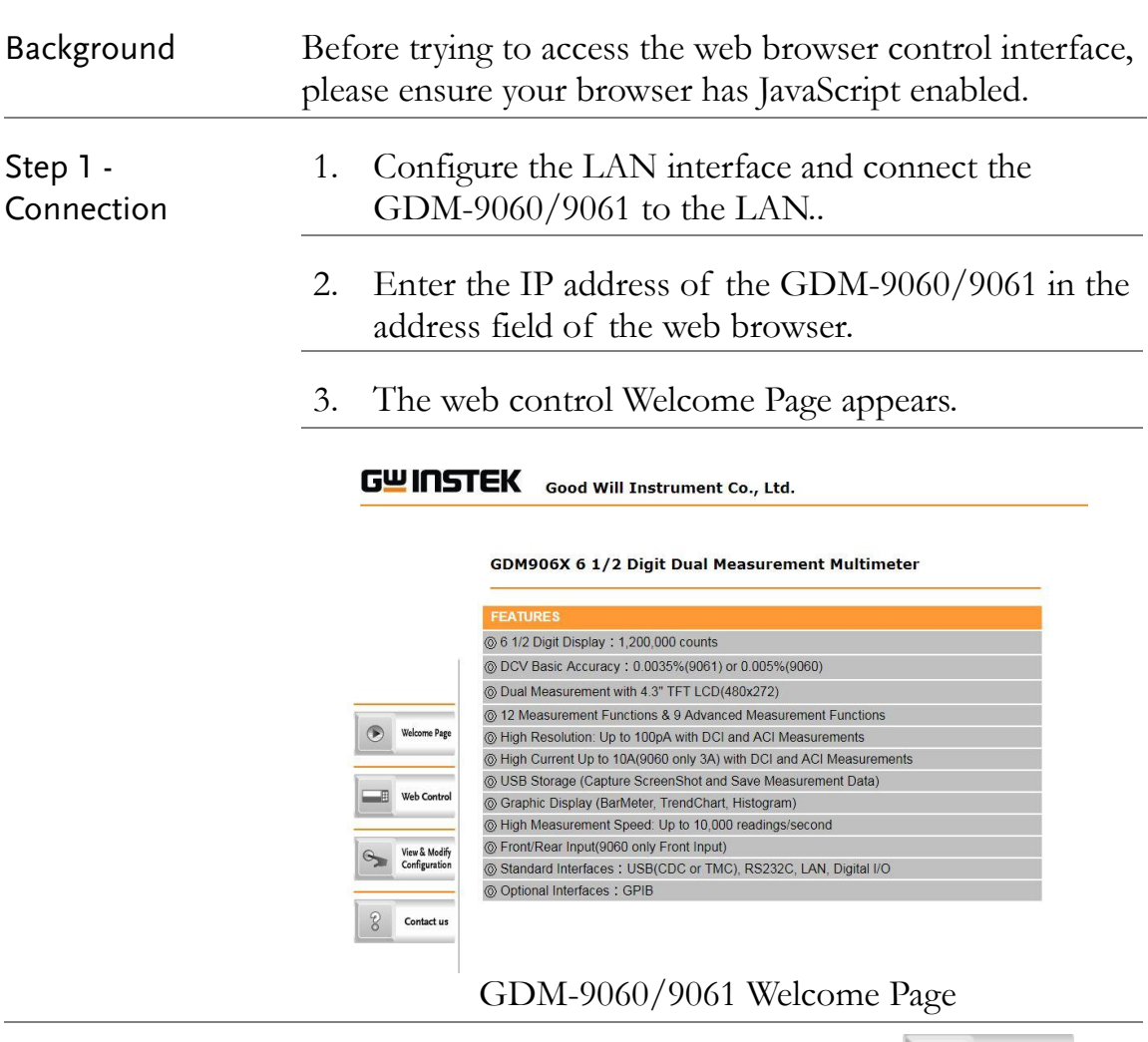

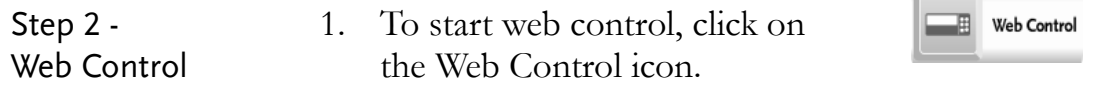

2. The control page appears, a dialog box will appear prompting for a password. Input the password (default password: 12345678) if Lan password has been enabled previously.

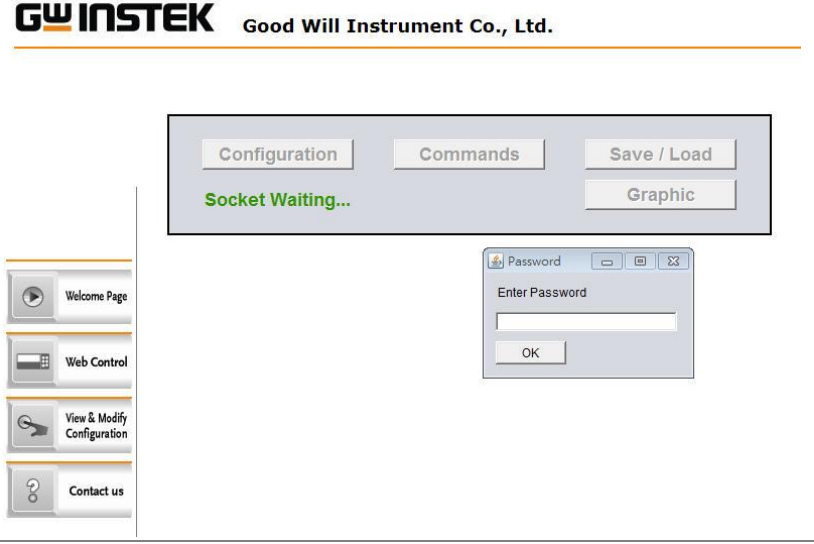

### Step 2-1 - Configuration

3. Setting the basic operations and monitor measurement readings, press apply button to enable the control settings when parameters have changed.

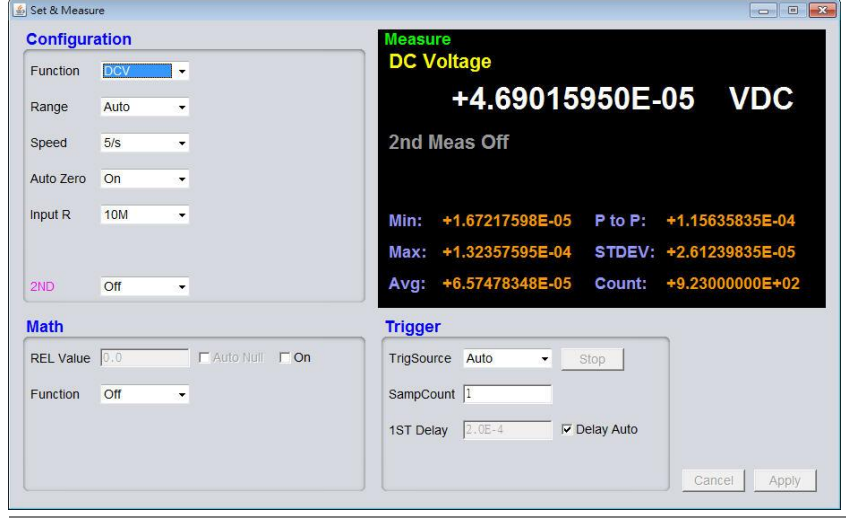

### Step 2-2 - Command

4. It is available for remote control by manually inputting the command sets.

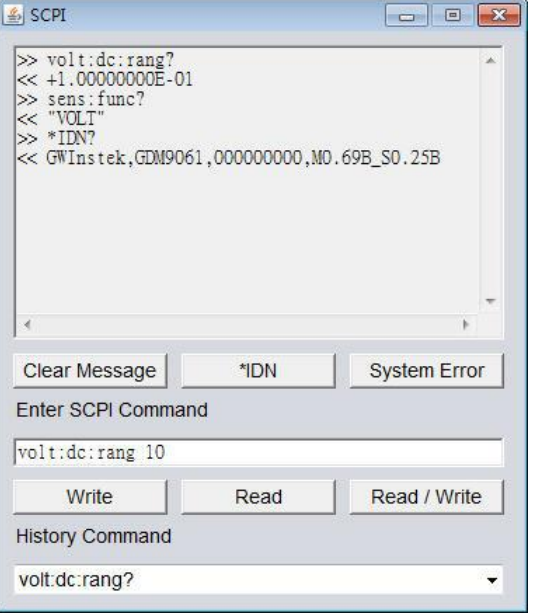

## Step 2-3 - Save / Load

5. Also, to save and load the multiple settings of parameters are available.

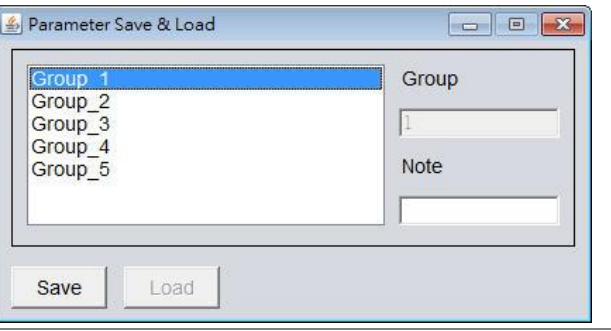

## Step 2-4 - Graphic

6. Several graphic display modes are available. To change different display modes, press the "Apply" button followed by clicking the "Get Picture" button to update to the desired display mode.

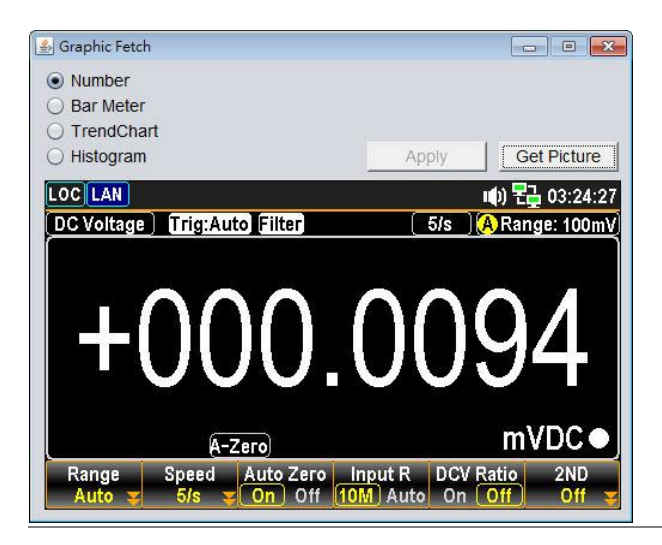

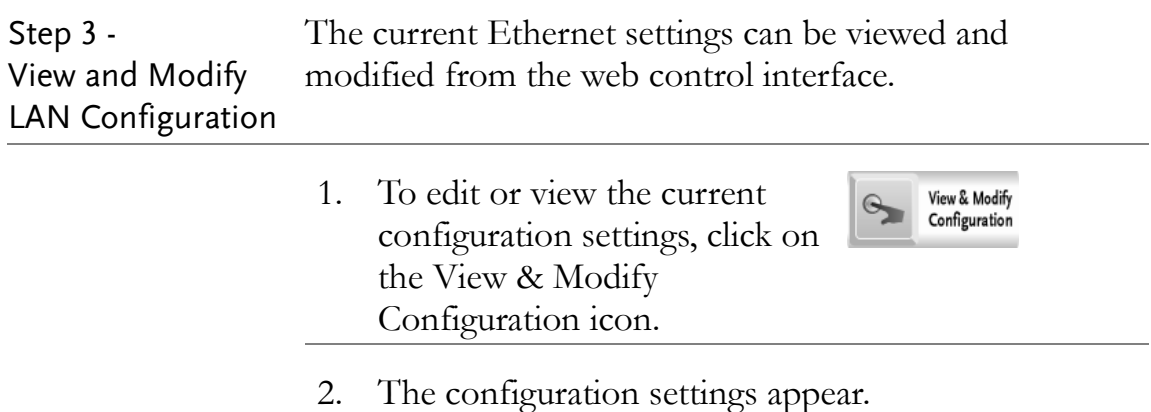

#### **Miscellaneous Settings**

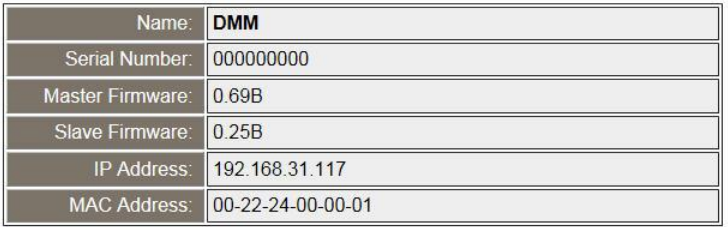

#### **IP Address Settings**

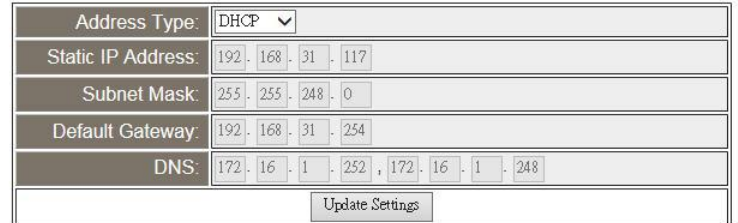

### **General Configuration Settings**

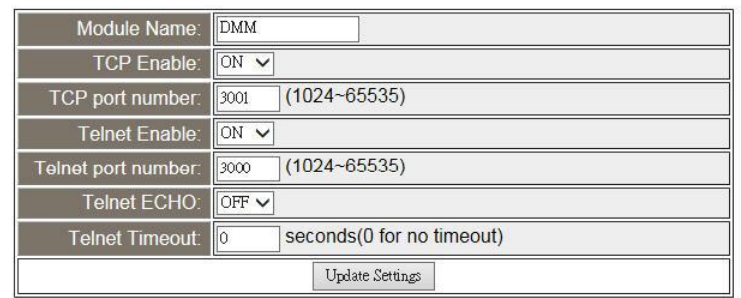

#### **Password Modify**

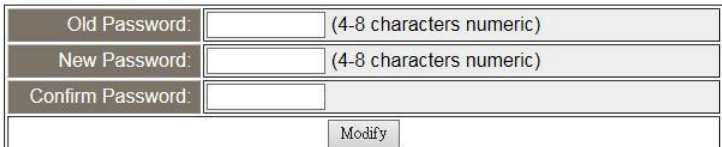

### **Restore Factory Defaults**

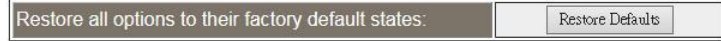

#### **DMM Reset**

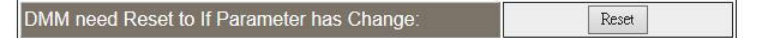

- 3. The View & Modify Configuration page allows you to:
	- View the instrument name, firmware revision of the Ethernet card, IP address and MAC address.
	- Set the IP address to DHCP or static.
	- Configure the module host name and the parameters of TCP & telnet.
	- Modify the web password.
	- Restore the Ethernet to the factory default settings (equivalent to the INIT function).
	- Reset: reboot to make the new setting take effect when any parameter is modified.

# <span id="page-251-0"></span>Command Syntax

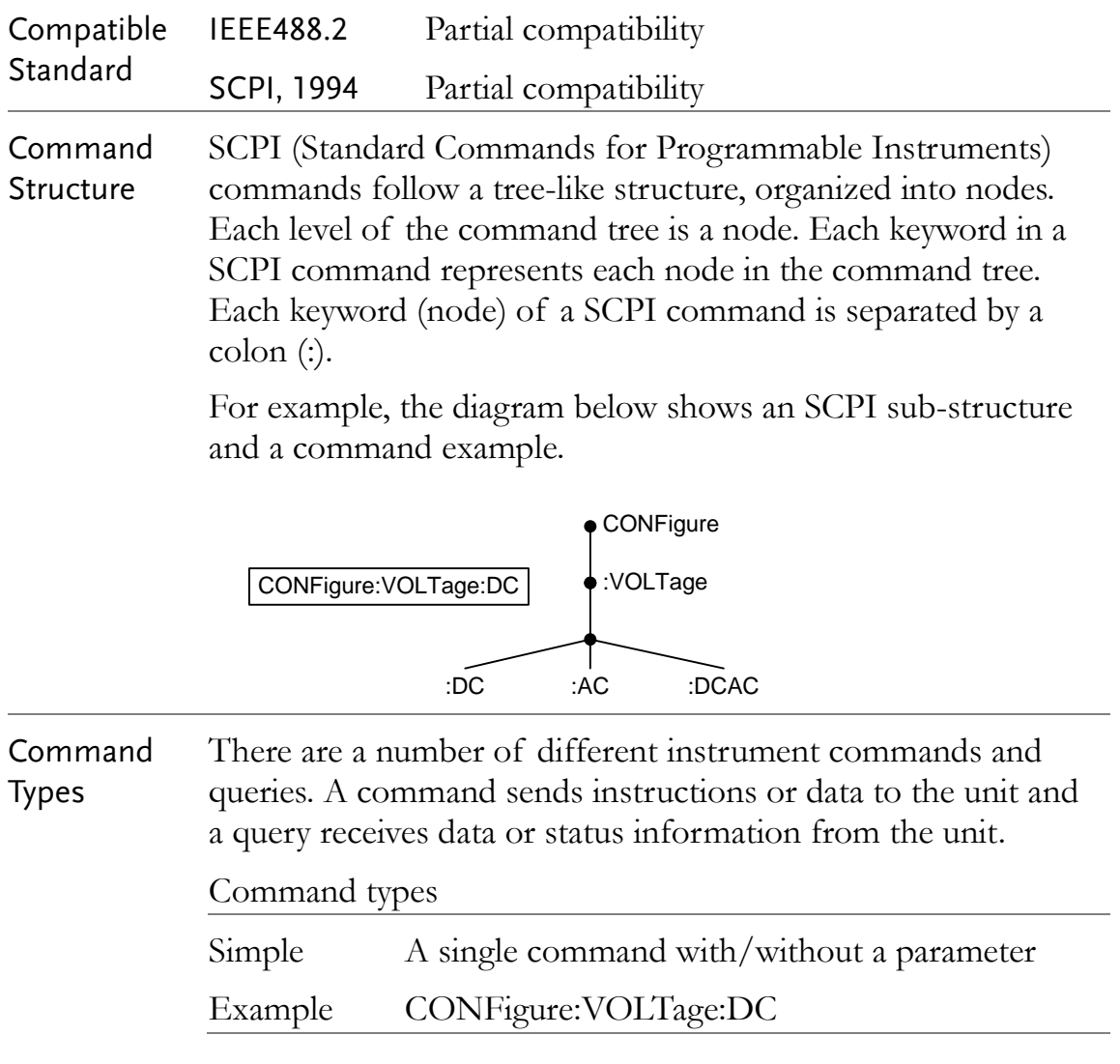
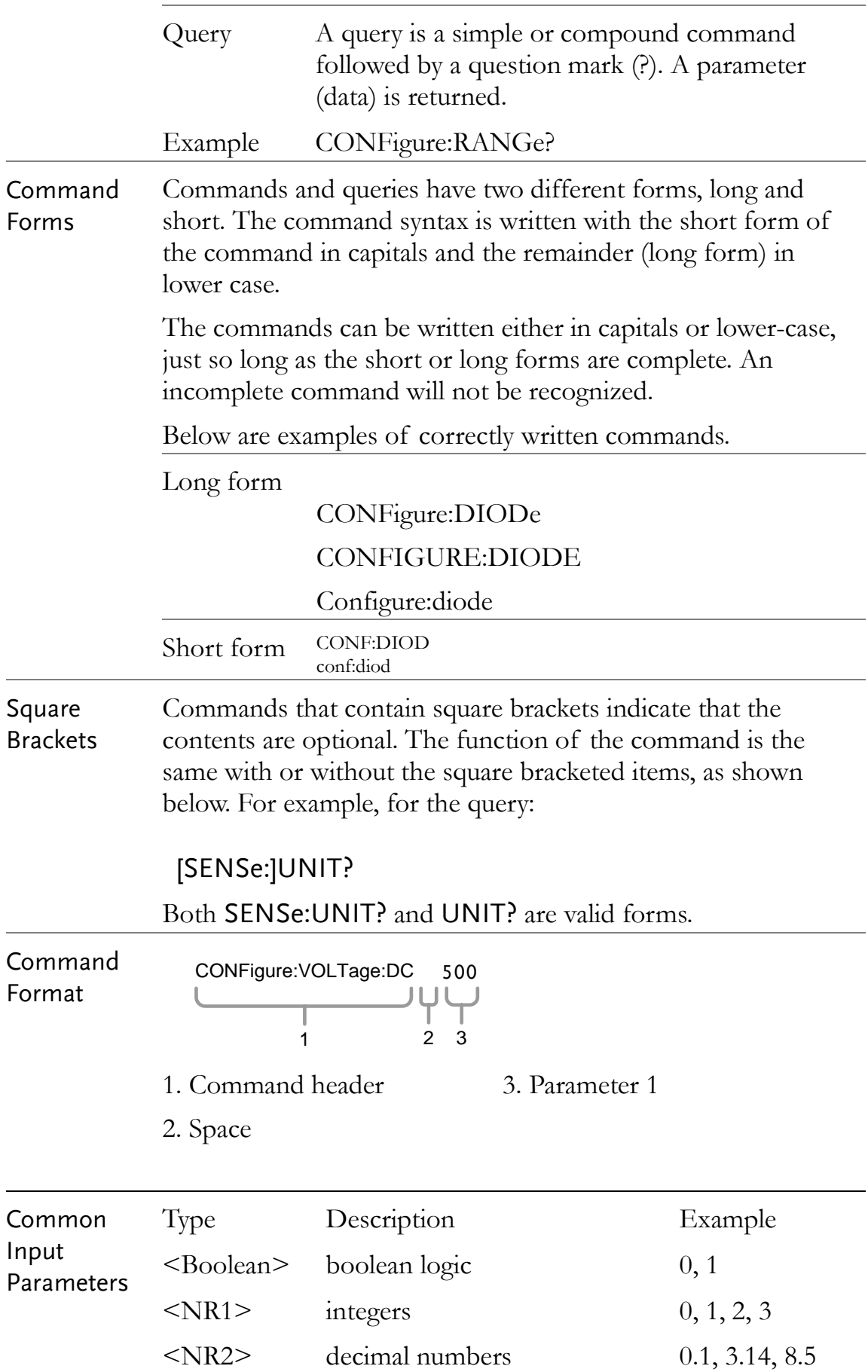

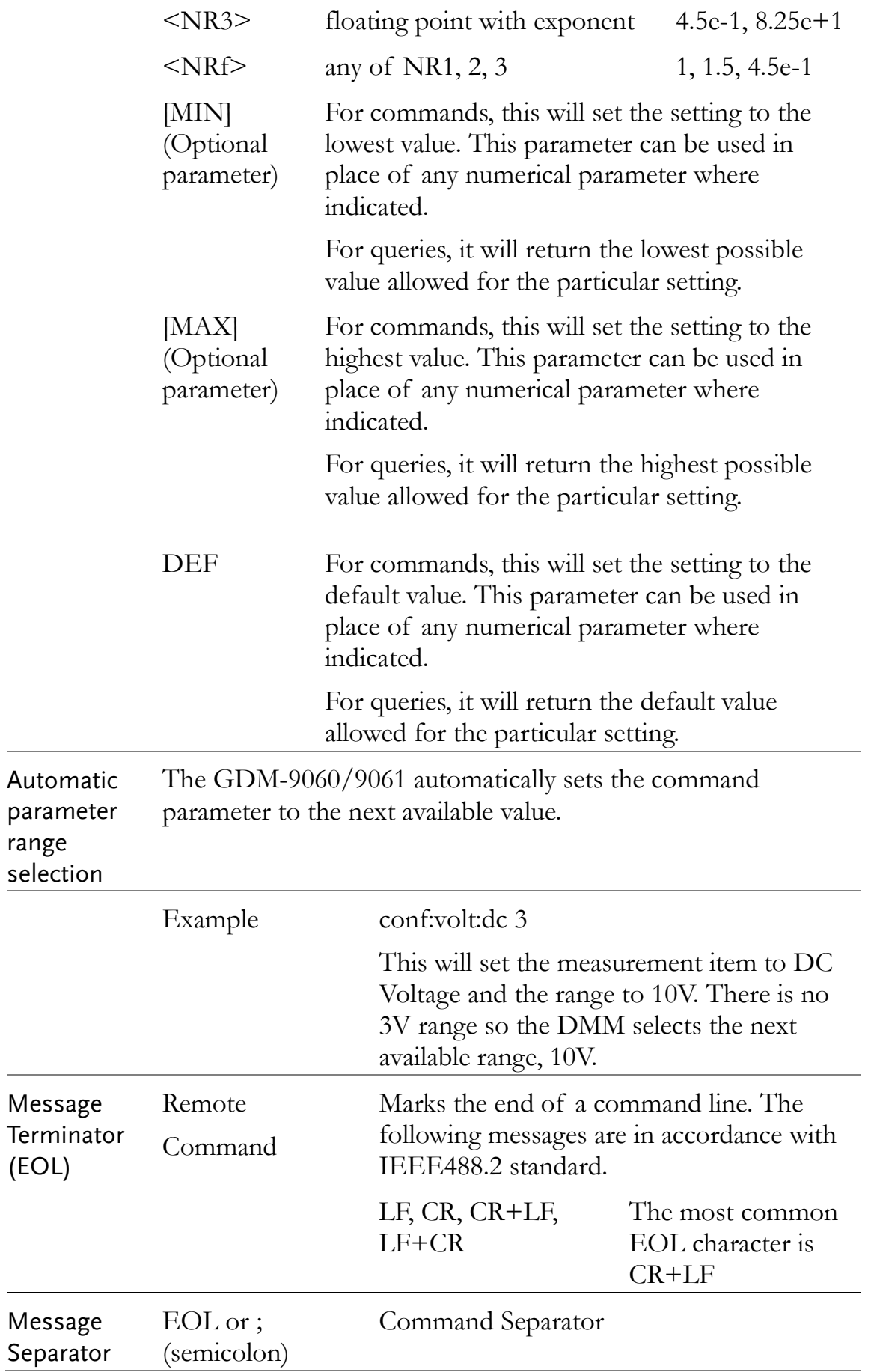

 $\overline{a}$ 

# Command Set

### Other Commands

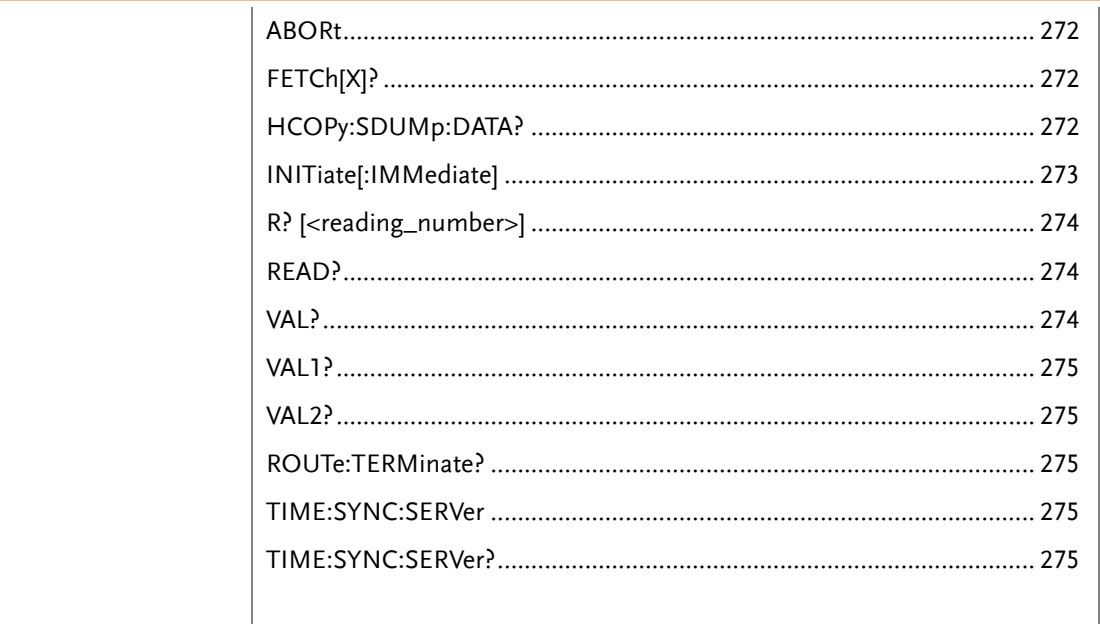

### **CALCulate Commands**

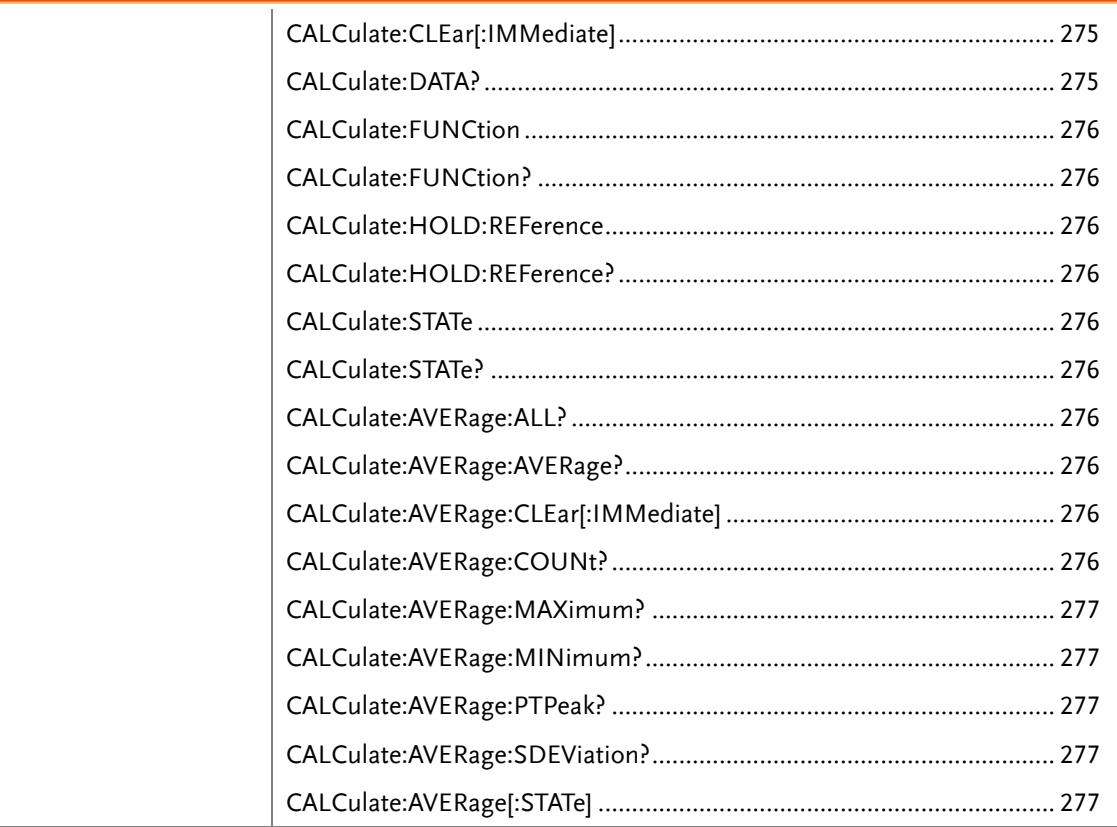

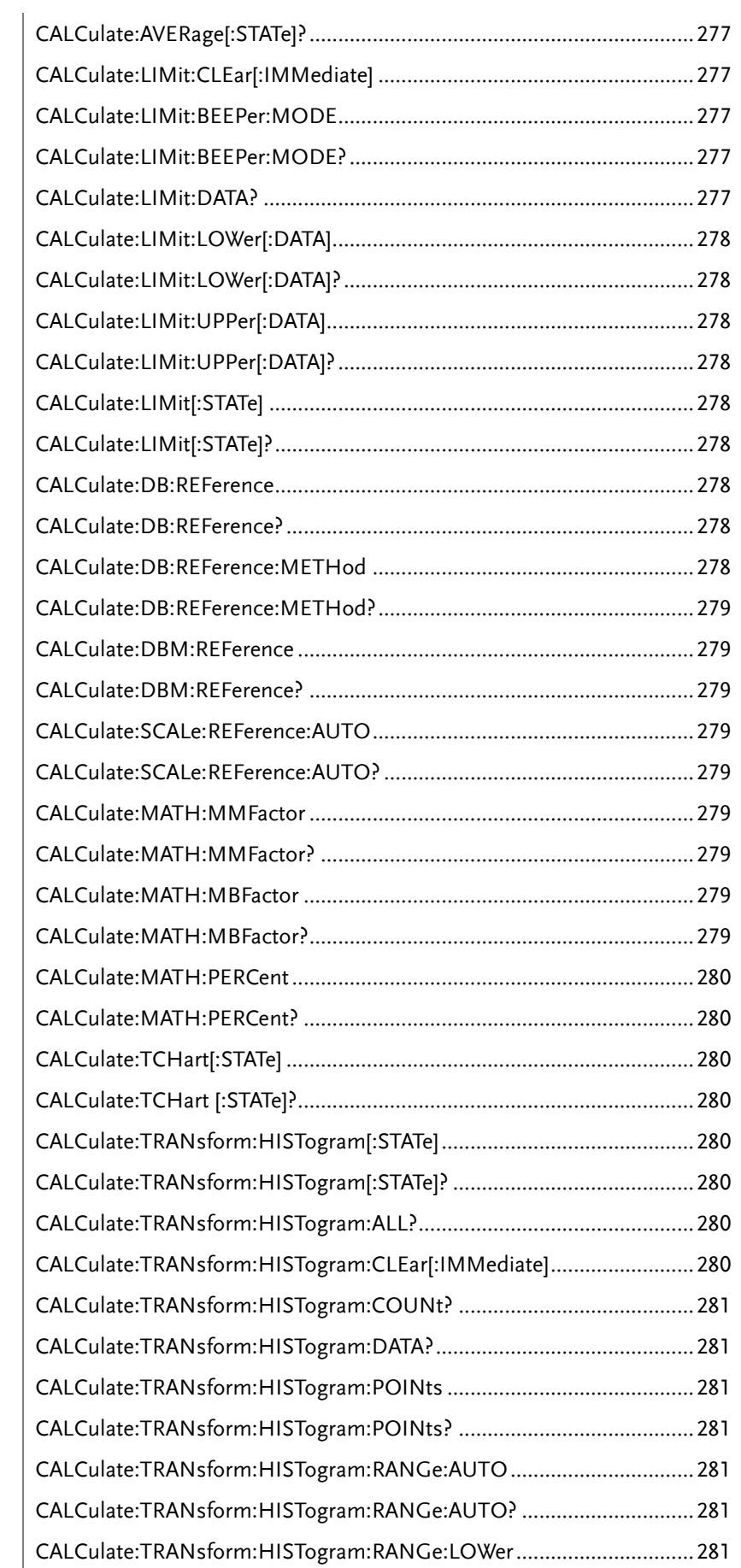

## **CONFigure Commands**

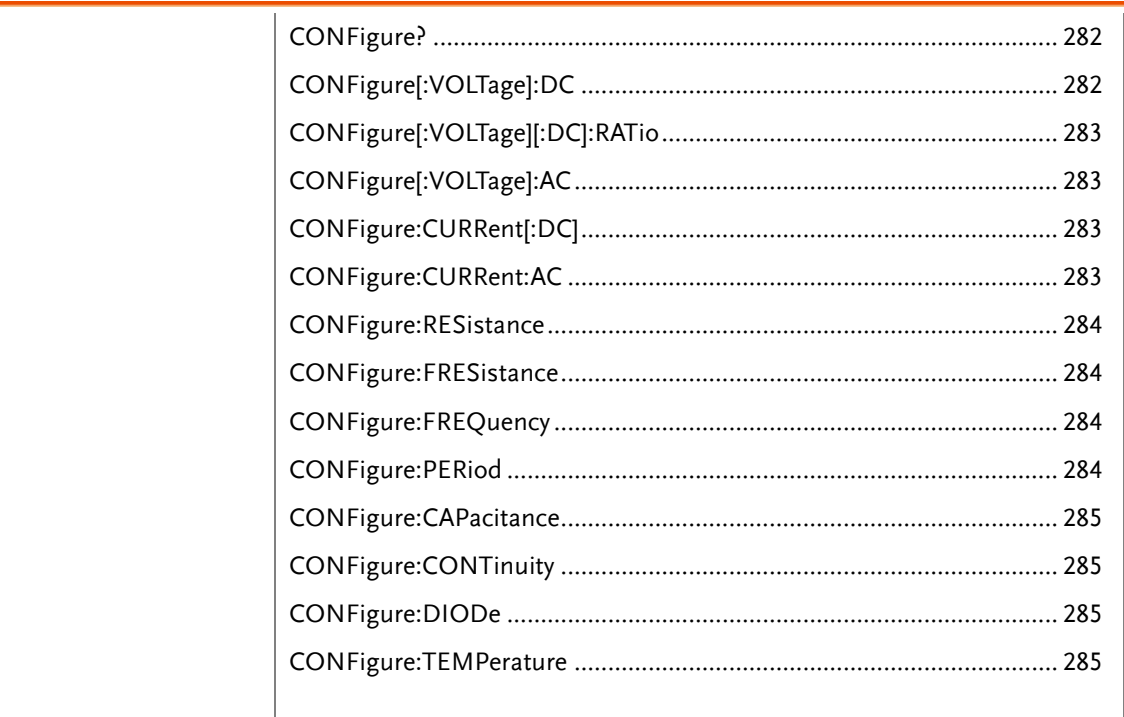

## Secondary Display: CONFigure2 Commands

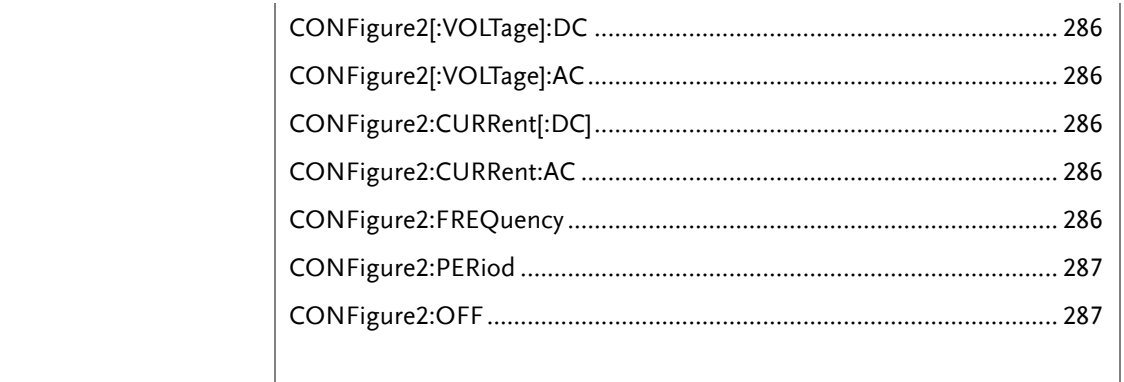

### DATA Commands

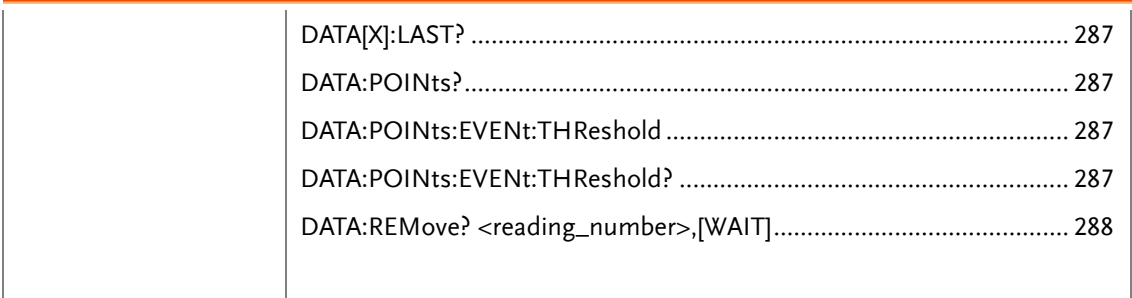

### DIGital INTerface Commands

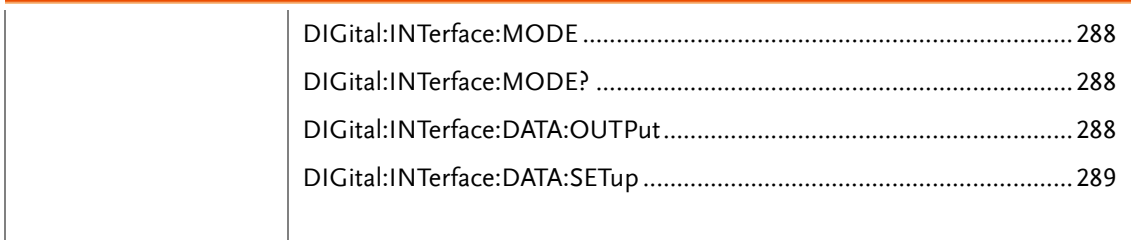

### DISPlay Commands

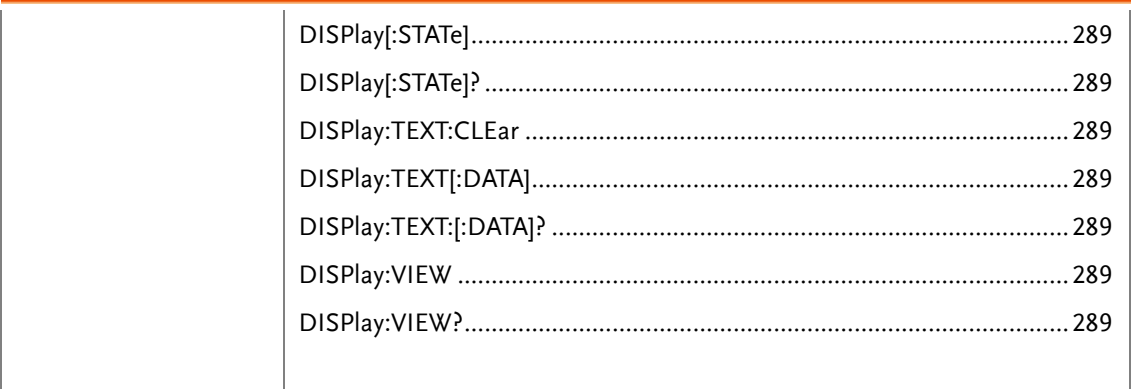

## MEASure Commands

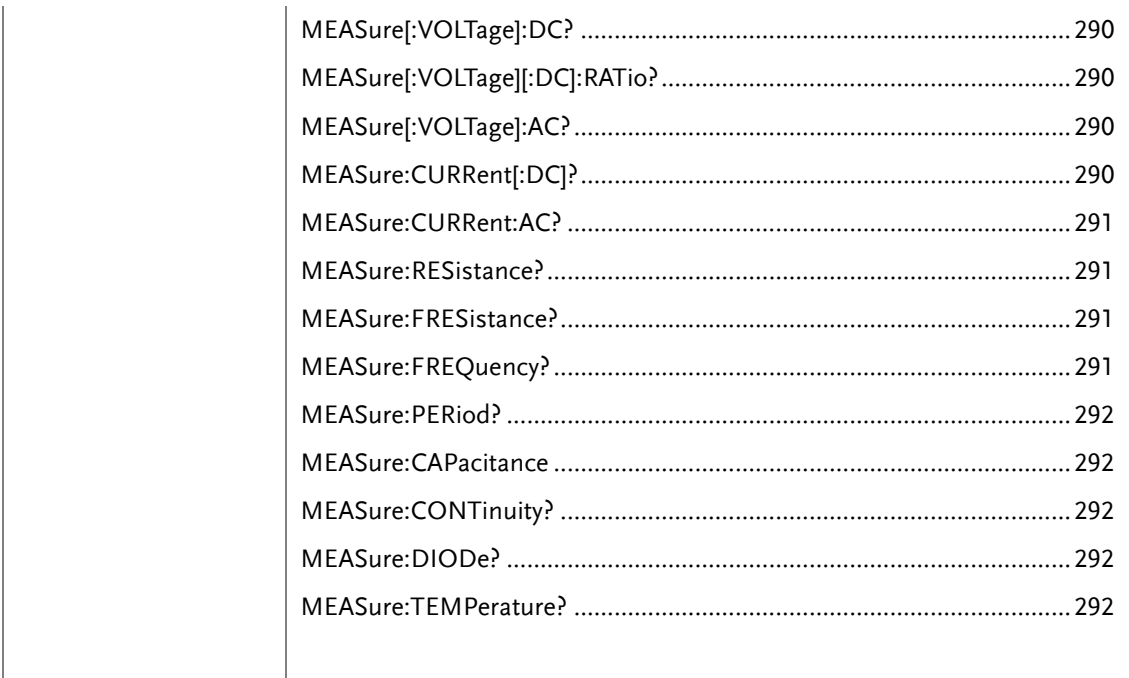

## Secondary Display: MEASure2 Commands

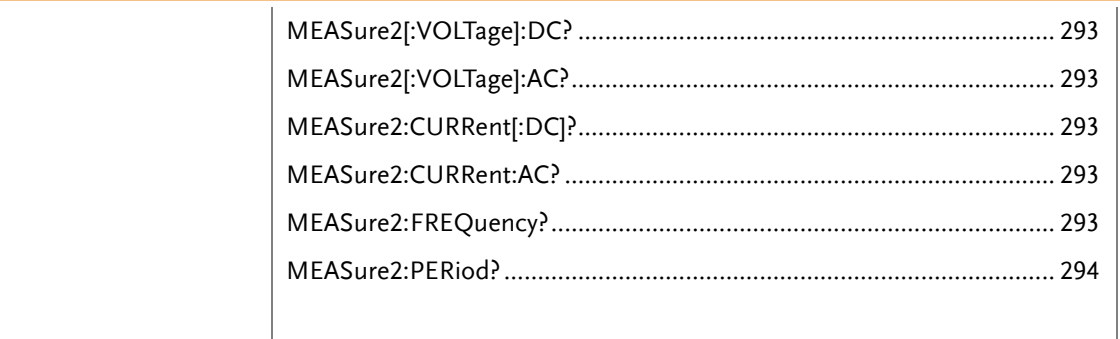

### SENSe Related Commands

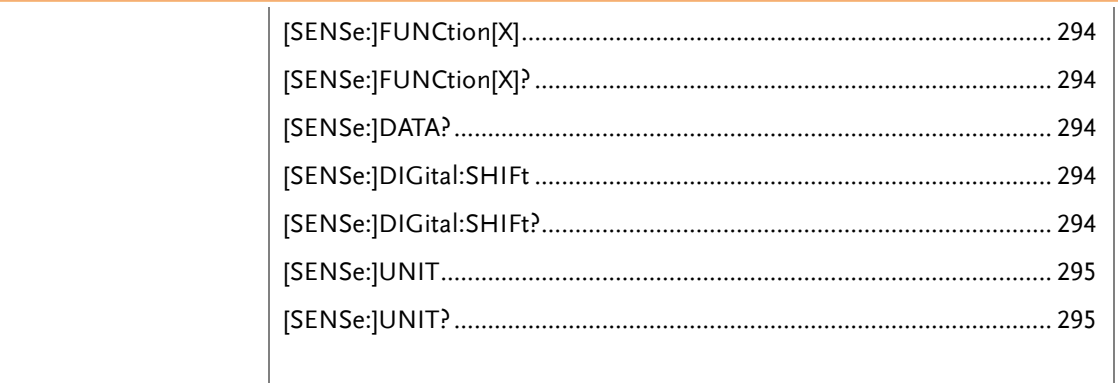

### SENSe AVERage Commands

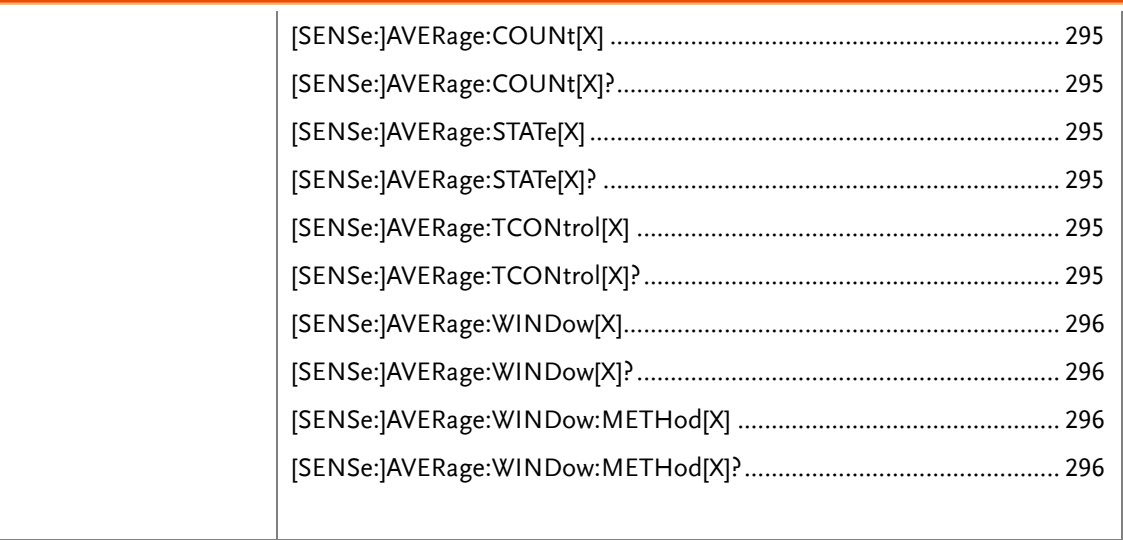

### SENSe CAPacitance Commands

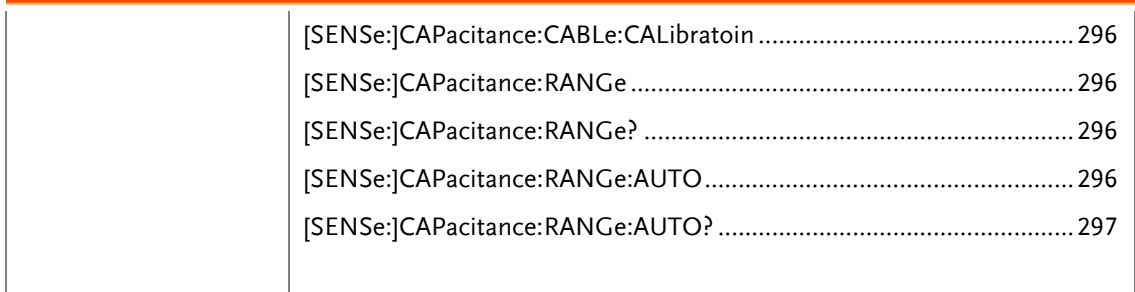

### SENSe CONTinuity Commands

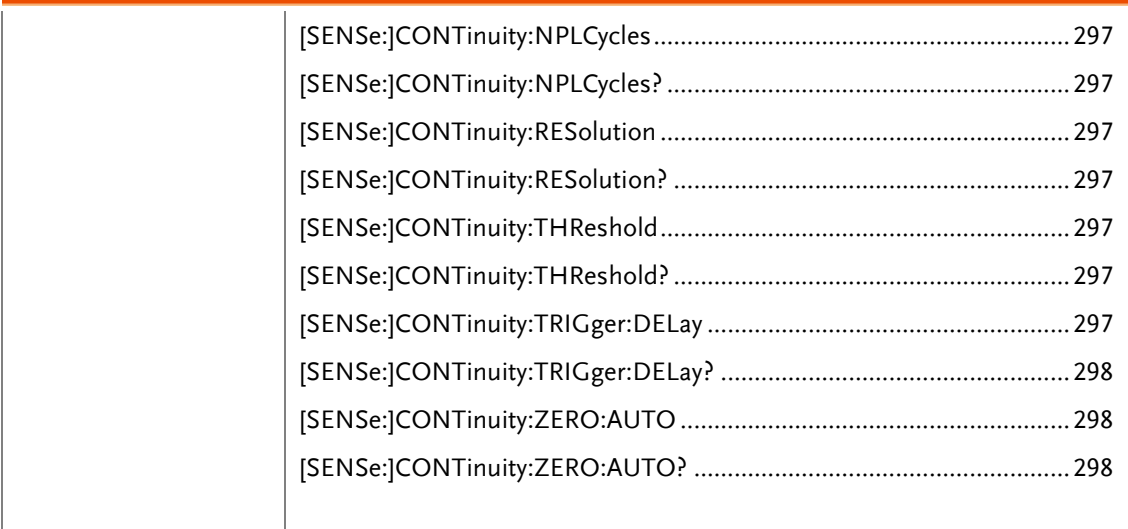

### SENSe DIODe Commands

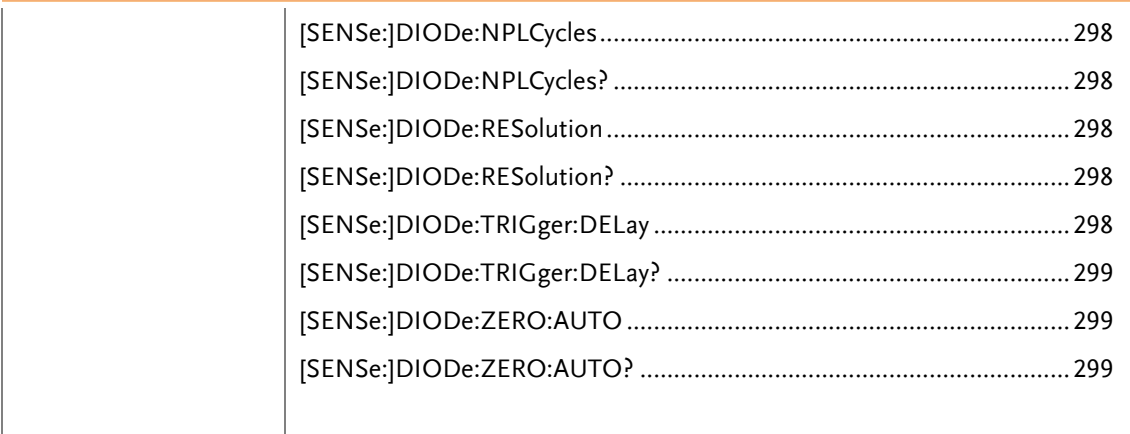

## SENSe VOLTage Commands

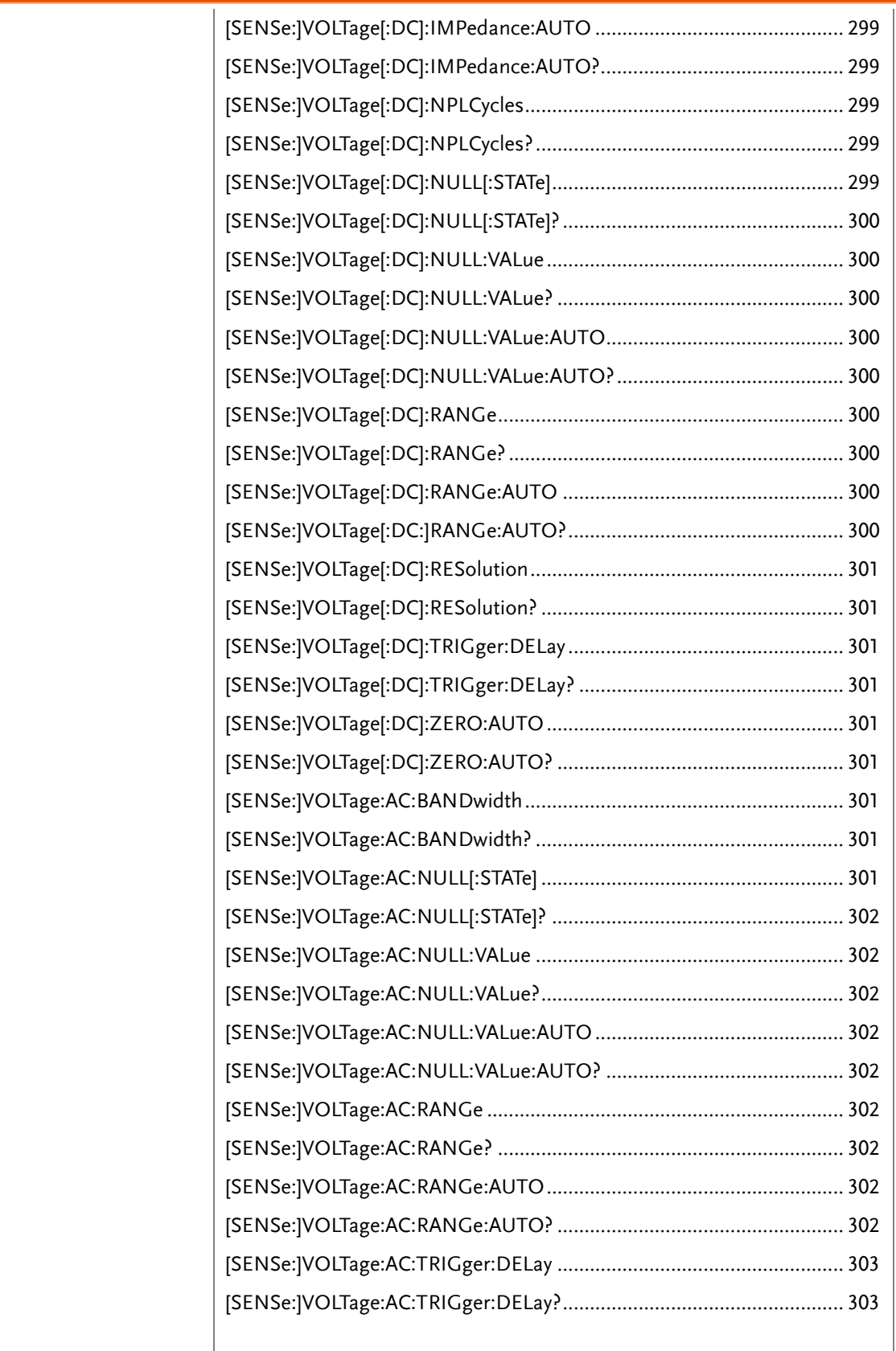

### SENSe CURRent Commands

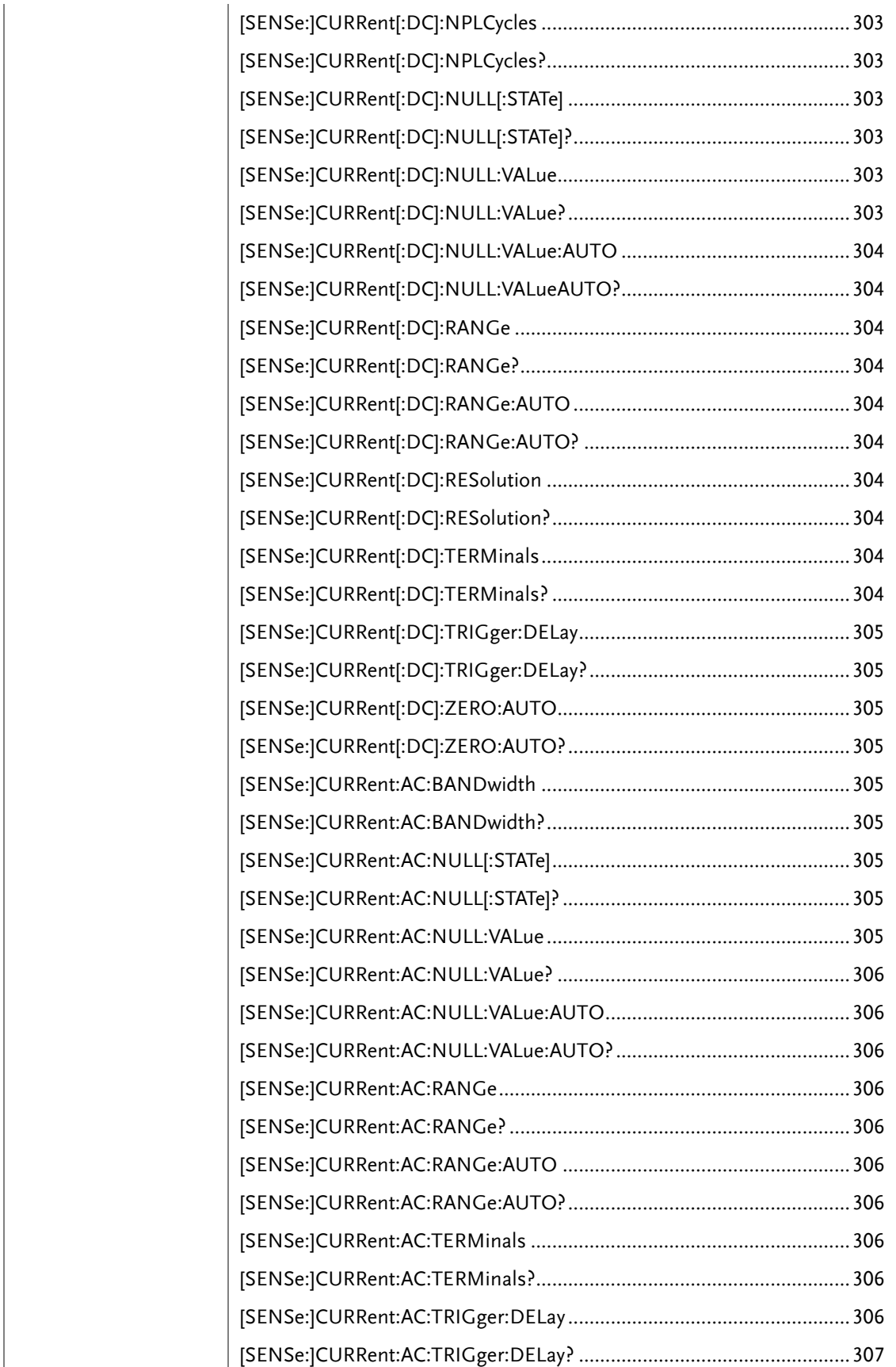

### SENSe RESistance Commands

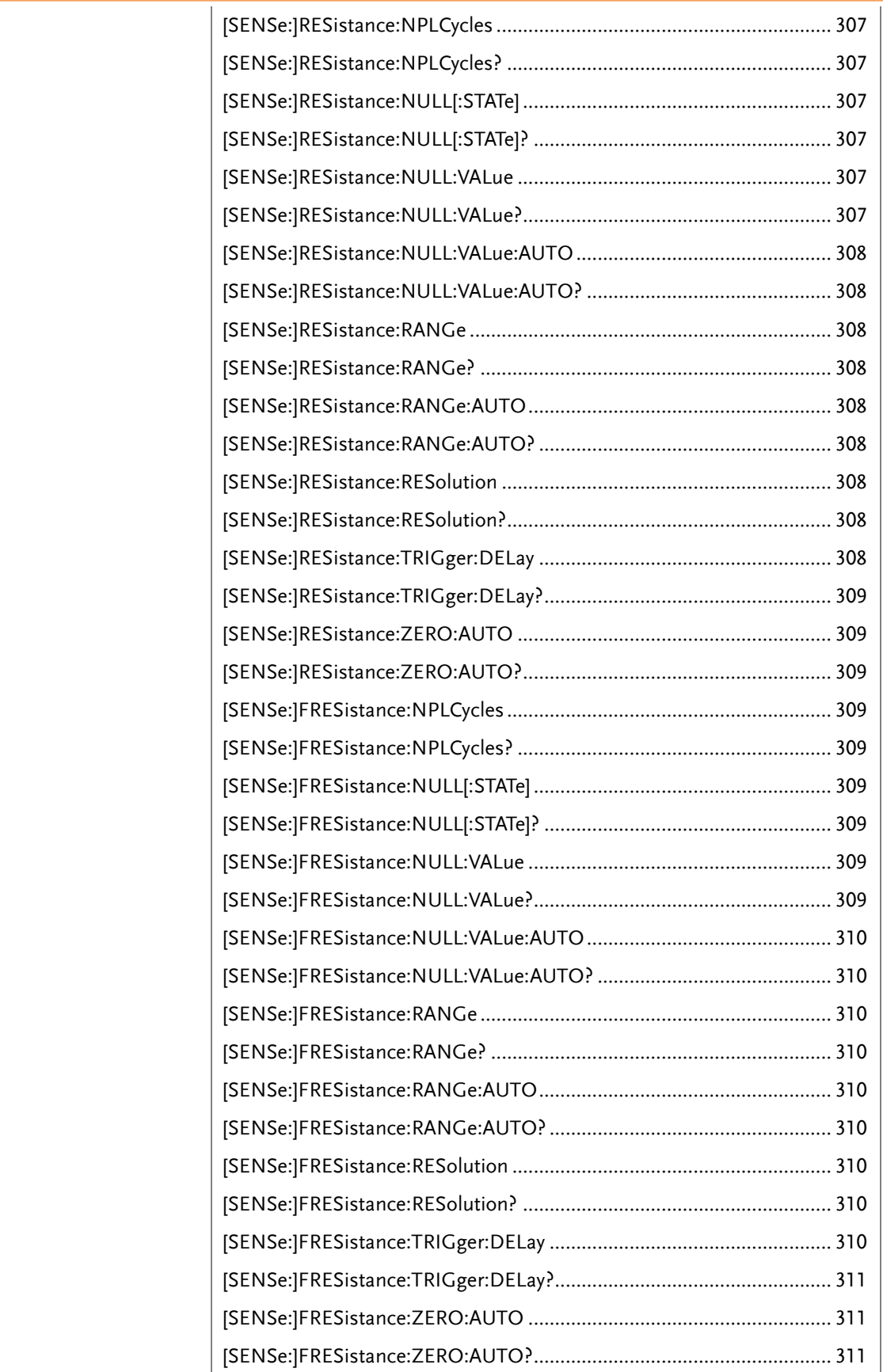

## SENSe FREQency Commands

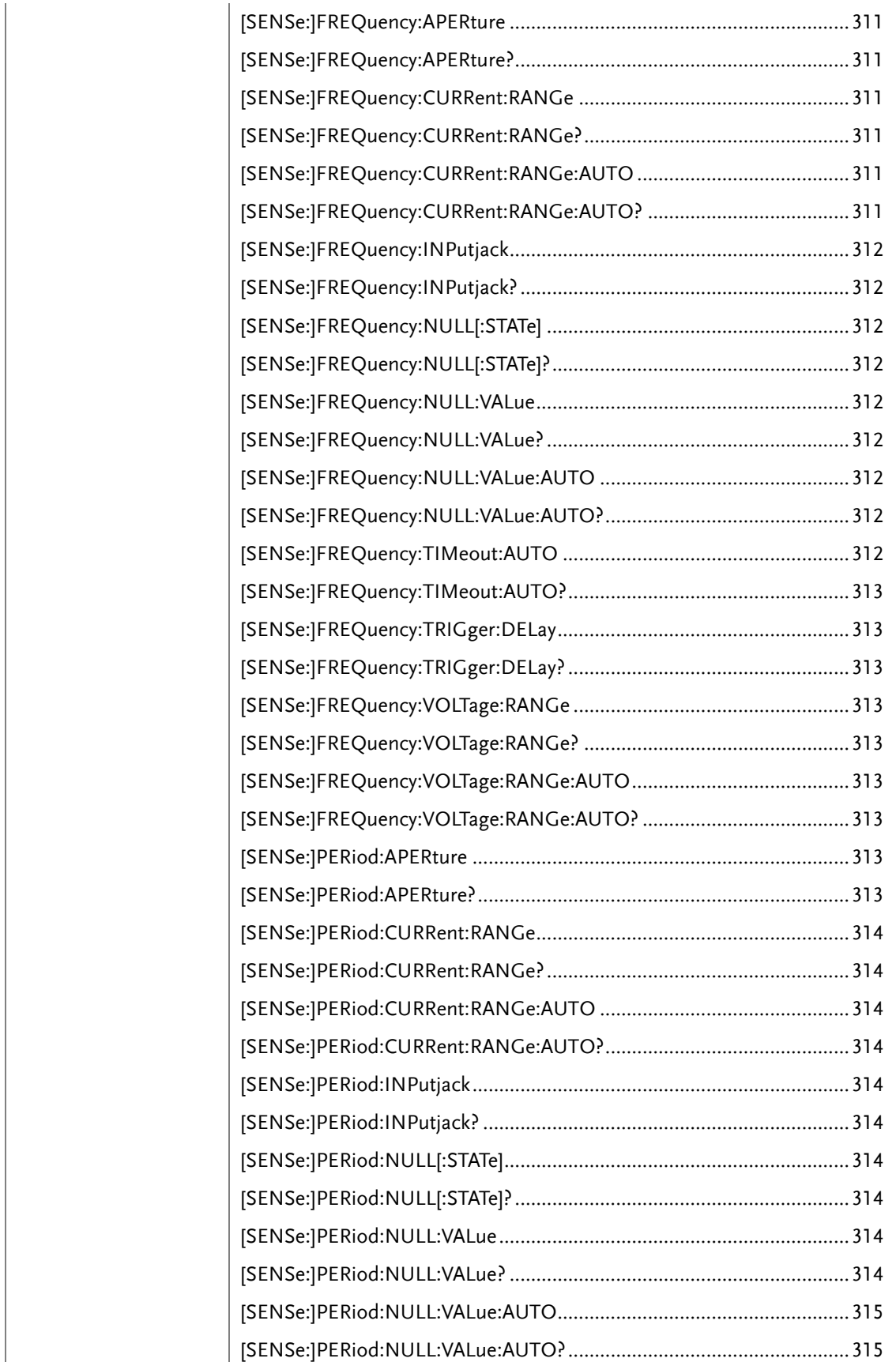

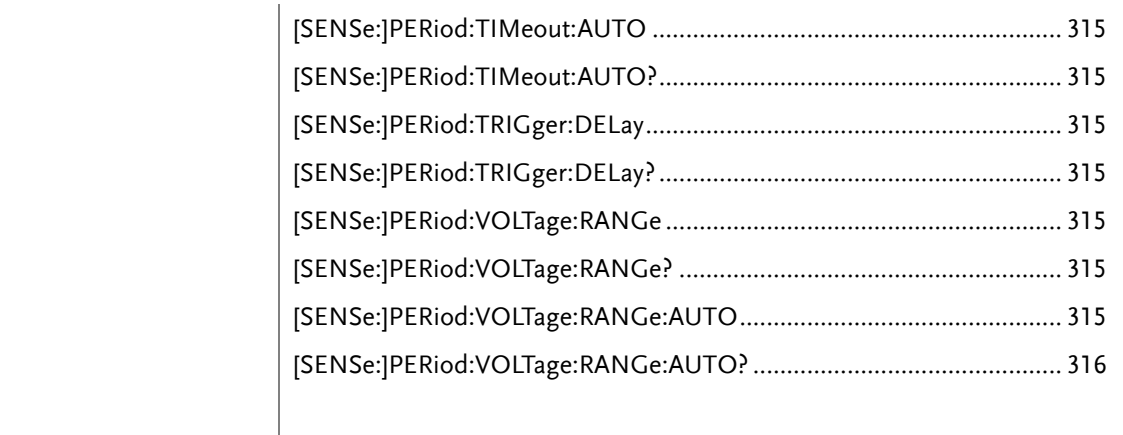

## SENSe TEMPerature Commands

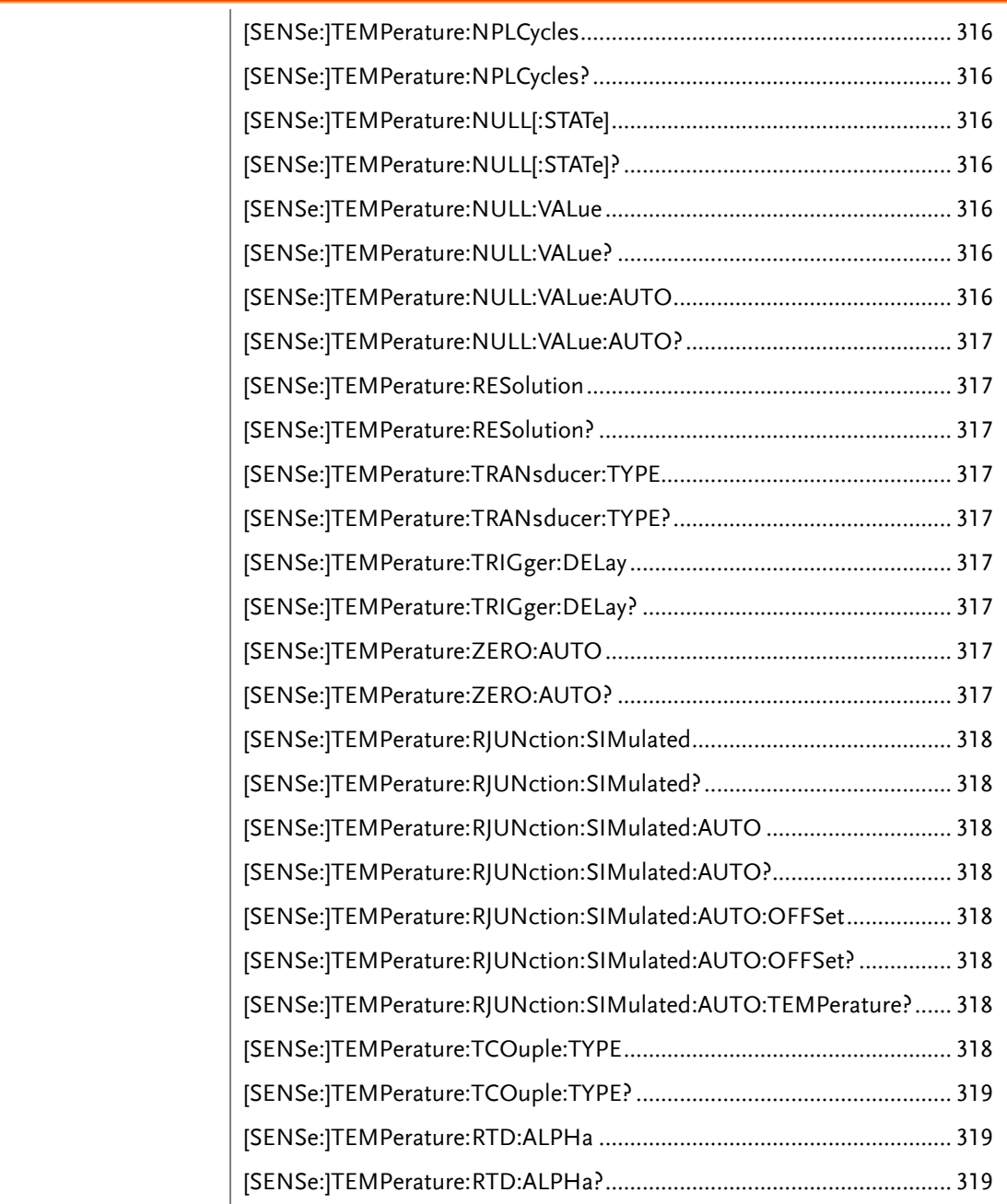

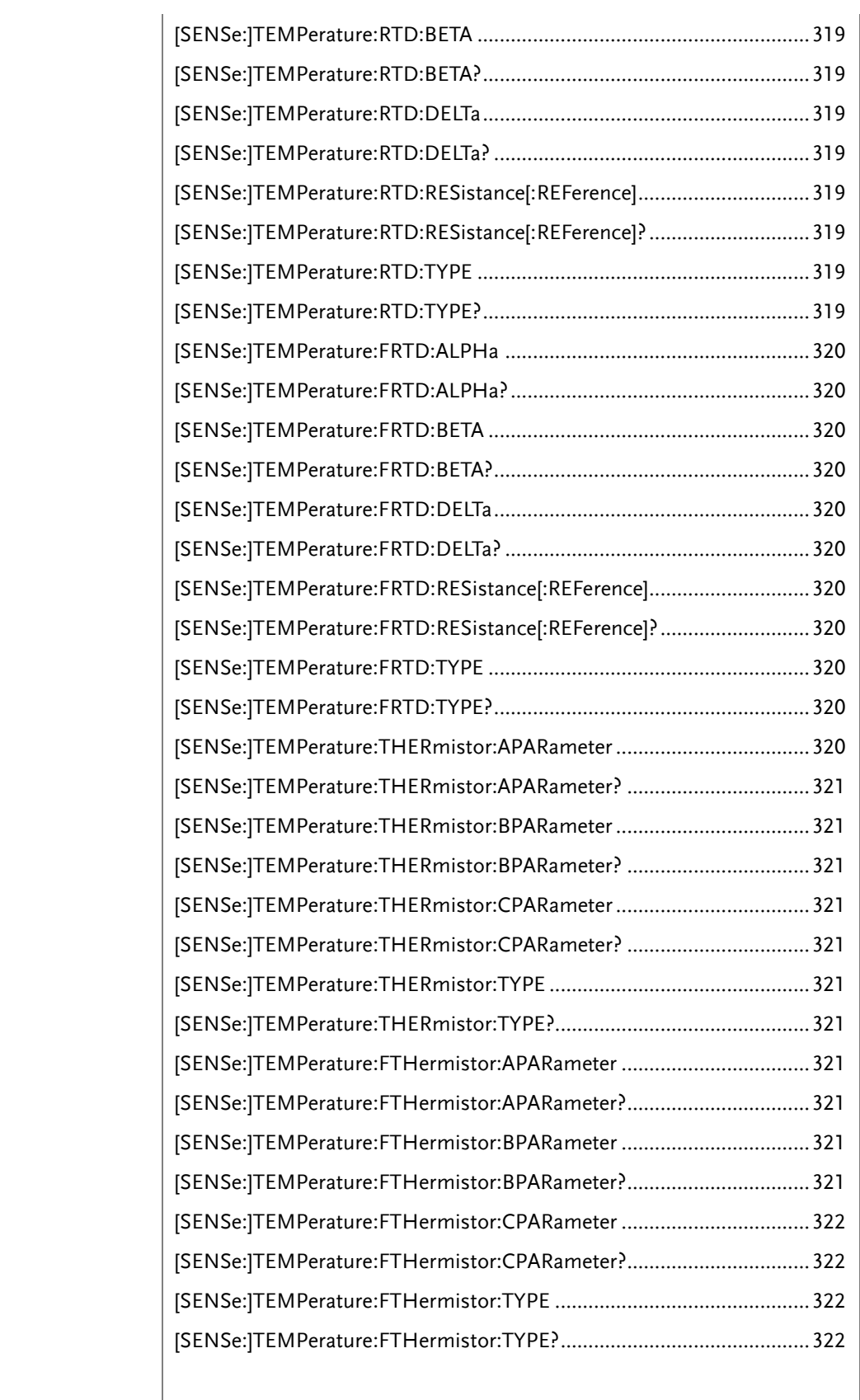

## TRIGger Commands

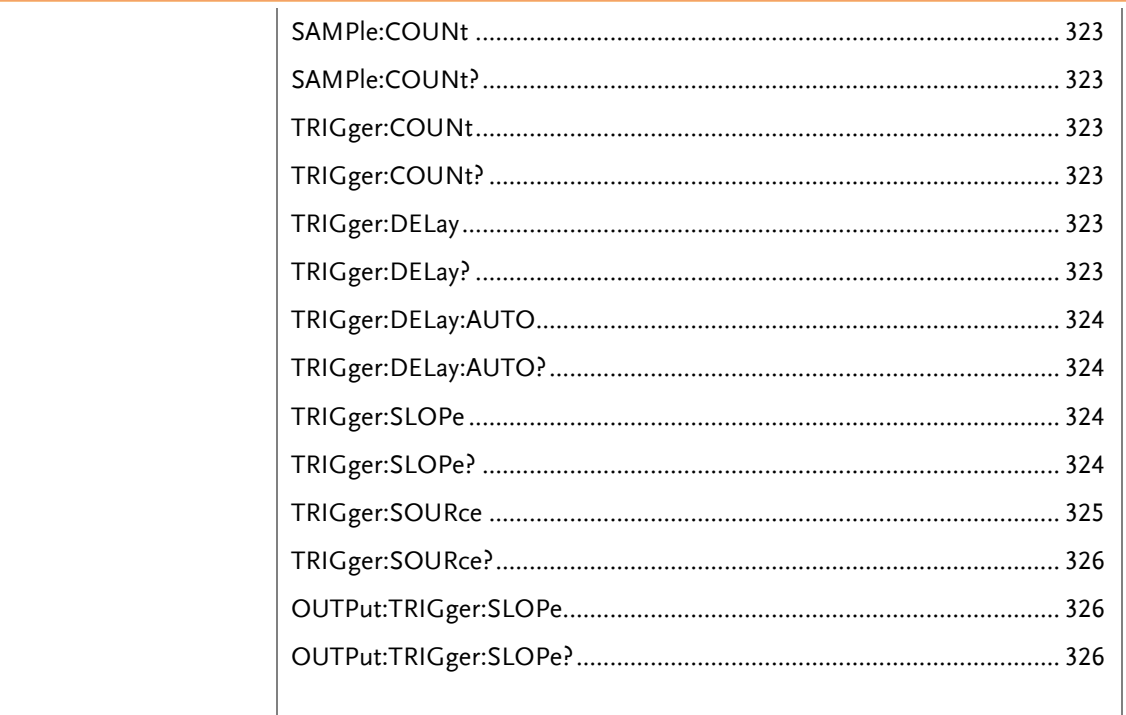

## SYSTem Related Commands

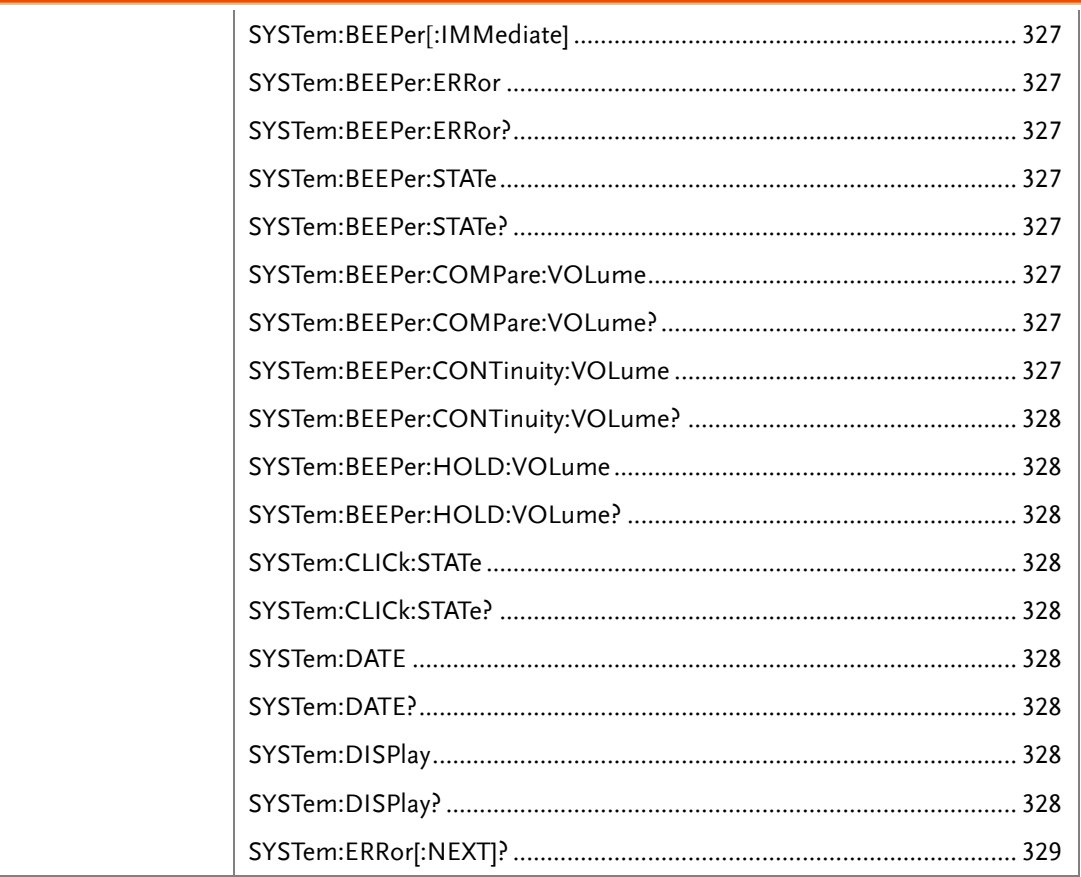

l.

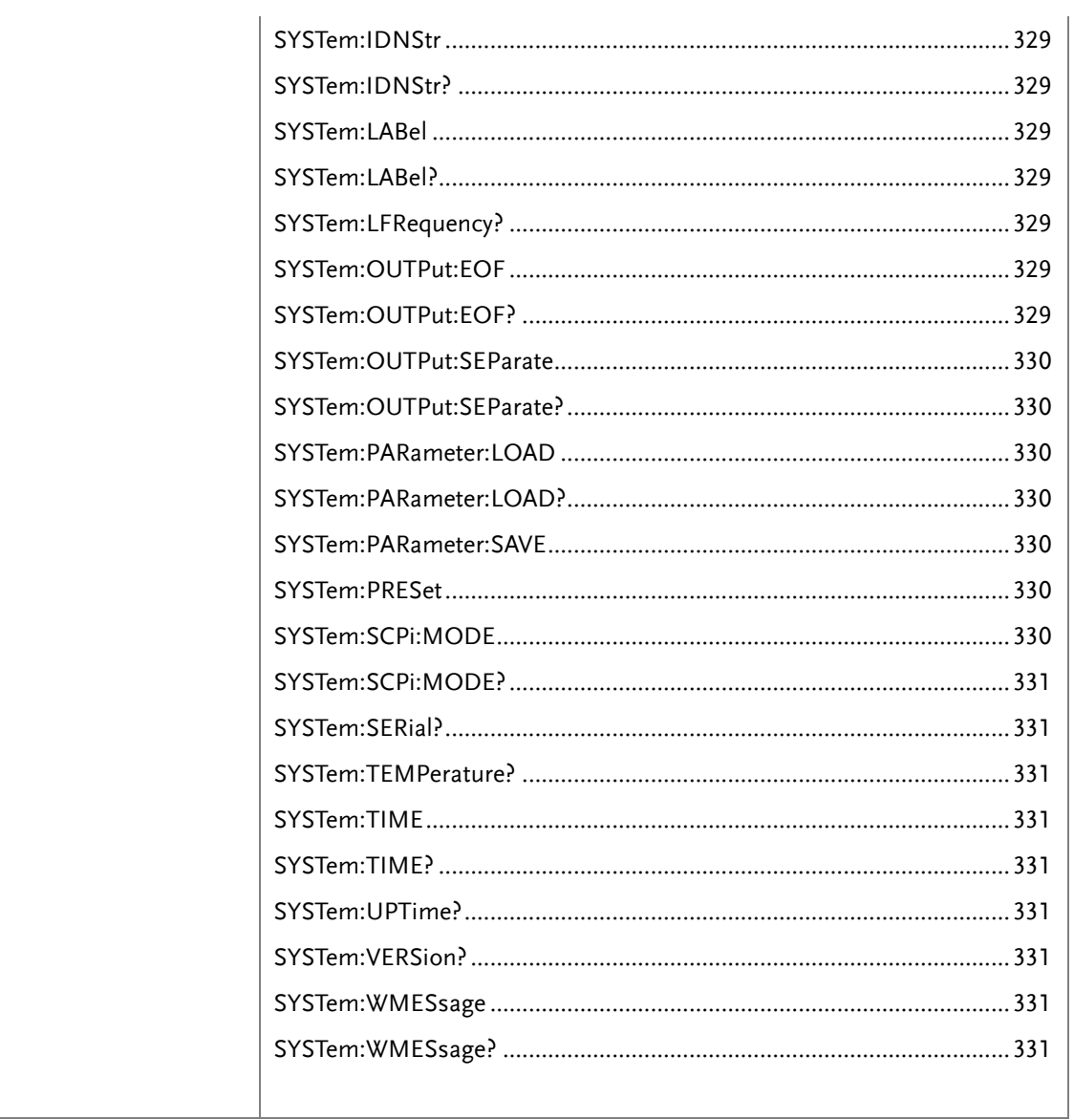

### **SYSTem COMMunication Commands**

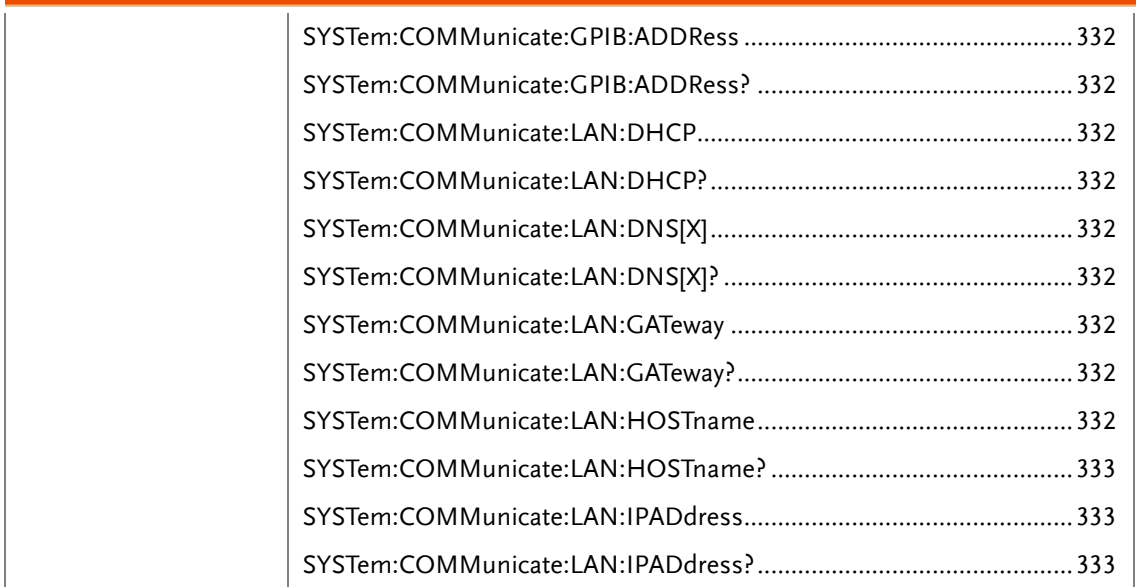

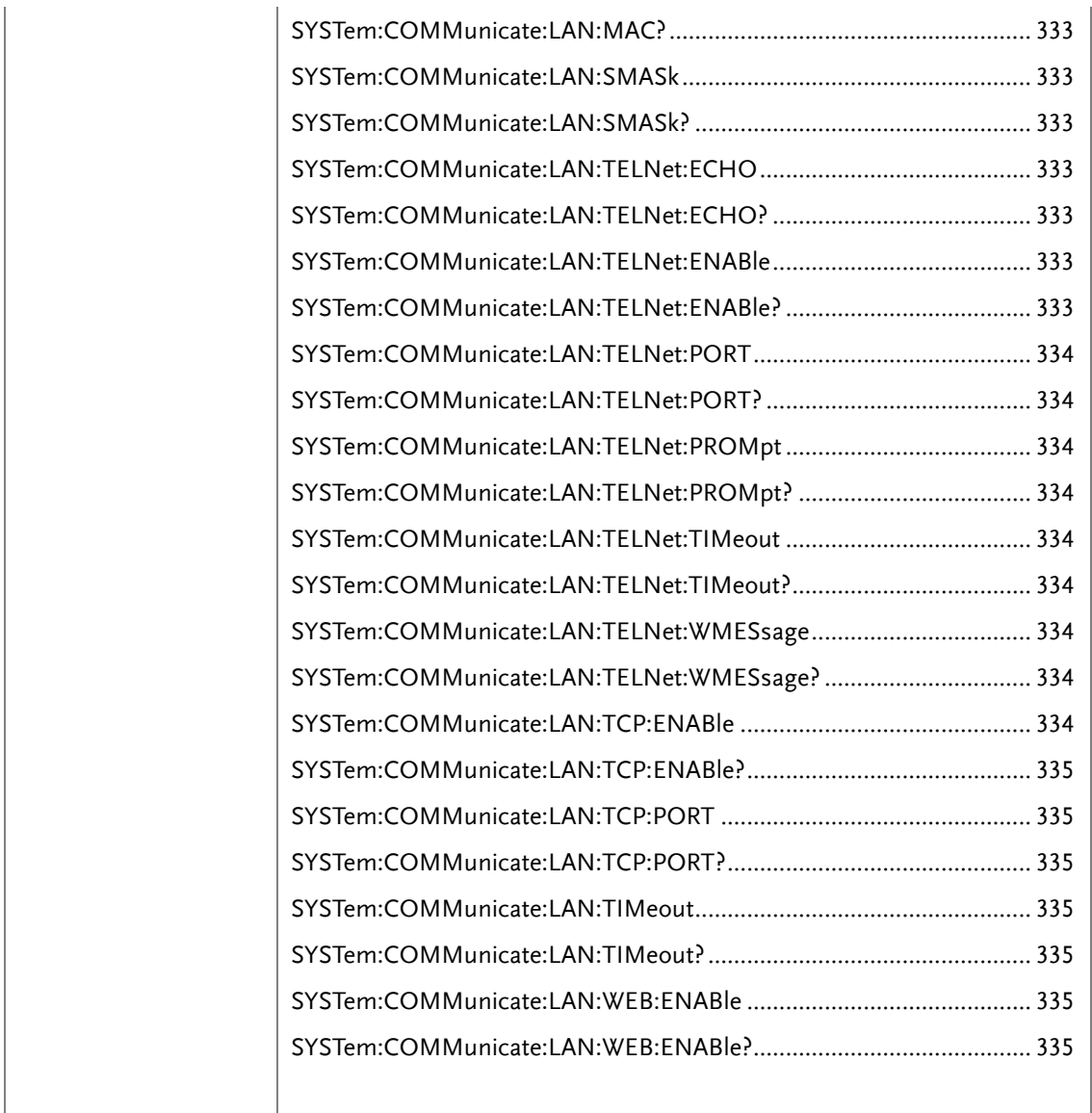

## RS-232C Interface Commands

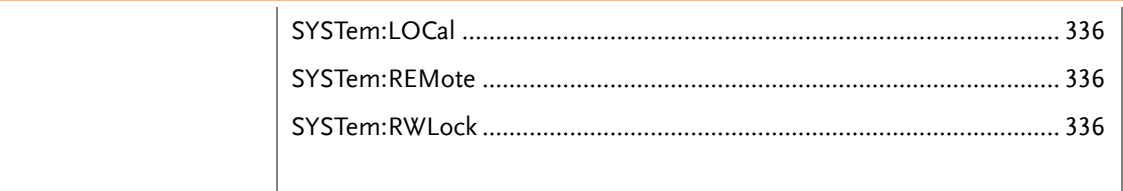

### STATus Report Commands

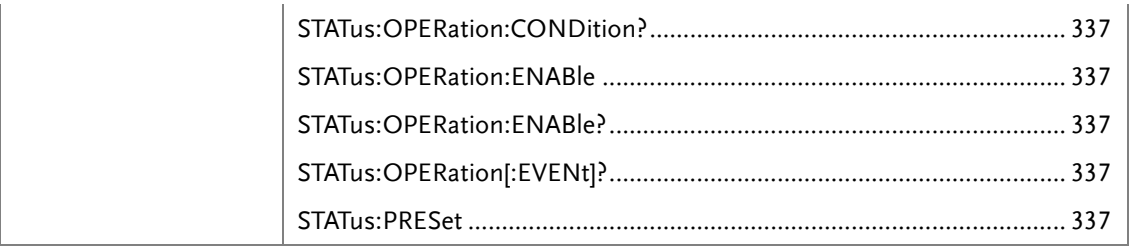

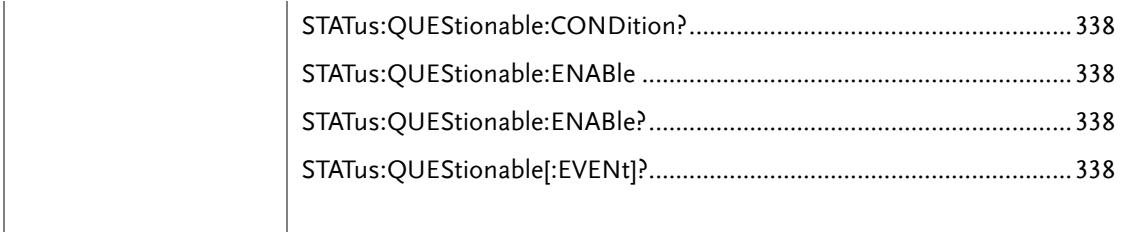

### IEEE 488.2 Common Commands

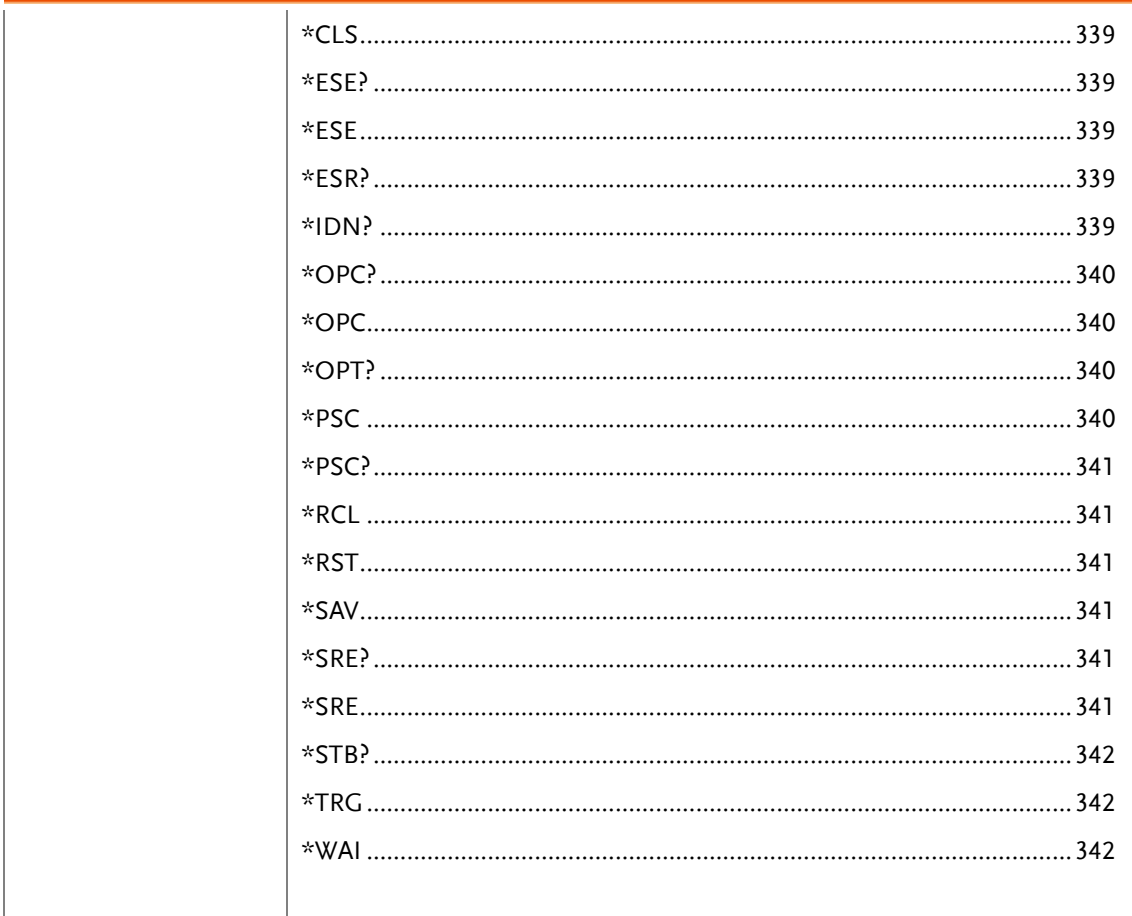

## Speed & NPLC & Resolution Relation Table

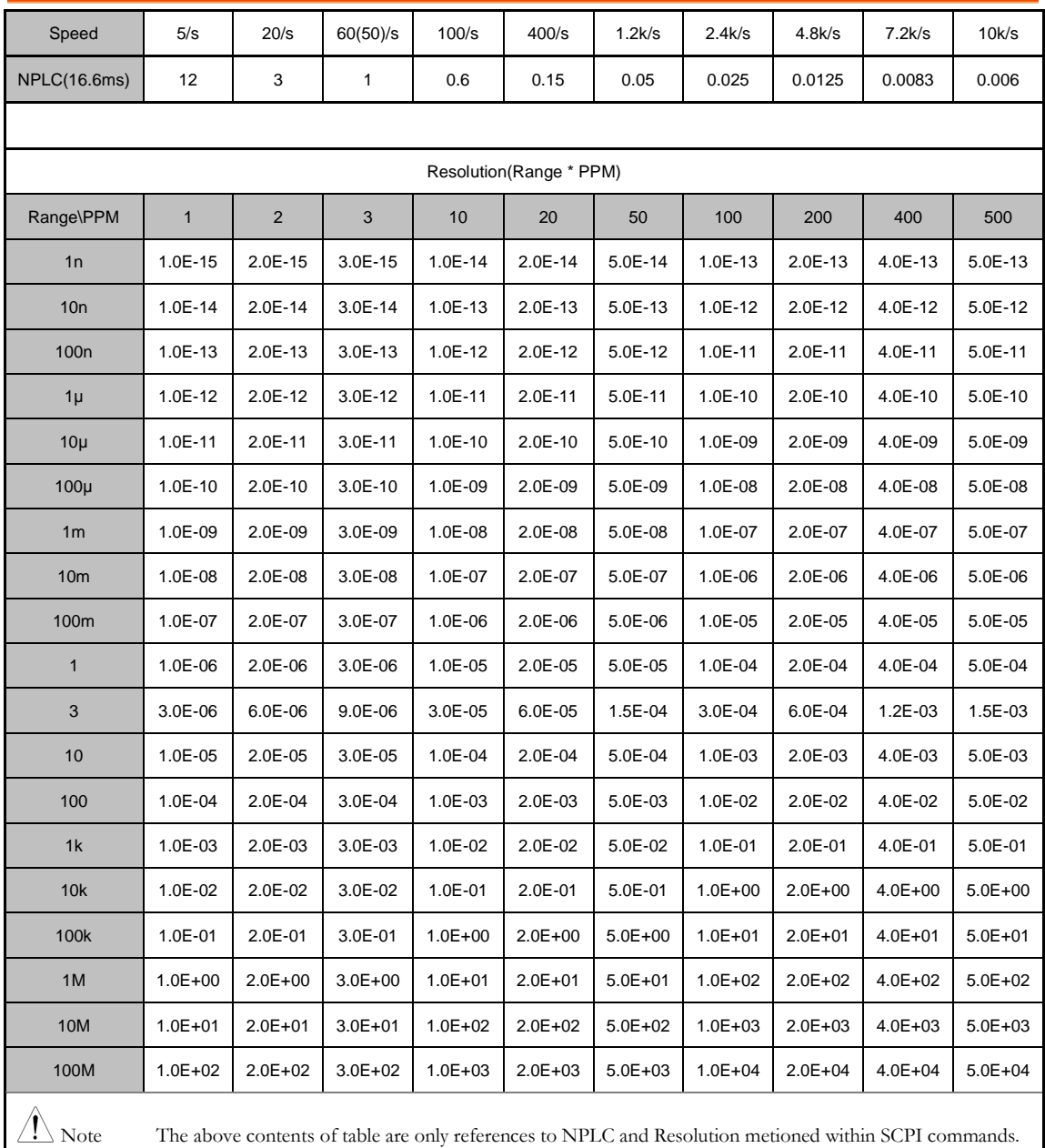

### Other Commands

#### <span id="page-271-0"></span>ABORt

Aborts a measurement in progress, returning the instrument to the trigger idle state.

●Use this to abort a measurement when the instrument is waiting for a trigger, or for aborting a long measurement or series of measurements.

#### <span id="page-271-1"></span>FETCh[X]?

Waits for measurements to complete and copies all available measurements to the instrument's output buffer. The readings remain in reading memory.

 $X = null$  or 1 indicate 1<sup>st</sup> display value,  $X = 2$  indicate 2<sup>nd</sup> display value Example: SAMP:COUN 3

INIT

FETC?

Returns: -4.98748741E-01,-4.35163427E-01,-4.33118686E-01

●The FETCh? query does not erase measurements from the reading memory. You can send the query multiple times to retrieve the same data. ●You can store up to 10,000 measurements in the reading memory of the GDM-9060 or 100,000

measurements on the GDM-9061. If reading memory overflows,new measurements overwrite the oldest measurements stored; the most recent measurements are always preserved. No error is generated, but the Reading Mem Ovfl bit (bit 14) is set in the Questionable Data Register's condition register.

#### <span id="page-271-2"></span>HCOPy:SDUMp:DATA?

Executes TFT LCD screenshot action. Returns the front panel display image ("screen shot"). Returns a count of data streaming by the image file format of BMP.

#### <span id="page-272-0"></span>INITiate[:IMMediate]

Changes the state of the triggering system from "idle" to "wait-for-trigger", and clears the previous set of measurements from reading memory. Measurements begin when the specified trigger conditions are satisfied following the receipt of INIT.

Example: CONF:VOLT:DC 10

SAMP:COUN 5 TRIG:SOUR BUS INIT \*TRG FETC?

●Storing measurements in reading memory with INITiate is faster than sending measurements to the instrument's output buffer using READ? (provided you do not send FETCh? until done). The INITiate command is also an "overlapped" command. This means that after executing INITiate, you can send other commands that do not affect the measurements. ●To retrieve the measurements from the reading memory, use FETCh?. Use DATA:REMove? or R? to read and erase all or part of the available measurements.

●Use ABORt to return to idle.

#### <span id="page-273-0"></span>R? [<reading\_number>]

Reads and erases measurements from reading memory up to the specified <reading\_number>.

The measurements are read and erased from the reading memory starting with the oldest measurement first.

Ex:SAMP:COUN 5

INIT

R? 4

Returns:

#263-1.12816521E-04,-1.13148354E-04,-1.13485152E-04,-1.13365632E-04 "#2" represents the length of readback data is 2 digits.

"63" represents the total length of readback data.

●If you do not specify a value for <reading\_numbe>, all measurements are read and erased.

Ex: SAMP:COUN 2

INIT

R?

Returns: #231-1.12816521E-04,-1.13148354E-04

●The R? and DATA:REMove? queries can be used during a long series of readings to periodically remove readings from memory that would normally cause the reading memory to overflow. R? does not wait for all readings to complete. It sends the readings that are complete at the time the instrument receives the command.

●Use Read? or Fetch? if you want the instrument to wait until all readings are complete before sending readings.

●No error is generated if the reading memory contains less readings than requested. In this case, all available readings in memory are read and deleted.

#### <span id="page-273-1"></span>READ?

Returns 1<sup>st</sup> display value.

Return parameter: <NRf>, Ex: -1.13148354E-04

●The Read query will not return the unit or count number of the reading. ●Sending READ? is similar to sending INITi te followed immediately by FETCh?

#### <span id="page-273-2"></span>VAL?

```
Returns the 1<sup>st</sup> and 2<sup>nd</sup> display value.
Example: SAMP:COUN 5
        VAL?
        >+0.33452387E-4,+0.38954687E-4
        >+0.32897125E-4,+0.32764551E-4
        > etc, for 5 counts.
Queries 5 counts of stored samples from the reading memory.
```
#### <span id="page-274-0"></span>VAL1?

Returns the 1<sup>st</sup> display value. Example: SAMP:COUN 5 VAL1? >+0.33452387E-4 >+0.32897125E -4 > etc, for 5 counts. Queries 5 counts of stored samples from the 1<sup>st</sup> display.

#### <span id="page-274-1"></span>VAL2?

Returns the 2<sup>nd</sup> display value. Example: SAMP:COUN 5 VAL $2$ ? >+0.38954687E -4  $>+0.32764551E -4$ > etc, for 5 counts. Queries 5 counts of stored samples from the 2<sup>nd</sup> display.

#### <span id="page-274-2"></span>ROUTe:TERMinate?

Indicates which input terminals are selected on the GDM-9061 front panel Front/Rear switch. This

switch is not programmable; this query reports the position of the switch, but cannot change it.

Return parameter: FRON | REAR

●On the GDM-9060, this query always returns FRON.

#### <span id="page-274-3"></span>TIME:SYNC:SERVer

Sets the server source for time sync of the 2nd group. Parameter: "<server>", max length = 22 characters. Example: TIME:SYNC:SERV "time-nv.nist.gov"

#### <span id="page-274-4"></span>TIME:SYNC:SERVer?

Returns the server source for time sync of the 2nd group. Return parameter: "<server>", Ex: "time-nv.nist.gov"

#### CALCulate Commands

#### <span id="page-274-5"></span>CALCulate:CLEar[:IMMediate]

Clears all of the compare results, statistic calculation value, histogram calculation value, and measurement value. Parameter: <None> Example: CALC:CLE:IMM

#### <span id="page-274-6"></span>CALCulate:DATA?

Returns uncalculated original measurement.

#### <span id="page-275-0"></span>CALCulate:FUNCtion

Sets the Advanced function. Parameter: OFF | HOLD | DB | DBM | LIM | MXB | INV | REF Example: CALC:FUNC DB Sets the Advanced function to DB mode

#### <span id="page-275-1"></span>CALCulate:FUNCtion?

Returns the current Advanced function. Return parameter: OFF | HOLD | DB | DBM | LIM | MXB | INV | REF

#### <span id="page-275-2"></span>CALCulate:HOLD:REFerence

Sets the percentage threshold for the Hold function. Parameter: <NRf> (0.01, 0.1, 1, 10) Example: CALC:HOLD:REF 10 Sets the hold percentage to 10%.

#### <span id="page-275-3"></span>CALCulate:HOLD:REFerence?

Returns the percentage threshold from the Hold function. Return parameter: 0.01 | 0.1 | 1 | 10

#### <span id="page-275-4"></span>CALCulate:STATe

Turns the Advanced function on/off. Parameter: 0 | 1 | ON | OFF Example: CALC:STAT OFF Turns the Advanced function off.

#### <span id="page-275-5"></span>CALCulate:STATe?

Returns the status of the Advanced function. Return Parameter: 0 | 1, 1=ON, 0=OFF

#### <span id="page-275-6"></span>CALCulate:AVERage:ALL?

Returns all of the statistic calculation values. Return parameter: average, standard deviation, minimum, maximum values.

#### <span id="page-275-7"></span>CALCulate:AVERage:AVERage?

Returns the average value. Return parameter: <NRf>

#### <span id="page-275-8"></span>CALCulate:AVERage:CLEar[:IMMediate]

Clears all of the statistic calculation values. Parameter: <None> Example: CALC:AVER:CLE:IMM

## <span id="page-275-9"></span>CALCulate:AVERage:COUNt?

Returns the total count of statistic. Return parameter: <NRf>

<span id="page-276-4"></span><span id="page-276-3"></span><span id="page-276-2"></span><span id="page-276-1"></span><span id="page-276-0"></span>CALCulate:AVERage:MAXimum? Returns the maximum value. Return parameter: <NRf> CALCulate:AVERage:MINimum? Returns the minimum value. Return parameter: <NRf> CALCulate:AVERage:PTPeak? Returns the peak to peak value (max value – min value). Return parameter: <NRf> CALCulate:AVERage:SDEViation? Returns the Standard Deviation value. Return parameter: <NRf> CALCulate:AVERage[:STATe] Turns the statistic calculation function on/off. Parameter: 0 | 1 | ON | OFF Example: CALC:AVER:STAT 0N Turns the statistic calculation function on. CALCulate:AVERage[:STATe]? Returns the statistic calculation function state. Return parameter: 0 | 1, 1=ON, 0=OFF CALCulate:LIMit:CLEar[:IMMediate] Clears compare function result counts CALCulate:LIMit:BEEPer:MODE Sets the beeper alarm mode of the compare function. Parameter: OFF | PASS | FAIL Example: CALC:LIM:BEEP:MODE:PASS Sets the pass alarm to compare function.

<span id="page-276-8"></span><span id="page-276-7"></span><span id="page-276-6"></span><span id="page-276-5"></span>CALCulate:LIMit:BEEPer:MODE? Returns the beeper alarm mode of the compare function. Return Parameter: OFF | PASS | FAIL

<span id="page-276-9"></span>CALCulate:LIMit:DATA? Returns the low / high fail count of the compare function. Return Parameter: <NR1>

<span id="page-277-8"></span><span id="page-277-7"></span><span id="page-277-6"></span><span id="page-277-5"></span><span id="page-277-4"></span><span id="page-277-3"></span><span id="page-277-2"></span><span id="page-277-1"></span><span id="page-277-0"></span>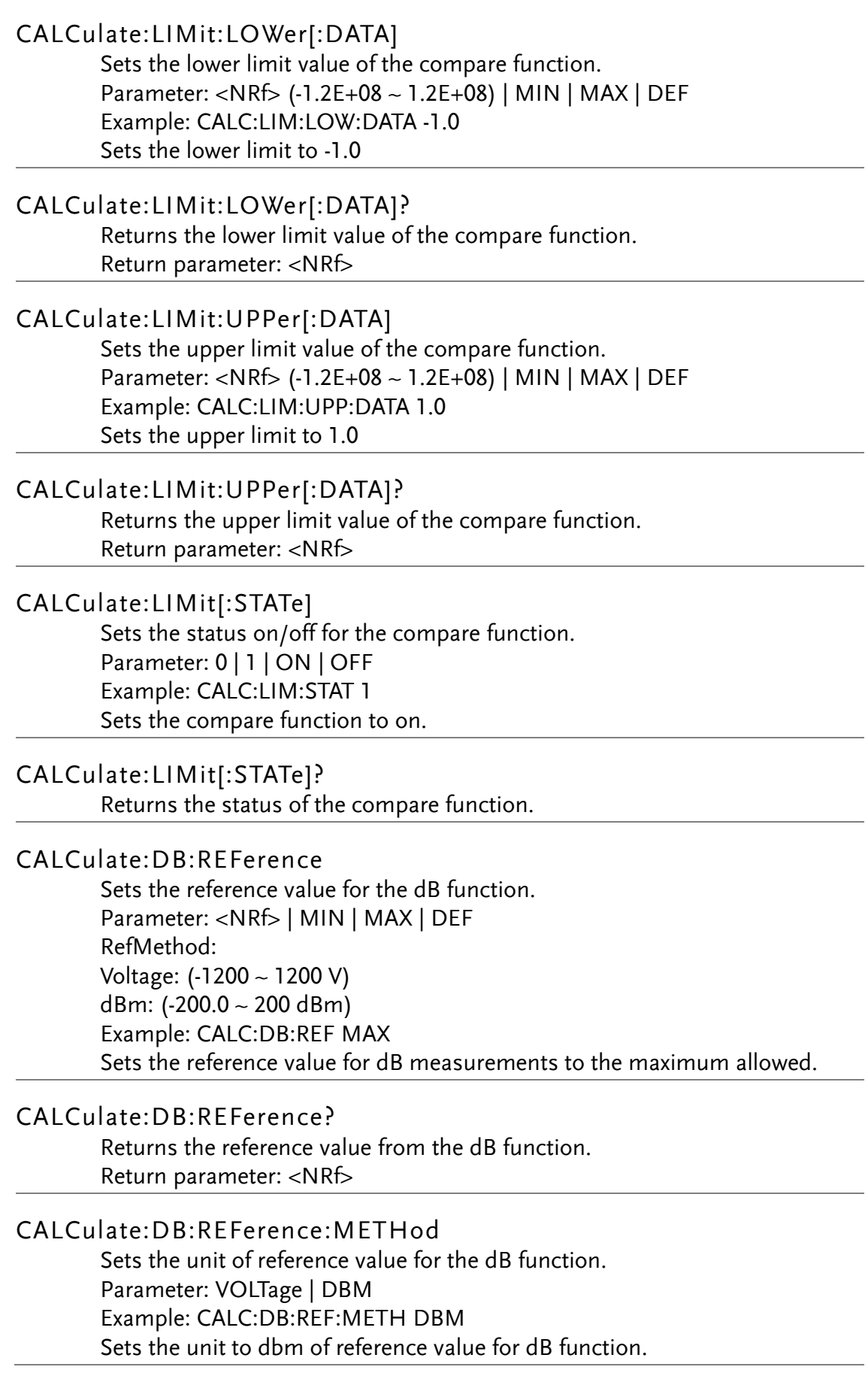

<span id="page-278-8"></span><span id="page-278-7"></span><span id="page-278-6"></span><span id="page-278-5"></span><span id="page-278-4"></span><span id="page-278-3"></span><span id="page-278-2"></span><span id="page-278-1"></span><span id="page-278-0"></span>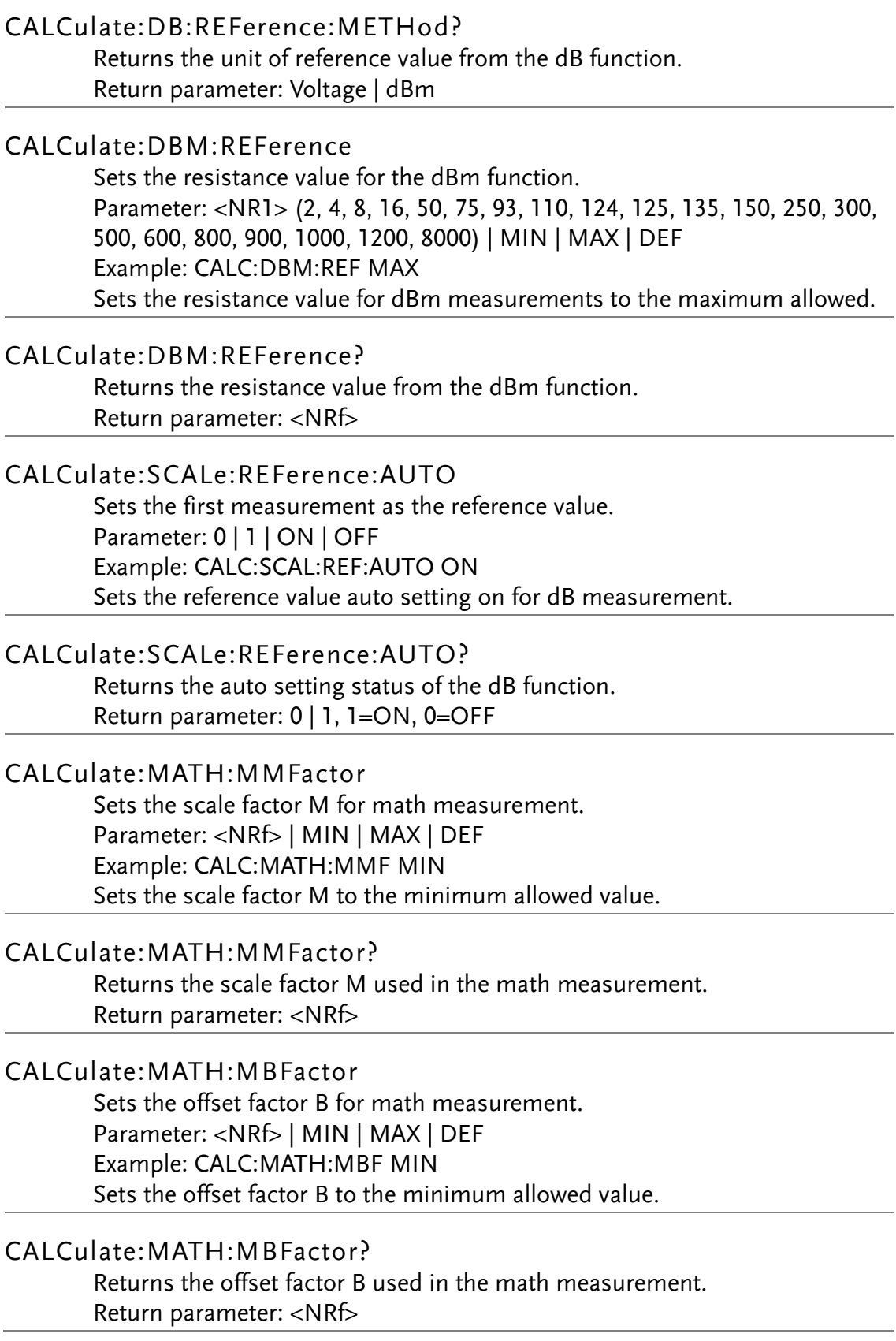

<span id="page-279-4"></span><span id="page-279-3"></span><span id="page-279-2"></span><span id="page-279-1"></span><span id="page-279-0"></span>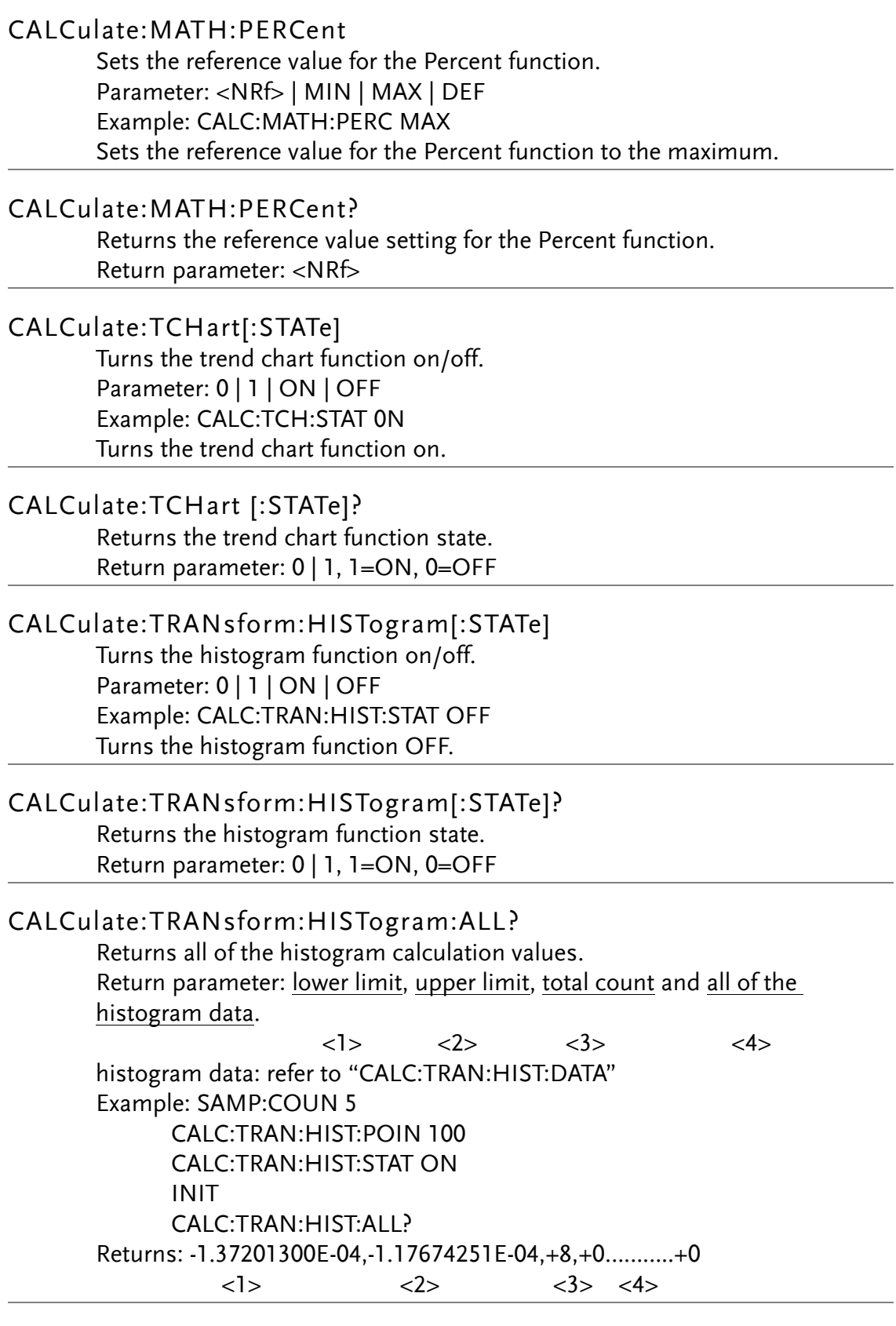

<span id="page-279-7"></span><span id="page-279-6"></span><span id="page-279-5"></span>CALCulate:TRANsform:HISTogram:CLEar[:IMMediate] Clears all of the histogram calculation values. Parameter: <None> Example: CALC:TRAN:HIST:CLE:IMM

<span id="page-280-6"></span><span id="page-280-5"></span><span id="page-280-4"></span><span id="page-280-3"></span><span id="page-280-2"></span><span id="page-280-1"></span><span id="page-280-0"></span>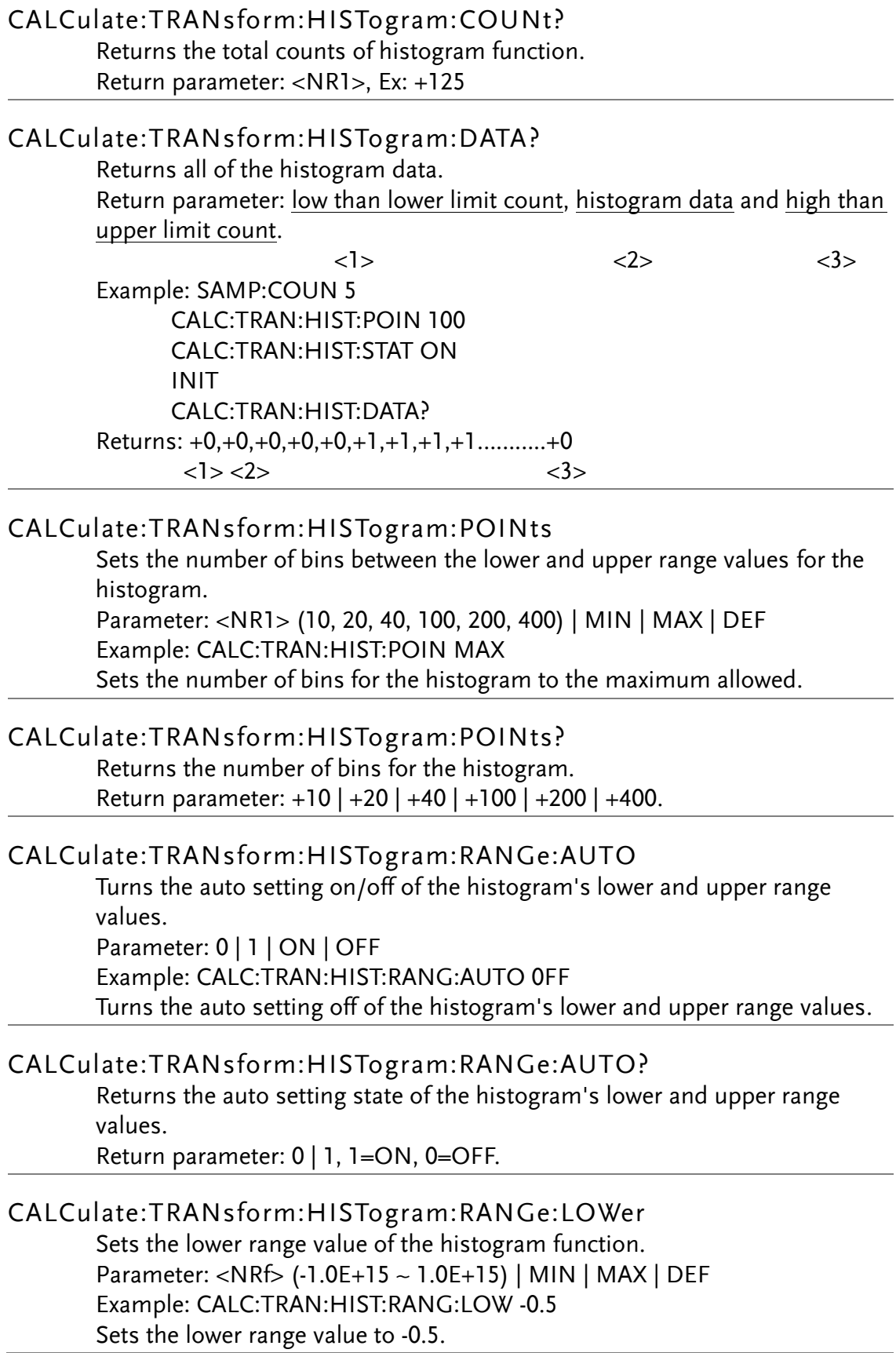

#### CALCulate:TRANsform:HISTogram:RANGe:LOWer? Returns the lower range value of the histogram function. Return parameter: <NRf>

CALCulate:TRANsform:HISTogram:RANGe:UPPer Sets the upper range value of the histogram function. Parameter: <NRf> (-1.0E+15 ~ 1.0E+15) | MIN | MAX | DEF Example: CALC:TRAN:HIST:RANG:UPP 1.0 Sets the upper range value to 1.0

#### CALCulate:TRANsform:HISTogram:RANGe:UPPer?

Returns the upper range value of the histogram function. Return parameter: <NRf>

### CALCulate:TRANsform:HISTogram[:STATe]

Turns the histogram function on/off. Parameter: 0 | 1 | ON | OFF Example: CALC:TRAN:HIST:STAT OFF Turns the histogram function OFF.

### CALCulate:TRANsform:HISTogram[:STATe]?

Returns the histogram function state. Return parameter: 0 | 1, 1=ON, 0=OFF

### CONFigure Commands

#### <span id="page-281-0"></span>CONFigure?

Return current function,range and resolution. Example: CONF:VOLT:DC 10,MIN CONF? Rereuns: "VOLT +1.00000000E+01,+1.00000000E-05".

#### <span id="page-281-1"></span>CONFigure[:VOLTage]:DC

Sets measurement to DC Voltage on the 1<sup>st</sup> display and specifies range/resolution.

Parameter: [None] | [Range(<NRf> | AUTO | MIN | MAX |

DEF)[,Resolution(<NRf> | MIN | MAX | DEF)]]

Example: CONF:VOLT:DC 1,MAX

Sets the voltage range to 1V and the resolution to the maximum.

●Autoranging (AUTO or DEFault), will generate an error if you specify a <resolution> because the instrument cannot accurately resolve the integration time (especially if the input continuously changes). If your application requires autoranging, specify DEFault for the <resolution> or omit the <resolution> altogether.

#### <span id="page-282-0"></span>CONFigure[:VOLTage][:DC]:RATio

Sets measurement to DCV ratio mode on the 1<sup>st</sup> display and specifies range/resolution.

Parameter: [None] | [Range(<NRf> | AUTO | MIN | MAX |

DEF)[,Resolution(<NRf> | MIN | MAX | DEF)]]

Example: CONF:VOLT:DC:RAT 1

Sets the DC voltage range to 1V using the default resolution. ●Autoranging (AUTO or DEFault), will generate an error if you specify a <resolution> because the instrument cannot accurately resolve the integration time (especially if the input continuously changes). If your application requires autoranging, specify DEFault for the <resolution> or omit the <resolution> altogether.

#### <span id="page-282-1"></span>CONFigure[:VOLTage]:AC

Sets measurement to AC Voltage on the 1<sup>st</sup> display and specifies range. Parameter: [None] | [Range(<NRf> | AUTO | MIN | MAX | DEF)] Example: CONF:VOLT:AC Sets the AC voltage range to auto range.

#### <span id="page-282-2"></span>CONFigure:CURRent[:DC]

Sets measurement to DC Current on the 1<sup>st</sup> display and specifies range/resolution.

Parameter: [None] | [Range(<NRf> | AUTO | MIN | MAX |

DEF)[,Resolution(<NRf> | MIN | MAX | DEF)]]

Example: CONF:CURR:DC 10e-3,DEF

Sets the DC current range to 10mA using the default resolution.

●Autoranging (AUTO or DEFault), will generate an error if you specify a <resolution> because the instrument cannot accurately resolve the integration time (especially if the input continuously changes). If your application requires autoranging, specify DEFault for the <resolution> or omit the <resolution> altogether.

#### <span id="page-282-3"></span>CONFigure:CURRent:AC

Sets measurement to AC Current on the 1<sup>st</sup> display and specifies range. Parameter: [None] | [Range(<NRf> | AUTO | MIN | MAX | DEF)] Example: CONF:CURR:AC 10e-2 Sets the measurement mode to AC Current with a 100mA range.

#### <span id="page-283-0"></span>CONFigure:RESistance

Sets measurement to 2-wire Resistance on the 1<sup>st</sup> display and specifies range/resolution.

Parameter: [None] | [Range(<NRf> | AUTO | MIN | MAX |

DEF)[,Resolution(<NRf> | MIN | MAX | DEF)]]

Example: CONF:RES 10e3,MIN

Sets the measurement mode to 2-wire Resistance with a 10kΩ range at the lowest resolution.

●Autoranging (AUTO or DEFault), will generate an error if you specify a <resolution> because the instrument cannot accurately resolve the integration time (especially if the input continuously changes). If your application requires autoranging, specify DEFault for the <resolution> or omit the <resolution> altogether.

#### <span id="page-283-1"></span>CONFigure:FRESistance

Sets measurement to 4-wire Resistance on the 1<sup>st</sup> display and specifies the range/resolution.

Parameter: [None] | [Range(<NRf> | AUTO | MIN | MAX |

DEF)[,Resolution(<NRf> | MIN | MAX | DEF)]]

Example: CONF:FRES 1e3,MAX

Sets the measurement mode to 4-wire Resistance with a range of 1kΩ at the maximum resolution.

●Autoranging (AUTO or DEFault), will generate an error if you specify a <resolution> because the instrument cannot accurately resolve the integration time (especially if the input continuously changes). If your application requires autoranging, specify DEFault for the <resolution> or omit the <resolution> altogether.

#### <span id="page-283-2"></span>CONFigure:FREQuency

Sets measurement to Frequency on the 1<sup>st</sup> display and specifies range. Parameter: [None] | [Range(<NRf> | AUTO | MIN | MAX | DEF)[,Resolution(<NRf> | MIN | MAX | DEF)]] Example: CONF:FREQ MIN:MAX Sets the frequency range to max.

#### <span id="page-283-3"></span>CONFigure:PERiod

Sets measurement to Period on the 1<sup>st</sup> display and specifies range/resolution. Parameter: [None] | [Range(<NRf> | AUTO | MIN | MAX | DEF)[,Resolution(<NRf> | MIN | MAX | DEF)]] Example: CONF:PER AUTO,MAX Sets the measurement mode to period with a auto range.

<span id="page-284-0"></span>CONFigure:CAPacitance

Sets measurement to Capcitance on the 1<sup>st</sup> display and specifies range. Parameter: [None] | [Range(<NRf> | AUTO | MIN | MAX | DEF),] Example: CONF:CAP 10e-7 Sets the Capcitance range to 100nF.

#### <span id="page-284-1"></span>CONFigure:CONTinuity

Sets measurement to Continuity on the 1<sup>st</sup> display. Parameter: [None]

#### <span id="page-284-2"></span>CONFigure:DIODe

Sets measurement to Diode on the 1<sup>st</sup> display. Parameter: [None]

#### <span id="page-284-3"></span>CONFigure:TEMPerature

Sets measurement to Temperature on the 1<sup>st</sup> display and specifies type/resolution. Parameter: [None] | [Probe type [, Type [, 1 [, Resolution(<NRf> | MIN | MAX | DEF)]]]] <Probe type>:TCOuple, RTD, FRTD, THERmistor, FTHermistor. <Type>: Tcouple: J | K | N | R | S | T | B | E | USER RTD / FRTD : PT100 | D100 | F100 | PT385 | PT3916 | USER Thermistor / Fthermistor : 2.2kΩ | 5kΩ | 10kΩ | USER Example: CONF:TEMP TCO,K Sets the measurement mode to TCO with a type K sensor. ●Autoranging (AUTO or DEFault), will generate an error if you specify a <resolution> because the instrument cannot accurately resolve the integration time (especially if the input continuously changes). If your application requires autoranging, specify DEFault for the <resolution> or omit the <resolution> altogether.

Secondary Display: CONFigure2 Commands

#### <span id="page-285-0"></span>CONFigure2[:VOLTage]:DC

Sets measurement to DC Voltage on the 2<sup>nd</sup> display and specifies range/resolution.

Parameter: [None] | [Range(<NRf> | AUTO | MIN | MAX |

DEF)[,Resolution(<NRf> | MIN | MAX | DEF)]]

Example: CONF2:VOLT:DC 1,MAX

Sets the voltage range to 1 volt and the resolution to the maximum. ●Autoranging (AUTO or DEFault), will generate an error if you specify a <resolution> because the instrument cannot accurately resolve the integration time (especially if the input continuously changes). If your application requires autoranging, specify DEFault for the <resolution> or omit the <resolution> altogether.

#### <span id="page-285-1"></span>CONFigure2[:VOLTage]:AC

Sets measurement to AC Voltage on the 2<sup>nd</sup> display and specifies range. Parameter: [None] | [Range(<NRf> | AUTO | MIN | MAX | DEF)] Example: CONF2:VOLT:AC Sets the measurement mode to AC voltage on the 2<sup>nd</sup> display.

#### <span id="page-285-2"></span>CONFigure2:CURRent[:DC]

Sets measurement to DC Current on the 2<sup>nd</sup> display and specifies range/resolution.

Parameter: [None] | [Range(<NRf> | AUTO | MIN | MAX |

DEF)[,Resolution(<NRf> | MIN | MAX | DEF)]]

Example: CONF2:CURR:DC 10e-3,DEF

Sets the DC current range to 10mA using the default resolution on the 2<sup>nd</sup> display.

●Autoranging (AUTO or DEFault), will generate an error if you specify a <resolution> because the instrument cannot accurately resolve the integration time (especially if the input continuously changes). If your application requires autoranging, specify DEFault for the <resolution> or omit the <resolution> altogether.

#### <span id="page-285-3"></span>CONFigure2:CURRent:AC

Sets measurement to AC Current on the 2<sup>nd</sup> display and specifies range. Parameter: [None] | [Range(<NRf> | AUTO | MIN | MAX | DEF)] Example: CONF2:CURR:AC 10e-2 Sets the measurement mode to AC Current with a 100mA range on the 2<sup>nd</sup> display.

#### <span id="page-285-4"></span>CONFigure2:FREQuency

Sets measurement to Frequency on the 2<sup>nd</sup> display and specifies range. Parameter: [None] | [Range(<NRf> | AUTO | MIN | MAX | DEF)[,Resolution(<NRf> | MIN | MAX | DEF)]] Example: CONF2:FREQ MAX Sets the frequency range to max on the 2<sup>nd</sup> display.

#### <span id="page-286-0"></span>CONFigure2:PERiod

Sets measurement to Period on the 2<sup>nd</sup> display and specifies the range. Parameter: [None] | [Range(<NRf> | AUTO | MIN | MAX | DEF)[,Resolution(<NRf> | MIN | MAX | DEF)]] Example: CONF2:PER Sets the measurement mode to period measurement using the auto range on the 2<sup>nd</sup> display.

#### <span id="page-286-1"></span>CONFigure2:OFF

Turns the 2<sup>nd</sup> display function off. Parameter: [None]

### DATA Commands

#### <span id="page-286-2"></span>DATA[X]:LAST?

Returns the last measurement value with units taken. You can execute this query at any time, even during a series of measurements.

 $X =$  null or 1 indicate 1<sup>st</sup> display value,  $X = 2$  indicate 2<sup>nd</sup> display value Return parameter: <NRf>, Ex: +0.15900000E+01 VDC

●If no data is available, +9.91000000E+37 (Not a Number) is returned with units

#### <span id="page-286-3"></span>DATA:POINts?

Returns the total number of measurements currently in reading memory. Return parameter: <NR1>, Ex: +100

●You can store up to 10,000 measurements values in the reading memory of the GDM-9060 or 100,000 measurements values on the GDM-9061.

#### <span id="page-286-4"></span>DATA:POINts:EVENt:THReshold

Sets the threshold for event number of measurement.

Parameter: <NR1> GDM-9060 : 1-10,000 / GDM-9061 : 1- 100,000

Example: DATA:POIN:EVEN:THR 10

Sets the event threshold to 10.

●When measurement numbers reach the set threshold, the Bit9 within the Operater Event Register (STATus:OPERation:EVENt.) will be set as 1.

●Once the Memory Threshold bit (bit 9 in the Standard Operation Event register) is set, it remains set until cleared by STATus:OPERation:EVENt? or \*CLS.

#### <span id="page-286-5"></span>DATA:POINts:EVENt:THReshold?

Returns the event threshold number.

Return parameter: <NR1>, Ex: +10

#### <span id="page-287-0"></span>DATA:REMove? <reading\_number>,[WAIT]

Reads and erases measurement values from reading memory up to the specified <reading\_number>.

The measurement values are read and erased from the reading memory starting with the oldest measurement first.

Ex:SAMP:COUN 10

INIT

DATA :REM? 4

Returns:

-1.12816521E-04,-1.13148354E-04,-1.13485152E-04,-1.13365632E-04 ●If you do not specify a value for <reading\_number>, +9.91000000E+37 (Not a Number) is returned.

●If reading\_number is greater than the latest counts of measurement, it will return the error. However, it will return data if reading\_number of counts of measurement reach the set threshold only when WAIT parameter is specified. ●The R? and DATA:REMove? queries can be used during a long series of readings to periodically remove readings from memory that would normally cause the reading memory to overflow. R? does not wait for all readings to complete. It sends the readings that are complete at the time the instrument receives the command.

### DIGital INTerface Commands

#### <span id="page-287-1"></span>DIGital:INTerface:MODE

Sets the application mode of digital I/O (Remote Control Only). For details, refer to page [119.](#page-118-0) Parameter: COMP | 4094 | IO Example: DIG:INT:MDOE IO Sets the digital I/O to IO mode.

#### <span id="page-287-2"></span>DIGital:INTerface:MODE?

Returns the digital I/O mode. Return parameter: COMP | 4094 | IO

#### <span id="page-287-3"></span>DIGital:INTerface:DATA:OUTPut

When the 4094 mode (serial to parallel) is selected for digital I/O, make use of this cammonad to set output status.

Parameter: <NR1> (0-255), <Boolean> (0 | 1) / (serial input data, strobe pulse)

Example: DIG:INT:MDOE 4094

DIG:INT:DATA:OUPT 10,1
## DIGital:INTerface:DATA:SETup

When the IO mode is selected for digital I/O, make use of this cammonads to set output status. Parameter: <Boolean> (0 | 1) / (OUT1, OUT2, OUT3, OUT4) Example: DIG:INT:MDOE IO DIG:INT:DATA:SET 0,1,0,1 Sets OUT1 to low, OUT2 to high, OUT3 to low, OUT4 to high,

# DISPlay Commands

### DISPlay[:STATe]

Sets TFT LCD display screen on/off. Parameter: 0 | 1 | ON | OFF Example: DISP OFF Turns the TFT LCD display screen OFF.

### DISPlay[:STATe]?

Returns the TFT LCD display screen state. Return parameter: 0 | 1, 0=OFF, 1=ON

### DISPlay:TEXT:CLEar

Clears the text message from the display. ●With DISP:STAT ON, DISP:TEXT:CLE returns the display to its normal mode.

●With DISP:STAT OFF, DISP:TEXT:CLE clears the message and the display remains disabled. To enable

the display, send DISPlay ON or press the front panel Shift key(Local).

# DISPlay:TEXT[:DATA]

Sets the text message to TFTLCD display screen. Parameter: "<message>" Example: DISP:TEXT:DATA "testing" Prints the testing characters to TFT LCD display screen.

### DISPlay:TEXT:[:DATA]?

Returns the text message of TFT LCD display screen. Return parameter: "<message>", Ex: "testing"

### DISPlay:VIEW

Sets the display form of measured value. Parameter: NUMeric | HISTogram | TCHart | METer Example: DISP:VIEW HIST Sets display in the histogram mode.

### DISPlay:VIEW?

Returns the display form of measured value. Return parameter: NUM | HIST | TCH | MET

# MEASure Commands

# MEASure[:VOLTage]:DC?

Returns the DC voltage measurement value on the 1<sup>st</sup> display. Parameter: [None] | [Range(<NRf> | AUTO | MIN | MAX | DEF)[,Resolution(<NRf> | MIN | MAX | DEF)]] Example: MEAS:VOLT:DC? MIN  $> +6.64925206E-04$ Returns the DC voltage measurement value as 0.6649 mV. ●Autoranging (AUTO or DEFault), will generate an error if you specify a <resolution> because the instrument cannot accurately resolve the integration time (especially if the input continuously changes). If your application requires autoranging, specify DEFault for the <resolution> or omit the <resolution> altogether.

# MEASure[:VOLTage][:DC]:RATio?

Returns the DC ratio measurement value on the 1<sup>st</sup> display. Parameter: [None] | [Range(<NRf> | AUTO | MIN | MAX | DEF)[,Resolution(<NRf> | MIN | MAX | DEF)]] Example: MEAS:VOLT:DC:RAT?  $> +2.87393920F-03$ 

Returns the DC ratio measurement value as 2.87393 m. ●Autoranging (AUTO or DEFault), will generate an error if you specify a <resolution> because the instrument cannot accurately resolve the integration time (especially if the input continuously changes). If your application requires autoranging, specify DEFault for the <resolution> or omit the <resolution> altogether.

# MEASure[:VOLTage]:AC?

Returns the AC voltage measurement value on the 1<sup>st</sup> display. Parameter: [None] | [Range(<NRf> | AUTO | MIN | MAX | DEF)] Example: MEAS:VOLT:AC?  $> +1.34567684E-04$ Returns the AC voltage measurement value as 0.134 mV.

# MEASure:CURRent[:DC]?

Returns the DC current measurement value on the 1<sup>st</sup> display. Parameter: [None] | [Range(<NRf> | AUTO | MIN | MAX | DEF)[,Resolution(<NRf> | MIN | MAX | DEF)]] Example: MEAS:CURR:DC? 0.1 > -1.09750431E-07 Returns the DC current measurement value as -0.1097 μA. ●Autoranging (AUTO or DEFault), will generate an error if you specify a <resolution> because the instrument cannot accurately resolve the integration time (especially if the input continuously changes). If your

application requires autoranging, specify DEFault for the <resolution> or omit the <resolution> altogether.

### MEASure:CURRent:AC?

Returns the AC current measurement value on the 1<sup>st</sup> display. Parameter: [None] | [Range(<NRf> | AUTO | MIN | MAX | DEF)] Example: MEAS:CURR:AC?  $> +1.46445157E-07$ Returns the AC current measurement value as 0.000146 mA.

## MEASure:RESistance?

Returns the 2-wire resistance measurement value on the 1<sup>st</sup> display. Parameter: [None] | [Range(<NRf> | AUTO | MIN | MAX | DEF)[,Resolution(<NRf> | MIN | MAX | DEF)]] Example: MEAS:RES? 1,MIN

 $> +1.18137284E+06$ 

Sets measurement mode to 2-wire resistance with a range of 1Ω at the mimimum resolution and return measurement value.

●Autoranging (AUTO or DEFault), will generate an error if you specify a <resolution> because the instrument cannot accurately resolve the integration time (especially if the input continuously changes). If your application requires autoranging, specify DEFault for the <resolution> or omit the <resolution> altogether.

## MEASure:FRESistance?

Returns the 4-wire resistance measurement value on the 1<sup>st</sup> display. Parameter: [None] | [Range(<NRf> | AUTO | MIN | MAX | DEF)[,Resolution(<NRf> | MIN | MAX | DEF)]] Example: MEAS:FRES?

 $> +1.18134472E+06$ 

Sets measurement mode to 4-wire resistance to auto range and return measurement value.

●Autoranging (AUTO or DEFault), will generate an error if you specify a <resolution> because the instrument cannot accurately resolve the integration time (especially if the input continuously changes). If your application requires autoranging, specify DEFault for the <resolution> or omit the <resolution> altogether.

MEASure:FREQuency?

Returns the frequency measurement value on the 1<sup>st</sup> display. Parameter: [None] | [Range(<NRf> | AUTO | MIN | MAX | DEF)[,Resolution(<NRf> | MIN | MAX | DEF)]] Example: MEAS:FREQ?  $> +0.21504529E+05$ Returns the frequency measurement value as 21.5 kHz.

### MEASure:PERiod?

Returns the period measurement value on the 1<sup>st</sup> display. Parameter: [None] | [Range(<NRf> | AUTO | MIN | MAX | DEF)[,Resolution(<NRf> | MIN | MAX | DEF)]] Example: MEAS:PER? MAX Returns the period measurement value at the maximum range.

### MEASure:CAPacitance

Returns the capcitance measurement value on the 1<sup>st</sup> display Parameter: [None] | [Range(<NRf> | AUTO | MIN | MAX | DEF)] Example: MEAS:CAP? Returns the capcitance measurement value.

### MEASure:CONTinuity?

Returns the continuity measurement value on the 1<sup>st</sup> display. Example: MEAS:CONT? Returns the continuity measurement value.

### MEASure:DIODe?

Returns the diode measurement value on the 1<sup>st</sup> display. Example: MEAS:DIOD? Returns the diode measurement value.

## MEASure:TEMPerature?

Returns the temperature measurement value with the selected probe and type on the 1<sup>st</sup> display. Parameter: [None] | [Probe type [, Type [, 1 [, Resolution(<NRf> | MIN | MAX | DEF)]]]] < Probe type >: TCOuple | RTD | FRTD | THERmistor | FTHermistor <Type>: Tcouple: J | K | N | R | S | T | B | E RTD / FRTD : PT100 | D100 | F100 | PT385 | PT3916 | USER Thermistor / Fthermistor : 2.2kΩ | 5kΩ | 10kΩ | USER Example: MEAS:TEMP? TCO,K  $> +0.26561348E+02$ Returns the temperature measurement value. ●Autoranging (AUTO or DEFault), will generate an error if you specify a <resolution> because the instrument cannot accurately resolve the integration time (especially if the input continuously changes). If your application requires autoranging, specify DEFault for the <resolution> or omit the <resolution> altogether.

# Secondary Display: MEASure2 Commands

# MEASure2[:VOLTage]:DC?

Returns the DC voltage measurement value on the 2<sup>nd</sup> display. Parameter: [None] | [Range(<NRf> | AUTO | MIN | MAX | DEF)[,Resolution(<NRf> | MIN | MAX | DEF)]] Example: MEAS2:VOLT:DC? 1,MIN  $> +4.88519457E-04$ Returns the DC voltage measurement value as 0.000488 V. ●Autoranging (AUTO or DEFault), will generate an error if you specify a <resolution> because the instrument cannot accurately resolve the

integration time (especially if the input continuously changes). If your application requires autoranging, specify DEFault for the <resolution> or omit the <resolution> altogether.

### MEASure2[:VOLTage]:AC?

Returns the AC voltage measurement value on the 2<sup>nd</sup> display. Parameter: [None] | [Range(<NRf> | AUTO | MIN | MAX | DEF)] Example: MEAS2:VOLT:AC? MIN > +5.11895142E-04 Returns the AC voltage measurement value as 0.5118 mV.

### MEASure2:CURRent[:DC]?

Returns the DC current measurement value on the 2<sup>nd</sup> display. Parameter: [None] | [Range(<NRf> | AUTO | MIN | MAX | DEF)[,Resolution(<NRf> | MIN | MAX | DEF)]] Example: MEAS2:CURR:DC? 1E-4 > -1.05580457E-07

Returns the DC current measurement value as -0.1055 μA.

●Autoranging (AUTO or DEFault), will generate an error if you specify a <resolution> because the instrument cannot accurately resolve the integration time (especially if the input continuously changes). If your application requires autoranging, specify DEFault for the <resolution> or omit the <resolution> altogether.

### MEASure2:CURRent:AC?

Returns the AC current measurement value on the 2<sup>nd</sup> display. Parameter: [None] | [Range(<NRf> | AUTO | MIN | MAX | DEF)] Example: MEAS2:CURR:AC?  $> +2.20387154E-07$ Returns the AC current measurement value as 0.2203 μA.

### MEASure2:FREQuency?

Returns the frequency measurement value on the 2<sup>nd</sup> display. Parameter: [None] | [Range(<NRf> | AUTO | MIN | MAX | DEF)[,Resolution(<NRf> | MIN | MAX | DEF)]] Example: MEAS2:FREQ?  $> +0.21501429E+05$ Returns the frequency measurement value as 21.5kHz.

## MEASure2:PERiod?

Returns the period measurement value on the 2<sup>nd</sup> display. Parameter: [None] | [Range(<NRf> | AUTO | MIN | MAX | DEF)[,Resolution(<NRf> | MIN | MAX | DEF)]] Example: MEAS2:PER? MAX Returns the period measurement value at the maximum range.

# SENSe Related Commands

# [SENSe:]FUNCtion[X]

Sets the function for the 1<sup>st</sup> or 2<sup>nd</sup> display, which  $X = 1$  indicate 1<sup>st</sup> display, X  $= 2$  indicate 2<sup>nd</sup> display Parameter: (1 st):"VOLT[:DC]", "VOLT:AC", "CURR[:DC]", "CURR:AC", "RES", "FRES", "FREQ", "PER", "TEMP:TCO", "TEMP:RTD", "TEMP:FRTD", "TEMP:THER", "TEMP:FTH", "CAP", "DIOD", "CONT" (2 nd): "VOLT[:DC]", "VOLT:AC", "CURR[:DC]", "CURR:AC", "FREQ", "PER", "NON" Example: SENS:FUNC1 "VOLT:DC" Sets the 1<sup>st</sup> display to the DCV function.

# [SENSe:]FUNCtion[X]?

Returns the function displayed on the 1<sup>st</sup> or 2<sup>nd</sup> display, which  $X = 1$  indicate 1<sup>st</sup> display,  $X = 2$  indicate 2<sup>nd</sup> display Return parameter: (1 st): "VOLT", "VOLT:AC", "CURR", "CURR:AC", "RES", "FRES", "FREQ", "PER", "TEMP", "CAP", "DIOD", "CONT" (2<sup>nd</sup>): "VOLT", "VOLT:AC", "CURR", "CURR:AC", "FREQ", "PER", "NON"

# [SENSe:]DATA?

Returns the auxiliary measurement value.

### [SENSe:]DIGital:SHIFt

Sets the digital shift function on or off. Parameter: 0 | 1 | ON | OFF Example: SENS:DIG:SHIF ON Turn the digital shift function on.

### [SENSe:]DIGital:SHIFt?

Returns the digital shift function status. Return parameter: 0 | 1 ,1=AUTO, 0=User selected [SENSe:]UNIT Sets the temperature unit. Parameter: C | F | K Example: SENS:UNIT C Sets the temperature unit to ˚C.

[SENSe:]UNIT? Returns the temperature unit. Return parameter: C | F | K

# SENSe AVERage Commands

# [SENSe:]AVERage:COUNt[X]

Sets the digital filter count, which  $X = 1$  indicate 1<sup>st</sup> display,  $X = 2$  indicate 2<sup>nd</sup> display. Parameter: <NR1> (2 ~ 100) | MIN | MAX | DEF Example: SENS:AVER:COUN2 100 Sets 2<sup>nd</sup> display digital filter count number to 100.

# [SENSe:]AVERage:COUNt[X]?

Returns the digital filter count. Return parameter: <NR1>, Ex: +002

# [SENSe:]AVERage:STATe[X]

Turns the digital filter function On/Off, which  $X = 1$  indicate 1<sup>st</sup> display,  $X =$ 2 indicate  $2<sup>nd</sup>$  display. Parameter: 0 | 1 | ON | OFF Example: SENS:AVER:STAT ON Turns 1<sup>st</sup> display digital filter function on.  $\bullet$  If NPLC  $\geq$  7.2k/s, the filter function will be disabled.

# [SENSe:]AVERage:STATe[X]?

Returns the state of the digital filter function (on or off). Return parameter: 0 | 1, 0=OFF, 1=ON

# [SENSe:]AVERage:TCONtrol[X]

Selects the digital filter type, which  $X = 1$  indicate 1<sup>st</sup> display,  $X = 2$  indicate 2<sup>nd</sup> display. Parameter: MOV | REP Example: SENS:AVER:TCON MOV

Sets 1<sup>st</sup> display digital filter type to the moving filter.

# [SENSe:]AVERage:TCONtrol[X]?

Returns the digital filter type.

Return parameter: MOV (moving) | REP (repeating)

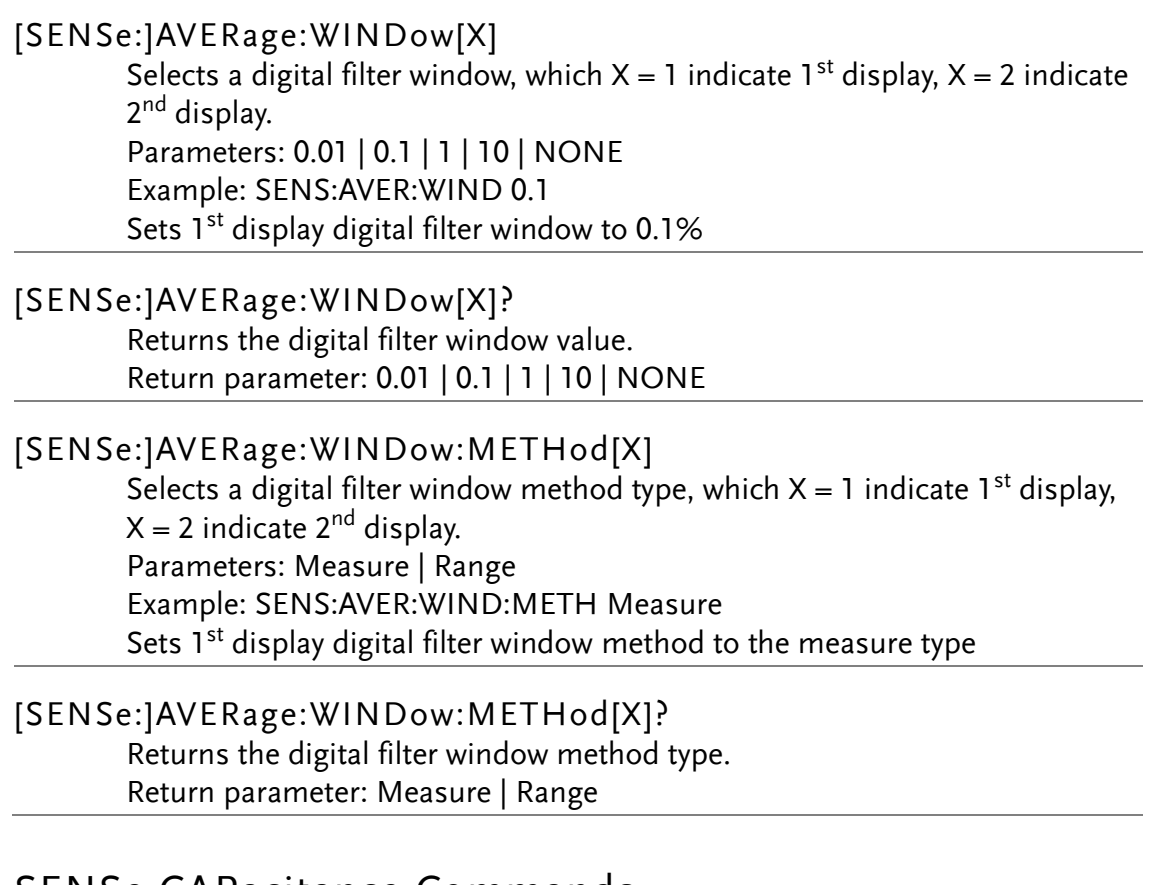

# SENSe CAPacitance Commands

# [SENSe:]CAPacitance:CABLe:CALibratoin

It is used like Relative function before capacitance measurement, (only be used at range 1nF,10nF) Parameter: [None] Example: CONF:CAP 1e-9 SENS:CAP:CABL:CAL Makes test lead to zero before capacitance measurement.

# [SENSe:]CAPacitance:RANGe

Sets the Capacitance measurement range. Parameter: Range(<NRf> | MIN | MAX | DEF) Example: SENS:CAP:RANG 1e-9 Sets the capacitance range to 1nF.

# [SENSe:]CAPacitance:RANGe?

Returns the capacitance measurement range.

# [SENSe:]CAPacitance:RANGe:AUTO

Sets the Capacitance Auto-range on, off or once only. Parameter: 0 | 1 | ON | OFF | ONCE Example: SENS:CAP:RANG:AUTO ON Turns Auto-range on for capacitance measurements.

[SENSe:]CAPacitance:RANGe:AUTO?

Returns the capacitance Auto-range settings.

Return parameter: 0 | 1, 0=OFF, 1=ON

# SENSe CONTinuity Commands

# [SENSe:]CONTinuity:NPLCycles

Sets the integration time for Continuity measurement in PLCs (power line cycles). Where one PLC is equal to 16.6 milliseconds. For any <NRf> parameter, the DMM will automatically set the PLC to the closest acceptable PLC value (0.15 | 0.6 | 1). Parameter: NPLCycles(<NRf> | MIN | MAX | DEF) Example: SENS:CONT:NPLC MIN Sets the integration time to the 0.15 PLCs for continuity measurement.

# [SENSe:]CONTinuity:NPLCycles?

Returns the integration time for Continuity measurement in PLCs (power line cycles). Where one PLC is equal to 16.6 milliseconds. Return parameter: 0.15 | 0.6 | 1

# [SENSe:]CONTinuity:RESolution

Sets the Continuity measurement resolution. The resolution depends on the rate and range settings. Parameter: Resolution(<NRf> | MIN | MAX | DEF) Example: SENS:CONT:RES 0.001 Sets the Continuity resolution to 0.001

# [SENSe:]CONTinuity:RESolution?

Returns the Continuity measurement resolution.

# [SENSe:]CONTinuity:THReshold

Sets the continuity threshold value in ohms. Parameter: <NR1> (1 ~ 1000) Example: SENS:CONT:THR 10 Sets the continuity threshold value to 10Ω

# [SENSe:]CONTinuity:THReshold?

Returns the continuity threshold value. Return parameter: <NR1>, Ex: +0010

# [SENSe:]CONTinuity:TRIGger:DELay

Sets the trigger delay that minimum step is microseconds of Continuity measurement. Parameter: <NRf>(0 ~ 3600 s) | MIN | MAX | DEF Example: SENS:CONT:TRIG:DEL 0.0001 Sets the trigger delay time to 100us of Continuity measurement.

### [SENSe:]CONTinuity:TRIGger:DELay?

Returns the trigger delay time in seconds of Continuity measurement. Return parameter: <NRf>

### [SENSe:]CONTinuity:ZERO:AUTO

Sets the auto zero mode to on, off or once only of Continuity measurement. Parameter: 0 | 1 | ON | OFF | ONCE Example: SENS:CONT:ZERO:AUTO OFF Sets the auto zero to off.

# [SENSe:]CONTinuity:ZERO:AUTO?

Returns the auto zero mode of Continuity measurement. Return parameter: 0 | 1, 1=ON, 0=OFF

# SENSe DIODe Commands

### [SENSe:]DIODe:NPLCycles

Sets the integration time for Diode measurement in PLCs (power line cycles). Where one PLC is equal to 16.6 milliseconds. For any <NRf> parameter, the DMM will automatically set the PLC to the closest acceptable PLC value (0.15 | 0.6 | 1). Parameter: NPLCycles(<NRf> | MIN | MAX | DEF) Example: SENS:DIOD:NPLC DEF Sets the integration time to the 1 PLCs for diode measurement.

### [SENSe:]DIODe:NPLCycles?

Returns the integration time for Diode measurement in PLCs (power line cycles). Where one PLC is equal to 16.6 milliseconds. Return parameter: 0.15 | 0.6 | 1

### [SENSe:]DIODe:RESolution

Sets the Diode measurement resolution. The resolution depends on the rate and range settings. Parameter: Resolution(<NRf> | MIN | MAX | DEF) Example:SENS:DIOD:RES 0.1e-4 Sets the Diode resolution to 0.00001

### [SENSe:]DIODe:RESolution?

Returns the Diode measurement resolution.

### [SENSe:]DIODe:TRIGger:DELay

Sets the trigger delay that minimum step is microseconds of Diode measurement. Parameter: <NRf>(0 ~ 3600 s) | MIN | MAX | DEF Example: SENS:DIOD:TRIG:DEL 0.5 Sets the trigger delay time to 500ms of Diode measurement.

# [SENSe:]DIODe:TRIGger:DELay?

Returns the trigger delay time in seconds of Diode measurement. Return parameter: <NRf>

# [SENSe:]DIODe:ZERO:AUTO

Sets the auto zero mode to on, off or once only of Diode measurement. Parameter: 0 | 1 | ON | OFF | ONCE Example: SENS:DIOD:ZERO:AUTO ON Sets the auto zero to on.

# [SENSe:]DIODe:ZERO:AUTO?

Returns the auto zero mode of Diode measurement. Return Parameter: 0 | 1, 1=ON, 0=OFF

# SENSe VOLTage Commands

# [SENSe:]VOLTage[:DC]:IMPedance:AUTO

Sets the Automatic input impedance for DC Voltage measurement. Parameter: 0 | 1 | ON | OFF Example: SENS:VOLT:DC:IMP:AUTO ON Turns the Automatic input impedance on.

# [SENSe:]VOLTage[:DC]:IMPedance:AUTO?

Returns the Automatic input impedance mode. Return parameter: 0 | 1, 0=OFF, 1=ON

# [SENSe:]VOLTage[:DC]:NPLCycles

Sets the integration time for DC Voltage measurement in PLCs (power line cycles). Where one PLC is equal to 16.6 milliseconds. For any <NRf> parameter, the DMM will automatically set the PLC to the closest acceptable PLC value (0.006 | 0.0083 | 0.0125 | 0.025 | 0.05 | 0.15 | 0.6 | 1 | 3 | 12).

Parameter: NPLCycles(<NRf> | MIN | MAX | DEF) Example: SENS:VOLT:DC:NPLC 12 Sets the integration time to 12 PLCs for DC Voltage measurements.

# [SENSe:]VOLTage[:DC]:NPLCycles?

Returns the integration time for DC Voltage measurement in PLCs (power line cycles). Where one PLC is equal to 16.6 milliseconds. Return parameter: 0.006 | 0.0083 | 0.0125 | 0.025 | 0.05 | 0.15 | 0.6 | 1 | 3 | 12

# [SENSe:]VOLTage[:DC]:NULL[:STATe]

Sets the relative function on/off for DC Voltage measurement. Parameter: 0 | 1 | ON | OFF Example: SENS:VOLT:DC:NULL:STAT OFF Turns the relative function off for DC Voltage measurement.

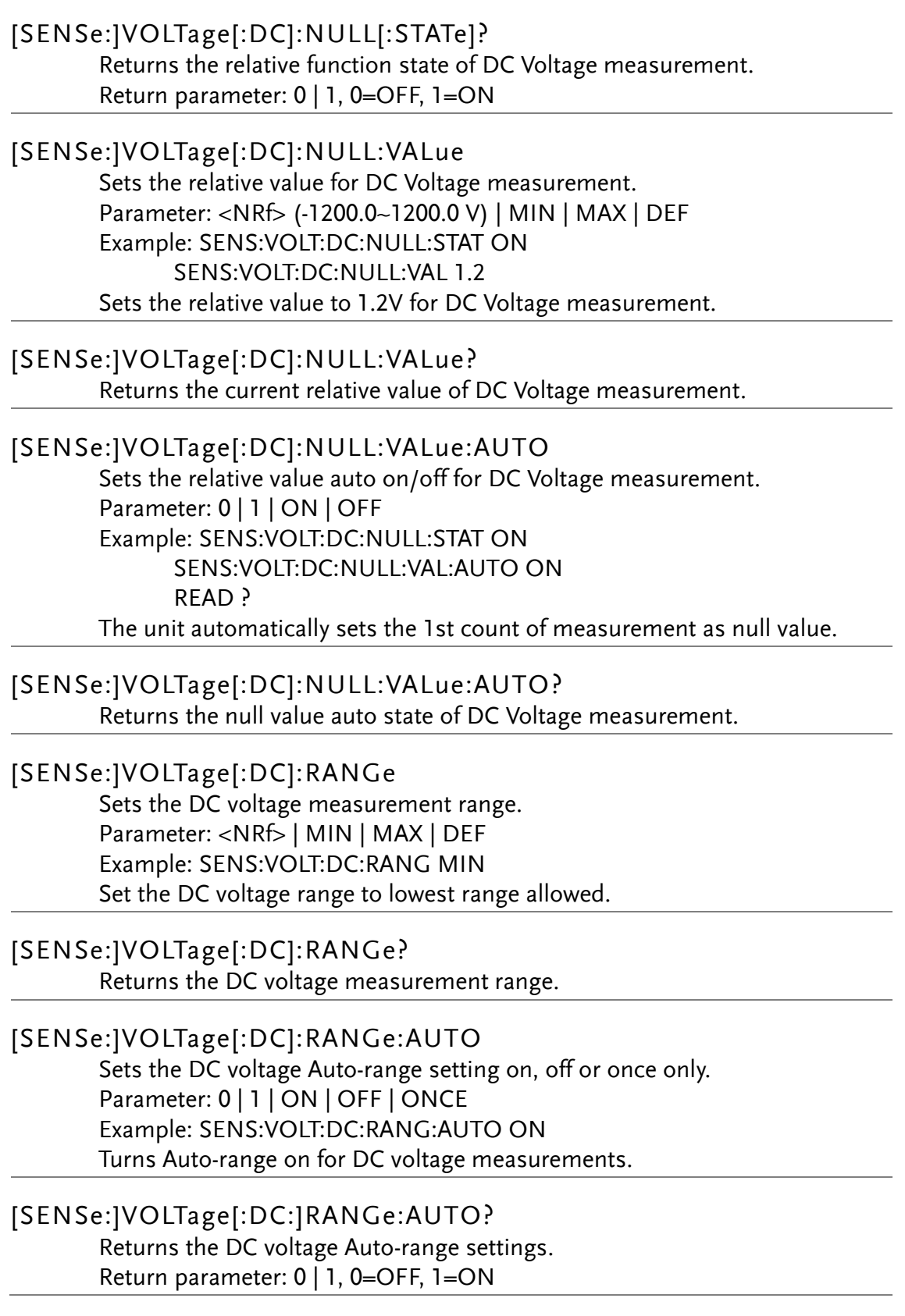

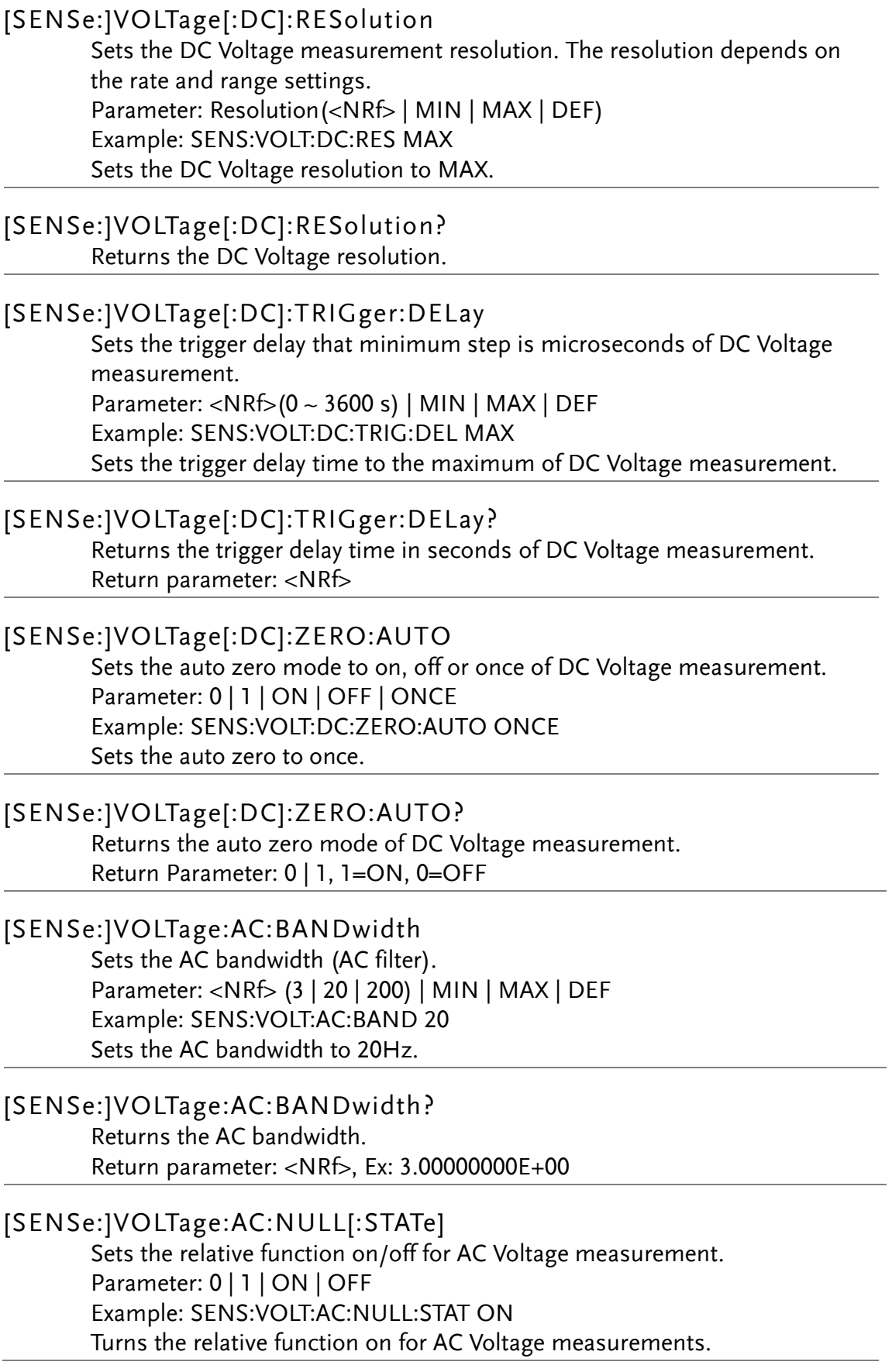

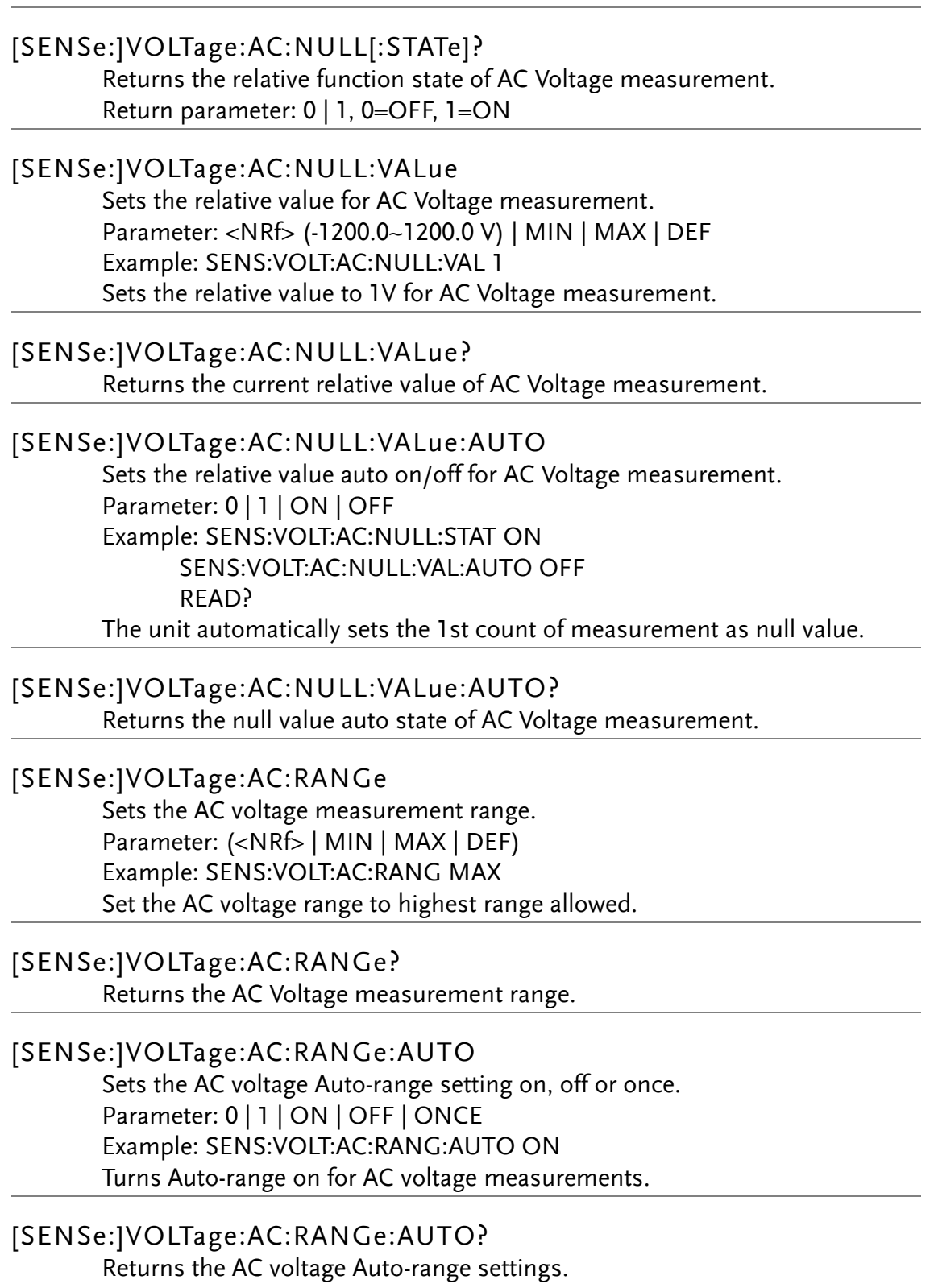

Return parameter: 0 | 1, 0=OFF, 1=ON

# [SENSe:]VOLTage:AC:TRIGger:DELay

Sets the trigger delay time that minimum step is microseconds of AC Voltage measurement. Parameter: <NRf>(0 ~ 3600 s) | MIN | MAX | DEF Example: SENS:VOLT:AC:TRIG:DEL 0.4 Sets the trigger delay time to 400ms of AC Voltage measurement.

# [SENSe:]VOLTage:AC:TRIGger:DELay?

Returns the trigger delay time in seconds of AC Voltage measurement. Return parameter: <NRf>

# SENSe CURRent Commands

# [SENSe:]CURRent[:DC]:NPLCycles

Sets the integration time for DC Current measurement in PLCs (power line cycles). Where one PLC is equal to 16.6 milliseconds. For any <NRf> parameter, the DMM will automatically set the PLC to the closest acceptable PLC value (0.006 | 0.0083 | 0.0125 | 0.025 | 0.05 | 0.15 | 0.6 | 1 | 3 | 12).

Parameter: NPLCycles(<NRf> | MIN | MAX | DEF)

Example: SENS:CURR:DC:NPLC 1

Sets the integration time to 1 PLCs for DC Current measurement.

# [SENSe:]CURRent[:DC]:NPLCycles?

Returns the integration time for DC Current measurement in PLCs (power line cycles). Where one PLC is equal to 16.6 milliseconds. Return parameter: 0.006 | 0.0083 | 0.0125 | 0.025 | 0.05 | 0.15 | 0.6 | 1 | 3 | 12

# [SENSe:]CURRent[:DC]:NULL[:STATe]

Sets the relative function on/off for DC Current measurement. Parameter: 0 | 1 | ON | OFF Example: SENS:CURR:DC:NULL:STAT ON Turns the relative function on for DC Current measurement.

# [SENSe:]CURRent[:DC]:NULL[:STATe]?

Returns the relative function state of DC Current measurement. Return parameter: 0 | 1, 0=OFF, 1=ON

# [SENSe:]CURRent[:DC]:NULL:VALue

Sets the relative value for DC Current measurement. Parameter: <NRf> (-12.0~12.0 A) | MIN | MAX | DEF Example: SENS:CURR:DC:NULL:VAL 1.1 Sets the relative value to 1.1A for DC Current measurement.

# [SENSe:]CURRent[:DC]:NULL:VALue?

Returns the current relative value of DC Current measurement.

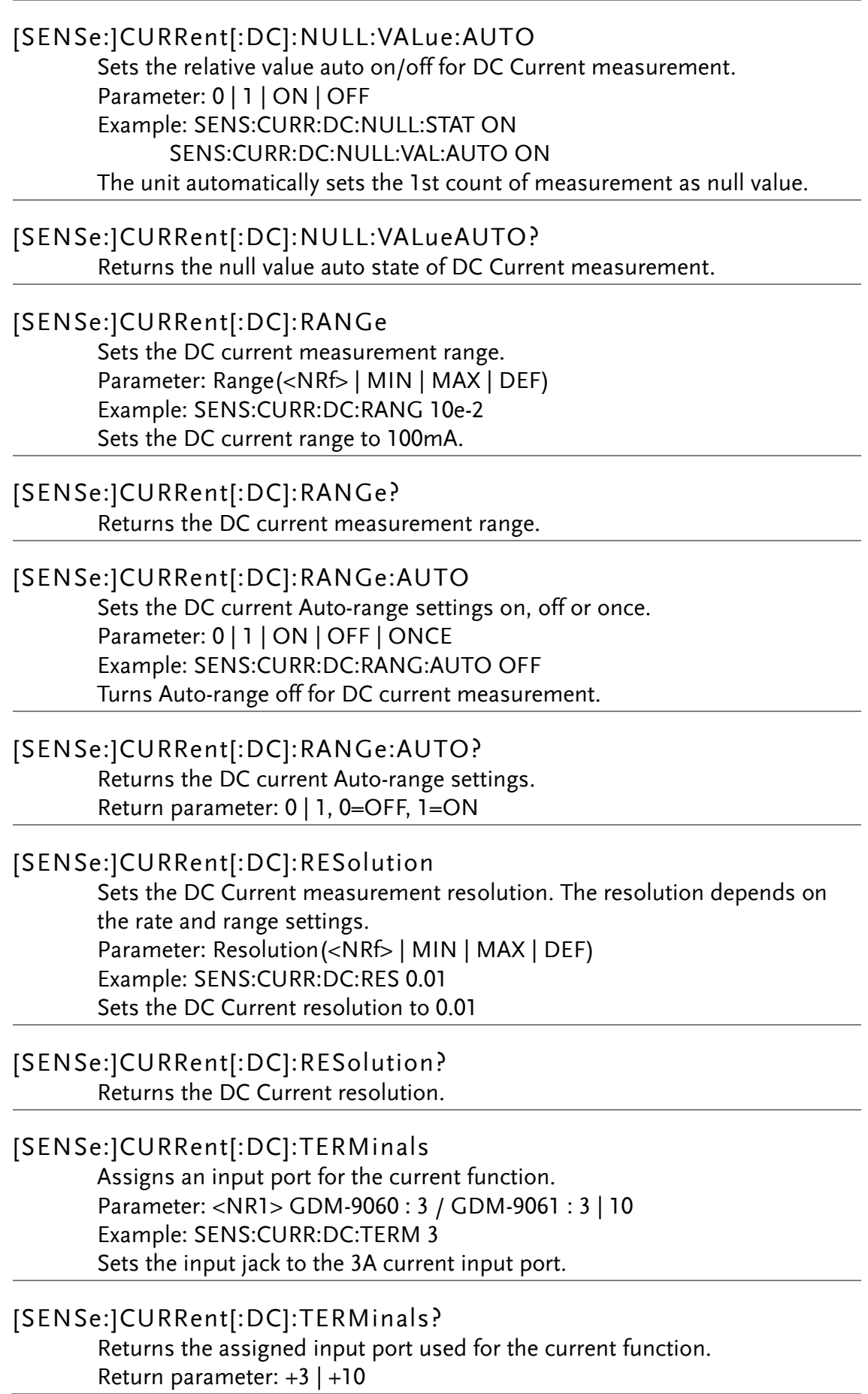

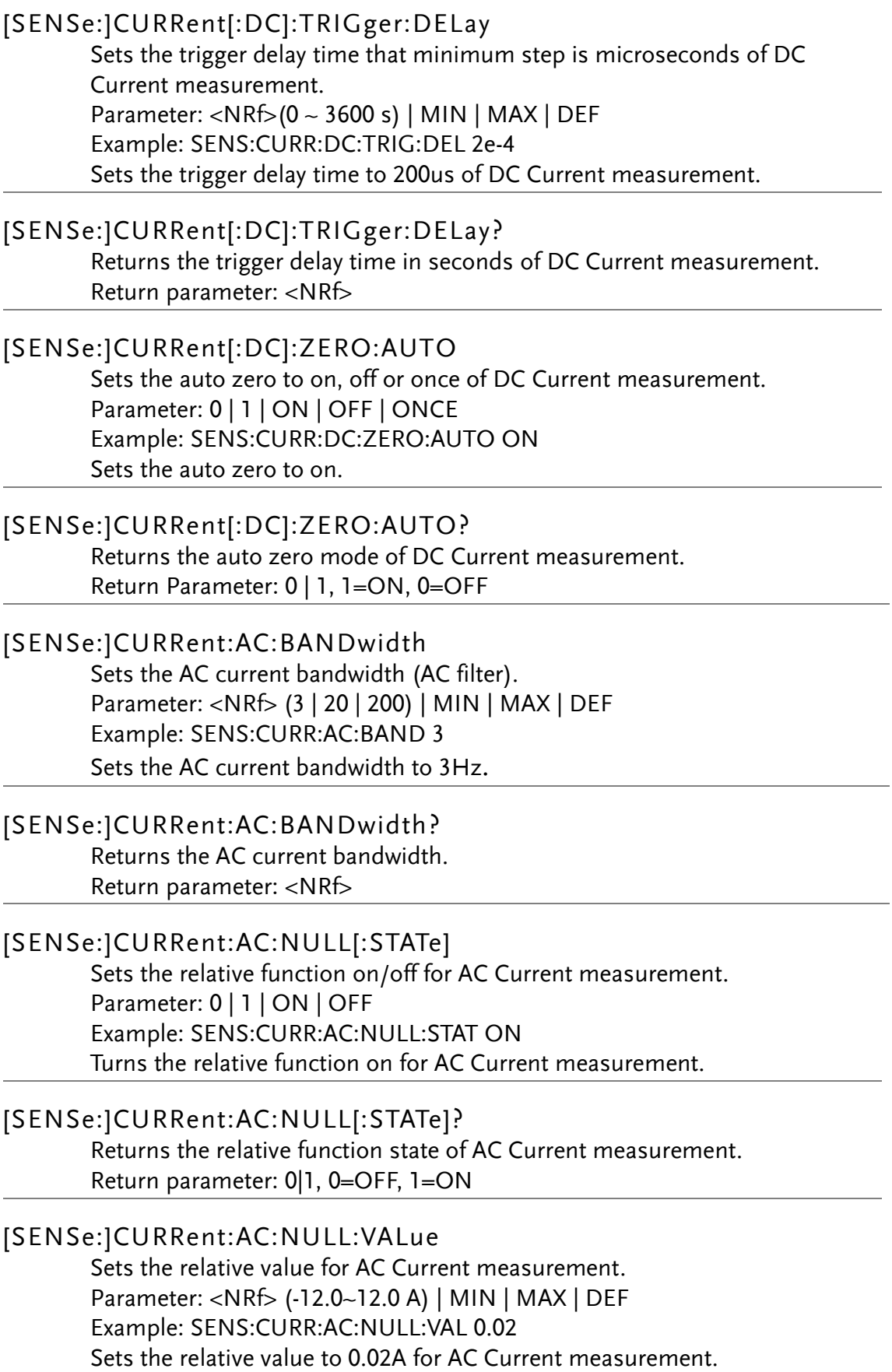

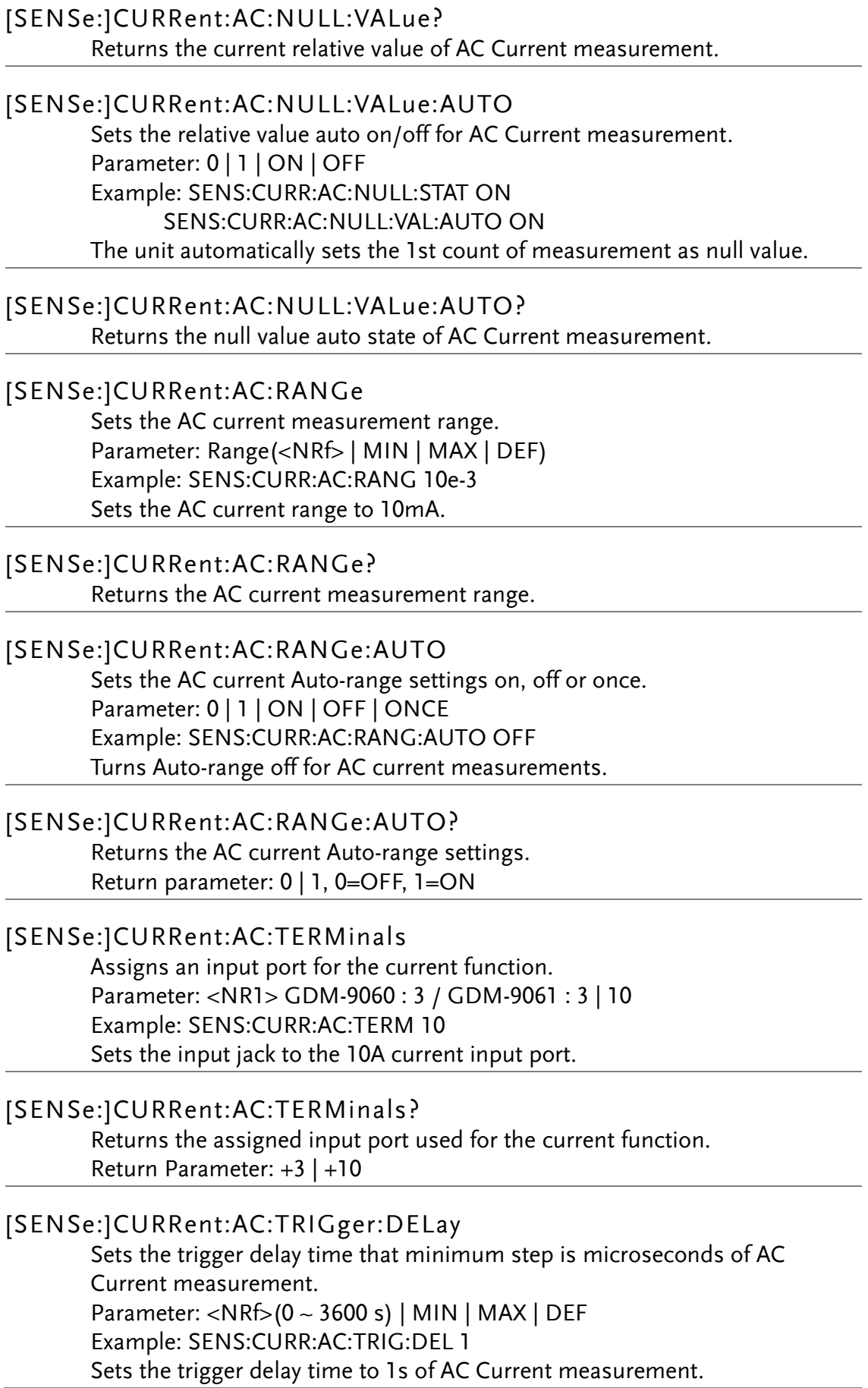

[SENSe:]CURRent:AC:TRIGger:DELay? Returns the trigger delay time in seconds of AC Current measurement. Return parameter: <NRf>

# SENSe RESistance Commands

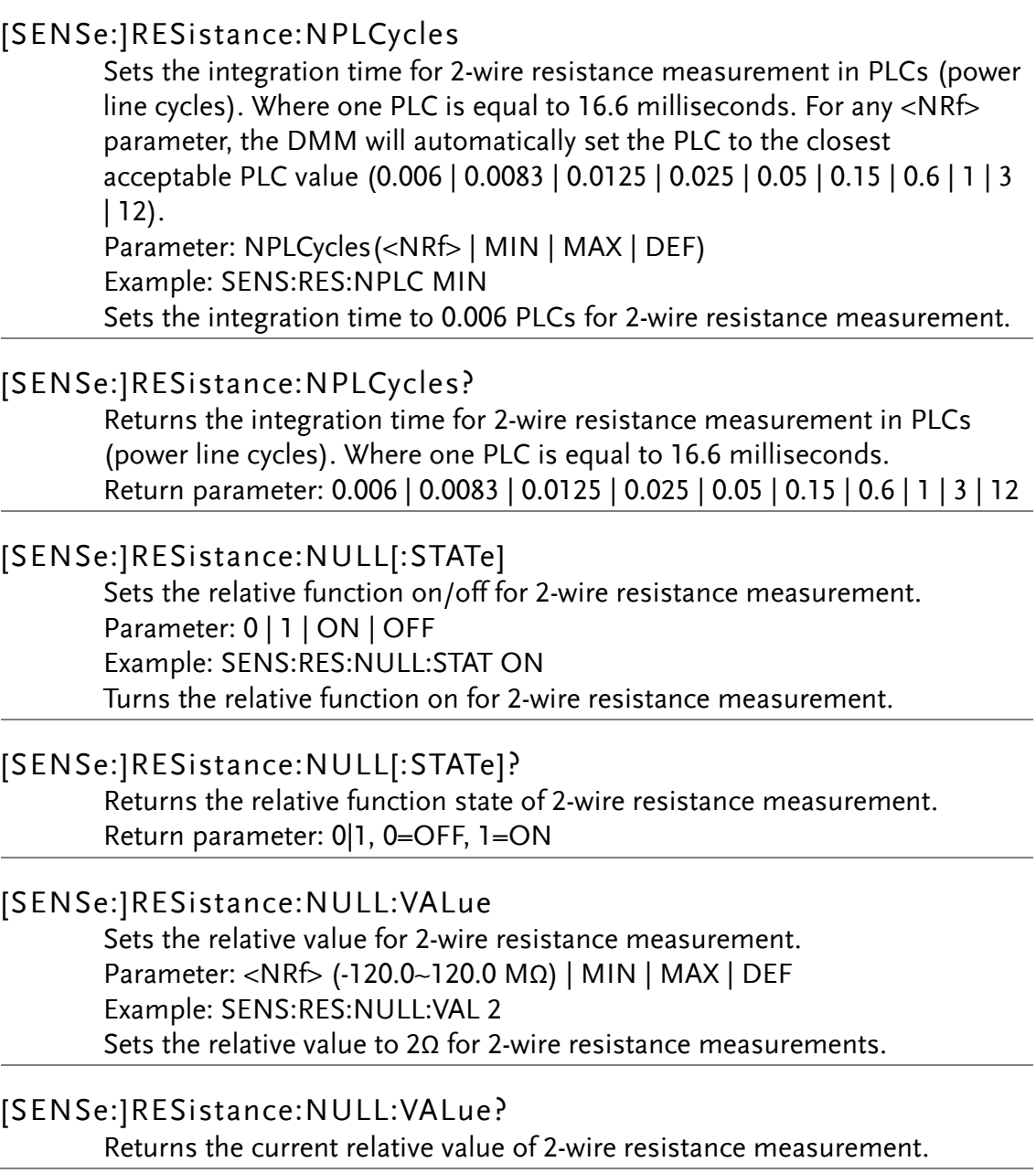

### [SENSe:]RESistance:NULL:VALue:AUTO

Sets the relative value auto on/off for 2-wire resistance measurement. Parameter: 0 | 1 | ON | OFF Example: SENS:RES:NULL:STAT ON SENS:RES:NULL:VAL:AUTO OFF The unit automatically sets the 1st count of measurement as null value.

### [SENSe:]RESistance:NULL:VALue:AUTO?

Returns the null value auto state of 2-wire resistance measurement.

### [SENSe:]RESistance:RANGe

Sets the 2-wire resistance measurement range. Parameter: Range(<NRf> | MIN | MAX | DEF) Example: SENS:RES:RANG 1000 Sets the 2-wire resistance range to 1kΩ.

### [SENSe:]RESistance:RANGe?

Returns the 2-wire resistance measurement range.

### [SENSe:]RESistance:RANGe:AUTO

Sets the 2-wire resistance Auto-range settings on, off or once. Parameter: 0 | 1 | ON | OFF | ONCE Example: SENS:RES:RANG:AUTO ON Turns Auto-range on for 2-wire resistance measurement.

## [SENSe:]RESistance:RANGe:AUTO?

Returns the 2-wire resistance Auto-range setting. Return parameter: 0 | 1, 0=OFF, 1=ON

# [SENSe:]RESistance:RESolution

Sets the 2-wire resistance measurement resolution. The resolution depends on the rate and range settings. Parameter: Resolution(<NRf> | MIN | MAX | DEF) Example: SENS:RES:RES 0.01 Sets the 2-wire resistance resolution to 0.01

### [SENSe:]RESistance:RESolution?

Returns the 2-wire resistance resolution.

### [SENSe:]RESistance:TRIGger:DELay

Sets the trigger delay time that minimum step is microseconds of 2-wire resistance measurement. Parameter: <NRf>(0 ~ 3600 s) | MIN | MAX | DEF Example: SENS:FRES:TRIG:DEL DEF Sets the trigger delay time to 1s of 2-wire resistance measurement.

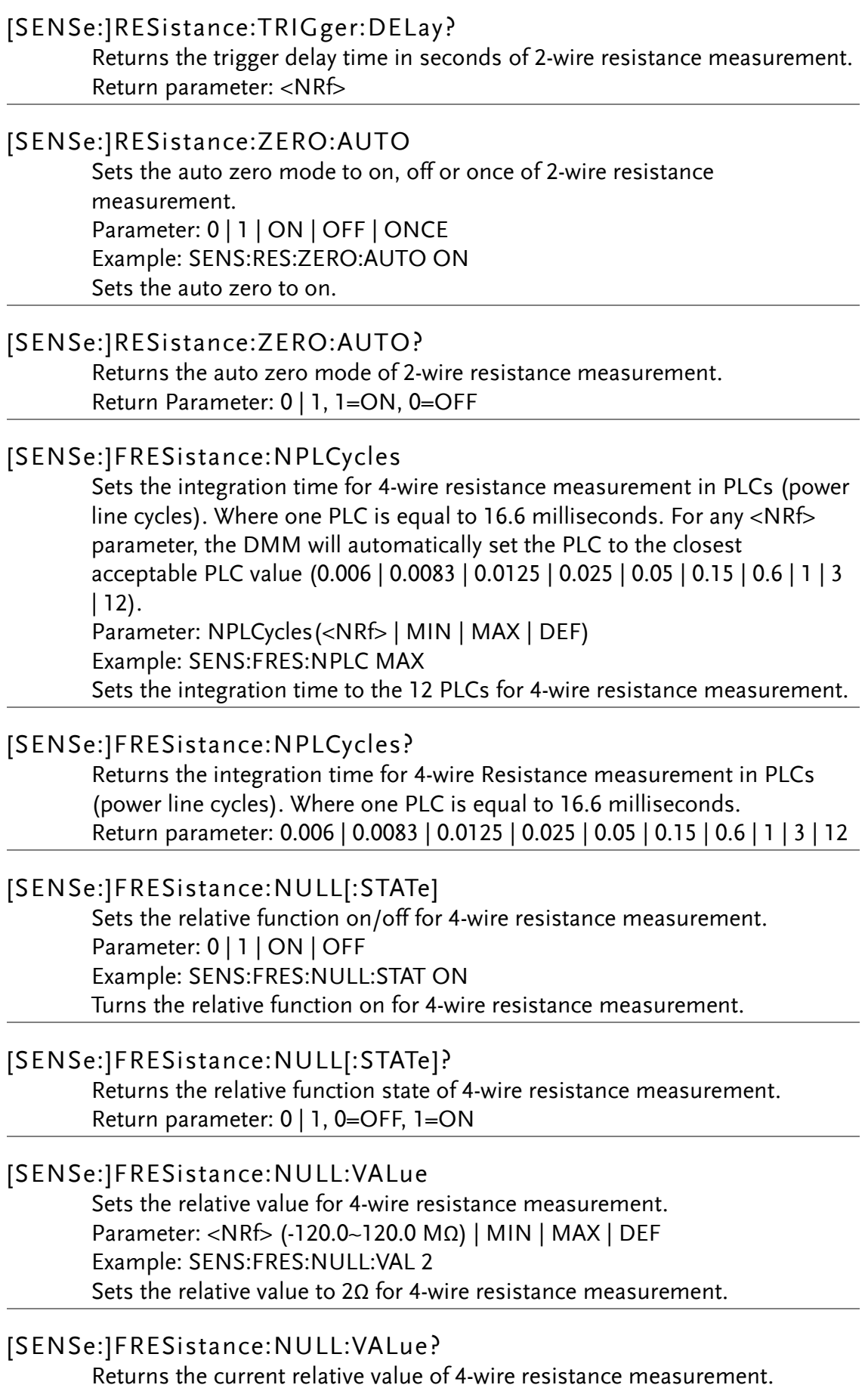

# [SENSe:]FRESistance:NULL:VALue:AUTO Sets the relative value auto on/off for 4-wire resistance measurement. Parameter: 0 | 1 | ON | OFF Example: SENS:FRES:NULL:STAT ON SENS:FRES:NULL:VAL:AUTO ON The unit automatically sets the 1st count of measurement as null value. [SENSe:]FRESistance:NULL:VALue:AUTO? Returns the null value auto state of 4-wire resistance measurement. [SENSe:]FRESistance:RANGe Sets the 4-wire resistance measurement range. Parameter: Range(<NRf> | MIN | MAX | DEF) Example: SENS:FRES:RANG 10e3 Sets the 4-wire resistance range to 10kΩ. [SENSe:]FRESistance:RANGe? Returns the 4-wire resistance measurement range. [SENSe:]FRESistance:RANGe:AUTO Sets the 4-wire resistance Auto-range settings on, off or once. Parameter: 0 | 1 | ON | OFF | ONCE Example: SENS:FRES:RANG:AUTO ON Turns Auto-range on for 4-wire resistance measurement. [SENSe:]FRESistance:RANGe:AUTO? Returns the 4-wire resistance Auto-range setting. Return parameter: 0 | 1, 0=OFF, 1=ON [SENSe:]FRESistance:RESolution Sets the 4-wire resistance measurement resolution. The resolution depends on the rate and range settings. Parameter: Resolution(<NRf> | MIN | MAX | DEF) Example: SENS:FRES:RES 0.01 Sets the 4-wire resistance resolution to 0.01 [SENSe:]FRESistance:RESolution? Returns the 4-wire resistance resolution. [SENSe:]FRESistance:TRIGger:DELay

Sets the trigger delay time that minimum step is microseconds of 4-wire resistance measurement. Parameter: <NRf> (0 ~ 3600 s) | MIN | MAX | DEF Example: SENS:RES:TRIG:DEL MIN Sets the trigger delay time to 0s of 4-wire resistance measurement.

## [SENSe:]FRESistance:TRIGger:DELay?

Returns the trigger delay time in seconds of 4-wire resistance measurement. Return parameter: <NRf>

## [SENSe:]FRESistance:ZERO:AUTO

Sets the auto zero mode to on, off or once of 4-wire resistance measurement. Parameter: 0 | 1 | ON | OFF | ONCE Example: SENS:FRES:ZERO:AUTO ON Sets the auto zero to on.

### [SENSe:]FRESistance:ZERO:AUTO? Returns the auto zero mode of 4-wire resistance measurement. Return Parameter: 0 | 1, 1=ON, 0=OFF

# SENSe FREQency Commands

### [SENSe:]FREQuency:APERture

Sets the aperture time (gate time) for the frequency function (0.01s, 0.1s, 1s). Parameter: <NRf> (0.01 | 0.1 | 1) Example: SENS:FREQ:APER 0.01

Sets the gate time to 0.01 seconds.

### [SENSe:]FREQuency:APERture?

Returns aperture time (gate time) for the frequency function. Return parameter: <NRf>

### [SENSe:]FREQuency:CURRent:RANGe

Sets the frequency measurement range. Parameter: Range(<NRf> | MIN | MAX | DEF) Example: SENS:FREQ:CURR:RANG MIN Sets the frequency to the minimum range.

### [SENSe:]FREQuency:CURRent:RANGe? Returns the frequency measurement range.

# [SENSe:]FREQuency:CURRent:RANGe:AUTO

Sets the Frequency Auto-range settings on, off or once. Parameter: 0 | 1 | ON | OFF | ONCE Example: SENS:FREQ:CURR:RANG:AUTO ON Turns the Auto-range on for the frequency function.

## [SENSe:]FREQuency:CURRent:RANGe:AUTO? Returns the frequency Auto-range setting. Return parameter: 0 | 1, 0=OFF, 1=ON

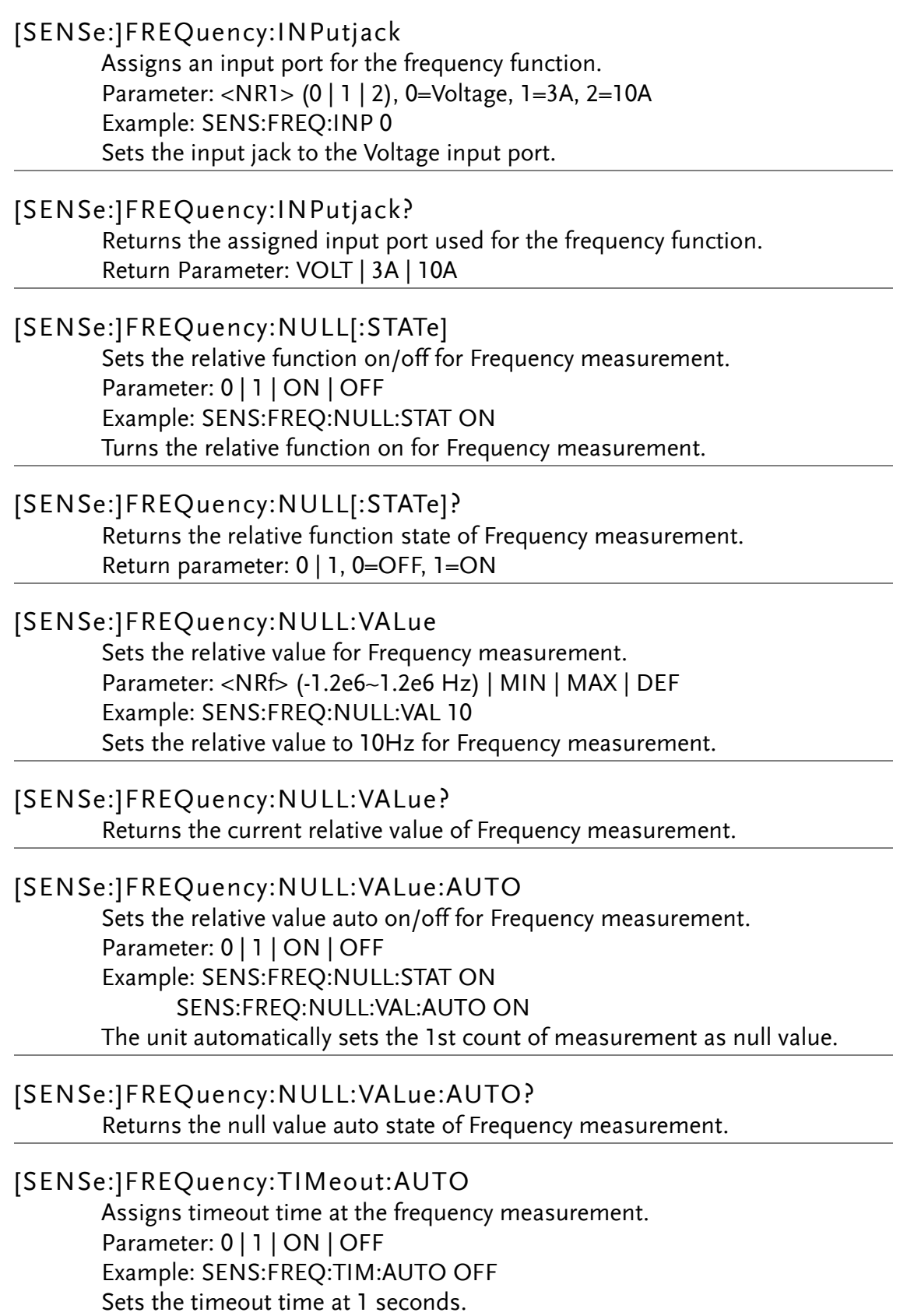

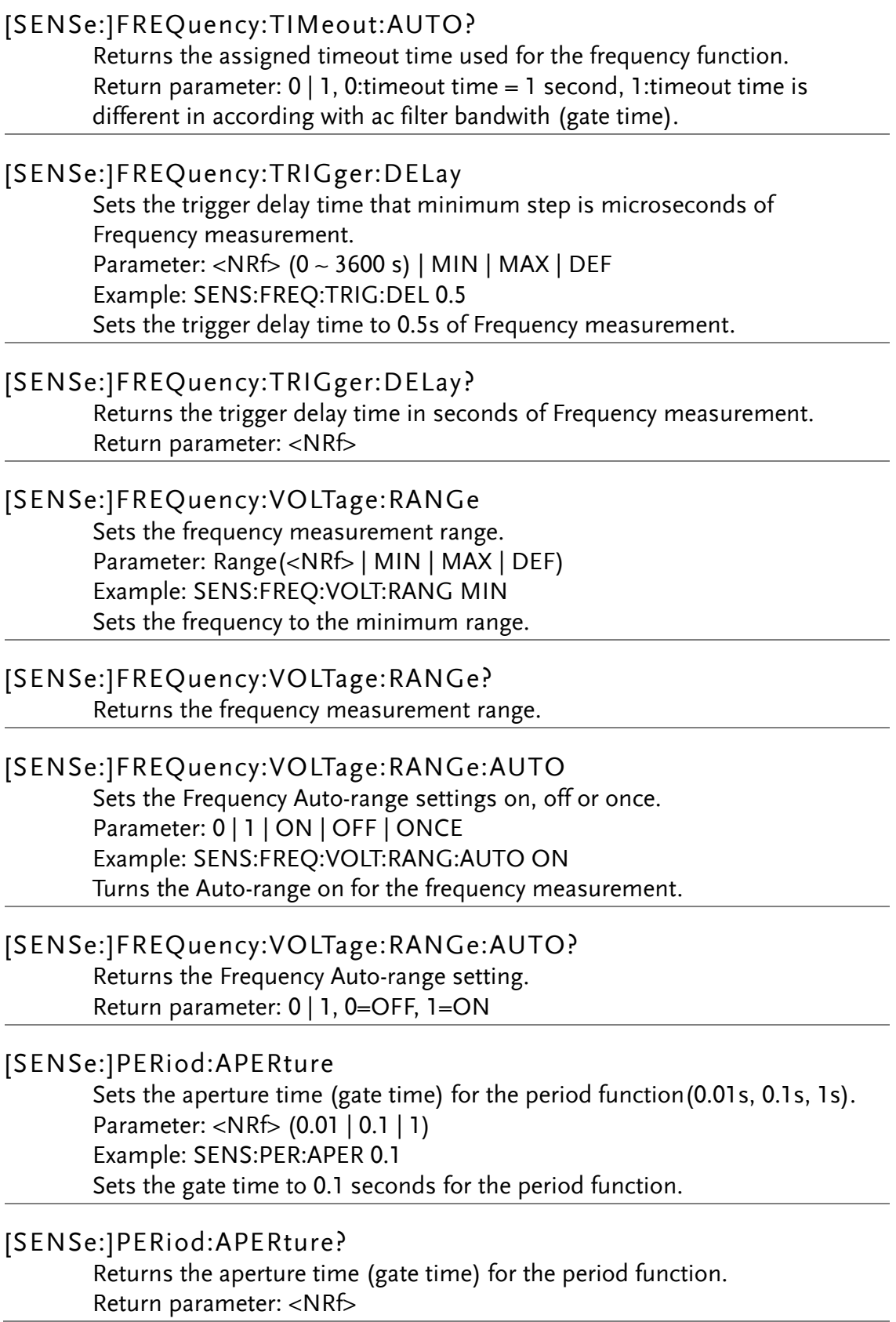

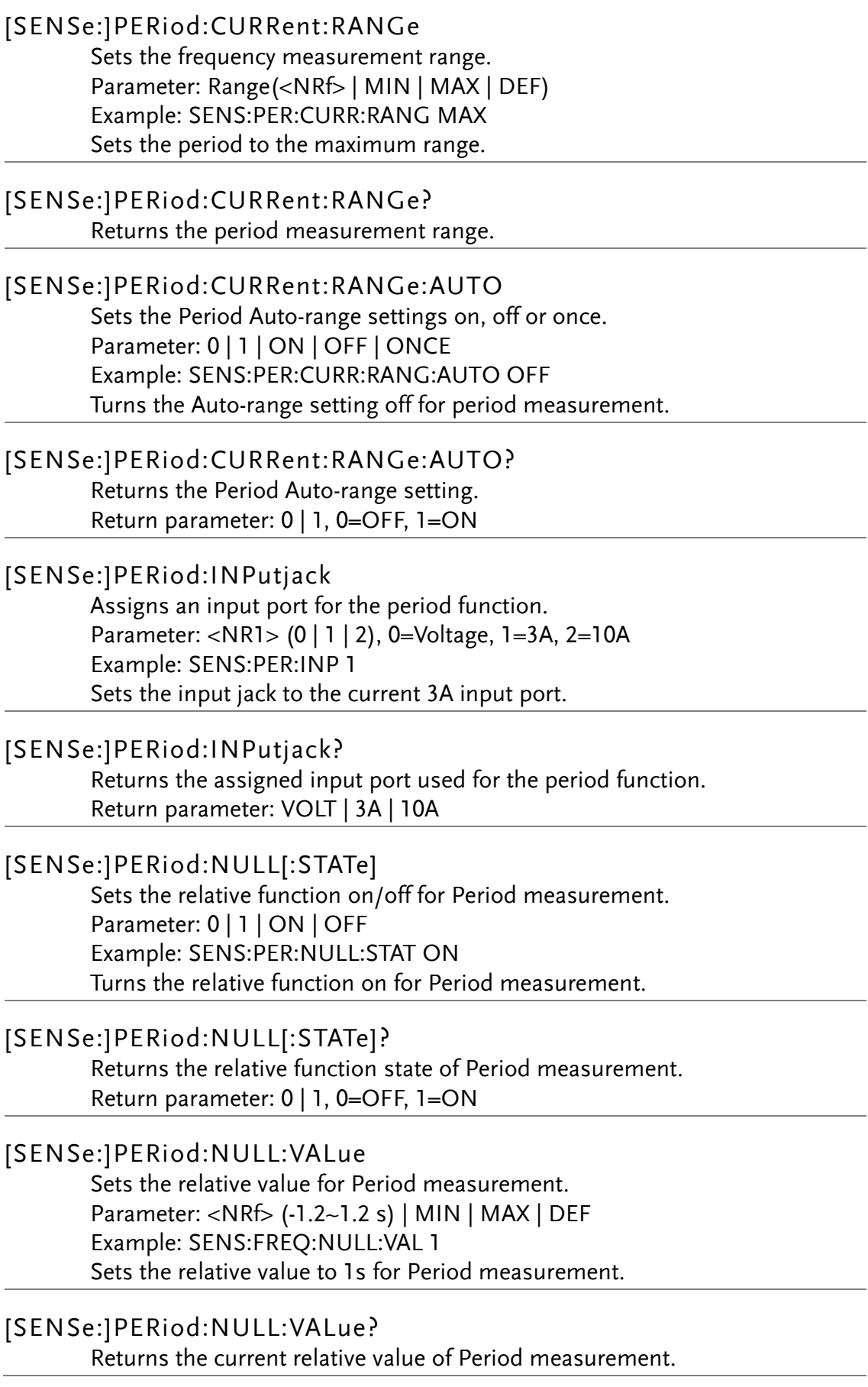

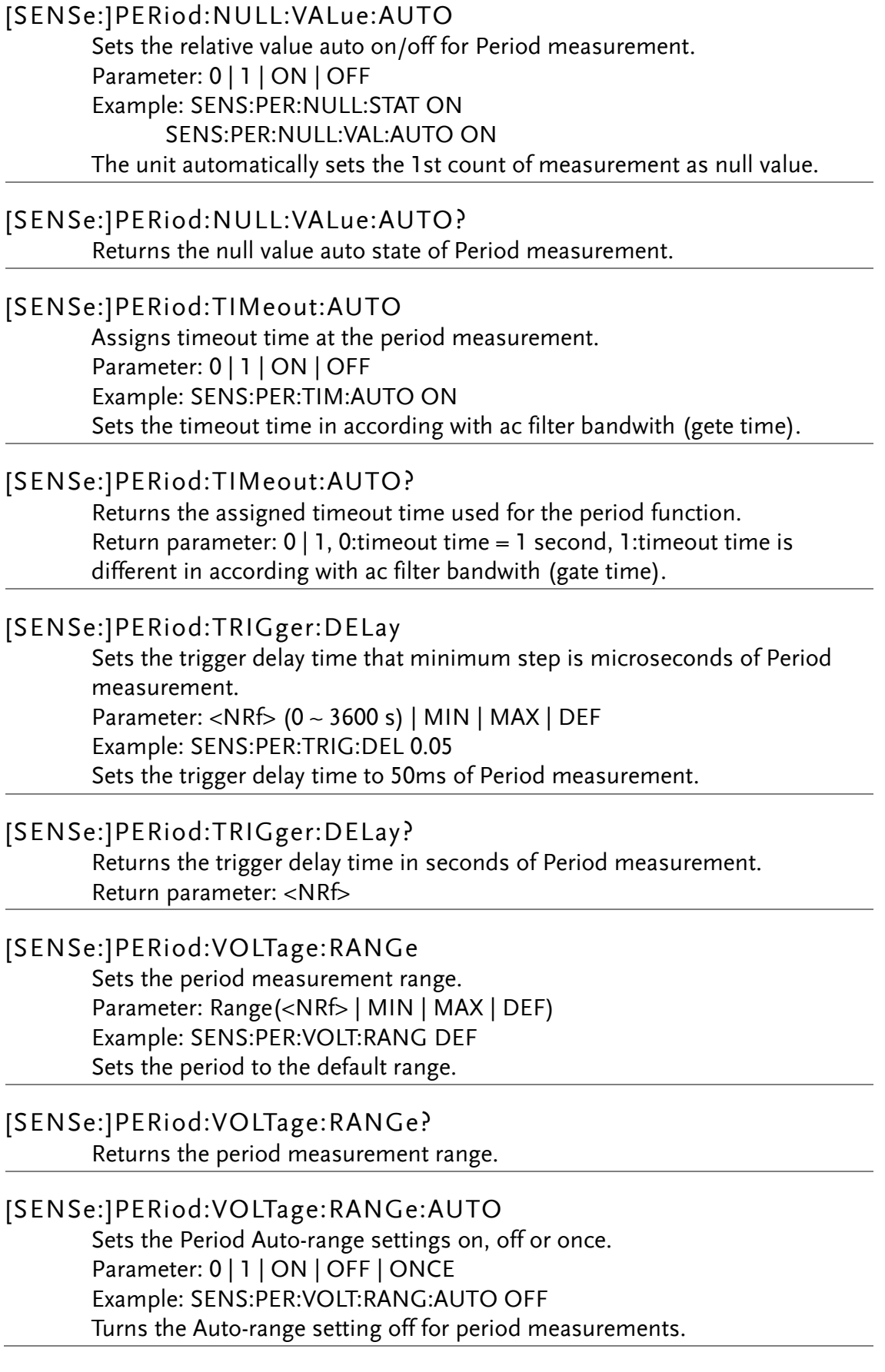

## [SENSe:]PERiod:VOLTage:RANGe:AUTO? Returns the Period Auto-range setting. Return parameter: 0 | 1, 0=OFF, 1=ON

# SENSe TEMPerature Commands

# [SENSe:]TEMPerature:NPLCycles

Sets the integration time for Temperature measurement in PLCs (power line cycles). Where one PLC is equal to 16.6 milliseconds. For any <NRf> parameter, the DMM will automatically set the PLC to the closest acceptable PLC value (1 | 3 | 12). Parameter: NPLCycles(<NRf> | MIN | MAX | DEF) Example: SENS:TEMP:NPLC DEF Sets the integration time to the 12 PLCs for Temperature measurement.

## [SENSe:]TEMPerature:NPLCycles?

Returns the integration time for Temperature measurement in PLCs (power line cycles). Where one PLC is equal to 16.6 milliseconds. Return parameter: 1 | 3 | 12

# [SENSe:]TEMPerature:NULL[:STATe]

Sets the relative function on/off for Temperature measurement. Parameter: 0 | 1 | ON | OFF Example: SENS:TEMP:NULL:STAT ON Turns the relative function on for Period measurement.

# [SENSe:]TEMPerature:NULL[:STATe]?

Returns the relative function state of Temperature measurement. Return parameter: 0 | 1, 0=OFF, 1=ON

# [SENSe:]TEMPerature:NULL:VALue

Sets the relative value for Temperature measurement. Parameter: <NRf> (-1.0e15~1.0e15) | MIN | MAX | DEF Example: SENS:FREQ:NULL:VAL 5 Sets the relative value to 5˚C for Temperature measurement.

# [SENSe:]TEMPerature:NULL:VALue?

Returns the current relative value of Temperature measurement.

### [SENSe:]TEMPerature:NULL:VALue:AUTO

Sets the relative value auto on/off for Temperature measurement. Parameter: 0 | 1 | ON | OFF Example: SENS:TEMP:NULL:STAT ON SENS:TEMP:NULL:VAL:AUTO ON The unit automatically sets the 1st count of measurement as null value.

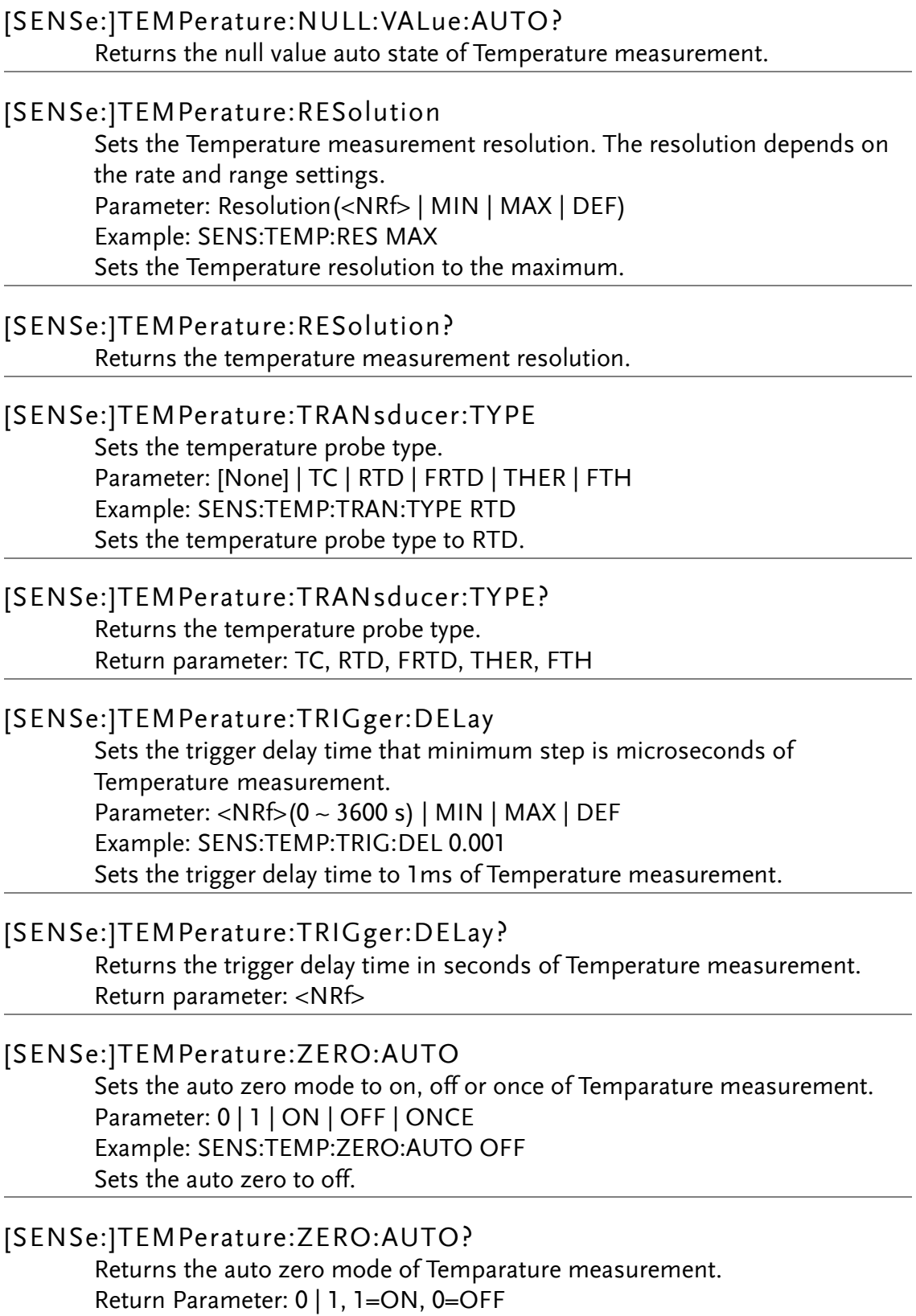

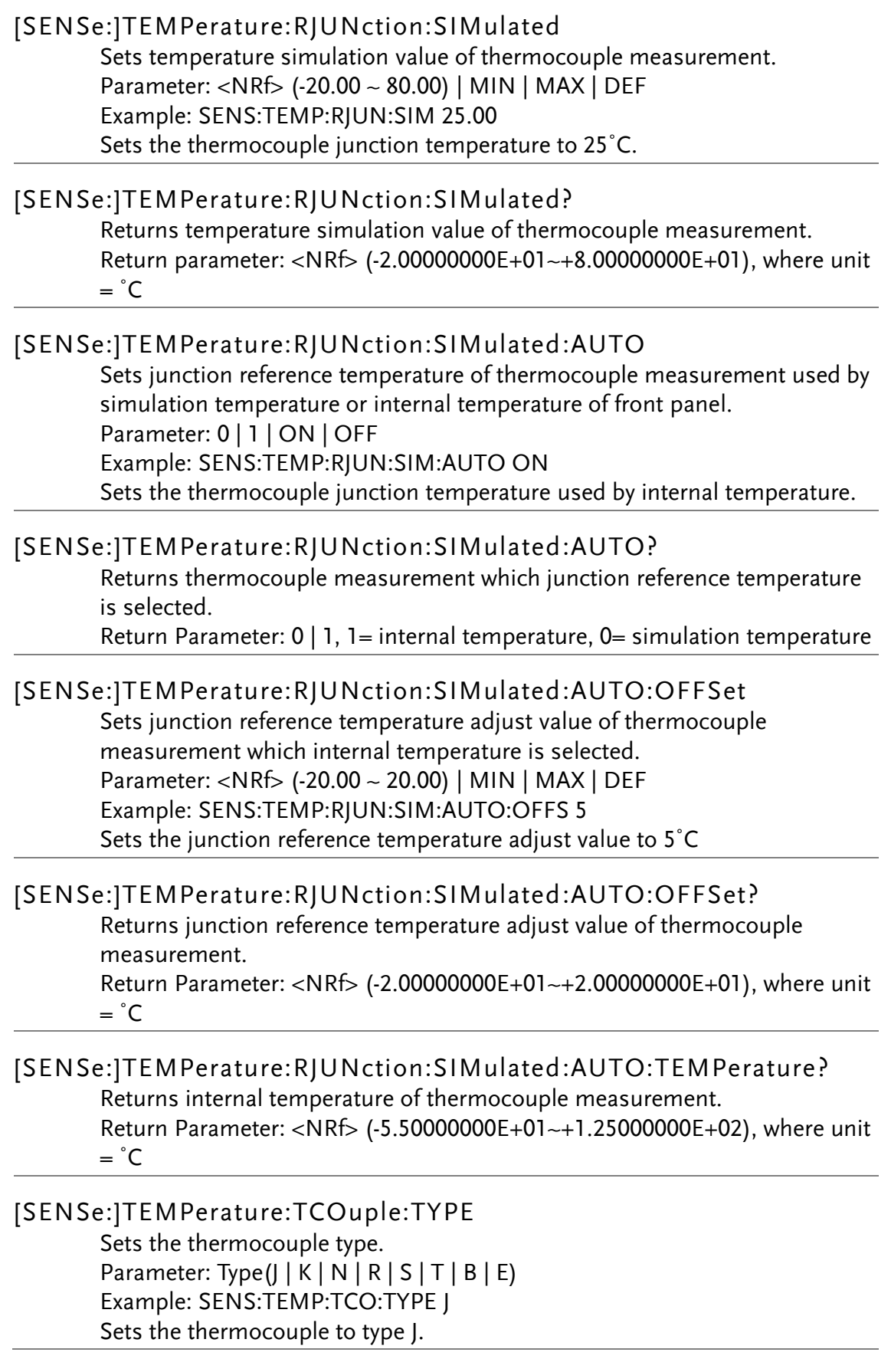

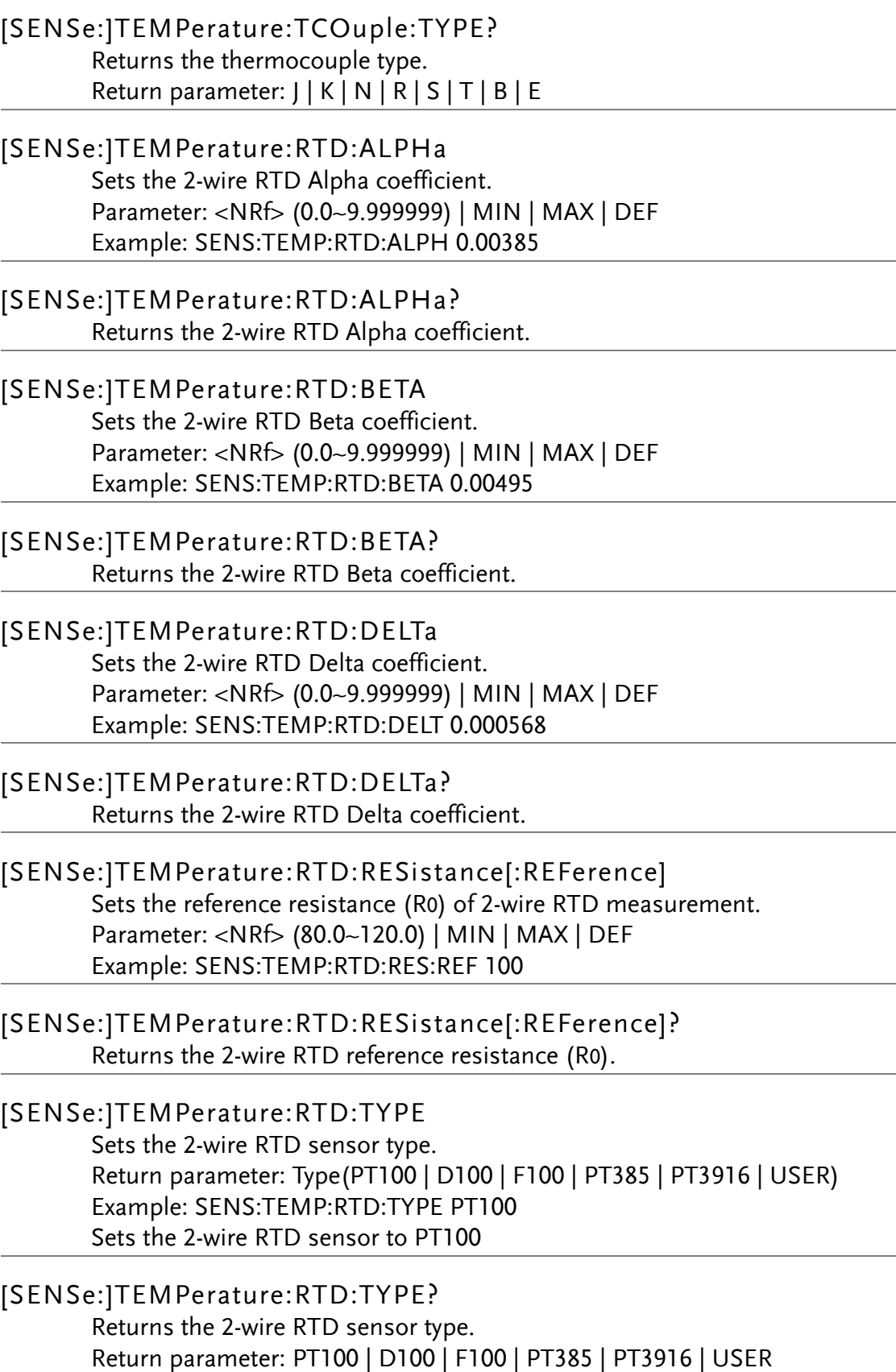

[SENSe:]TEMPerature:FRTD:ALPHa Sets the 4-wire RTD Alpha coefficient. Parameter: <NRf> (0.0~9.999999) | MIN | MAX | DEF Example: SENS:TEMP:FRTD:ALPH 0.00385

[SENSe:]TEMPerature:FRTD:ALPHa? Returns the 4-wire RTD Alpha coefficient.

[SENSe:]TEMPerature:FRTD:BETA Sets the 4-wire RTD Beta coefficient. Parameter: <NRf> (0.0~9.999999) | MIN | MAX | DEF Example: SENS:TEMP:FRTD:BETA 0.00495

[SENSe:]TEMPerature:FRTD:BETA? Returns the 4-wire RTD Beta coefficient.

- [SENSe:]TEMPerature:FRTD:DELTa Sets the 4-wire RTD Delta coefficient. Parameter: <NRf> (0.0~9.999999) | MIN | MAX | DEF Example: SENS:TEMP:FRTD:DELT 0.000568
- [SENSe:]TEMPerature:FRTD:DELTa? Returns the 4-wire RTD Delta coefficient.
- [SENSe:]TEMPerature:FRTD:RESistance[:REFerence] Sets the reference resistance (R0) of 4-wire RTD measurement Parameter: <NRf> (80.0 ~ 120.0) | MIN | MAX | DEF Example: SENS:TEMP:FRTD:RES:REF 100
- [SENSe:]TEMPerature:FRTD:RESistance[:REFerence]? Returns the 4-wire RTD reference resistance (R0).
- [SENSe:]TEMPerature:FRTD:TYPE Sets the 4-wire RTD sensor type. Parameter: Type(PT100 | D100 | F100 | PT385 | PT3916 | USER) Example: SENS:TEMP:FRTD:TYPE PT100 Sets the 4-wire RTD sensor to PT100
- [SENSe:]TEMPerature:FRTD:TYPE? Returns the 4-wire RTD sensor type. Return parameter: PT100 | D100 | F100 | PT385 | PT3916 | USER

## [SENSe:]TEMPerature:THERmistor:APARameter Sets the 2-wire Thermistor A coefficient. Parameter: <NRf> (0.0~9.999999) | MIN | MAX | DEF Example: SENS:TEMP:THER:APAR 0.002154.

[SENSe:]TEMPerature:THERmistor:APARameter? Returns the 2-wire Thermistor A coefficient.

[SENSe:]TEMPerature:THERmistor:BPARameter Sets the 2-wire Thermistor B coefficient. Parameter: <NRf> (0.0~9.999999) | MIN | MAX | DEF Example: SENS:TEMP:THER:BPAR 0.003425

[SENSe:]TEMPerature:THERmistor:BPARameter? Returns the 2-wire Thermistor B coefficient.

[SENSe:]TEMPerature:THERmistor:CPARameter Sets the 2-wire Thermistor C coefficient. Parameter: <NRf> (0.0~9.999999) | MIN | MAX | DEF Example: SENS:TEMP:THER:CPAR 0.006993

[SENSe:]TEMPerature:THERmistor:CPARameter? Returns the 2-wire Thermistor C coefficient.

- [SENSe:]TEMPerature:THERmistor:TYPE Sets the 2-wire Thermistor sensor type. Parameter: Type(2.2kΩ | 5kΩ | 10kΩ | USER) Example: SENS:TEMP:THER:TYPE 2200 Sets the 2-wire Thermistor sensor type to 2.2kΩ.
- [SENSe:]TEMPerature:THERmistor:TYPE? Returns the 2-wire Thermistor sensor type. Return parameter: +2200 | +5000 | +10000 | USER.
- [SENSe:]TEMPerature:FTHermistor:APARameter Sets the 4-wire Thermistor A coefficient. Parameter: <NRf> (0.0~9.999999) | MIN | MAX | DEF Example: SENS:TEMP:FTH:APAR 0.002154
- [SENSe:]TEMPerature:FTHermistor:APARameter? Returns the 4-wire Thermistor A coefficient.
- [SENSe:]TEMPerature:FTHermistor:BPARameter Sets the 4-wire Thermistor B coefficient. Parameter: <NRf> (0.0~9.999999) | MIN | MAX | DEF Example: SENS:TEMP:FTH:BPAR 0.003425
- [SENSe:]TEMPerature:FTHermistor:BPARameter? Returns the 4-wire Thermistor B coefficient.

### [SENSe:]TEMPerature:FTHermistor:CPARameter Sets the 4-wire Thermistor C coefficient. Parameter: <NRf> (0.0~9.999999) | MIN | MAX | DEF Example: SENS:TEMP:FTH:CPAR 0.006993

[SENSe:]TEMPerature:FTHermistor:CPARameter? Returns the 4-wire Thermistor C coefficient.

[SENSe:]TEMPerature:FTHermistor:TYPE Sets the 4-wire Thermistor sensor type. Parameter: Type(2.2kΩ | 5kΩ | 10kΩ | USER) Example: SENS:TEMP:FTH:TYPE 10000 Sets the 4-wire Thermistor sensor type to 10kΩ.

[SENSe:]TEMPerature:FTHermistor:TYPE? Returns the 4-wire Thermistor sensor type. Return parameter: +2200 | +5000 | +10000 | USER.

# TRIGger Commands

### SAMPle:COUNt

Sets the number of samples. Parameter: <NRf>(1.0 ~ 1000000.0) | MIN | MAX | DEF Example: TRIG:COUN 10 SAMP:COUN 10 INIT FETC? Will returns 100 measurment results. Sets the number of samples to 10. ●The total measurement counts is trigger count multiplication sample count.

### SAMPle:COUNt?

Returns the number of samples. Return parameter: <NRf>

### TRIGger:COUNt

Sets the number of trigger counts. Parameter: <NRf>(1.0 ~ 1000000.0) | MIN | MAX | DEF Example: TRIG:COUN 10 SAMP:COUN 10 READ? Will returns 100 measurment results. Sets the number of trigger counts to 10. ●The total measurement counts is trigger count multiplication sample count.

### TRIGger:COUNt?

Returns the number of trigger counts. Return parameter: <NRf>

### TRIGger:DELay

Sets the trigger delay time that minimum step is microseconds in all of the function.

```
Parameter: <NRf> (0 ~ 3600 s) | MIN | MAX | DEF
Example: TRIG:DEL MAX
```
Sets the trigger delay time to the maximum.

### TRIGger:DELay?

Returns the trigger delay time in seconds of current function. Return parameter: <NRf>

# TRIGger:DELay:AUTO

Sets the trigger delay time auto mode on/off in all of the function. Parameter: 0 | 1 | ON | OFF Example: TRIG:DEL:AUTO OFF Turns trigger delay time auto mode off.

### TRIGger:DELay:AUTO?

Returns the trigger delay time auto mode state. Return parameter: 0 | 1, 1=ON, 0=OFF.

# TRIGger:SLOPe

Selects whether the instrument uses the rising edge (POS) or the falling edge (NEG) of the trigger signal on the rear-panel Digital I/O connector when external trigger is selected; Parameter: POSitive | NEGative Example: TRIG:SLOP POS Sets the trigger signal in rising edge (POS).

## TRIGger:SLOPe?

Returns the method of external trigger. Return parameter: POS | NEG
#### TRIGger:SOURce

Selects the trigger source. Parameter: IMMediate | EXTernal | BUS Example: TRIG:SOUR EXT Sets the trigger source as external trigger.

IMMediate:

The trigger signal is always present. When you place the instrument in the "wait-for-trigger"state, the trigger is issued immediately. Ex:SAMP:COUN 5 TRIG:SOUR IMM

READ?

Returns : 5 measurement values.

#### EXTeranl:

The instrument accepts hardware triggers applied to the rear-panel Ext Trig input and takes the

specified number of measurements (SAMP:COUN), each time a TTL pulse specified by

TRIGg:SLOP is received. If the instrument receives an external trigger before it is ready, it buffers one trigger.

Ex:SAMP:COUN 5

 TRIG:SOUR EXT TRIG :SLOP NEG INIT <wait external trigger in signal> FETC ? Returns : 5 measurement values.

#### BUS:

The instrument is triggered by \*TRG over the remote interface once the DMM is in the "wait-for-trigger" state.

Ex:SAMP:COUN 5 TRIG:SOUR EXT

 TRIG :SLOP NEG INIT \*TRG FETC ? Returns : 5 measurement values.

●After selecting the trigger source, you must place the instrument in the "wait-for-trigger" state by sending INITiate or READ?. A trigger is not accepted from the selected trigger source until the instrument is in the "wait-for-trigger" state.

#### TRIGger:SOURce?

Returns current trigger source. Return parameter: IMM | EXT | BUS

#### OUTPut:TRIGger:SLOPe

Sets the output signal method after each measurement. Parameter: POSitive | NEGative Example: OUTP:TRIG:SLOP POS Sets the output signal as positive pulse after measurement.

#### OUTPut:TRIGger:SLOPe?

Returns the output signal method after measurement. Return parameter: POS | NEG

### SYSTem Related Commands

### SYSTem:BEEPer[:IMMediate] Makes buzzer beep once. Parameter: <None> Example: SYST:BEEP:IMM ●This function is Not affected by the state of SYST:BEEP:STAT. SYSTem:BEEPer:ERRor Sets the beeper to sound on an SCPI error. Parameter: 0 | 1 | ON | OFF Example: SYST:BEEP:ERR ON Allows the beeper to sound when an SCPI error occurs. SYSTem:BEEPer:ERRor? Returns the beeper error mode. Return parameter: 0 | 1, 0=OFF, 1=ON SYSTem:BEEPer:STATe Turns the buzzer on/off. Parameter: 0 | 1 | ON | OFF Example: SYST:BEEP:STAT 0FF Turns the buzzer off. • The key sound of front panel is Not affected by the state. ●The command of SYSTem:BEEPer is Not affected by the state. SYSTem:BEEPer:STATe? Returns the buzzer state. Return parameter: 0 | 1, 1=ON, 0=OFF. SYSTem:BEEPer:COMPare:VOLume Sets the beeper volume of Compare function. Parameter:  $<$ NR1 $>$  (0  $\sim$  2) 0(small), 1(Medium) , 2(Large) Example: SYST:BEEP:COMP:VOL 2 Sets the beeper volume to large of Compare function. SYSTem:BEEPer:COMPare:VOLume? Returns the beeper volume of Compare function. Return parameter: SMALL | MEDIUM | LARGE SYSTem:BEEPer:CONTinuity:VOLume Sets the beeper volume of Continuity function. Parameter:  $\langle NRI \rangle$  (0  $\sim$  3) Example: SYST:BEEP:CONT:VOL 1 Sets the beeper volume to small of Continuity function.

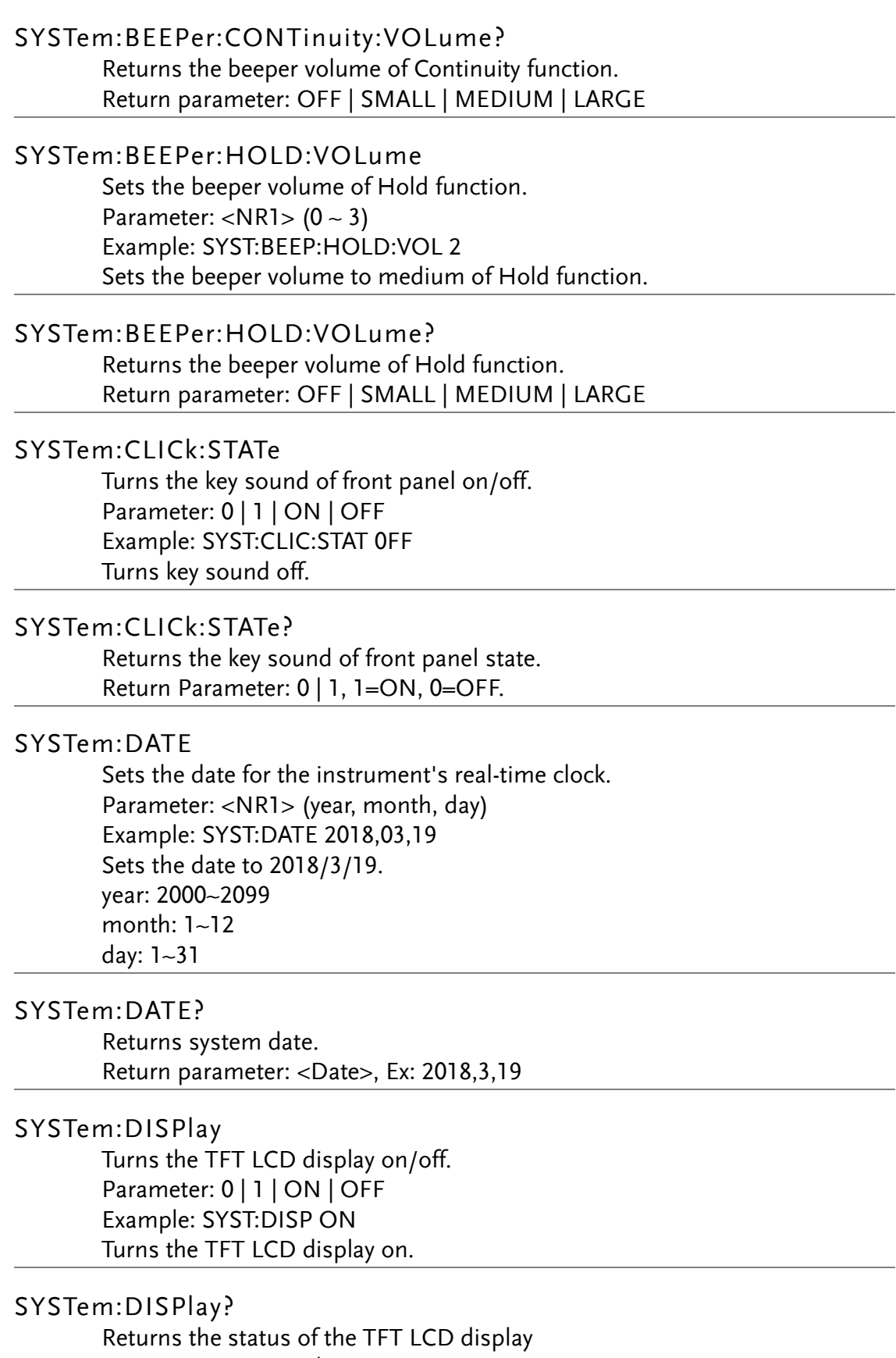

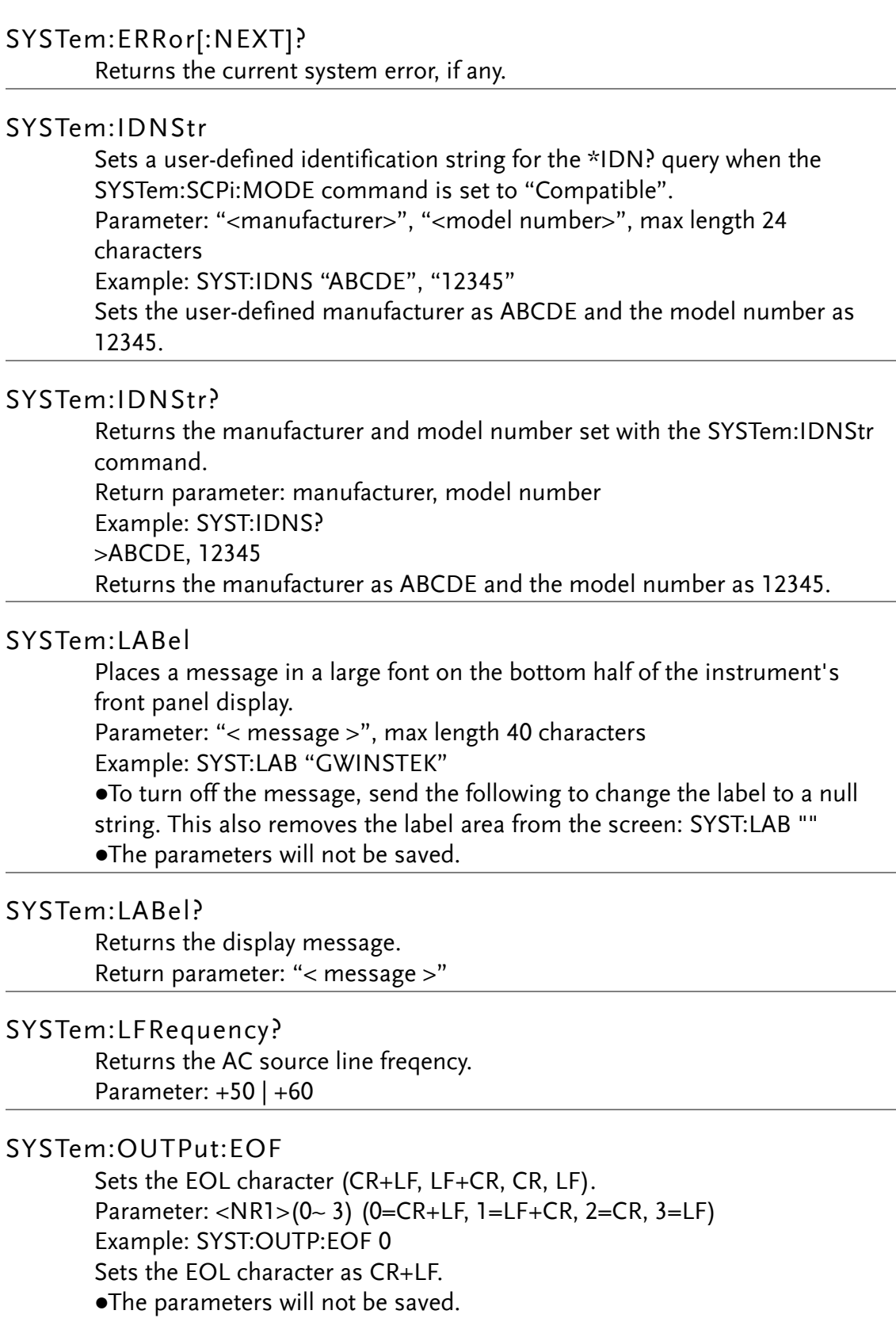

SYSTem:OUTPut:EOF?

Returns the EOL character.

Return parameter:  $+0$  |  $+1$  |  $+2$  |  $+3$  (0=CR+LF, 1=LF+CR, 3=CR, 4=LF)

#### SYSTem:OUTPut:SEParate

Sets the command separation character. Parameter: 0 | 1 (0=EOL, 1=,) Example: SYST:OUTP:SEP 0 Sets the command separation character as the EOL character. ●The parameters will not be saved.

#### SYSTem:OUTPut:SEParate?

Returns the command separation character. Return parameter:  $0 \mid 1$  (0=EOL, 1=,)

#### SYSTem:PARameter:LOAD

Load the system parameters from 0 of 5 memory locations. Parameter: <NR1> (0~5) (0=Default settings, 1~5= memory number) Example: SYST:PAR:LOAD 0 Loads the default system parameters.

#### SYSTem:PARameter:LOAD?

Returns the loaded system parameters. Return parameter: <NR1> (0~5) (0=Default settings, 1~5= memory number,  $Last = State before power-off)$ 

#### SYSTem:PARameter:SAVE

Saves the system parameters into 1 of 5 memory slots. Parameter: <NR1> (1~5) Example: SYST:PAR:SAVE 1 Saves the system parameters to memory 1.

#### SYSTem:PRESet

This command is nearly identical to \*RST. The difference is that \*RST resets the instrument for SCPI operation, and SYSTem:PRESet resets the instrument for front panel operation. As a result, \*RST turns the histogram and statistics off, and SYSTem:PRESet turns them on.

#### SYSTem:SCPi:MODE

Sets the SCPI mode. The SCPI mode is used to determine whether the \*IDN? query returns the "Normal" or "Compatible" identification string. See the SYSTem:IDNStr command for details.

Parameter: NOR | GDM | COMP (NOR=Normal, GDM=8261A, COMP= User-define)

Example: SYST:SCP:MODE NOR

Sets the SCPI mode to normal.

●The parameters will not be saved.

#### SYSTem:SCPi:MODE?

Returns the SCPI mode. The SCPI mode is used to determine whether the \*IDN? query returns the "Normal" or "Compatible" identification string . See the SYSTem:IDNStr command for details.

Return parameter: NORMAL | GDM8261A | COMPATIBLE

#### SYSTem:SERial?

Returns the serial number (nine characters/numbers)

#### SYSTem:TEMPerature?

Returns the internal temperature of machine. Return parameter: <NRf>, where unit = ˚C

#### SYSTem:TIME

Sets the time for the instrument's real-time clock. Parameter: <NR1> (hour, minute, second) Example: SYST:TIME 16,20,30 Sets the time to 16:20:30 hour: 0~23 minute: 0~60 second: 0~60

#### SYSTem:TIME?

Returns system time. Return parameter: <Time>, Ex: 16:20:40.000

#### SYSTem:UPTime?

Returns the amount of time that the instrument has been running since the last power-on.

Return parameter:  $+0$ ,  $+1$ ,  $+25$ ,  $+53$  (day, hour, minute, second)

SYSTem:VERSion?

Returns SCPI version. Return parameter: 1994.0.

#### SYSTem:WMESsage

Displays a power-on message.

Parameter: "<string>", max length 40 characters

- Example: SYST:WMES "GWINSTEK"
- ●Specifying a null string ("") disables the power-on message.

#### SYSTem:WMESsage?

Returns the display string that is showing after power on. Return parameter: "<string>"

# SYSTem COMMunication Commands

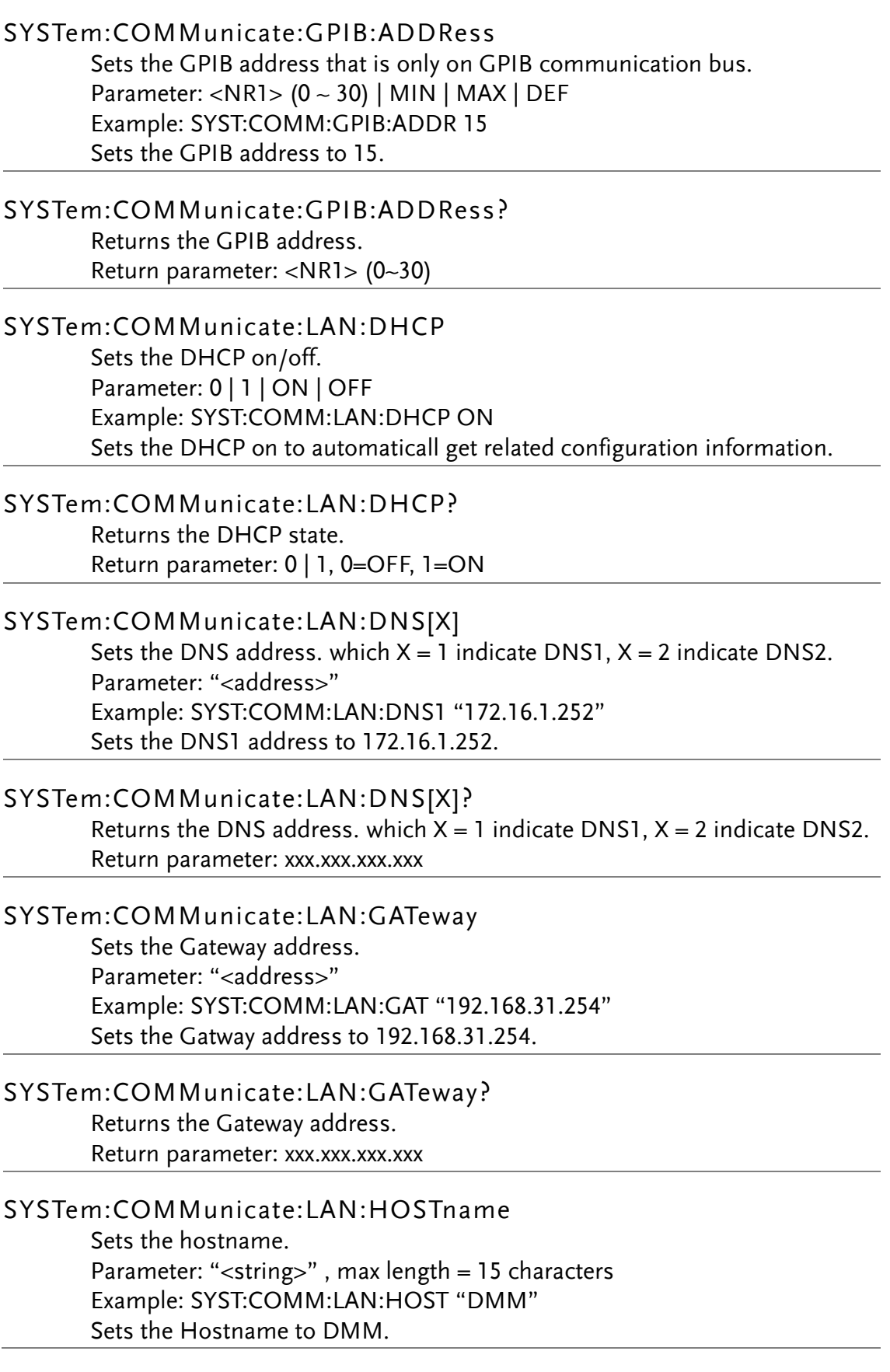

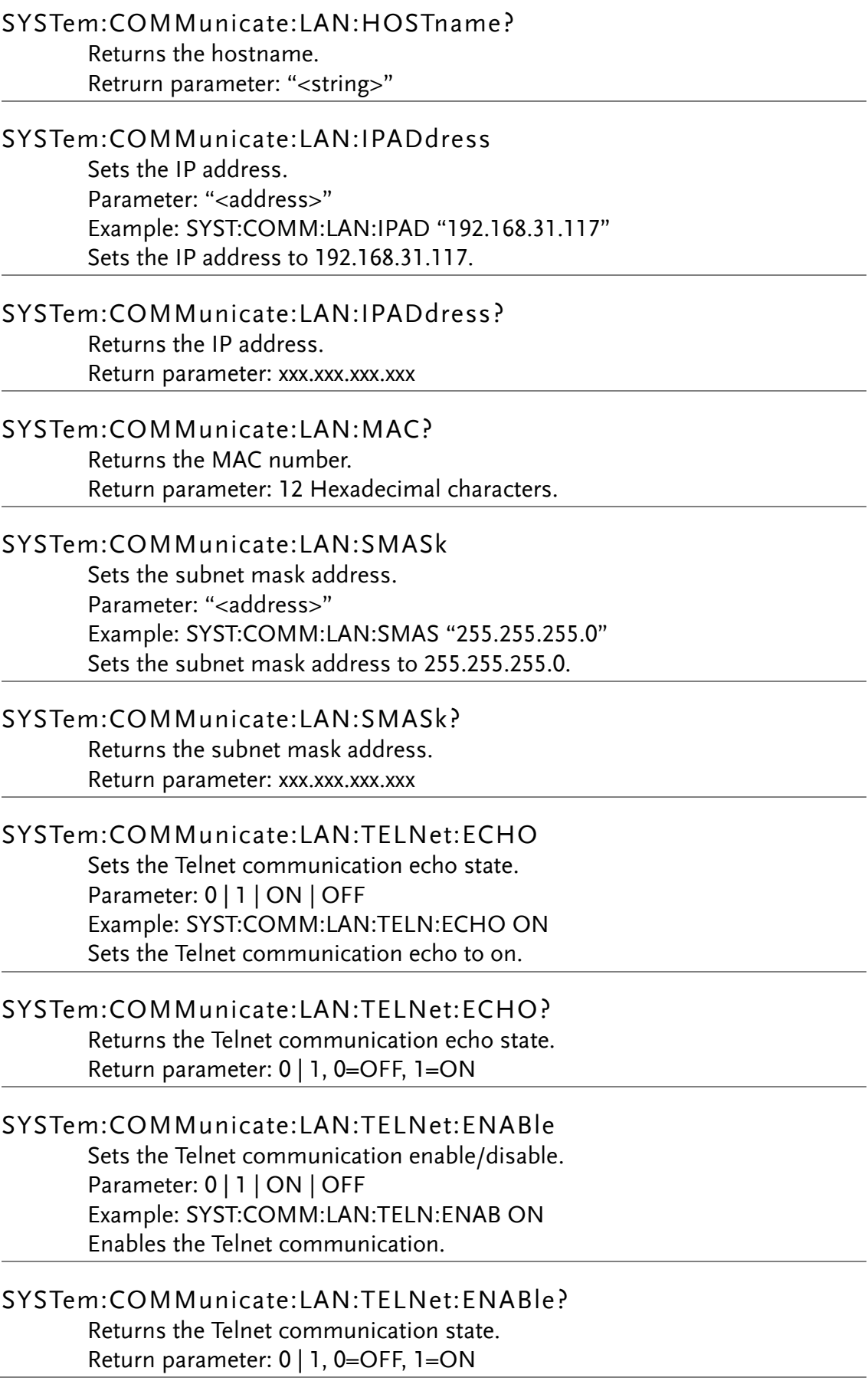

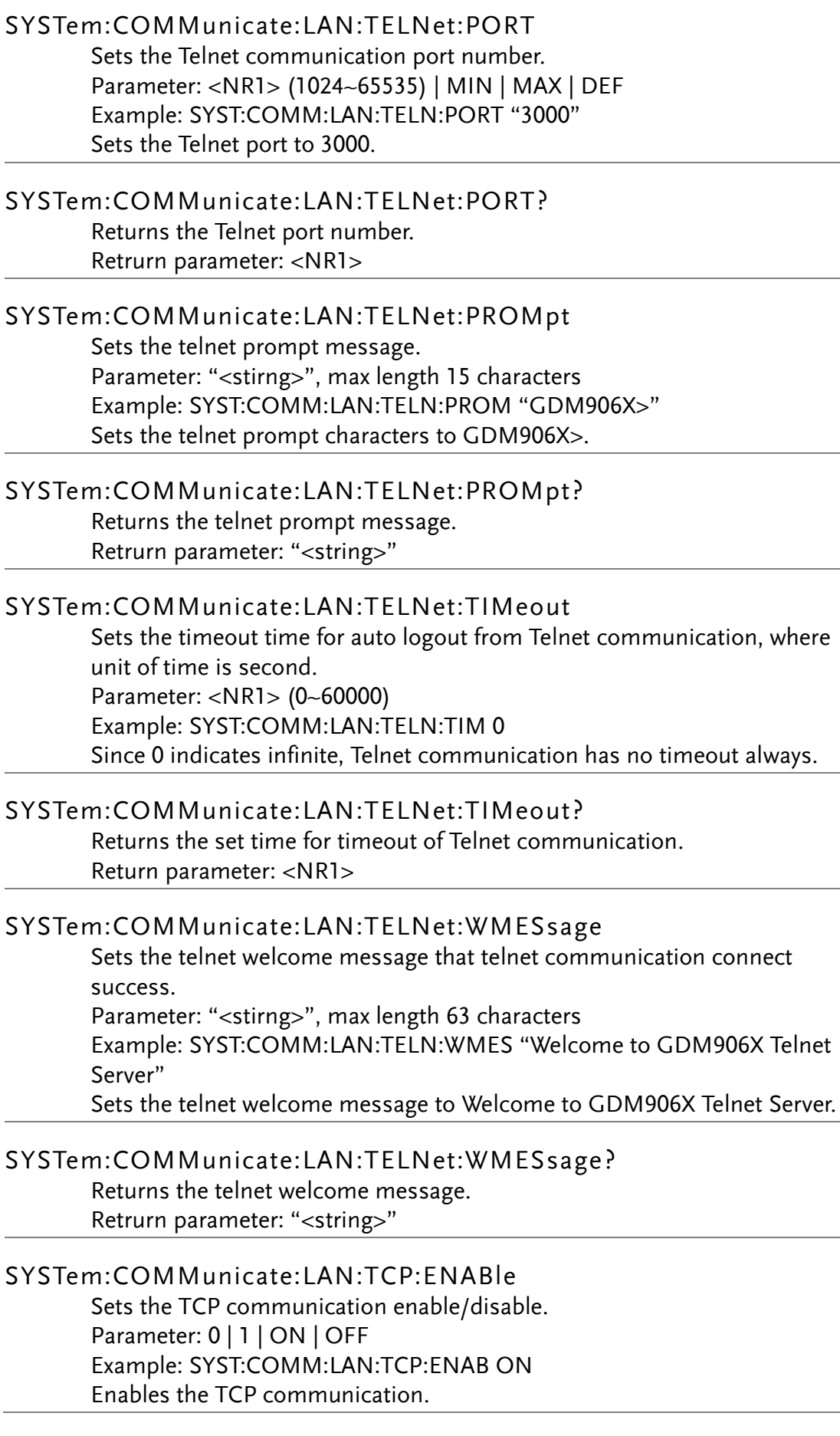

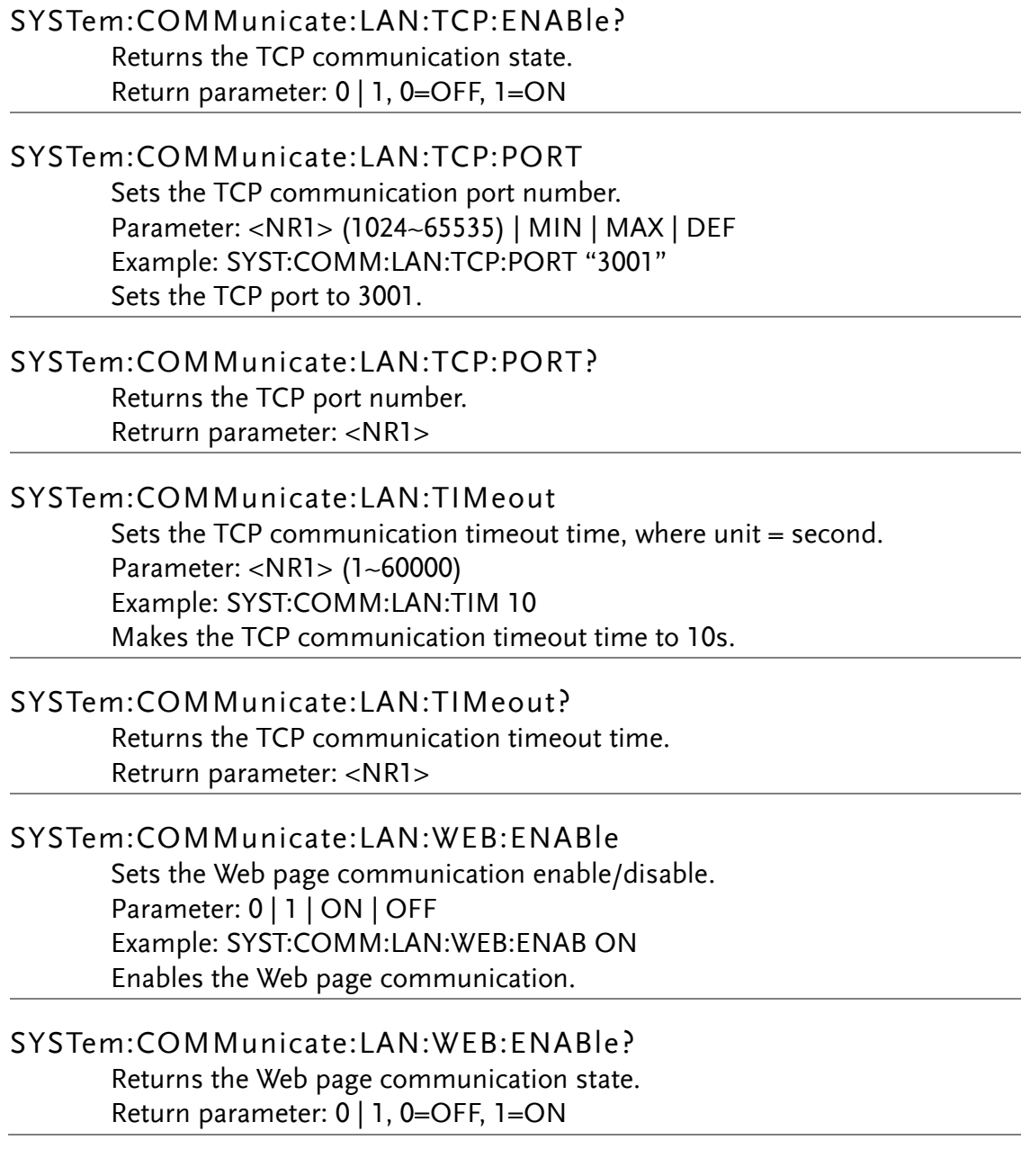

### RS-232C Interface Commands

#### SYSTem:LOCal

Enables local control (front panel control) and disables remote control.

#### SYSTem:REMote

Enables remote control and disables local control (front panel control, all key are disable except Shift key(return to local control)).

#### SYSTem:RWLock

Enables remote control and disables local control (front panel control, all key are disable).

### STATus Report Commands

#### STATus:OPERation:CONDition?

Returns the total number of the Operation Condition register. Return parameter: <NR1>, Ex: +4096

●A condition register continuously monitors the state of the instrument. Condition register bits are updated in real time; they are neither latched nor buffered.

This register is read-only; bits are not cleared when read.

#### STATus:OPERation:ENABle

Sets bits in the Operation Enable register. Parameter: <NR1> (0~32767) Example: STAT:OPER:ENAB 10 Sets the bit1 and bit3 in Operation Enable register,  $10 = 2^1 + 2^3$ .

●The selected bits are then reported to the Status Byte. An enable register defines which bits in the event register will be reported to the Status Byte register group. You can write to or read from an enable register.

●A STATus:PRESet clears all bits in the enable register.

●The \*PSC command controls whether the enable register is cleared at power on.

#### STATus:OPERation:ENABle?

Returns the total number of the Operation Enable register. Return parameter: <NR1>, Ex: +256

#### STATus:OPERation[:EVENt]?

Returns the total number of the Operation Event register. Return parameter: <NR1>, Ex: +786

●An event register is a read-only register that latches events from the condition register. While an event bit is set, subsequent events corresponding to that bit are ignored.

●Once a bit is set, it remains set until cleared by reading the event register or by sending \*CLS (clear status).

#### STATus:PRESet

Clears the Operation Enable register and Questionable Enable register. Example: STAT:PRES

#### STATus:QUEStionable:CONDition?

Returns the contents of the Questionable Condition register. Return parameter: <NR1>, Ex: +2

●A condition register continuously monitors the state of the instrument. Condition register bits are updated in real time; they are neither latched nor buffered.

●This register is read-only; bits are not cleared when read.

#### STATus:QUEStionable:ENABle

Set bits in the Ouesrionable Enable register. Parameter: <NR1> (0~32767) Example: STAT:QUES:ENAB 4099 Sets the bit0, bit1 and bit12 in Ouesrionable Enable register,  $4099 = 2^0 + 2^1$  $+2^{12}$ .

●The selected bits are then reported to the Status Byte. An enable register defines which bits in the event register will be reported to the Status Byte register group. You can write to or read from an enable register.

●A STATus:PRESet clears all bits in the enable register.

●The \*PSC command controls whether the enable register is cleared at power on.

#### STATus:QUEStionable:ENABle?

Returns the total number of the Ouesrionable Enable register. Return parameter: <NR1>, Ex: +1

#### STATus:QUEStionable[:EVENt]?

Returns the total number of the Ouesrionable Event register. Return parameter: <NR1>, Ex: +2

●An event register is a read-only register that latches events from the condition register. While an event bit is set, subsequent events corresponding to that bit are ignored.

●Once a bit is set, it remains set until cleared by reading the event register or by sending \*CLS (clear status).

### IEEE 488.2 Common Commands

#### \*CLS

Clears the Event Status register (Output Queue, Operation Event Status, Questionable Event Status, Standard Event Status Register)

#### \*ESE?

Returns the ESER (Event Status Enable Register) contents. Example: \*ESE? >130 Returns 130. ESER=10000010

#### \*ESE

Sets the ESER contents. Parameter: <NR1> (0~255) Ex: \*ESE 65 Sets the ESER to 01000001

●The selected bits are then reported to bit 5 of the Status Byte Register. An enable register defines which bits in the event register will be reported to the Status Byte register group. You can write to Or read from an enable register.

#### \*ESR?

Returns SESR (Standard Event Status Register) contents. Ex: \*ESR? >198 Returns 198. SESR=11000110

●An event register is a read-only register that latches events from the condition register. While an event bit is set, subsequent events corresponding to that bit are ignored.

●Once a bit is set, it remains set until cleared by reading the event register or by sending \*CLS (clear status).

#### \*IDN?

Returns the manufacturer, model No., serial number and system version number.

Example: \*IDN?

>GWInstek,GDM9061,000000000,M0.70\_S0.25B

#### \*OPC?

Returns 1 to the output buffer after all pending commands complete. Other commands cannot be

executed until this command completes.

Ex: CONF:VOLT:DC

SAMP:COUN 100 INIT

\*OPC?

●The difference between \*OPC and \*OPC? is that\*OPC sets a status bit when the operation completes,and \*OPC? outputs "1" when the operation completes.

#### \*OPC

Sets operation complete bit (bit0) in SESR (Standard Event Status Register) when all pending operations are completed.

Ex: \*CLS \*ESE 1 \*SRE 32 CONF:VOLT:DC SAMP:COUN 10 INIT \*OPC ●The difference between \*OPC and \*OPC? is that\*OPC sets a status bit when the operation completes, and \*OPC? outputs "1" when the operation completes.

#### \*OPT?

Returns a string identifying any installed options.

#### \*PSC

Clears Power On status.

Parameter: <Boolean>(0|1) 0= disables, 1= enables

●Enables (1) or disables (0) the clearing of certain enable registers at power on:

Questionable Data Register (STATus:OPERation:ENABle)

Standard Operation Register (STATus:QUEStionable:ENABle)

Status Byte Condition Register (\*SRE)

Standard Event Enable Register (\*ESE)

●The \*PSC command does not affect the clearing of the condition or event registers, just the enable registers.

# GWINSTEK

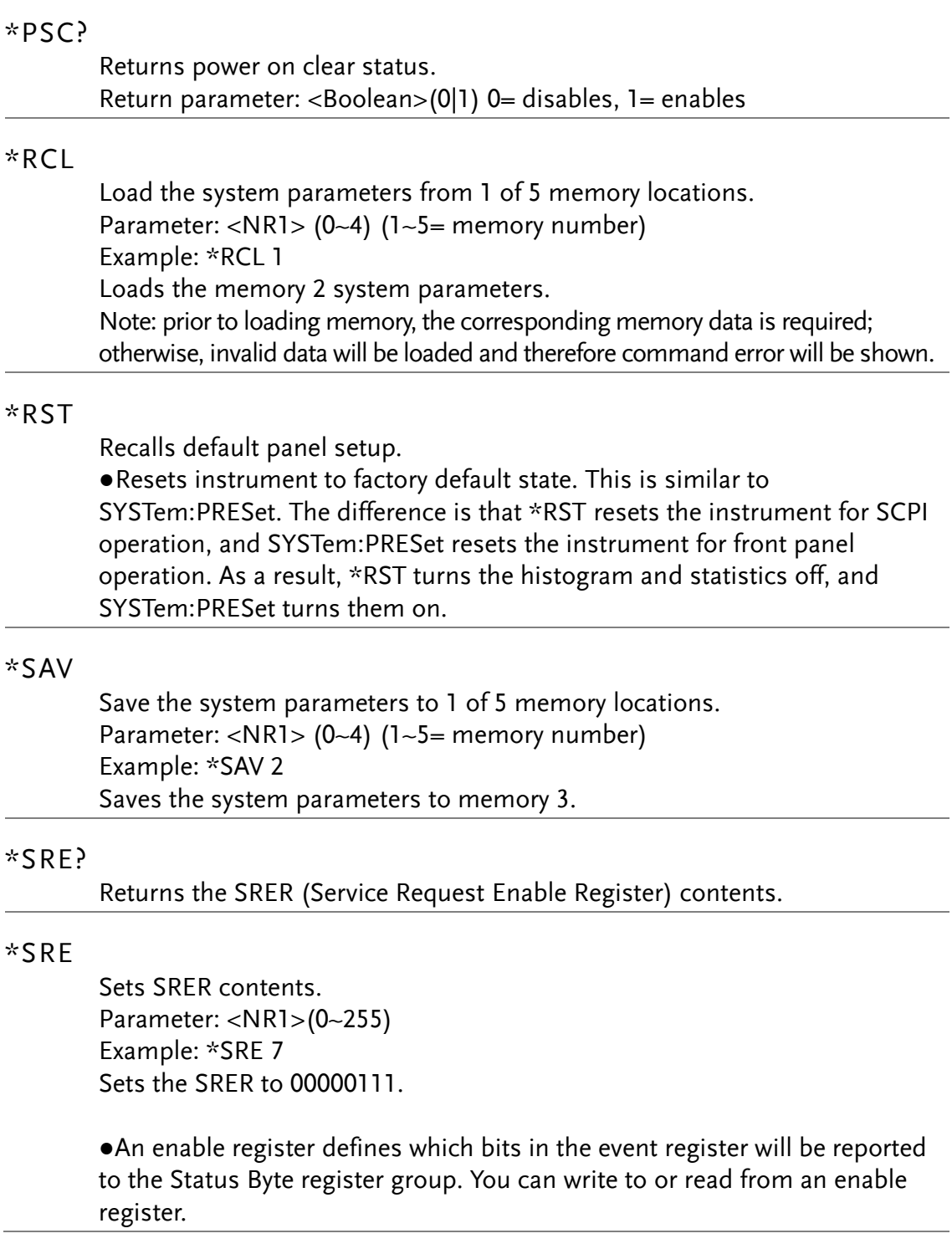

### GWINSTEK

#### \*STB?

Returns the SBR (Status Byte Register) contents. Example:\*STB? >81

Returns the contents of the SBR as 01010001.

●A condition register continuously monitors the state of the instrument. Condition register bits are updated in real time; they are neither latched nor buffered.

●This register is read-only; bits are not cleared when read.

#### \*TRG

Manually triggers the GDM-906X if TRIG:SOUR is selected to BUS. Ex:SAMP:COUN 10 TRIG:SOUR BUS INIT \*TRG FETC?

#### \*WAI

Configures the instrument's output buffer to wait for all pending operations to complete before executing any additional commands over the interface.

# Status system

#### The diagram below is a description of the status system

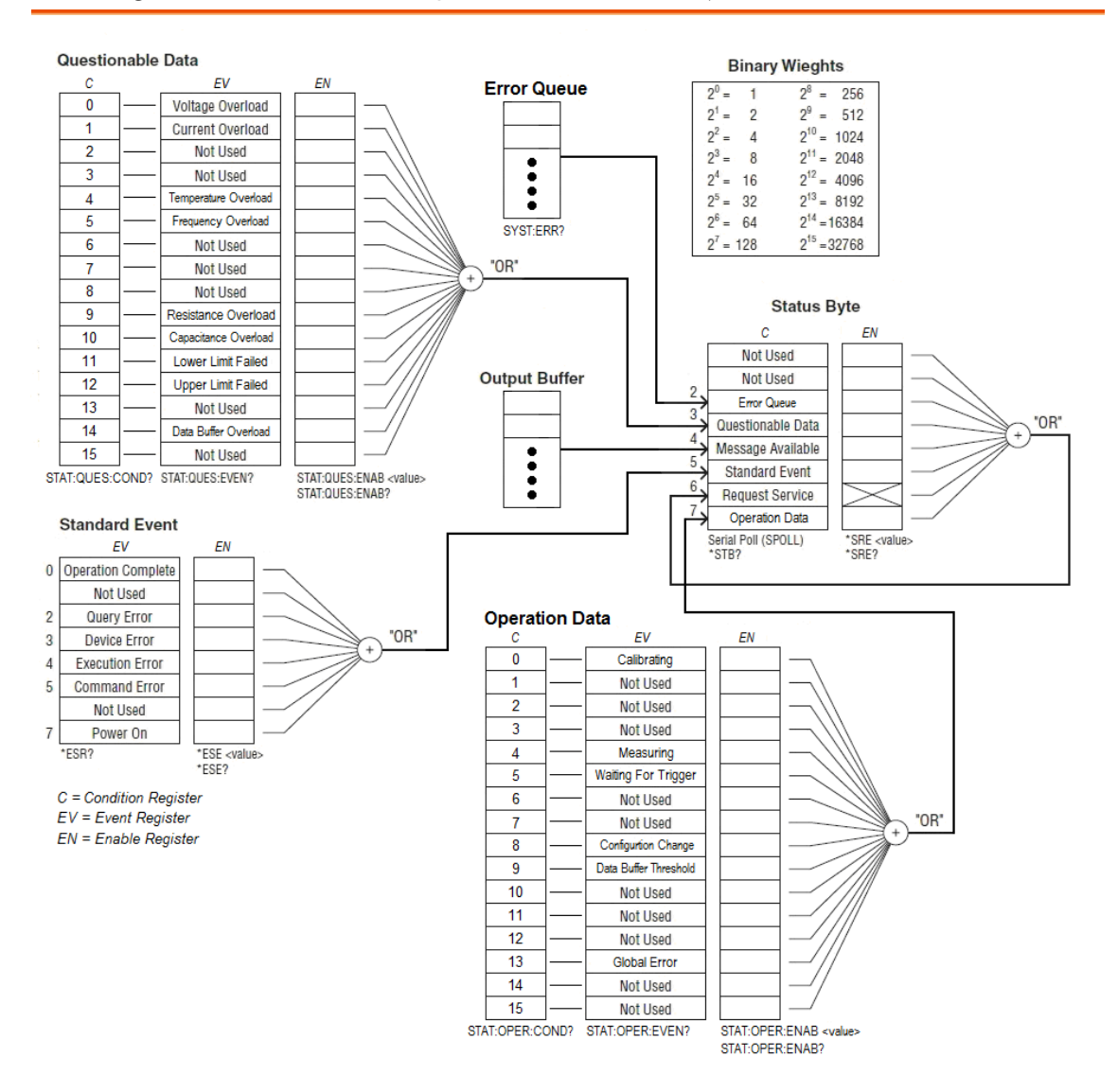

The following table lists the bit definitions for the Questionable Data Register:

 $\overbrace{1}$  NOTE: The overload bits are set once per INITiate command. If you clear an overload bit, it is not set again until a new INITiate is sent.

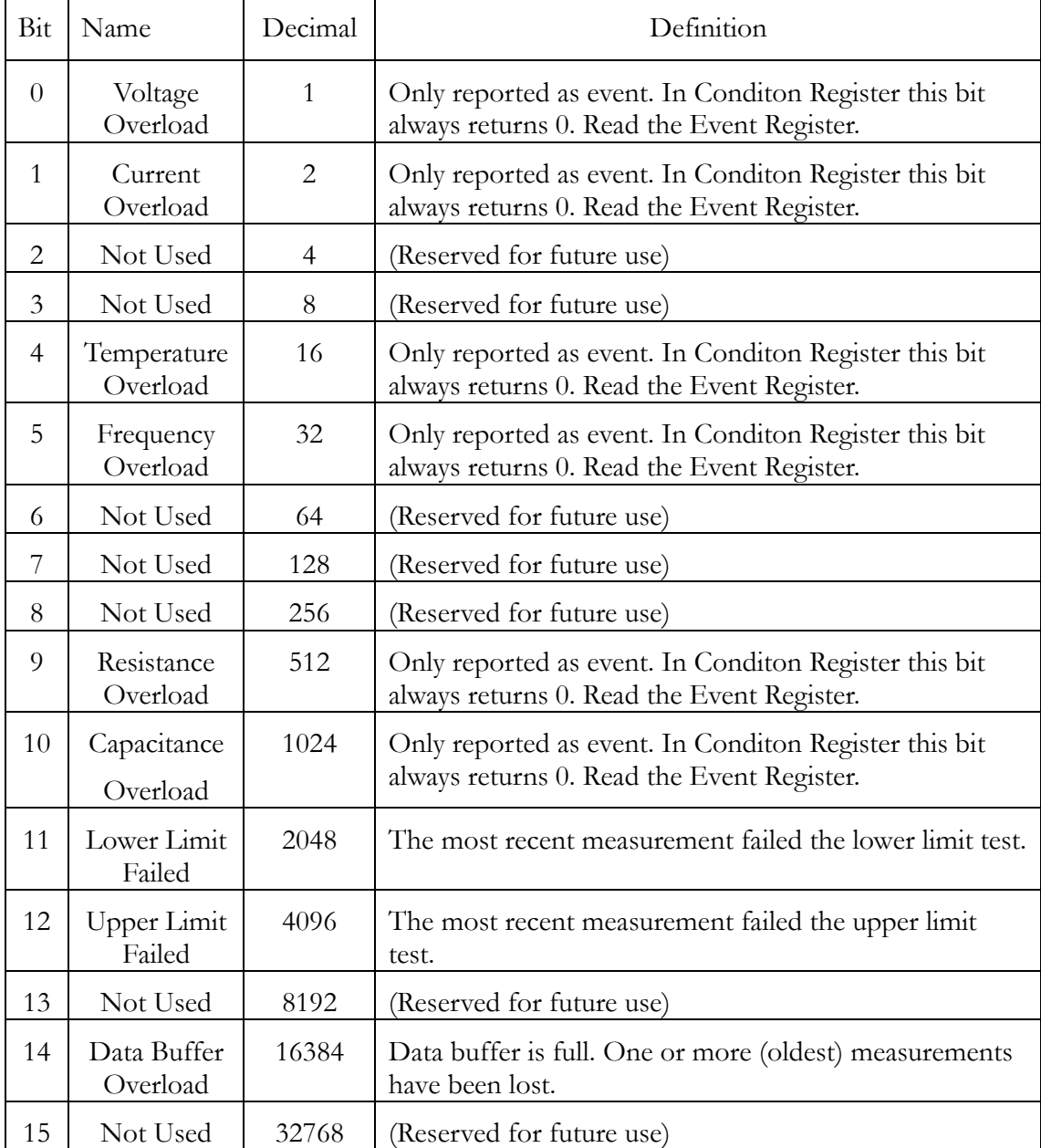

The following table lists the bit definitions for the Operation Data Register:

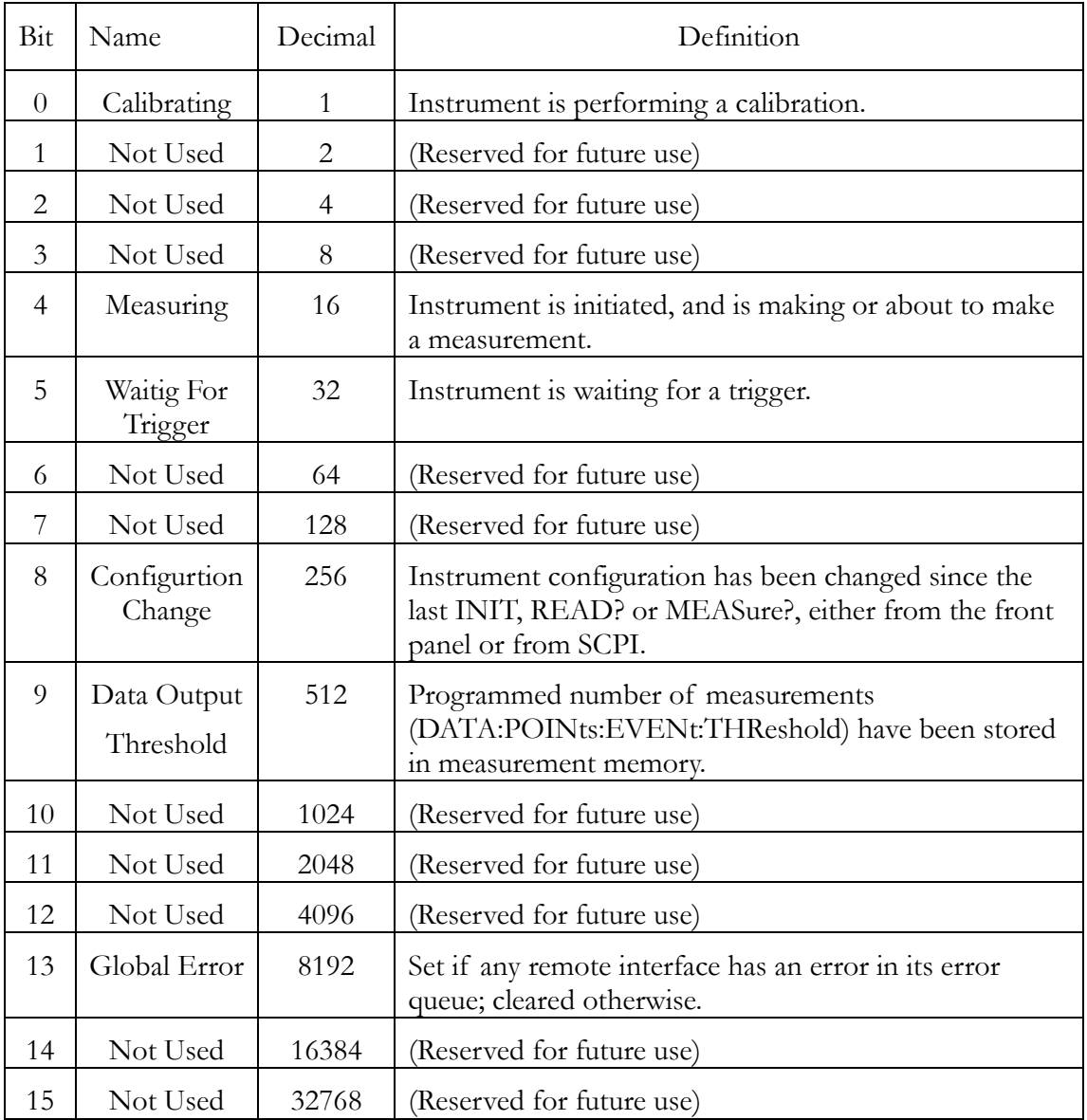

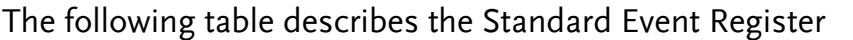

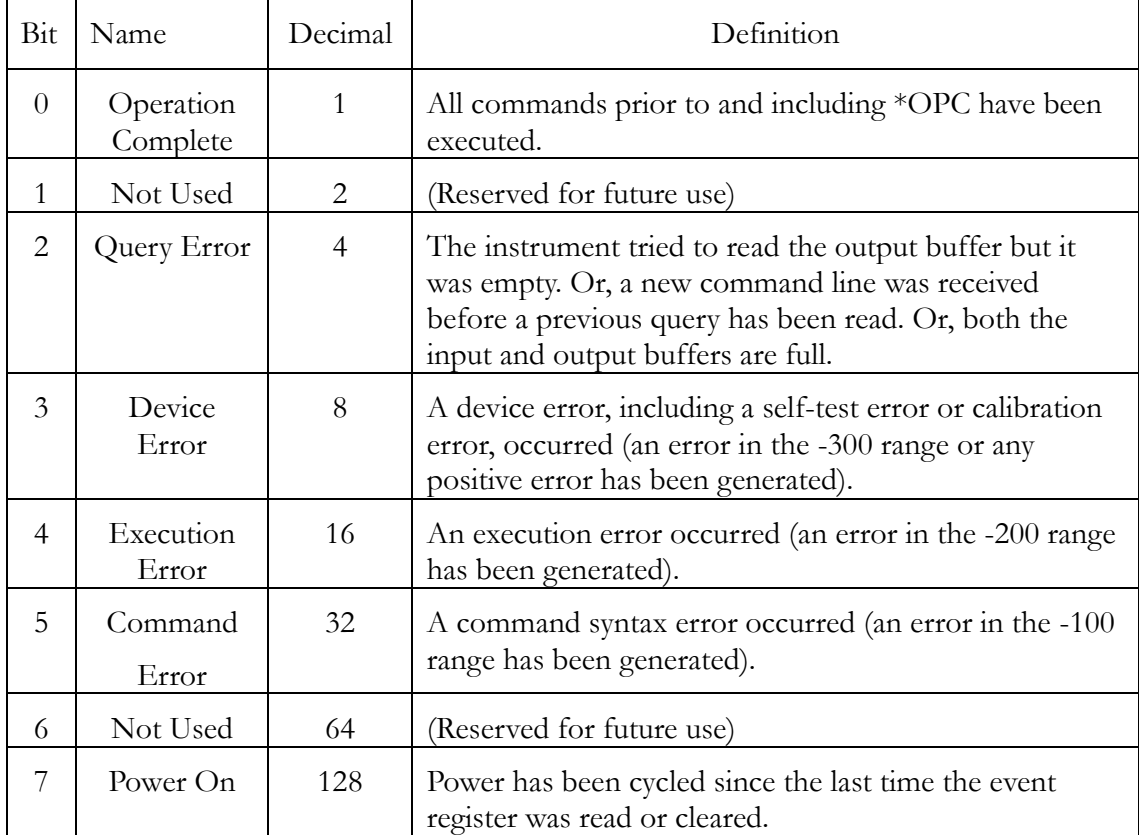

# The following table describes the Status Byte Register.

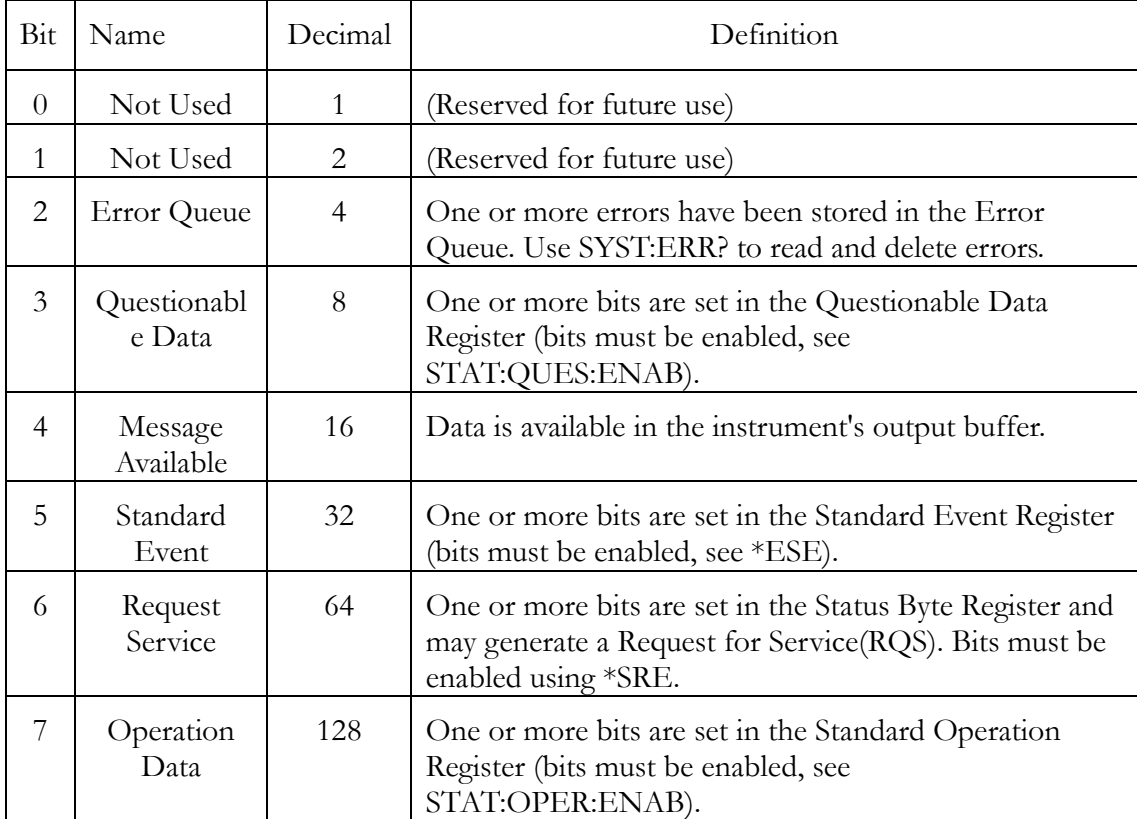

# APPENDIX

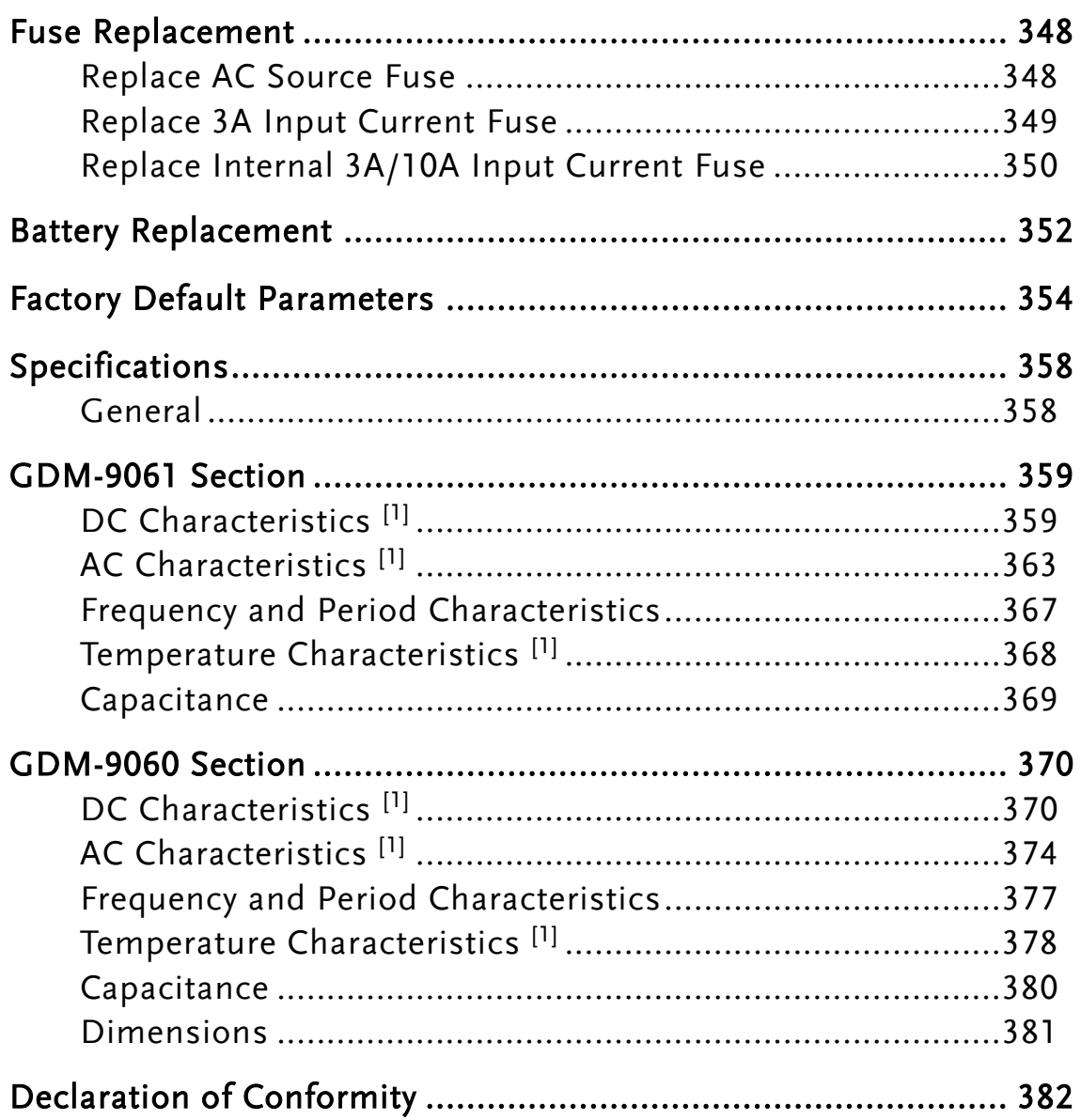

# <span id="page-347-0"></span>Fuse Replacement

# <span id="page-347-1"></span>Replace AC Source Fuse

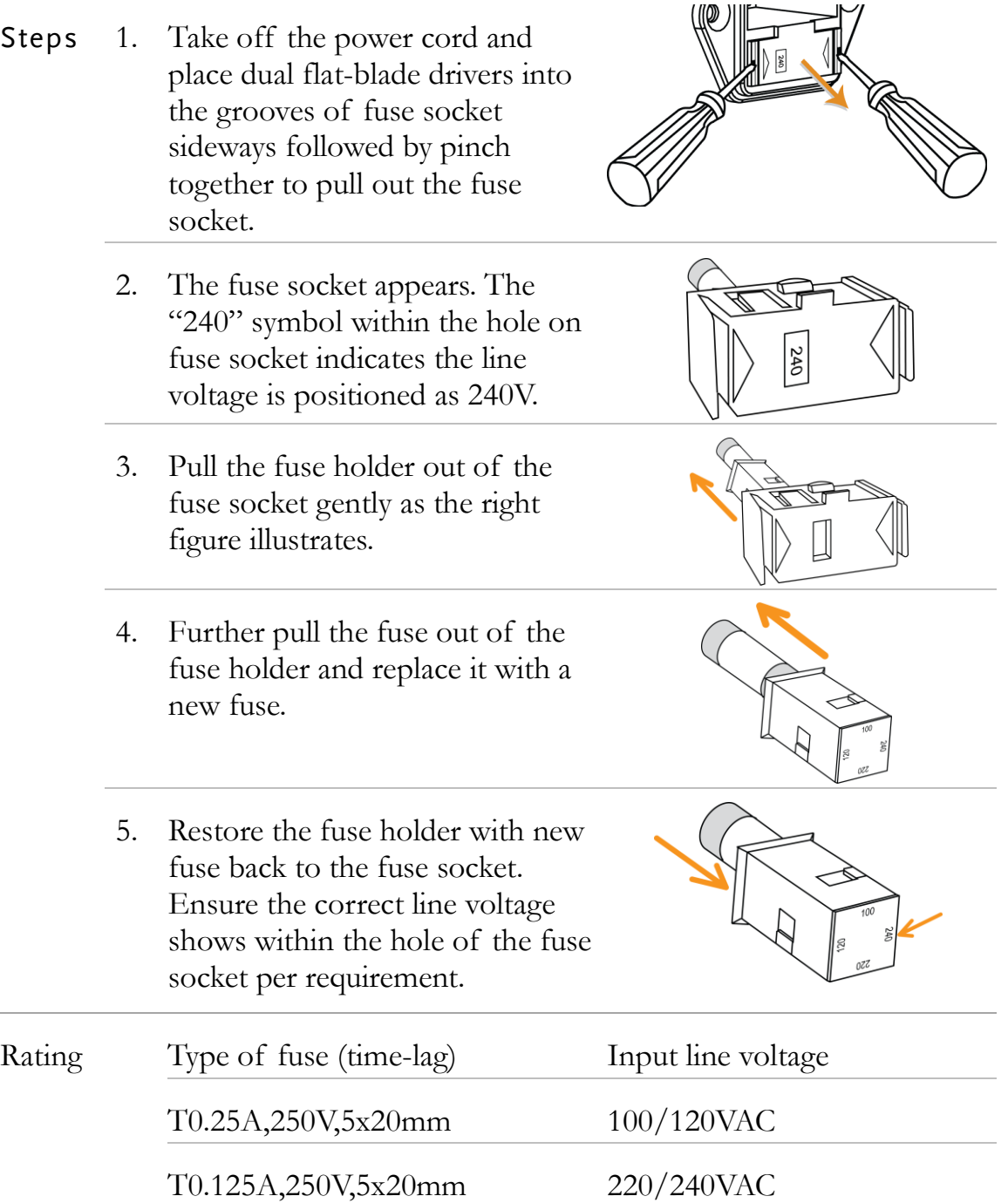

# <span id="page-348-0"></span>Replace 3A Input Current Fuse

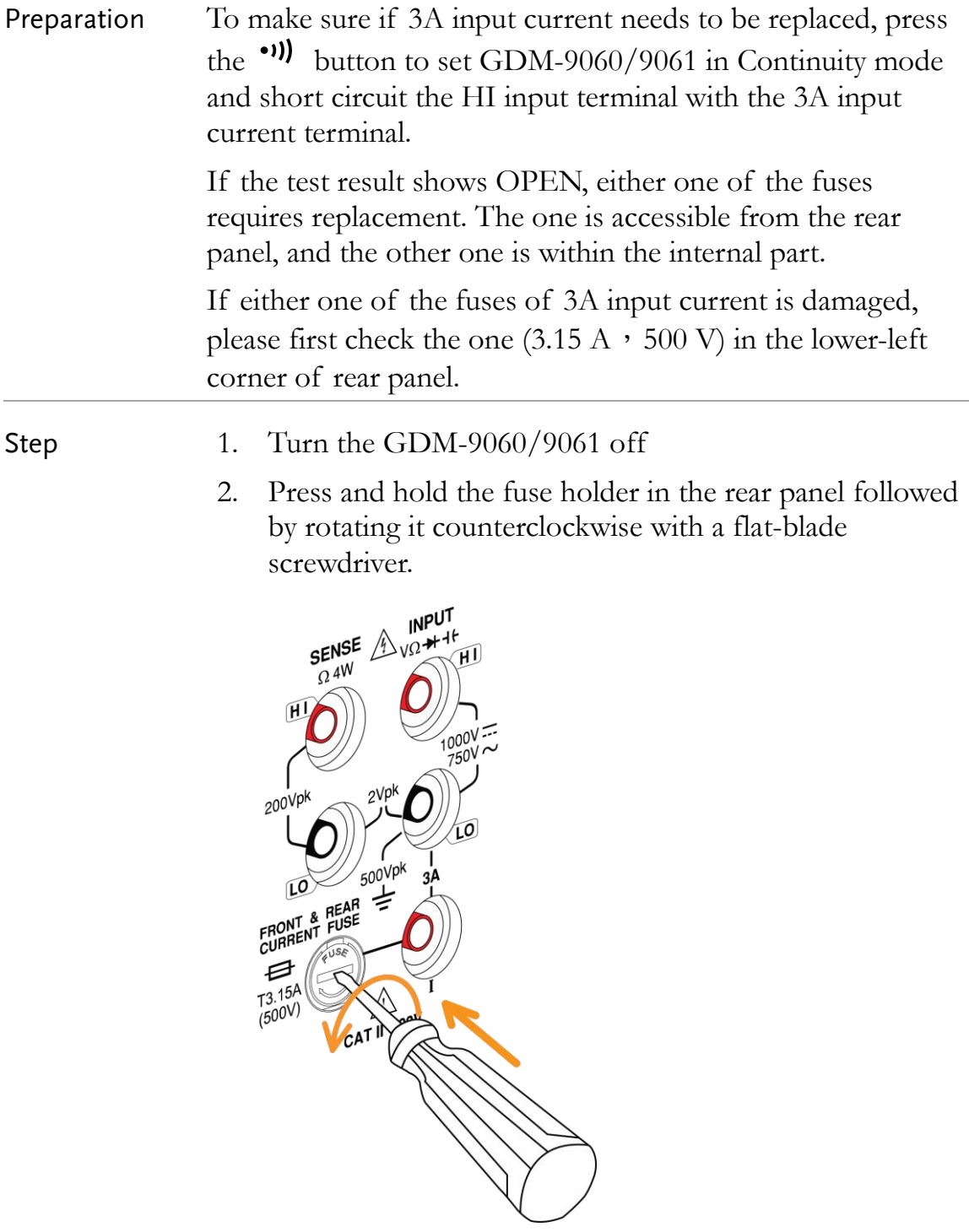

3. The fuse holder comes out. Replace the fuse inserted at the end of the holder followed by rotating the fuser holder clockwise to fasten it firmly.

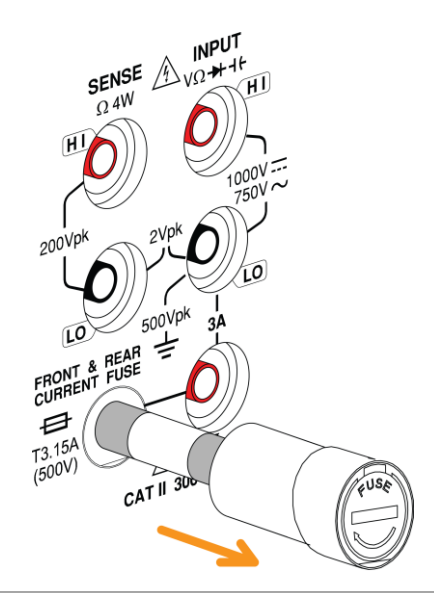

Rating T3.15A, 500V , 5\*20mm

# <span id="page-349-0"></span>Replace Internal 3A/10A Input Current Fuse

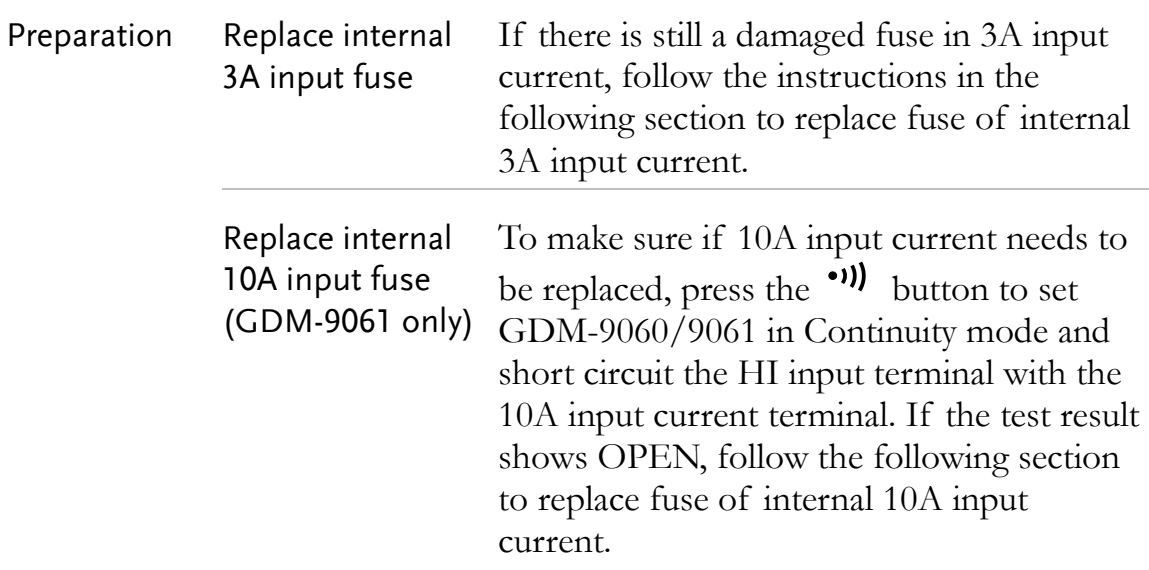

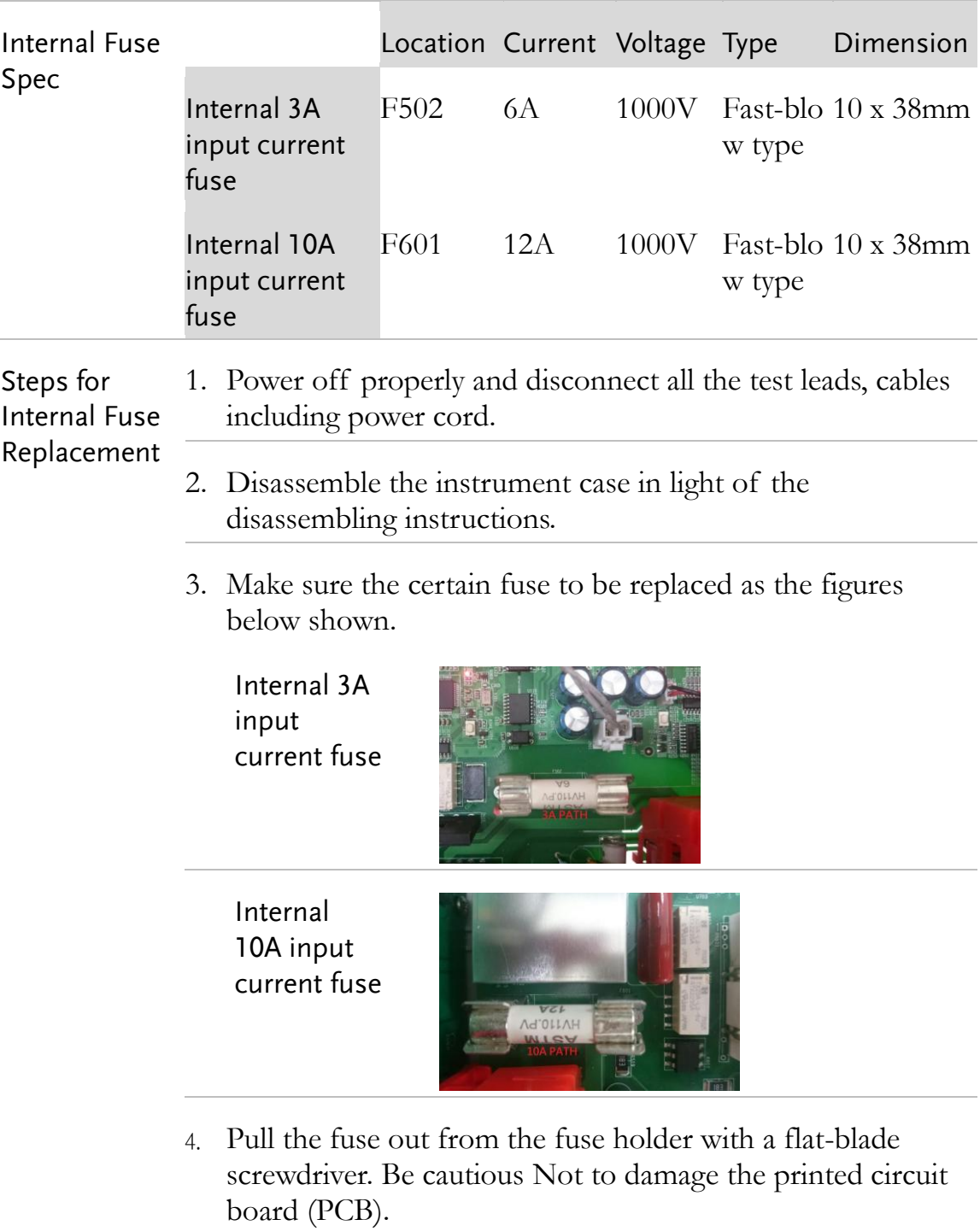

- 5. Disassemble the fuse.
- 6. Place the new fuse into the fuse holder. Gently push the fuse downwards to make it firmly fixed within the fuse holder.
- 7. Reassemble the instrument properly followed by connecting all the cables and cords.
- 8. Fuse replacement is completed.

# <span id="page-351-0"></span>Battery Replacement

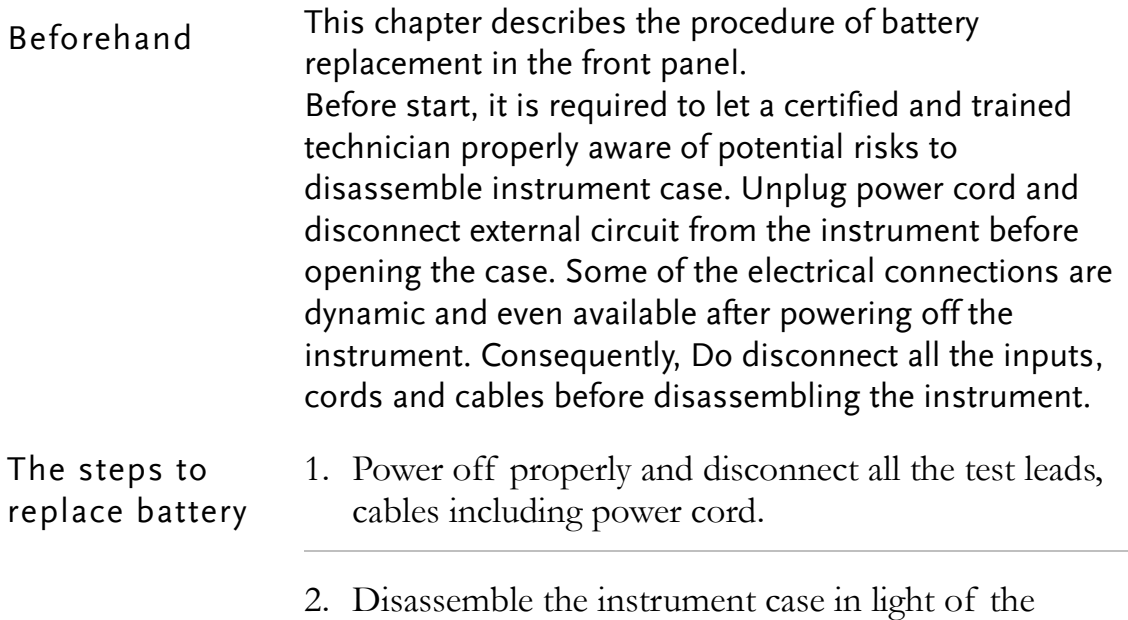

disassembling instructions.

3. Find the battery (CR2032) on the main board, which is perfectly located in the BT101 behind the transformer.

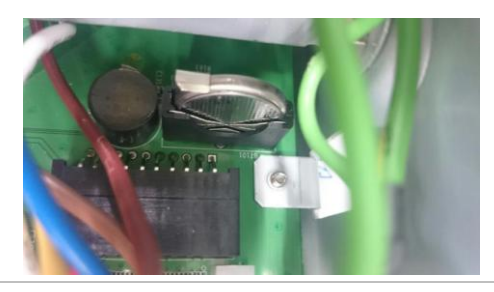

4. Gently remove the metal guard plate on top of the battery as the figure shown.

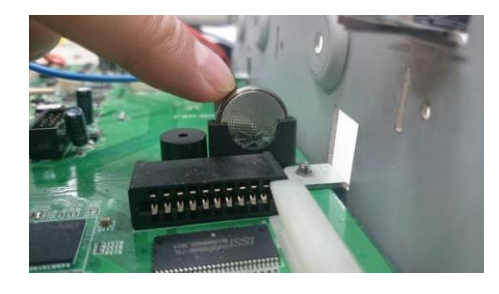

5. Pinch the battery out off the compartment with 2 fingers.

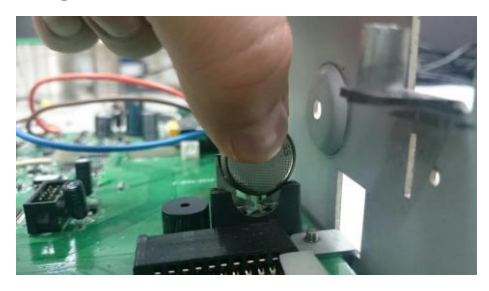

- 6. Remove the battery and dispose or recycle it in accord with the applicable regulations.
- 7. Place the new battery (CR2032) into the compartment and beware of the polarity  $(+, -)$ . "+" is way close to the metal guard plate. Gently press the battery downwards to make it firmly fixed.
- 8. Connect every cable and cord in need and reassemble the instrument in proper order. The procedure of battery replacement is completed.

# <span id="page-353-0"></span>Factory Default Parameters

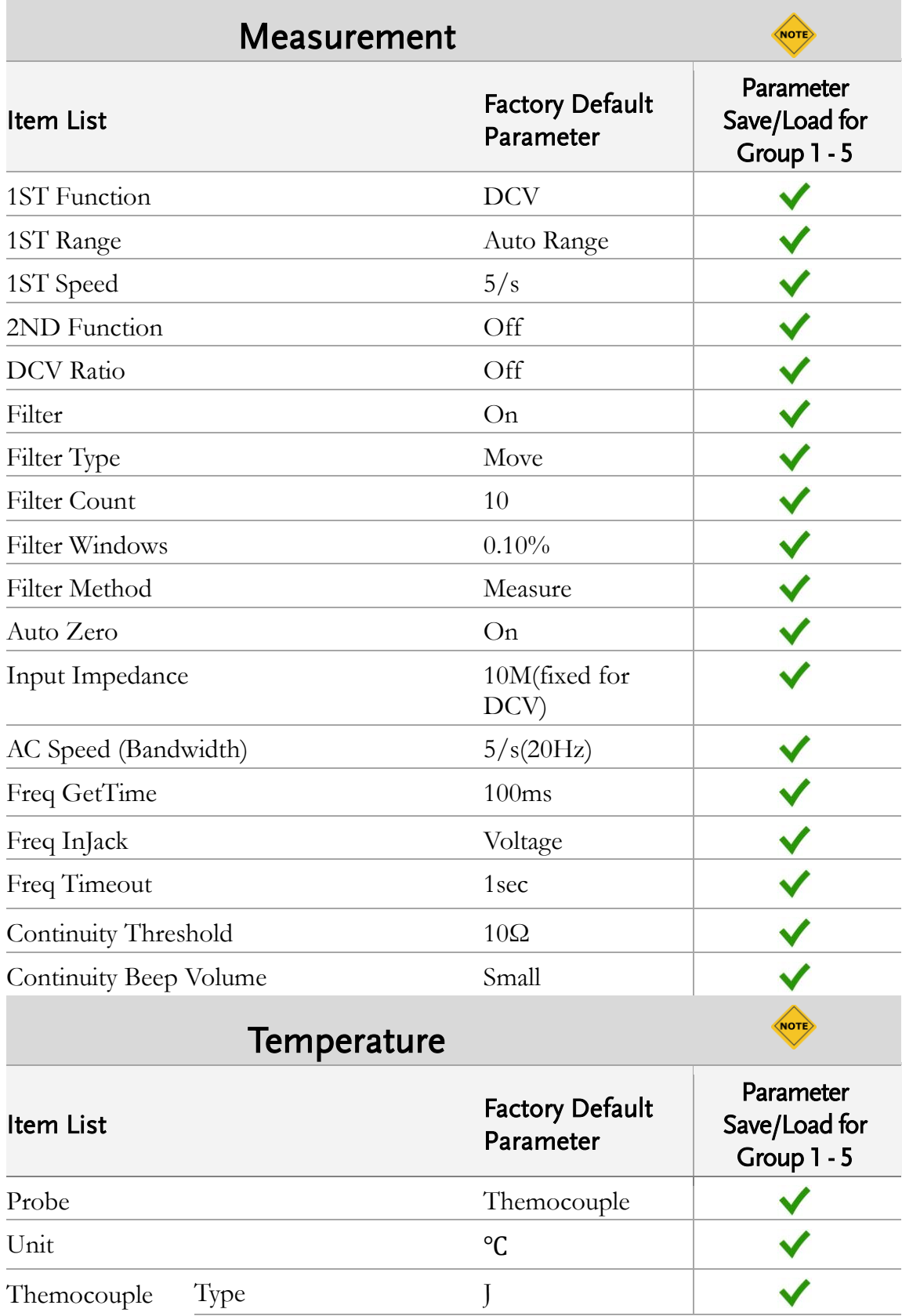

NOTE

NOTE

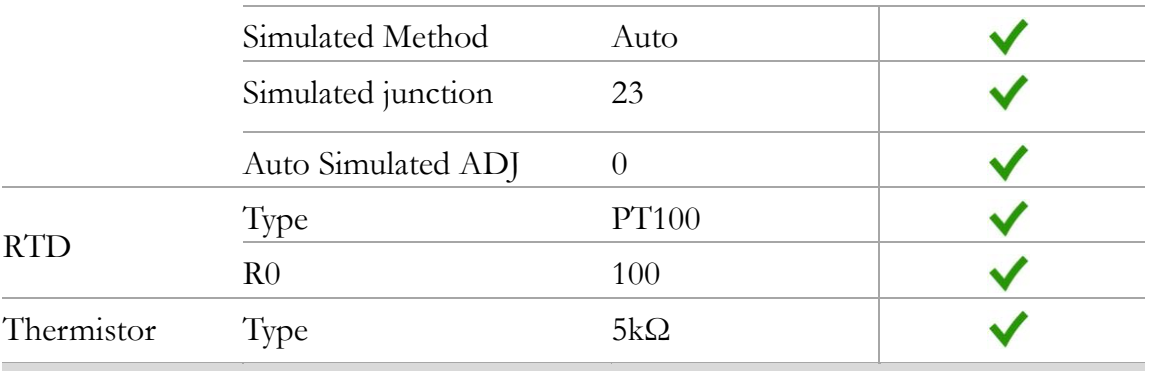

Display

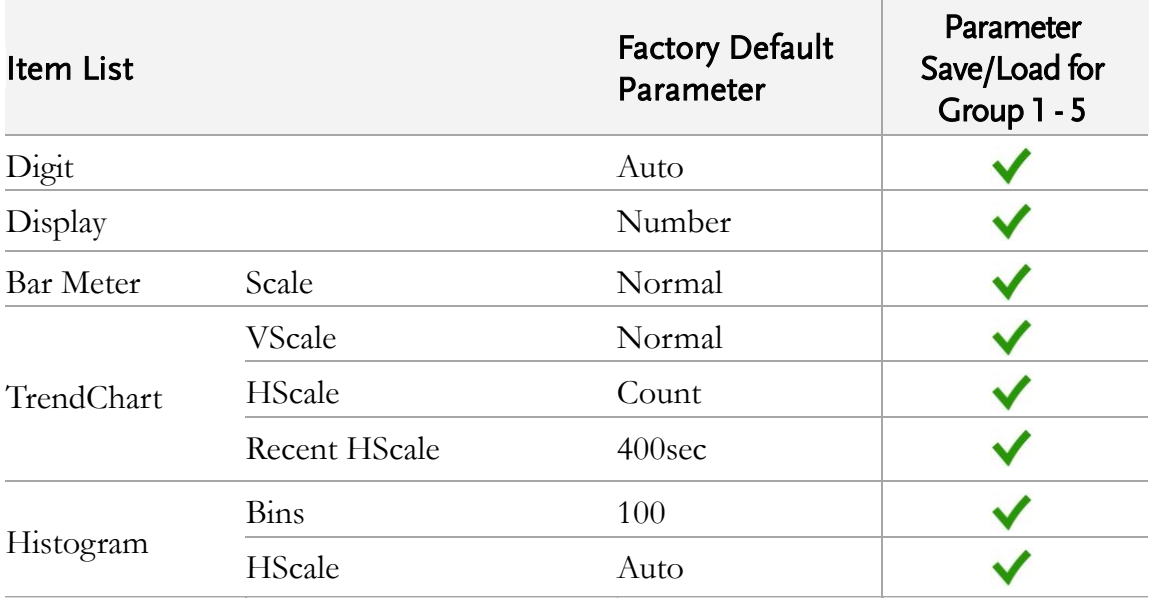

Math

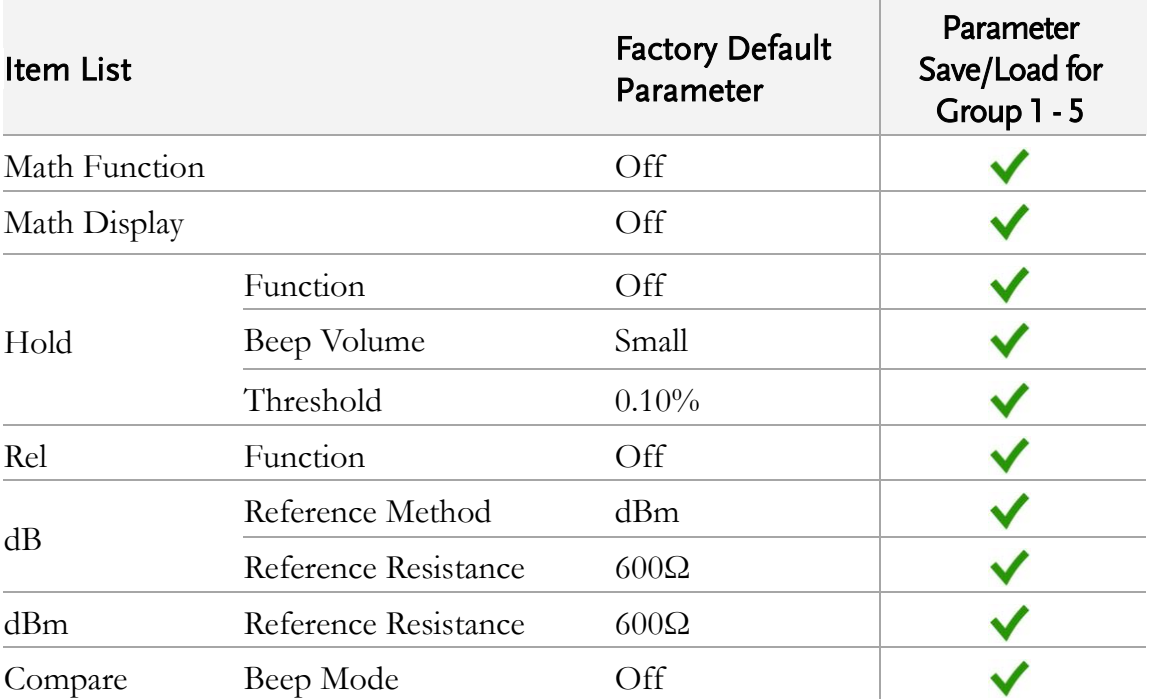

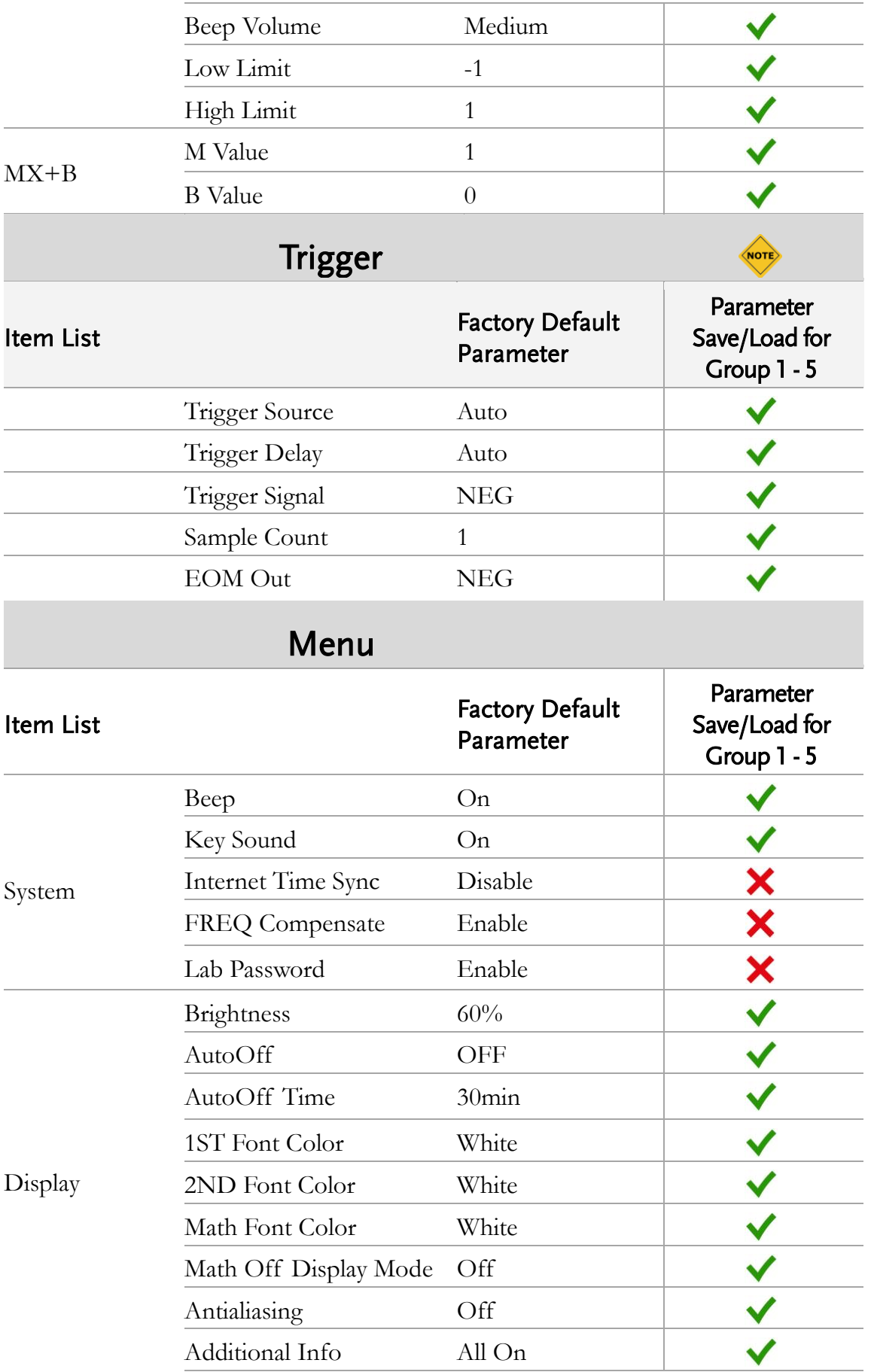

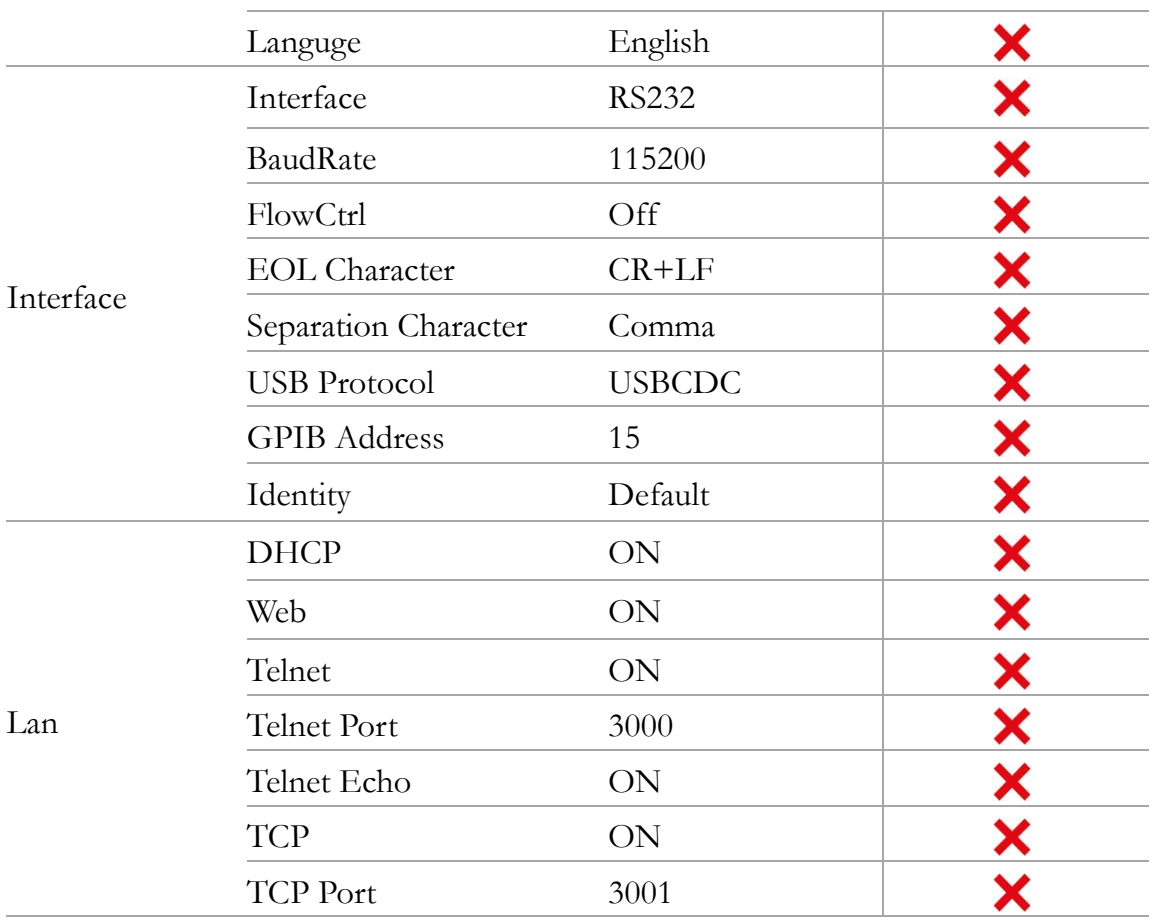

Only utilized parameters are listed here due to over-amount parameters. The NOTE rest of the parameters unlisted, however, can be saved and loaded as well.

It indicates parameters can be saved and loaded from the groups 1 to 5.  $\checkmark$ 

X It indicates the independent save zone which is free from impact of reboot.

# <span id="page-357-0"></span>Specifications

# <span id="page-357-1"></span>General

This section lists the general characteristics of the instrument.

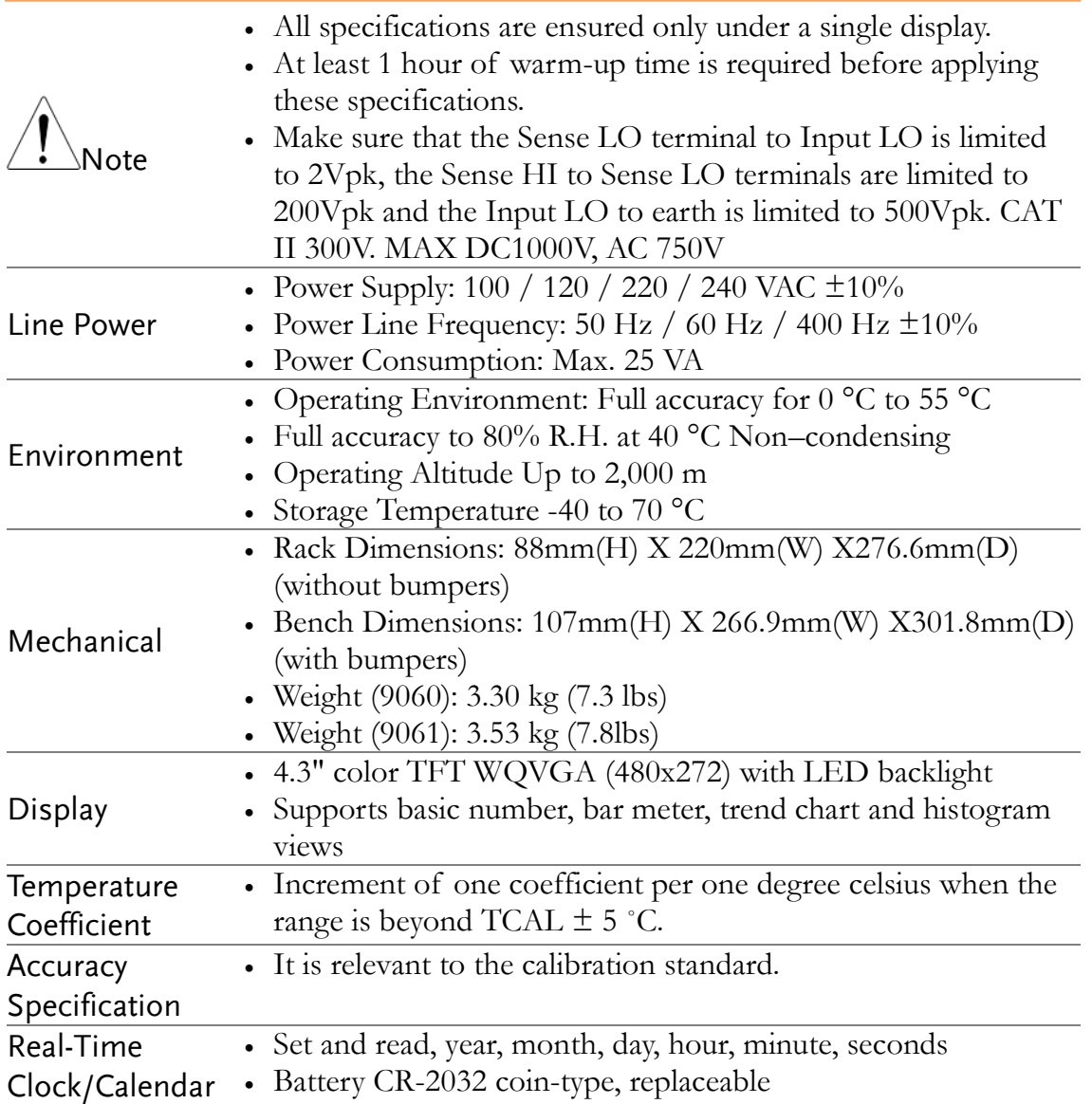

# <span id="page-358-0"></span>GDM-9061 Section

# <span id="page-358-1"></span>DC Characteristics<sup>[1]</sup>

#### DC Voltage

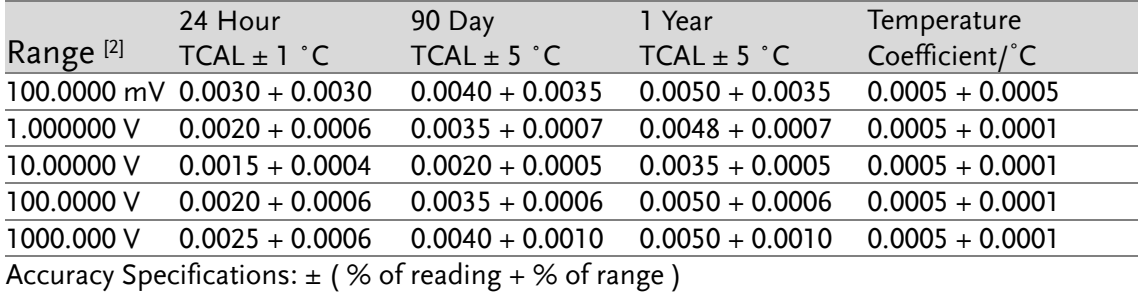

#### Resistance [3]

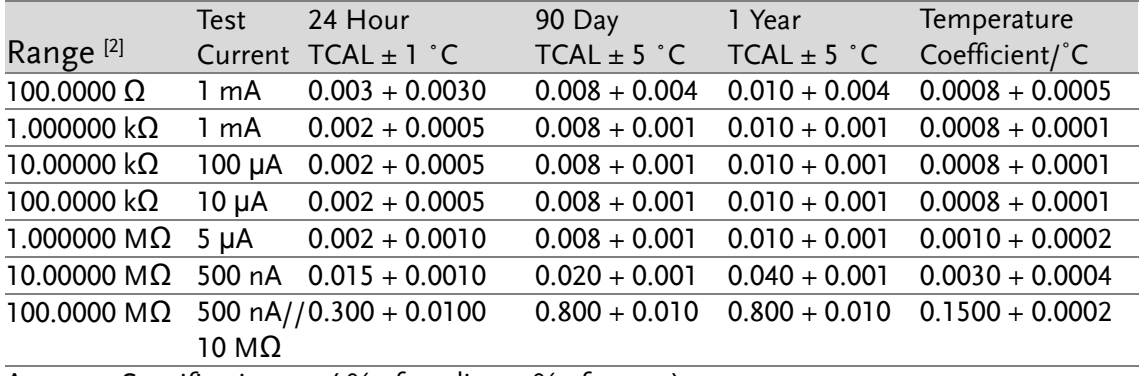

Accuracy Specifications:  $\pm$  (% of reading + % of range)

#### DC Current

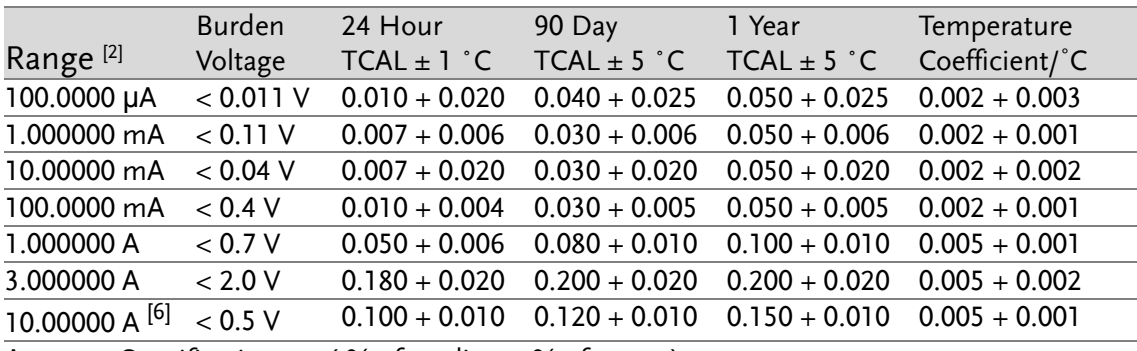

Accuracy Specifications:  $\pm$  (% of reading + % of range)

#### Continuity

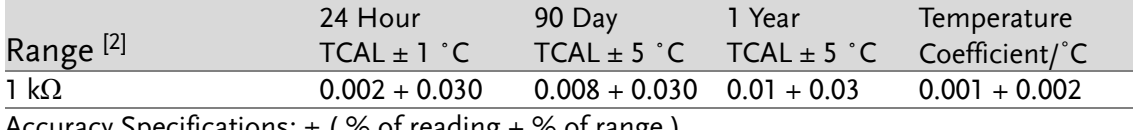

Accuracy Specifications:  $\pm$  (% of reading + % of range)

# **GWINSTEK**

Diode Test [4]

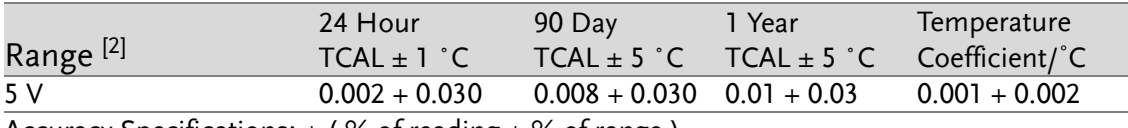

Accuracy Specifications:  $\pm$  (% of reading + % of range)

#### DCV Ratio<sup>[5]</sup>

Accuracy Specification: ± (DC Input accuracy + DC Reference accuracy)
## Measuring Characteristics

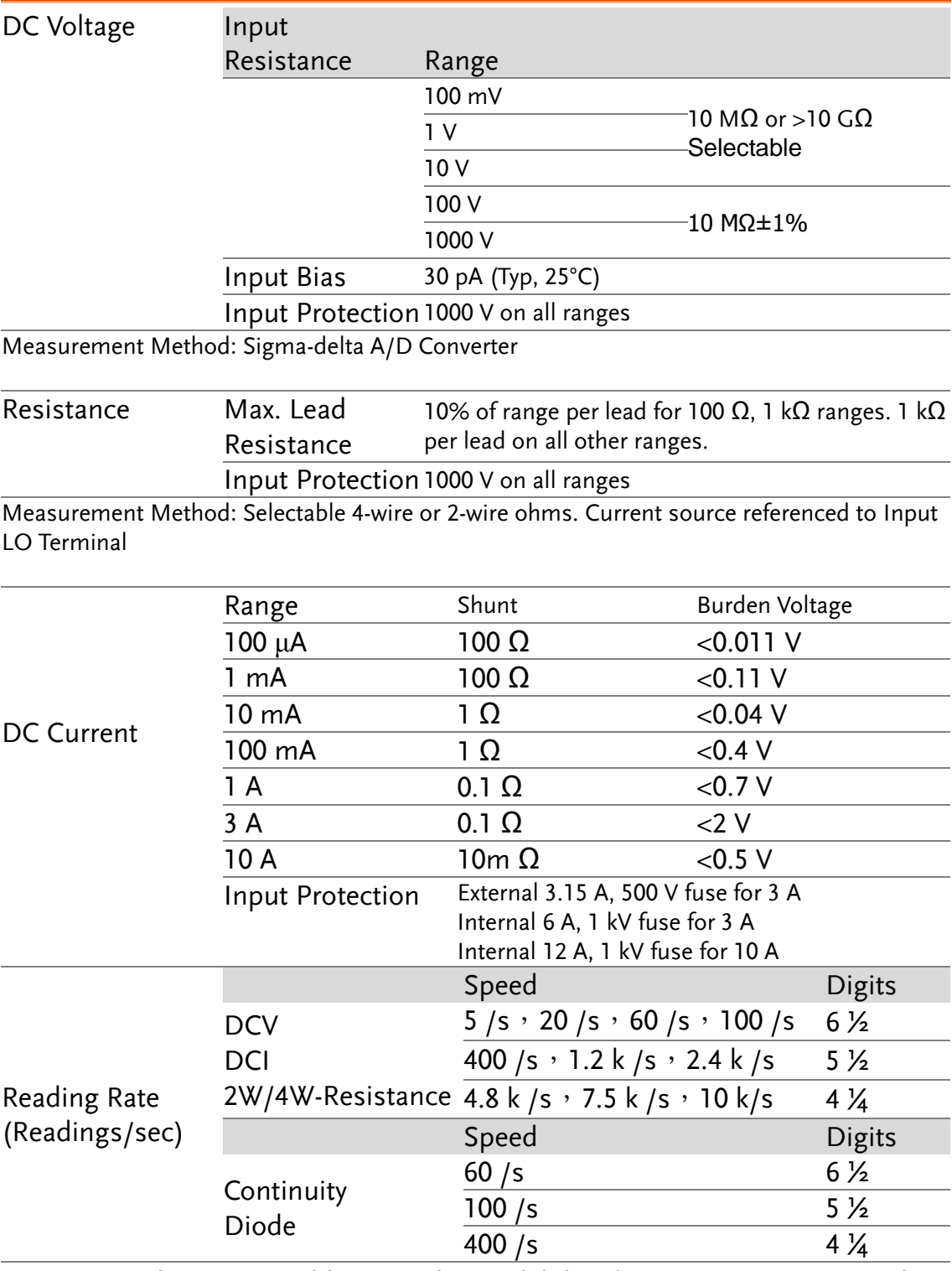

[1].DC Specification: In addition to the availability that requires warm-up of 60 minutes, it must be set in 5/s speed rate (60/s speed rate for Continuity and Diode), A-Zero on.

[2]. The entire range of measurement will pass the set range by 20% except the tests of 1000 V DC, 3 A DC, 10 A DC and diode.

[3]. This specification applies to 4-wire resistance measurement, whilst it

requires using "REL" function for offset on 2-wire resistance measurement. 2-wire resistance measurement will cause additional error of 0.2  $\Omega$  if REL function is not executed.

- [4]. This specification applies to the voltage measured from input terminal. 1 mA test current is the typical value. The change of current source leads to the variation in buck of diode junction.
- [5]. Accuracy is  $\pm$  (DC Input accuracy + DC Reference accuracy), where Input accuracy = DC Voltage accuracy for the Input HI to LO (in % of the Input voltage), and Reference accuracy = DC Voltage accuracy for the HI to LO (Sense) Reference (in % of the Reference voltage).
- [6]. The 10 A range of measurement is available for the terminals on front panel only. Due to power factor resulting in temperature rise, 2 mA increment per one ampere when input is greater than 5 A.

# AC Characteristics<sup>[1]</sup>

# True RMS AC Voltage [2] [3] [4]

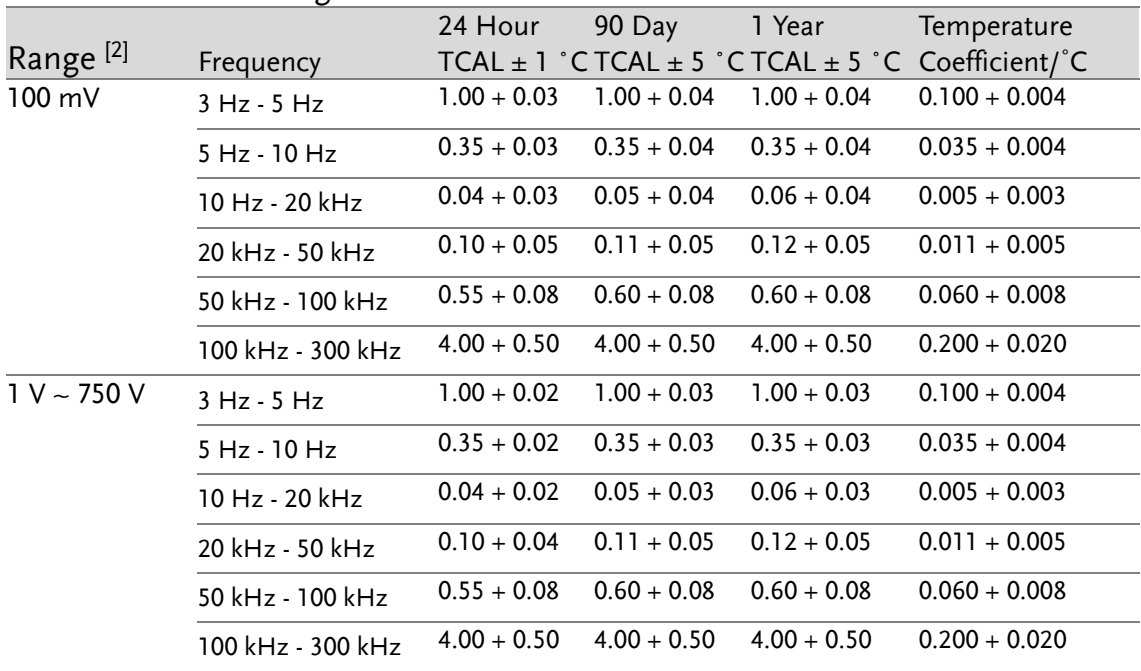

Accuracy Specifications:  $\pm$  (% of reading +% of range)

# True RMS AC Current [2] [4] [5]

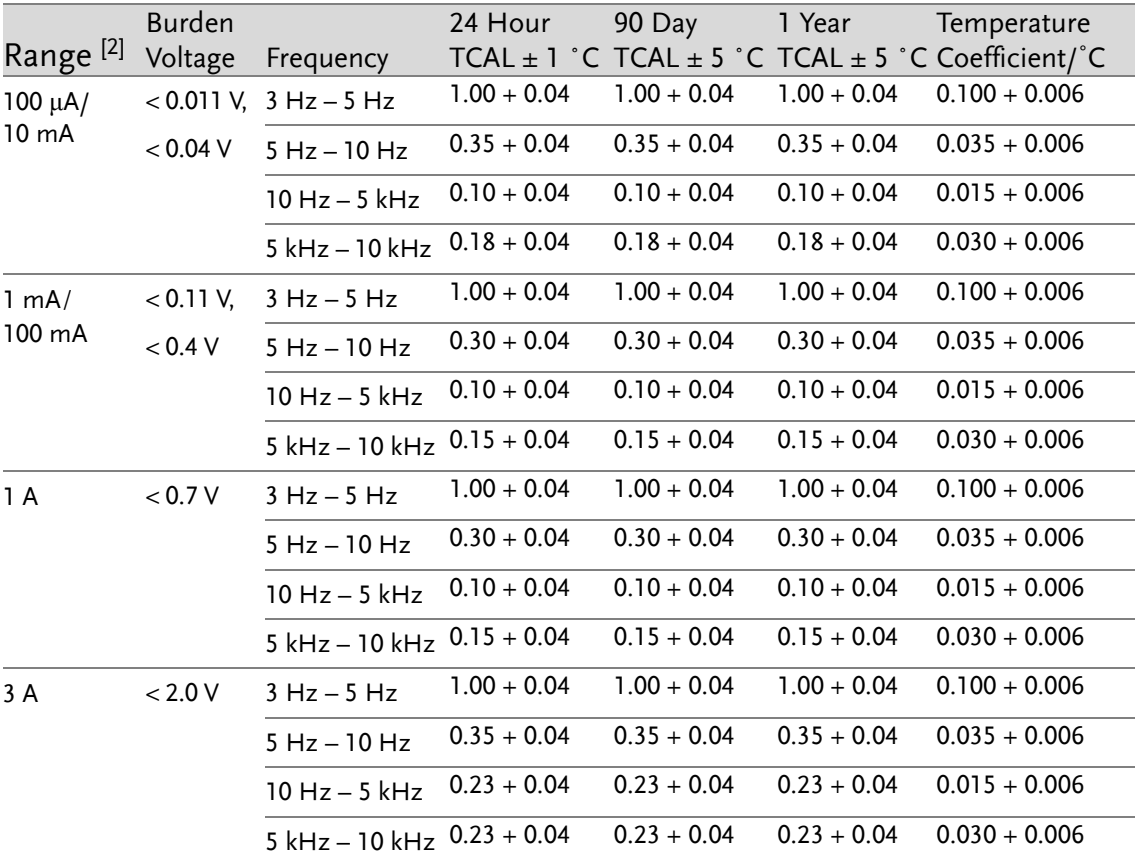

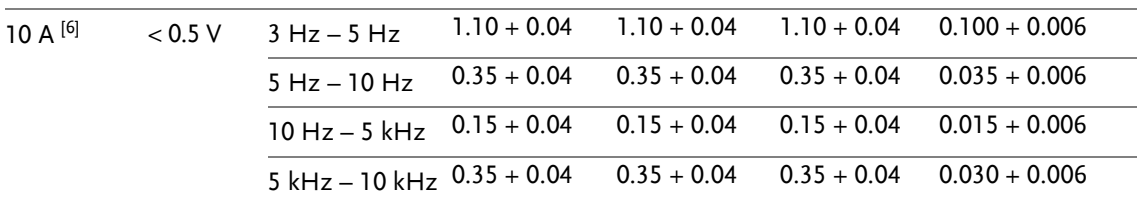

Accuracy Specifications:  $\pm$  (% of reading +% of range)

## Additional Crest Factor Errors (non-sine wave)

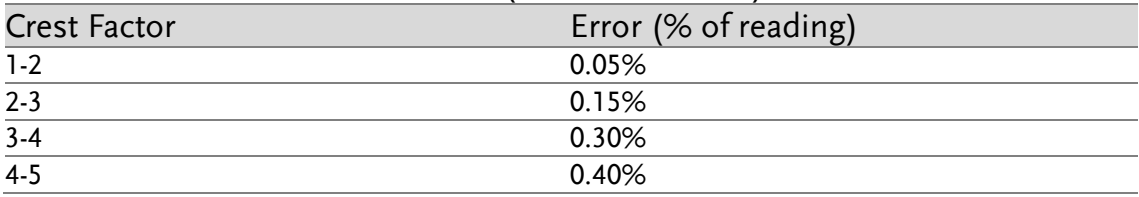

## Additional Low Frequency Errors (% of reading)

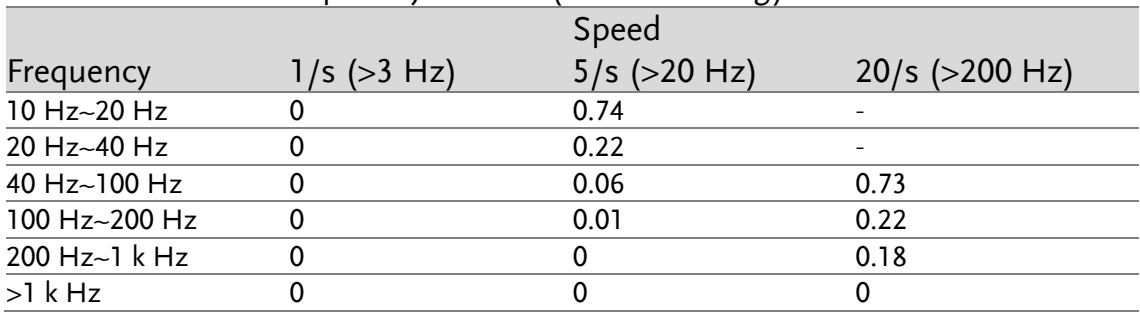

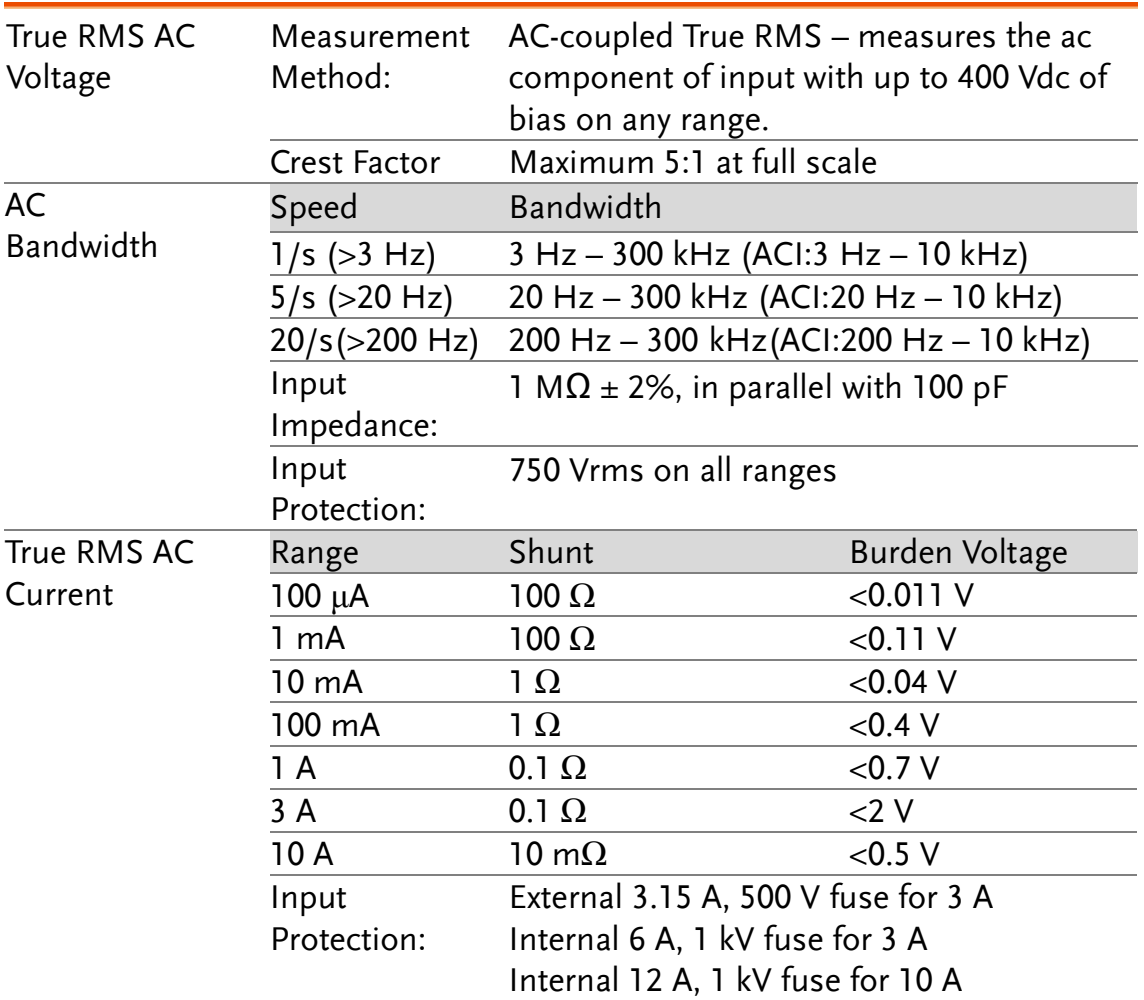

# Measuring Characteristics

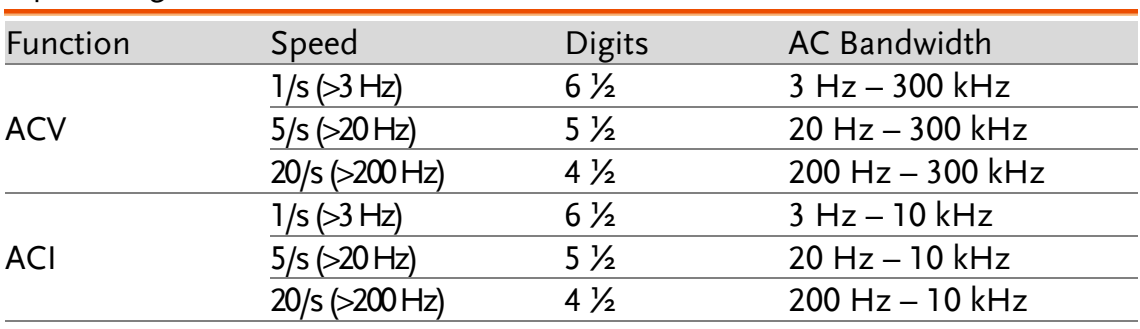

## Operating Characteristics

[1].AC Specification: It will be available after 60 minutes of warm-up, sine wave as well as 1/s speed rate.

[2]. The entire range of measurement will pass the set range by 20% except the tests of 750 VAC, 3 A AC and 10 A AC.

[3]. Specifications are for sinewave input >5% of range. For inputs from 1% to 5% of range and <50 kHz, add 0.1% of range additional error. For 50 kHz to 100 kHz, add 0.13% of range. The measurement range of 750 VAC is limited within the range of 7.5 x 10^7 Volt–Hz.

[4]. Three speed settings provided for low-frequency performance: 1/s (3 Hz), 5/s (20 Hz), 20/s (200 Hz). Additional errors will Not occur for the frequency greater than the filter settings.

[5]. Specifications are for sinewave input >5% of range, and is beyond 10 μA AC. For inputs from 1% to 5% of range, add 0.1% of range additional error.

[6]. The 10A range of measurement is available for the terminals on front panel only. Due to power factor resulting in temperature rise, 2 mA increment per one ampere when input is greater than 5 A rms.

 $\overline{\phantom{0}}$  $\overline{\phantom{a}}$ 

# Frequency and Period Characteristics

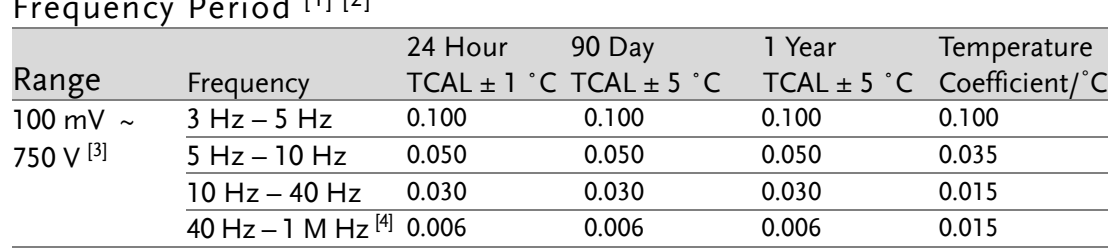

# Frequency Period [1] [2]

Accuracy Specifications:  $\pm$  % of reading

## Measuring Characteristics

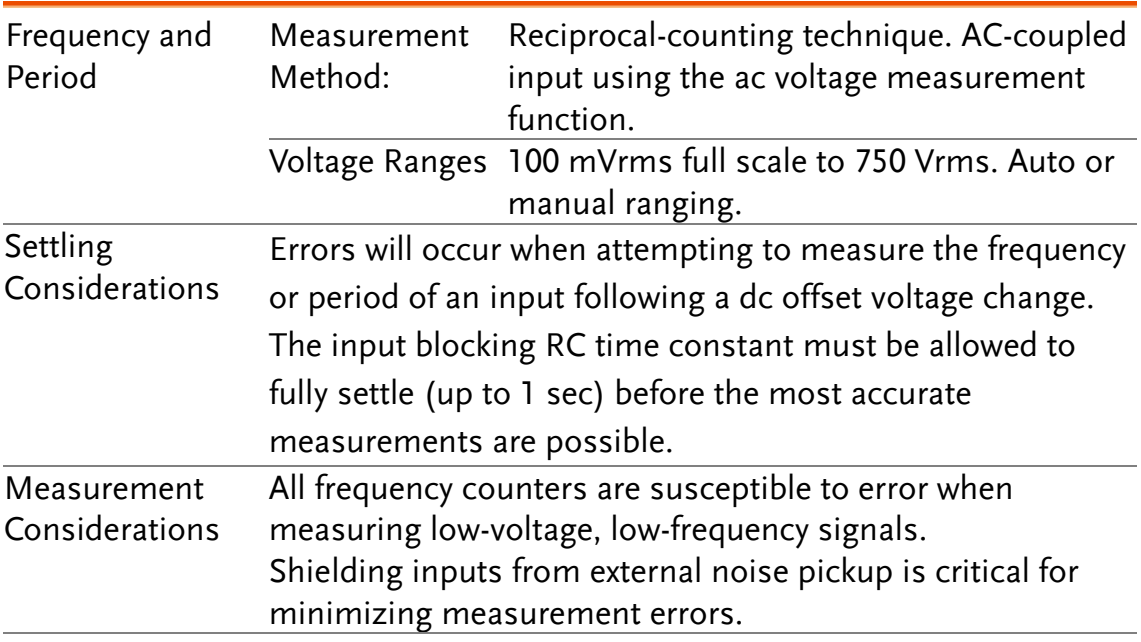

## Operating Characteristics

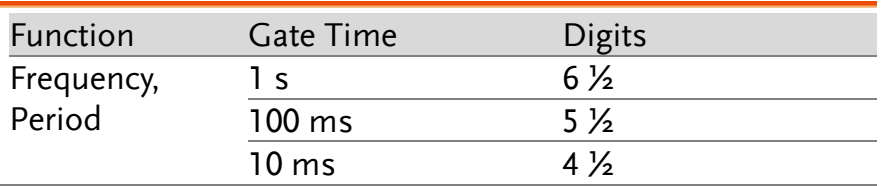

[1]. This specification will be available after 60 minutes of warm-up and sine wave input, unless stated otherwise. This specification applies to 1s gate time.

- [2]. This specification is available when both sine wave and square wave input  $\geq$  100 mV. For the input of 10 mV to 100 mV, the % of reading error needs to be multiplied by 10 times.
- [3]. The amplitude range is from 10% to 120% and is lower than 750 VAC.
- [4]. The input  $\geq 60$  mV, for 300 k  $\sim$  1 MHz, within 100mV range.

# Temperature Characteristics [1]

(Exclusive of probe errors)

## RTD (Accuracy based on PT100):

(100 Ω platinum [PT100], D100, F100,PT385, PT3916, or user type)

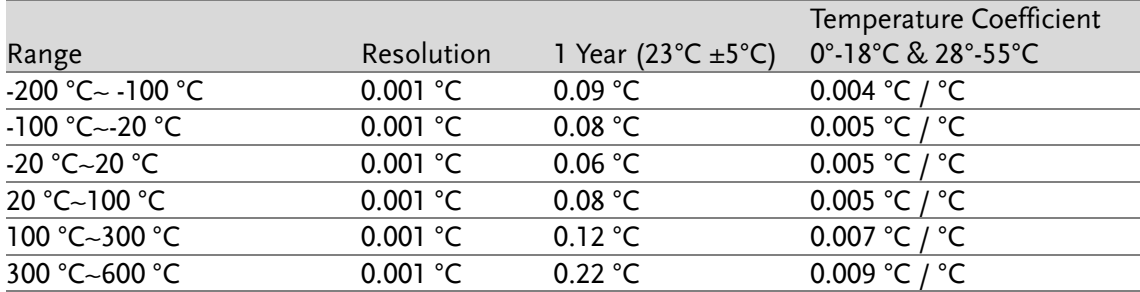

## Thermocouples (Accuracy based on ITS-90):

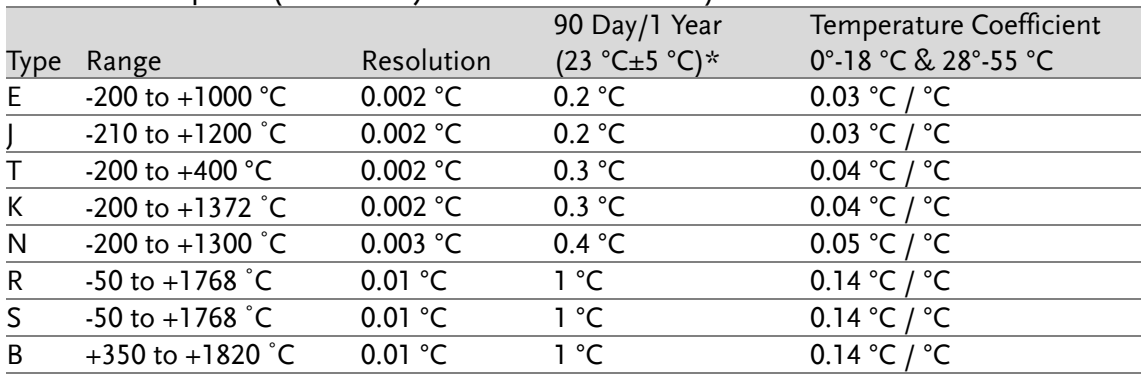

\*Relative to simulated junction

#### Thermistor: (2.2 k $\Omega$ , 5 k $\Omega$ , 10 k $\Omega$  or User Type)

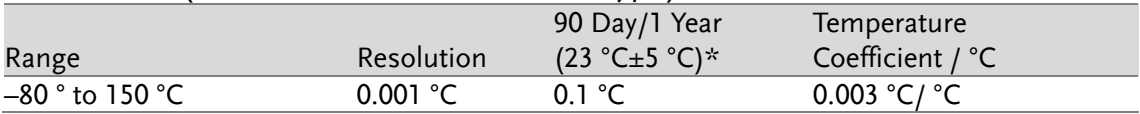

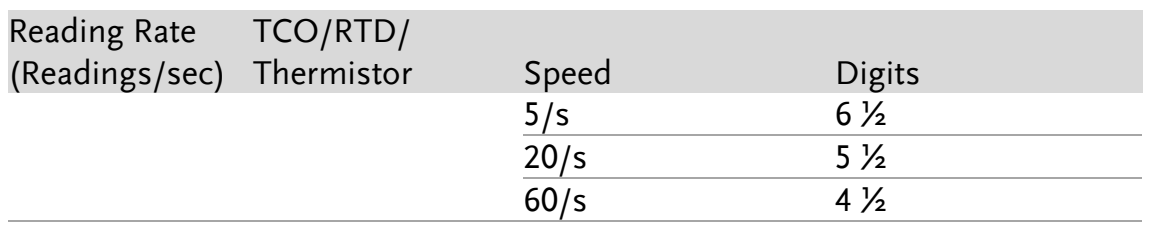

[1]. The actual measurement range and test lead error will be constrained by the adopted test lead. The test lead accuracy adder covers all errors of measurements and ITS-90 temerature change.

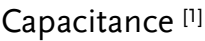

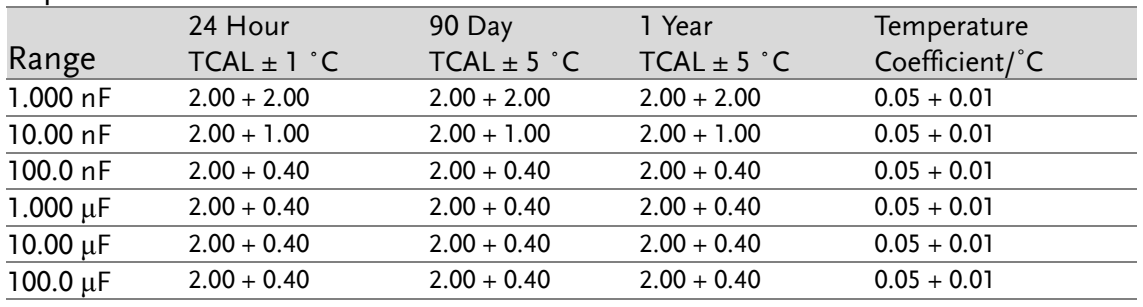

Accuracy Specifications:  $\pm$  (% of reading + % of range)

[1]. Specifications are for film Capacitance inputs that are greater than 10% range. range.

# Capacitance

Measurement method: DC recharge & discharge.

Input protection: 500 Vpeak on all ranges.

The capacitor under test (Cx) is charged using a constant current source. The time to charge Cx is recorded. The capacitor is then discharged using a known resistance and the discharge time is recorded. The value of the resistance depends on the capacitance range that is selected. The charge and discharge time is used to calculate the capacitance of Cx if the selected capacitance range is equal to or less than 10 nF. Only the charge time is used to calculate the capacitance of Cx if the selected capacitance range is equal to or greater than 100 nF.

As measuring capacitance with the DMM is effectively a DC measurement, the measured capacitance tends to be higher than what is measured by LCR meters.

For best measurement results, first perform a zeroing of the test leads when the cables are "open" to compensate for the test lead capacitance.

# GDM-9060 Section

# DC Characteristics<sup>[1]</sup>

#### DC Voltage

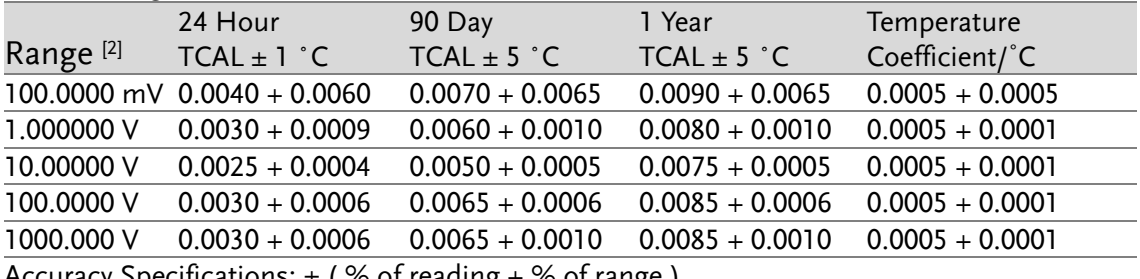

Accuracy Specifications:  $\pm$  (  $\%$  of reading +  $\%$  of range )

#### Resistance [3]

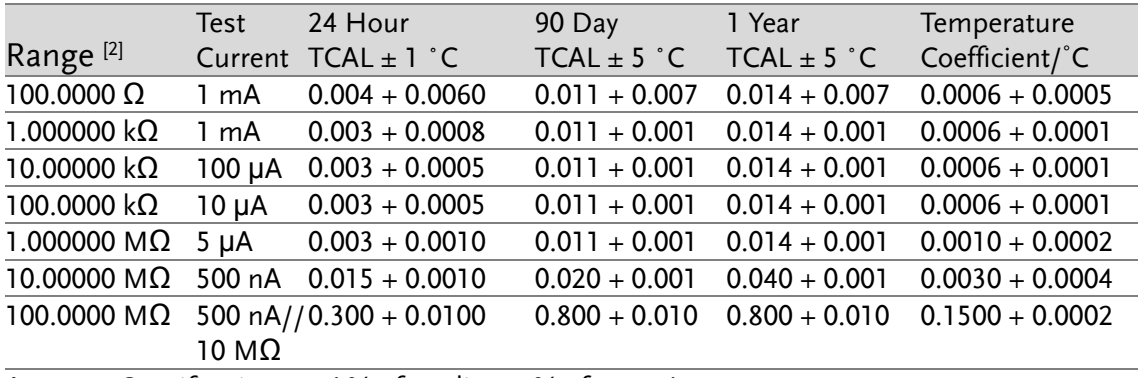

Accuracy Specifications:  $\pm$  (% of reading + % of range)

#### DC Current

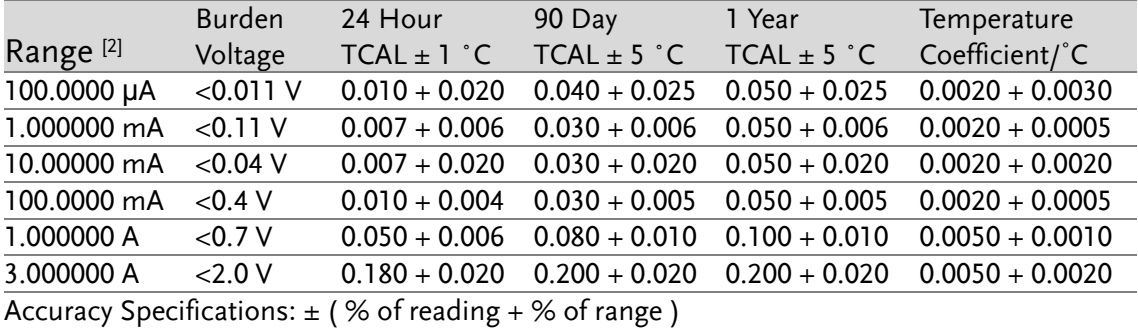

## Continuity

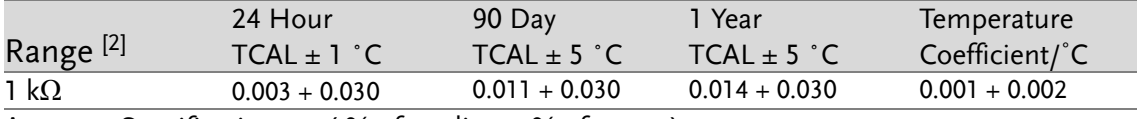

Accuracy Specifications:  $\pm$  (% of reading + % of range)

Diode Test [4]

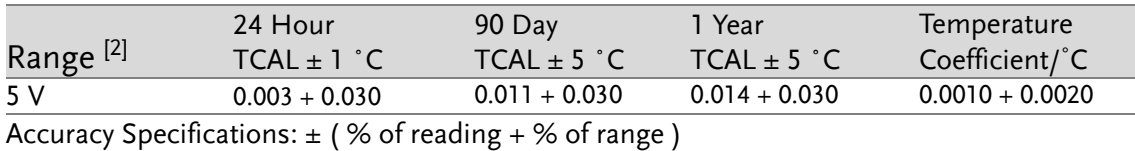

DCV Ratio<sup>[5]</sup>

Accuracy Specification: ± (DC Input accuracy + DC Reference accuracy)

## Measuring Characteristics

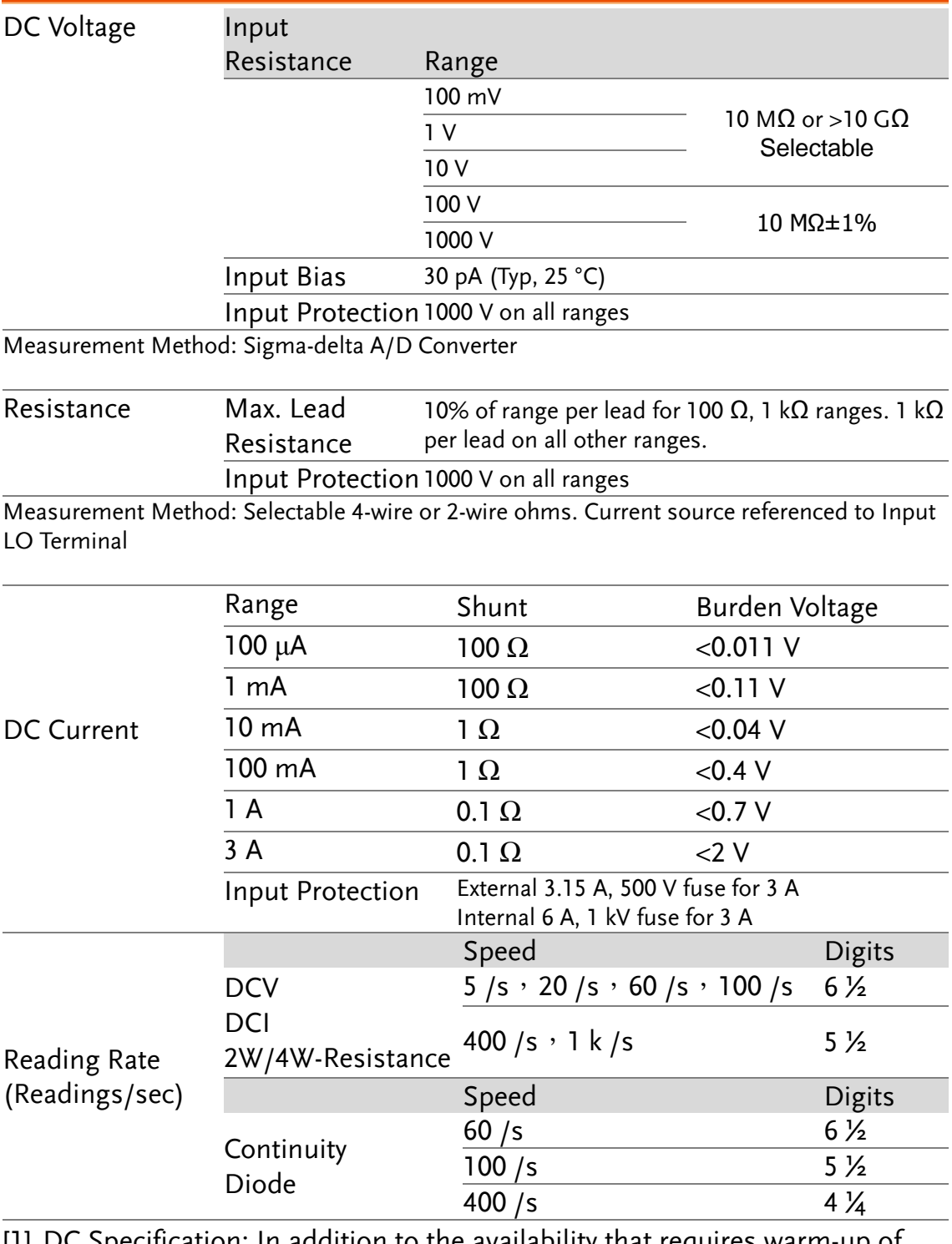

[1].DC Specification: In addition to the availability that requires warm-up of 60 minutes, it must be set in 5/s speed rate (60/s speed rate for Continuity and Diode), A-Zero on.

- [2]. The entire range of measurement will pass the set range by 20% except the tests of 1000 V DC, 3 A DC and diode.
- [3]. This specification applies to 4-wire resistance measurement, whilst it requires using "REL" function for offset on 2-wire resistance

measurement. 2-wire resistance measurement will cause additional error of 0.2  $\Omega$  if REL function is not executed.

- [4]. This specification applies to the voltage measured from input terminal. 1 mA test current is the typical value. The change of current source leads to the variation in buck of diode junction.
- [5]. Accuracy is  $\pm$  (DC Input accuracy + DC Reference accuracy), where Input accuracy = DC Voltage accuracy for the Input HI to LO (in % of the Input voltage), and Reference accuracy = DC Voltage accuracy for the HI to LO (Sense) Reference (in % of the Reference voltage).

# AC Characteristics [1]

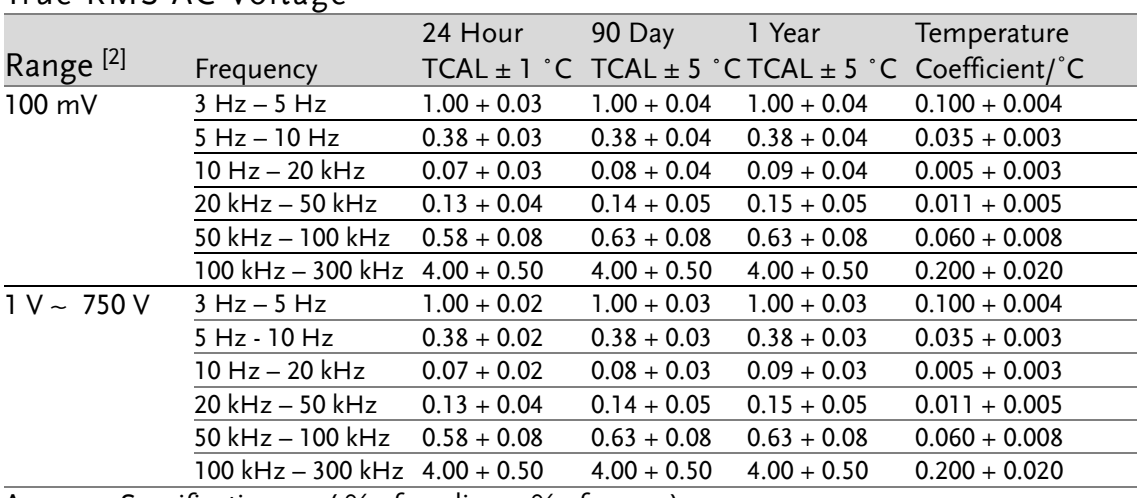

#### True RMS AC Voltage [2] [3] [4]

Accuracy Specifications:  $\pm$  (% of reading + % of range)

## True RMS AC Current [2] [4] [5]

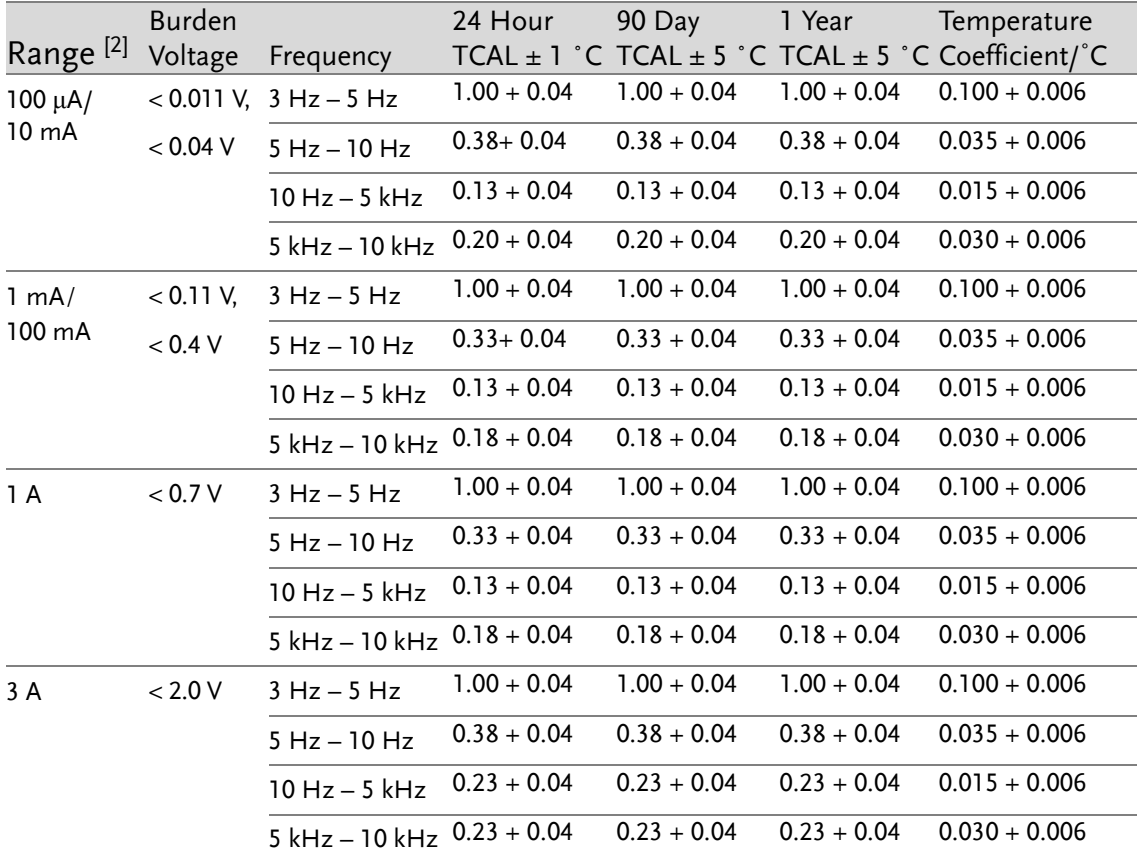

Accuracy Specifications:  $\pm$  (% of reading + % of range)

## Additional Crest Factor Errors (non-sine wave)

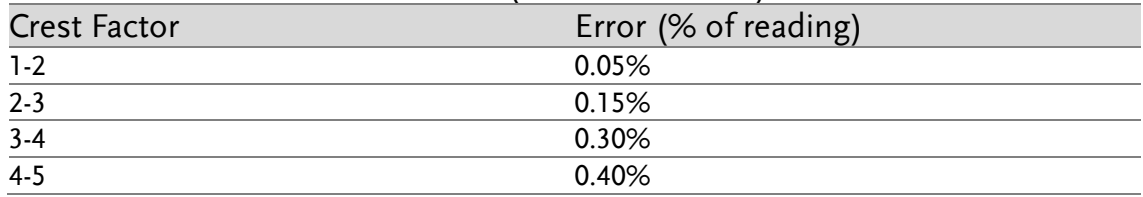

## Additional Low Frequency Errors (% of reading)

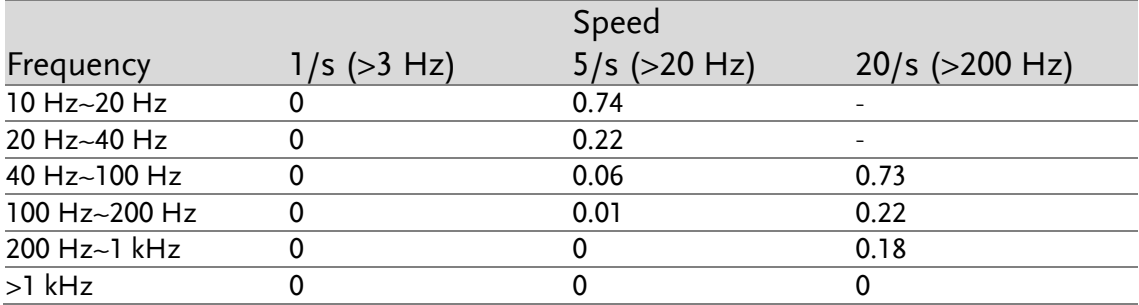

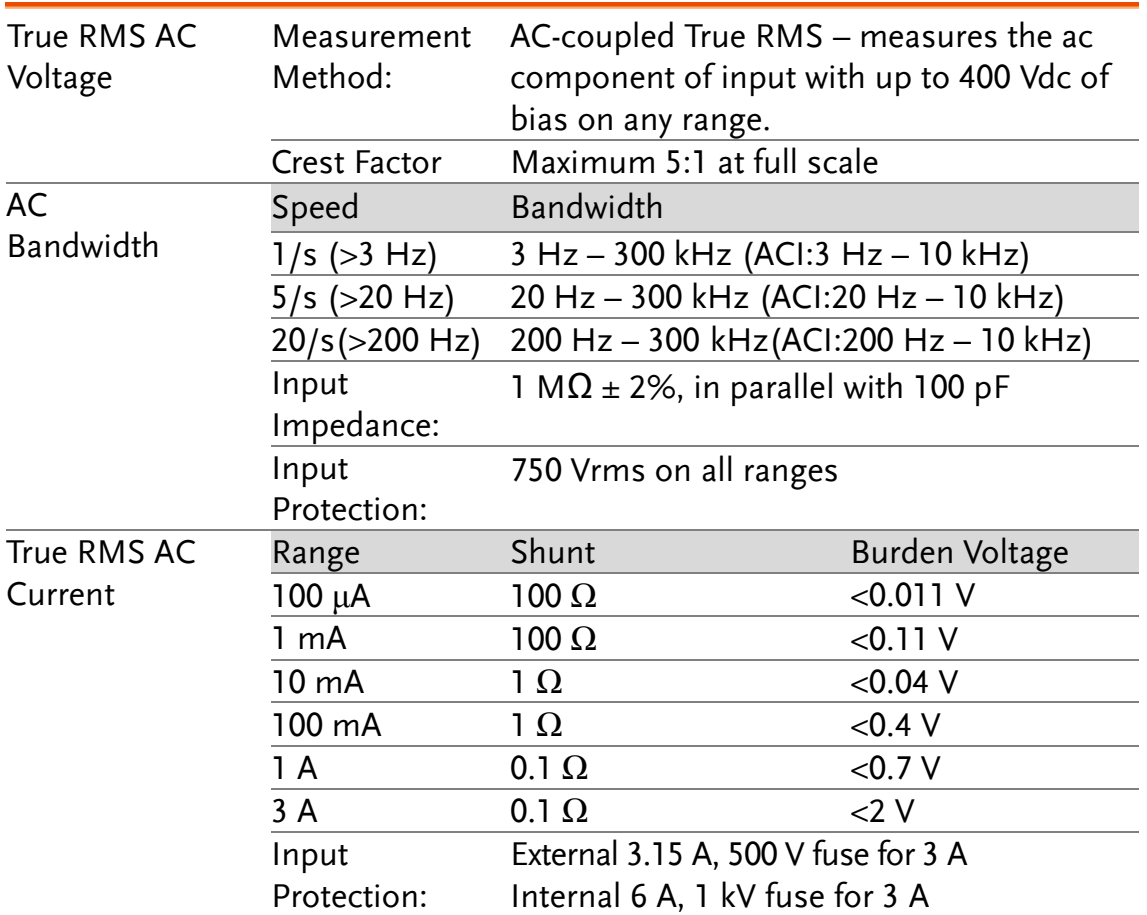

# Measuring Characteristics

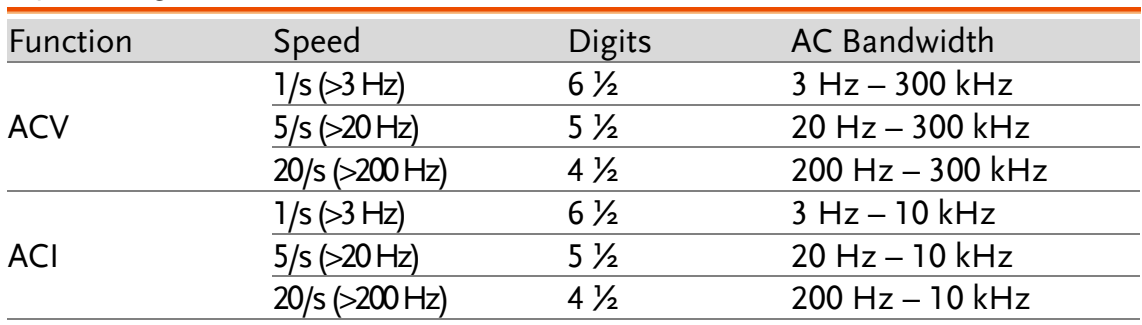

#### Operating Characteristics

[1].AC Specification: It will be available after 60 minutes of warm-up, sine wave as well as 1/s speed rate.

[2]. The entire range of measurement will pass the set range by 20% except the tests of 750 VAC, 3 A AC.

[3]. Specifications are for sinewave input >5% of range. For inputs from 1% to 5% of range and <50 kHz, add 0.1% of range additional error. For 50 kHz to 100 kHz, add 0.13% of range. The measurement range of 750 VAC is limited within the range of 7.5 x 10^7 Volt–Hz.

- [4]. Three speed settings provided for low-frequency performance: 1/s (3 Hz), 5/s (20 Hz), 20/s (200 Hz). Additional errors will Not occur for the frequency greater than the filter settings.
- [5]. Specifications are for sinewave input >5% of range, and is beyond 10 μA AC. For inputs from 1% to 5% of range, add 0.1% of range additional error.

# Frequency and Period Characteristics

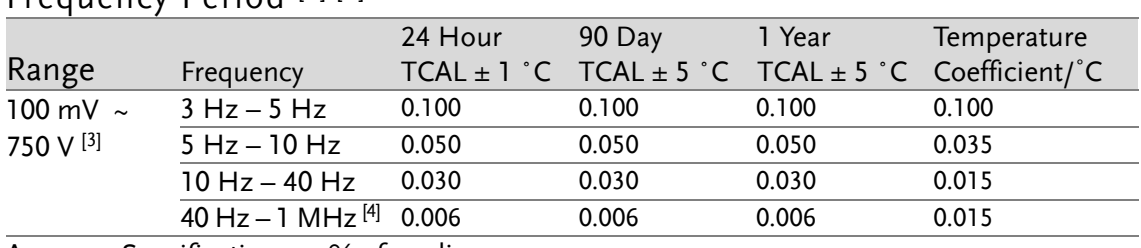

#### Frequency Period [1] [2]

Accuracy Specifications:  $\pm \%$  of reading

#### Measuring Characteristics

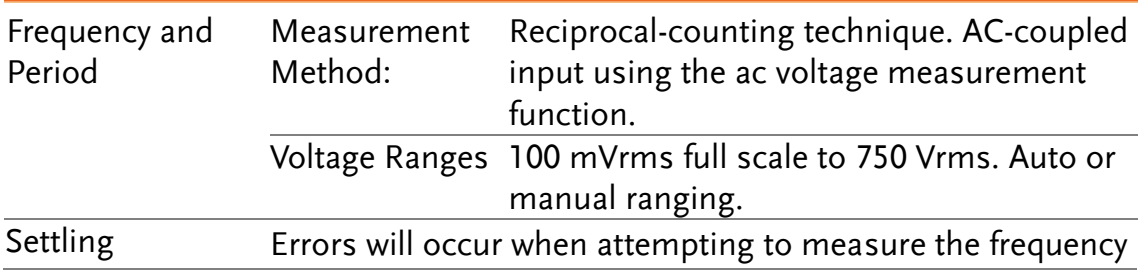

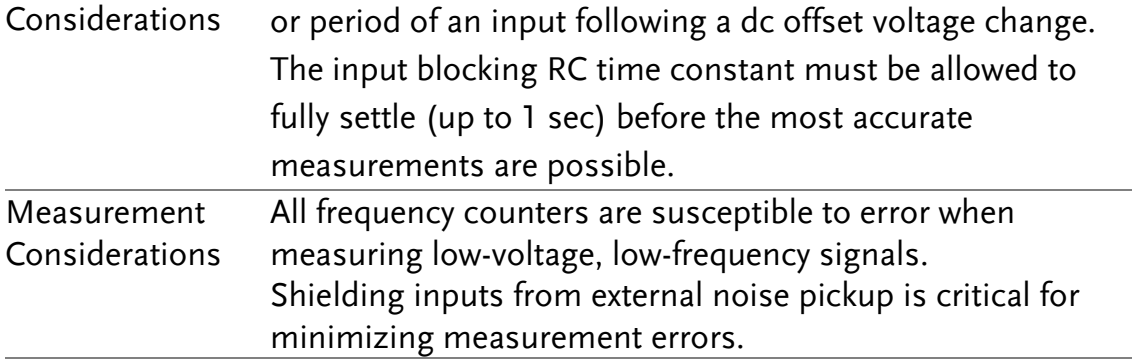

## Operating Characteristics

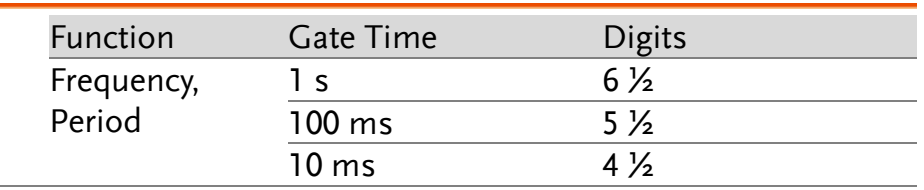

[1]. This specification will be available after 60 minutes of warm-up and sine wave input, unless stated otherwise. This specification applies to 1s gate time.

- [2]. This specification is available when both sine wave and square wave input  $\geq$  100 mV. For the input of 10 mV to 100 mV, the % of reading error needs to be multiplied by 10 times.
- [3]. The amplitude range is from 10% to 120% and is lower than 750 ACV.
- [4]. The input  $\geq 60$  mV, for 300 k  $\sim$  1 MHz, within 100mV range.

## Temperature Characteristics [1]

(Exclusive of probe errors)

# RTD (Accuracy based on PT100):

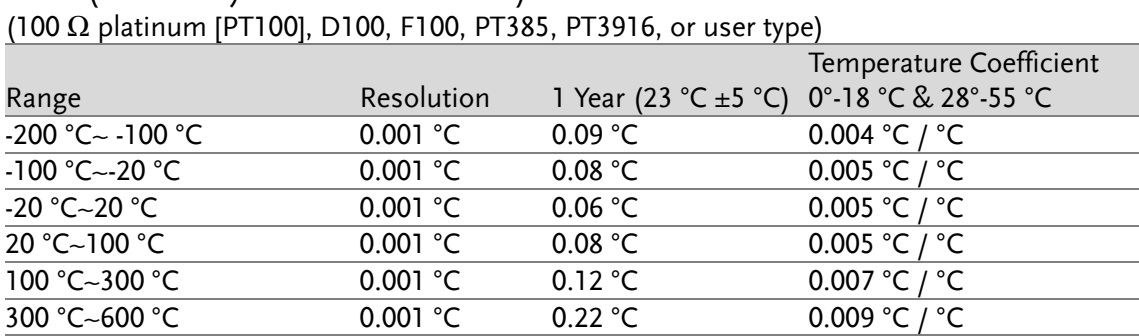

## Thermocouples (Accuracy based on ITS-90):

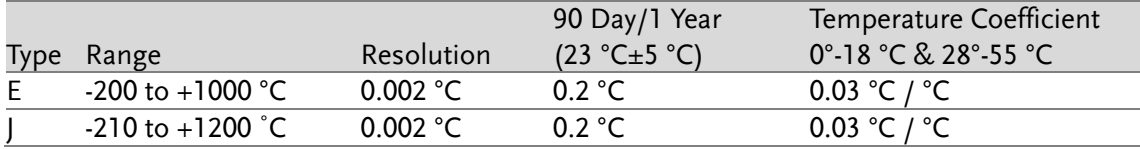

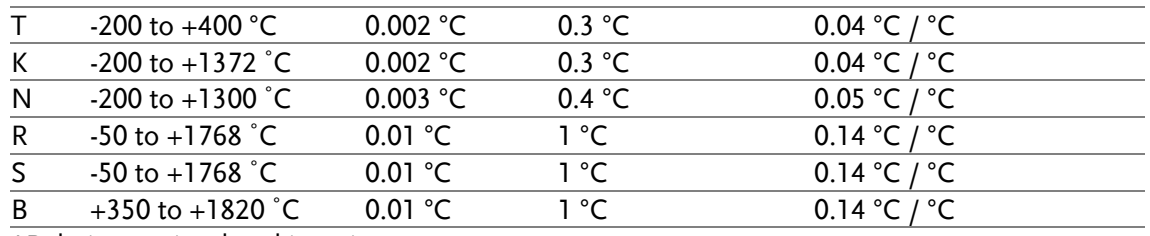

\*Relative to simulated junction

Thermistor: (2.2 k $\Omega$ , 5 k $\Omega$ , 10 k $\Omega$  or User Type)

|                           |            | 90 Day / 1Year     | Temperature      |  |
|---------------------------|------------|--------------------|------------------|--|
| Range                     | Resolution | $(23 °C \pm 5 °C)$ | Coefficient / °C |  |
| $-80$ ° to 150 °C         | 0.001 °C   | 0.15 °C            | 0.003 °C/ °C     |  |
|                           |            |                    |                  |  |
| Reading Rate              | TCO/RTD/   |                    |                  |  |
| (Readings/sec) Thermistor |            | Speed              | <b>Digits</b>    |  |
|                           |            | - -                | $ -$             |  |

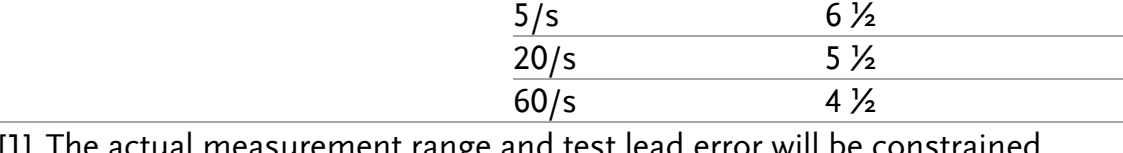

[1]. The actual measurement range and test lead error will be constrained by the adopted test lead. The test lead accuracy adder covers all errors of measurements and ITS-90 temerature change.

#### Capacitance [1]

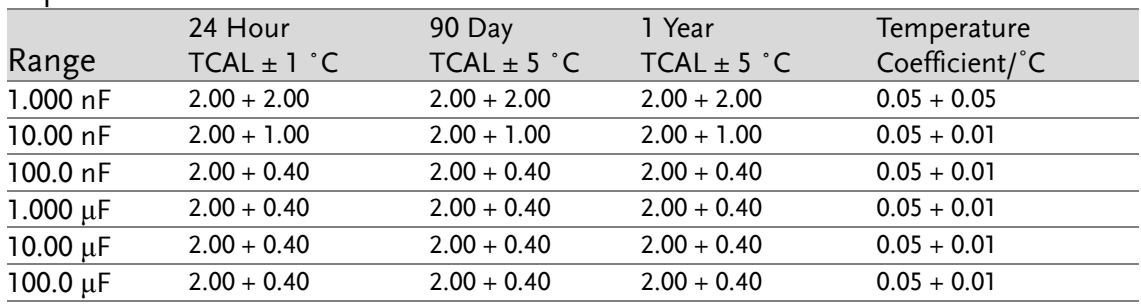

Accuracy Specifications:  $\pm$  (% of reading + % of range)

[1]. Specifications are for film Capacitance inputs that are greater than 10% range.

## Capacitance

Measurement method: DC recharge & discharge.

Input protection: 500 Vpeak on all ranges.

The capacitor under test (Cx) is charged using a constant current source. The time to charge Cx is recorded. The capacitor is then discharged using a known resistance and the discharge time is recorded. The value of the resistance depends on the capacitance range that is selected. The charge and discharge time is used to calculate the capacitance of Cx if the selected capacitance range is equal to or less than 10 nF. Only the charge time is used to calculate the capacitance of Cx if the selected capacitance range is equal to or greater than 100 nF.

As measuring capacitance with the DMM is effectively a DC measurement, the measured capacitance tends to be higher than what is measured by LCR meters.

For best measurement results, first perform a zeroing of the test leads when the cables are "open" to compensate for the test lead capacitance.

# Dimensions

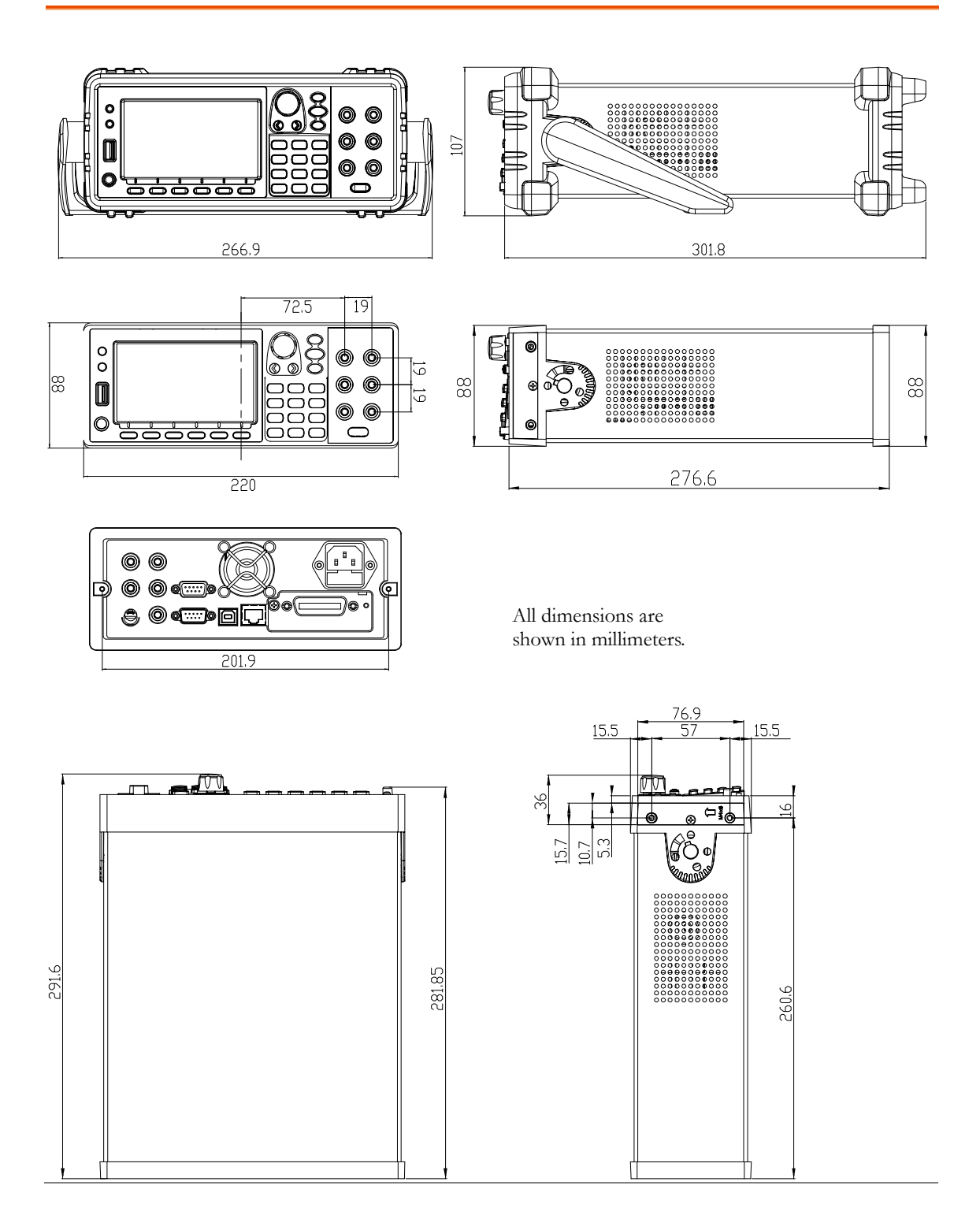

# Declaration of Conformity

#### We

## **GOOD WILL INSTRUMENT CO., LTD.**

declare that the CE marking mentioned product

satisfies all the technical relations application to the product within the

scope of council:

Directive: EMC; LVD; WEEE; RoHS

The product is in conformity with the following standards or other normative documents:

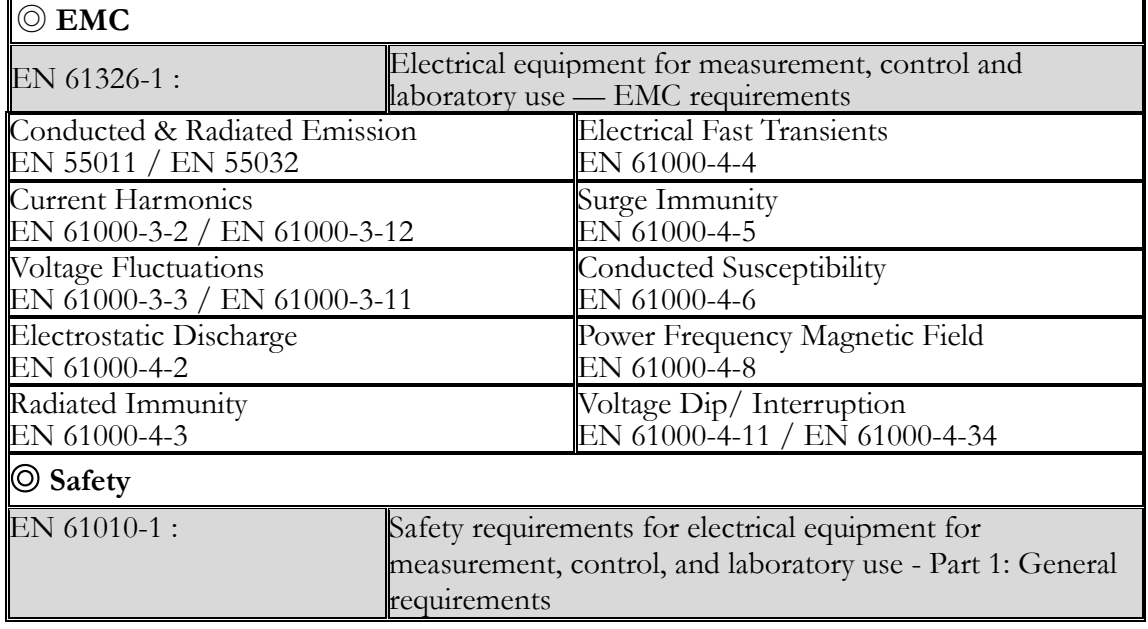

## **GOODWILL INSTRUMENT CO., LTD.**

No. 7-1, Jhongsing Road, Tucheng District, New Taipei City 236, Taiwan Tel: [+886-2-2268-0389](../AppData/Local/Switching%20DC%20Power/PFR100/+886-2-2268-0389) Fax: [+886-2-2268-0639](../AppData/Local/Switching%20DC%20Power/PFR100/+886-2-2268-0639) Web: [http://www.gwinstek.com](http://www.gwinstek.com/) Email: [marketing@goodwill.com.tw](mailto:marketing@goodwill.com.tw)

#### **GOODWILL INSTRUMENT (SUZHOU) CO., LTD.**

No. 521, Zhujiang Road, Snd, Suzhou Jiangsu 215011, China Tel: [+86-512-6661-7177](../AppData/Local/Switching%20DC%20Power/PFR100/+86-512-6661-7177) Fax: [+86-512-6661-7277](../AppData/Local/Switching%20DC%20Power/PFR100/+86-512-6661-7277) Web: [http://www.instek.com.cn](http://www.instek.com.cn/) Email: [marketing@instek.com.cn](mailto:marketing@instek.com.cn)

## **GOODWILL INSTRUMENT EURO B.V.**

De Run 5427A, 5504DG Veldhoven, The Netherlands Tel: [+31-\(0\)40-2557790](../AppData/Local/Switching%20DC%20Power/PFR100/+31-(0)40-2557790) Fax: [+31-\(0\)40-2541194](../AppData/Local/Switching%20DC%20Power/PFR100/+31-(0)40-2541194) Email: [sales@gw-instek.eu](mailto:sales@gw-instek.eu)

# **INDEX**

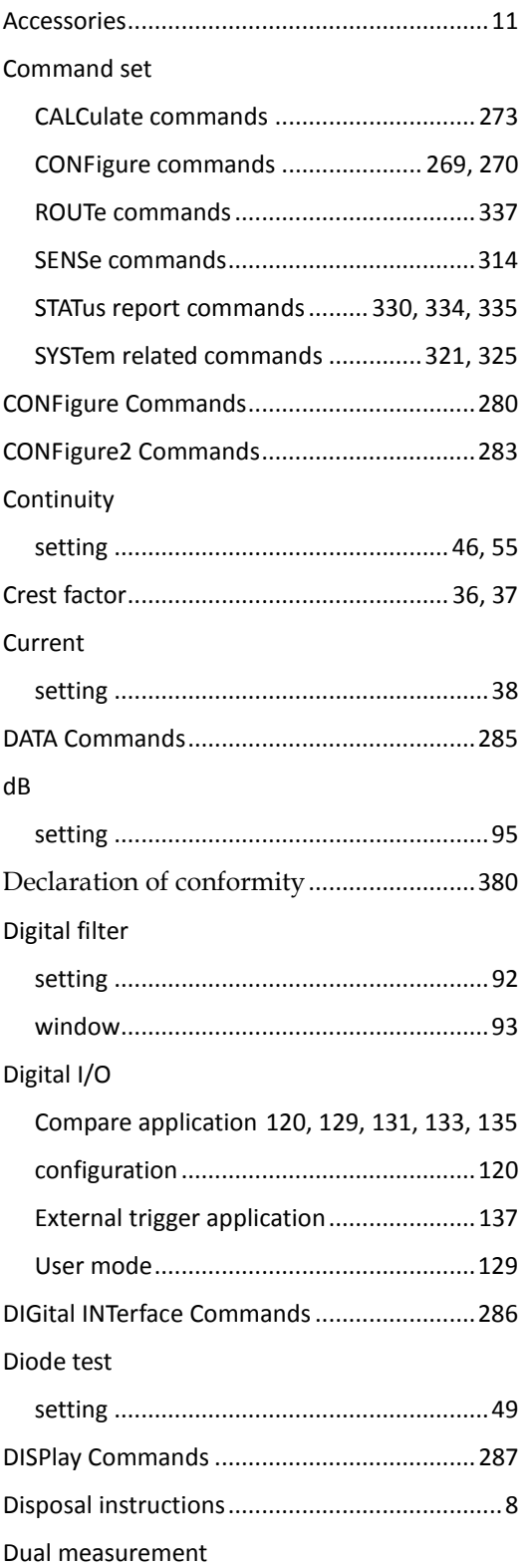

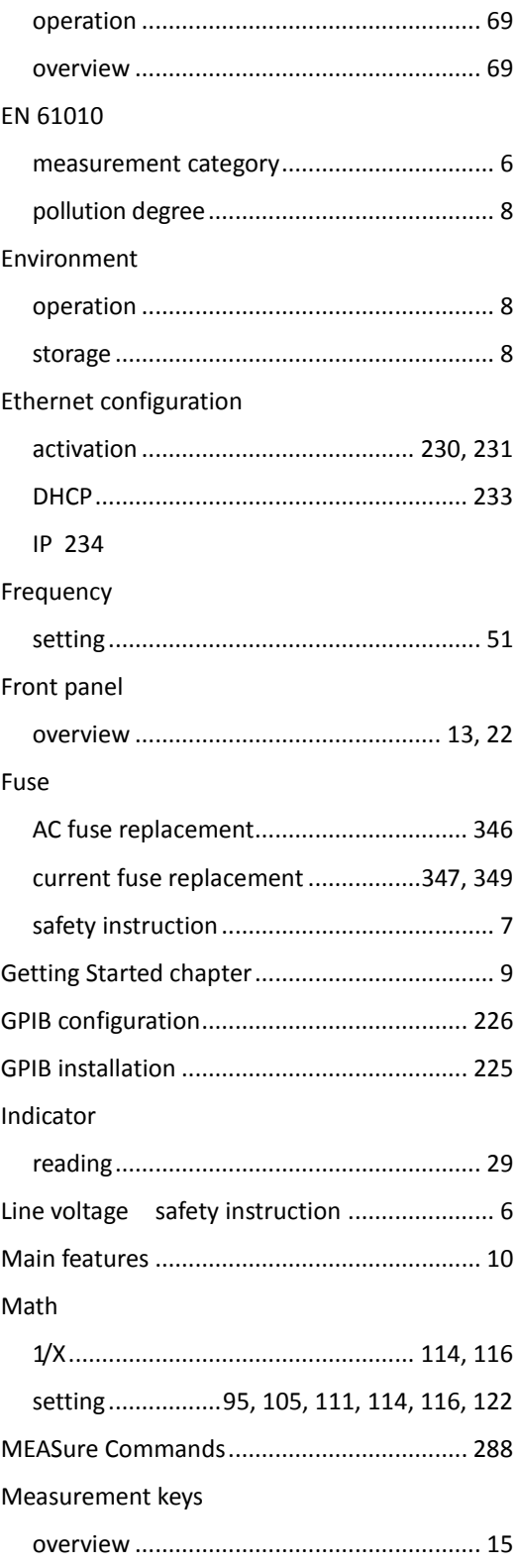

## **GDM-906X Series User Manual**

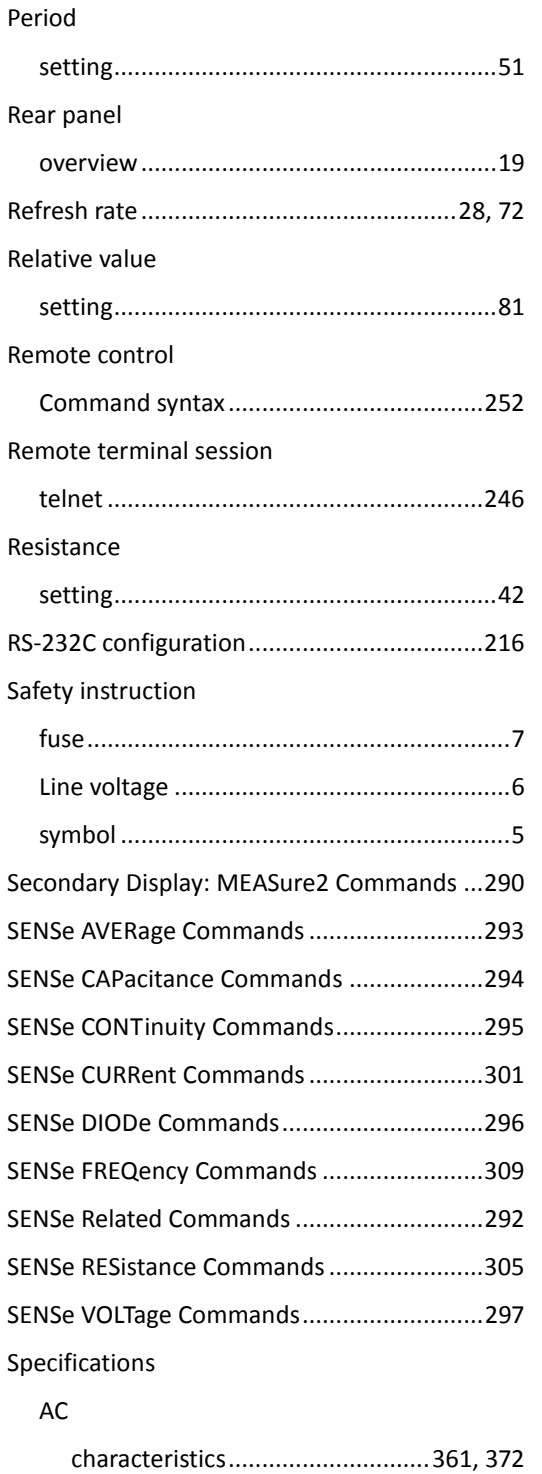

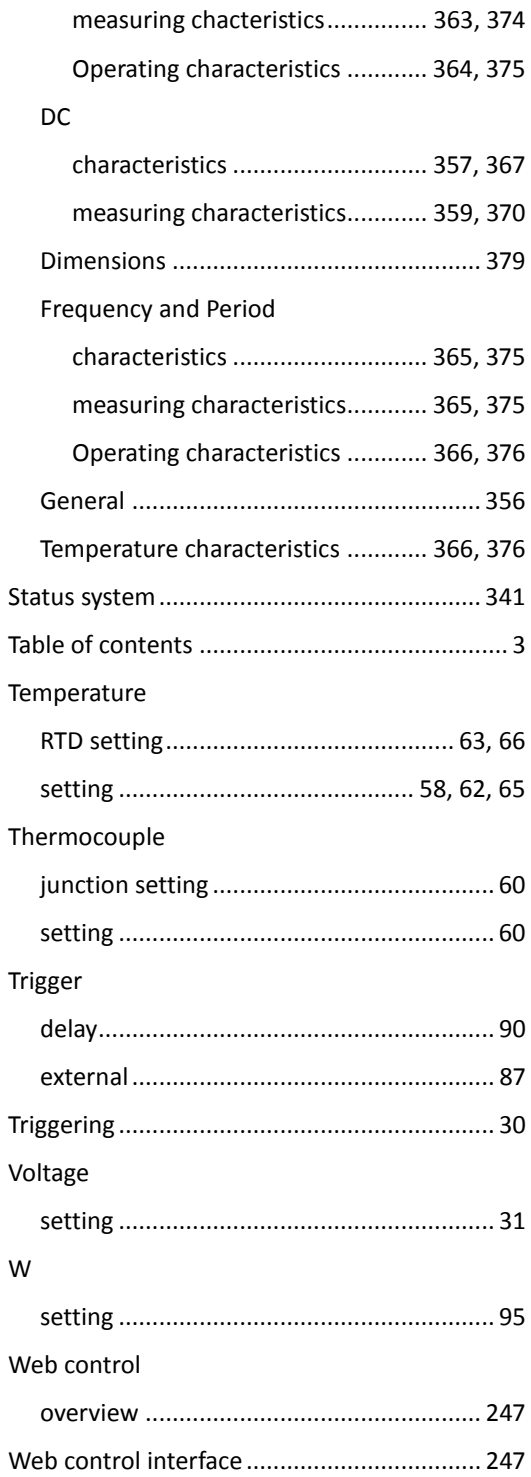